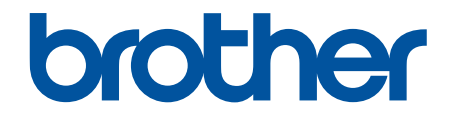

# 온라인 사용자 설명서

HL-L3220CW HL-L3220CDW HL-L3240CDW HL-L3280CDW HL-L8240CDW

# <span id="page-1-0"></span>목차

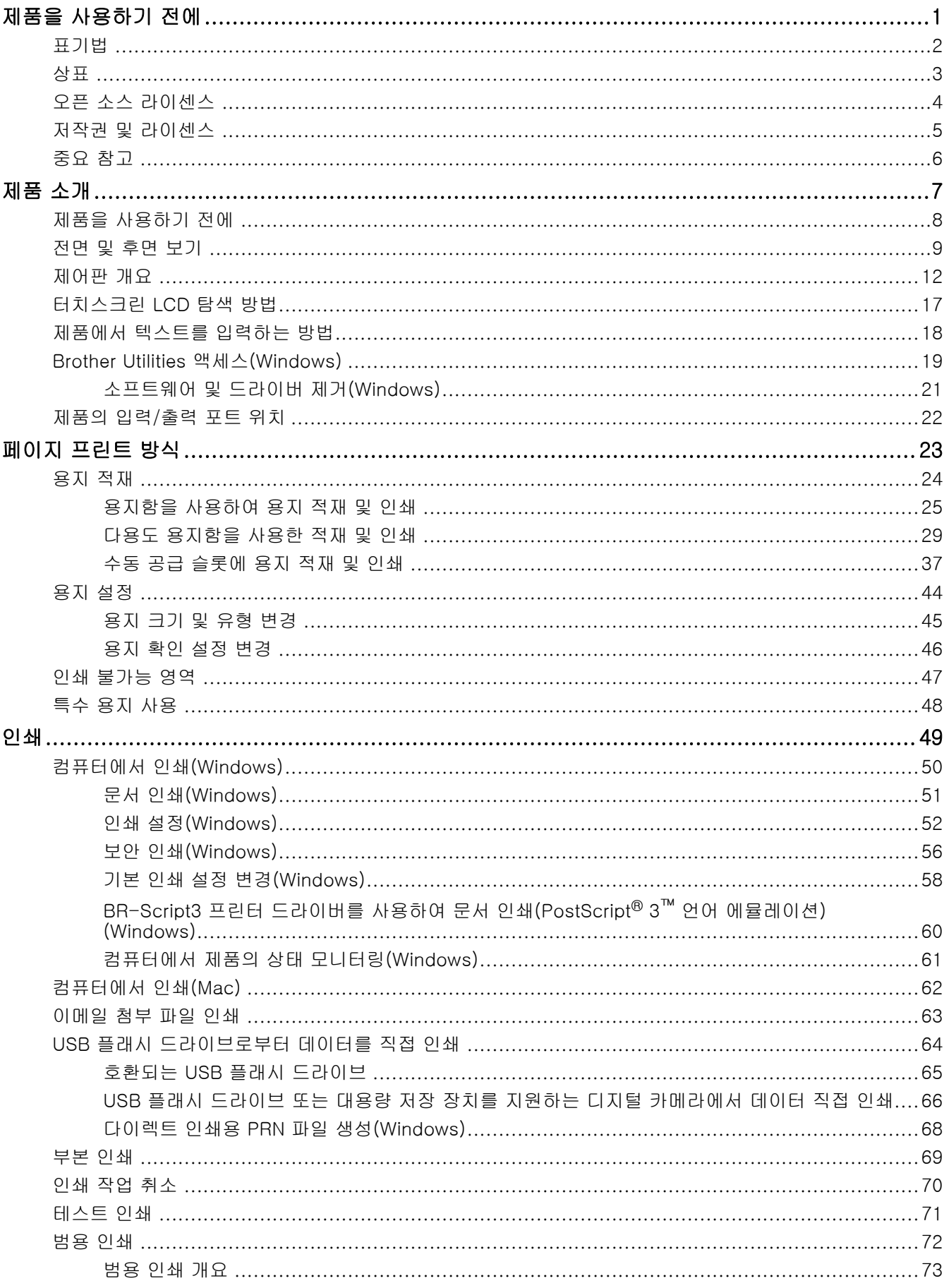

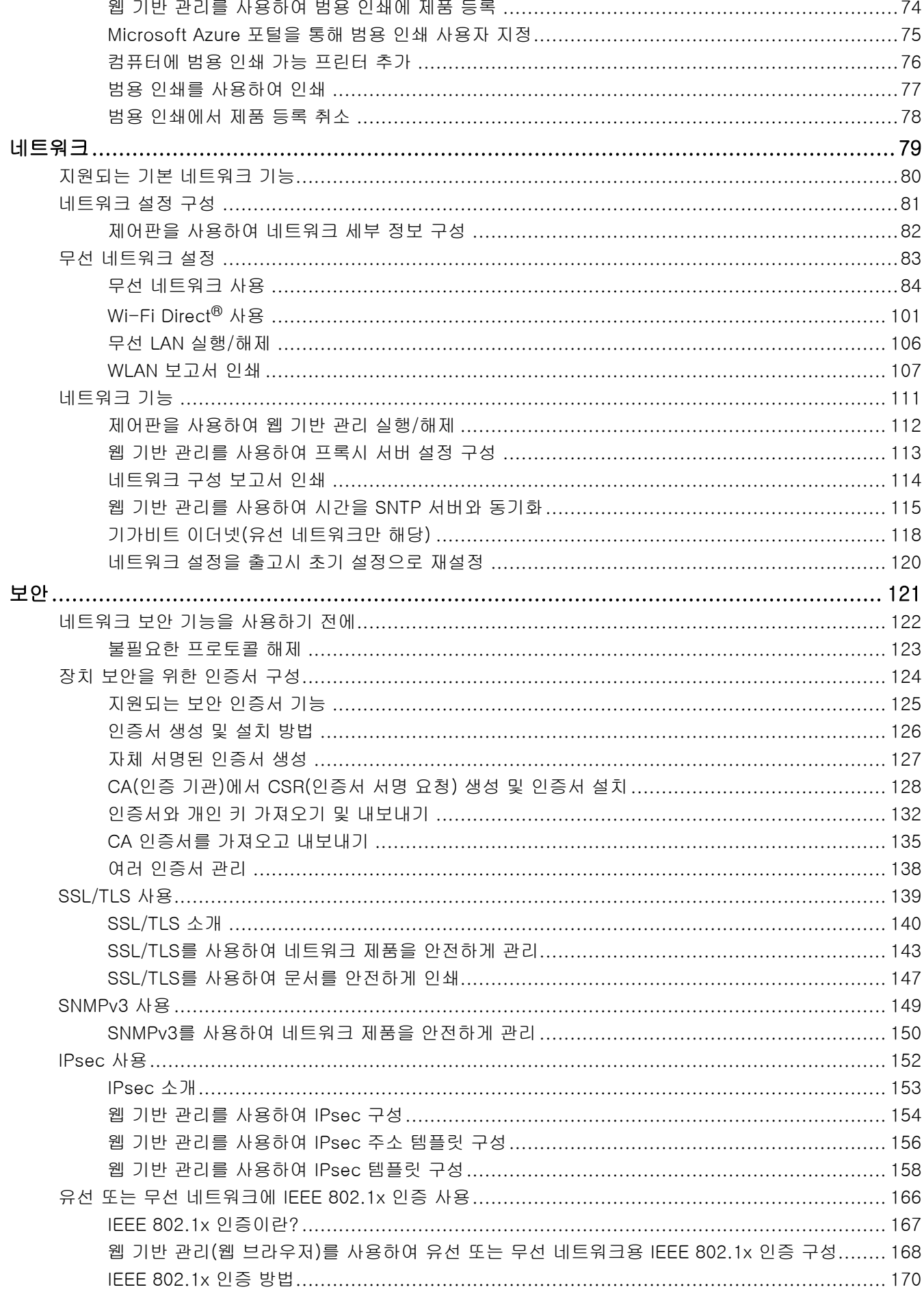

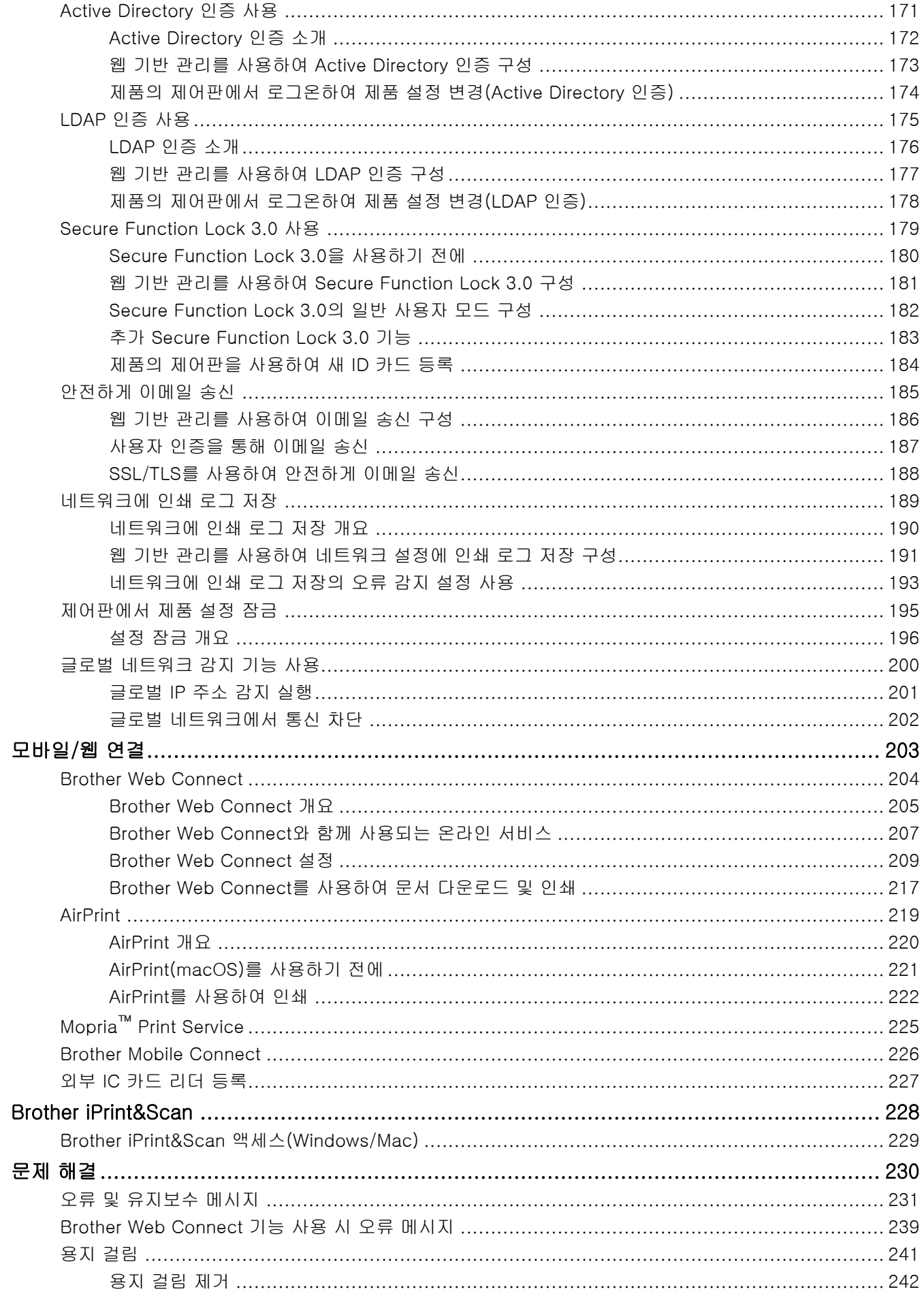

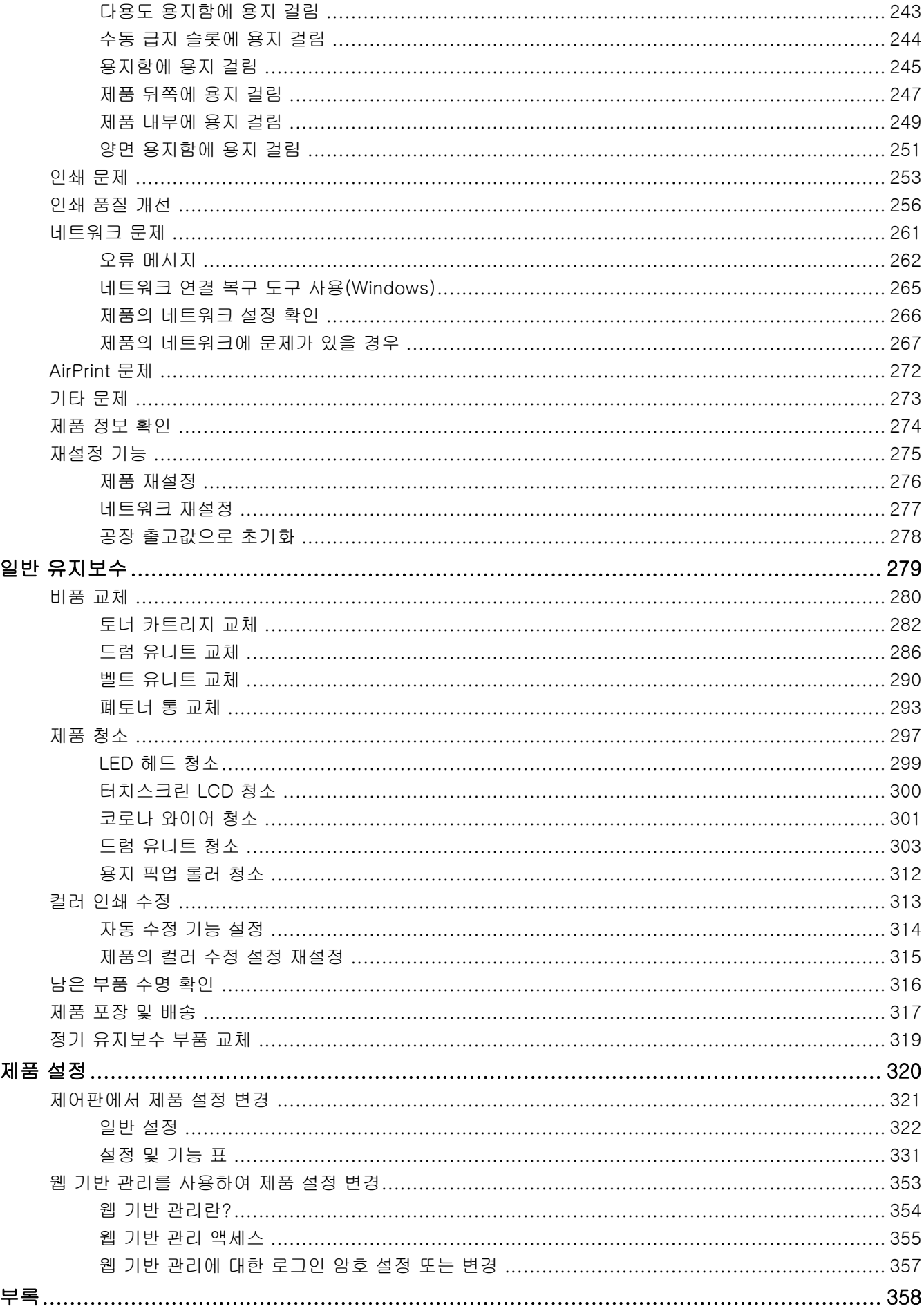

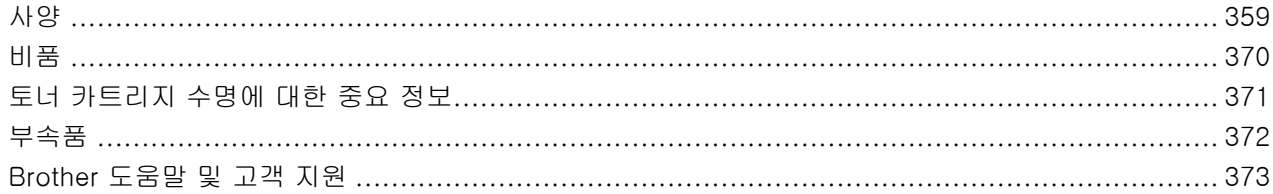

<span id="page-6-0"></span>[Home](#page-1-0) > 제품을 사용하기 전에

# 제품을 사용하기 전에

- [표기법](#page-7-0)
- [상표](#page-8-0)
- [오픈 소스 라이센스](#page-9-0)
- [저작권 및 라이센스](#page-10-0)
- [중요 참고](#page-11-0)

<span id="page-7-0"></span>[Home](#page-1-0) > [제품을 사용하기 전에](#page-6-0) > 표기법

# 표기법

본 사용자 가이드에서는 다음과 같은 기호와 표기를 사용합니다.

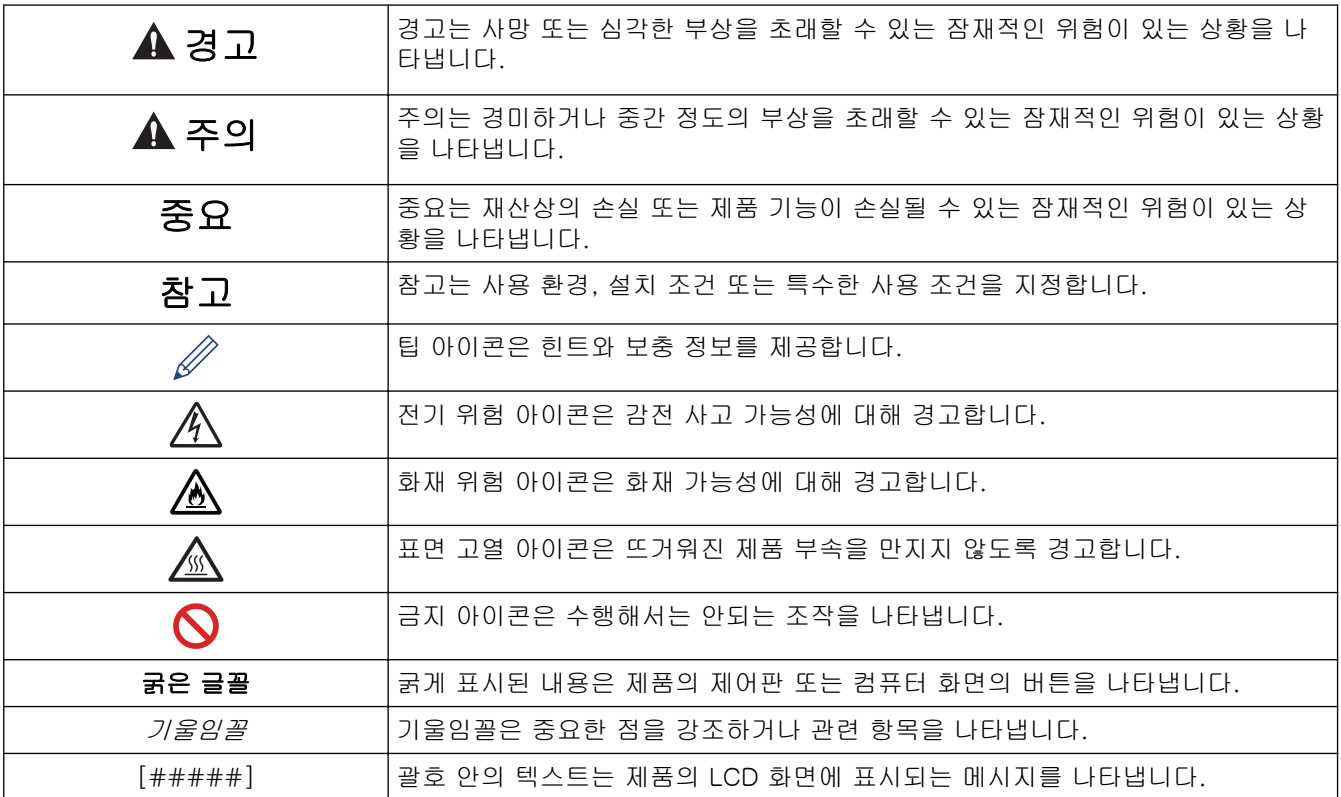

- 관련 정보
- [제품을 사용하기 전에](#page-6-0)

#### <span id="page-8-0"></span>**▲ [Home](#page-1-0) > [제품을 사용하기 전에](#page-6-0) > 상표**

### 상표

Apple, App Store, AirPrint, Mac, macOS, iPadOS, iPad, iPhone, iPod touch 및 Safari는 미국 및 기타 국가에 등록된 Apple Inc.의 상표입니다.

Adobe®, Reader®, PostScript 및 PostScript 3은 미국 및/또는 기타 국가에서 Adobe Systems Incorporated의 등록 상표 또는 상표입니다.

Wi-Fi®, Wi-Fi Alliance® 및 Wi-Fi Direct®는 Wi-Fi Alliance®의 등록 상표입니다.

WPA™, WPA2™, WPA3™, Wi-Fi CERTIFIED 및 Wi-Fi Protected Setup은 Wi-Fi Alliance®의 상표입니다.

Android, Google Drive 및 Google Play는 Google LLC의 상표입니다. 이러한 상표의 사용은 Google 승인 하에 서 사용해야 합니다.

Mopria™ 및 Mopria™ 로고는 미국 및 기타 국가에 등록된 Mopria Alliance, Inc.의 등록 및/또는 미등록 상표 및 서비스 마크입니다. 허가 받지 않은 사용은 엄격하게 금지됩니다.

EVERNOTE는 Evernote Corporation의 상표이며 라이센스에 따라 사용됩니다.

Bluetooth® 단어 마크는 Bluetooth SIG, Inc. 소유의 등록 상표이며 Brother Industries, Ltd.는 라이센스에 따라 이러한 상표를 사용합니다. 기타 상표 및 제품명은 해당 소유자의 상표 및 제품명입니다.

본 설명서에 언급된 소프트웨어 타이틀을 소유한 회사마다 특정 소유 프로그램에 적용되는 소프트웨어 라이선스 계약이 있습니다.

#### 소프트웨어 상표

FlashFX®는 Datalight, Inc.의 등록 상표입니다.

FlashFX® Pro™는 Datalight, Inc.의 상표입니다.

FlashFX® Tera™는 Datalight, Inc.의 상표입니다.

Reliance™는 Datalight, Inc.의 상표입니다.

Reliance Nitro™는 Datalight, Inc.의 상표입니다.

Datalight®는 Datalight, Inc.의 등록 상표입니다.

#### Brother 제품, 관련 문서 및 기타 모든 자료에 표시되는 회사의 모든 거래명과 제품명은 이러한 각 회사의 상표 또는 등록 상표입니다.

- 관련 정보
- [제품을 사용하기 전에](#page-6-0)

<span id="page-9-0"></span>▲ [Home](#page-1-0) > [제품을 사용하기 전에](#page-6-0) > 오픈 소스 라이센스

# 오픈 소스 라이센스

이 제품에는 공개 소스 소프트웨어가 포함되어 있습니다.

공개 소스 라이센스 설명 및 저작권 정보를 보려면 구입하신 모델의 설명서 페이지([support.brother.com/](https://support.brother.com/g/b/midlink.aspx?content=ml) [manuals](https://support.brother.com/g/b/midlink.aspx?content=ml))로 이동하십시오.

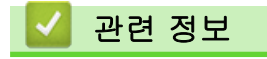

• [제품을 사용하기 전에](#page-6-0)

<span id="page-10-0"></span>▲ [Home](#page-1-0) > [제품을 사용하기 전에](#page-6-0) > 저작권 및 라이센스

# 저작권 및 라이센스

©2023 Brother Industries, Ltd. All rights reserved.

본 제품에는 다음과 같은 업체에서 개발한 소프트웨어가 포함되어 있습니다.

본 제품에는 ZUKEN ELMIC, Inc.에서 개발한 "KASAGO TCP/IP" 소프트웨어가 포함되어 있습니다.

Copyright 1989-2020 Datalight, Inc., All Rights Reserved.

FlashFX® Copyright 1998-2020 Datalight, Inc.

# 관련 정보

• [제품을 사용하기 전에](#page-6-0)

<span id="page-11-0"></span>[Home](#page-1-0) > [제품을 사용하기 전에](#page-6-0) > 중요 참고

# 중요 참고

- [support.brother.com/downloads](https://support.brother.com/g/b/midlink.aspx?content=dl)에서 Brother 드라이버 및 소프트웨어 업데이트를 확인하십시오.
- 제품 성능을 최신 상태로 유지하려면 [support.brother.com/downloads](https://support.brother.com/g/b/midlink.aspx?content=dl)에서 최신 펌웨어 업그레이드를 확인 하십시오. 그렇지 않으면 제품의 일부 기능이 작동하지 않을 수도 있습니다.
- 본 제품을 구입한 나라가 아닌 다른 나라에서 사용하지 마십시오. 해당 국가의 무선 통신 및 전원 규정에 위 반될 수 있습니다.
- 일부 국가에서 사용할 수 없는 모델도 있습니다.
- 기기를 다른 사람에게 주거나 교체하거나 폐기하기 전에 공장 설정으로 재설정하여 모든 개인 정보를 제거하 는 것이 좋습니다.
- 이 문서의 Windows 10은 Windows 10 Home, Windows 10 Pro, Windows 10 Education 및 Windows 10 Enterprise를 나타냅니다.
- 이 문서의 Windows 11은 Windows 11 Home, Windows 11 Pro, Windows 11 Education 및 Windows 11 Enterprise를 나타냅니다.
- macOS v13 사용자의 경우:
	- 본 제품은 macOS v13을 지원합니다.

제품 설정 및 소프트웨어 설치 지침은 포장 상자에 포함된 *빠른 설정 가이드*를 참조하십시오.

macOS v11 및 macOS v12의 모든 기능은 macOS v13 환경에서 사용 가능하며 유사한 방법으로 작동합니 다.

- 본 사용자 가이드에는 별도로 지정되지 않은 경우 HL-L3240CDW/HL-L8240CDW의 LCD 메시지가 사용됩 니다.
- 본 사용자 가이드에는 별도로 지정되지 않은 경우 HL-L3240CDW/HL-L8240CDW의 지침이 사용됩니다.
- 본 사용자 설명서의 화면 또는 이미지는 설명 목적으로 제공되었으며 실제 제품과 다를 수 있습니다.
- 별도로 지정되지 않은 경우 본 설명서의 화면은 Windows 10 화면입니다. 사용 중인 운영 체제에 따라 컴퓨 터의 화면이 다를 수 있습니다.
- 이 문서의 내용과 이 제품의 사양은 사전 예고 없이 변경될 수 있습니다.
- 국가에서 사용 가능한 모든 기능은 준거 수출 규제의 적용을 받습니다.

### 관련 정보

• [제품을 사용하기 전에](#page-6-0)

<span id="page-12-0"></span>**▲ [Home](#page-1-0) > 제품 소개** 

# 제품 소개

- [제품을 사용하기 전에](#page-13-0)
- [전면 및 후면 보기](#page-14-0)
- [제어판 개요](#page-17-0)
- [터치스크린 LCD 탐색 방법](#page-22-0)
- [제품에서 텍스트를 입력하는 방법](#page-23-0)
- [Brother Utilities 액세스\(Windows\)](#page-24-0)
- [제품의 입력/출력 포트 위치](#page-27-0)

<span id="page-13-0"></span>[Home](#page-1-0) > [제품 소개](#page-12-0) > 제품을 사용하기 전에

# 제품을 사용하기 전에

인쇄 조작을 시도하기 전에 다음을 먼저 확인하십시오.

- 제품에 올바른 소프트웨어와 드라이버를 설치했는지 확인하십시오.
- USB 또는 네트워크 케이블 사용자의 경우: 인터페이스 케이블이 단단히 꽂혀있는지 확인합니다.

### 방화벽(Windows)

컴퓨터가 방화벽으로 보호되어 네트워크 인쇄를 수행할 수 없는 경우 방화벽 설정을 구성해야 할 수도 있습니다. Windows 방화벽을 사용 중이고 설치 프로그램의 단계를 사용하여 드라이버를 설치했으면 필요한 방화벽 설정 이 이미 설정된 상태입니다. 다른 개인용 방화벽 소프트웨어를 사용하는 경우 해당 소프트웨어의 사용자 설명서 를 참조하거나 소프트웨어 제조업체에 문의하십시오.

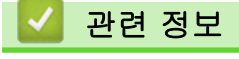

• [제품 소개](#page-12-0)

<span id="page-14-0"></span>**▲ [Home](#page-1-0) > [제품 소개](#page-12-0) > 전면 및 후면 보기** 

# 전면 및 후면 보기

>> HL-L3220CW/HL-L3220CDW/HL-L3240CDW [>> HL-L3280CDW](#page-15-0) [>> HL-L8240CDW](#page-16-0)

#### HL-L3220CW/HL-L3220CDW/HL-L3240CDW

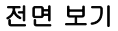

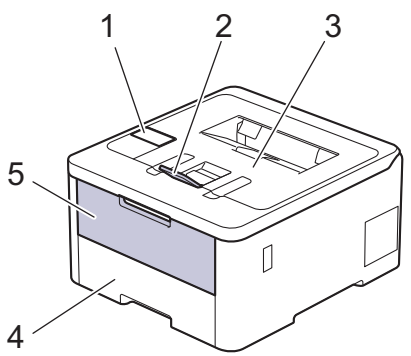

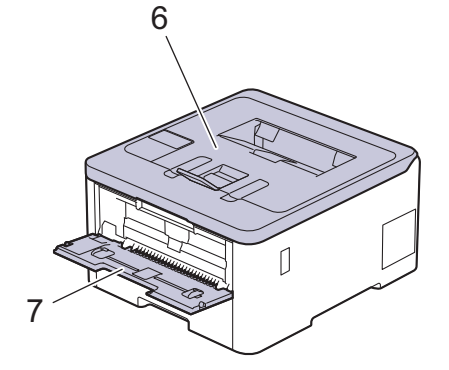

후면 보기

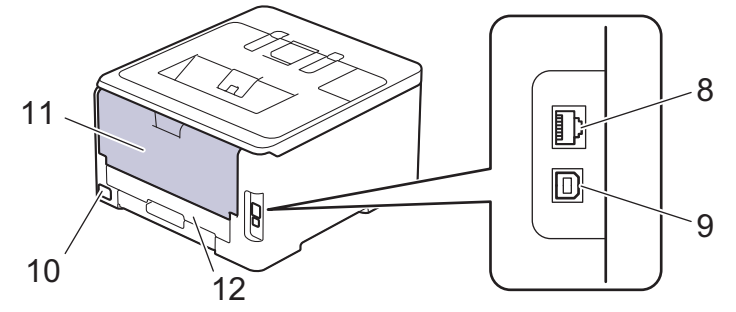

- 1. 액정 디스플레이(LCD)가 장착된 제어판
- 2. 페이스다운 배지용지함 지지 플랩
- 3. 페이스다운 배지용지함
- 4. 용지함
- 5. 수동 급지 슬롯 커버
- 6. 상단 커버
- 7. 수동 급지 슬롯
- 8. (유선 네트워크 모델의 경우) 10BASE-T / 100BASE-TX / 1000BASE-T 포트
- 9. USB  $\overline{P}$   $\equiv$
- 10. AC 전원 커넥터
- 11. 뒷면 커버(페이스업 배지용지함)
- 12. 양면 용지함 (HL-L3220CDW/HL-L3240CDW)

<span id="page-15-0"></span>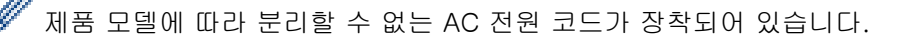

### HL-L3280CDW

#### 전면 보기

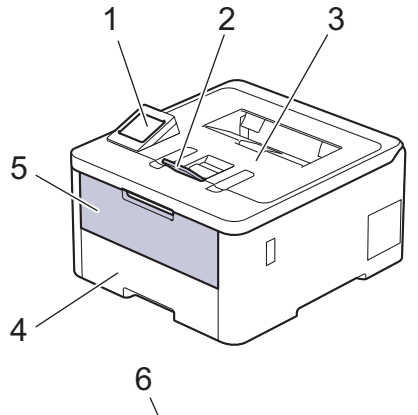

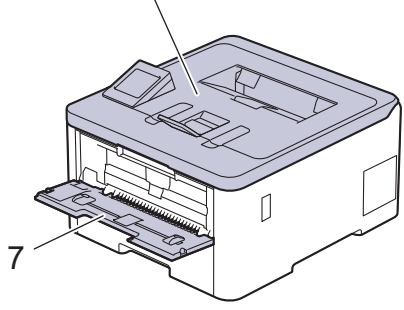

후면 보기

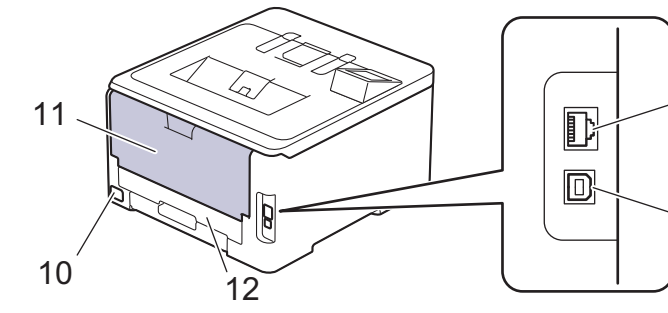

8

9

- 1. 터치스크린 LCD가 있는 터치 패널
- 2. 페이스다운 배지용지함 지지 플랩
- 3. 페이스다운 배지용지함
- 4. 용지함
- 5. 수동 급지 슬롯 커버
- 6. 상단 커버
- 7. 수동 급지 슬롯
- 8. (유선 네트워크 모델의 경우) 10BASE-T / 100BASE-TX / 1000BASE-T 포트
- 9. USB 포트
- 10. AC 전원 커넥터/코드
- 11. 뒷면 커버(페이스업 배지용지함)
- 12. 양면 용지함

# <span id="page-16-0"></span>HL-L8240CDW

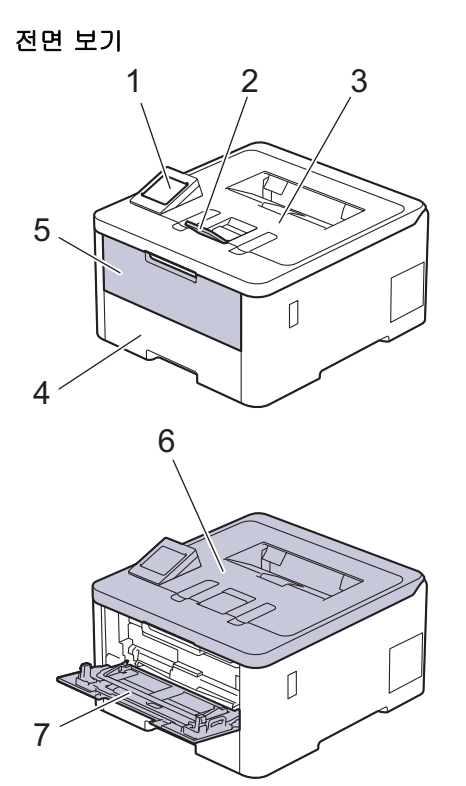

후면 보기

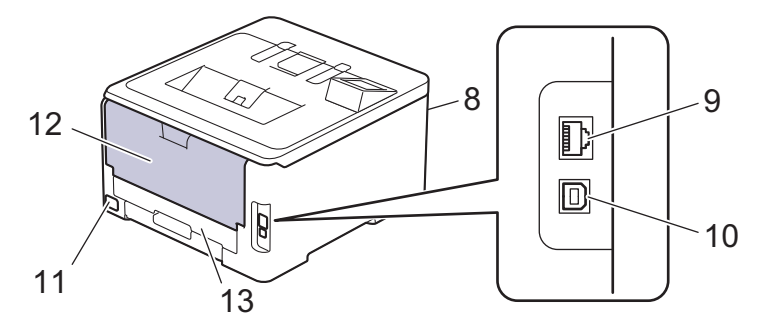

- 1. 터치스크린 LCD가 있는 터치 패널
- 2. 페이스다운 배지용지함 지지 플랩
- 3. 페이스다운 배지용지함
- 4. 용지함
- 5. 다용도 용지함 커버
- 6. 상단 커버
- 7. 다용도 용지함
- 8. USB 액세서리 포트 (전면)
- 9. (유선 네트워크 모델의 경우)
- 10BASE-T / 100BASE-TX / 1000BASE-T 포트
- 10. USB 포트
- 11. AC 전원 커넥터/코드
- 12. 뒷면 커버(페이스업 배지용지함)
- 13. 양면 용지함

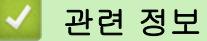

• [제품 소개](#page-12-0)

# <span id="page-17-0"></span>제어판 개요

제어판은 모델에 따라 다를 수 있습니다. >> HL-L3220CW/HL-L3220CDW/HL-L3240CDW [>> HL-L3280CDW/HL-L8240CDW](#page-18-0)

#### HL-L3220CW/HL-L3220CDW/HL-L3240CDW

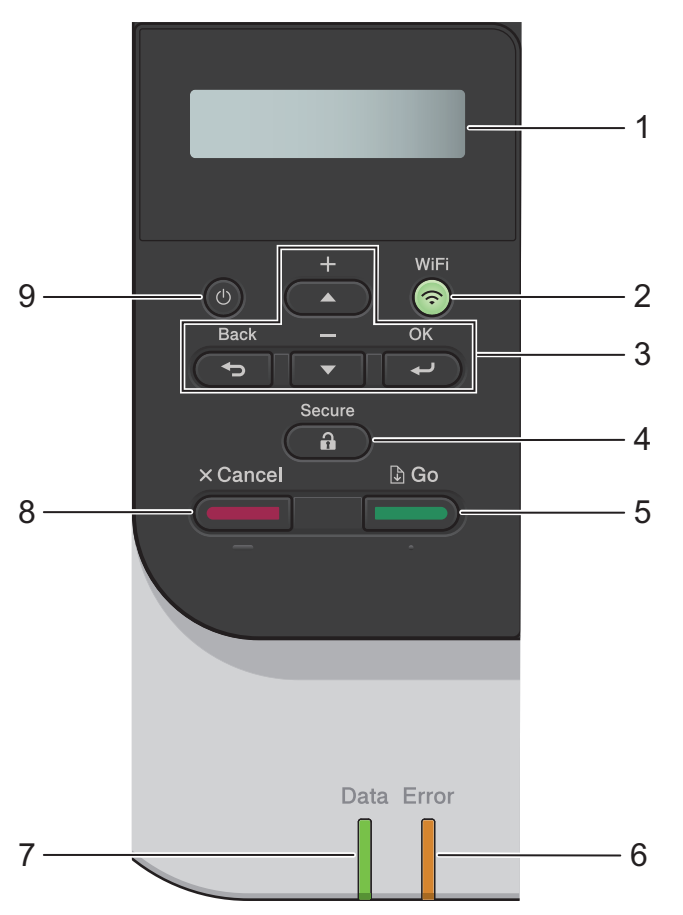

#### **1.** 액정 디스플레이(LCD)

제품의 설정 및 사용에 도움이 되는 메시지가 표시됩니다. 무선 연결을 사용하는 경우 4개의 레벨 표시가 현재 무선 신호의 강도를 나타냅니다.

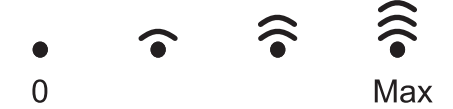

**2.** WiFi

컴퓨터에서 무선 설치자를 시작하고 WiFi 버튼을 누릅니다. 화면 지침에 따라 제품과 네트워크 간의 무선 연 결을 구성합니다.

WiFi 조명이 켜지면 제품이 무선 액세스 포인트에 연결된 것입니다. WiFi 조명이 깜박이면 무선 연결이 중단 되었거나 제품이 무선 액세스 포인트에 연결 중입니다.

#### **3.** 메뉴 버튼

**OK** 

표시된 옵션을 선택하려면 누릅니다. 설정을 변경한 후에는 제품이 이전 메뉴 레벨로 돌아갑니다.

#### Back (뒤로)

- 메뉴에서 한 레벨 뒤로 돌아가려면 누릅니다.
- 문자 또는 번호 입력 시 이전 숫자를 선택하려면 누릅니다.

#### <span id="page-18-0"></span>**a** 또는 **b**(+ 또는 -)

- 메뉴 및 옵션을 스크롤 하려면 누릅니다.
- 문자 또는 숫자를 입력하거나 변경하려면 누릅니다. 더 빠르게 스크롤하려면 ▲ 또는 ▼를 길게 누릅니 다. 원하는 문자 또는 숫자가 보이면 OK를 누릅니다.
- **4.** ( **a** ) Secure (보안)

제품의 메모리에 저장된 작업을 인쇄하려면 누릅니다. 4자리 암호를 입력해야 합니다.

#### **5.**  $\Box$  Go (실행)

- 특정 오류 메시지를 지우려면 누릅니다. 다른 오류 메시지를 지우려면 LCD 지침을 따르십시오.
- 제품의 메모리에 남아 있는 데이터를 인쇄하려면 누릅니다.
- 표시된 옵션을 선택하려면 누릅니다. 옵션을 선택한 후에는 제품이 대기 모드로 돌아갑니다.

#### **6.** Error (오류) LED

LCD에 오류가 표시되거나 중요한 상태 메시지가 표시되면 Error (오류) LED가 깜박입니다.

#### **7.** Data (데이터) LED

제품의 상태에 따라 Data (데이터)가 깜박입니다.

Data (데이터) LED가 On인 경우 데이터가 제품의 메모리에 있습니다. Data (데이터) LED가 깜박이는 경우 제품이 데이터를 수신 또는 처리 중입니다.

- **8.** Cancel (취소)
	- 현재 설정을 취소하려면 누릅니다.
	- 프로그래밍된 인쇄 작업을 취소하고 제품의 메모리에서 지우려면 누릅니다. 복수의 인쇄 작업을 취소하 려면 LCD에 [Cancel All Jobs (모든 작업 취소)]가 표시될 때까지 Cancel (취소)을 길게 누릅니 다.
- 9. (①) 전원 On/Off
	- $(\circlearrowleft)$ 을 눌러 제품을 켭니다.
	- $\phi$ )을 길게 눌러 제품을 끕니다.

#### HL-L3280CDW/HL-L8240CDW

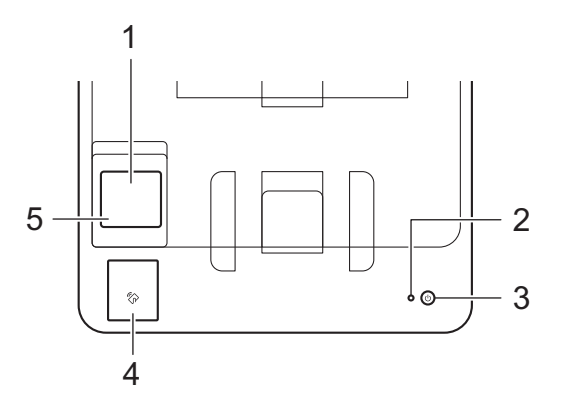

**1.** 터치스크린 LCD(Liquid Crystal Display)

터치스크린을 눌러 메뉴와 옵션에 액세스합니다.

홈 화면에서 Wi-Fi 설정, 토너 잔량, 설정, 기능 및 보안 인쇄 화면에 액세스할 수 있습니다.

홈 화면은 제품이 절전 모드일 때 제품의 상태를 표시합니다.

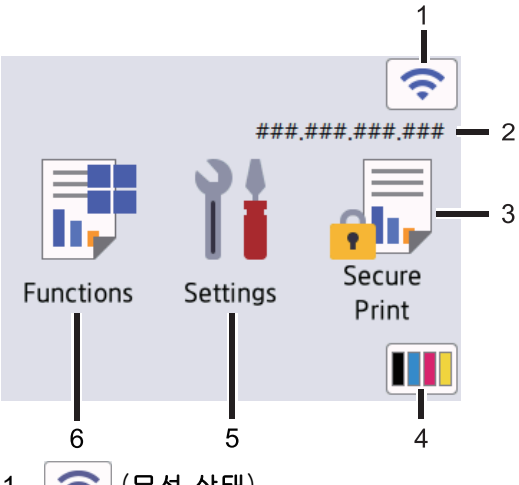

### 1. (무선 상태)

무선 설정을 구성하려면 누릅니다.

무선 연결을 사용 중인 경우 홈 화면의 4레벨 표시등은 현재 무선 신호 강도를 표시합니다.

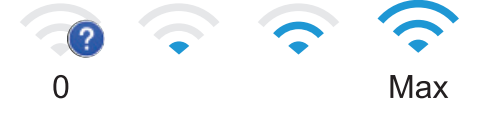

가 무선 상태로 표시되는 경우 무선 연결 방식을 선택하거나 기존 무선 연결을 구성하려면 누릅니 다.

#### 2. IP Address (IP 주소)

화면 설정 메뉴의 IP 주소 설정이 켜지면 홈 화면에 제품의 IP 주소가 나타납니다.

- 3. **[Secure Print (**보안인쇄**)]** 보안 인쇄에 액세스하려면 누릅니다.
- 4. ||||||(토너)

남은 토너 수명을 표시합니다. [Toner (토너)] 메뉴에 액세스하려면 누릅니다.

5. **[Settings (**설정**)]**

[Settings (설정)] 메뉴에 액세스하려면 누릅니다. 설정 메뉴를 사용하여 제품의 모든 설정에 액세스합니다.

설정 잠금이 켜지면 LCD에 잠금 아이콘 <mark>●</mark> 이 나타납니다. 설정을 변경하려면 제품의 잠금을 해제해야 합니다.

6. **[Functions (**기능**)]**

기능 화면에 액세스하려면 누릅니다.

• **[Web (**웹**)]**

제품을 인터넷 서비스에 연결하려면 누릅니다.

• **[Direct Print (**직접 인쇄**)]** (HL-L8240CDW)

다이렉트 인쇄 메뉴에 액세스하려면 누릅니다.

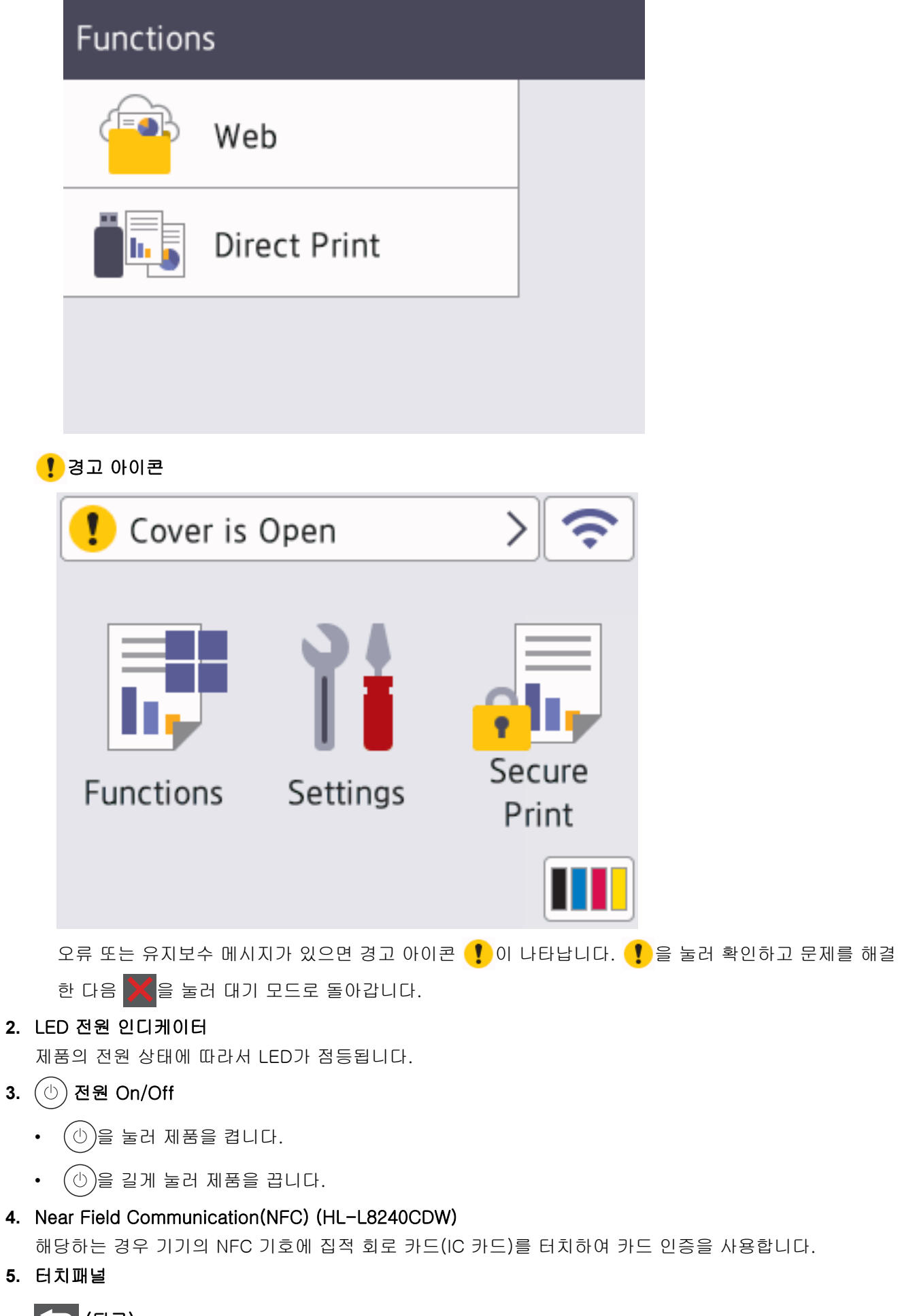

누르면 이전 메뉴로 돌아갑니다.

# $\boxed{\phantom{1}}$ (홈)

홈 화면으로 돌아가려면 누릅니다.

X (취소)

작동을 취소하려면 누릅니다. 프로그래밍된 인쇄 작업을 취소하고 제품의 메모리에서 지우려면 누릅니다.

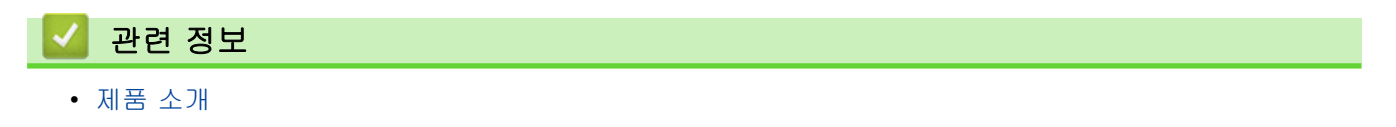

<span id="page-22-0"></span>[Home](#page-1-0) > [제품 소개](#page-12-0) > 터치스크린 LCD 탐색 방법

터치스크린 LCD 탐색 방법

중요

관련 모델: HL-L3280CDW/HL-L8240CDW

손가락으로 LCD를 눌러 조작합니다. 모든 옵션을 표시하고 액세스하려면 LCD에서 ▲ 또는 ▼을 눌러 스크롤합니 다.

#### 펜이나 스타일러스와 같은 날카로운 물건으로 LCD를 누르지 마십시오. 제품이 손상될 수 있습니다.

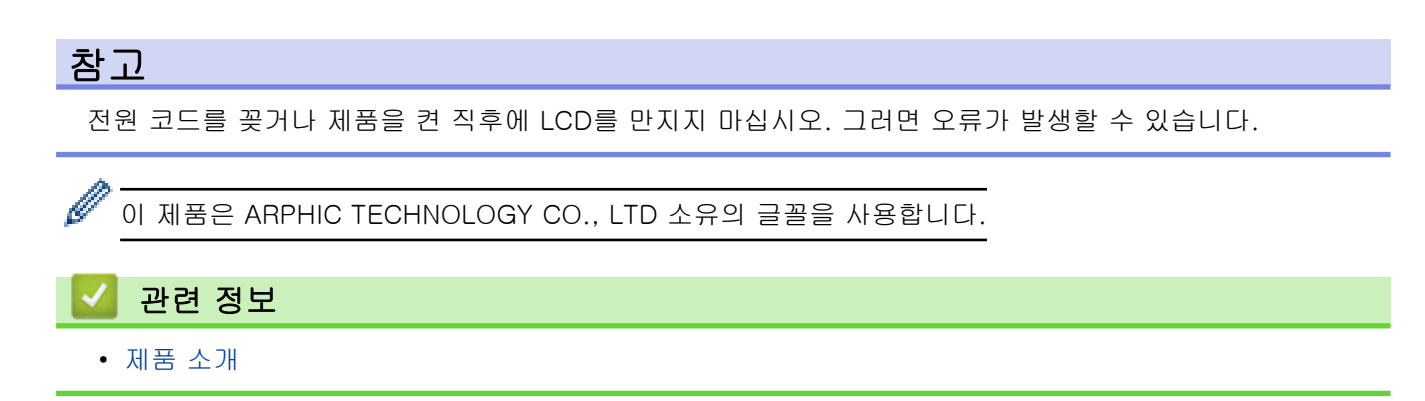

# <span id="page-23-0"></span>제품에서 텍스트를 입력하는 방법

>> HL-L3220CW/HL-L3220CDW/HL-L3240CDW >> HL-L3280CDW/HL-L8240CDW

#### HL-L3220CW/HL-L3220CDW/HL-L3240CDW

텍스트가 필요한 경우 제품에 문자를 입력하십시오. 사용 가능한 문자는 수행 작업에 따라 다를 수 있습니다.

• ▲또는 ▼를 누르고 있거나 반복해서 눌러 다음 목록에서 문자를 선택합니다.

0123456789abcdefghijklmnopqrstuvwxyzABCDEFGHIJKLMNOPQRSTUVWXYZ(space)!"#\$%&'()\*  $+,-$ ./:; $\langle=$ >?@[\]^\_'{|}~

- 원하는 문자나 기호가 표시되면 OK를 누른 후 다음 문자를 입력합니다.
- 잘못 입력한 문제를 삭제하려면 **Back (뒤로)**를 누릅니다.

#### HL-L3280CDW/HL-L8240CDW

- 제품에서 텍스트를 입력해야 하면 LCD에 키보드가 나타납니다.
- 사용 가능한 문자는 국가에 따라 다를 수 있습니다.
- 자판 배열은 수행 작업에 따라 다를 수 있습니다.

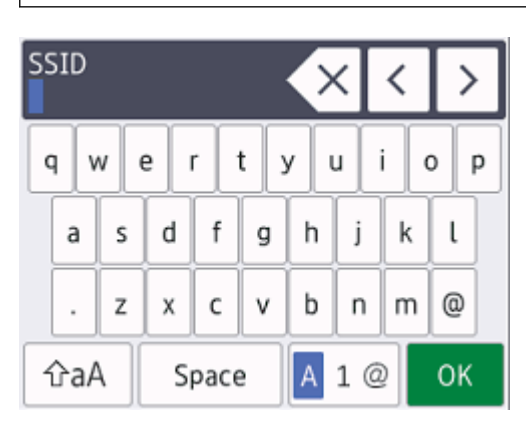

- 문자, 숫자 및 특수 문자 간에 전환하려면 <mark>A 1 @ </mark>을 누르십시오.
- 소문자와 대문자 간에 전환하려면│ 슌aA │을 누르십시오.
- 커서를 왼쪽이나 오른쪽으로 이동하려면 ◀ 또는 ▶을 누르십시오.

#### 공백 넣기

• 빈칸을 입력하려면 [Space (공백)]을 누릅니다.

#### 수정 표시

- 잘못 입력한 글자를 고치려면 ◀ 또는 ▶를 눌러 잘못 입력한 문자로 커서를 옮긴 다음 ▓ ╳ <mark></mark>를 누릅니다. 올바 른 문자를 입력합니다.
- 문자를 넣으려면 d 또는 c을 눌러 커서를 올바른 위치로 이동한 다음 문자를 입력하십시오.
- 지우려는 각 문자에서 < 저 를 누르거나 < 저 를 길게 눌러 모든 문자를 지웁니다.

### 관련 정보

• [제품 소개](#page-12-0)

<span id="page-24-0"></span>[Home](#page-1-0) > [제품 소개](#page-12-0) > Brother Utilities 액세스(Windows)

### Brother Utilities 액세스(Windows)

Brother Utilities는 사용자의 컴퓨터에 설치된 모든 Brother 응용 프로그램에 편리하게 액세스할 수 있는 응용 프 로그램 시작 관리자입니다.

- 1. 다음 중 하나를 수행합니다.
	- (Windows 11)

> 모든 앱 > Brother > Brother Utilities를 클릭합니다.

• (Windows 10, Windows Server 2016 및 Windows Server 2019)

 > Brother > Brother Utilities를 클릭합니다. H

• (Windows Server 2012 R2)

마우스를 **시작** 화면 왼쪽 하단 모서리로 이동하고 ♥ 를 클릭합니다(터치 기반 장치를 사용하는 경우 시 작 화면 하단에서 위로 스크롤하여 앱 화면으로 이동).

화면이 나타나면  $\frac{2}{\Omega}\int$ (Brother Utilities)를 누르거나 클릭합니다.앱

- (Windows Server 2012) 화면이나 바탕 화면에서  $\frac{1}{11}$ ,  $\frac{1}{11}$  (Brother Utilities)를 누르거나 클릭합니다.시작
- 2. 제품을 선택합니다.

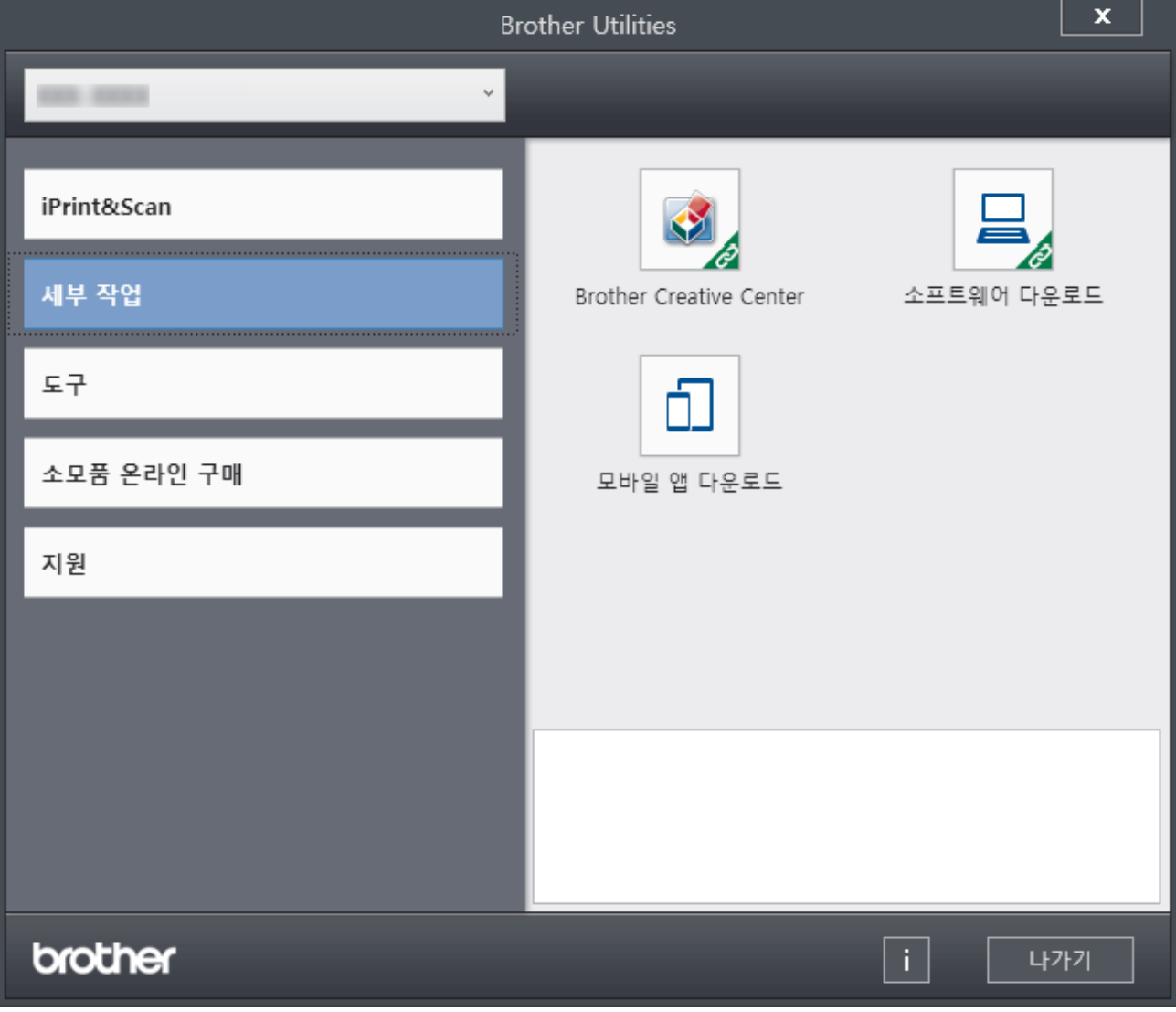

3. 원하는 옵션을 선택합니다.

#### 관련 정보 √

- [제품 소개](#page-12-0)
	- [소프트웨어 및 드라이버 제거\(Windows\)](#page-26-0)

<span id="page-26-0"></span>[Home](#page-1-0) > [제품 소개](#page-12-0) > [Brother Utilities 액세스\(Windows\)](#page-24-0) > 소프트웨어 및 드라이버 제거(Windows)

# 소프트웨어 및 드라이버 제거(Windows)

- 1. 다음 중 하나를 수행합니다.
	- (Windows 11)
		- > 모든 앱 > Brother > Brother Utilities를 클릭합니다.
	- Windows 10, Windows Server 2016 및 Windows Server 2019

 $+$  > Brother > Brother Utilities을 클릭합니다.

• Windows Server 2012 R2

마우스를 **시작** 화면 왼쪽 하단 모서리로 이동하고 <mark>⊙</mark>를 클릭합니다(터치 기반 장치를 사용하는 경우 **시** 작 화면 하단에서 위로 스크롤하여 앱 화면으로 이동).

- 화면이 나타나면 <mark>휴문</mark>(Brother Utilities)를 누르거나 클릭합니다.앱
- Windows Server 2012 화면이나 바탕 화면에서 <mark>휴문</mark>(Brother Utilities)를 누르거나 클릭합니다.**시작**
- 2. 드롭다운 목록에서 모델을 선택합니다(선택되지 않은 경우).
- 3. 왼쪽 탐색 표시줄에서 도구을 클릭합니다.
	- 소프트웨어 업데이트 알림 아이콘이 표시된 경우, 아이콘을 선택하고 지금 확인 > 소프트웨어 업데이트 확인 > 업데이트를 클릭합니다. 화면 지침을 따릅니다.
	- 소프트웨어 업데이트 알림 아이콘이 표시된 경우, 다음 단계로 이동합니다.
- 4. Brother Utilities의 도구 섹션에서 제거을 클릭합니다.

대화 상자의 안내에 따라 소프트웨어 및 드라이버를 설치 제거합니다.

### 관련 정보

• [Brother Utilities 액세스\(Windows\)](#page-24-0)

<span id="page-27-0"></span>[Home](#page-1-0) > [제품 소개](#page-12-0) > 제품의 입력/출력 포트 위치

### 제품의 입력/출력 포트 위치

입력/출력 포트는 제품의 전면과 뒷면에 있습니다.

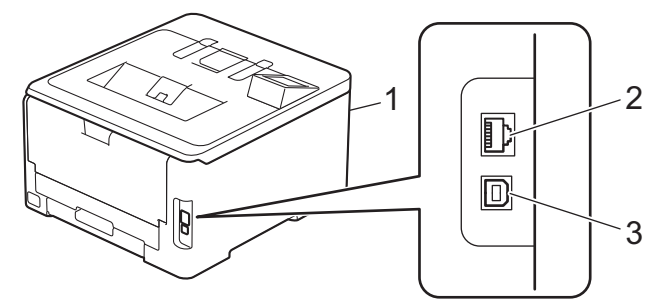

- 1. USB 액세서리 포트 (전면) (HL-L8240CDW)
- 2. 10BASE-T / 100BASE-TX / 1000BASE-T 포트 (유선 네트워크 모델의 경우)
- 3. USB 포트

USB 또는 네트워크 케이블을 연결하는 경우 소프트웨어/드라이버 설치 관리자의 지침을 따릅니다.

제품을 조작하는 데 필요한 드라이버와 소프트웨어를 설치하려면 [support.brother.com/downloads에](https://support.brother.com/g/b/midlink.aspx?content=dl)서 구입하 신 모델의 다운로드 페이지로 이동합니다.

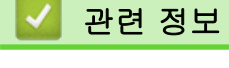

• [제품 소개](#page-12-0)

<span id="page-28-0"></span>**▲ [Home](#page-1-0) > 페이지 프린트 방식** 

# 페이지 프린트 방식

- [용지 적재](#page-29-0)
- [용지 설정](#page-49-0)
- [인쇄 불가능 영역](#page-52-0)
- [특수 용지 사용](#page-53-0)

<span id="page-29-0"></span>[Home](#page-1-0) > [페이지 프린트 방식](#page-28-0) > 용지 적재

# 용지 적재

- [용지함을 사용하여 용지 적재 및 인쇄](#page-30-0)
- [다용도 용지함을 사용한 적재 및 인쇄](#page-34-0)
- [수동 공급 슬롯에 용지 적재 및 인쇄](#page-42-0)

<span id="page-30-0"></span>[Home](#page-1-0) > [페이지 프린트 방식](#page-28-0) > [용지 적재](#page-29-0) > 용지함을 사용하여 용지 적재 및 인쇄

# 용지함을 사용하여 용지 적재 및 인쇄

- [용지함에 용지 적재](#page-31-0)
- [인쇄 문제](#page-258-0)

<span id="page-31-0"></span>[Home](#page-1-0) > [페이지 프린트 방식](#page-28-0) > [용지 적재](#page-29-0) > [용지함을 사용하여 용지 적재 및 인쇄](#page-30-0) > 용지함에 용지 적재

# 용지함에 용지 적재

- 용지 확인 설정이 On으로 설정되어 있고 제품에서 용지함을 꺼낼 때 LCD에 용지 크기와 용지 유형을 변경 할지 묻는 메시지가 나타나면 필요한 경우 LCD 지침에 따라 이러한 설정을 변경합니다.
- 용지함에 크기 및 유형이 서로 다른 용지를 급지하는 경우 제품 또는 컴퓨터에서 용지 크기 및 용지 유형 설정을 변경해야 합니다.
- 1. 용지함을 제품에서 완전히 빼냅니다.

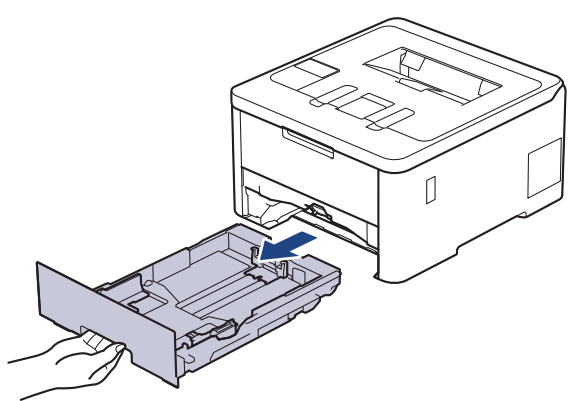

2. 녹색 레버를 누르고 용지 조정대를 밀어 용지에 맞춥니다.

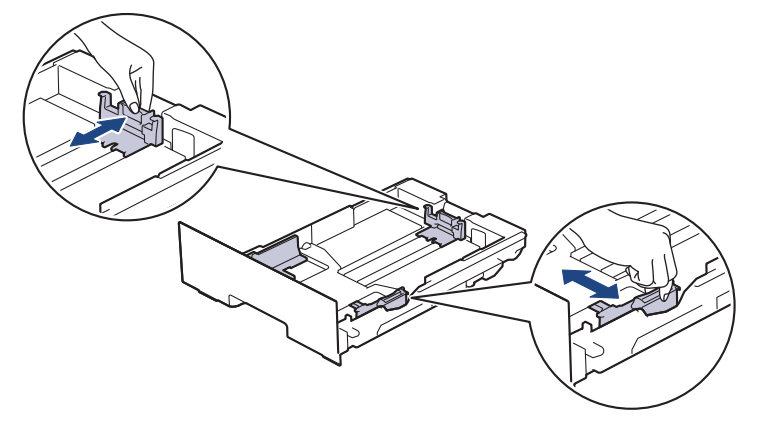

Legal 또는 Folio 크기 용지인 경우 용지함 뒷면의 해제 레버(1)를 누른 다음 용지함 뒷면을 밖으로 당깁니 다. (일부 지역에서는 Legal 및 Folio 크기 용지를 사용할 수 없습니다.)

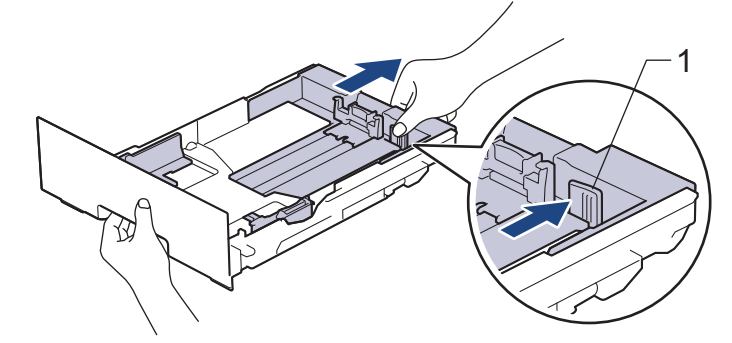

- 3. 용지 스택을 추스릅니다.
- 4. 용지의 인쇄면이 *아래로* 향하도록 용지함에 적재합니다.

양식지를 사용하는 경우 용지를 올바른 방향으로 급지합니다.▶▶ 관련 정보: 용지함을 사용하여 미리 인쇄 된 용지에 인쇄하도록 제품 설정 변경

5. 용지가 최대 용지 표시 아래에 있는지 확인합니다(▼▼▼). 용지함에 용지를 너무 많이 넣으면 용지 걸림이 발생할 수 있습니다.

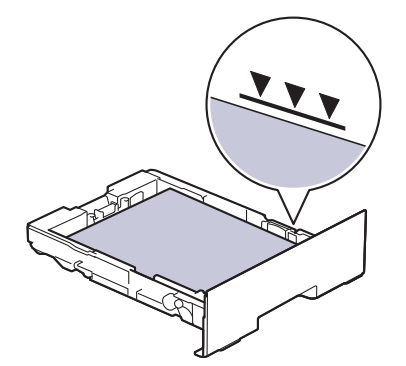

- 6. 용지함을 서서히 밀어서 제품에 완전히 넣습니다.
- 7. 지지 플랩을 들어 올려 인쇄된 용지가 배지용지함에서 미끄러져서 떨어지지 않도록 합니다.

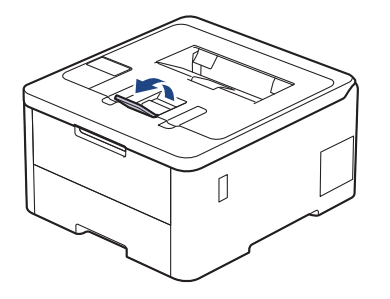

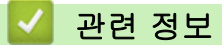

- [용지함을 사용하여 용지 적재 및 인쇄](#page-30-0)
	- [용지함을 사용하여 미리 인쇄된 용지에 인쇄하도록 제품 설정 변경](#page-33-0)

<span id="page-33-0"></span> [Home](#page-1-0) > [페이지 프린트 방식](#page-28-0) > [용지 적재](#page-29-0) > [용지함을 사용하여 용지 적재 및 인쇄](#page-30-0) > [용지함에 용지 적재](#page-31-0) > 용지함을 사용하여 미리 인쇄된 용지에 인쇄하도록 제품 설정 변경

# 용지함을 사용하여 미리 인쇄된 용지에 인쇄하도록 제품 설정 변경

관련 모델: HL-L3220CDW/HL-L3240CDW/HL-L3280CDW/HL-L8240CDW

양식지를 양면 인쇄에 사용할 경우 제품의 설정을 변경하십시오.

- Ø • 크기와 종류가 다른 용지를 용지함에 동시에 적재하지 마십시오. 그러면 용지가 걸리거나 잘못 급지될 수 있습니다.
	- 인쇄 위치가 미리 인쇄된 객체와 일치하지 않으면 용지함의 인쇄 위치 설정을 사용하여 인쇄 위치를 조 정할 수 있습니다.
	- 일부 양식지는 인쇄 방법 및 잉크 유형에 따라 인쇄 얼룩이 나타날 수 있습니다.

#### 인쇄방향

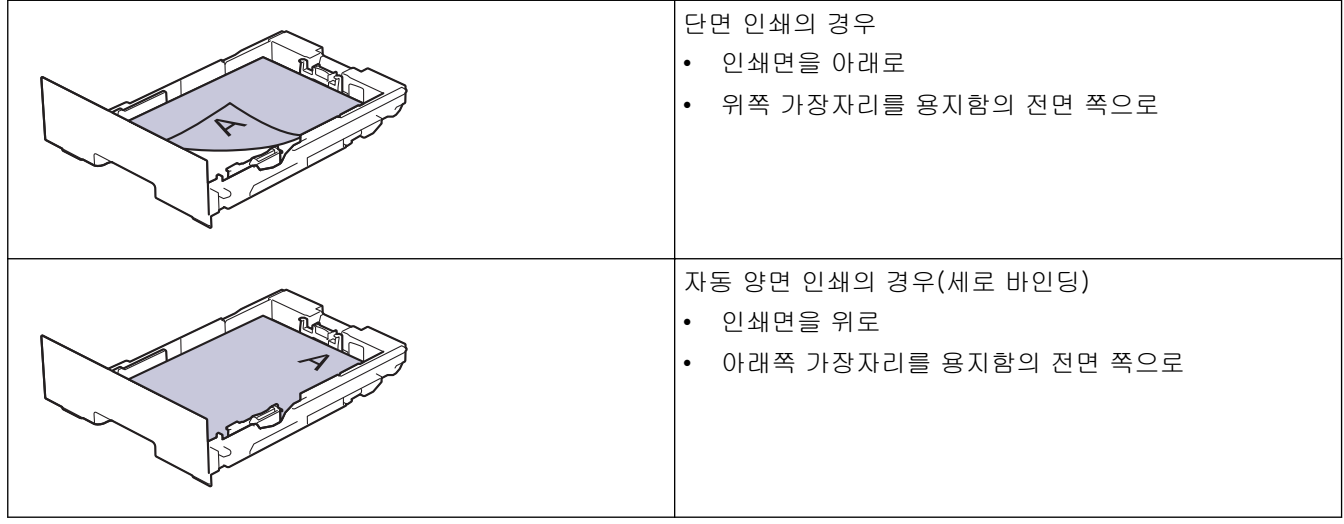

>> HL-L3220CDW/HL-L3240CDW >> HL-L3280CDW/HL-L8240CDW

#### HL-L3220CDW/HL-L3240CDW

- 1. ▲ 또는 ▼을 눌러 다음을 선택합니다.
	- a. [Printer (프린터)]을 선택합니다. OK을 누릅니다.
	- b. [2-sided (양면)]을 선택합니다. OK을 누릅니다.
	- c. [Single Image (단일 이미지)]을 선택합니다. OK을 누릅니다.
- 2. ▲ 또는 ▼를 눌러 [2-sided Feed (양면 피드)]를 선택한 다음 Go (실행)를 누릅니다.

#### HL-L3280CDW/HL-L8240CDW

- 1. [Settings (설정)] > [All Settings (모든 설정)] > [Printer (프린터)] > [2-sided (양 면)] > [Single Image (단일 이미지)] > [2-sided Feed (양면 피드)]를 누릅니다.
- 2.  $\Box$   $\equiv$  누릅니다.

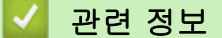

• [용지함에 용지 적재](#page-31-0)

<span id="page-34-0"></span>[Home](#page-1-0) > [페이지 프린트 방식](#page-28-0) > [용지 적재](#page-29-0) > 다용도 용지함을 사용한 적재 및 인쇄

## 다용도 용지함을 사용한 적재 및 인쇄

관련 모델: HL-L8240CDW

- [다목적 용지함에 용지 적재](#page-35-0)
- [다용도 용지함을 사용하여 라벨 넣기 및 인쇄](#page-38-0)
- [다용도 용지함을 사용하여 봉투용지 넣기 및 인쇄](#page-40-0)
- [인쇄 문제](#page-258-0)

<span id="page-35-0"></span> [Home](#page-1-0) > [페이지 프린트 방식](#page-28-0) > [용지 적재](#page-29-0) > [다용도 용지함을 사용한 적재 및 인쇄](#page-34-0) > 다목적 용지함에 용지 적재

# 다목적 용지함에 용지 적재

관련 모델: HL-L8240CDW

용지함에 크기 및 유형이 서로 다른 용지를 급지하는 경우 제품 또는 컴퓨터에서 용지 크기 및 용지 유형 설정 을 변경해야 합니다.

- 일반 용지
- 얇은 용지
- 두꺼운 용지
- 재생 용지
- 본드지
- 광택지
- 1. 지지 플랩을 들어 올려 인쇄된 용지가 페이스다운 배지용지함에서 미끄러져서 떨어지지 않도록 합니다.

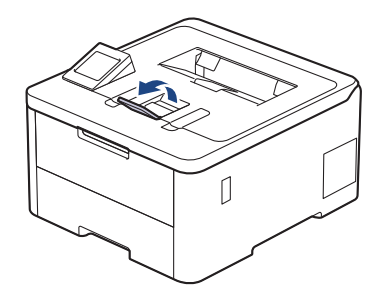

2. 다용도 용지함을 열고 아래로 내립니다.

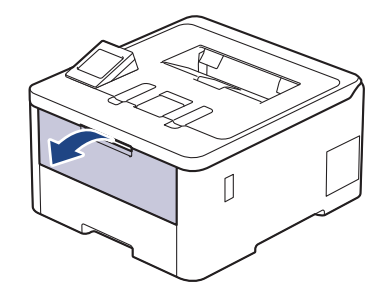

3. 다용도 용지함(1)을 당기고 플랩(2)을 폅니다.

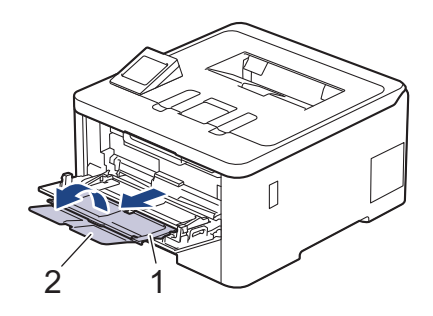
4. 다용도 용지함 용지 조정대를 밀어서 사용할 용지 너비를 맞춥니다.

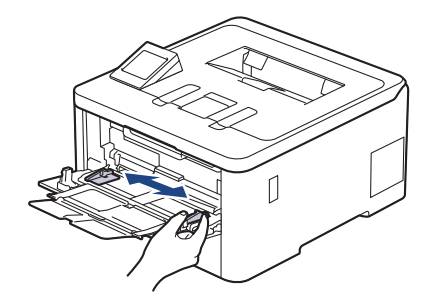

5. 용지의 인쇄면이 위를 향하도록 다용도 용지함에 넣습니다.

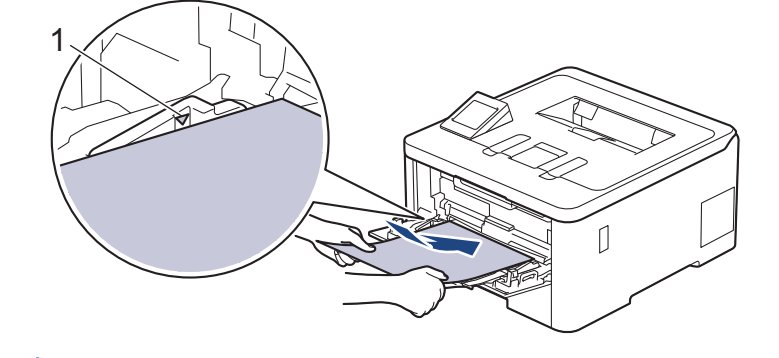

- 용지가 최대 용지 표시(1) 아래에 있는지 확인합니다.
- 광택지를 사용할 때는 용지 걸림을 방지하기 위해 다용도 용지함에 한 번에 한 장씩만 넣으십시오.
- 양식지를 사용하는 경우 용지를 올바른 방향으로 급지하십시오. ▶▶ *관련 정보: 다용도 용지함을 사용* 하여 미리 인쇄된 용지에 인쇄하도록 제품 설정 변경

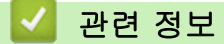

- [다용도 용지함을 사용한 적재 및 인쇄](#page-34-0)
	- [다용도 용지함을 사용하여 미리 인쇄된 용지에 인쇄하도록 제품 설정 변경](#page-37-0)

<span id="page-37-0"></span> [Home](#page-1-0) > [페이지 프린트 방식](#page-28-0) > [용지 적재](#page-29-0) > [다용도 용지함을 사용한 적재 및 인쇄](#page-34-0) > [다목적 용지함에 용지](#page-35-0) [적재](#page-35-0) > 다용도 용지함을 사용하여 미리 인쇄된 용지에 인쇄하도록 제품 설정 변경

# 다용도 용지함을 사용하여 미리 인쇄된 용지에 인쇄하도록 제품 설정 변경

관련 모델: HL-L8240CDW

양식지를 양면 인쇄에 사용할 경우 제품의 설정을 변경하십시오.

- 크기와 종류가 다른 용지를 용지함에 동시에 적재하지 마십시오. 그러면 용지가 걸리거나 잘못 급지될 수 있습니다.
- 인쇄 위치가 미리 인쇄된 객체와 일치하지 않으면 다용도 용지함의 인쇄 위치 설정을 사용하여 인쇄 위 치를 조정할 수 있습니다.
- 일부 양식지는 인쇄 방법 및 잉크 유형에 따라 인쇄 얼룩이 나타날 수 있습니다.

인쇄방향

Ø

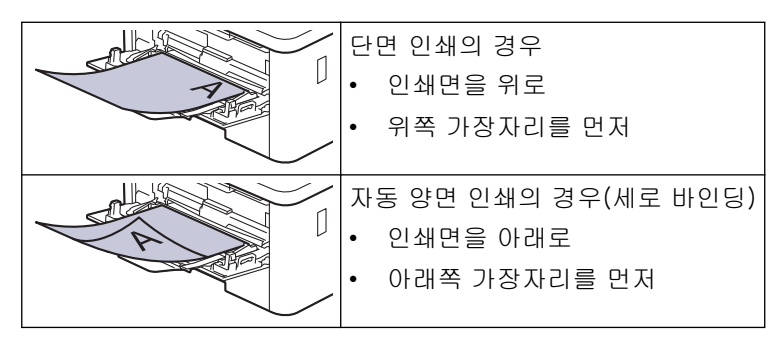

- 1. [Settings (설정)] > [All Settings (모든 설정)] > [Printer (프린터)] > [2-sided (양 면)] > [Single Image (단일 이미지)] > [2-sided Feed (양면 피드)]를 누릅니다.
- 2.  $\left| \right|$  = 누릅니다.

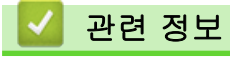

• [다목적 용지함에 용지 적재](#page-35-0)

 [Home](#page-1-0) > [페이지 프린트 방식](#page-28-0) > [용지 적재](#page-29-0) > [다용도 용지함을 사용한 적재 및 인쇄](#page-34-0) > 다용도 용지함을 사용 하여 라벨 넣기 및 인쇄

다용도 용지함을 사용하여 라벨 넣기 및 인쇄

관련 모델: HL-L8240CDW

후면 커버(페이스업 배지용지함)를 아래로 내리면 다용도 용지함에서 제품 뒤쪽까지 일직선의 용지 경로가 확 보됩니다. 라벨을 인쇄할 때 이러한 급지 및 출력 방법을 사용합니다. 용지함에 크기 및 유형이 서로 다른 용지를 급지하는 경우 제품 또는 컴퓨터에서 용지 크기 및 용지 유형 설정 을 변경해야 합니다.

1. 제품의 후면 커버를 엽니다(페이스업 배지용지함).

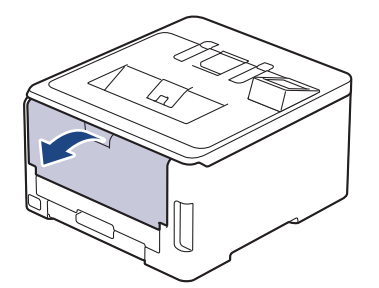

2. 제품 전면에서 다용도 용지함을 열고 조심해서 내립니다.

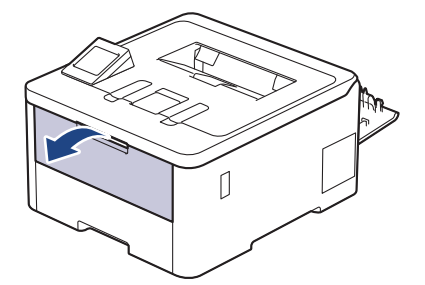

3. 다용도 용지함(1)을 당기고 플랩(2)을 폅니다.

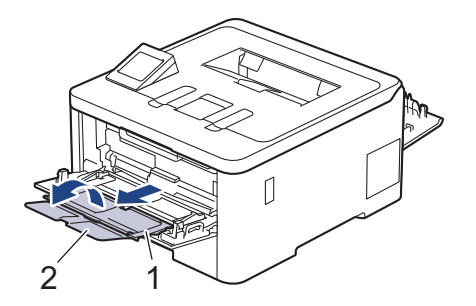

- 4. 다용도 용지함 용지 조정대를 밀어서 사용할 용지 너비를 맞춥니다.
- 5. 용지의 인쇄면이 위를 향하도록 다용도 용지함에 넣습니다.

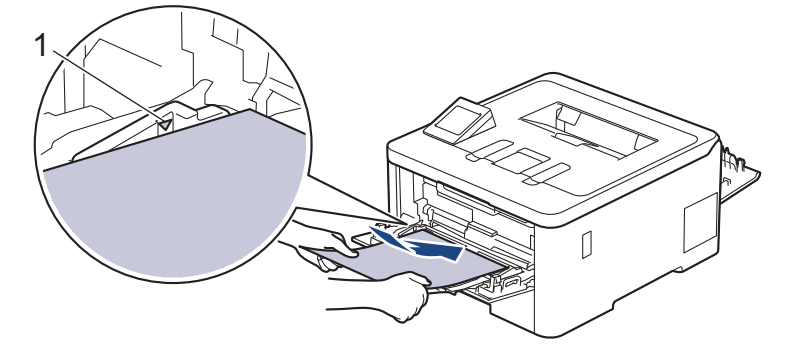

### $\overline{\mathscr{M}}$ 용지가 최대 용지 표시(1) 아래에 있는지 확인합니다.

6. 인쇄 화면에서 인쇄 기본 설정을 변경합니다.

- 7. 인쇄 작업을 제품으로 전송합니다.
- 8. 완료되면 후면 커버(페이스업 배지용지함)가 닫힌 위치에서 고정될 때까지 닫습니다.

### 관련 정보

• [다용도 용지함을 사용한 적재 및 인쇄](#page-34-0)

 [Home](#page-1-0) > [페이지 프린트 방식](#page-28-0) > [용지 적재](#page-29-0) > [다용도 용지함을 사용한 적재 및 인쇄](#page-34-0) > 다용도 용지함을 사용 하여 봉투용지 넣기 및 인쇄

# 다용도 용지함을 사용하여 봉투용지 넣기 및 인쇄

관련 모델: HL-L8240CDW

다용도 용지함에 최대 3매의 봉투용지를 넣을 수 있습니다. 용지를 넣기 전에 봉투용지 모서리와 양 옆을 눌러 봉투용지를 최대한 납작하게 만듭니다.

$$
\frac{1}{\sqrt{2}}\int_{\mathbb{R}^3}\int_{\mathbb{R}^3}\int_{\mathbb{R}^3}\int_{\mathbb{R}^3}\int_{\mathbb{R}^3}\int_{\mathbb{R}^3}\int_{\mathbb{R}^3}\int_{\mathbb{R}^3}\int_{\mathbb{R}^3}\int_{\mathbb{R}^3}\int_{\mathbb{R}^3}
$$

용지함에 크기 및 유형이 서로 다른 용지를 급지하는 경우 제품 또는 컴퓨터에서 용지 크기 및 용지 유형 설정 을 변경해야 합니다.

1. 제품의 후면 커버를 엽니다(페이스업 배지용지함).

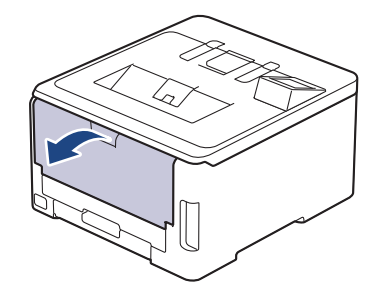

2. 그림과 같은 방향으로 왼쪽 및 오른쪽에 있는 2개의 회색 레버를 내립니다.

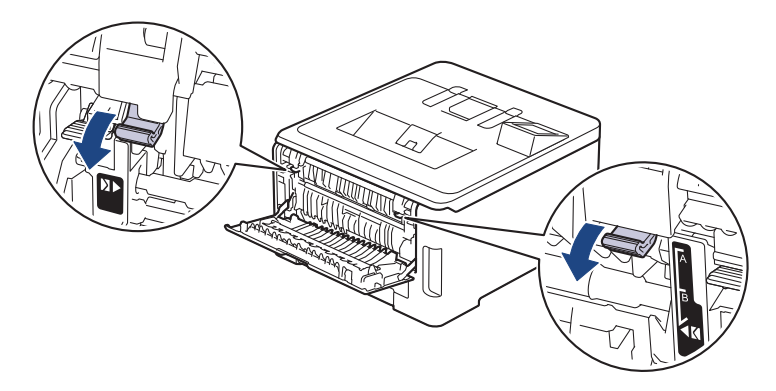

3. 제품 전면에서 다용도 용지함을 열고 조심해서 내립니다.

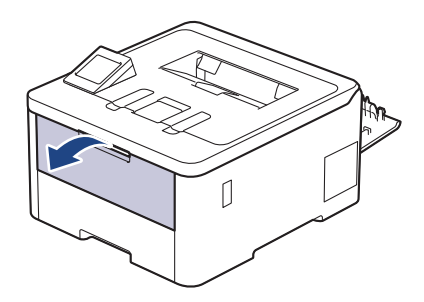

4. 다용도 용지함(1)을 당기고 플랩(2)을 폅니다.

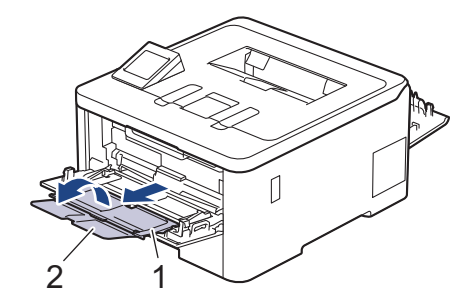

5. 다용도 용지함 용지 조정대를 밀어서 사용할 봉투용지 너비를 맞춥니다.

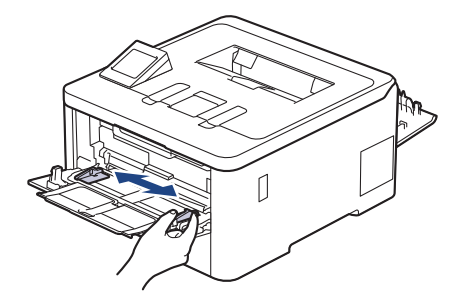

6. 용지의 인쇄면이 위를 향하도록 다용도 용지함에 넣습니다.

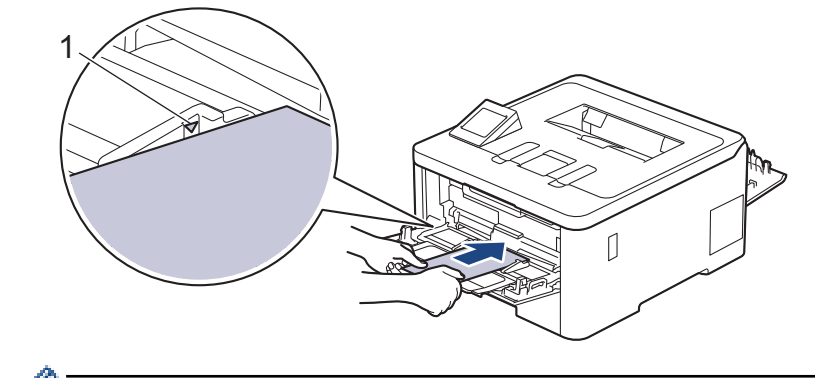

인쇄면이 위를 향하도록 하여 최대 3매의 봉투용지를 다용도 용지함에 급지합니다. 봉투용지가 최대 용지 표시 아래에 있는지 확인합니다(1). 3매를 초과한 봉투용지를 급지하면 용지 걸림이 발생할 수 있습니다.

7. 인쇄 대화 상자에서 인쇄 기본 설정을 변경합니다.

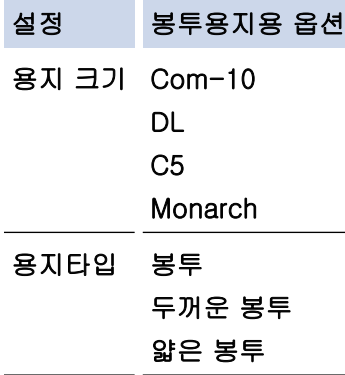

8. 인쇄 작업을 제품으로 전송합니다.

- 9. 인쇄가 끝나면 이전 단계에서 조정한 2개의 녹색 레버를 원래 위치로 되돌립니다.
- 10. 후면 커버(페이스업 배지용지함)가 닫힌 위치에서 고정될 때까지 닫습니다.

## 관련 정보

• [다용도 용지함을 사용한 적재 및 인쇄](#page-34-0)

<span id="page-42-0"></span>[Home](#page-1-0) > [페이지 프린트 방식](#page-28-0) > [용지 적재](#page-29-0) > 수동 공급 슬롯에 용지 적재 및 인쇄

# 수동 공급 슬롯에 용지 적재 및 인쇄

관련 모델: HL-L3220CW/HL-L3220CDW/HL-L3240CDW/HL-L3280CDW

- [수동 공급 슬롯에 용지 적재 및 인쇄](#page-43-0)
- [수동 공급 슬롯을 사용하여 라벨 적재 및 인쇄](#page-45-0)
- [수동 급지 슬롯에 봉투용지 적재 및 인쇄](#page-47-0)

<span id="page-43-0"></span> [Home](#page-1-0) > [페이지 프린트 방식](#page-28-0) > [용지 적재](#page-29-0) > [수동 공급 슬롯에 용지 적재 및 인쇄](#page-42-0) > 수동 공급 슬롯에 용지 적재 및 인쇄

# 수동 공급 슬롯에 용지 적재 및 인쇄

관련 모델: HL-L3220CW/HL-L3220CDW/HL-L3240CDW/HL-L3280CDW

용지함에 다른 용지 크기를 급지할 때는 동시에 제품 또는 컴퓨터의 용지 크기 설정을 변경해야 합니다.

- 일반 용지
- 얇은 용지
- 두꺼운 용지 (HL-L3220CDW/HL-L3240CDW/HL-L3280CDW)
- 재생 용지
- 본드지
- 광택지
- 1. 지지 플랩을 들어 올려 인쇄된 용지가 페이스다운 배지용지함에서 미끄러져서 떨어지지 않도록 합니다.

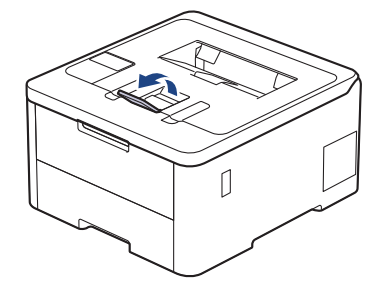

2. 수동 급지 슬롯 커버를 엽니다.

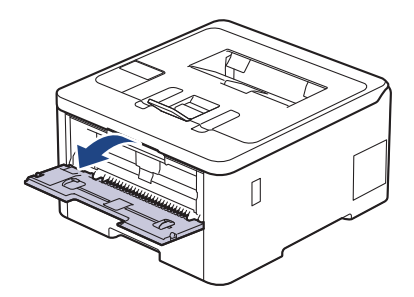

3. 양손을 사용하여 수동 공급 슬롯 용지 조정대를 사용할 용지 너비에 맞춥니다.

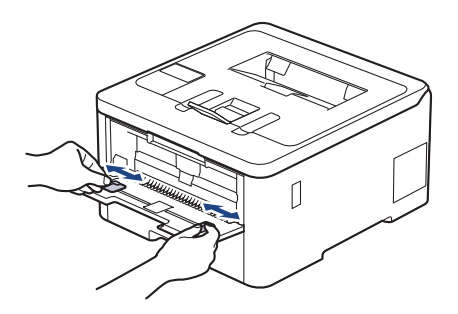

4. 양손을 사용하여 한 장의 용지를 앞쪽 가장자리가 용지 공급 롤러에 닿을 때까지 수동 공급 슬롯에 놓습니다. 제품이 안으로 당긴다고 느껴지면 그대로 둡니다.

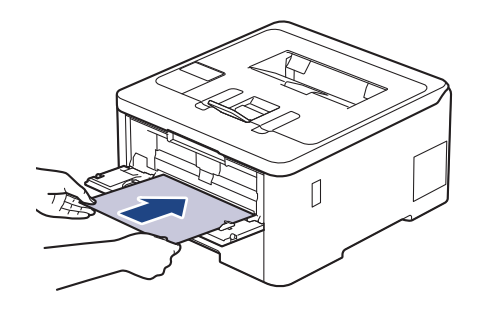

- Ø • 용지의 인쇄면이 위로 향하도록 수동 공급 슬롯에 적재합니다.
	- 수동 공급 슬롯에서 용지가 정확한 위치에 똑바로 놓여 있는지 확인하십시오. 그렇지 않으면 용지가 올 바로 급지되지 않아서 비딱하게 출력되거나 용지가 걸릴 수 있습니다.
- 5. 인쇄 작업을 제품으로 전송합니다.

Ø 인쇄 화면에서 인쇄 기본 설정을 변경합니다.

6. 인쇄된 페이지가 제품에서 출력된 후에 수동 공급 슬롯에 다음 용지를 넣습니다. 인쇄하려는 각 페이지마다 이 단계를 반복합니다.

# 관련 정보

• [수동 공급 슬롯에 용지 적재 및 인쇄](#page-42-0)

<span id="page-45-0"></span> [Home](#page-1-0) > [페이지 프린트 방식](#page-28-0) > [용지 적재](#page-29-0) > [수동 공급 슬롯에 용지 적재 및 인쇄](#page-42-0) > 수동 공급 슬롯을 사용 하여 라벨 적재 및 인쇄

# 수동 공급 슬롯을 사용하여 라벨 적재 및 인쇄

관련 모델: HL-L3220CW/HL-L3220CDW/HL-L3240CDW/HL-L3280CDW

용지함에 다른 용지 크기를 급지할 때는 동시에 제품 또는 컴퓨터의 용지 크기 설정을 변경해야 합니다.

1. 제품의 후면 커버를 엽니다(페이스업 배지용지함).

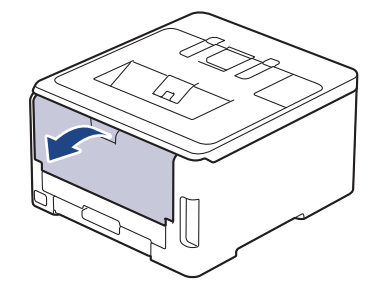

수동 공급 슬롯에 용지를 넣으면 제품의 수동 급지 모드가 자동으로 켜집니다.

2. 제품 앞면에서 수동 공급 슬롯 커버를 엽니다.

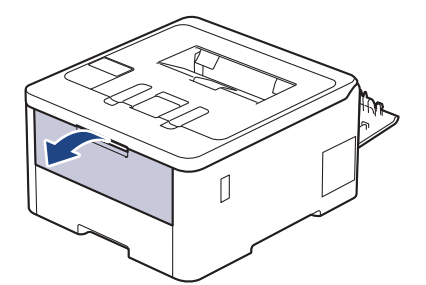

3. 양손을 사용하여 수동 급지 슬롯 용지 조정대를 사용할 용지 너비에 맞춥니다.

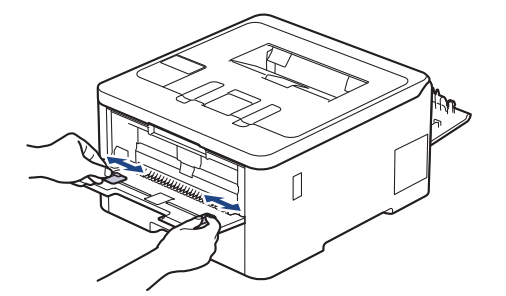

4. 양손을 사용하여 한 장의 라벨 용지를 앞쪽 가장자리가 용지 공급 롤러에 닿을 때까지 수동 공급 슬롯에 놓습 니다. 제품이 안으로 당긴다고 느껴지면 그대로 둡니다.

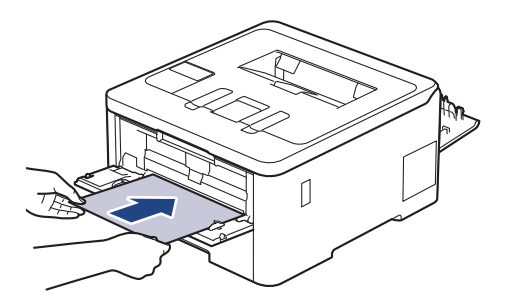

- 라벨 용지의 인쇄면이 *위로 향하도록* 수동 공급 슬롯에 적재합니다.
	- 라벨 용지를 수동 공급 슬롯에 다시 넣어야 하는 경우에는 라벨 용지를 완전히 꺼내십시오.
	- 수동 공급 슬롯에 한 번에 2매 이상 라벨 용지를 넣지 마십시오. 라벨 용지가 걸릴 수 있습니다.
	- 수동 공급 슬롯에서 라벨 용지가 정확한 위치에 똑바로 놓여 있는지 확인하십시오. 그렇지 않으면 라벨 용지가 올바로 급지되지 않아서 비딱하게 출력되거나 용지가 걸릴 수 있습니다.
- 5. 인쇄 작업을 제품으로 전송합니다.

Ø 인쇄 화면에서 인쇄 기본 설정을 변경합니다.

- 6. 인쇄된 페이지가 제품 뒤쪽으로 출력된 후에 수동 공급 슬롯에 다음 라벨 용지를 넣습니다. 인쇄하려는 각 페 이지마다 이 단계를 반복합니다.
- 7. 완료되면 후면 커버(페이스업 배지용지함)가 닫힌 위치에서 고정될 때까지 닫습니다.

### 관련 정보

• [수동 공급 슬롯에 용지 적재 및 인쇄](#page-42-0)

<span id="page-47-0"></span> [Home](#page-1-0) > [페이지 프린트 방식](#page-28-0) > [용지 적재](#page-29-0) > [수동 공급 슬롯에 용지 적재 및 인쇄](#page-42-0) > 수동 급지 슬롯에 봉투 용지 적재 및 인쇄

# 수동 급지 슬롯에 봉투용지 적재 및 인쇄

관련 모델: HL-L3220CW/HL-L3220CDW/HL-L3240CDW/HL-L3280CDW

용지를 넣기 전에 봉투용지 모서리와 양 옆을 눌러 봉투용지를 최대한 납작하게 만듭니다. 용지함에 다른 용지 크기를 급지할 때는 동시에 제품 또는 컴퓨터의 용지 크기 설정을 변경해야 합니다.

1. 제품의 후면 커버를 엽니다(페이스업 배지용지함).

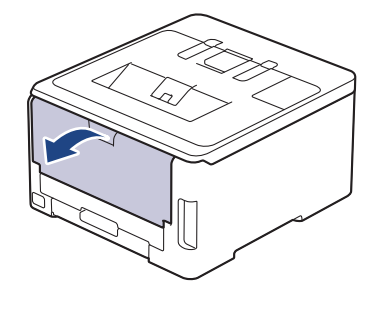

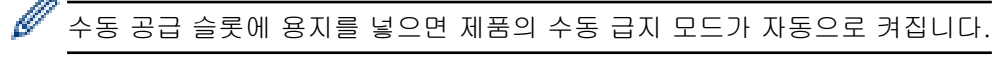

2. 그림과 같은 방향으로 왼쪽 및 오른쪽에 있는 2개의 회색 레버를 내립니다.

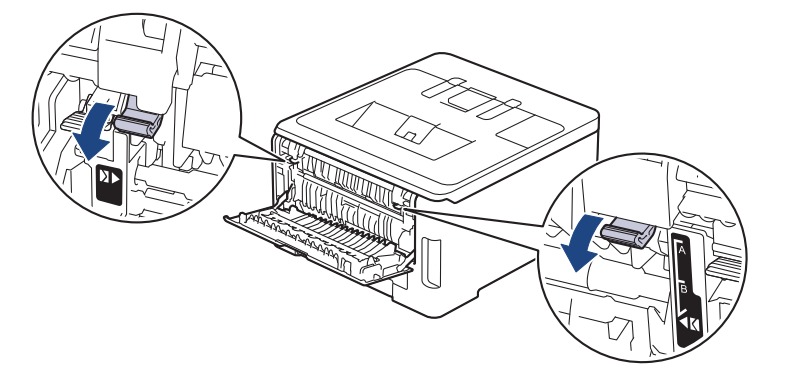

3. 제품 앞면에서 수동 공급 슬롯 커버를 엽니다.

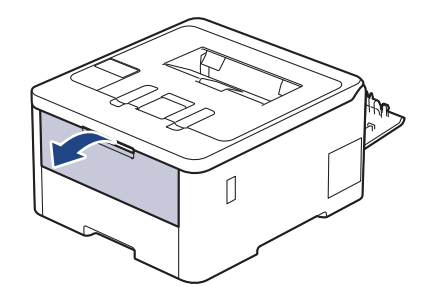

4. 양손을 사용하여 수동 급지 슬롯 용지 조정대를 사용할 봉투용지 너비에 맞춥니다.

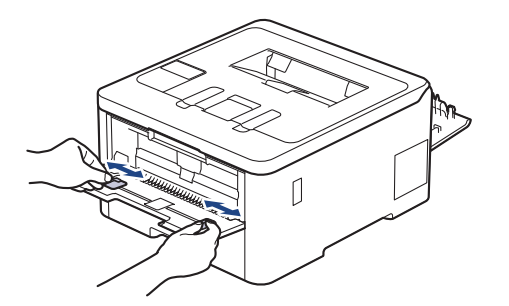

5. 양손을 사용하여 하나의 봉투용지를 앞쪽 가장자리가 용지 공급 롤러에 닿을 때까지 수동 공급 슬롯에 밀어 넣습니다. 제품이 안으로 당긴다고 느껴지면 그대로 둡니다.

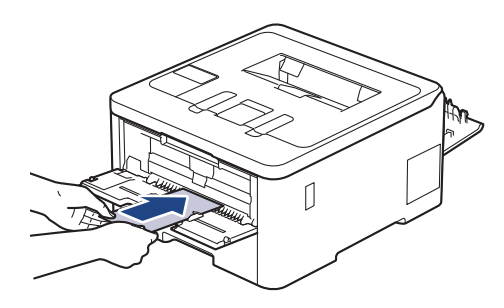

- 봉투용지의 인쇄면이 위로 향하도록 수동 공급 슬롯에 적재합니다.
	- 봉투용지를 수동 공급 슬롯에 다시 넣을 때는 봉투용지를 완전히 꺼내십시오.
- 수동 공급 슬롯에 한 번에 하나 이상 봉투용지를 넣지 마십시오. 용지가 걸릴 수 있습니다.
- 수동 공급 슬롯에서 봉투용지가 정확한 위치에 똑바로 놓여 있는지 확인하십시오. 그렇지 않으면 봉투 용지가 올바로 급지되지 않아서 비딱하게 출력되거나 용지가 걸릴 수 있습니다.
- 6. 인쇄 작업을 제품으로 전송합니다.

Ø

인쇄 대화 상자에서 인쇄 기본 설정을 변경합니다.

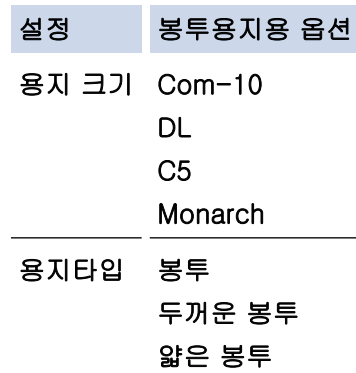

- 7. 인쇄된 봉투용지를 제품에서 꺼낸 후 다음 봉투용지를 넣습니다. 인쇄하려는 각 봉투용지마다 이 단계를 반 복합니다.
- 8. 인쇄가 끝나면 이전 단계에서 조정한 2개의 녹색 레버를 원래 위치로 되돌립니다.
- 9. 후면 커버(페이스업 배지용지함)가 닫힌 위치에서 고정될 때까지 닫습니다.

### 관련 정보

• [수동 공급 슬롯에 용지 적재 및 인쇄](#page-42-0)

<span id="page-49-0"></span>▲ [Home](#page-1-0) > [페이지 프린트 방식](#page-28-0) > 용지 설정

# 용지 설정

- [용지 크기 및 유형 변경](#page-50-0)
- [용지 확인 설정 변경](#page-51-0)

## <span id="page-50-0"></span>용지 크기 및 유형 변경

용지함에 적재한 용지 크기 및 용지 유형을 변경하는 경우 LCD에서 용지 크기 및 용지 유형 설정도 변경해야 합 니다.

>> HL-L3220CW/HL-L3220CDW/HL-L3240CDW >> HL-L3280CDW/HL-L8240CDW

#### HL-L3220CW/HL-L3220CDW/HL-L3240CDW

- 1. ▲ 또는 ▼을 눌러 다음을 선택합니다.
	- a. [General Setup (일반 설정)]을 선택합니다. OK을 누릅니다.
	- b. [Tray Setting (용지함 설정)]을 선택합니다. OK을 누릅니다.
	- c. [Paper Type (용지 종류)]을 선택합니다. OK을 누릅니다.
- 2. ▲ 또는 ▼를 눌러 원하는 용지 유형을 표시한 다음, OK를 누릅니다.
- 3. ▲ 또는 ▼를 눌러 [Paper Size (용지 크기)] 옵션을 표시한 다음 OK를 누릅니다.
- 4. ▲ 또는 ▼를 눌러 원하는 용지 크기를 표시한 다음 Go (실행)를 누릅니다.

#### HL-L3280CDW/HL-L8240CDW

- 1. [Settings (설정)] > [All Settings (모든 설정)] > [General Setup (일반 설정)] > [Tray Setting (용지함 설정)] > [Paper Type (용지 종류)]를 누릅니다.
- 2. ▲ 또는 ▼를 눌러 용지함 옵션을 표시한 다음 원하는 옵션을 누릅니다.
- 3. ▲ 또는 ▼를 눌러 용지 유형 옵션을 표시한 다음 원하는 옵션을 누릅니다.
- 4.  $\bigcirc$  =  $\vdash$   $\exists$   $\sqcup$   $\sqcup$ .
- 5. ▲ 또는 ▼를 눌러 [Paper Size (용지 크기)] 옵션을 표시한 다음 [Paper Size (용지 크기)]를 누릅니 다.
- 6. ▲또는 ▼를 눌러 용지함 옵션을 표시한 다음 원하는 옵션을 누릅니다.
- 7. ▲ 또는 ▼을 눌러 용지 크기 옵션을 표시한 다음 원하는 옵션을 누릅니다.
- 8.  $\bigcap$   $\bigcup$   $\bigcup$   $\bigcup$   $\bigcup$   $\bigcup$ .

# 관련 정보 • [용지 설정](#page-49-0)

<span id="page-51-0"></span>[Home](#page-1-0) > [페이지 프린트 방식](#page-28-0) > [용지 설정](#page-49-0) > 용지 확인 설정 변경

## 용지 확인 설정 변경

용지 확인 설정이 On으로 설정된 경우 제품에서 용지함을 꺼내거나 다용도 용지함에 용지를 넣으면 LCD에 용지 크기와 용지 유형을 변경할지 묻는 메시지가 나타납니다.

기본 설정은 On입니다.

>> HL-L3220CW/HL-L3220CDW/HL-L3240CDW >> HL-L3280CDW/HL-L8240CDW

### HL-L3220CW/HL-L3220CDW/HL-L3240CDW

1. ▲ 또는 ▼을 눌러 다음을 선택합니다.

- a. [General Setup (일반 설정)]을 선택합니다. OK을 누릅니다.
- b. [Tray Setting (용지함 설정)]을 선택합니다. OK을 누릅니다.
- c. [Check Paper (용지 확인)]을 선택합니다. OK을 누릅니다.
- 2. ▲ 또는 ▼를 눌러 [On (설정)] 또는 [Off (끄기)] 옵션을 선택한 다음 Go (실행)를 누릅니다.

### HL-L3280CDW/HL-L8240CDW

- 1. [Settings (설정)] > [All Settings (모든 설정)] > [General Setup (일반 설정)] > [Tray Setting (용지함 설정)] > [Check Paper (용지 확인)]를 누릅니다.
- 2. [On (설정)] 또는 [Off (끄기)]를 누릅니다.
- 3.  $\left| \right|$   $\left| \right|$   $\left| \right|$   $\left| \right|$   $\left| \right|$   $\left| \right|$   $\left| \right|$   $\left| \right|$   $\left| \right|$   $\left| \right|$   $\left| \right|$   $\left| \right|$   $\left| \right|$   $\left| \right|$   $\left| \right|$   $\left| \right|$   $\left| \right|$   $\left| \right|$   $\left| \right|$   $\left| \right|$   $\left| \right|$   $\left| \right|$   $\left| \right|$   $\left| \right|$   $\$

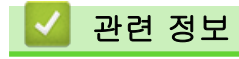

• [용지 설정](#page-49-0)

▲ [Home](#page-1-0) > [페이지 프린트 방식](#page-28-0) > 인쇄 불가능 영역

# 인쇄 불가능 영역

다음 표의 측정 결과는 가장 일반적으로 사용되는 용지 크기의 가장자리에서 최대 인쇄 불가능 영역을 나타냅니 다. 이러한 영역은 용지 크기 또는 사용 중인 응용 프로그램의 설정에 따라 달라질 수 있습니다.

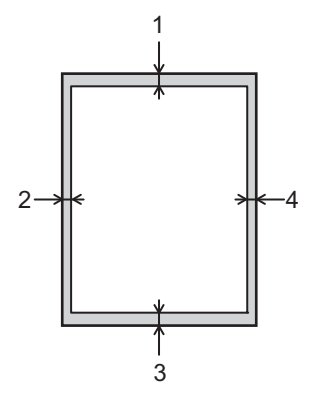

Ø 이 영역을 인쇄하지 마십시오. 귀하의 산출물은 이 분야의 어떤 것도 반영하지 않습니다.

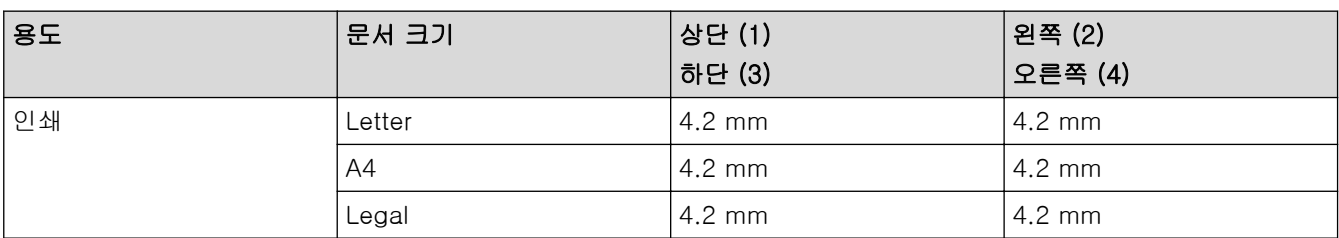

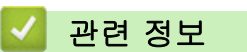

• [페이지 프린트 방식](#page-28-0)

▲ [Home](#page-1-0) > [페이지 프린트 방식](#page-28-0) > 특수 용지 사용

## 특수 용지 사용

원하는 성능이 보장되도록 용지를 구매하기 전에 항상 용지 샘플을 테스트하십시오.

- 제품에 용지 걸림 또는 손상이 발생할 수 있으므로 잉크젯 용지를 사용하지 마십시오.
- 본드지, 표면이 거친 용지 또는 주름 또는 구김이 있는 용지를 사용할 경우 용지의 성능이 저하될 수 있습니 다.

용지를 원래 포장지에 넣어 밀봉된 상태로 보관하십시오. 용지를 편평하게 유지하고 습기, 직사광선 및 열을 피 하십시오.

### 중요

일부 용지 유형은 제대로 사용할 수 없거나 제품에 손상을 줄 수 있습니다.

다음 용지는 사용하지 마십시오.

- 매우 거친 용지
- 너무 매끄럽거나 반짝이는 용지
- 말려 있거나 뒤틀린 용지
- 코팅되었거나 화학 처리된 용지
- 손상되었거나 구겨졌거나 접힌 용지
- 본 가이드의 권장 무게 사양을 초과하는 용지
- 색인표가 있거나 스테이플이 박힌 용지
- 여러 부분으로 나뉜 용지 또는 무탄소 용지
- 잉크젯 인쇄용 용지

위에 나열된 용지 종류 중 하나를 사용할 경우 제품이 손상될 수 있습니다. 이러한 손상은 Brother 보증 또는 서비스 계약의 적용을 받을 수 없습니다.

### 관련 정보

• [페이지 프린트 방식](#page-28-0)

<span id="page-54-0"></span>[Home](#page-1-0) > 인쇄

# 인쇄

- [컴퓨터에서 인쇄\(Windows\)](#page-55-0)
- [컴퓨터에서 인쇄\(Mac\)](#page-67-0)
- [이메일 첨부 파일 인쇄](#page-68-0)
- [USB 플래시 드라이브로부터 데이터를 직접 인쇄](#page-69-0)
- [부본 인쇄](#page-74-0)
- [인쇄 작업 취소](#page-75-0)
- [테스트 인쇄](#page-76-0)
- [범용 인쇄](#page-77-0)

<span id="page-55-0"></span>[Home](#page-1-0) > [인쇄](#page-54-0) > 컴퓨터에서 인쇄(Windows)

# 컴퓨터에서 인쇄(Windows)

- [문서 인쇄\(Windows\)](#page-56-0)
- [인쇄 설정\(Windows\)](#page-57-0)
- [보안 인쇄\(Windows\)](#page-61-0)
- [기본 인쇄 설정 변경\(Windows\)](#page-63-0)
- [BR-Script3 프린터 드라이버를 사용하여 문서 인쇄\(PostScript](#page-65-0)® 3™ 언어 에뮬레이션) [\(Windows\)](#page-65-0)
- [컴퓨터에서 제품의 상태 모니터링\(Windows\)](#page-66-0)

# <span id="page-56-0"></span>문서 인쇄(Windows)

- 1. 응용 프로그램에서 인쇄 명령을 선택합니다.
- 2. 구입하신 모델의 이름을 선택한 다음 프린터의 속성 또는 기본 설정 버튼을 클릭합니다. 프린터 드라이버 창이 나타납니다.

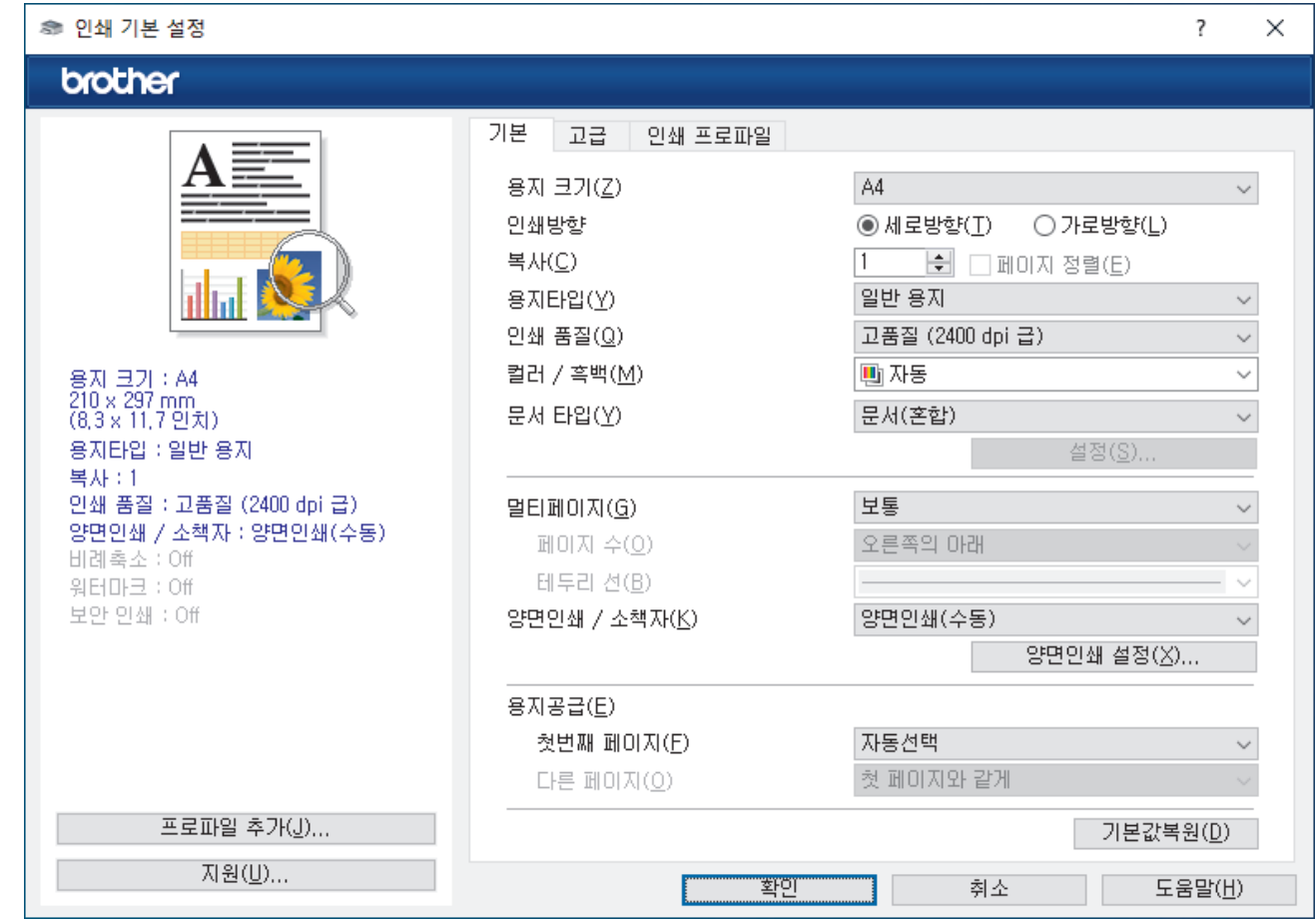

3. 용지함에 올바른 크기의 용지를 넣었는지 확인합니다.

- 4. 용지 크기 드롭다운 목록을 클릭한 다음 용지 크기를 선택합니다.
- 5. 인쇄방향 필드에서 세로방향 또는 가로방향 옵션을 선택하여 출력 방향을 설정합니다.

Ø 응용 프로그램에 유사한 설정이 있을 경우 응용 프로그램을 사용하여 방향을 설정하는 것이 좋습니다.

6. 복사 필드에 원하는 매수(1-999)를 입력합니다.

- 7. 용지타입 드롭다운 목록을 클릭한 다음 사용 중인 용지 종류를 선택합니다.
- 8. 용지 한 장에 여러 페이지를 인쇄하거나 여러 용지에 문서의 한 페이지를 인쇄하려면 멀티페이지 드롭다운 목록을 클릭한 다음 옵션을 선택합니다.
- 9. 필요한 경우 기타 프린터 설정을 변경합니다.

10. 확인을 클릭합니다.

11. 인쇄 작업을 완료합니다.

관련 정보

• [컴퓨터에서 인쇄\(Windows\)](#page-55-0)

관련 내용:

• [인쇄 설정\(Windows\)](#page-57-0)

<span id="page-57-0"></span>[Home](#page-1-0) > [인쇄](#page-54-0) > [컴퓨터에서 인쇄\(Windows\)](#page-55-0) > 인쇄 설정(Windows)

인쇄 설정(Windows)

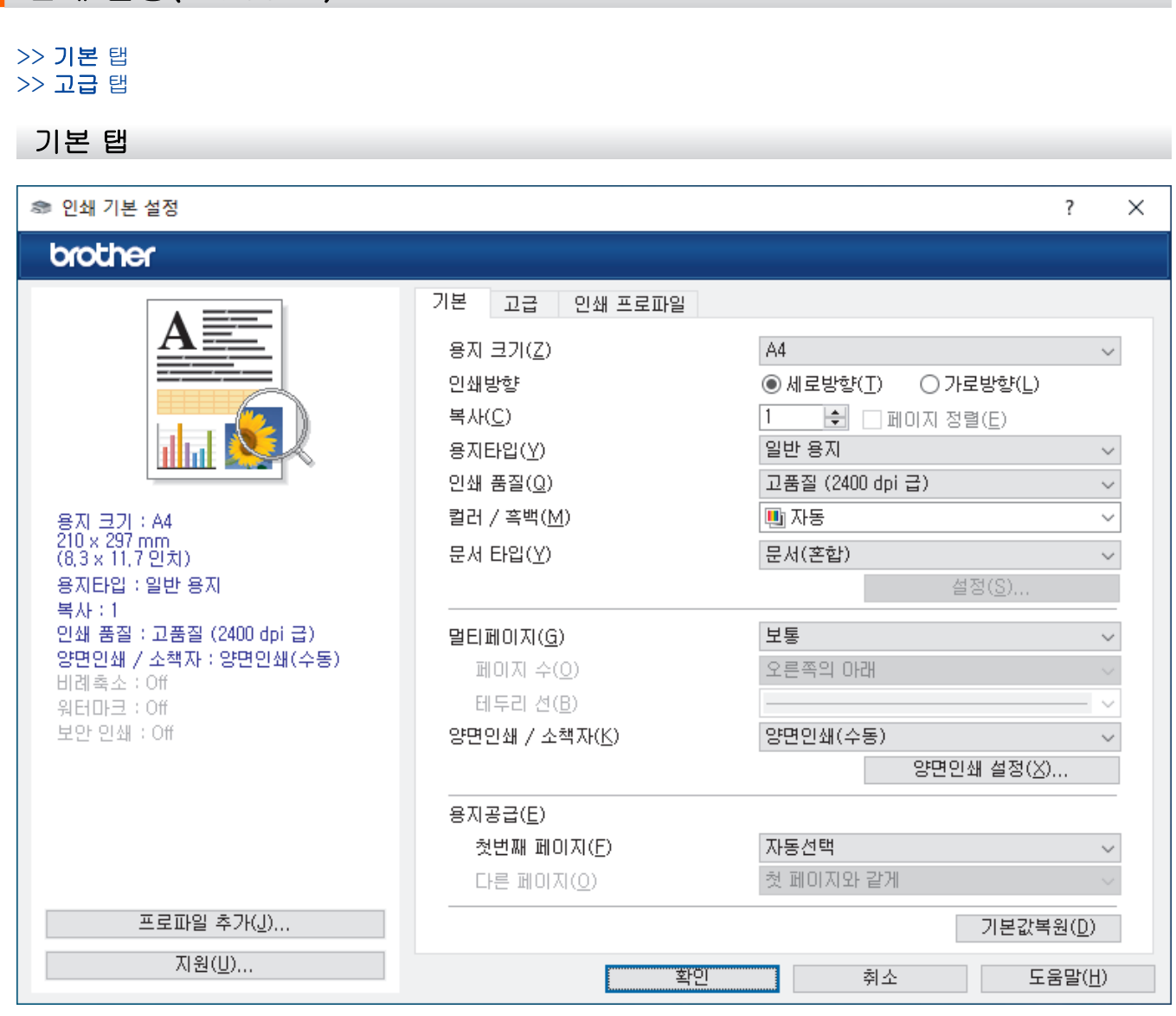

#### **1.** 용지 크기

사용할 용지 크기를 선택합니다. 표준 용지 크기 중에서 선택하거나, 사용자 지정 용지 크기를 만들 수 있습 니다.

#### **2.** 인쇄방향

출력물의 방향(세로 또는 가로)을 선택합니다.

응용 프로그램에 유사한 설정이 있을 경우 응용 프로그램을 사용하여 방향을 설정하는 것이 좋습니다.

#### **3.** 복사

인쇄할 매수(1~999)를 이 필드에 입력합니다.

#### 페이지 정렬

다중 페이지 문서 세트를 원래 페이지 순서대로 인쇄하려면 이 옵션을 선택합니다. 이 옵션을 선택한 경우 문서의 전체 사본이 인쇄된 후 선택한 매수에 따라 재인쇄됩니다. 이 옵션을 선택하지 않으면 선택한 매수 에 따라 각 페이지가 인쇄된 후, 이어서 문서의 다음 페이지가 인쇄됩니다.

#### **4.** 용지타입

사용할 용지 종류를 선택합니다. 최선의 인쇄 결과를 내기 위해 선택된 용지 종류에 따라 제품이 자동으로 인 쇄 설정을 조정합니다.

#### **5.** 인쇄 품질

원하는 인쇄 품질을 선택합니다. 인쇄 품질과 속도가 관련되어 있으므로 품질이 높을수록 문서 인쇄에 걸리 는 시간이 길어집니다.

#### **6.** 컬러 / 흑백

사용할 컬러/흑백 설정을 선택하십시오.

### 참고

- 제품의 컬러 센서는 매우 민감하여 어두운 회색 텍스트나 회색 배경을 컬러로 인식할 수 있습니다. 문 서가 흑백이고 컬러 토너를 절약하려면 흑백 모드를 선택합니다.
- 컬러 문서를 인쇄하는 동안 청색, 적색 또는 노란색 토너가 수명에 도달하면 인쇄 작업을 완료할 수 없습니다. 검정색 토너를 사용할 수 있으면 인쇄 작업을 취소하고 흑백 모드에서 인쇄 작업을 다시 시 작합니다.

#### **7.** 문서 타입

인쇄할 문서 종류를 선택합니다.

#### 설정 버튼

컬러 모드와 같은 고급 설정을 지정합니다.

#### 컬러 모드

기본 설정에 적합한 컬러 모드를 선택합니다.

#### 가져오기

특정 이미지의 인쇄 구성을 조정하려면 설정를 클릭합니다. 밝기 및 대비 같은 이미지 매개변수 조정 을 완료했으면 이러한 설정을 인쇄 구성 파일로 가져옵니다. 현재 설정에서 인쇄 구성 파일을 만들려 면 내보내기 옵션을 사용합니다.

#### 내보내기

특정 이미지의 인쇄 구성을 조정하려면 설정를 클릭합니다. 밝기 및 대비 같은 이미지 매개변수 조정 을 완료했으면 이러한 설정을 인쇄 구성 파일로 내보냅니다. 이전에 내보낸 구성 파일을 로드하려면 가져오기 옵션을 사용합니다.

#### 회색톤 개선

회색으로 표시된 부분의 화질 개선하려면 이 옵션을 선택합니다.

#### 검정색 인쇄 강화

흑백 그래픽이 올바르게 인쇄되지 않으면 이 설정을 선택합니다.

#### 향상된 패턴 인쇄

인쇄된 채우기 및 패턴이 컴퓨터 화면에 표시된 패턴 및 채우기와 다를 경우 패턴 인쇄를 개선하려면 이 옵션을 선택합니다.

#### **8.** 멀티페이지

용지 1매에 다중 페이지를 인쇄하거나 문서 한 페이지를 여러 매에 인쇄하려면 이 옵션을 선택합니다.

#### 페이지 수

용지 1매에 다중 페이지를 인쇄하는 경우 페이지 순서를 선택합니다.

#### 테두리 선

용지 1매에 다중 페이지를 인쇄하는 경우 테두리 종류를 선택합니다.

#### **9.** 양면인쇄 / 소책자 (특정 모델의 경우에만 사용 가능)

용지 양면을 인쇄하거나 양면 인쇄를 사용하여 소책자 형식으로 문서를 인쇄하려면 이 옵션을 선택합니다.

#### 양면인쇄 설정 버튼

양면 바인딩의 종류를 선택하려면 이 버튼을 클릭합니다. 양면 바인딩의 4가지 타입을 방향별로 사용할 수 있습니다.

#### **10.** 용지공급

인쇄 조건 또는 용도에 따라 용지 공급 설정을 선택합니다.

#### 첫번째 페이지

첫 페이지 인쇄에 사용할 용지 공급 장치를 선택합니다.

#### <span id="page-59-0"></span>다른 페이지

두 번째 페이지 및 후속 페이지 인쇄에 사용할 용지 공급 장치를 선택합니다.

고급 탭

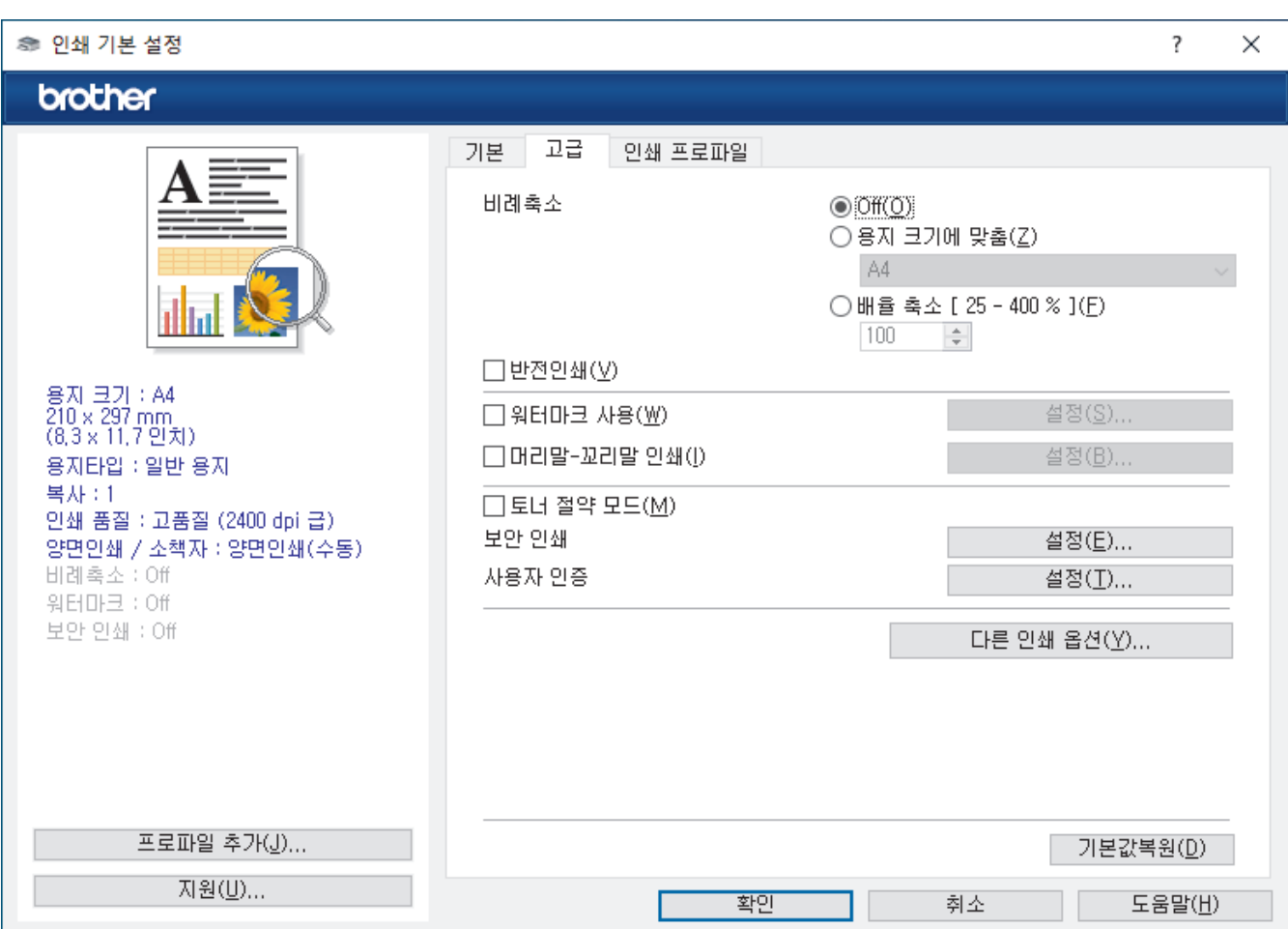

#### **1.** 비례축소

문서의 페이지 크기를 크게 하거나 작게 하려면 이 옵션을 선택합니다.

#### 용지 크기에 맞춤

지정된 용지 크기에 맞게 문서 페이지를 크게 하거나 작게 하려면 이 옵션을 선택합니다. 이 옵션을 선택 하는 경우 드롭다운 목록에서 원하는 용지 크기를 선택합니다.

#### 배율 축소 [ 25 - 400 % ]

문서 크기를 수동으로 크게 하거나 작게 하려면 이 옵션을 선택합니다. 이 옵션을 선택하는 경우 필드에 값을 입력합니다.

#### **2.** 반전인쇄

인쇄된 이미지를 180도 회전하려면 이 옵션을 선택합니다.

#### **3.** 워터마크 사용

문서에 로고 또는 텍스트를 워터마크로 인쇄하려면 이 옵션을 선택합니다. 사전 설정된 워터마크를 선택하거 나 새 워터마크를 추가하거나 이전에 만든 이미지 파일을 사용합니다.

#### **4.** 머리말-꼬리말 인쇄

날짜, 시간 및 로그인 사용자 이름을 문서에 인쇄하려면 이 옵션을 선택합니다.

#### **5.** 토너 절약 모드

문서를 인쇄할 때 토너를 적게 사용하려면 이 기능을 선택합니다. 출력이 연하게 되지만 읽을 수는 있습니다.

#### **6.** 보안 인쇄

이 기능은 제품의 제어판에 암호를 입력할 때까지 기밀 또는 중요한 문서가 인쇄되지 않도록 보장합니다.

#### **7.** 관리자

이 기능으로 관리자 암호를 변경하고 다양한 인쇄 기능을 제한할 수 있습니다.

#### **8.** 사용자 인증

이 기능으로 사용자별로 제한 사항을 확인할 수 있습니다.

#### **9.** 다른 인쇄 옵션 버튼

#### 절전시간

인쇄한 후 바로 절전 모드로 전환하도록 제품을 설정하려면 이 옵션을 선택합니다.

#### 매크로/스트림 (특정 모델의 경우에만 사용 가능)

인쇄 작업에서 겹치도록 제품의 메모리에 저장된 전자 양식(매크로/스트림)을 인쇄하려면 이 기능을 선택 합니다.

### 출력물의 품질향상

용지 말림 정도를 줄이고 토너 정착을 개선하려면 이 옵션을 선택합니다.

#### 가장자리 강조

텍스트를 더 선명하게 표시하려면 이 옵션을 선택합니다.

#### 빈 페이지 건너뛰기

프린터 드라이버가 자동으로 빈 페이지를 감지하여 인쇄에서 제외하도록 하려면 이 옵션을 선택합니다.

#### TrueType 모드

모드

인쇄용으로 글꼴을 처리하는 방법을 선택합니다.

#### 에코 설정

인쇄 소음을 줄이려면 이 옵션을 선택합니다.

#### 관련 정보

• [컴퓨터에서 인쇄\(Windows\)](#page-55-0)

#### 관련 내용:

• [문서 인쇄\(Windows\)](#page-56-0)

<span id="page-61-0"></span>[Home](#page-1-0) > [인쇄](#page-54-0) > [컴퓨터에서 인쇄\(Windows\)](#page-55-0) > 보안 인쇄(Windows)

### 보안 인쇄(Windows)

제품의 제어판에 암호를 입력할 때까지 기밀 또는 중요한 문서가 인쇄되지 않도록 보장하려면 보안 인쇄를 사용 합니다.

제품을 끄면 제품에서 보안 데이터가 삭제됩니다.

>> HL-L3220CW/HL-L3220CDW/HL-L3240CDW >> HL-L3280CDW/HL-L8240CDW

#### HL-L3220CW/HL-L3220CDW/HL-L3240CDW

- 1. 응용 프로그램에서 인쇄 명령을 선택합니다.
- 2. 구입하신 모델의 이름을 선택한 다음 프린터의 속성 또는 기본 설정 버튼을 클릭합니다. 프린터 드라이버 창이 나타납니다.
- 3. 고급 탭을 클릭합니다.
- 4. 보안 인쇄 필드에서 설정 버튼을 클릭합니다.
- 5. 보안 인쇄 체크 박스를 선택합니다.
- 6. 암호 필드에 네 자리 암호를 입력합니다.
- 7. 필요한 경우 사용자 이름 및 작업 이름 필드에 사용자 이름 및 작업 이름을 입력합니다.
- 8. 확인를 클릭하여 보안 인쇄 설정 창을 닫습니다.
- 9. 확인을 클릭합니다.
- 10. 인쇄 작업을 완료합니다.
- 11. 제품의 제어판에서 Secure (보안)를 누릅니다.
- 12.▲ 또는 V를 눌러 사용자 이름을 표시한 다음 OK를 누릅니다.
- 13. 4자리 암호를 입력합니다.

각 자릿수를 입력하려면 ▲ 또는  $\Psi \equiv \pm 1$  숫자를 선택한 다음 OK를 누릅니다.

- 14. A 또는 ▼를 눌러 작업을 표시한 다음 OK를 누릅니다.
- 15. A 또는 ▼를 눌러 [Print (인쇄)] 옵션을 선택한 다음 OK를 누릅니다.
- 16. ▲ 또는 ▼를 눌러 원하는 매수를 입력합니다.
- 17. OK을 누릅니다.

제품이 데이터를 인쇄합니다.

보안 데이터는 인쇄 후 제품의 메모리에서 지워집니다.

#### HL-L3280CDW/HL-L8240CDW

- 1. 응용 프로그램에서 인쇄 명령을 선택합니다.
- 2. 구입하신 모델의 이름을 선택한 다음 프린터의 속성 또는 기본 설정 버튼을 클릭합니다. 프린터 드라이버 창이 나타납니다.
- 3. 고급 탭을 클릭합니다.
- 4. 보안 인쇄 필드에서 설정 버튼을 클릭합니다.
- 5. 보안 인쇄 체크 박스를 선택합니다.
- 6. 암호 필드에 네 자리 암호를 입력합니다.
- 7. 필요한 경우 사용자 이름 및 작업 이름 필드에 사용자 이름 및 작업 이름을 입력합니다.
- 8. 확인를 클릭하여 보안 인쇄 설정 창을 닫습니다.
- 9. 확인을 클릭합니다.
- 10. 인쇄 작업을 완료합니다.

11. 제품의 제어판에서 [Secure Print (보안인쇄)]를 누릅니다. 12. ▲ 또는 ▼를 눌러 사용자 이름을 표시한 다음 사용자 이름을 눌러 선택합니다. 13. 4자리 암호를 입력한 다음 [OK]를 누릅니다. 14. ▲ 또는 ▼를 눌러 인쇄 작업을 표시한 다음 해당 작업을 누릅니다. 15. 원하는 매수를 입력합니다. 16. [Start (시작)]을 누릅니다.

보안 데이터는 인쇄 후 제품의 메모리에서 지워집니다.

# 관련 정보

• [컴퓨터에서 인쇄\(Windows\)](#page-55-0)

<span id="page-63-0"></span>[Home](#page-1-0) > [인쇄](#page-54-0) > [컴퓨터에서 인쇄\(Windows\)](#page-55-0) > 기본 인쇄 설정 변경(Windows)

### 기본 인쇄 설정 변경(Windows)

응용 프로그램의 인쇄 설정을 변경하는 경우 변경 내용은 해당 응용 프로그램을 사용하여 인쇄되는 문서에만 적 용됩니다. 모든 Windows 응용 프로그램에 대해 인쇄 설정을 변경하려면 프린터 드라이버 속성을 구성해야 합니 다.

- 1. 다음 중 하나를 수행합니다.
	- Windows 11의 경우

 > 모든 앱 > Windows Tools > 제어판을 클릭합니다. 그룹에서 장치 및 프린터 보기를 클릭합니다. 하드웨어 및 소리

• Windows 10, Windows Server 2016, Windows Server 2019, Windows Server 2022의 경우

 > Windows 시스템 > 제어판을 클릭합니다. 그룹에서 장치 및 프린터 보기를 클릭합니다.하드웨어 및 소리 (하드웨어)

- Windows Server 2012 R2의 경우 시작 화면에서 제어판을 클릭합니다. 그룹에서 장치 및 프린터 보기를 클릭합니다.하드웨어
- Windows Server 2012의 경우 마우스를 바탕 화면 오른쪽 하단 모서리로 이동합니다. 메뉴 표시줄이 나타나면 설정을 클릭한 다음 제어 판을 클릭합니다. 그룹에서 장치 및 프린터 보기를 클릭합니다.하드웨어
- 2. 구입하신 모델의 아이콘을 마우스 오른쪽 버튼으로 클릭한 다음 프린터 속성를 선택합니다. (프린터 드라이 버 옵션이 나타나면 프린터 드라이버를 선택합니다.)

프린터 속성 대화 상자가 나타납니다.

3. 일반 탭을 클릭한 다음 인쇄 기본 설정 또는 기본 설정... 버튼을 클릭합니다. 프린터 드라이버 대화 상자가 나타납니다.

 $\mathscr{Q}$ • 용지함 설정을 구성하려면 장치 설정 탭(특정 모델에만 제공)을 클릭합니다.

- 프린터 포트를 변경하려면 포트 탭을 클릭합니다.
- 4. 모든 Windows 프로그램에서 기본값으로 사용하려는 인쇄 설정을 선택합니다.
- 5. 확인을 클릭합니다.
- 6. 프린터 속성 대화 상자를 닫습니다.

### 관련 정보

- [컴퓨터에서 인쇄\(Windows\)](#page-55-0)
	- [옵션 용지함 설정 구성\(Windows\)](#page-64-0)

<span id="page-64-0"></span> [Home](#page-1-0) > [인쇄](#page-54-0) > [컴퓨터에서 인쇄\(Windows\)](#page-55-0) > [기본 인쇄 설정 변경\(Windows\)](#page-63-0) > 옵션 용지함 설정 구성 (Windows)

옵션 용지함 설정 구성(Windows)

관련 모델: HL-L8240CDW

제품의 옵션 용지함을 자동 감지하기 위해 제품 속성에 액세스하고 제품의 일련 번호를 확인합니다.

프린터 드라이버는 드라이버 설치 중에 옵션 용지함을 자동으로 감지합니다. 드라이버 설치 후에 옵션 용지함 을 추가하는 경우 이 단계를 따릅니다.

- 1. 다음 중 하나를 수행합니다.
	- Windows 11의 경우

<mark>- -</mark> > **모든 앱 > Windows Tools > 제어판**을 클릭합니다. 그룹에서 **장치 및 프린터 보기**를 클릭합니다. 하드웨어 및 소리

• Windows 10, Windows Server 2016, Windows Server 2019, Windows Server 2022의 경우

 > Windows 시스템 > 제어판을 클릭합니다. 그룹에서 장치 및 프린터 보기를 클릭합니다.하드웨어 및 소리 (하드웨어)

- Windows Server 2012 R2의 경우 시작 화면에서 제어판을 클릭합니다. 그룹에서 장치 및 프린터 보기를 클릭합니다.하드웨어
- Windows Server 2012의 경우 마우스를 바탕 화면 오른쪽 하단 모서리로 이동합니다. 메뉴 표시줄이 나타나면 설정을 클릭한 다음 제어 판을 클릭합니다. 그룹에서 장치 및 프린터 보기를 클릭합니다.하드웨어
- 2. 구입하신 모델의 아이콘을 마우스 오른쪽 버튼으로 클릭한 다음 프린터 속성를 선택합니다. (프린터 드라이 버 옵션이 나타나면 프린터 드라이버를 선택합니다.) 프린터 속성 대화 상자가 나타납니다.
- 3. 장치 설정 탭을 클릭합니다.
- 4. 자동 검색 버튼을 클릭합니다.

옵션 용지함 및 제품의 일련 번호는 자동으로 감지됩니다.

- 5. 적용 버튼을 클릭합니다.
- 6. 프린터 속성 대화 상자를 닫습니다.

자동 검색 기능은 다음 제품 조건에서는 사용할 수 없습니다.

- 제품이 꺼져 있습니다.
- 제품이 인쇄 서버를 통해 공유됩니다.
- 제품과 컴퓨터가 연결되지 않은 경우.

### 관련 정보

• [기본 인쇄 설정 변경\(Windows\)](#page-63-0)

<span id="page-65-0"></span> [Home](#page-1-0) > [인쇄](#page-54-0) > [컴퓨터에서 인쇄\(Windows\)](#page-55-0) > BR-Script3 프린터 드라이버를 사용하여 문서 인쇄 (PostScript® 3™ 언어 에뮬레이션)(Windows)

# BR-Script3 프린터 드라이버를 사용하여 문서 인쇄(PostScript® 3™ 언어 에 뮬레이션)(Windows)

BR-Script3 프린터 드라이버를 사용하여 PostScript® 데이터를 더욱 선명하게 인쇄할 수 있습니다.

[support.brother.com/downloads에](https://support.brother.com/g/b/midlink.aspx?content=dl)서 구입하신 모델의 다운로드 페이지로 이동하여 PS 드라이버(BR-Script3 프린터 드라이버)를 설치합니다.

- 1. 응용 프로그램에서 인쇄 명령을 선택합니다.
- 2. 이름에 BR-Script3가 있는 모델을 선택한 다음 프린터의 속성 또는 기본 설정 버튼을 클릭합니다. 프린터 드라이버 창이 나타납니다.

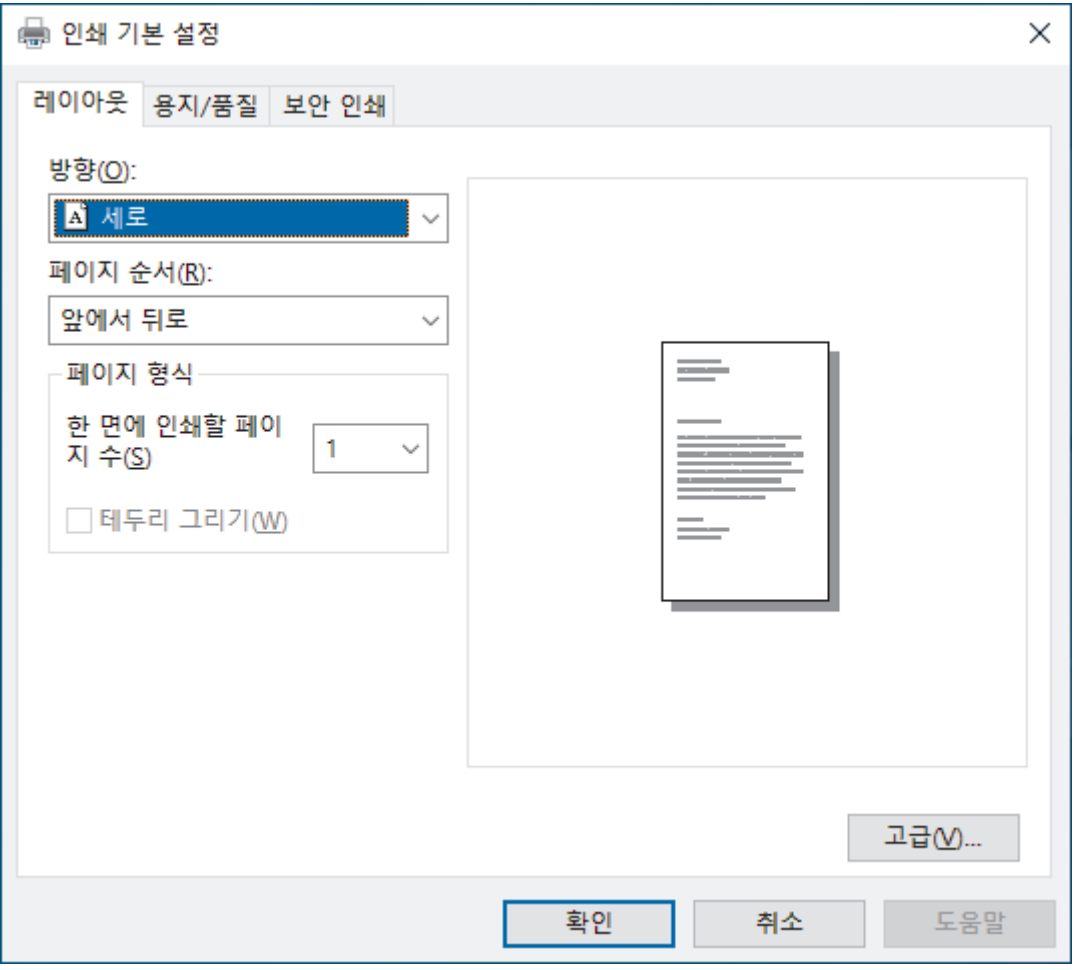

3. 레이아웃, 용지/품질 또는 보안 인쇄 탭을 클릭하여 기본 인쇄 설정을 변경합니다. (특정 모델의 경우에만 사 용 가능)

레이아웃 또는 용지/품질 탭을 클릭한 다음 고급... 버튼을 클릭하여 고급 인쇄 설정을 변경합니다. 확인을 클 릭합니다.

- 4. 확인을 클릭합니다.
- 5. 인쇄 작업을 완료합니다.
	- 관련 정보
	- [컴퓨터에서 인쇄\(Windows\)](#page-55-0)

<span id="page-66-0"></span>[Home](#page-1-0) > [인쇄](#page-54-0) > [컴퓨터에서 인쇄\(Windows\)](#page-55-0) > 컴퓨터에서 제품의 상태 모니터링(Windows)

# 컴퓨터에서 제품의 상태 모니터링(Windows)

Status Monitor는 제품 하나 이상의 상태를 모니터링할 수 있도록 구성 가능한 소프트웨어 도구로, 이 도구를 사 용하면 오류 알림을 즉시 받을 수 있습니다. 다음 중 하나를 수행합니다.

- 작업 트레이에서 <mark>안</mark> 아이콘을 두 번 클릭합니다.
- $\frac{1}{16}$ (Brother Utilities)을 시작한 다음 드롭다운 목록을 클릭하여 구입하신 모델의 이름을 선택합니다(아직 선택하지 않은 경우). 왼쪽 탐색 표시줄에서 도구을 클릭한 다음 Status Monitor을 클릭합니다.

#### 문제 해결

문제 해결 버튼을 클릭하여 지원 웹사이트에 액세스합니다.

#### 교체용 소모품 찾기

Brother 정품 비품에 대한 자세한 내용을 보려면 교체용 소모품 찾기 버튼을 클릭하십시오.

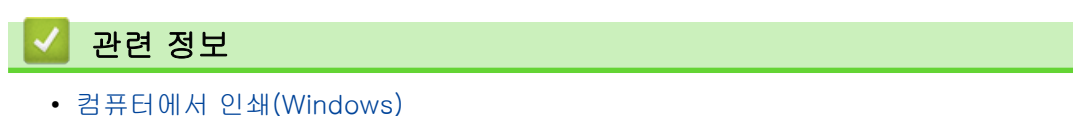

#### 관련 내용:

• [인쇄 문제](#page-258-0)

<span id="page-67-0"></span>[Home](#page-1-0) > [인쇄](#page-54-0) > 컴퓨터에서 인쇄(Mac)

# 컴퓨터에서 인쇄(Mac)

• [AirPrint를 사용하여 인쇄](#page-227-0)

<span id="page-68-0"></span>▲ [Home](#page-1-0) > [인쇄](#page-54-0) > 이메일 첨부 파일 인쇄

이메일 첨부 파일 인쇄

파일을 Brother 제품으로 이메일을 보내 인쇄할 수 있습니다.

- 웹 기반 관리가 On으로 설정되어 있는지 확인합니다. 자세한 내용은 ▶▶ *관련 정보*
- 최대 10개의 문서(총 20MB)를 이메일에 첨부할 수 있습니다.
- 이 기능이 지원하는 형식은 다음과 같습니다.
	- 문서 파일: PDF, TXT, Microsoft Office 파일
	- 이미지 파일: JPEG, BMP, GIF, PNG, TIFF
- 이 제품은 기본적으로 이메일 내용과 첨부 파일을 모두 인쇄합니다. 이메일 첨부 파일만 인쇄하려면 필요 에 따라 설정을 변경합니다.
- 1. 웹 브라우저를 시작합니다.
- 2. 브라우저의 주소 표시줄에 "https://machine's IP address"(여기서 "machine's IP address"는 제품의 IP 주 소)를 입력합니다.
	- 예:

k

https://192.168.1.2

3. 필요한 경우 Login (로그인) 필드에 암호를 입력한 다음 Login (로그인)을 클릭합니다.

본 제품의 설정을 관리하는 데 필요한 기본 암호는 제품 뒷면에 있으며 "Pwd"로 표시되어 있습니다.

- 4. 탐색 메뉴로 이동한 다음 Online Functions (온라인 기능) > Online Functions Settings (온라인 기능 설정) 을 클릭합니다.
- Ø 탐색 메뉴가 화면 왼쪽에 표시되지 않는 경우 = 에서 시작합니다.
	- 이 기능이 잠겨 있는 경우 네트워크 관리자에게 문의하여 액세스하십시오.
- 5. I accept the terms and conditions (약관에 동의) 버튼을 클릭합니다.
- 6. 제품으로 이동한 다음 제품의 지침에 따라 설정을 실행합니다.
- 7. 컴퓨터에서 General Settings (일반 설정)을 클릭합니다.

Email Print (이메일 인쇄): General Settings (일반 설정) 화면이 나타납니다.

8. Enable (실행) 버튼을 클릭합니다.

제품에서 지침 시트가 인쇄됩니다.

9. 시트에 포함된 이메일 주소로 이메일을 보냅니다. 제품에서 이메일 첨부 파일이 인쇄됩니다.

• 이메일 주소 및 프린터 설정 등의 설정을 변경하려면 Online Functions Settings Page (온라인 기능 설 정 페이지) 버튼을 클릭합니다.

• (HL-L3280CDW/HL-L8240CDW) 제품에서 설정을 구성할 수도 있습니다. [Functions (기능)] > [Web (웹)] > [Online Functions (온라인 기능)]을 누른 다음 화면 지침에 따릅니다.

### 관련 정보

• [인쇄](#page-54-0)

Ø

#### 관련 내용:

- [제어판을 사용하여 웹 기반 관리 실행/해제](#page-117-0)
- [웹 기반 관리 액세스](#page-360-0)

<span id="page-69-0"></span>[Home](#page-1-0) > [인쇄](#page-54-0) > USB 플래시 드라이브로부터 데이터를 직접 인쇄

# USB 플래시 드라이브로부터 데이터를 직접 인쇄

디지털 카메라 또는 USB 플래시 드라이브에서 사진을 직접 인쇄할 수 있습니다. 지원되는 파일 형식은 PDF, JPEG, TIFF, XPS 및 PRN입니다.

- [호환되는 USB 플래시 드라이브](#page-70-0)
- [USB 플래시 드라이브 또는 대용량 저장 장치를 지원하는 디지털 카메라에서 데이터 직](#page-71-0) [접 인쇄](#page-71-0)
- [다이렉트 인쇄용 PRN 파일 생성\(Windows\)](#page-73-0)

<span id="page-70-0"></span>[Home](#page-1-0) > [인쇄](#page-54-0) > [USB 플래시 드라이브로부터 데이터를 직접 인쇄](#page-69-0) > 호환되는 USB 플래시 드라이브

# 호환되는 USB 플래시 드라이브

관련 모델: HL-L8240CDW

### 중요

USB 다이렉트 인터페이스는 USB 대용량 저장소 표준이 있는 USB 플래시 드라이브 및 디지털 카메라만 지 원합니다. 기타 USB 장치는 지원되지 않습니다.

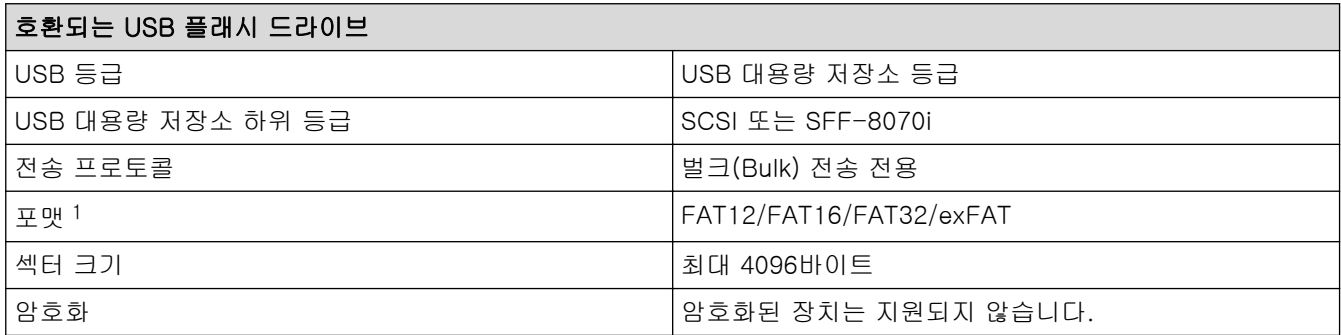

1 NTFS 포맷은 지원되지 않습니다.

# 관련 정보

• [USB 플래시 드라이브로부터 데이터를 직접 인쇄](#page-69-0)

<span id="page-71-0"></span> [Home](#page-1-0) > [인쇄](#page-54-0) > [USB 플래시 드라이브로부터 데이터를 직접 인쇄](#page-69-0) > USB 플래시 드라이브 또는 대용량 저 장 장치를 지원하는 디지털 카메라에서 데이터 직접 인쇄

# USB 플래시 드라이브 또는 대용량 저장 장치를 지원하는 디지털 카메라에서 데이터 직접 인쇄

관련 모델: HL-L8240CDW

- 디지털 카메라가 켜져 있는지 확인합니다.
- 디지털 카메라를 PictBridge 모드에서 대용량 저장 장치 모드로 전환해야 합니다.

#### 중요

제품 손상 방지를 위해 디지털 카메라나 USB 플래시 드라이브 이외의 장치는 USB Direct 인터페이스에 연 결하지 마십시오.

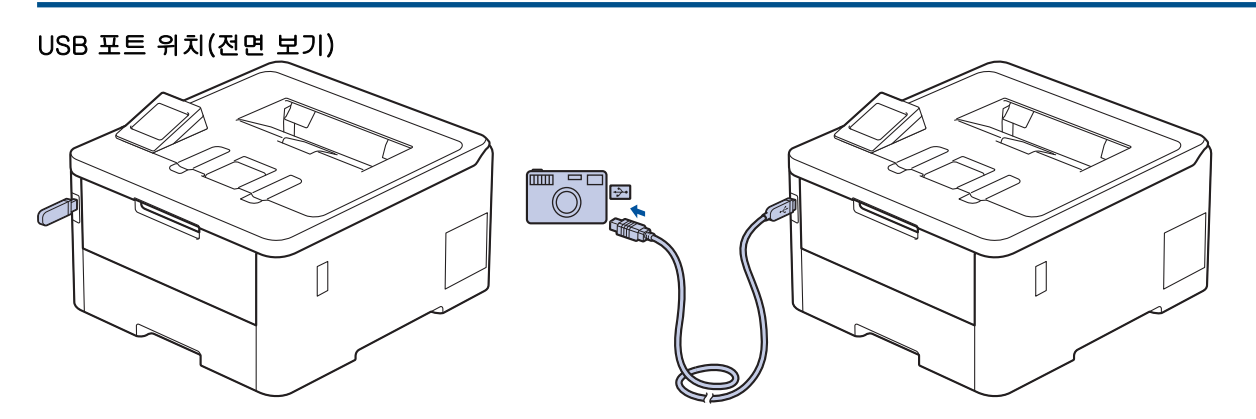

- 1. USB 플래시 드라이브 또는 디지털 카메라를 USB 다이렉트 인터페이스에 연결합니다. LCD에 [Checking Image (이미지 확인 중)] 메시지가 표시됩니다.
- Ø • 오류가 발생하면 LCD에 USB 메뉴가 표시되지 않습니다.
	- 제품이 최대 절전 모드에 있으면 USB 플래시 드라이브를 USB 다이렉트 인터페이스에 연결해도 LCD 에 아무 정보도 표시되지 않습니다. 제어판의 아무 버튼을 눌러 제품을 작동시키십시오.
	- 제품의 Secure Function Lock이 On인 경우 USB 플래시 드라이브나 디지털 카메라에서 인쇄하지 못할 수도 있습니다.

2. ▲ 또는 ▼를 눌러 원하는 파일을 선택한 다음 누릅니다.

USB 플래시 드라이브나 디지털 카메라에 저장된 파일의 색인을 인쇄하려면 터치스크린에서 F [Index Print (색인 인쇄)]을 누릅니다. [Mono Start (흑백 시작)] 또는 [Colour Start (컬러 시작)] 를 눌러 데이터를 인쇄합니다.

3. 다음 중 하나를 수행합니다.

Ø

- 설정을 변경하려면 [Print Settings (인쇄 설정)]를 누릅니다. 다음 단계로 이동합니다.
- 기본 설정을 사용하려면 매수를 입력한 다음, [Mono Start (흑백 시작)] 또는 [Colour Start (컬 러 시작)]를 누릅니다.
- 4. 변경하려는 인쇄 설정을 선택합니다.
	- [Print Quality (인쇄 품질)]
	- [Tray Use (용지함 용도)]
	- [Paper Type (용지 종류)]
	- [Paper Size (용지 크기)]
	- [Multiple Page (여러 페이지)]
- [Orientation (방향)]
- [2-sided (양면)]
- [Collate (한 부씩 인쇄)]
- [PDF Print Options (PDF 인쇄 옵션)]
- [PDF Fit to Page (PDF를 용지에 맞춤)]

Ø 파일 유형에 따라 일부 설정이 표시되지 않을 수 있습니다.

- 5. [OK]을 누릅니다.
- 6. 원하는 매수를 입력합니다.
- 7. [Mono Start (흑백 시작)] 또는 [Colour Start (컬러 시작)]를 눌러 데이터를 인쇄합니다.

8.  $\bigcap$   $\cong$   $\vdash$   $\equiv$   $\sqcup$   $\sqcup$ .

### 중요

제품이 인쇄를 마칠 때까지 USB 다이렉트 인터페이스에서 USB 플래시 드라이브 또는 디지털 카메라를 제거하지 마십시오.

## 관련 정보

• [USB 플래시 드라이브로부터 데이터를 직접 인쇄](#page-69-0)

 [Home](#page-1-0) > [인쇄](#page-54-0) > [USB 플래시 드라이브로부터 데이터를 직접 인쇄](#page-69-0) > 다이렉트 인쇄용 PRN 파일 생성 (Windows)

# 다이렉트 인쇄용 PRN 파일 생성(Windows)

관련 모델: HL-L8240CDW

- 이 지침은 인쇄 응용 프로그램 및 운영 체제에 따라 다릅니다.
- 1. 응용 프로그램에서 인쇄 명령을 선택합니다.
- 2. 모델을 선택한 다음, 파일 인쇄 옵션을 선택하십시오.
- 3. 인쇄 작업을 완료합니다.
- 4. 파일을 저장하려면 필수 정보를 입력합니다.

컴퓨터에서 파일 이름만 입력하라는 메시지가 나타나면 디렉토리 이름을 입력하여 파일을 저장하려는 폴 더를 지정할 수도 있습니다(예를 들면: C:\Temp\FileName.prn). USB 플래시 드라이브가 컴퓨터에 연결된 경우 파일을 직접 USB 플래시 드라이브에 저장할 수 있습니다.

## 관련 정보

Ø

• [USB 플래시 드라이브로부터 데이터를 직접 인쇄](#page-69-0)

**▲ [Home](#page-1-0) > [인쇄](#page-54-0) > 부본 인쇄** 

## 부본 인쇄

### 관련 모델: HL-L8240CDW

카본지에 대고 인쇄한 것처럼 동일한 인쇄 데이터로 복수의 사본을 만드는 카본 카피 기능을 사용합니다. 용지 유형이나 컬러가 다른 용지를 적재한 개별 용지함에 데이터를 전송합니다.

예를 들어 파란색 컬러 용지를 미리 적재한 용지함 1에 인쇄 데이터를 전송한 후 이미 텍스트가 있는 노란색 컬 러 용지를 적재한 다용도 용지함에서 데이터를 페이지의 특정 위치에 다시 인쇄하도록 제품을 설정할 수 있습니 다.

용지함 1에 파란색 용지를 적재하고 다용도 용지함에 노란색 용지를 적재한 경우 용지함 1에서는 용지 1이, 다 용도 용지함에서는 용지 2가 자동으로 급지됩니다.

카본 카피 기능을 실행하면 제품이 항상 사본을 자동으로 만듭니다.

Ø Windows

카본 카피 기능을 사용하면 페이지마다 서로 다른 인쇄 매크로/스트림을 선택할 수도 있습니다.

- 1. [Settings (설정)] > [All Settings (모든 설정)] > [Printer (프린터)] > [Carbon Menu (카본 메뉴)] > [Carbon Copy (카본 복사)] > [On (설정)]를 누릅니다.
- 2. ▲ 또는 ▼를 눌러 [Copies (매수)] 옵션을 표시한 다음 [Copies (매수)] 옵션을 누릅니다.
- 3. 원하는 매수를 입력하고 [OK]를 누릅니다.
- 4. a 또는 b를 눌러 [Copy1 Tray (복사1 용지함)] 옵션을 표시한 다음 [Copy1 Tray (복사1 용지함)] 옵션을 누릅니다.
- 5. ▲ 또는 ▼를 눌러 [Copy1 Tray (복사1 용지함)] 옵션을 구성하려는 용지함을 표시한 다음 용지함을 눌러 선택합니다.

#### Ø Windows

- a. a 또는 b를 눌러 [Copy1 Stream (복사1 스트림)] 옵션을 표시한 다음 [Copy1 Stream (복사1 스트림)] 옵션을 누릅니다.
- b. ▲또는 ▼를 눌러 사용할 매크로/스트림의 ID 번호를 표시한 다음 누릅니다.
- 6. 각각의 복사에 대한 모든 용지함 설정을 선택할 때까지 이 단계를 반복합니다.
- 7.  $\left| \right|$ 를 누릅니다.
- 8. 인쇄 작업을 제품으로 전송합니다.

 관련 정보 • [인쇄](#page-54-0)

## 인쇄 작업 취소

>> HL-L3220CW/HL-L3220CDW/HL-L3240CDW >> HL-L3280CDW/HL-L8240CDW

### HL-L3220CW/HL-L3220CDW/HL-L3240CDW

### Cancel (취소)을 누릅니다.

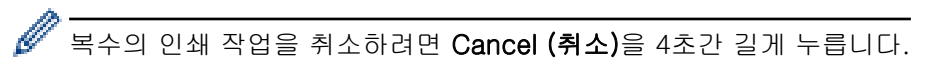

## HL-L3280CDW/HL-L8240CDW

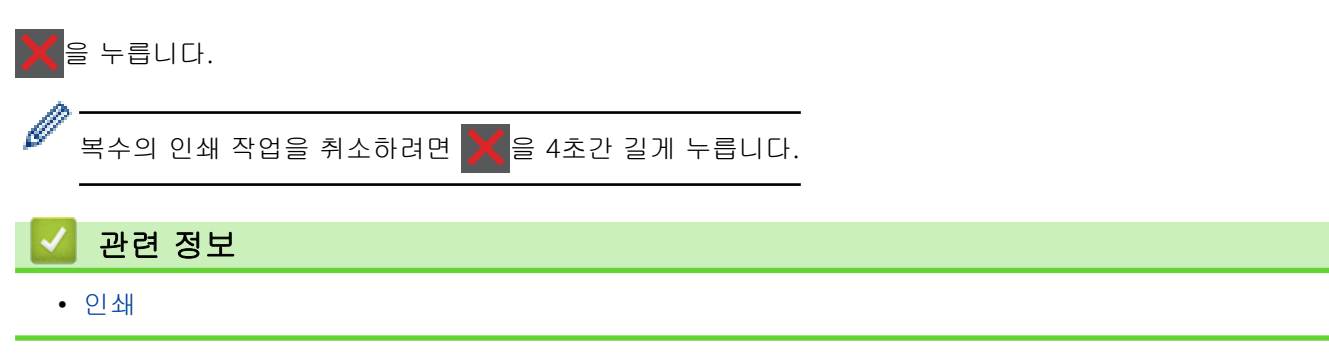

## 테스트 인쇄

인쇄 품질에 문제가 있으면 다음 지침에 따라 시험 인쇄를 하십시오 >> HL-L3220CW/HL-L3220CDW/HL-L3240CDW >> HL-L3280CDW/HL-L8240CDW

### HL-L3220CW/HL-L3220CDW/HL-L3240CDW

1. ▲ 또는 V를 눌러 [Printer (프린터)] 옵션을 표시한 다음 OK를 누릅니다.

- $2.$   $\blacktriangle$  또는  $\Pi$ 를 눌러 [Print Options (인쇄 옵션)] 옵션을 표시한 다음 OK를 누릅니다.
- 3. ▲ 또는 ▼를 눌러 [Test Print (시험 인쇄)] 옵션을 표시한 다음 OK를 누릅니다.
- 4. Go (실행)을 누릅니다.

제품이 테스트 페이지를 인쇄합니다.

### HL-L3280CDW/HL-L8240CDW

- 1. [Settings (설정)] > [All Settings (모든 설정)] > [Printer (프린터)] > [Print Options (인쇄 옵션)] > [Test Print (시험 인쇄)]을 누릅니다.
- 2. [Yes (예)]을 누릅니다.
- 3.  $\left| \right|$  = 누릅니다.

## 관련 정보

• [인쇄](#page-54-0)

## <span id="page-77-0"></span>범용 인쇄

관련 모델: HL-L3280CDW/HL-L8240CDW

- [범용 인쇄 개요](#page-78-0)
- [웹 기반 관리를 사용하여 범용 인쇄에 제품 등록](#page-79-0)
- [Microsoft Azure 포털을 통해 범용 인쇄 사용자 지정](#page-80-0)
- [컴퓨터에 범용 인쇄 가능 프린터 추가](#page-81-0)
- [범용 인쇄를 사용하여 인쇄](#page-82-0)
- [범용 인쇄에서 제품 등록 취소](#page-83-0)

## <span id="page-78-0"></span>범용 인쇄 개요

### 관련 모델: HL-L3280CDW/HL-L8240CDW

범용 인쇄는 Microsoft의 클라우드 기반 인쇄 서비스입니다. 프린터 드라이버를 설치하지 않고도 인터넷상의 어 디서든지 문서를 인쇄할 수 있습니다. 범용 인쇄는 Microsoft 365 구독을 통해 Azure AD(Azure Active Directory) 사용자가 사용할 수 있습니다.

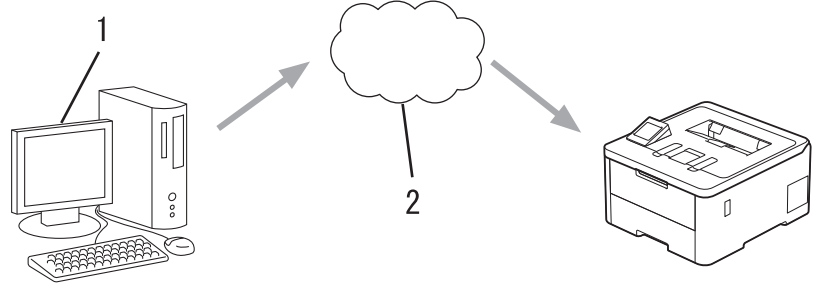

- 1. Windows 10 20H1 이상 실행 중인 컴퓨터
- 2. 클라우드 서버

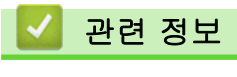

• [범용 인쇄](#page-77-0)

<span id="page-79-0"></span>[Home](#page-1-0) > [인쇄](#page-54-0) > [범용 인쇄](#page-77-0) > 웹 기반 관리를 사용하여 범용 인쇄에 제품 등록

## 웹 기반 관리를 사용하여 범용 인쇄에 제품 등록

관련 모델: HL-L3280CDW/HL-L8240CDW

- 시간대에 맞는 날짜와 시간을 설정했는지 확인하십시오.
- 네트워크에서 프록시 서버를 사용하는 경우 프록시 서버 설정을 구성합니다.
- 1. 웹 브라우저를 시작합니다.
- 2. 브라우저의 주소 표시줄에 "https://machine's IP address"(여기서 "machine's IP address"는 제품의 IP 주 소)를 입력합니다.

예:

https://192.168.1.2

3. 필요한 경우 Login (로그인) 필드에 암호를 입력한 다음 Login (로그인)을 클릭합니다.

Ø 본 제품의 설정을 관리하는 데 필요한 기본 암호는 제품 뒷면에 있으며 "Pwd"로 표시되어 있습니다.

4. 탐색 메뉴로 이동한 다음 Network (네트워크) > Network (네트워크) > Protocol (프로토콜)을 클릭합니다.

Ø 탐색 메뉴가 화면 왼쪽에 표시되지 않는 경우 〓에서 시작합니다.

- 5. Universal Print (유니버설 인쇄) 확인란을 선택한 다음 Advanced Settings (고급 설정)을 클릭합니다.
- 6. 필요한 경우 Device Name (장치 이름) 필드에서 제품의 이름을 변경합니다.

Ø ?, /, \, ", :, <, >, | 또는 \* 문자를 사용하면 전송 오류가 발생할 수 있습니다.

7. Register (등록)을 클릭합니다.

오류가 발생하면 화면 지침을 따릅니다.

- 8. 범용 인쇄 사용자 코드가 나타납니다. Sign in (로그인) 버튼을 클릭한 다음 사용자 코드를 입력합니다.
- 9. 화면 지침에 따라 등록을 완료합니다.

#### 관련 정보

• [범용 인쇄](#page-77-0)

#### 관련 내용:

- [웹 기반 관리를 사용하여 프록시 서버 설정 구성](#page-118-0)
- [웹 기반 관리를 사용하여 날짜 및 시간 구성](#page-121-0)
- [웹 기반 관리 액세스](#page-360-0)

<span id="page-80-0"></span>[Home](#page-1-0) > [인쇄](#page-54-0) > [범용 인쇄](#page-77-0) > Microsoft Azure 포털을 통해 범용 인쇄 사용자 지정

## Microsoft Azure 포털을 통해 범용 인쇄 사용자 지정

### 관련 모델: HL-L3280CDW/HL-L8240CDW

제품이 Microsoft Azure 포털에 등록된 경우에만 범용 인쇄 서비스에 사용자를 지정할 수 있습니다.

- 1. Microsoft Azure 포털에 액세스합니다. URL: [portal.azure.com](https://portal.azure.com)
- 2. 프린터 관리자로 로그인합니다.
- 3. 유니버설 인쇄 서비스를 선택합니다.
- 4. 프린터 옵션을 선택한 다음 목록에서 제품을 선택합니다.
- 5. 공유 옵션을 선택합니다.
- 6. 범용 인쇄 서비스에 지정할 사용자를 선택한 다음 프린터 공유를 클릭합니다.

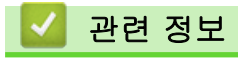

• [범용 인쇄](#page-77-0)

<span id="page-81-0"></span>[Home](#page-1-0) > [인쇄](#page-54-0) > [범용 인쇄](#page-77-0) > 컴퓨터에 범용 인쇄 가능 프린터 추가

# 컴퓨터에 범용 인쇄 가능 프린터 추가

관련 모델: HL-L3280CDW/HL-L8240CDW

# 1. <mark>+ - > 장</mark> > 장치 > 프린터 및 스캐너 > 프린터 또는 스캐너 추가를 클릭합니다.

2. 목록에서 범용 인쇄 가능 프린터로 등록된 제품을 선택한 다음 장치 추가를 클릭합니다.

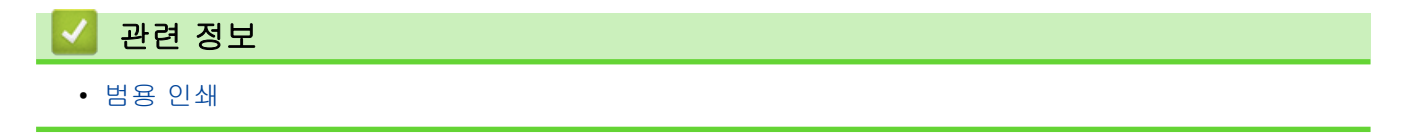

<span id="page-82-0"></span>[Home](#page-1-0) > [인쇄](#page-54-0) > [범용 인쇄](#page-77-0) > 범용 인쇄를 사용하여 인쇄

## 범용 인쇄를 사용하여 인쇄

관련 모델: HL-L3280CDW/HL-L8240CDW

- 1. 응용 프로그램에서 인쇄 명령을 선택합니다.
- 2. 범용 인쇄 가능 프린터로 등록한 제품을 선택한 다음 프린터의 속성 또는 기본 설정 버튼을 클릭합니다.
- 3. 필요에 따라 프린터 설정을 변경합니다.
- 4. 인쇄 작업을 완료합니다.

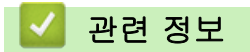

• [범용 인쇄](#page-77-0)

<span id="page-83-0"></span>[Home](#page-1-0) > [인쇄](#page-54-0) > [범용 인쇄](#page-77-0) > 범용 인쇄에서 제품 등록 취소

## 범용 인쇄에서 제품 등록 취소

### 관련 모델: HL-L3280CDW/HL-L8240CDW

제품을 등록 취소하려면 웹 기반 관리에서 삭제한 다음 Microsoft Azure Portal에서 삭제해야 합니다.

- 1. 웹 브라우저를 시작합니다.
- 2. 브라우저의 주소 표시줄에 "https://machine's IP address"(여기서 "machine's IP address"는 제품의 IP 주 소)를 입력합니다.
	- $Q||:$

https://192.168.1.2

3. 필요한 경우 Login (로그인) 필드에 암호를 입력한 다음 Login (로그인)을 클릭합니다.

본 제품의 설정을 관리하는 데 필요한 기본 암호는 제품 뒷면에 있으며 "Pwd"로 표시되어 있습니다.

4. 탐색 메뉴로 이동한 다음 Network (네트워크) > Network (네트워크) > Protocol (프로토콜)을 클릭합니다.

Ø 탐색 메뉴가 화면 왼쪽에 표시되지 않는 경우 = 에서 시작합니다.

- 5. Universal Print (유니버설 인쇄) 확인란 옆의 Advanced Settings (고급 설정)을 클릭합니다.
- 6. Delete Registration Data (등록 데이터 삭제)을 클릭한 다음 화면 지침을 따릅니다.
- 7. Microsoft Azure 포털에 액세스합니다. URL: [portal.azure.com](https://portal.azure.com)
- 8. 프린터 관리자로 로그인합니다.
- 9. 유니버설 인쇄 서비스를 선택합니다.
- 10. 프린터 옵션을 선택한 다음 목록에서 제품을 선택합니다.
- 11. 프린터 공유 삭제을 클릭합니다.
- 12. 등록 취소을 클릭합니다.
	- 관련 정보
	- [범용 인쇄](#page-77-0)
	- 관련 내용:
	- [웹 기반 관리 액세스](#page-360-0)

<span id="page-84-0"></span>▲[Home](#page-1-0) > 네트워크

# 네트워크

- [지원되는 기본 네트워크 기능](#page-85-0)
- [네트워크 설정 구성](#page-86-0)
- [무선 네트워크 설정](#page-88-0)
- [네트워크 기능](#page-116-0)

<span id="page-85-0"></span>▲ [Home](#page-1-0) > [네트워크](#page-84-0) > 지원되는 기본 네트워크 기능

## 지원되는 기본 네트워크 기능

본 제품은 운영 체제에 따라 다양한 기능을 지원합니다. 이 차트를 사용하여 각 운영 체제에서 지원되는 네트워 크 기능과 연결을 확인할 수 있습니다.

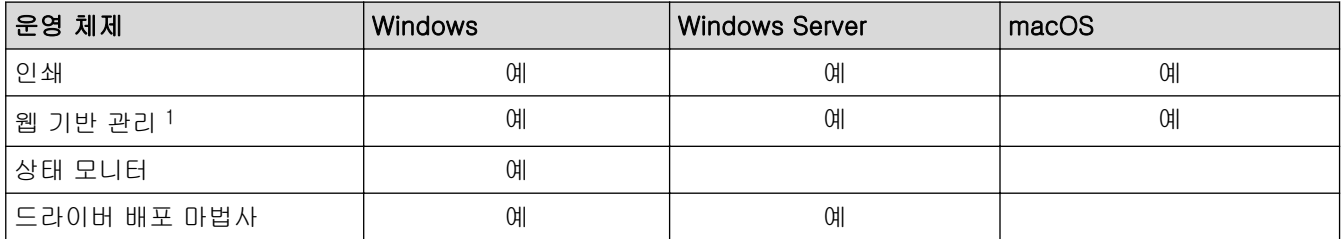

1 제품의 설정을 관리하는 데 필요한 기본 암호는 제품 뒷면에 있으며 "Pwd"로 표시되어 있습니다. 무단 액세스로부터 제품을 보호하기 위 해 즉시 기본 암호를 변경하는 것이 좋습니다.

Ø • 제품을 인터넷과 같은 외부 네트워크에 연결할 경우 부적절한 설정 또는 악의적인 제3자에 의한 무단 액세스로 인해 정보가 유출되는 것을 방지하기 위해 반드시 별도의 방화벽이나 기타 수단으로 네트워크 환경을 보호해야 합니다.

- 제품이 글로벌 네트워크에 연결되면 경고가 나타납니다. 이 경고가 표시되면 네트워크 설정을 확인한 다음 보안 네트워크에 다시 연결하는 것을 강력하게 권장합니다.
- 제품의 글로벌 네트워크 통신 필터링 기능을 실행하면 글로벌 네트워크에서의 액세스가 차단됩니다. 글 로벌 네트워크 통신 필터링 기능은 제품이 글로벌 IP 주소를 사용하는 컴퓨터 또는 모바일 장치에서 특 정 인쇄 작업을 수신하는 것을 방지할 수 있습니다.

## 관련 정보

• [네트워크](#page-84-0)

관련 내용:

• [웹 기반 관리에 대한 로그인 암호 설정 또는 변경](#page-362-0)

<span id="page-86-0"></span>[Home](#page-1-0) > [네트워크](#page-84-0) > 네트워크 설정 구성

## 네트워크 설정 구성

- [제어판을 사용하여 네트워크 세부 정보 구성](#page-87-0)
- [웹 기반 관리를 사용하여 제품 설정 변경](#page-358-0)

<span id="page-87-0"></span>[Home](#page-1-0) > [네트워크](#page-84-0) > [네트워크 설정 구성](#page-86-0) > 제어판을 사용하여 네트워크 세부 정보 구성

## 제어판을 사용하여 네트워크 세부 정보 구성

네트워크에 맞게 제품을 구성하려면 제어판의 [Network (네트워크)] 메뉴 선택 항목을 사용합니다.

Ø 제어판을 사용하여 구성할 수 있는 네트워크 설정에 대한 자세한 내용은 >> 관련 정보: 설정표 • 또한 웹 기반 관리를 사용하여 제품의 네트워크 설정을 구성 및 변경할 수 있습니다.

>> HL-L3220CW/HL-L3220CDW/HL-L3240CDW >> HL-L3280CDW/HL-L8240CDW

### HL-L3220CW/HL-L3220CDW/HL-L3240CDW

- 1. ▲ 또는 ▼를 눌러 [Network (네트워크)] 옵션을 선택한 다음 OK를 누릅니다.
- 2. ▲ 또는 ▼를 눌러 원하는 네트워크 옵션을 선택한 다음, OK를 누릅니다. 구성할 메뉴에 액세스할 때까지 이 단계를 반복한 다음 LCD 지침을 따릅니다.

### HL-L3280CDW/HL-L8240CDW

- 1. [Settings (설정)] > [All Settings (모든 설정)] > [Network (네트워크)]을 누릅니다.
- 2. ▲ 또는 ▼를 눌러 원하는 네트워크 옵션을 표시한 다음 누릅니다. 구성할 메뉴에 액세스할 때까지 이 단계를 반복한 다음 터치스크린 LCD 지침을 따릅니다.

### 관련 정보

• [네트워크 설정 구성](#page-86-0)

### 관련 내용:

- [설정 테이블\(HL-L3220CW/HL-L3220CDW/HL-L3240CDW\)](#page-337-0)
- [설정 테이블 \(HL-L3280CDW/HL-L8240CDW\)](#page-345-0)
- [지원되는 기본 네트워크 기능](#page-85-0)

<span id="page-88-0"></span> $\triangle$  [Home](#page-1-0) > [네트워크](#page-84-0) > 무선 네트워크 설정

## 무선 네트워크 설정

- [무선 네트워크 사용](#page-89-0)
- [Wi-Fi Direct](#page-106-0)<sup>®</sup> 사용
- [무선 LAN 실행/해제](#page-111-0)
- [WLAN 보고서 인쇄](#page-112-0)

<span id="page-89-0"></span>[Home](#page-1-0) > [네트워크](#page-84-0) > [무선 네트워크 설정](#page-88-0) > 무선 네트워크 사용

## 무선 네트워크 사용

- [제품을 무선 네트워크용으로 구성하기 전에](#page-90-0)
- [컴퓨터의 설정 마법사를 사용하여 제품의 무선 네트워크 구성](#page-91-0)
- [제품의 제어판 설정 마법사를 사용하여 제품의 무선 네트워크 구성](#page-92-0)
- WPS(Wi-Fi Protected Setup™[\)의 원푸시 방법을 사용하여 제품의 무선 네트워크 구성](#page-95-0)
- WPS(Wi-Fi Protected Setup™[\)의 PIN 방법을 사용하여 제품의 무선 네트워크 구성](#page-96-0)
- [SSID가 동보 전송이 아닐 때 무선 네트워크용으로 제품 구성](#page-99-0)
- [엔터프라이즈 무선 네트워크용 제품 구성](#page-102-0)

<span id="page-90-0"></span> [Home](#page-1-0) > [네트워크](#page-84-0) > [무선 네트워크 설정](#page-88-0) > [무선 네트워크 사용](#page-89-0) > 제품을 무선 네트워크용으로 구성하기 전 에

## 제품을 무선 네트워크용으로 구성하기 전에

무선 네트워크 구성을 시도하기 전에 다음을 확인하십시오.

- 기업용 무선 네트워크를 사용하는 경우에는 사용자 ID와 암호를 알고 있어야 합니다.
- 일반적인 문서 인쇄에서 최적의 결과를 얻으려면 장애물을 최소화하는 상태로 무선 LAN 액세스 포인트/라우 터에 최대한 가깝게 제품을 배치하십시오. 두 장치 사이에 있는 커다란 장애물과 벽, 다른 전자 장치의 간섭 이 문서의 데이터 전송 속도에 영향을 줄 수 있습니다.

이러한 요인으로 인해 일부 문서 및 응용 프로그램 유형의 경우 무선이 가장 좋은 연결 방법이 아닐 수 있습 니다. 텍스트와 대규모 그래픽이 섞여 있는 다중 페이지 문서와 같은 대규모 파일을 인쇄하는 경우 더 빠른 데이터 속도를 위해 유선 이더넷을 선택하거나(지원되는 모델만 해당) 가장 빠른 처리량 속도를 위해 USB를 선택해야 할 수 있습니다.

- 유선 네트워크와 무선 네트워크에서 제품을 사용할 수 있지만(지원되는 모델만 해당) 한 번에 하나의 연결 방 법만 사용할 수 있습니다. 하지만 무선 네트워크 연결과 Wi-Fi Direct 연결을 동시에 사용하거나 유선 네트워 크 연결(지원 모델만 해당)과 Wi-Fi Direct 연결을 동시에 사용할 수 있습니다.
- 근처에 신호가 있는 경우 무선 LAN을 사용하면 LAN 연결을 자유롭게 설정할 수 있습니다. 그러나 보안 설정 이 올바르게 구성되어 있지 않으면 악의적인 제3자가 신호를 가로챌 수 있으며 이로 인한 결과는 다음과 같 습니다.
	- 개인 정보 또는 기밀 정보의 도용
	- 지정된 개인을 사칭하는 당사자에게 정보를 잘못 송신
	- 가로챈 전사 통신 콘텐츠의 배포

무선 라우터/액세스 포인트의 네트워크 이름(SSID) 및 네트워크 키(암호)를 반드시 알고 있어야 합니다. 이 정보를 찾을 수 없는 경우 무선 라우터/액세스 포인트의 제조업체, 시스템 관리자 또는 인터넷 공급자에게 문의하십시오. Brother는 이 정보를 제공할 수 없습니다.

관련 정보

Ø

• [무선 네트워크 사용](#page-89-0)

<span id="page-91-0"></span> [Home](#page-1-0) > [네트워크](#page-84-0) > [무선 네트워크 설정](#page-88-0) > [무선 네트워크 사용](#page-89-0) > 컴퓨터의 설정 마법사를 사용하여 제품의 무선 네트워크 구성

## 컴퓨터의 설정 마법사를 사용하여 제품의 무선 네트워크 구성

- 1. 구입하신 모델의 다운로드 페이지[\(support.brother.com/downloads](https://support.brother.com/g/b/midlink.aspx?content=dl))에서 설치 프로그램을 다운로드합니다.
- 2. 설치 프로그램을 시작한 다음 화면 지침을 따릅니다.
- 3. 무선 네트워크 연결(Wi-Fi)을 선택한 다음 다음을 클릭합니다.
- 4. 화면 지침을 따릅니다.

무선 네트워크 설정을 완료했습니다.

## 관련 정보

• [무선 네트워크 사용](#page-89-0)

<span id="page-92-0"></span> [Home](#page-1-0) > [네트워크](#page-84-0) > [무선 네트워크 설정](#page-88-0) > [무선 네트워크 사용](#page-89-0) > 제품의 제어판 설정 마법사를 사용하여 제품의 무선 네트워크 구성

## 제품의 제어판 설정 마법사를 사용하여 제품의 무선 네트워크 구성

>> HL-L3220CW/HL-L3220CDW/HL-L3240CDW [>> HL-L3280CDW/HL-L8240CDW](#page-93-0)

### HL-L3220CW/HL-L3220CDW/HL-L3240CDW

구입하신 제품을 구성하기 전에 무선 네트워크 설정을 기록해 두는 것이 좋습니다. 이 정보는 구성을 계속하 기 전에 필요합니다.

1. 연결된 컴퓨터의 현재 무선 네트워크 설정을 확인하고 기록합니다.

#### 네트워크 이름(SSID)

네트워크 키

예:

네트워크 이름(SSID)

HELLO

네트워크 키

12345

- 보유하고 있는 액세스 포인트/라우터는 여러 개의 WEP 키 사용을 지원할 수 있지만, Brother 제품은 첫 번째 WEP 키의 사용만 지원합니다.
- 설정 중 지원이 필요하여 Brother 고객 서비스에 문의하려면 SSID(네트워크 이름) 및 네트워크 키(암 호)를 준비하십시오. 당사는 이 정보를 찾는 데 도움을 줄 수 없습니다.
- 이 정보(SSID 및 네트워크 키)를 모르면 무선 설정을 계속할 수 없습니다.

#### 이 정보는 어떻게 찾을 수 있습니까?

- 무선 액세스 포인트/라우터와 함께 제공된 설명서를 확인하십시오.
- 초기 SSID는 제조업체의 이름 또는 모델 이름일 수 있습니다.
	- 보안 정보를 모를 경우 라우터 제조업체, 시스템 관리자 또는 인터넷 공급자에게 문의하십시오.
- 2.  $\blacktriangle$  또는  $\Pi$ 를 눌러 [Network (네트워크)] 옵션을 선택한 다음 OK를 누릅니다.
- 3. ▲ 또는 V를 눌러 [WLAN (Wi-Fi) ] 옵션을 선택한 다음 OK를 누릅니다.
- 4. ▲ 또는 ▼를 눌러 [Find Network (네트워크 찾기)] 옵션을 선택한 다음 OK를 누릅니다.
- 5. [WLAN Enable? (WLAN 활성화?)]이 나타나면 On을 선택합니다. 무선 설정 마법사가 시작됩니다.
- 6. 제품이 네트워크를 검색하고 사용 가능한 SSID 목록을 표시합니다. SSID 목록이 나타나면 ▲ 또는 ▼를 눌러 원하는 SSID를 선택합니다.
- 7. OK을 누릅니다.
- 8. 다음 중 하나를 수행합니다.
	- 네트워크 키가 필요한 인증 및 암호화 모드를 사용하는 경우 1단계에서 적어둔 네트워크 키를 입력합니 다.
		- 모든 문자를 입력한 경우 OK을 누릅니다.

설정을 적용하려면 [Yes (예)]를 선택합니다.

• 인증 방법이 개방형 시스템이고 암호화 모드가 없음일 경우 다음 단계로 이동합니다.

<span id="page-93-0"></span>9. 제품이 선택한 무선 장치에 대한 연결을 시도합니다.

무선 장치가 성공적으로 연결되면 제품의 LCD에 [Connected (연결됨)]가 표시됩니다.

무선 네트워크 설정을 완료했습니다. 제품 사용에 필요한 드라이버 및 소프트웨어를 설치하려면 [support.brother.com/downloads](https://support.brother.com/g/b/midlink.aspx?content=dl)에서 구입하신 모델의 다운로드 페이지로 이동합니다.

### HL-L3280CDW/HL-L8240CDW

구입하신 제품을 구성하기 전에 무선 네트워크 설정을 기록해 두는 것이 좋습니다. 이 정보는 구성을 계속하 기 전에 필요합니다.

1. 연결된 컴퓨터의 현재 무선 네트워크 설정을 확인하고 기록합니다.

#### 네트워크 이름(SSID)

네트워크 키(암호)

예:

네트워크 이름(SSID)

HELLO

#### 네트워크 키(암호)

12345

- 보유하고 있는 액세스 포인트/라우터는 여러 개의 WEP 키 사용을 지원할 수 있지만, Brother 제품은 첫 번째 WEP 키의 사용만 지원합니다.
	- 설정 중 지원이 필요하여 Brother 고객 서비스에 문의하려면 SSID(네트워크 이름) 및 네트워크 키(암 호)를 준비하십시오. 당사는 이 정보를 찾는 데 도움을 줄 수 없습니다.
	- 이 정보(SSID 및 네트워크 키)를 모르면 무선 설정을 계속할 수 없습니다.

#### 이 정보는 어떻게 찾을 수 있습니까?

- 무선 액세스 포인트/라우터와 함께 제공된 설명서를 확인하십시오.
- 초기 SSID는 제조업체의 이름 또는 모델 이름일 수 있습니다.
- 보안 정보를 모를 경우 라우터 제조업체, 시스템 관리자 또는 인터넷 공급자에게 문의하십시오.
- 2. [Settings (설정)] > [All Settings (모든 설정)] > [Network (네트워크)] > [WLAN(Wi-Fi)] > [Find Wi-Fi Network (Wi-Fi 네트워크 찾기)]을 누릅니다.
- 3. [Enable WLAN? (WLAN 사용?)]가 나타나면 [Yes (예)]를 누릅니다. 무선 설정 마법사가 시작됩니다. 취소하려면 [No (아니요)]를 누릅니다.
- 4. 네트워크가 검색되고 사용 가능한 SSID 목록이 표시됩니다.

SSID 목록이 표시되면 ▲ 또는 ▼를 눌러 연결하려는 SSID를 표시한 다음 SSID를 누릅니다.

- 5. [OK]을 누릅니다.
- 6. 다음 중 하나를 수행합니다.
	- 네트워크 키가 필요한 인증 및 암호화 모드를 사용하는 경우 1단계에서 적어둔 네트워크 키를 입력합니 다.
		- 모든 문자를 입력한 경우 [OK]을 누릅니다.
	- 인증 방법이 개방형 시스템이고 암호화 모드가 없음일 경우 다음 단계로 이동합니다.
- 7. 제품이 선택한 무선 장치에 대한 연결을 시도합니다.

무선 장치가 성공적으로 연결되면 제품의 LCD에 [Connected (연결됨)]가 표시됩니다. [OK]을 누릅니다.

무선 네트워크 설정을 완료했습니다. 제품 작동에 필요한 드라이버 또는 응용 프로그램을 설치하려면 [support.brother.com/downloads](https://support.brother.com/g/b/midlink.aspx?content=dl)에서 구입하신 모델의 다운로드 페이지로 이동합니다.

## ■ 관련 정보

• [무선 네트워크 사용](#page-89-0)

### 관련 내용:

- [제품에서 텍스트를 입력하는 방법](#page-23-0)
- [무선 LAN 보고서 오류 코드](#page-113-0)

<span id="page-95-0"></span> [Home](#page-1-0) > [네트워크](#page-84-0) > [무선 네트워크 설정](#page-88-0) > [무선 네트워크 사용](#page-89-0) > WPS(Wi-Fi Protected Setup™)의 원푸 시 방법을 사용하여 제품의 무선 네트워크 구성

# WPS(Wi-Fi Protected Setup™)의 원푸시 방법을 사용하여 제품의 무선 네트 워크 구성

무선 액세스 포인트/라우터가 WPS(PBC: 푸시 버튼 구성)를 지원하는 경우 제품의 제어판에서 WPS를 사용하여 무선 네트워크 설정을 구성할 수 있습니다.

>> HL-L3220CW/HL-L3220CDW/HL-L3240CDW >> HL-L3280CDW/HL-L8240CDW

### HL-L3220CW/HL-L3220CDW/HL-L3240CDW

- 1. ▲ 또는 ▼를 눌러 [Network (네트워크)] 옵션을 선택한 다음 OK를 누릅니다.
- 2. ▲ 또는 ▼를 눌러 [WLAN (Wi-Fi) ] 옵션을 선택한 다음 OK를 누릅니다.
- 3. ▲또는 ▼를 눌러 [WPS/Push Button (WPS/누름 버튼)] 옵션을 선택한 다음 OK를 누릅니다.
- 4. [WLAN Enable? (WLAN 활성화?)]이 나타나면 On을 선택합니다. 무선 설정 마법사가 시작됩니다.
- 5. LCD에 [Press Key on rtr (라우터 키 누름)]이 표시되면 무선 액세스 포인트/라우터에서 WPS 버튼 을 누릅니다. 그런 다음 제품의 LCD 지침을 따릅니다. 제품이 무선 액세스 포인트/라우터를 자동으로 감지하 고 무선 네트워크에 연결을 시도합니다.

무선 장치가 성공적으로 연결되면 제품의 LCD에 [Connected (연결됨)]가 표시됩니다.

무선 네트워크 설정을 완료했습니다. 제품 사용에 필요한 드라이버 및 소프트웨어를 설치하려면 [support.brother.com/downloads](https://support.brother.com/g/b/midlink.aspx?content=dl)에서 구입하신 모델의 다운로드 페이지로 이동합니다.

### HL-L3280CDW/HL-L8240CDW

- 1. [Settings (설정)] > [All Settings (모든 설정)] > [Network (네트워크)] > [WLAN(Wi-Fi)] > [WPS/Push Button (WPS/누름 버튼)]을 누릅니다.
- 2. [Enable WLAN? (WLAN 사용?)]가 나타나면 [Yes (예)]를 누릅니다. 무선 설정 마법사가 시작됩니다. 취소하려면 [No (아니요)]를 누릅니다.
- 3. 터치스크린에 [Start WPS on your wireless access point/router, then press [OK]. (무 선 액세스 지점/라우터에서 WPS를시작하고 [OK]를 누릅니다.)]이 표시되면 무선 액세스 포인트/라우터 에서 WPS 버튼을 누릅니다. 그런 다음 제품에서 [OK]를 누릅니다. 제품이 무선 액세스 포인트/라우터를 자 동으로 감지하고 무선 네트워크에 연결을 시도합니다.

무선 장치가 성공적으로 연결되면 제품의 LCD에 [Connected (연결됨)]가 표시됩니다. [OK]을 누릅니다.

무선 네트워크 설정을 완료했습니다. 제품 사용에 필요한 드라이버 및 소프트웨어를 설치하려면 [support.brother.com/downloads](https://support.brother.com/g/b/midlink.aspx?content=dl)에서 구입하신 모델의 다운로드 페이지로 이동합니다.

## 관련 정보

• [무선 네트워크 사용](#page-89-0)

관련 내용:

• [무선 LAN 보고서 오류 코드](#page-113-0)

<span id="page-96-0"></span> [Home](#page-1-0) > [네트워크](#page-84-0) > [무선 네트워크 설정](#page-88-0) > [무선 네트워크 사용](#page-89-0) > WPS(Wi-Fi Protected Setup™)의 PIN 방법을 사용하여 제품의 무선 네트워크 구성

# WPS(Wi-Fi Protected Setup™)의 PIN 방법을 사용하여 제품의 무선 네트워 크 구성

사용 중인 무선 LAN 액세스 포인트/라우터가 WPS를 지원하는 경우 PIN(개인 식별 번호) 방식을 사용하여 무선 네트워크 설정을 구성할 수 있습니다.

PIN 방법은 Wi-Fi Alliance®에서 개발한 연결 방법 중 하나입니다. 등록자(구입하신 제품)가 만든 PIN을 등록자 (무선 LAN을 관리하는 장치)에 제출하여 무선 네트워크 및 보안 설정을 지정할 수 있습니다. WPS 모드에 액세 스하는 방법에 대한 자세한 내용은 해당 무선 액세스 포인트/라우터와 함께 제공된 지침을 참조하십시오.

### 유형 A

무선 LAN 액세스 포인트/라우터(1)가 등록자로도 사용될 때의 연결입니다.

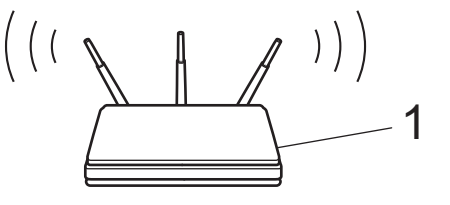

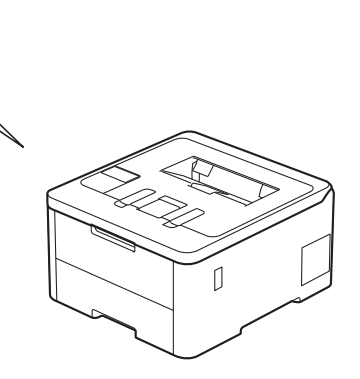

### 유형 B

컴퓨터 등의 다른 장치(2)가 등록자로 사용될 때의 연결입니다.

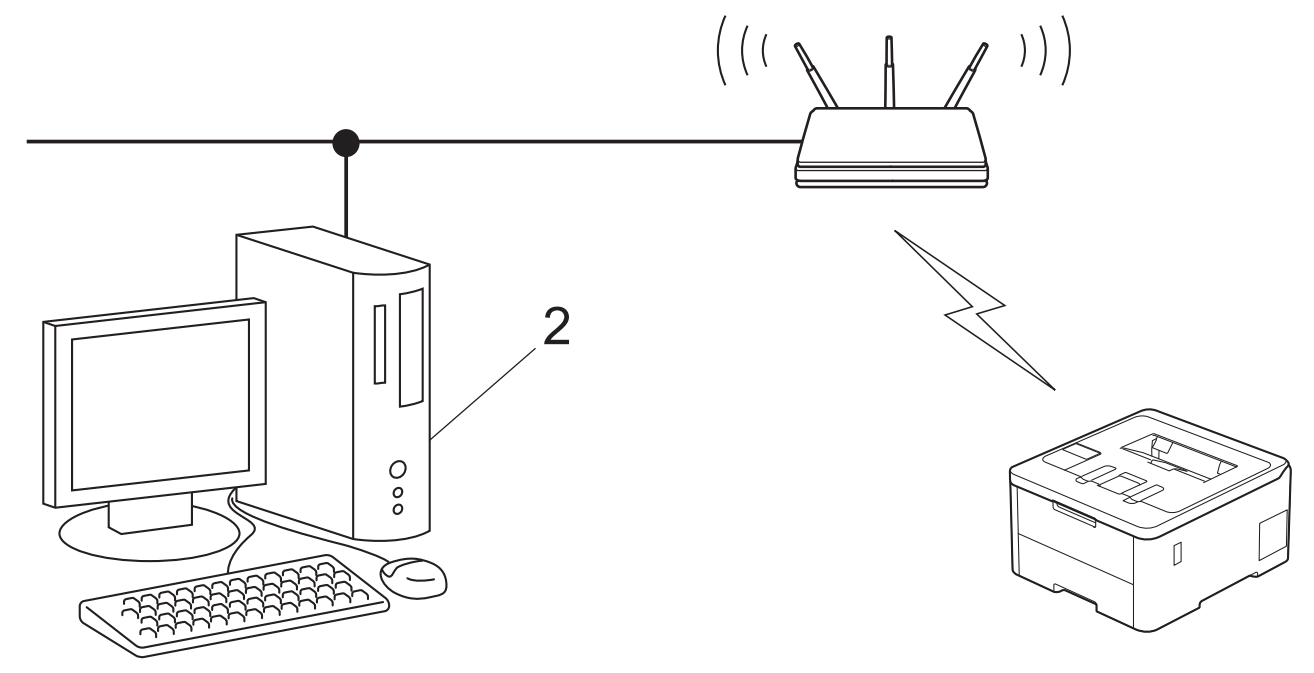

[>> HL-L3220CW/HL-L3220CDW/HL-L3240CDW](#page-97-0) [>> HL-L3280CDW/HL-L8240CDW](#page-97-0)

## <span id="page-97-0"></span>HL-L3220CW/HL-L3220CDW/HL-L3240CDW

- 1. a 또는 b를 눌러 [Network (네트워크)] 옵션을 선택한 다음 OK를 누릅니다.
- 2. ▲ 또는 ▼를 눌러 [WLAN(Wi-Fi)] 옵션을 선택한 다음 OK를 누릅니다.
- 3. ▲ 또는 ▼를 눌러 [WPS/PIN Code (WPS/PIN 코드)] 옵션을 선택한 다음 OK를 누릅니다.
- 4. [WLAN Enable? (WLAN 활성화?)]이 나타나면 On을 선택합니다. 무선 설정 마법사가 시작됩니다.
- 5. LCD에 8자리 PIN이 표시되고 제품이 무선 LAN 액세스 포인트/라우터를 검색하기 시작합니다.
- 6. 네트워크에 연결된 컴퓨터를 사용하여 브라우저의 주소 표시줄에 등록자로 사용 중인 장치의 IP 주소를 입력 합니다(예: http://192.168.1.2).
- 7. WPS 설정 페이지로 이동하여 PIN을 입력한 다음 화면 지침을 따릅니다.

Ø • 등록자는 일반적으로 무선 LAN 액세스 포인트/라우터입니다.

• 설정 페이지는 WLAN 액세스 포인트/라우터의 브랜드에 따라 다를 수 있습니다. 자세한 내용은 무선 LAN 액세스 포인트/라우터와 함께 제공된 지침을 참조하십시오.

### Windows 10 또는 Windows 11 컴퓨터를 등록자로 사용 중인 경우 다음 단계를 완료하십시오.

- 8. 다음 중 하나를 수행합니다.
	- Windows 11

 > 모든 앱 > Windows Tools > 제어판을 클릭합니다. 그룹에서 장치 추가를 클릭합니다.하드웨어 및 소리

• Windows 10

 $\mathbf{H}$ 

> Windows 시스템 > 제어판을 클릭합니다. 그룹에서 장치 추가를 클릭합니다.하드웨어 및 소리

- Ø • Windows 10 또는 Windows 11 컴퓨터를 등록자로 사용하려면 먼저 네트워크에 등록해야 합니다. 자 세한 내용은 무선 LAN 액세스 포인트/라우터와 함께 제공된 지침을 참조하십시오.
	- Windows 10 또는 Windows 11을 레지스트라로 사용하는 경우 무선 구성 후 화면 지침에 따라 프린터 드라이버를 설치할 수 있습니다. 제품 사용에 필요한 드라이버 및 소프트웨어를 설치하려면 [support.brother.com/downloads](https://support.brother.com/g/b/midlink.aspx?content=dl)에서 구입하신 모델의 다운로드 페이지로 이동합니다.
- 9. 구입하신 제품을 선택하고 다음을 클릭합니다.
- 10. 제품의 LCD에 표시된 PIN을 입력하고 다음을 클릭합니다.

11. 닫기을 클릭합니다.

무선 장치가 성공적으로 연결되면 제품의 LCD에 [Connected (연결됨)]가 표시됩니다.

무선 네트워크 설정을 완료했습니다. 제품 사용에 필요한 드라이버 및 소프트웨어를 설치하려면 [support.brother.com/downloads](https://support.brother.com/g/b/midlink.aspx?content=dl)에서 구입하신 모델의 다운로드 페이지로 이동합니다.

### HL-L3280CDW/HL-L8240CDW

- 1. [Settings (설정)] > [All Settings (모든 설정)] > [Network (네트워크)] > [WLAN(Wi-Fi)] > [WPS/PIN Code (WPS/PIN 코드)]을 누릅니다.
- 2. [Enable WLAN? (WLAN 사용?)]가 나타나면 [Yes (예)]를 누릅니다. 무선 설정 마법사가 시작됩니다. 취소하려면 [No (아니요)]를 누릅니다.
- 3. LCD에 8자리 PIN이 표시되고 제품이 무선 LAN 액세스 포인트/라우터를 검색하기 시작합니다.
- 4. 네트워크에 연결된 컴퓨터를 사용하여 브라우저의 주소 표시줄에 등록자로 사용 중인 장치의 IP 주소를 입력 합니다(예: http://192.168.1.2).
- 5. WPS 설정 페이지로 이동하여 PIN을 입력한 다음 화면 지침을 따릅니다.

• 등록자는 일반적으로 무선 LAN 액세스 포인트/라우터입니다.

• 설정 페이지는 WLAN 액세스 포인트/라우터의 브랜드에 따라 다를 수 있습니다. 자세한 내용은 무선 LAN 액세스 포인트/라우터와 함께 제공된 지침을 참조하십시오.

### Windows 10 또는 Windows 11 컴퓨터를 등록자로 사용 중인 경우 다음 단계를 완료하십시오.

- 6. 다음 중 하나를 수행합니다.
	- Windows 11

<mark>- -</mark> > **모든 앱 > Windows Tools > 제어판**을 클릭합니다. 그룹에서 **장치 추가**를 클릭합니다.**하드웨어 및** 소리

• Windows 10

> Windows 시스템 > 제어판을 클릭합니다. 그룹에서 장치 추가를 클릭합니다.하드웨어 및 소리

- Ø • Windows 10 또는 Windows 11 컴퓨터를 등록자로 사용하려면 먼저 네트워크에 등록해야 합니다. 자 세한 내용은 무선 LAN 액세스 포인트/라우터와 함께 제공된 지침을 참조하십시오.
	- Windows 10 또는 Windows 11을 레지스트라로 사용하는 경우 무선 구성 후 화면 지침에 따라 프린터 드라이버를 설치할 수 있습니다. 제품 사용에 필요한 드라이버 및 소프트웨어를 설치하려면 [support.brother.com/downloads](https://support.brother.com/g/b/midlink.aspx?content=dl)에서 구입하신 모델의 다운로드 페이지로 이동합니다.
- 7. 구입하신 제품을 선택하고 다음을 클릭합니다.
- 8. 제품의 LCD에 표시된 PIN을 입력하고 다음을 클릭합니다.
- 9. 닫기을 클릭합니다.

무선 장치가 성공적으로 연결되면 제품의 LCD에 [Connected (연결됨)]가 표시됩니다. [OK]을 누릅니다.

무선 네트워크 설정을 완료했습니다. 제품 작동에 필요한 드라이버 또는 응용 프로그램을 설치하려면 [support.brother.com/downloads](https://support.brother.com/g/b/midlink.aspx?content=dl)에서 구입하신 모델의 다운로드 페이지로 이동합니다.

관련 정보

- [무선 네트워크 사용](#page-89-0)
- 관련 내용:
- [무선 LAN 보고서 오류 코드](#page-113-0)

<span id="page-99-0"></span> [Home](#page-1-0) > [네트워크](#page-84-0) > [무선 네트워크 설정](#page-88-0) > [무선 네트워크 사용](#page-89-0) > SSID가 동보 전송이 아닐 때 무선 네트워 크용으로 제품 구성

## SSID가 동보 전송이 아닐 때 무선 네트워크용으로 제품 구성

>> HL-L3220CW/HL-L3220CDW/HL-L3240CDW [>> HL-L3280CDW/HL-L8240CDW](#page-100-0)

### HL-L3220CW/HL-L3220CDW/HL-L3240CDW

구입하신 제품을 구성하기 전에 무선 네트워크 설정을 기록해 두는 것이 좋습니다. 이 정보는 구성을 계속하 기 전에 필요합니다.

1. 현재 무선 네트워크 설정을 확인하고 기록해두십시오.

#### 네트워크 이름(SSID)

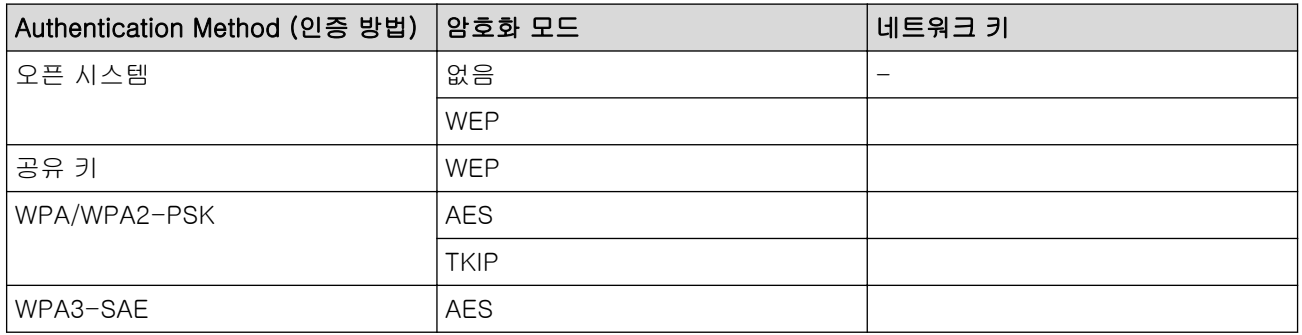

예:

#### 네트워크 이름(SSID)

HELLO

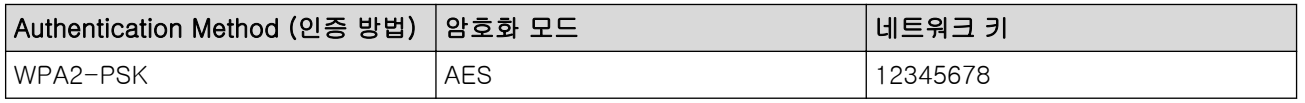

Ø 라우터가 WEP 암호화를 사용하는 경우 첫 번째 WEP 키로 사용된 키를 입력하십시오. 구입하신 Brother 제품은 첫 번째 WEP키의 사용만 지원합니다.

- 2. ▲ 또는 ▼를 눌러 [Network (네트워크)] 옵션을 선택한 다음 OK를 누릅니다.
- 3. ▲ 또는 ▼를 눌러 [WLAN(Wi-Fi)] 옵션을 선택한 다음 OK를 누릅니다.
- 4. ▲ 또는 ▼를 눌러 [Find Network (네트워크 찾기)] 옵션을 선택한 다음 OK를 누릅니다.
- 5. [WLAN Enable? (WLAN 활성화?)]이 나타나면 On을 선택합니다.

무선 설정 마법사가 시작됩니다.

- 6. 네트워크가 제품에서 검색되고 사용 가능한 SSID 목록이 표시됩니다. ▲ 또는 ▼를 눌러 [<New SSID> (<새 SSID>)] 옵션을 선택한 다음 OK를 누릅니다.
- 7. SSID 이름을 입력한 다음 OK를 누릅니다.
- 8. ▲ 또는 ▼를 눌러 원하는 인증 방법을 선택하고 OK를 누릅니다.
- 9. 다음 중 하나를 수행합니다.
	- 옵션을 선택한 경우 a 또는 b를 눌러 암호화 유형([None (없음)] 또는 [WEP])을 선택하고 OK를 누릅 니다.[Open System (시스템 열기)]

암호화 유형으로 [WEP] 옵션을 선택한 경우 WEP 키를 입력하고 OK를 누릅니다.

- [Shared Key (공유 키)] 옵션을 선택한 경우 WEP 키를 입력하고 OK을 누릅니다.
- $8d \geq 0$ 택한 경우 ▲ 또는  $\Pi \equiv 1$  암호화 유형([TKIP+AES] 또는 [AES])을 선택하고 OK를 누릅니 다.[WPA-Personal]

 $WPA<sup>™</sup>$  키를 입력한 다음 OK를 누릅니다.

<span id="page-100-0"></span>[WPA3-SAE] 옵션을 선택한 경우 암호화 유형 [AES]를 선택한 다음 OK를 누릅니다. WPA™ 키를 입력한 다음 OK를 누릅니다.

구입하신 Brother 제품은 첫 번째 WEP키의 사용만 지원합니다.

10. 설정을 적용하려면 [Yes (예)]를 선택합니다.

11. 제품이 선택한 무선 장치에 대한 연결을 시도합니다.

무선 장치가 성공적으로 연결되면 제품의 LCD에 [Connected (연결됨)]가 표시됩니다.

무선 네트워크 설정을 완료했습니다. 제품 사용에 필요한 드라이버 및 소프트웨어를 설치하려면 [support.brother.com/downloads](https://support.brother.com/g/b/midlink.aspx?content=dl)에서 구입하신 모델의 다운로드 페이지로 이동합니다.

### HL-L3280CDW/HL-L8240CDW

구입하신 제품을 구성하기 전에 무선 네트워크 설정을 기록해 두는 것이 좋습니다. 이 정보는 구성을 계속하 기 전에 필요합니다.

1. 현재 무선 네트워크 설정을 확인하고 기록해두십시오.

#### 네트워크 이름(SSID)

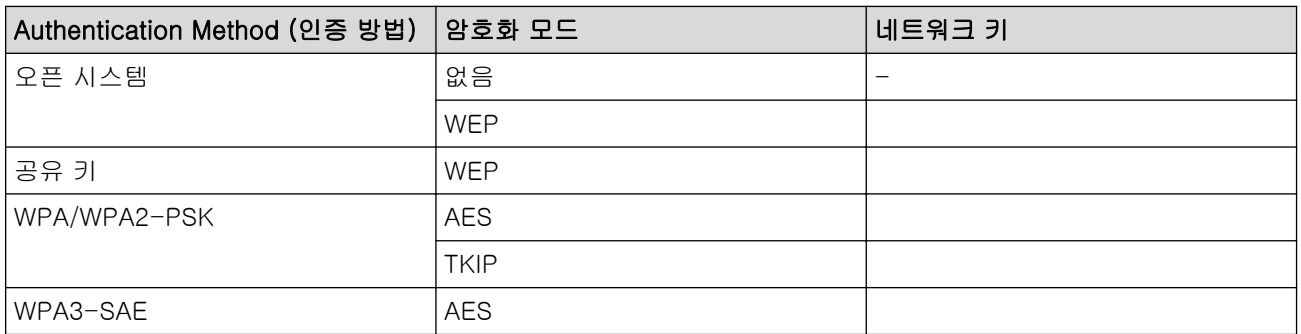

예:

Ø

#### 네트워크 이름(SSID)

HELLO

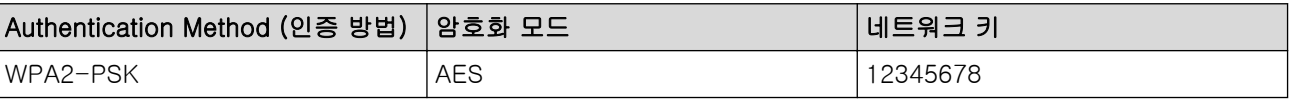

라우터가 WEP 암호화를 사용하는 경우 첫 번째 WEP 키로 사용된 키를 입력하십시오. 구입하신 Brother 제품은 첫 번째 WEP키의 사용만 지원합니다.

- 2. [Settings (설정)] > [All Settings (모든 설정)] > [Network (네트워크)] > [WLAN(Wi-Fi)] > [Find Wi-Fi Network (Wi-Fi 네트워크 찾기)]을 누릅니다.
- 3. [Enable WLAN? (WLAN 사용?)]가 나타나면 [Yes (예)]를 누릅니다. 무선 설정 마법사가 시작됩니다. 취소하려면 [No (아니요)]를 누릅니다.
- 4. 네트워크가 제품에서 검색되고 사용 가능한 SSID 목록이 표시됩니다. ▲ 또는 ▼를 눌러 [<New SSID> (<새 SSID>)] 옵션을 표시합니다.
- 5. [<New SSID> (<새 SSID>)]를 누른 다음 [OK]를 누릅니다.
- 6. SSID 이름을 입력한 다음 [OK]를 누릅니다.
- 7. 인증 방법을 선택합니다.
- 8. 다음 중 하나를 수행합니다.
- [Open System (시스템 열기)] 옵션을 선택한 경우 [None (없음)] 또는 [WEP]를 누릅니다. 암호화 유형으로 [WEP] 옵션을 선택한 경우 WEP 키를 입력하고 [OK]를 누릅니다.
- [Shared Key (공유 키)] 옵션을 선택한 경우 WEP 키를 입력하고 [OK]을 누릅니다.
- [WPA/WPA2-PSK/WPA3-SAE] 옵션을 선택한 경우 [TKIP+AES] 또는 [AES]를 누릅니다. WPA™ 키를 입력한 다음 [OK]를 누릅니다.
- [WPA3-SAE] 옵션을 선택한 경우 [AES]를 누릅니다. WPA™ 키를 입력한 다음 [OK]를 누릅니다.

구입하신 Brother 제품은 첫 번째 WEP키의 사용만 지원합니다.

9. 제품이 선택한 무선 장치에 대한 연결을 시도합니다.

무선 장치가 성공적으로 연결되면 제품의 LCD에 [Connected (연결됨)]가 표시됩니다. [OK]을 누릅니다.

무선 네트워크 설정을 완료했습니다. 제품 작동에 필요한 드라이버 또는 응용 프로그램을 설치하려면 [support.brother.com/downloads](https://support.brother.com/g/b/midlink.aspx?content=dl)에서 구입하신 모델의 다운로드 페이지로 이동합니다.

## 관련 정보

• [무선 네트워크 사용](#page-89-0)

### 관련 내용:

- [무선 네트워크 설정 구성을 완료할 수 없습니다.](#page-273-0)
- [제품에서 텍스트를 입력하는 방법](#page-23-0)
- [무선 LAN 보고서 오류 코드](#page-113-0)

<span id="page-102-0"></span>[Home](#page-1-0) > [네트워크](#page-84-0) > [무선 네트워크 설정](#page-88-0) > [무선 네트워크 사용](#page-89-0) > 엔터프라이즈 무선 네트워크용 제품 구성

## 엔터프라이즈 무선 네트워크용 제품 구성

>> HL-L3220CW/HL-L3220CDW/HL-L3240CDW [>> HL-L3280CDW/HL-L8240CDW](#page-103-0)

### HL-L3220CW/HL-L3220CDW/HL-L3240CDW

구입하신 제품을 구성하기 전에 무선 네트워크 설정을 기록해 두는 것이 좋습니다. 이 정보는 구성을 계속하 기 전에 필요합니다.

#### 1. 현재 무선 네트워크 설정을 확인하여 기록합니다.

### 네트워크 이름(SSID)

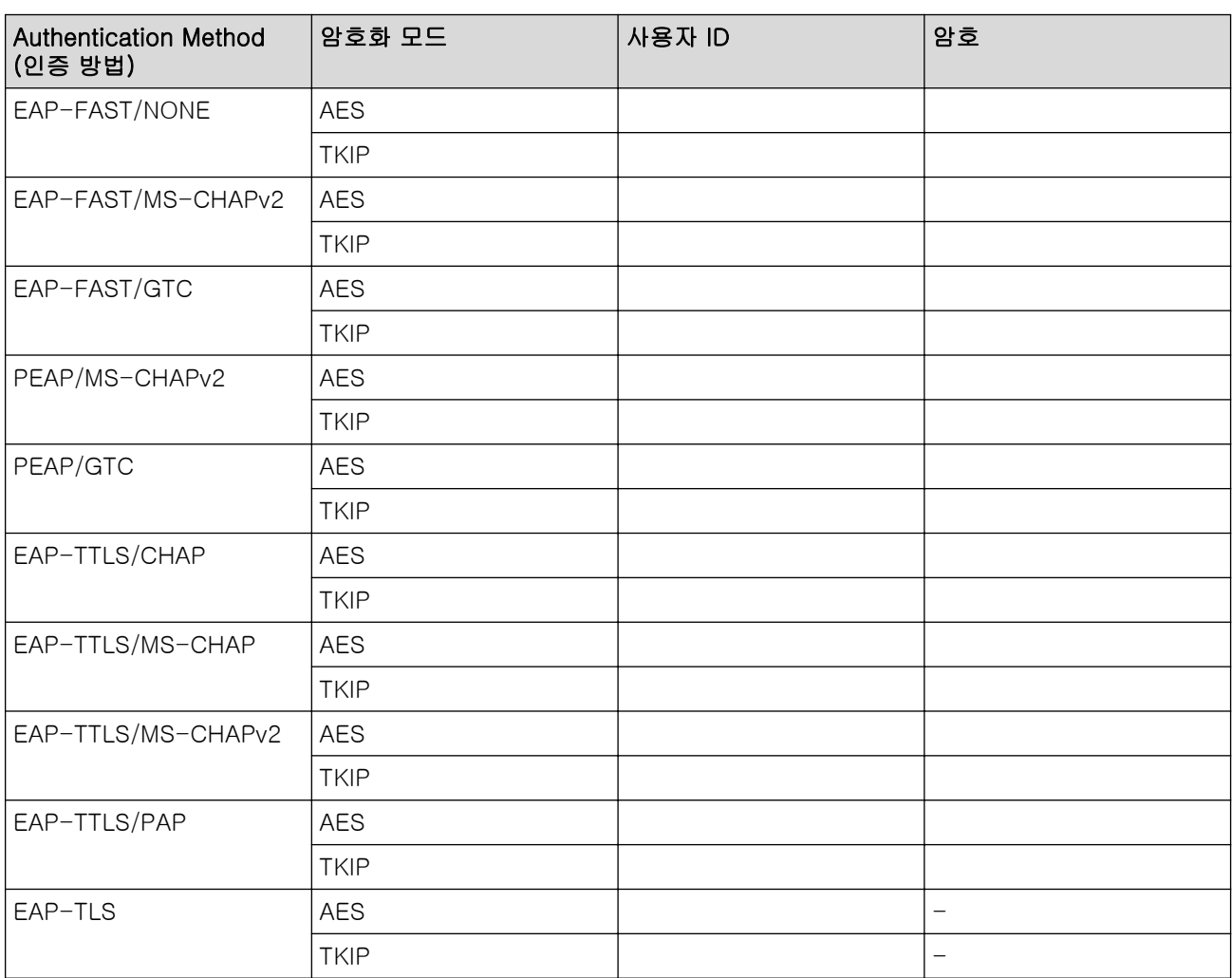

예:

## 네트워크 이름(SSID)

HELLO

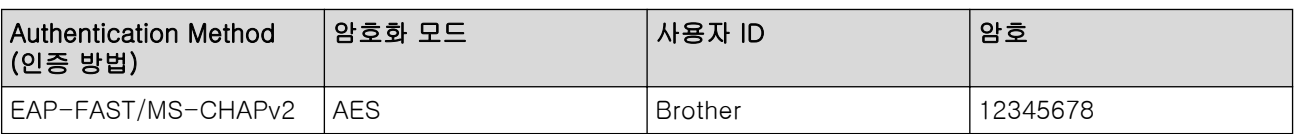

- <span id="page-103-0"></span>• EAP-TLS 인증을 사용하여 제품을 구성하는 경우 구성을 시작하기 전에 CA에서 발행한 클라이언트 인 증서를 설치해야 합니다. 클라이언트 인증서에 대해서는 네트워크 관리자에게 문의하십시오. 인증서를 두 개 이상 설치한 경우에는 사용할 인증서 이름을 기록해 두는 것이 좋습니다.
	- 서버 인증서의 일반 이름을 사용하여 구입하신 제품을 확인하는 경우 구성을 시작하기 전에 일반 이름 을 기록해 두는 것이 좋습니다. 서버 인증서의 일반 이름에 대해서는 네트워크 관리자에게 문의하십시 오.
- 2. ▲ 또는 ▼를 눌러 [Network (네트워크)] 옵션을 선택한 다음 OK를 누릅니다.
- 3. ▲ 또는 ▼를 눌러 [WLAN (Wi-Fi) ] 옵션을 선택한 다음 OK를 누릅니다.
- 4. ▲ 또는 ▼를 눌러 [Find Network (네트워크 찾기)] 옵션을 선택한 다음 OK를 누릅니다.
- 5. [WLAN Enable? (WLAN 활성화?)]이 나타나면 On을 선택합니다.
- 무선 설정 마법사가 시작됩니다.
- 6. 네트워크가 제품에서 검색되고 사용 가능한 SSID 목록이 표시됩니다. ▲ 또는 ▼를 눌러 [<New SSID> (<새 SSID>)] 옵션을 선택한 다음 OK를 누릅니다.
- 7. SSID 이름을 입력한 다음 OK를 누릅니다.
- 8. ▲ 또는 ▼를 눌러 원하는 인증 방법을 선택하고 OK를 누릅니다.
- 9. 다음 중 하나를 수행합니다.
	- , [PEAP] 또는 [EAP-TTLS] 옵션을 선택한 경우 a 또는 b을 눌러 내부 인증 방법 [NONE], [CHAP], [MS-CHAP], [MS-CHAPv2], [PAP] 또는 [GTC]를 선택한 다음 OK를 누릅니다.[EAP-FAST]

인증 방법에 따라 내부 인증 방법 선택이 달라집니다.

- ▲ 또는 ▼를 눌러 암호화 유형([TKIP+AES] 또는 [AES])을 선택하고 OK를 누릅니다.
- ▲ 또는 v를 눌러 확인 방법 [No Verification (검증 없음)], [CA] 또는 [CA+Server ID (CA+서 버 ID)]를 선택한 다음 **OK**를 누릅니다.
- [CA+Server ID (CA+서버 ID)] 옵션을 선택한 경우 서버 ID, 사용자 ID 및 암호(필요한 경우)를 입력한 다음 각 옵션에 대해 OK를 누릅니다.
- 다른 항목을 선택한 경우 사용자 ID 및 암호를 입력한 다음 각 옵션에 대해 OK를 누릅니다.

CA 인증서를 제품으로 가져오지 않은 경우 [No Verification (검증 없음)] 메시지가 표시됩니다.

• 옵션을 선택한 경우 a 또는 b를 눌러 암호화 유형([TKIP+AES] 또는 [AES])을 선택하고 OK를 누릅니 다.[EAP-TLS]

사용 가능한 클라이언트 인증서가 제품에 표시되면 원하는 인증서를 선택합니다.

▲ 또는 ▼를 눌러 확인 방법 [No Verification (검증 없음)], [CA] 또는 [CA+Server ID (CA+서 버 ID)]를 선택한 다음 OK를 누릅니다.

- [CA+Server ID (CA+서버 ID)] 옵션을 선택한 경우 서버 ID와 사용자 ID를 입력한 다음 각 옵션 에 대해 OK를 누릅니다.
- 다른 항목을 선택한 경우 사용자 ID를 입력한 다음 OK를 누릅니다.

10. 설정을 적용하려면 ▲를 누릅니다. 취소하려면 ▼를 누릅니다.

11. 제품이 선택한 무선 장치에 대한 연결을 시도합니다.

무선 장치가 성공적으로 연결되면 제품의 LCD에 [Connected (연결됨)]가 표시됩니다.

무선 네트워크 설정을 완료했습니다. 제품 작동에 필요한 드라이버 또는 응용 프로그램을 설치하려면 [support.brother.com/downloads](https://support.brother.com/g/b/midlink.aspx?content=dl)에서 구입하신 모델의 다운로드 페이지로 이동합니다.

## HL-L3280CDW/HL-L8240CDW

구입하신 제품을 구성하기 전에 무선 네트워크 설정을 기록해 두는 것이 좋습니다. 이 정보는 구성을 계속하 기 전에 필요합니다.

1. 현재 무선 네트워크 설정을 확인하여 기록합니다.

### 네트워크 이름(SSID)

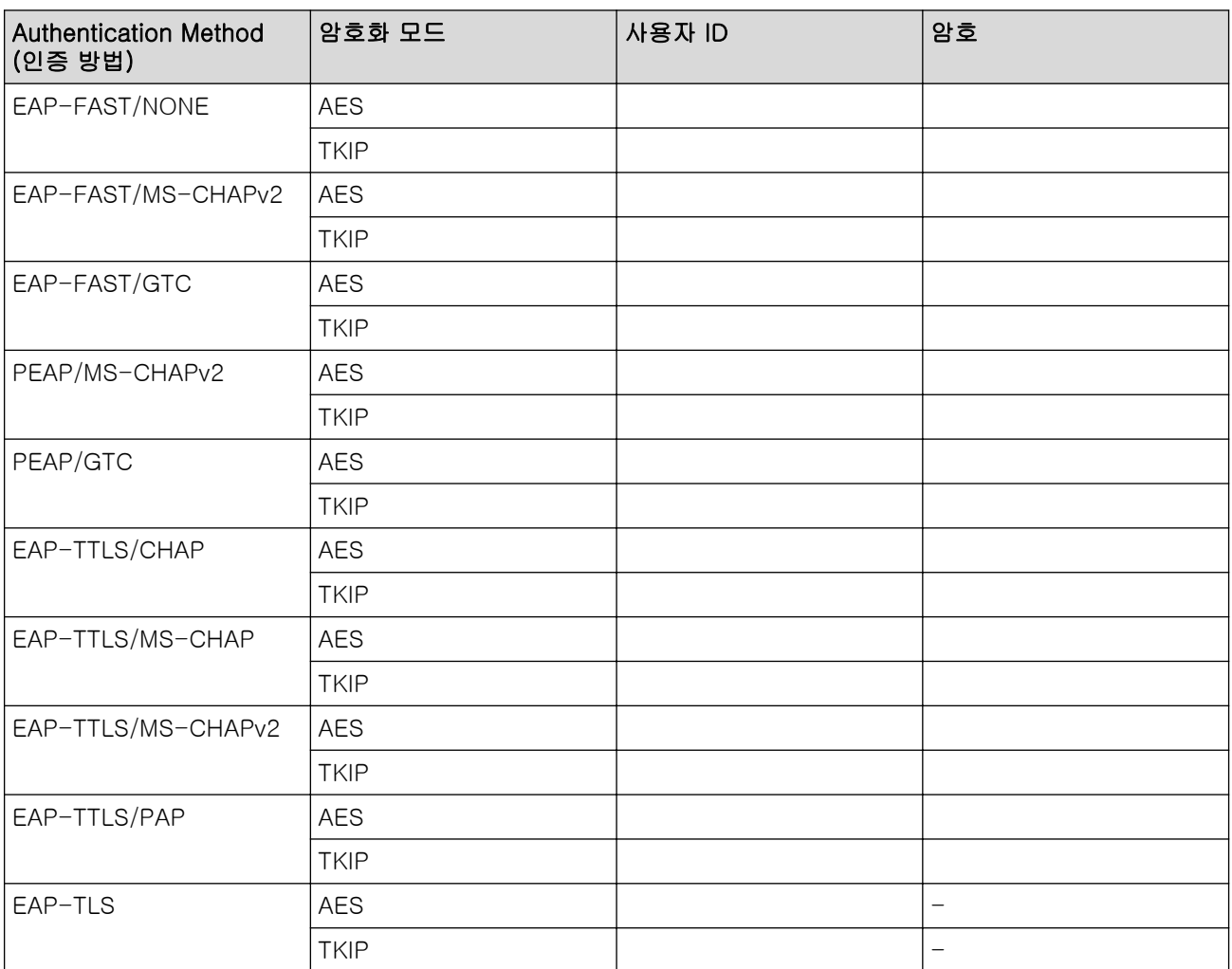

 $Q||:$ 

#### 네트워크 이름(SSID)

HELLO

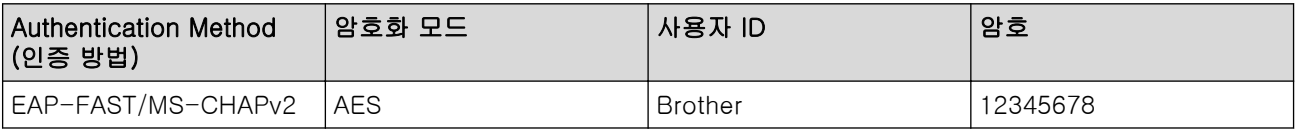

- Ø • EAP-TLS 인증을 사용하여 제품을 구성하는 경우 구성을 시작하기 전에 CA에서 발행한 클라이언트 인 증서를 설치해야 합니다. 클라이언트 인증서에 대해서는 네트워크 관리자에게 문의하십시오. 인증서를 두 개 이상 설치한 경우에는 사용할 인증서 이름을 기록해 두는 것이 좋습니다.
	- 서버 인증서의 일반 이름을 사용하여 구입하신 제품을 확인하는 경우 구성을 시작하기 전에 일반 이름 을 기록해 두는 것이 좋습니다. 서버 인증서의 일반 이름에 대해서는 네트워크 관리자에게 문의하십시 오.
- 2. [Settings (설정)] > [All Settings (모든 설정)] > [Network (네트워크)] > [WLAN(Wi-Fi)] > [Find Wi-Fi Network (Wi-Fi 네트워크 찾기)]을 누릅니다.
- 3. [Enable WLAN? (WLAN 사용?)]가 나타나면 [Yes (예)]를 누릅니다. 무선 설정 마법사가 시작됩니다. 취소하려면 [No (아니요)]를 누릅니다.
- 4. 네트워크가 제품에서 검색되고 사용 가능한 SSID 목록이 표시됩니다. ▲ 또는 ▼를 눌러 [<New SSID> (<새 SSID>)] 옵션을 표시합니다.
- 5. [<New SSID> (<새 SSID>)]를 누른 다음 [OK]를 누릅니다.
- 6. SSID 이름을 입력한 다음 [OK]를 누릅니다.
- 7. 인증 방법을 선택합니다.
- 8. 다음 중 하나를 수행합니다.
	- , [PEAP] 또는 [EAP-TTLS] 옵션을 선택한 경우 ▲ 또는 ▼을 눌러 내부 인증 방법 [NONE], [CHAP], [MS-CHAP], [MS-CHAPv2], [GTC] 또는 [PAP]를 선택합니다.[EAP-FAST]

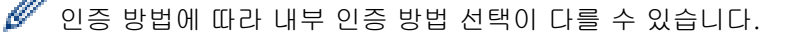

암호화 유형 [TKIP+AES] 또는 [AES]를 선택합니다.

확인 방법 [No Verification (검증 없음)], [CA] 또는 [CA + Server ID (CA + 서버 ID)]를 선택합니다.

- [CA + Server ID (CA + 서버 ID)] 옵션을 선택한 경우 서버 ID, 사용자 ID 및 암호(필요한 경 우)를 입력한 다음 각 옵션에 대해 [OK]를 누릅니다.
- 다른 항목을 선택한 경우 사용자 ID 및 암호를 입력한 다음 각 옵션에 대해 [OK]를 누릅니다.

CA 인증서를 제품으로 가져오지 않은 경우 [No Verification (검증 없음)]이 표시됩니다.

• [EAP-TLS] 옵션을 선택한 경우 암호화 유형 [TKIP+AES] 또는 [AES]를 선택합니다.

사용 가능한 클라이언트 인증서가 제품에 표시되면 원하는 인증서를 선택합니다.

확인 방법 [No Verification (검증 없음)], [CA] 또는 [CA + Server ID (CA + 서버 ID)]를 선택합니다.

- [CA + Server ID (CA + 서버 ID)] 옵션을 선택한 경우 서버 ID와 사용자 ID를 입력한 다음 각 옵션에 대해 [OK]를 누릅니다.
- 다른 항목을 선택한 경우 사용자 ID를 입력한 다음 [OK]를 누릅니다.
- 9. 제품이 선택한 무선 장치에 대한 연결을 시도합니다.

무선 장치가 성공적으로 연결되면 제품의 LCD에 [Connected (연결됨)]가 표시됩니다. [OK]을 누릅니다.

무선 네트워크 설정을 완료했습니다. 제품 작동에 필요한 드라이버 또는 응용 프로그램을 설치하려면 [support.brother.com/downloads](https://support.brother.com/g/b/midlink.aspx?content=dl)에서 구입하신 모델의 다운로드 페이지로 이동합니다.

# 관련 정보

• [무선 네트워크 사용](#page-89-0)

### 관련 내용:

• [무선 LAN 보고서 오류 코드](#page-113-0)

<span id="page-106-0"></span>▲ [Home](#page-1-0) > [네트워크](#page-84-0) > [무선 네트워크 설정](#page-88-0) > Wi-Fi Direct<sup>®</sup> 사용

# Wi-Fi Direct<sup>®</sup> 사용

- [Wi-Fi Direct 개요](#page-107-0)
- [수동으로 Wi-Fi Direct 네트워크 구성](#page-108-0)
- [푸시 버튼 방법을 사용하여 Wi-Fi Direct 네트워크 구성](#page-109-0)

<span id="page-107-0"></span>[Home](#page-1-0) > [네트워크](#page-84-0) > [무선 네트워크 설정](#page-88-0) > [Wi-Fi Direct](#page-106-0)® 사용 > Wi-Fi Direct 개요

# Wi-Fi Direct 개요

Wi-Fi Direct는 Wi-Fi Alliance®에서 개발된 무선 구성 방법 중 하나입니다. 이를 통해 무선 라우터/액세스 포인 트를 사용하지 않고 제품에 모바일 장치를 안전하게 연결할 수 있습니다.

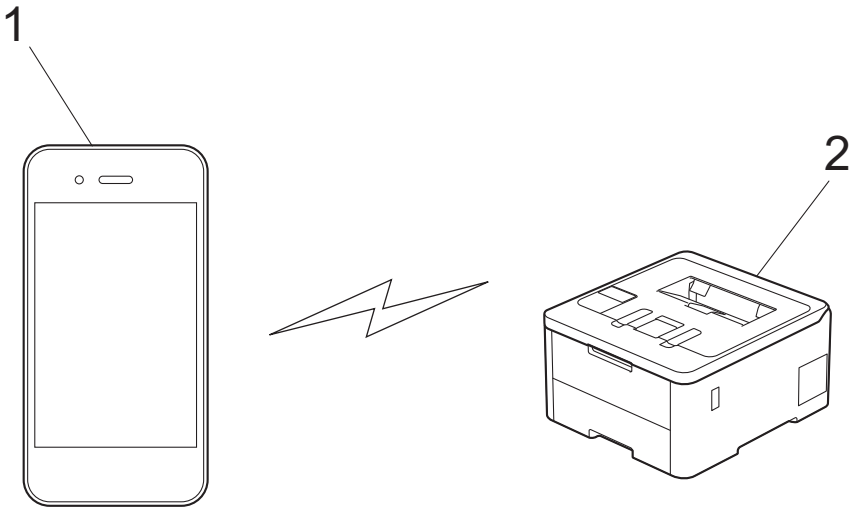

- 1. 모바일 장치
- 2. 제품
- B • 유선 또는 무선 네트워크 연결과 동시에 Wi-Fi Direct를 사용할 수 있습니다.
	- Wi-Fi Direct 지원 장치는 그룹 소유자가 될 수 있습니다. Wi-Fi Direct 네트워크 구성 시 그룹 소유자 는 액세스 포인트 역할을 합니다.

### 관련 정보

• [Wi-Fi Direct](#page-106-0)<sup>®</sup> 사용

### 관련 내용:

- [수동으로 Wi-Fi Direct 네트워크 구성](#page-108-0)
- [푸시 버튼 방법을 사용하여 Wi-Fi Direct 네트워크 구성](#page-109-0)
<span id="page-108-0"></span>[Home](#page-1-0) > [네트워크](#page-84-0) > [무선 네트워크 설정](#page-88-0) > [Wi-Fi Direct](#page-106-0)® 사용 > 수동으로 Wi-Fi Direct 네트워크 구성

## 수동으로 Wi-Fi Direct 네트워크 구성

>> HL-L3220CW/HL-L3220CDW/HL-L3240CDW >> HL-L3280CDW/HL-L8240CDW

### HL-L3220CW/HL-L3220CDW/HL-L3240CDW

모바일 장치가 Wi-Fi Direct 또는 WPS를 지원하지 않는 경우 Wi-Fi Direct 네트워크를 수동으로 구성해야 합니 다.

- 1. a 또는 b를 눌러 [Network (네트워크)] 옵션을 선택한 다음 OK를 누릅니다.
- 2. ▲ 또는 ▼를 눌러 [Wi-Fi Direct] 옵션을 선택한 다음 OK를 누릅니다.
- $3.$   $\blacktriangle$  또는  $\blacktriangledown$ 를 눌러 [Manual (수동)] 옵션을 선택한 다음 OK를 누릅니다.
- 4. [Wi-Fi Direct On? (Wi-Fi Direct 켜기?)]이 나타나면 On을 선택합니다.
- 5. 제품에 SSID 이름과 암호가 표시됩니다. 모바일 장치의 무선 네트워크 설정 화면으로 이동하여 SSID 이름을 선택하고 암호를 입력합니다.
- 6. 모바일 장치가 성공적으로 연결되면 제품의 LCD에 [Connected (연결됨)]가 표시됩니다. Wi-Fi Direct 네 트워크 설정을 완료했습니다.

### HL-L3280CDW/HL-L8240CDW

제품의 제어판에서 Wi-Fi Direct 설정을 구성합니다.

제품이 모바일 장치로부터 Wi-Fi Direct 요청을 수신하면 LCD에 [Wi-Fi Direct connection request received. Press [OK] to connect. (Wi-Fi Direct 연결 요청이수신되었습니다.연 결하려면 [OK]를 누르세요.)] 메시지가 나타납니다. [OK]을 눌러 연결합니다.

- 1. [Settings (설정)] > [All Settings (모든 설정)] > [Network (네트워크)] > [Wi-Fi Direct] > [Manual (수동)]을 누릅니다.
- 2. 제품에 SSID(네트워크 이름) 및 암호(네트워크 키)가 표시됩니다. 모바일 장치의 무선 네트워크 설정 화면으 로 이동하여 SSID를 선택하고 암호를 입력합니다.
- 3. 모바일 장치가 성공적으로 연결되면 제품의 LCD에 [Connected (연결됨)]가 표시됩니다.
- 4. [Close (닫기)]을 누릅니다.

### 관련 정보

• [Wi-Fi Direct](#page-106-0)<sup>®</sup> 사용

#### 관련 내용:

- [Wi-Fi Direct 개요](#page-107-0)
- [푸시 버튼 방법을 사용하여 Wi-Fi Direct 네트워크 구성](#page-109-0)

<span id="page-109-0"></span> [Home](#page-1-0) > [네트워크](#page-84-0) > [무선 네트워크 설정](#page-88-0) > [Wi-Fi Direct](#page-106-0)® 사용 > 푸시 버튼 방법을 사용하여 Wi-Fi Direct 네트워크 구성

## 푸시 버튼 방법을 사용하여 Wi-Fi Direct 네트워크 구성

>> HL-L3220CW/HL-L3220CDW/HL-L3240CDW >> HL-L3280CDW/HL-L8240CDW

#### HL-L3220CW/HL-L3220CDW/HL-L3240CDW

모바일 장치에서 Wi-Fi Direct를 지원하는 경우 다음 단계에 따라 Wi-Fi Direct 네트워크를 구성합니다.

- 1. a 또는 b를 눌러 [Network (네트워크)] 옵션을 선택한 다음 OK를 누릅니다.
- 2.  $\blacktriangle$  또는  $\Pi$ 를 눌러 [Wi-Fi Direct] 옵션을 선택한 다음 OK를 누릅니다.
- $3.$   $\blacktriangle$  또는  $\blacktriangledown$ 를 눌러 [Push Button (누름 버튼)] 옵션을 선택한 다음 OK를 누릅니다.
- 4. [Wi-Fi Direct On? (Wi-Fi Direct 켜기?)]이 나타나면 On을 선택합니다.

모바일 장치가 Wi-Fi Direct를 지원하지 않는 경우 다음을 수행합니다.

- a. ▲ 또는 ▼를 눌러 [Network (네트워크)] 옵션을 선택한 다음 OK를 누릅니다.
- b. ▲ 또는 ▼를 눌러 [Wi-Fi Direct] 옵션을 선택한 다음 OK를 누릅니다.
- c. ▲ 또는 ▼를 눌러 [Group Owner (그룹 소유자)] 옵션을 선택한 다음 OK를 누릅니다.
- $d.$   $\triangle$  또는  $\P$ 를 눌러 [On (설정)] 옵션을 선택한 다음 OK를 누릅니다.
- e. a 또는 b를 눌러 [Push Button (누름 버튼)] 옵션을 선택한 다음 OK를 누릅니다.
- 5. 제품의 LCD에 [Activate Wi-Fi Direct on other device and press OK. (다른 장치에서 Wi-Fi Direct를 활성화한 다음 'OK'를 누르십시오.)]가 나타나면 모바일 장치에서 Wi-Fi Direct를 활성화 합니다(자세한 내용은 모바일 장치의 사용자 가이드 참조). 제품에서 OK를 누릅니다.

Wi-Fi Direct 설정이 시작됩니다.

6. 다음 중 하나를 수행합니다.

O

- 모바일 장치에 Wi-Fi Direct가 활성화 된 제품 목록이 표시되면 Brother 제품을 선택합니다.
- Brother 제품에 Wi-Fi Direct가 활성화 된 모바일 장치 목록이 표시되면 모바일 장치를 선택합니다. a 또 는 ▼를 눌러 연결할 모바일 장치를 선택하고 OK를 누릅니다. 사용 가능한 장치를 다시 검색하려면 [<Rescan> (<다시 스캔>) ]을 선택한 다음 OK를 누릅니다.
- 7. 모바일 장치가 성공적으로 연결되면 제품의 LCD에 [Connected (연결됨)]가 표시됩니다. Wi-Fi Direct 네 트워크 설정을 완료했습니다.

### HL-L3280CDW/HL-L8240CDW

제품이 모바일 장치로부터 Wi-Fi Direct 요청을 수신하면 LCD에 [Wi-Fi Direct connection request received. Press [OK] to connect. (Wi-Fi Direct 연결 요청이수신되었습니다.연 결하려면 [OK]를 누르세요.)] 메시지가 나타납니다. [OK]을 눌러 연결합니다.

1. 제품의 LCD에서 || [Settings (설정)] > [All Settings (모든 설정)] > [Network (네트워크)] > [Wi-Fi Direct] > [Push Button (누름 버튼)]을 누릅니다.

Ø 모바일 장치가 Wi-Fi Direct를 지원하지 않는 경우 다음을 수행합니다.

- a. ▌ [Settings (설정)] > [All Settings (모든 설정)] > [Network (네트워크)] > [Wi-Fi Direct] > [Group Owner (그룹 소유자)]를 누른 다음 [On (설정)]을 누릅니다.
- b. ▲ 또는 ▼를 눌러 [Push Button (누름 버튼)]을 선택합니다.
- 2. [Activate Wi-Fi Direct on other device. Then Press [OK]. (다른 장치에서 Wi-Fi Direct 활성화 후[OK]를 누르세요.)] 메시지가 나타나면 모바일 장치의 Wi-Fi Direct 기능을 켭니다(자 세한 내용은 모바일 장치의 사용자 설명서 참조). 제품에서 [OK]를 누릅니다.
- 3. 다음 중 하나를 수행합니다.
- 모바일 장치에 Wi-Fi Direct가 활성화 된 제품 목록이 표시되면 Brother 제품을 선택합니다.
- Brother 제품에 Wi-Fi Direct가 활성화 된 모바일 장치 목록이 표시되면 모바일 장치를 선택합니다. 사용 가능한 장치를 다시 검색하려면 [Rescan (다시 스캔)]을 누릅니다.
- 4. 모바일 장치가 성공적으로 연결되면 제품의 LCD에 [Connected (연결됨)]가 표시됩니다.
- 5. [Close (닫기)]을 누릅니다.

# 관련 정보

- [Wi-Fi Direct](#page-106-0)<sup>®</sup> 사용
- 관련 내용:
- [Wi-Fi Direct 개요](#page-107-0)
- [수동으로 Wi-Fi Direct 네트워크 구성](#page-108-0)

## 무선 LAN 실행/해제

#### >> HL-L3220CW/HL-L3220CDW/HL-L3240CDW >> HL-L3280CDW/HL-L8240CDW

#### HL-L3220CW/HL-L3220CDW/HL-L3240CDW

- 1.  $\triangle$  또는  $\Pi$ 를 눌러 [Network (네트워크)] 옵션을 선택한 다음 OK를 누릅니다.
- 2.  $\triangle$  또는  $\Pi$ 를 눌러 [WLAN(Wi-Fi)] 옵션을 선택한 다음 OK를 누릅니다.
- 3. A 또는 ▼를 눌러 [WLAN Enable (WLAN 활성화)] 옵션을 선택한 다음 OK를 누릅니다.
- 4. 다음 중 하나를 수행합니다.
	- Wi-Fi를 실행하려면 [On (설정)]을 선택합니다.
	- Wi-Fi를 해제하려면 [Off (끄기)]을 선택합니다.
- 5. OK을 누릅니다.

### HL-L3280CDW/HL-L8240CDW

- 1. [Settings (설정)] > [All Settings (모든 설정)] > [Network (네트워크)] > [WLAN(Wi-Fi)]을 누릅니다.
- 2. ▲ 또는 ▼를 눌러 [WLAN Enable (WLAN 활성화)] 옵션을 선택합니다. [WLAN Enable (WLAN 활성화)] 을 누릅니다.
- 3. 다음 중 하나를 수행합니다.
	- Wi-Fi를 실행하려면 [On (설정)]을 선택합니다.
	- Wi-Fi를 해제하려면 [Off (끄기)]을 선택합니다.
- 4.  $\left| \right|$  = 누릅니다.

### 관련 정보

• [무선 네트워크 설정](#page-88-0)

## <span id="page-112-0"></span>WLAN 보고서 인쇄

WLAN 보고서에는 구입하신 제품의 무선 상태가 표시됩니다. 무선 연결이 실패하면 인쇄된 보고서에서 오류 코 드를 확인하십시오.

>> HL-L3220CW/HL-L3220CDW/HL-L3240CDW >> HL-L3280CDW/HL-L8240CDW

#### HL-L3220CW/HL-L3220CDW/HL-L3240CDW

- 1. A 또는 ▼를 눌러 [Print Reports (보고서 인쇄)] 옵션을 선택한 다음 OK를 누릅니다.
- 2. a 또는 b를 눌러 [WLAN Report (WLAN 보고서)] 옵션을 선택한 다음 OK를 누릅니다.
- 3. Go (실행)을 누릅니다. 제품에서 WLAN 보고서를 인쇄합니다.

### HL-L3280CDW/HL-L8240CDW

- 1. [Settings (설정)] > [All Settings (모든 설정)] > [Print Reports (보고서 인쇄)] > [WLAN Report (WLAN 보고서)]을 누릅니다.
- 2. [Yes (예)]을 누릅니다. 제품에서 WLAN 보고서를 인쇄합니다.
- 3.  $\bigcap$   $\bigcup$   $\bigcup$   $\bigcup$   $\bigcup$   $\bigcup$   $\bigcup$

WLAN 보고서가 인쇄되지 않으면 제품에 오류가 있는지 확인하십시오. 보이는 오류가 없으면 1분 정도 기다렸다 가 보고서를 다시 인쇄해 보십시오.

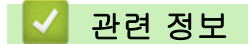

- [무선 네트워크 설정](#page-88-0)
	- [무선 LAN 보고서 오류 코드](#page-113-0)

#### 관련 내용:

- [내 제품에서 네트워크를 통해 인쇄할 수 없습니다.](#page-275-0)
- [내 네트워크 장치가 올바르게 작동하고 있는지 확인하고 싶습니다.](#page-276-0)

<span id="page-113-0"></span>[Home](#page-1-0) > [네트워크](#page-84-0) > [무선 네트워크 설정](#page-88-0) > [WLAN 보고서 인쇄](#page-112-0) > 무선 LAN 보고서 오류 코드

## 무선 LAN 보고서 오류 코드

무선 LAN 보고서에 연결이 실패했다는 메시지가 표시되면 인쇄된 보고서에서 오류 코드를 확인하고 다음 테이 블의 해당 지침을 참조하십시오.

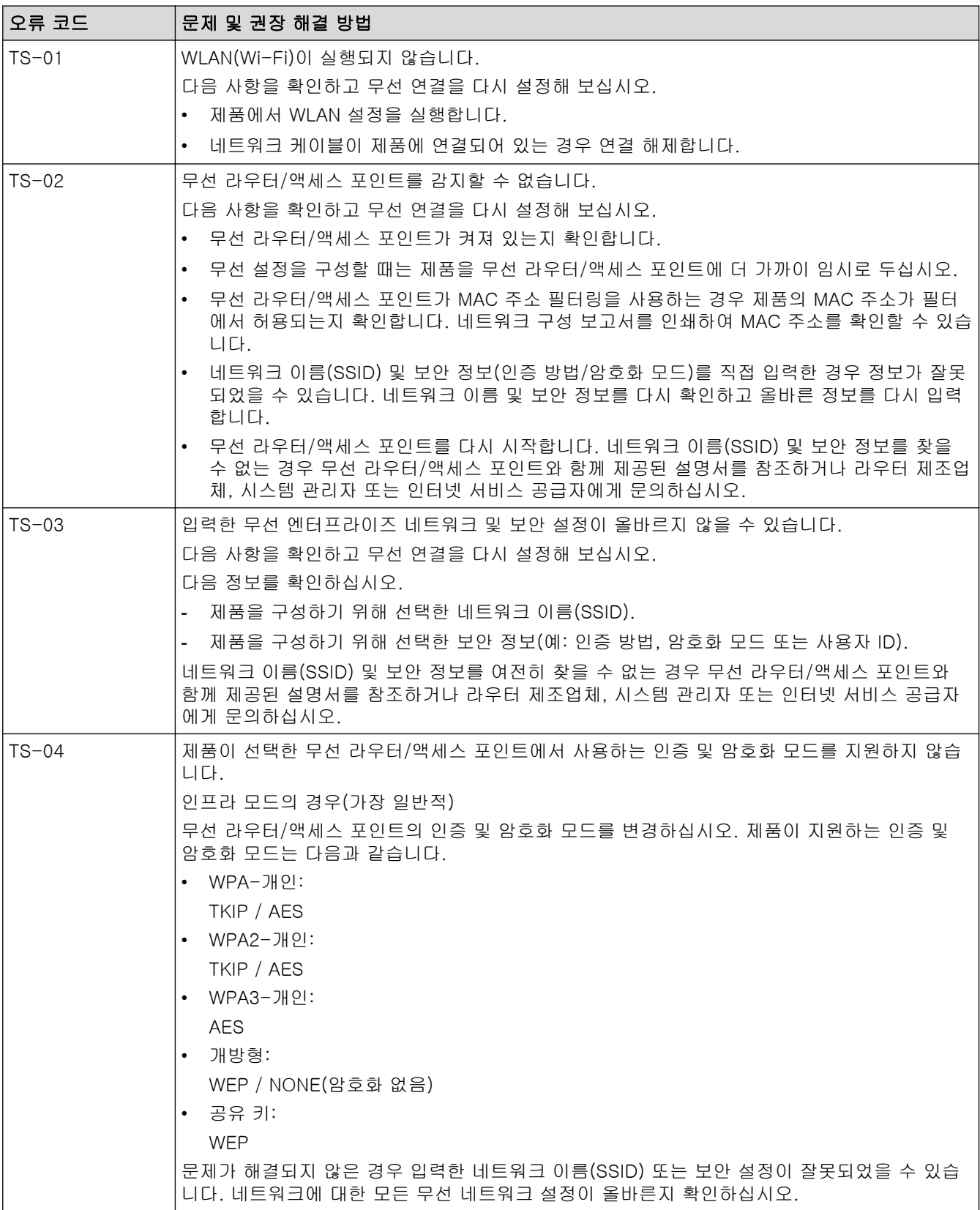

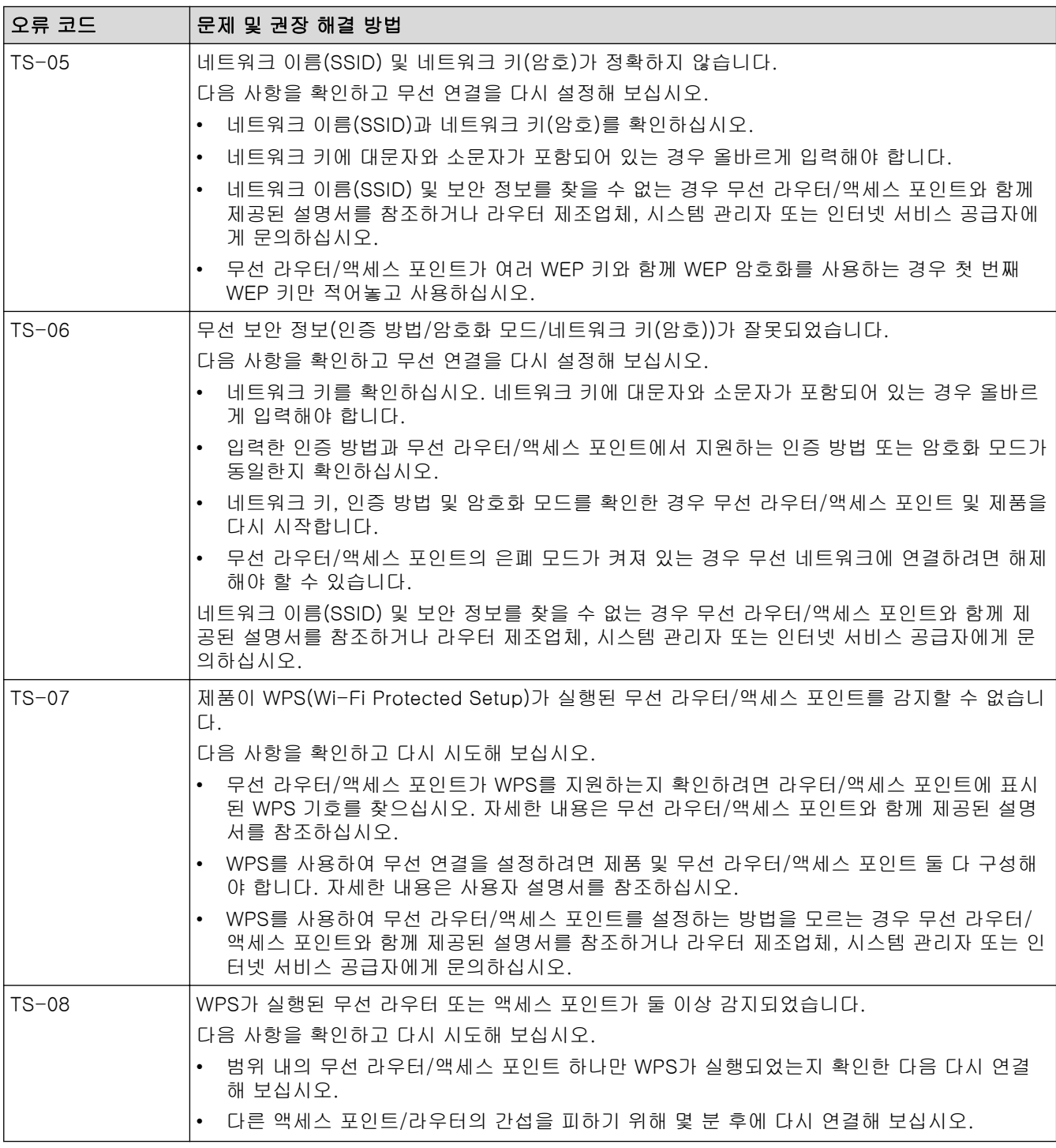

WLAN 액세스 포인트/라우터의 무선 보안 정보(SSID/인증 방법/암호화 모드/네트워크 키)를 확인하는 방 법:

- 1. 기본 보안 설정이 WLAN 액세스 포인트/라우터에 부착된 라벨에 제공될 수 있습니다. 또는 WLAN 액세 스 포인트/라우터의 제조업체 이름 또는 모델 번호를 기본 보안 설정으로 사용할 수도 있습니다.
- 2. 사용 중인 WLAN 액세스 포인트/라우터와 함께 제공된 설명서에서 보안 설정을 찾는 방법을 참조하십 시오.
- WLAN 액세스 포인트/라우터가 SSID를 동보 전송하지 않도록 설정된 경우 SSID가 자동으로 감지되지 않습니다. SSID 이름을 수동으로 입력해야 합니다.
- 네트워크 키는 암호, 보안 키 또는 암호화 키로 설명할 수도 있습니다.

Ø

WLAN 액세스 포인트/라우터의 SSID 및 보안 설정을 모르거나, 구성을 변경하는 방법을 모르는 경우 WLAN 액세스 포인트/라우터와 함께 제공된 문서를 참조하고 액세스 포인트/라우터의 제조사 쪽으로 문의 하거나 인터넷 공급자 또는 네트워크 관리자에게 문의하십시오.

# 관련 정보

• [WLAN 보고서 인쇄](#page-112-0)

#### 관련 내용:

- [내 제품에서 네트워크를 통해 인쇄할 수 없습니다.](#page-275-0)
- [내 네트워크 장치가 올바르게 작동하고 있는지 확인하고 싶습니다.](#page-276-0)
- WPS(Wi-Fi Protected Setup™[\)의 원푸시 방법을 사용하여 제품의 무선 네트워크 구성](#page-95-0)
- WPS(Wi-Fi Protected Setup™[\)의 PIN 방법을 사용하여 제품의 무선 네트워크 구성](#page-96-0)
- [제품의 제어판 설정 마법사를 사용하여 제품의 무선 네트워크 구성](#page-92-0)
- [SSID가 동보 전송이 아닐 때 무선 네트워크용으로 제품 구성](#page-99-0)
- [엔터프라이즈 무선 네트워크용 제품 구성](#page-102-0)

<span id="page-116-0"></span> $\triangle$  [Home](#page-1-0) > [네트워크](#page-84-0) 기능

# 네트워크 기능

- [제어판을 사용하여 웹 기반 관리 실행/해제](#page-117-0)
- [웹 기반 관리를 사용하여 프록시 서버 설정 구성](#page-118-0)
- [네트워크 구성 보고서 인쇄](#page-119-0)
- [웹 기반 관리를 사용하여 시간을 SNTP 서버와 동기화](#page-120-0)
- [기가비트 이더넷\(유선 네트워크만 해당\)](#page-123-0)
- [네트워크 설정을 출고시 초기 설정으로 재설정](#page-125-0)

<span id="page-117-0"></span>[Home](#page-1-0) > [네트워크](#page-84-0) > [네트워크 기능](#page-116-0) > 제어판을 사용하여 웹 기반 관리 실행/해제

## 제어판을 사용하여 웹 기반 관리 실행/해제

>> HL-L3220CW/HL-L3220CDW/HL-L3240CDW >> HL-L3280CDW/HL-L8240CDW

### HL-L3220CW/HL-L3220CDW/HL-L3240CDW

- 1.  $\triangle$  또는  $\Pi$ 를 눌러 [Network (네트워크)] 옵션을 선택한 다음 OK를 누릅니다.
- 2.  $\blacktriangle$  또는  $\Pi$ 를 눌러 [Web Based Mgmt (웹 기반 관리)] 옵션을 선택한 다음 OK를 누릅니다.
- 3. ▲ 또는 ▼를 눌러 원하는 옵션을 선택한 다음, OK를 누릅니다.

이 기능을 실행하면 웹 기반 관리를 사용하도록 연결 방법을 지정해야 합니다.

### HL-L3280CDW/HL-L8240CDW

- 1. [Settings (설정)] > [All Settings (모든 설정)] > [Network (네트워크)] > [Web Based Mgmt (웹 기반 관리)]을 누릅니다.
- 2. 원하는 옵션을 선택하려면 누릅니다.

이 기능을 실행하면 웹 기반 관리를 사용하도록 연결 방법을 지정해야 합니다.

## 관련 정보

Ø

• [네트워크 기능](#page-116-0)

#### 관련 내용:

<span id="page-118-0"></span>[Home](#page-1-0) > [네트워크](#page-84-0) > [네트워크 기능](#page-116-0) > 웹 기반 관리를 사용하여 프록시 서버 설정 구성

## 웹 기반 관리를 사용하여 프록시 서버 설정 구성

네트워크에서 프록시 서버를 사용하는 경우 웹 기반 관리를 사용하여 다음 프록시 서버 정보를 구성해야 합니 다. • 프록시 서버 주소 • 포트 번호 • User Name (사용자 이름) • 암호 • 다음 웹 브라우저의 최신 버전을 사용하는 것이 좋습니다. - Windows의 경우 Microsoft Edge, Firefox, Google Chrome™ - Mac의 경우 Safari, Firefox, Google Chrome™ - Android™의 경우 Google Chrome™ - iOS의 경우 Safari, Google Chrome™ • 사용하는 브라우저와 관계없이 JavaScript와 쿠키가 항상 실행되는지 확인하십시오. 1. 웹 브라우저를 시작합니다. 2. 브라우저의 주소 표시줄에 "https://machine's IP address"(여기서 "machine's IP address"는 제품의 IP 주 소)를 입력합니다. 예: https://192.168.1.2 3. 필요한 경우 Login (로그인) 필드에 암호를 입력한 다음 Login (로그인)을 클릭합니다. 본 제품의 설정을 관리하는 데 필요한 기본 암호는 제품 뒷면에 있으며 "Pwd"로 표시되어 있습니다. 4. 탐색 메뉴로 이동한 다음 Network (네트워크) > Network (네트워크) > Protocol (프로토콜)을 클릭합니다. Ø 탐색 메뉴가 화면 왼쪽에 표시되지 않는 경우 = 에서 시작합니다. 5. Proxy (프록시) 확인란을 선택했는지 확인한 다음 Submit (전송)을 클릭합니다. 6. Proxy (프록시)필드에서 Advanced Settings (고급 설정)을 클릭합니다. 7. 프록시 서버 정보를 입력합니다. 8. Submit (전송)을 클릭합니다. 관련 정보

• [네트워크 기능](#page-116-0)

### 관련 내용:

- [제품의 제어판을 사용하여 프록시 서버 설정 구성](#page-211-0)
- [웹 기반 관리를 사용하여 범용 인쇄에 제품 등록](#page-79-0)
- [웹 기반 관리 액세스](#page-360-0)

<span id="page-119-0"></span>[Home](#page-1-0) > [네트워크](#page-84-0) > [네트워크 기능](#page-116-0) > 네트워크 구성 보고서 인쇄

### 네트워크 구성 보고서 인쇄

네트워크 구성 보고서에는 네트워크 인쇄 서버 설정을 포함한 네트워크 구성이 나열됩니다.

- Ø • 네트워크 구성 보고서에 노드 이름이 나타납니다. 기본 노드 이름은 유선 네트워크의 경우 "BRN123456abcdef" 또는 무선 네트워크의 경우 "BRW123456abcdef"입니다(여기서 "123456abcdef" 는 제품의 MAC 주소/이더넷 주소입니다).
	- 네트워크 구성 보고서에 표시된 IP 주소가 0.0.0.0인 경우 1분 정도 기다렸다가 다시 인쇄해 보십시오.
	- 보고서에서 구입하신 제품의 설정(IP 주소, 서브넷 마스크, 노드 이름, MAC 주소 등)을 찾을 수 있습니 다. 예를 들면 다음과 같습니다.
		- IP 주소: 192.168.0.5
		- 서브넷 마스크: 255.255.255.0
		- 노드 이름: BRN000ca0000499
		- MAC 주소: 00-0c-a0-00-04-99

>> HL-L3220CW/HL-L3220CDW/HL-L3240CDW >> HL-L3280CDW/HL-L8240CDW

#### HL-L3220CW/HL-L3220CDW/HL-L3240CDW

- 1. A 또는 ▼를 눌러 [Print Reports (보고서 인쇄)] 옵션을 선택한 다음 OK를 누릅니다.
- 2. ▲ 또는 ▼를 눌러 [Network Config (네트워크 구성)] 옵션을 선택한 다음 OK를 누릅니다.
- 3. Go (실행)을 누릅니다. 제품에서 네트워크 구성 보고서를 인쇄합니다.

#### HL-L3280CDW/HL-L8240CDW

- 1. [Settings (설정)] > [All Settings (모든 설정)] > [Print Reports (보고서 인쇄)] > [Network Configuration (네트워크 구성)]을 누릅니다.
- 2. [Yes (예)]을 누릅니다. 제품에서 네트워크 구성 보고서를 인쇄합니다.
- 3.  $\left| \right|$   $\left| \right|$   $\left| \right|$   $\left| \right|$   $\left| \right|$   $\left| \right|$   $\left| \right|$   $\left| \right|$   $\left| \right|$   $\left| \right|$   $\left| \right|$   $\left| \right|$   $\left| \right|$   $\left| \right|$   $\left| \right|$   $\left| \right|$   $\left| \right|$   $\left| \right|$   $\left| \right|$   $\left| \right|$   $\left| \right|$   $\left| \right|$   $\left| \right|$   $\left| \right|$   $\$

#### 관련 정보

• [네트워크 기능](#page-116-0)

### 관련 내용:

- [네트워크 연결 복구 도구 사용\(Windows\)](#page-270-0)
- [웹 기반 관리 액세스](#page-360-0)
- [오류 메시지](#page-267-0)
- [내 네트워크 장치가 올바르게 작동하고 있는지 확인하고 싶습니다.](#page-276-0)
- [제품의 네트워크 설정 확인](#page-271-0)
- [제품의 네트워크에 문제가 있을 경우](#page-272-0)
- [웹 기반 관리를 사용한 기가비트 이더넷 설정 구성](#page-124-0)

<span id="page-120-0"></span>[Home](#page-1-0) > [네트워크](#page-84-0) > [네트워크 기능](#page-116-0) > 웹 기반 관리를 사용하여 시간을 SNTP 서버와 동기화

# 웹 기반 관리를 사용하여 시간을 SNTP 서버와 동기화

SNTP(Simple Network Time Protocol)는 SNTP 시간 서버와 인증을 위해 제품에서 사용한 시간을 동기화하는 데 사용됩니다. 제품의 시간을 SNTP 시간 서버에서 제공되는 UTC(협정 세계시)와 자동으로 또는 수동으로 동기 화할 수 있습니다.

- [웹 기반 관리를 사용하여 날짜 및 시간 구성](#page-121-0)
- [웹 기반 관리를 사용하여 SNTP 프로토콜 구성](#page-122-0)

<span id="page-121-0"></span> [Home](#page-1-0) > [네트워크](#page-84-0) > [네트워크 기능](#page-116-0) > [웹 기반 관리를 사용하여 시간을 SNTP 서버와 동기화](#page-120-0) > 웹 기반 관 리를 사용하여 날짜 및 시간 구성

## 웹 기반 관리를 사용하여 날짜 및 시간 구성

제품에서 사용되는 시간을 SNTP 시간 서버와 동기화하도록 날짜 및 시간을 구성합니다.

일부 국가에서는 이 기능을 사용할 수 없습니다.

- 1. 웹 브라우저를 시작합니다.
- 2. 브라우저의 주소 표시줄에 "https://machine's IP address"(여기서 "machine's IP address"는 제품의 IP 주 소)를 입력합니다.

 $[0]$ :

Ø

Ø

https://192.168.1.2

3. 필요한 경우 Login (로그인) 필드에 암호를 입력한 다음 Login (로그인)을 클릭합니다.

Ø 본 제품의 설정을 관리하는 데 필요한 기본 암호는 제품 뒷면에 있으며 "Pwd"로 표시되어 있습니다.

4. 탐색 메뉴로 이동한 다음 Administrator (관리자) > Date&Time (날짜/시간)을 클릭합니다.

탐색 메뉴가 화면 왼쪽에 표시되지 않는 경우 三에서 시작합니다.

5. Time Zone (시간대) 설정을 확인합니다.

Time Zone (시간대) 드롭다운 목록에서 사용자의 위치와 UTC 사이의 시차를 선택합니다. 예를 들어, 미국 및 캐나다 동부 표준시의 시간대는 UTC-05:00입니다.

6. Submit (전송)을 클릭합니다.

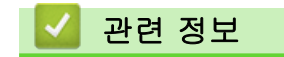

• [웹 기반 관리를 사용하여 시간을 SNTP 서버와 동기화](#page-120-0)

#### 관련 내용:

<span id="page-122-0"></span> [Home](#page-1-0) > [네트워크](#page-84-0) > [네트워크 기능](#page-116-0) > [웹 기반 관리를 사용하여 시간을 SNTP 서버와 동기화](#page-120-0) > 웹 기반 관 리를 사용하여 SNTP 프로토콜 구성

## 웹 기반 관리를 사용하여 SNTP 프로토콜 구성

SNTP 시간 서버가 보관한 시간과 제품이 인증에 사용하는 시간을 동기화하도록 SNTP 프로토콜을 구성합니다.

- 1. 웹 브라우저를 시작합니다.
- 2. 브라우저의 주소 표시줄에 "https://machine's IP address"(여기서 "machine's IP address"는 제품의 IP 주 소)를 입력합니다.

 $(1)$ :

https://192.168.1.2

3. 필요한 경우 Login (로그인) 필드에 암호를 입력한 다음 Login (로그인)을 클릭합니다.

본 제품의 설정을 관리하는 데 필요한 기본 암호는 제품 뒷면에 있으며 "Pwd"로 표시되어 있습니다.

4. 탐색 메뉴로 이동한 다음 Network (네트워크) > Network (네트워크) > Protocol (프로토콜)을 클릭합니다.

Ø 탐색 메뉴가 화면 왼쪽에 표시되지 않는 경우 三에서 시작합니다.

- 5. SNTP 체크 박스를 선택하여 설정을 활성화합니다.
- 6. Submit (전송)을 클릭합니다.
- 7. 구입하신 Brother 제품을 다시 시작하여 구성을 활성화합니다.
- 8. SNTP 확인란 옆의 Advanced Settings (고급 설정)를 클릭합니다.
- 9. 설정을 구성합니다.

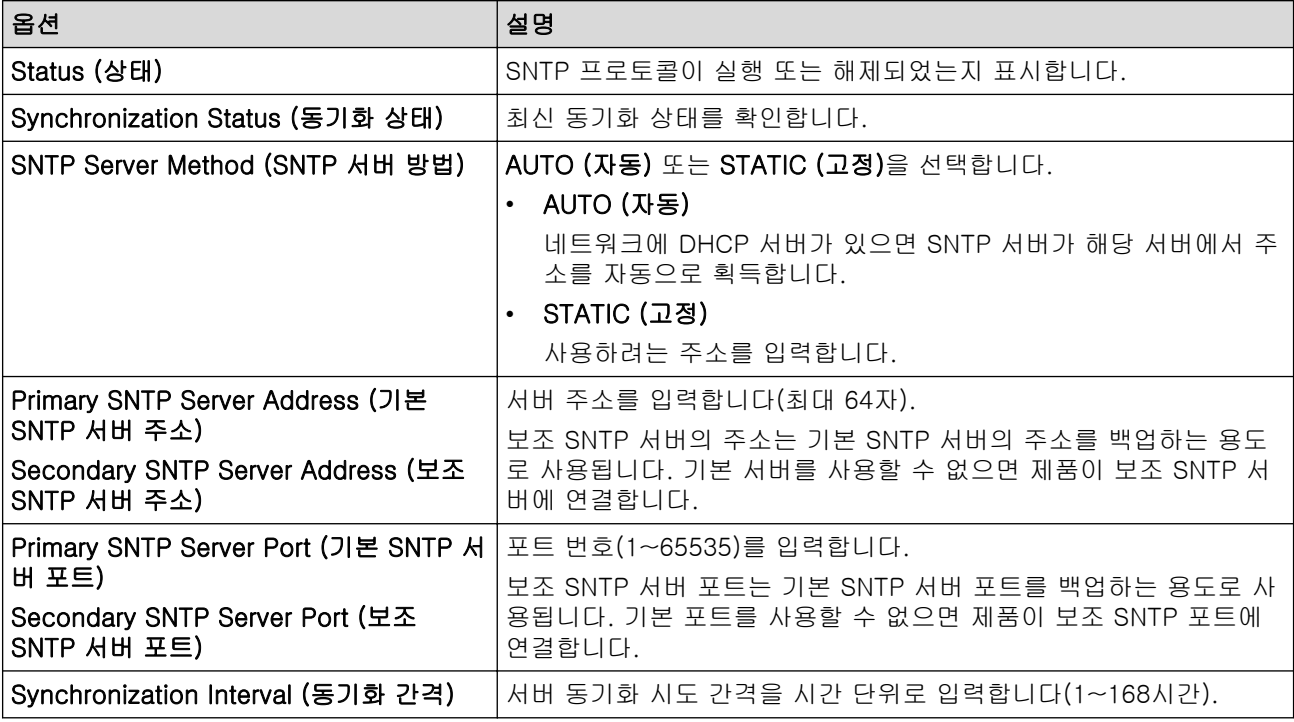

10. Submit (전송)을 클릭합니다.

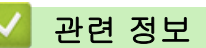

• [웹 기반 관리를 사용하여 시간을 SNTP 서버와 동기화](#page-120-0)

#### 관련 내용:

<span id="page-123-0"></span>[Home](#page-1-0) > [네트워크](#page-84-0) > [네트워크 기능](#page-116-0) > 기가비트 이더넷(유선 네트워크만 해당)

# 기가비트 이더넷(유선 네트워크만 해당)

관련 모델: HL-L3240CDW/HL-L3280CDW/HL-L8240CDW

본 제품은 1000BASE-T 기가비트 이더넷을 지원합니다. 1000BASE-T 기가비트 이더넷 네트워크에 연결하려면 제품의 제어판이나 웹 기반 관리(웹 브라우저)에서 이더넷 링크 모드를 자동으로 설정해야 합니다.

범주 5e(또는 그 이상) 네트워크 케이블을 사용합니다. 제품은 지원되는 최고 네트워크 속도를 자동으로 협 상할 수 있습니다. 예를 들어 1000BASE-T 네트워크 속도를 실현하려면 네트워크 스위치 및 케이블을 포 함하여 모든 연결 인프라도 1000BASE-T 속도를 지원해야 합니다. 그렇지 않으면 제품은 10BASE-T 또는 100BASE-TX에서 통신합니다.

# 관련 정보

Ø

- [네트워크 기능](#page-116-0)
	- [웹 기반 관리를 사용한 기가비트 이더넷 설정 구성](#page-124-0)

<span id="page-124-0"></span> [Home](#page-1-0) > [네트워크](#page-84-0) > [네트워크 기능](#page-116-0) > [기가비트 이더넷\(유선 네트워크만 해당\)](#page-123-0) > 웹 기반 관리를 사용한 기 가비트 이더넷 설정 구성

# 웹 기반 관리를 사용한 기가비트 이더넷 설정 구성

관련 모델: HL-L3240CDW/HL-L3280CDW/HL-L8240CDW

- 1. 웹 브라우저를 시작합니다.
- 2. 브라우저의 주소 표시줄에 "https://machine's IP address"(여기서 "machine's IP address"는 제품의 IP 주 소)를 입력합니다.

 $[0]$ :

https://192.168.1.2

3. 필요한 경우 Login (로그인) 필드에 암호를 입력한 다음 Login (로그인)을 클릭합니다.

Ø 본 제품의 설정을 관리하는 데 필요한 기본 암호는 제품 뒷면에 있으며 "Pwd"로 표시되어 있습니다.

4. 탐색 메뉴로 이동한 다음 Network (네트워크) > Wired (유선) > Ethernet (이더넷)을 클릭합니다.

Ø 탐색 메뉴가 화면 왼쪽에 표시되지 않는 경우 = 에서 시작합니다.

- 5. Ethernet Mode (이더넷 모드) 드롭다운 목록에서 Auto (자동)를 선택합니다.
- 6. Submit (전송)을 클릭합니다.
- 7. 설정을 활성화하려면 Yes (예)를 클릭하여 제품을 다시 시작합니다.

네트워크 구성 보고서를 인쇄하여 설정을 확인할 수 있습니다.

### 관련 정보

• [기가비트 이더넷\(유선 네트워크만 해당\)](#page-123-0)

#### 관련 내용:

- [웹 기반 관리 액세스](#page-360-0)
- [네트워크 구성 보고서 인쇄](#page-119-0)

<span id="page-125-0"></span>▲ [Home](#page-1-0) > [네트워크](#page-84-0) > [네트워크 기능](#page-116-0) > 네트워크 설정을 출고시 초기 설정으로 재설정

## 네트워크 설정을 출고시 초기 설정으로 재설정

구입하신 제품의 제어판을 사용하여 제품의 네트워크 설정을 출하 시 기본 설정으로 재설정할 수 있습니다. 그러 면 암호, IP 주소 등의 모든 정보가 재설정됩니다.

- Ø • 이 기능은 모든 네트워크 설정을 출고 시 초기 설정으로 복원합니다.
	- 웹 기반 관리를 사용하여 인쇄 서버를 출하 시 초기 설정으로 재설정할 수도 있습니다.

>> HL-L3220CW/HL-L3220CDW/HL-L3240CDW >> HL-L3280CDW/HL-L8240CDW

### HL-L3220CW/HL-L3220CDW/HL-L3240CDW

- 1. ▲ 또는 V를 눌러 [Network (네트워크)] 옵션을 선택한 다음 OK를 누릅니다.
- 2. ▲ 또는 ▼를 눌러 [Network Reset (네트워크초기화)] 옵션을 선택한 다음 OK를 누릅니다.
- 3. 제품의 지침을 따라 네트워크 설정을 재설정합니다. 제품이 다시 시작됩니다.

#### HL-L3280CDW/HL-L8240CDW

- 1. [Settings (설정)] > [All Settings (모든 설정)] > [Network (네트워크)] > [Network Reset (네트워크초기화)]을 누릅니다.
- 2. [Reboot OK? (재부팅?)]이 표시됩니다. [Yes (예)]를 2초 동안 눌러 확인합니다. 제품이 다시 시작됩니다.

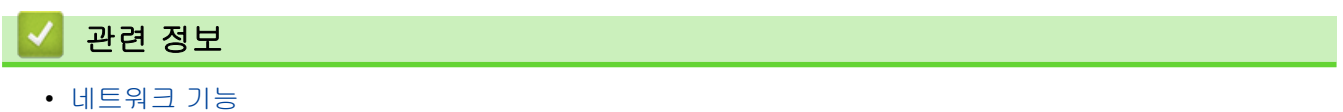

관련 내용:

• [재설정 기능](#page-280-0)

<span id="page-126-0"></span>[Home](#page-1-0) > 보안

# 보안

- [네트워크 보안 기능을 사용하기 전에](#page-127-0)
- [장치 보안을 위한 인증서 구성](#page-129-0)
- [SSL/TLS 사용](#page-144-0)
- [SNMPv3 사용](#page-154-0)
- [IPsec 사용](#page-157-0)
- [유선 또는 무선 네트워크에 IEEE 802.1x 인증 사용](#page-171-0)
- [Active Directory 인증 사용](#page-176-0)
- [LDAP 인증 사용](#page-180-0)
- [Secure Function Lock 3.0 사용](#page-184-0)
- [안전하게 이메일 송신](#page-190-0)
- [네트워크에 인쇄 로그 저장](#page-194-0)
- [제어판에서 제품 설정 잠금](#page-200-0)
- [글로벌 네트워크 감지 기능 사용](#page-205-0)

# <span id="page-127-0"></span>네트워크 보안 기능을 사용하기 전에

구입하신 제품에서는 오늘날 사용할 수 있는 최신 네트워크 보안 및 암호화 프로토콜 중 일부를 사용합니다. 이 러한 네트워크 기능을 전체 네트워크 보안 계획에 통합하면 데이터를 보호하고 제품에 대한 무단 액세스를 방지 할 수 있습니다.

Telnet, FTP 서버 및 TFTP 프로토콜을 해제하는 것이 좋습니다. 이러한 프로토콜을 사용하여 제품에 액세 스하는 것은 안전하지 않습니다.

## 관련 정보

• [보안](#page-126-0)

Ø

• [불필요한 프로토콜 해제](#page-128-0)

#### <span id="page-128-0"></span>[Home](#page-1-0) > [보안](#page-126-0) > [네트워크 보안 기능을 사용하기 전에](#page-127-0) > 불필요한 프로토콜 해제

### 불필요한 프로토콜 해제

- 1. 웹 브라우저를 시작합니다.
- 2. 브라우저의 주소 표시줄에 "https://machine's IP address"(여기서 "machine's IP address"는 제품의 IP 주 소)를 입력합니다.

예:

Ø

https://192.168.1.2

3. 필요한 경우 Login (로그인) 필드에 암호를 입력한 다음 Login (로그인)을 클릭합니다.

본 제품의 설정을 관리하는 데 필요한 기본 암호는 제품 뒷면에 있으며 "Pwd"로 표시되어 있습니다.

4. 탐색 메뉴로 이동한 다음 Network (네트워크) > Network (네트워크) > Protocol (프로토콜)을 클릭합니다.

Ø 탐색 메뉴가 화면 왼쪽에 표시되지 않는 경우 = 에서 시작합니다.

- 5. 불필요한 프로토콜 확인란을 선택 취소하여 해제합니다.
- 6. Submit (전송)을 클릭합니다.
- 7. 구입하신 Brother 제품을 다시 시작하여 구성을 활성화합니다.

## 관련 정보

• [네트워크 보안 기능을 사용하기 전에](#page-127-0)

#### 관련 내용:

# <span id="page-129-0"></span>장치 보안을 위한 인증서 구성

SSL/TLS를 사용하여 네트워크 제품을 안전하게 관리하도록 인증서를 구성해야 합니다. 웹 기반 관리를 사용하 여 인증서를 구성해야 합니다.

- [지원되는 보안 인증서 기능](#page-130-0)
- [인증서 생성 및 설치 방법](#page-131-0)
- [자체 서명된 인증서 생성](#page-132-0)
- [CA\(인증 기관\)에서 CSR\(인증서 서명 요청\) 생성 및 인증서 설치](#page-133-0)
- [인증서와 개인 키 가져오기 및 내보내기](#page-137-0)
- [CA 인증서를 가져오고 내보내기](#page-140-0)
- [여러 인증서 관리](#page-143-0)

## <span id="page-130-0"></span>지원되는 보안 인증서 기능

구입하신 제품은 여러 보안 인증서의 사용을 지원하므로 관리, 인증 및 제품과의 통신을 안전하게 수행할 수 있 습니다. 다음 보안 인증서 기능은 제품과 함께 사용할 수 있습니다.

- SSL/TLS 통신
- SMTP용 SSL 통신
- IEEE 802.1x 인증
- IPsec

구입하신 제품은 다음을 지원합니다.

• 사전 설치된 인증서 제품에는 사전 설치된 자체 서명된 인증서가 있습니다. 이 인증서를 사용하면 다른 인증서를 생성하거나 설 치하지 않고 SSL/TLS 통신을 사용할 수 있습니다.

사전 설치된 자체 서명 인증서는 특정 레벨까지 통신을 보호합니다. 보안 강화를 위해 신뢰할 수 있는 조직 에서 발급된 인증서를 사용하는 것이 좋습니다.

- 자체 서명 인증서 이 인쇄 서버는 자체 인증서를 발급합니다. 이 인증서를 사용하면 CA의 다른 인증서를 생성하거나 설치하지 않고도 SSL/TLS 통신을 쉽게 사용할 수 있습니다.
- CA(인증 기관) 인증서

CA의 인증서를 설치하는 두 가지 방법이 있습니다. 이미 CA의 인증서가 있거나 신뢰할 수 있는 외부 CA에 서 인증서를 사용하려는 경우:

- 인쇄 서버에서 CSR(인증서 서명 요청)을 사용하는 경우:
- 인증서와 개인 키를 가져오는 경우
- CA(인증 기관) 인증서

CA를 식별하고 개인 키를 소유하는 CA 인증서를 사용하려면 네트워크의 보안 기능을 구성하기 전에 CA에 서 CA 인증서를 가져와야 합니다.

- Ø • SSL/TLS 통신을 사용하려면 먼저 시스템 관리자에게 연락하는 것이 좋습니다.
	- 인쇄 서버를 출고 시 기본 설정으로 되돌리면 설치된 인증서와 개인 키가 삭제됩니다. 인쇄 서버를 재설 정한 후 동일한 인증서와 개인 키를 유지하려면 인증서와 개인 키를 내보내고 인쇄 서버를 재설정한 다 음 인증서와 개인 키를 다시 설치하십시오.

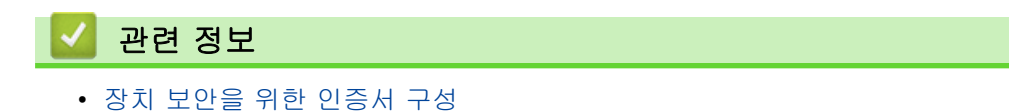

<span id="page-131-0"></span>[Home](#page-1-0) > [보안](#page-126-0) > [장치 보안을 위한 인증서 구성](#page-129-0) > 인증서 생성 및 설치 방법

## 인증서 생성 및 설치 방법

보안 인증서를 선택하는 경우 자체 서명된 인증서를 사용하거나 인증 기관(CA)의 인증서를 사용하는 2가지 방법 이 있습니다.

#### 옵션 1

### 자체 서명된 인증서

1. 웹 기반 관리를 사용하여 자체 서명된 인증서를 생성합니다.

2. 자체 서명된 인증서를 컴퓨터에 설치합니다.

#### 옵션 2

### CA의 인증서

1. 웹 기반 관리를 사용하여 CSR(Certificate Signing Request)을 생성합니다.

2. 웹 기반 관리를 사용하여 CA에서 발급된 인증서를 Brother 제품에 설치합니다.

3. 인증서를 컴퓨터에 설치합니다.

### 관련 정보

• [장치 보안을 위한 인증서 구성](#page-129-0)

<span id="page-132-0"></span>[Home](#page-1-0) > [보안](#page-126-0) > [장치 보안을 위한 인증서 구성](#page-129-0) > 자체 서명된 인증서 생성

## 자체 서명된 인증서 생성

- 1. 웹 브라우저를 시작합니다.
- 2. 브라우저의 주소 표시줄에 "https://machine's IP address"(여기서 "machine's IP address"는 제품의 IP 주 소)를 입력합니다.

예:

B

https://192.168.1.2

Ø • DNS (Domain Name System) 를 사용하거나 NetBIOS 이름을 실행한 경우 IP 주소 대신 "SharedPrinter" 같은 다른 이름을 입력할 수 있습니다.

예: https://SharedPrinter

• NetBIOS 이름을 실행한 경우 노드 이름을 사용할 수도 있습니다.

예: https://brn123456abcdef

- NetBIOS 이름은 네트워크 구성 보고서에서 확인할 수 있습니다.
- 3. 필요한 경우 Login (로그인) 필드에 암호를 입력한 다음 Login (로그인)을 클릭합니다.

본 제품의 설정을 관리하는 데 필요한 기본 암호는 제품 뒷면에 있으며 "Pwd"로 표시되어 있습니다.

4. 탐색 메뉴로 이동한 다음 Network (네트워크) > Security (보안) > Certificate (인증서)을 클릭합니다.

탐색 메뉴가 화면 왼쪽에 표시되지 않는 경우 = 에서 시작합니다.

- 5. Create Self-Signed Certificate (자체 서명 인증서 생성)을 클릭합니다.
- 6. Common Name (일반 이름) 및 Valid Date (유효 기한)를 입력합니다.
	- Common Name (일반 이름) 길이는 64바이트보다 짧아야 합니다. SSL/TLS 통신을 통해 본 제품에 액세 스할 때 사용할 IP 주소, 노드 이름 또는 도메인 이름과 같은 식별자를 입력합니다. 노드 이름은 기본적으 로 표시됩니다.
	- IPPS 또는 HTTPS 프로토콜을 사용하는 경우 자체 서명된 인증서에 사용했던 Common Name (일반 이 름)과 다른 이름을 URL에 입력하면 경고가 나타납니다.
- 7. Public Key Algorithm (공개 키 알고리즘) 드롭다운 목록에서 설정을 선택합니다. 기본 설정은 RSA(2048bit) (RSA(2048비트))입니다.
- 8. Digest Algorithm (다이제스트 알고리즘) 드롭다운 목록에서 설정을 선택합니다. 기본 설정은 SHA256입니 다.
- 9. Submit (전송)을 클릭합니다.

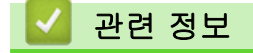

• [장치 보안을 위한 인증서 구성](#page-129-0)

#### 관련 내용:

<span id="page-133-0"></span> [Home](#page-1-0) > [보안](#page-126-0) > [장치 보안을 위한 인증서 구성](#page-129-0) > CA(인증 기관)에서 CSR(인증서 서명 요청) 생성 및 인증 서 설치

# CA(인증 기관)에서 CSR(인증서 서명 요청) 생성 및 인증서 설치

신뢰할 수 있는 외부 CA(인증 기관)가 발급한 인증서가 이미 있는 경우에는 인증서와 비밀 키를 제품에 저장하 고 가져오기 및 내보내기를 통해 관리할 수 있습니다. 신뢰할 수 있는 외부 CA가 발급한 인증서가 없는 경우에 는 CSR(Signing Request)을 생성하고, 인증의 위해 CA를 전송하고, 반환된 인증서를 제품에 설치하십시오.

- [CSR\(Certificate Signing Request\) 생성](#page-134-0)
- [제품에 인증서 설치](#page-136-0)

<span id="page-134-0"></span> [Home](#page-1-0) > [보안](#page-126-0) > [장치 보안을 위한 인증서 구성](#page-129-0) > [CA\(인증 기관\)에서 CSR\(인증서 서명 요청\) 생성 및 인증](#page-133-0) [서 설치](#page-133-0) > CSR(Certificate Signing Request) 생성

# CSR(Certificate Signing Request) 생성

CSR(Certificate Signing Request)는 인증서 내에 포함된 인증 정보를 검증하기 위해 인증 기관(CA)으로 보내는 요청입니다.

CSR을 생성하기 전에 CA에서 발급한 루트 인증서를 컴퓨터에 설치하는 것이 좋습니다.

- 1. 웹 브라우저를 시작합니다.
- 2. 브라우저의 주소 표시줄에 "https://machine's IP address"(여기서 "machine's IP address"는 제품의 IP 주 소)를 입력합니다.

```
예:
```
Ø

https://192.168.1.2

Ø • DNS (Domain Name System) 를 사용하거나 NetBIOS 이름을 실행한 경우 IP 주소 대신 "SharedPrinter" 같은 다른 이름을 입력할 수 있습니다.

예: https://SharedPrinter

- NetBIOS 이름을 실행한 경우 노드 이름을 사용할 수도 있습니다. 예: https://brn123456abcdef
- NetBIOS 이름은 네트워크 구성 보고서에서 확인할 수 있습니다.

3. 필요한 경우 Login (로그인) 필드에 암호를 입력한 다음 Login (로그인)을 클릭합니다.

본 제품의 설정을 관리하는 데 필요한 기본 암호는 제품 뒷면에 있으며 "Pwd"로 표시되어 있습니다.

4. 탐색 메뉴로 이동한 다음 Network (네트워크) > Security (보안) > Certificate (인증서)을 클릭합니다.

탐색 메뉴가 화면 왼쪽에 표시되지 않는 경우 ==에서 시작합니다.

- 5. Create CSR (CSR 생성)을 클릭합니다.
- 6. Common Name (일반 이름)을 입력하고(필수) Organization (조직)에 대한 다른 정보를 추가합니다(옵션).

Ø • CA가 신분을 확인하고 외부에 입증하려면 근무하는 회사에 대한 자세한 정보가 필요합니다.

- Common Name (일반 이름) 길이는 64바이트보다 짧아야 합니다. SSL/TLS 통신을 통해 본 제품에 액 세스할 때 사용할 IP 주소, 노드 이름 또는 도메인 이름과 같은 식별자를 입력합니다. 노드 이름은 기본 적으로 표시됩니다. Common Name (일반 이름)은 필수입니다.
- 인증에 사용한 일반 이름과 다른 이름을 URL에 입력하면 경고가 나타납니다.
- Organization (조직), Organization Unit (조직 구성 단위), City/Locality (구/군/시) 및 State/Province (시/도)의 길이는 64바이트보다 짧아야 합니다.
- Country/Region (국가/지역)은 두 글자 ISO 3166 국가 코드여야 합니다.
- X.509v3 인증서 확장을 구성하는 경우 Configure extended partition (확장 파티션 구성) 확인란을 선 택한 다음 Auto (Register IPv4) (자동(IPv4 등록)) 또는 Manual (수동)을 선택합니다.
- 7. Public Key Algorithm (공개 키 알고리즘) 드롭다운 목록에서 설정을 선택합니다. 기본 설정은 RSA(2048bit) (RSA(2048비트))입니다.
- 8. Digest Algorithm (다이제스트 알고리즘) 드롭다운 목록에서 설정을 선택합니다. 기본 설정은 SHA256입니 다.
- 9. Submit (전송)을 클릭합니다.

CSR이 화면에 나타납니다. CSR을 파일로 저장하고, 인증 기관에서 제공한 온라인 CSR 형식으로 복사 및 붙 여넣기합니다.

10. 저장을 클릭합니다.

- Ø • CSR을 CA로 전송하는 방법은 CA 정책을 따르십시오.
	- Windows Server 2012/2012 R2/2016/2019/2022의 엔터프라이즈 루트 CA를 사용하는 경우, 클라이 언트 인증서를 안전하게 생성하려면 인증서 템플릿에 웹 서버를 사용하는 것이 좋습니다. EAP-TLS 인 증을 사용하는 IEEE 802.1x 환경에서 클라이언트 인증서를 생성하는 경우 인증서 템플릿에 사용자를 사용하는 것이 좋습니다.

# ✔ 관련 정보

• [CA\(인증 기관\)에서 CSR\(인증서 서명 요청\) 생성 및 인증서 설치](#page-133-0)

관련 내용:

<span id="page-136-0"></span> [Home](#page-1-0) > [보안](#page-126-0) > [장치 보안을 위한 인증서 구성](#page-129-0) > [CA\(인증 기관\)에서 CSR\(인증서 서명 요청\) 생성 및 인증](#page-133-0) [서 설치](#page-133-0) > 제품에 인증서 설치

## 제품에 인증서 설치

CA(인증 기관)의 인증서를 수신한 경우 아래 단계에 따라 인쇄 서버에 설치합니다.

제품의 CSR(인증서 서명 요청)과 함께 발급된 인증서만 제품에 설치할 수 있습니다. 또 다른 CSR을 생성하려 면 CSR을 새로 생성하기 전에 인증서가 설치되어 있는지 확인하십시오. 제품에 인증서를 설치한 후에만 또 다른 CSR을 생성합니다. 그렇지 않으면 새 CSR을 설치하기 전에 생성된 CSR이 무효화됩니다.

- 1. 웹 브라우저를 시작합니다.
- 2. 브라우저의 주소 표시줄에 "https://machine's IP address"(여기서 "machine's IP address"는 제품의 IP 주 소)를 입력합니다.

```
예:
```
Ø

https://192.168.1.2

- Ø • DNS (Domain Name System) 를 사용하거나 NetBIOS 이름을 실행한 경우 IP 주소 대신 "SharedPrinter" 같은 다른 이름을 입력할 수 있습니다. 예: https://SharedPrinter
	- NetBIOS 이름을 실행한 경우 노드 이름을 사용할 수도 있습니다. 예: https://brn123456abcdef
	- NetBIOS 이름은 네트워크 구성 보고서에서 확인할 수 있습니다.
- 3. 필요한 경우 Login (로그인) 필드에 암호를 입력한 다음 Login (로그인)을 클릭합니다.

본 제품의 설정을 관리하는 데 필요한 기본 암호는 제품 뒷면에 있으며 "Pwd"로 표시되어 있습니다.

4. 탐색 메뉴로 이동한 다음 Network (네트워크) > Security (보안) > Certificate (인증서)을 클릭합니다.

탐색 메뉴가 화면 왼쪽에 표시되지 않는 경우 = 에서 시작합니다.

- 5. Install Certificate (인증서 설치)을 클릭합니다.
- 6. CA에서 발생한 인증서가 포함된 파일을 탐색하고 Submit (전송)를 클릭합니다. 인증서가 생성되고 제품 메모리에 성공적으로 저장되었습니다.

SSL/TLS 통신을 사용하려면 CA의 루트 인증서를 컴퓨터에 설치해야 합니다. 네트워크 관리자에게 문의하십시 오.

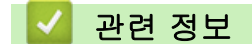

• [CA\(인증 기관\)에서 CSR\(인증서 서명 요청\) 생성 및 인증서 설치](#page-133-0)

#### 관련 내용:

<span id="page-137-0"></span>[Home](#page-1-0) > [보안](#page-126-0) > [장치 보안을 위한 인증서 구성](#page-129-0) > 인증서와 개인 키 가져오기 및 내보내기

# 인증서와 개인 키 가져오기 및 내보내기

인증서와 개인 키를 제품에 저장하고 가져오기나 내보내기를 통해 관리합니다.

- [인증서 및 개인 키 가져오기](#page-138-0)
- [인증서 및 개인 키 내보내기](#page-139-0)

<span id="page-138-0"></span> [Home](#page-1-0) > [보안](#page-126-0) > [장치 보안을 위한 인증서 구성](#page-129-0) > [인증서와 개인 키 가져오기 및 내보내기](#page-137-0) > 인증서 및 개인 키 가져오기

## 인증서 및 개인 키 가져오기

- 1. 웹 브라우저를 시작합니다.
- 2. 브라우저의 주소 표시줄에 "https://machine's IP address"(여기서 "machine's IP address"는 제품의 IP 주 소)를 입력합니다.

예:

Ø

https://192.168.1.2

- DNS (Domain Name System) 를 사용하거나 NetBIOS 이름을 실행한 경우 IP 주소 대신 "SharedPrinter" 같은 다른 이름을 입력할 수 있습니다. 예: https://SharedPrinter
	- NetBIOS 이름을 실행한 경우 노드 이름을 사용할 수도 있습니다.

예: https://brn123456abcdef

- NetBIOS 이름은 네트워크 구성 보고서에서 확인할 수 있습니다.
- 3. 필요한 경우 Login (로그인) 필드에 암호를 입력한 다음 Login (로그인)을 클릭합니다.

본 제품의 설정을 관리하는 데 필요한 기본 암호는 제품 뒷면에 있으며 "Pwd"로 표시되어 있습니다.

4. 탐색 메뉴로 이동한 다음 Network (네트워크) > Security (보안) > Certificate (인증서)을 클릭합니다.

Ø 탐색 메뉴가 화면 왼쪽에 표시되지 않는 경우 = 에서 시작합니다.

- 5. Import Certificate and Private Key (인증서 및 개인 키 가져오기)을 클릭합니다.
- 6. 가져올 파일을 탐색합니다.
- 7. 파일이 암호화된 경우 암호를 입력한 다음, Submit (전송)을 클릭합니다.

인증서 및 개인 키를 제품으로 가져옵니다.

## 관련 정보

• [인증서와 개인 키 가져오기 및 내보내기](#page-137-0)

관련 내용:

<span id="page-139-0"></span> [Home](#page-1-0) > [보안](#page-126-0) > [장치 보안을 위한 인증서 구성](#page-129-0) > [인증서와 개인 키 가져오기 및 내보내기](#page-137-0) > 인증서 및 개인 키 내보내기

## 인증서 및 개인 키 내보내기

- 1. 웹 브라우저를 시작합니다.
- 2. 브라우저의 주소 표시줄에 "https://machine's IP address"(여기서 "machine's IP address"는 제품의 IP 주 소)를 입력합니다.
	- 예:

Ø

Ø

https://192.168.1.2

- DNS (Domain Name System) 를 사용하거나 NetBIOS 이름을 실행한 경우 IP 주소 대신 "SharedPrinter" 같은 다른 이름을 입력할 수 있습니다. 예: https://SharedPrinter
	- NetBIOS 이름을 실행한 경우 노드 이름을 사용할 수도 있습니다.
	- 예: https://brn123456abcdef
- NetBIOS 이름은 네트워크 구성 보고서에서 확인할 수 있습니다.
- 3. 필요한 경우 Login (로그인) 필드에 암호를 입력한 다음 Login (로그인)을 클릭합니다.

본 제품의 설정을 관리하는 데 필요한 기본 암호는 제품 뒷면에 있으며 "Pwd"로 표시되어 있습니다.

4. 탐색 메뉴로 이동한 다음 Network (네트워크) > Security (보안) > Certificate (인증서)을 클릭합니다.

탐색 메뉴가 화면 왼쪽에 표시되지 않는 경우 = 에서 시작합니다.

- 5. Certificate List (인증서 목록)로 표시된 Export (내보내기)를 클릭합니다.
- 6. 파일을 암호화하려면 암호를 입력합니다. 암호를 비워 두면 출력이 암호화되지 않습니다.
- 7. 확인을 위해 암호를 다시 입력한 다음, Submit (전송)을 클릭합니다.
- 8. 저장을 클릭합니다.

인증서 및 개인 키를 제품으로 내보냅니다.

컴퓨터에 인증서를 가져올 수도 있습니다.

# 관련 정보 • [인증서와 개인 키 가져오기 및 내보내기](#page-137-0)

#### 관련 내용:

<span id="page-140-0"></span>[Home](#page-1-0) > [보안](#page-126-0) > [장치 보안을 위한 인증서 구성](#page-129-0) > CA 인증서를 가져오고 내보내기

# CA 인증서를 가져오고 내보내기

CA 인증서를 Brother 제품에서 가져오고 내보내며 저장할 수 있습니다.

• [CA 인증서 가져오기](#page-141-0)

п

• [CA 인증서 내보내기](#page-142-0)

<span id="page-141-0"></span>[Home](#page-1-0) > [보안](#page-126-0) > [장치 보안을 위한 인증서 구성](#page-129-0) > [CA 인증서를 가져오고 내보내기](#page-140-0) > CA 인증서 가져오기

## CA 인증서 가져오기

- 1. 웹 브라우저를 시작합니다.
- 2. 브라우저의 주소 표시줄에 "https://machine's IP address"(여기서 "machine's IP address"는 제품의 IP 주 소)를 입력합니다.

예:

Ø

Ø

https://192.168.1.2

Ø • DNS (Domain Name System) 를 사용하거나 NetBIOS 이름을 실행한 경우 IP 주소 대신 "SharedPrinter" 같은 다른 이름을 입력할 수 있습니다.

예: https://SharedPrinter

• NetBIOS 이름을 실행한 경우 노드 이름을 사용할 수도 있습니다.

예: https://brn123456abcdef

- NetBIOS 이름은 네트워크 구성 보고서에서 확인할 수 있습니다.
- 3. 필요한 경우 Login (로그인) 필드에 암호를 입력한 다음 Login (로그인)을 클릭합니다.

본 제품의 설정을 관리하는 데 필요한 기본 암호는 제품 뒷면에 있으며 "Pwd"로 표시되어 있습니다.

4. 탐색 메뉴로 이동한 다음 Network (네트워크) > Security (보안) > CA Certificate (CA 인증서)을 클릭합니 다.

탐색 메뉴가 화면 왼쪽에 표시되지 않는 경우 = 에서 시작합니다.

- 5. Import CA Certificate (CA 인증서 가져오기)을 클릭합니다.
- 6. 가져올 파일을 탐색합니다.
- 7. Submit (전송)을 클릭합니다.

### 관련 정보

• [CA 인증서를 가져오고 내보내기](#page-140-0)

#### 관련 내용:

<span id="page-142-0"></span>[Home](#page-1-0) > [보안](#page-126-0) > [장치 보안을 위한 인증서 구성](#page-129-0) > [CA 인증서를 가져오고 내보내기](#page-140-0) > CA 인증서 내보내기

## CA 인증서 내보내기

- 1. 웹 브라우저를 시작합니다.
- 2. 브라우저의 주소 표시줄에 "https://machine's IP address"(여기서 "machine's IP address"는 제품의 IP 주 소)를 입력합니다.

예:

Ø

Ø

https://192.168.1.2

Ø • DNS (Domain Name System) 를 사용하거나 NetBIOS 이름을 실행한 경우 IP 주소 대신 "SharedPrinter" 같은 다른 이름을 입력할 수 있습니다.

예: https://SharedPrinter

• NetBIOS 이름을 실행한 경우 노드 이름을 사용할 수도 있습니다.

예: https://brn123456abcdef

- NetBIOS 이름은 네트워크 구성 보고서에서 확인할 수 있습니다.
- 3. 필요한 경우 Login (로그인) 필드에 암호를 입력한 다음 Login (로그인)을 클릭합니다.

본 제품의 설정을 관리하는 데 필요한 기본 암호는 제품 뒷면에 있으며 "Pwd"로 표시되어 있습니다.

4. 탐색 메뉴로 이동한 다음 Network (네트워크) > Security (보안) > CA Certificate (CA 인증서)을 클릭합니 다.

탐색 메뉴가 화면 왼쪽에 표시되지 않는 경우 = 에서 시작합니다.

- 5. 내보낼 인증서를 선택하고 Export (내보내기)를 클릭합니다.
- 6. Submit (전송)을 클릭합니다.

관련 정보

• [CA 인증서를 가져오고 내보내기](#page-140-0)

### 관련 내용:

<span id="page-143-0"></span>[Home](#page-1-0) > [보안](#page-126-0) > [장치 보안을 위한 인증서 구성](#page-129-0) > 여러 인증서 관리

# 여러 인증서 관리

여러 인증서 기능을 사용하면 웹 기반 관리를 통해 구입하신 제품에 설치된 인증서를 각각 관리할 수 있습니다. 웹 기반 관리에서 Certificate (인증서) 또는 CA Certificate (CA 인증서) 화면으로 이동하여 인증서 내용을 확인 하거나 인증서를 삭제하거나 내보낼 수 있습니다.

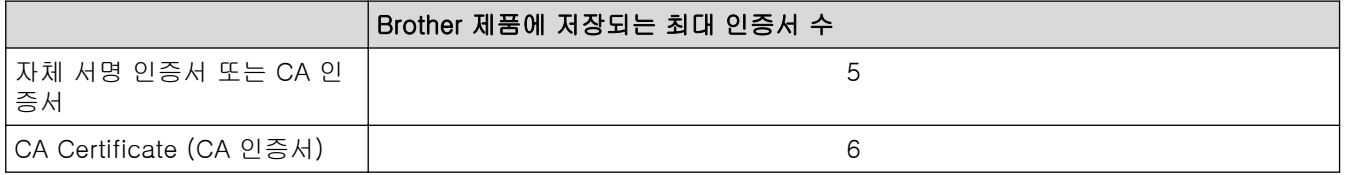

허용된 개수보다 적은 인증서를 저장하여 인증서가 만료될 경우에 대비한 예약 공간을 확보하는 것이 좋습니다. 인증서가 만료되면 새 인증서를 따로 남겨둔 예약 공간으로 가져온 다음 만료된 인증서를 삭제하십시오. 그러면 구성 오류가 방지됩니다.

- Ø • HTTPS/IPPS, IEEE 802.1x를 사용하는 경우에는 사용 중인 인증서를 선택해야 합니다.
	- SSL을 SMTP 통신에 사용하는 경우에는 인증서를 선택하지 않아도 됩니다. 필요한 인증서가 자동으로 선택됩니다.

### 관련 정보

• [장치 보안을 위한 인증서 구성](#page-129-0)
<span id="page-144-0"></span>[Home](#page-1-0) > [보안](#page-126-0) > SSL/TLS 사용

## SSL/TLS 사용

- [SSL/TLS 소개](#page-145-0)
- [SSL/TLS를 사용하여 네트워크 제품을 안전하게 관리](#page-148-0)
- [SSL/TLS를 사용하여 문서를 안전하게 인쇄](#page-152-0)
- [안전하게 이메일 송신](#page-190-0)

<span id="page-145-0"></span>[Home](#page-1-0) > [보안](#page-126-0) > [SSL/TLS 사용](#page-144-0) > SSL/TLS 소개

## SSL/TLS 소개

SSL(Secure Socket Layer) 또는 TLS(Transport Layer Security)는 로컬 또는 광역 네트워크(LAN 또는 WAN)를 통해 송신되는 데이터를 효과적으로 보호하는 방법입니다. 인쇄 작업 등 네트워크를 통해 송신되는 데이터를 암 호화하는 방식으로 작동하므로 누군가 데이터를 캡처하려고 해도 해당 데이터를 읽을 수 없습니다.

SSL/TLS는 유선 네트워크와 무선 네트워크 모두에서 구성할 수 있으며 WPA 키, 방화벽 등의 다른 보안 형태와 함께 사용할 수 있습니다.

# 관련 정보

- [SSL/TLS 사용](#page-144-0)
	- [SSL/TLS의 간략한 역사](#page-146-0)
	- [SSL/TLS 사용 시 이점](#page-147-0)

<span id="page-146-0"></span>[Home](#page-1-0) > [보안](#page-126-0) > [SSL/TLS 사용](#page-144-0) > [SSL/TLS 소개](#page-145-0) > SSL/TLS의 간략한 역사

## SSL/TLS의 간략한 역사

SSL/TLS는 원래 웹 트래픽 정보, 특히 웹 브라우저와 서버 사이에서 전송된 데이터의 보안을 위해 만들어졌습니 다. SSL은 현재 Telnet, 프린터 및 FTP 소프트웨어와 같은 추가 응용 프로그램과 함께 사용되어 온라인 보안을 위한 범용 솔루션이 되었습니다. 본래의 설계 의도에 따라 오늘날에도 여전히 많은 온라인 소매업체와 은행에서 신용카드 번호, 고객 기록 등과 같은 민감한 데이터를 보호하기 위해 이용되고 있습니다. SSL/TLS는 매우 높은 수준의 암호화를 사용하며 전 세계 은행에서 신뢰받고 있습니다.

# 관련 정보

• [SSL/TLS 소개](#page-145-0)

<span id="page-147-0"></span>[Home](#page-1-0) > [보안](#page-126-0) > [SSL/TLS 사용](#page-144-0) > [SSL/TLS 소개](#page-145-0) > SSL/TLS 사용 시 이점

## SSL/TLS 사용 시 이점

SSL/TLS 사용 시 주요 이점은 권한이 없는 사용자가 제품에 전송된 데이터를 읽지 못하도록 IP 네트워크를 통한 보안 인쇄를 보장한다는 점입니다. SSL의 가장 중요한 이점은 기밀 데이터를 안전하게 인쇄하는 데 사용할 수 있다는 것입니다. 예를 들어, 대기업의 인사과에서 정기적으로 급여 명세서를 인쇄하는 경우가 있습니다. 암호화 되지 않은 상태로 이러한 급여 명세서에 포함된 데이터는 다른 네트워크 사용자가 쉽게 읽을 수 있습니다. 그러 나 SSL/TLS를 사용할 경우 데이터를 캡처하려고 시도하면 코드 페이지가 표시되고 실제 급여 명세서는 볼 수 없 습니다.

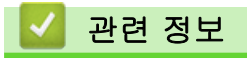

• [SSL/TLS 소개](#page-145-0)

<span id="page-148-0"></span> $\triangle$  [Home](#page-1-0) > [보안](#page-126-0) > [SSL/TLS 사용](#page-144-0) > SSL/TLS를 사용하여 네트워크 제품을 안전하게 관리

## SSL/TLS를 사용하여 네트워크 제품을 안전하게 관리

- [SSL/TLS 및 사용 가능한 프로토콜에 대한 인증서 구성](#page-149-0)
- [SSL/TLS를 사용하여 웹 기반 관리 액세스](#page-150-0)
- [관리자로 Windows 사용자용 자체 서명된 인증서 설치](#page-151-0)
- [장치 보안을 위한 인증서 구성](#page-129-0)

<span id="page-149-0"></span> [Home](#page-1-0) > [보안](#page-126-0) > [SSL/TLS 사용](#page-144-0) > [SSL/TLS를 사용하여 네트워크 제품을 안전하게 관리](#page-148-0) > SSL/TLS 및 사용 가능한 프로토콜에 대한 인증서 구성

## SSL/TLS 및 사용 가능한 프로토콜에 대한 인증서 구성

SSL/TLS 통신을 사용하기 전에 웹 기반 관리를 사용하여 제품에서 인증서를 구성합니다.

- 1. 웹 브라우저를 시작합니다.
- 2. 브라우저의 주소 표시줄에 "https://machine's IP address"(여기서 "machine's IP address"는 제품의 IP 주 소)를 입력합니다.
	- $(1)$ :

https://192.168.1.2

- Ø • DNS (Domain Name System) 를 사용하거나 NetBIOS 이름을 실행한 경우 IP 주소 대신 "SharedPrinter" 같은 다른 이름을 입력할 수 있습니다.
	- 예: https://SharedPrinter
	- NetBIOS 이름을 실행한 경우 노드 이름을 사용할 수도 있습니다.
		- 예: https://brn123456abcdef
	- NetBIOS 이름은 네트워크 구성 보고서에서 확인할 수 있습니다.

3. 필요한 경우 Login (로그인) 필드에 암호를 입력한 다음 Login (로그인)을 클릭합니다.

Ø 본 제품의 설정을 관리하는 데 필요한 기본 암호는 제품 뒷면에 있으며 "Pwd"로 표시되어 있습니다.

4. 탐색 메뉴로 이동한 다음 Network (네트워크) > Network (네트워크) > Protocol (프로토콜)을 클릭합니다.

Ø 탁색 메뉴가 화면 왼쪽에 표시되지 않는 경우 〓에서 시작합니다.

- 5. HTTP Server Settings (HTTP 서버 설정)을 클릭합니다.
- 6. Select the Certificate (인증서 선택) 드롭다운 목록에서 구성하려는 인증서를 선택합니다.
- 7. Submit (전송)을 클릭합니다.
- 8. Yes (예)를 클릭하여 인쇄 서버를 다시 시작합니다.

### 관련 정보

• [SSL/TLS를 사용하여 네트워크 제품을 안전하게 관리](#page-148-0)

#### 관련 내용:

<span id="page-150-0"></span> [Home](#page-1-0) > [보안](#page-126-0) > [SSL/TLS 사용](#page-144-0) > [SSL/TLS를 사용하여 네트워크 제품을 안전하게 관리](#page-148-0) > SSL/TLS를 사용 하여 웹 기반 관리 액세스

## SSL/TLS를 사용하여 웹 기반 관리 액세스

네트워크 제품을 안전하게 관리하려면 HTTPS 프로토콜과 함께 웹 기반 관리를 사용합니다.

- Ø • HTTPS 프로토콜을 사용하려면 제품에서 HTTPS를 실행해야 합니다. HTTPS 프로토콜은 기본값으로 활성화됩니다.
	- 웹 기반 관리를 사용하여 HTTPS 프로토콜 설정을 변경할 수 있습니다.
- 1. 웹 브라우저를 시작합니다.
- 2. 브라우저의 주소 표시줄에 "https://Common Name"을 입력합니다(여기서 "Common Name"은 인증서에 할 당한 공통 이름이고, IP 주소, 노드 이름 또는 도메인 이름일 수 있습니다).
- 3. 필요한 경우 Login (로그인) 필드에 암호를 입력한 다음 Login (로그인)을 클릭합니다.

Ø 본 제품의 설정을 관리하는 데 필요한 기본 암호는 제품 뒷면에 있으며 "Pwd"로 표시되어 있습니다.

4. 이제 HTTPS를 사용하여 제품에 액세스할 수 있습니다.

### 관련 정보

• [SSL/TLS를 사용하여 네트워크 제품을 안전하게 관리](#page-148-0)

#### 관련 내용:

<span id="page-151-0"></span> [Home](#page-1-0) > [보안](#page-126-0) > [SSL/TLS 사용](#page-144-0) > [SSL/TLS를 사용하여 네트워크 제품을 안전하게 관리](#page-148-0) > 관리자로 Windows 사용자용 자체 서명된 인증서 설치

### 관리자로 Windows 사용자용 자체 서명된 인증서 설치

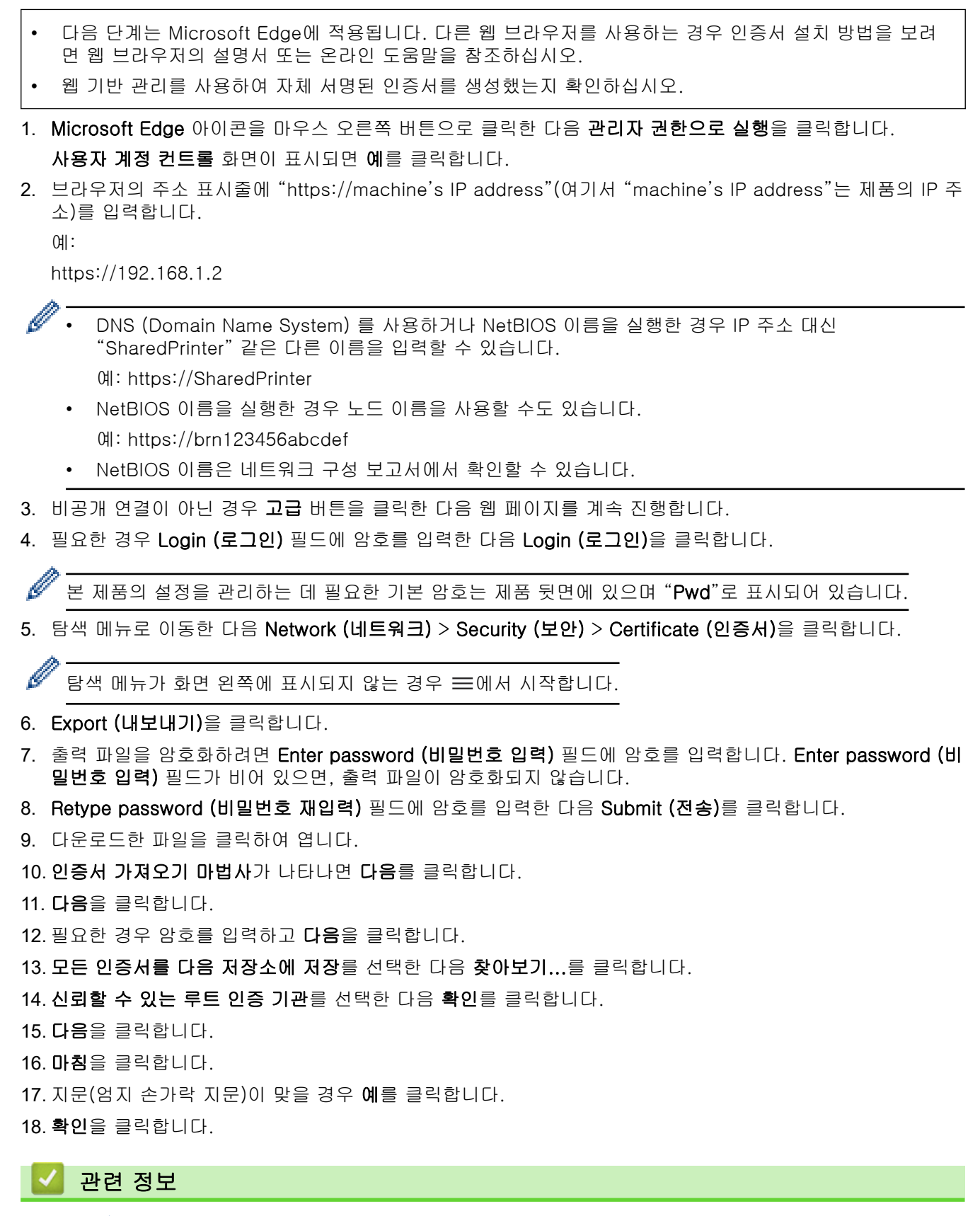

• [SSL/TLS를 사용하여 네트워크 제품을 안전하게 관리](#page-148-0)

#### 관련 내용:

• [자체 서명된 인증서 생성](#page-132-0)

<span id="page-152-0"></span>[Home](#page-1-0) > [보안](#page-126-0) > [SSL/TLS 사용](#page-144-0) > SSL/TLS를 사용하여 문서를 안전하게 인쇄

## SSL/TLS를 사용하여 문서를 안전하게 인쇄

- [IPPS를 사용하여 문서 인쇄](#page-153-0)
- [SSL/TLS 및 사용 가능한 프로토콜에 대한 인증서 구성](#page-149-0)
- [장치 보안을 위한 인증서 구성](#page-129-0)

<span id="page-153-0"></span> [Home](#page-1-0) > [보안](#page-126-0) > [SSL/TLS 사용](#page-144-0) > [SSL/TLS를 사용하여 문서를 안전하게 인쇄](#page-152-0) > IPPS를 사용하여 문서 인 쇄

## IPPS를 사용하여 문서 인쇄

IPP 프로토콜을 사용하여 문서를 안전하게 인쇄하기 위해 IPPS 프로토콜을 사용할 수 있습니다.

- 1. 웹 브라우저를 시작합니다.
- 2. 브라우저의 주소 표시줄에 "https://machine's IP address"(여기서 "machine's IP address"는 제품의 IP 주 소)를 입력합니다.
	- $(1)$ :

Ø

Ø

https://192.168.1.2

- DNS (Domain Name System) 를 사용하거나 NetBIOS 이름을 실행한 경우 IP 주소 대신 "SharedPrinter" 같은 다른 이름을 입력할 수 있습니다.
	- 예: https://SharedPrinter
- NetBIOS 이름을 실행한 경우 노드 이름을 사용할 수도 있습니다.
	- 예: https://brn123456abcdef
- NetBIOS 이름은 네트워크 구성 보고서에서 확인할 수 있습니다.

3. 필요한 경우 Login (로그인) 필드에 암호를 입력한 다음 Login (로그인)을 클릭합니다.

본 제품의 설정을 관리하는 데 필요한 기본 암호는 제품 뒷면에 있으며 "Pwd"로 표시되어 있습니다.

4. 탐색 메뉴로 이동한 다음 Network (네트워크) > Network (네트워크) > Protocol (프로토콜)을 클릭합니다.

탐색 메뉴가 화면 왼쪽에 표시되지 않는 경우 = 에서 시작합니다.

5. IPP 확인란이 선택되었는지 확인합니다.

Ø IPP 확인란이 선택되지 않은 경우 IPP 확인란을 선택한 다음, Submit (전송)를 클릭합니다.

제품을 다시 시작하여 구성을 활성화합니다.

제품이 다시 시작되면 제품의 웹 페이지로 돌아가서 암호를 입력하고 탐색 메뉴로 이동한 다음 Network (네트워크) > Network (네트워크) > Protocol (프로토콜)을 클릭합니다.

- 6. HTTP Server Settings (HTTP 서버 설정)을 클릭합니다.
- 7. IPP 영역에서 HTTPS 확인란을 선택한 다음 Submit (전송)을 클릭합니다.
- 8. 제품을 다시 시작하여 구성을 활성화합니다.

IPPS를 사용하여 통신하면 인쇄 서버에 대한 무단 액세스를 막을 수 없습니다.

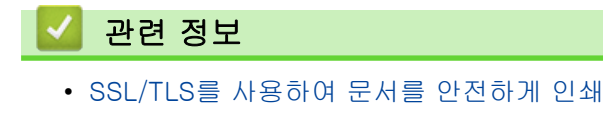

#### 관련 내용:

<span id="page-154-0"></span>[Home](#page-1-0) > [보안](#page-126-0) > SNMPv3 사용

# SNMPv3 사용

• [SNMPv3를 사용하여 네트워크 제품을 안전하게 관리](#page-155-0)

<span id="page-155-0"></span>[Home](#page-1-0) > [보안](#page-126-0) > [SNMPv3 사용](#page-154-0) > SNMPv3를 사용하여 네트워크 제품을 안전하게 관리

### SNMPv3를 사용하여 네트워크 제품을 안전하게 관리

SNMPv3(Simple Network Management Protocol version 3)는 네트워크 장치를 안전하게 관리하기 위한 사용자 인증 및 데이터 암호화를 제공합니다.

- 1. 웹 브라우저를 시작합니다.
- 2. 브라우저의 주소 표시줄에 "https://Common Name"을 입력합니다(여기서 "Common Name"은 인증서에 할 당한 공통 이름이고, IP 주소, 노드 이름 또는 도메인 이름일 수 있습니다).
- 3. 필요한 경우 Login (로그인) 필드에 암호를 입력한 다음 Login (로그인)을 클릭합니다.

Ø 본 제품의 설정을 관리하는 데 필요한 기본 암호는 제품 뒷면에 있으며 "Pwd"로 표시되어 있습니다.

4. 탐색 메뉴로 이동한 다음 Network (네트워크) > Network (네트워크) > Protocol (프로토콜)을 클릭합니다.

탐색 메뉴가 화면 왼쪽에 표시되지 않는 경우 = 에서 시작합니다.

- 5. SNMP 설정이 실행되고 있는지 확인한 다음, Advanced Settings (고급 설정)을 클릭합니다.
- 6. SNMP 설정을 구성합니다.

Ø

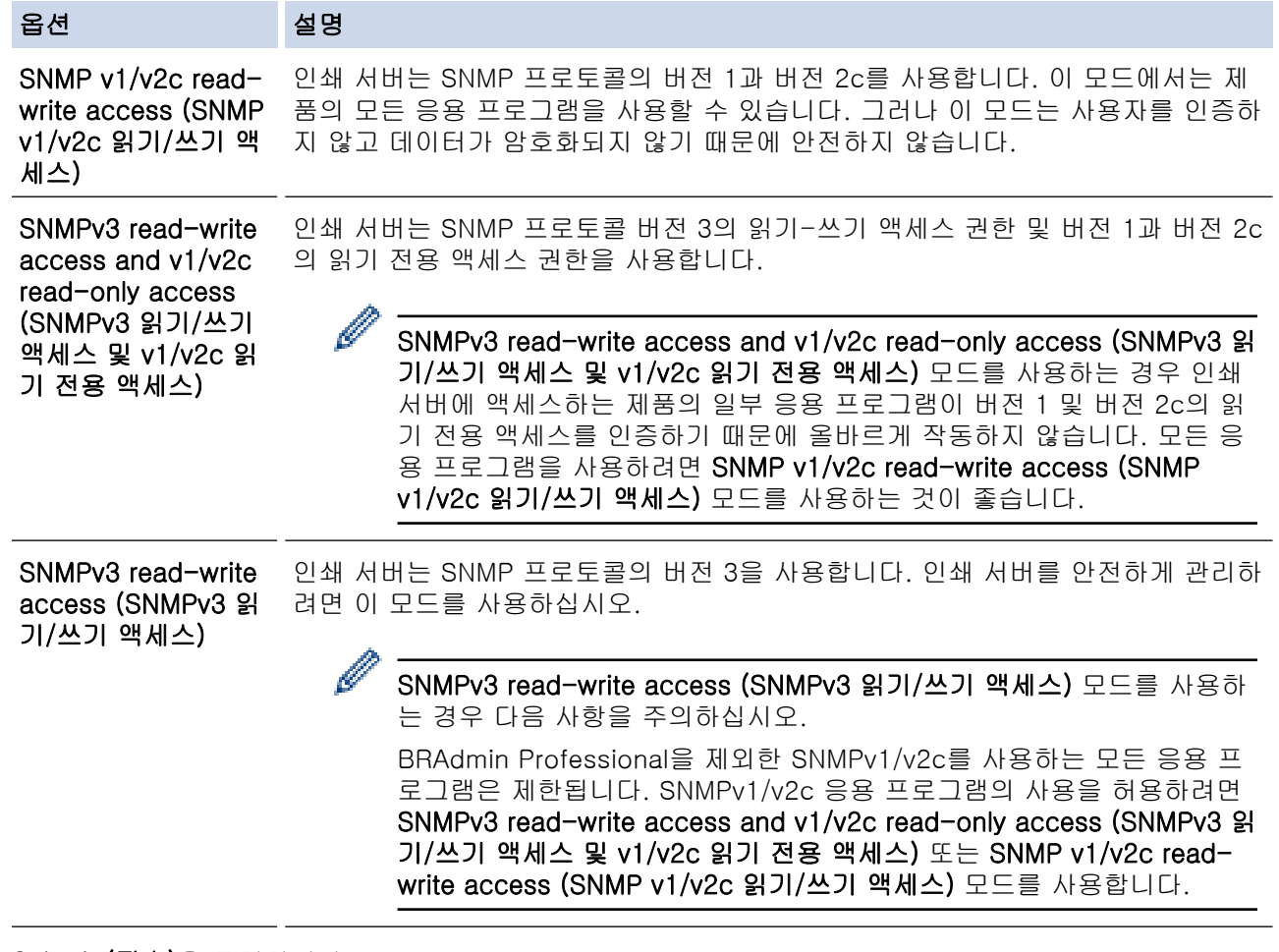

#### 7. Submit (전송)을 클릭합니다.

Ø 제품에 프로토콜 설정 옵션이 표시되면 원하는 옵션을 선택합니다.

8. 제품을 다시 시작하여 구성을 활성화합니다.

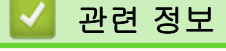

• [SNMPv3 사용](#page-154-0)

## 관련 내용:

<span id="page-157-0"></span>[Home](#page-1-0) > [보안](#page-126-0) > IPsec 사용

## IPsec 사용

- [IPsec 소개](#page-158-0)
- [웹 기반 관리를 사용하여 IPsec 구성](#page-159-0)
- [웹 기반 관리를 사용하여 IPsec 주소 템플릿 구성](#page-161-0)
- [웹 기반 관리를 사용하여 IPsec 템플릿 구성](#page-163-0)

### <span id="page-158-0"></span>IPsec 소개

IPsec(인터넷 프로토콜 보안)은 옵션인 인터넷 프로토콜 기능을 사용하여 데이터 조작을 방지하고 IP 패킷으로 전송되는 데이터의 기밀성을 보장하는 보안 프로토콜입니다. IPsec은 컴퓨터에서 프린터로 전송되는 인쇄 데이 터 등 네트워크를 통해 전송되는 데이터를 암호화합니다. 네트워크 계층에서 데이터가 암호화되기 때문에 더 높 은 수준의 프로토콜을 사용하는 응용 프로그램이 사용자 모르게 IPsec을 사용합니다.

IPsec은 다음 기능을 지원합니다.

• IPsec 전송

IPsec 설정 조건에 따라 네트워크에 연결된 컴퓨터는 IPsec을 사용하여 지정된 장치에서 데이터를 주고받습 니다. 장치에서 IPsec을 사용하여 통신을 시작하면 먼저 IKE(인터넷 키 교환)를 사용하여 키를 교환한 다음 키를 사용하여 암호화된 데이터를 전송합니다.

또한 IPsec에는 전송 모드와 터널 모드, 두 가지 작동 모드가 있습니다. 전송 모드는 주로 장치 간의 통신에 사용되며 터널 모드는 VPN(Virtual Private Network)과 같은 환경에서 사용됩니다.

Ø IPsec 전송의 경우 다음 조건이 필요합니다.

- IPsec을 사용하여 통신할 수 있는 컴퓨터가 네트워크에 연결되어 있습니다.
- 구입하신 제품은 IPsec 통신에 대해 구성되어 있습니다.
- 구입하신 제품에 연결된 컴퓨터는 IPsec 연결에 대해 구성되어 있습니다.
- IPsec 설정

IPsec을 사용한 연결에 필요한 설정입니다. 이러한 설정은 웹 기반 관리를 사용하여 구성할 수 있습니다.

IPsec 설정을 구성하려면 네트워크에 연결된 컴퓨터의 브라우저를 사용해야 합니다.

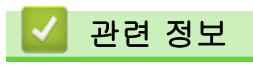

• [IPsec 사용](#page-157-0)

### <span id="page-159-0"></span>웹 기반 관리를 사용하여 IPsec 구성

IPsec 연결 조건은 Address (주소) 및 IPsec이라는 2개의 Template (템플릿) 유형으로 구성됩니다. 연결 조건은 최대 10개까지 구성할 수 있습니다.

- 1. 웹 브라우저를 시작합니다.
- 2. 브라우저의 주소 표시줄에 "https://machine's IP address"(여기서 "machine's IP address"는 제품의 IP 주 소)를 입력합니다.

 $[0]$ :

B

https://192.168.1.2

3. 필요한 경우 Login (로그인) 필드에 암호를 입력한 다음 Login (로그인)을 클릭합니다.

본 제품의 설정을 관리하는 데 필요한 기본 암호는 제품 뒷면에 있으며 "Pwd"로 표시되어 있습니다.

4. 탐색 메뉴로 이동한 다음 Network (네트워크) > Security (보안) > IPsec을 클릭합니다.

탐색 메뉴가 화면 왼쪽에 표시되지 않는 경우 = 에서 시작합니다.

5. 설정을 구성합니다.

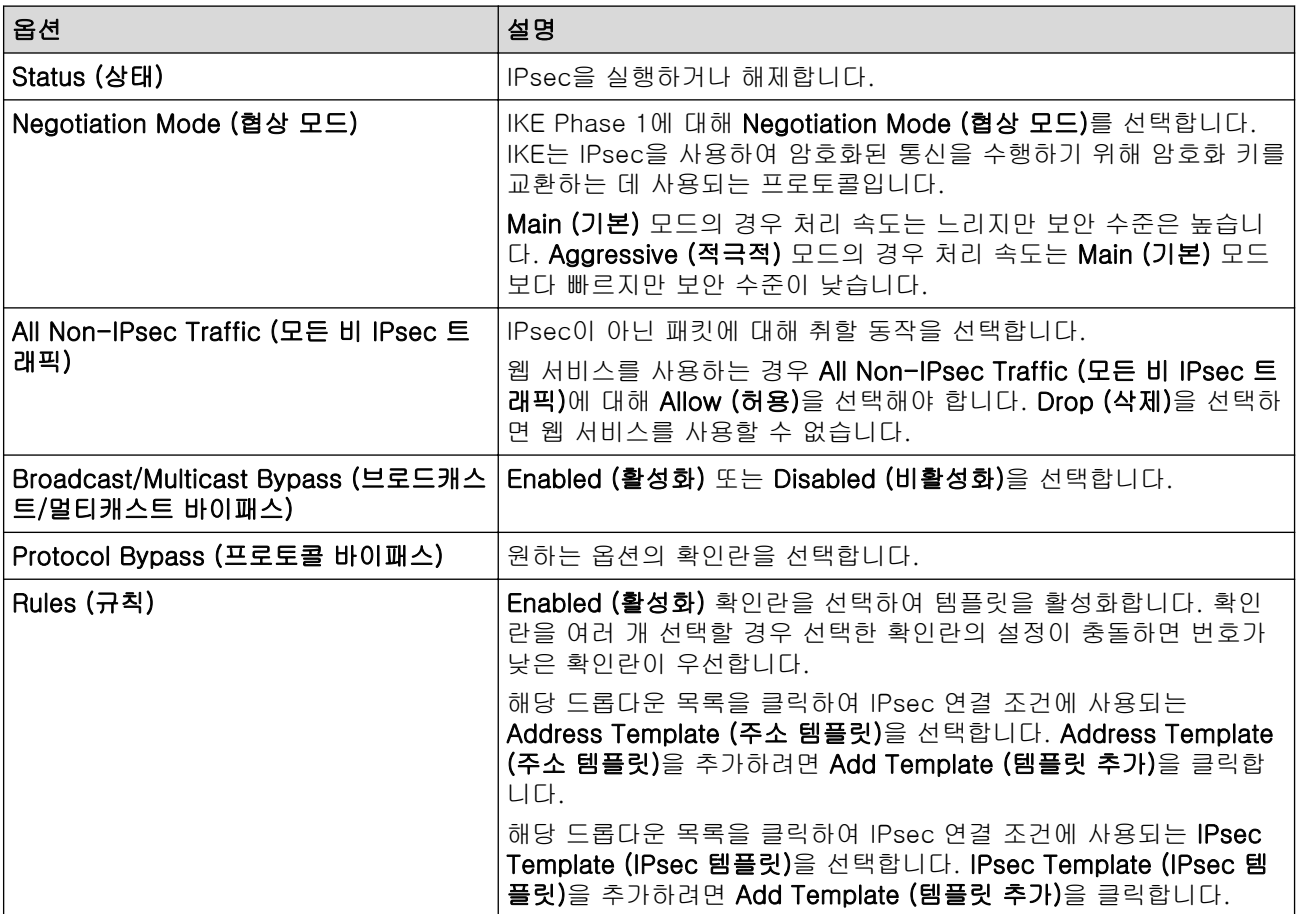

#### 6. Submit (전송)을 클릭합니다.

새 설정을 활성화하기 위해 제품을 다시 시작해야 하는 경우 다시 시작할지 묻는 확인 화면이 나타납니다. Rules (규칙) 표에서 실행한 템플릿에 빈 항목이 있으면 오류 메시지가 나타납니다. 선택 사항을 확인하고 다 시 Submit (전송)을 클릭합니다.

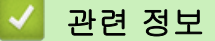

• [IPsec 사용](#page-157-0)

### 관련 내용:

- [장치 보안을 위한 인증서 구성](#page-129-0)
- [웹 기반 관리 액세스](#page-360-0)

<span id="page-161-0"></span>[Home](#page-1-0) > [보안](#page-126-0) > [IPsec 사용](#page-157-0) > 웹 기반 관리를 사용하여 IPsec 주소 템플릿 구성

### 웹 기반 관리를 사용하여 IPsec 주소 템플릿 구성

- 1. 웹 브라우저를 시작합니다.
- 2. 브라우저의 주소 표시줄에 "https://machine's IP address"(여기서 "machine's IP address"는 제품의 IP 주 소)를 입력합니다.

예:

Ø

Ø

https://192.168.1.2

3. 필요한 경우 Login (로그인) 필드에 암호를 입력한 다음 Login (로그인)을 클릭합니다.

본 제품의 설정을 관리하는 데 필요한 기본 암호는 제품 뒷면에 있으며 "Pwd"로 표시되어 있습니다.

4. 탐색 메뉴로 이동한 다음 Network (네트워크) > Security (보안) > IPsec Address Template (IPsec 주소 템 플릿)을 클릭합니다.

탐색 메뉴가 화면 왼쪽에 표시되지 않는 경우 三에서 시작합니다.

- 5. Delete (삭제) 버튼을 클릭하여 Address Template (주소 템플릿)을 삭제합니다. Address Template (주소 템 플릿)을 사용 중인 경우 삭제할 수 없습니다.
- 6. 만들려는 Address Template (주소 템플릿)을 클릭합니다. IPsec Address Template (IPsec 주소 템플릿)이 나타납니다.
- 7. 설정을 구성합니다.

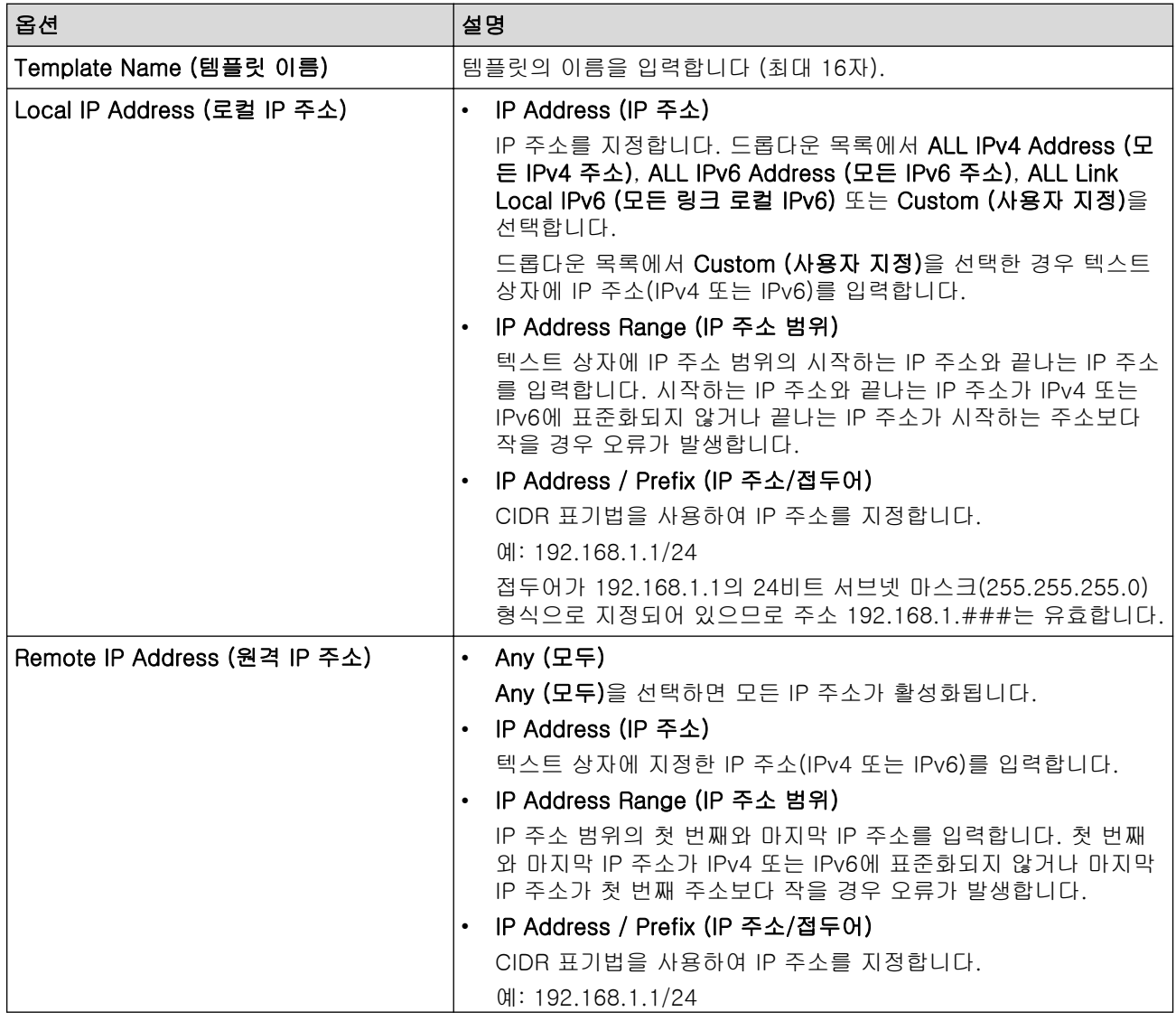

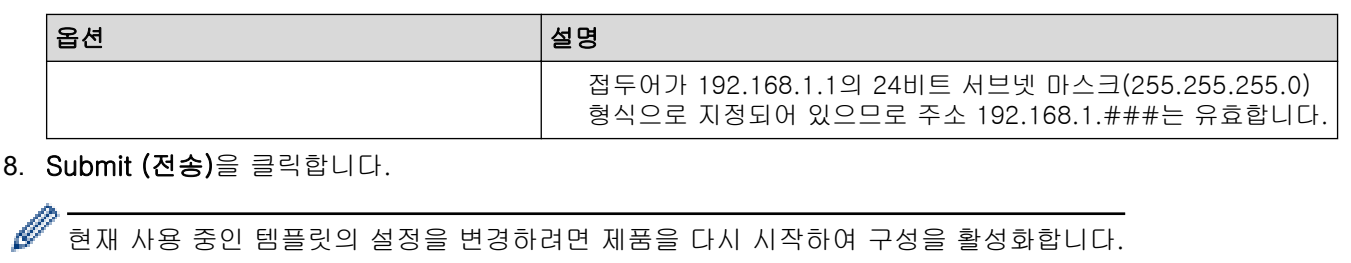

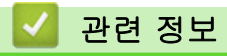

• [IPsec 사용](#page-157-0)

### 관련 내용:

<span id="page-163-0"></span>[Home](#page-1-0) > [보안](#page-126-0) > [IPsec 사용](#page-157-0) > 웹 기반 관리를 사용하여 IPsec 템플릿 구성

### 웹 기반 관리를 사용하여 IPsec 템플릿 구성

- 1. 웹 브라우저를 시작합니다.
- 2. 브라우저의 주소 표시줄에 "https://machine's IP address"(여기서 "machine's IP address"는 제품의 IP 주 소)를 입력합니다.

 $[0]$ :

Ø

Ø

https://192.168.1.2

3. 필요한 경우 Login (로그인) 필드에 암호를 입력한 다음 Login (로그인)을 클릭합니다.

본 제품의 설정을 관리하는 데 필요한 기본 암호는 제품 뒷면에 있으며 "Pwd"로 표시되어 있습니다.

4. 탐색 메뉴로 이동한 다음 Network (네트워크) > Security (보안) > IPsec Template (IPsec 템플릿)을 클릭합 니다.

탐색 메뉴가 화면 왼쪽에 표시되지 않는 경우 = 에서 시작합니다.

- 5. Delete (삭제) 버튼을 클릭하여 IPsec Template (IPsec 템플릿)을 삭제합니다. IPsec Template (IPsec 템플 릿)을 사용 중인 경우 삭제할 수 없습니다.
- 6. 만들려는 IPsec Template (IPsec 템플릿)을 클릭합니다. IPsec Template (IPsec 템플릿) 화면이 나타납니 다. 구성 필드는 선택한 Use Prefixed Template (접두어 템플릿 사용) 및 Internet Key Exchange (IKE) (IKE(Internet Key Exchange)) 설정에 따라 다릅니다.
- 7. Template Name (템플릿 이름) 필드에 템플릿의 이름을 입력합니다(최대 16자).
- 8. Use Prefixed Template (접두어 템플릿 사용) 드롭다운 목록에서 Custom (사용자 지정)를 선택한 경우 Internet Key Exchange (IKE) (IKE(Internet Key Exchange)) 옵션을 선택한 다음, 필요한 경우 설정을 변경 합니다.
- 9. Submit (전송)을 클릭합니다.

### 관련 정보

- [IPsec 사용](#page-157-0)
	- [IPsec 템플릿의 IKEv1 설정](#page-164-0)
	- [IPsec 템플릿의 IKEv2 설정](#page-166-0)
	- [IPsec 템플릿의 수동 설정](#page-169-0)

#### 관련 내용:

<span id="page-164-0"></span>[Home](#page-1-0) > [보안](#page-126-0) > [IPsec 사용](#page-157-0) > [웹 기반 관리를 사용하여 IPsec 템플릿 구성](#page-163-0) > IPsec 템플릿의 IKEv1 설정

# IPsec 템플릿의 IKEv1 설정

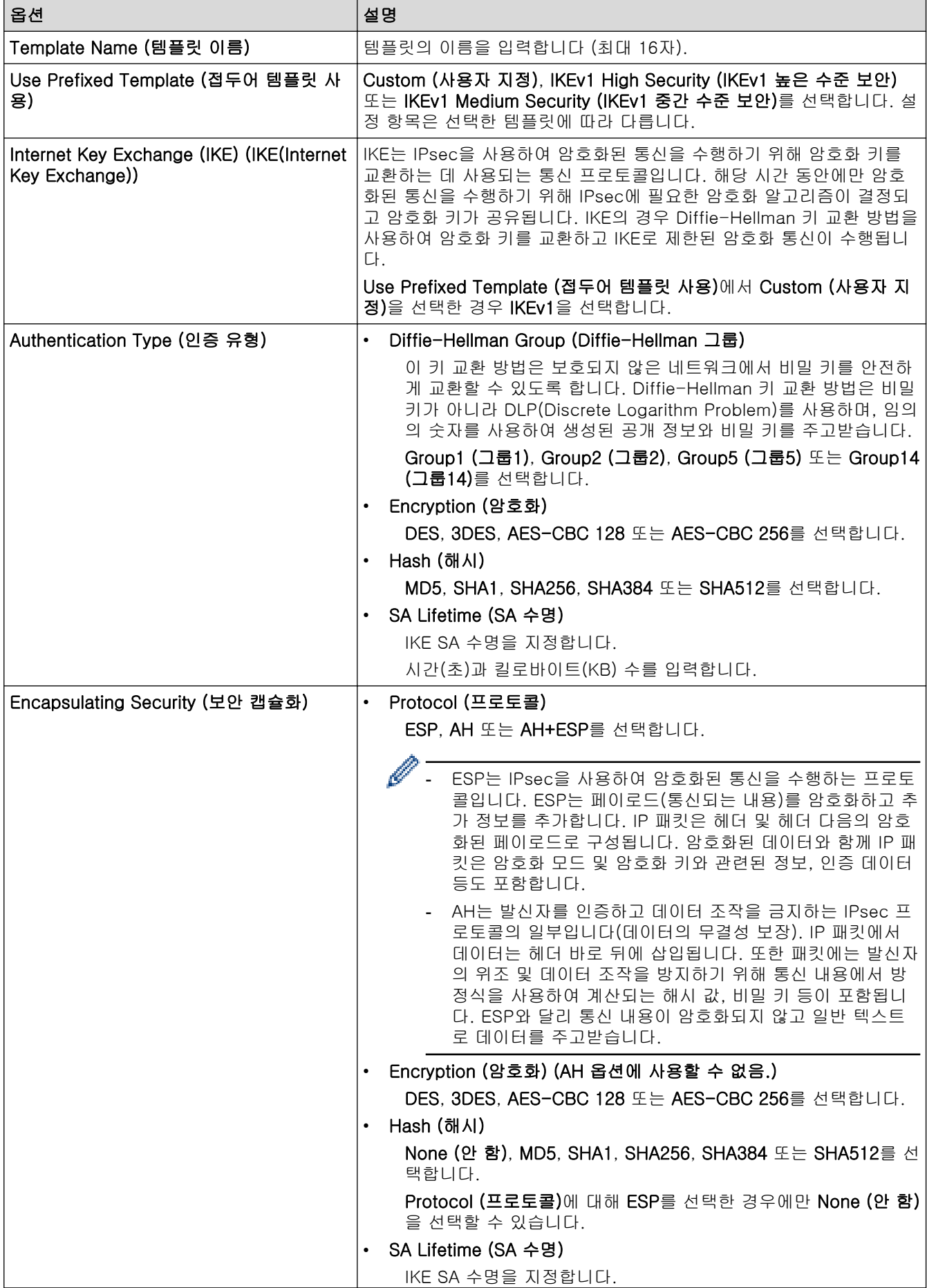

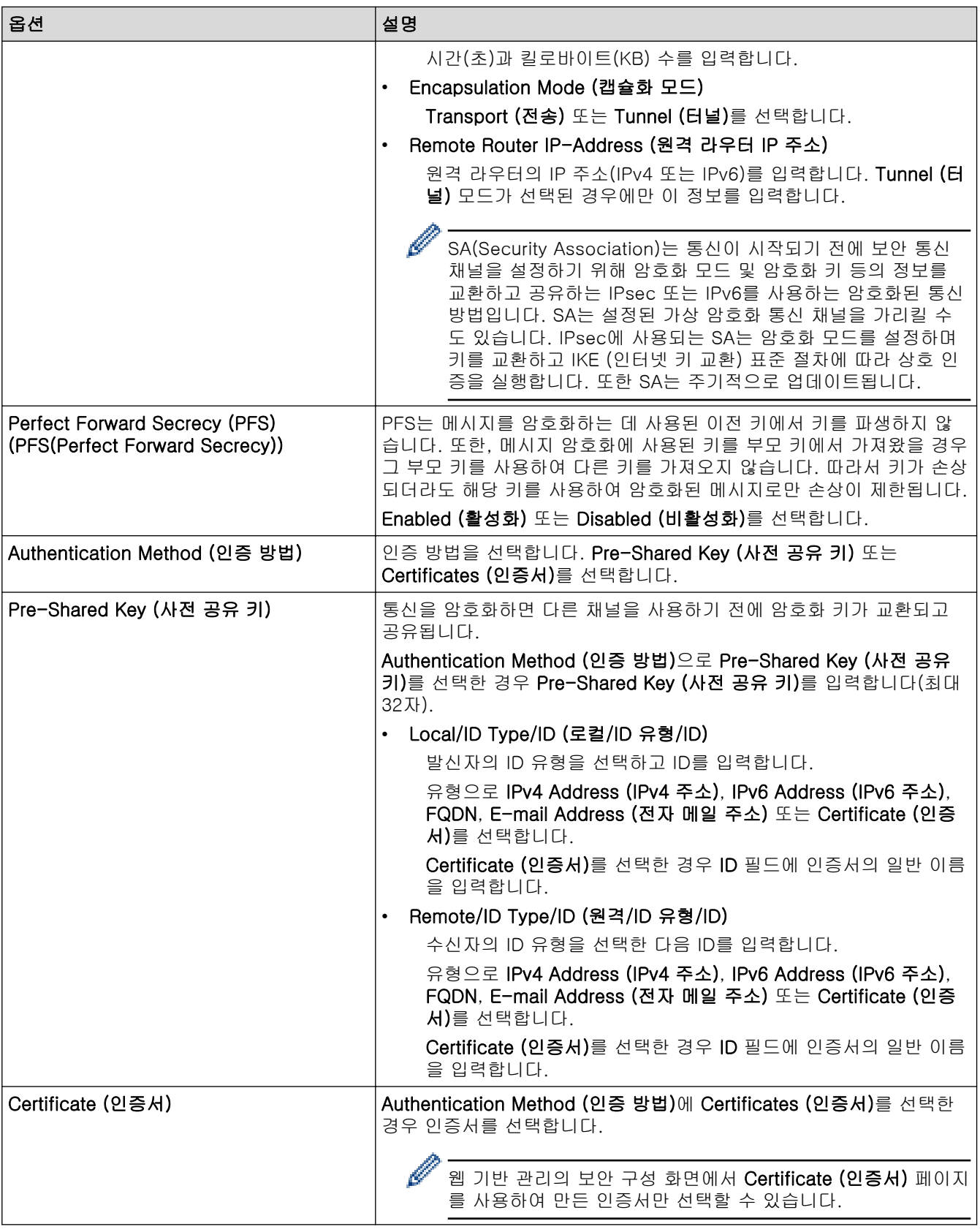

관련 정보

∣√

• [웹 기반 관리를 사용하여 IPsec 템플릿 구성](#page-163-0)

<span id="page-166-0"></span>[Home](#page-1-0) > [보안](#page-126-0) > [IPsec 사용](#page-157-0) > [웹 기반 관리를 사용하여 IPsec 템플릿 구성](#page-163-0) > IPsec 템플릿의 IKEv2 설정

# IPsec 템플릿의 IKEv2 설정

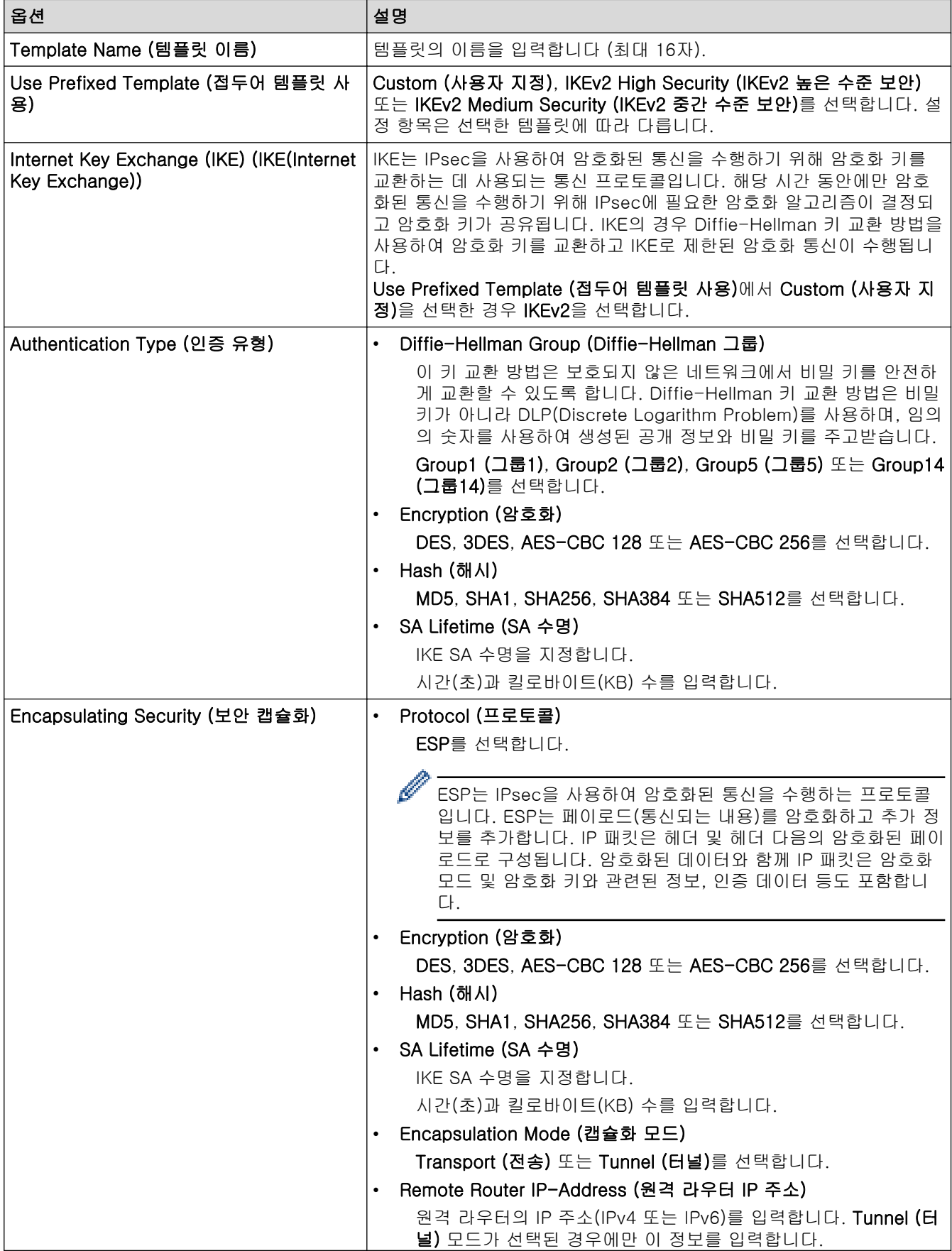

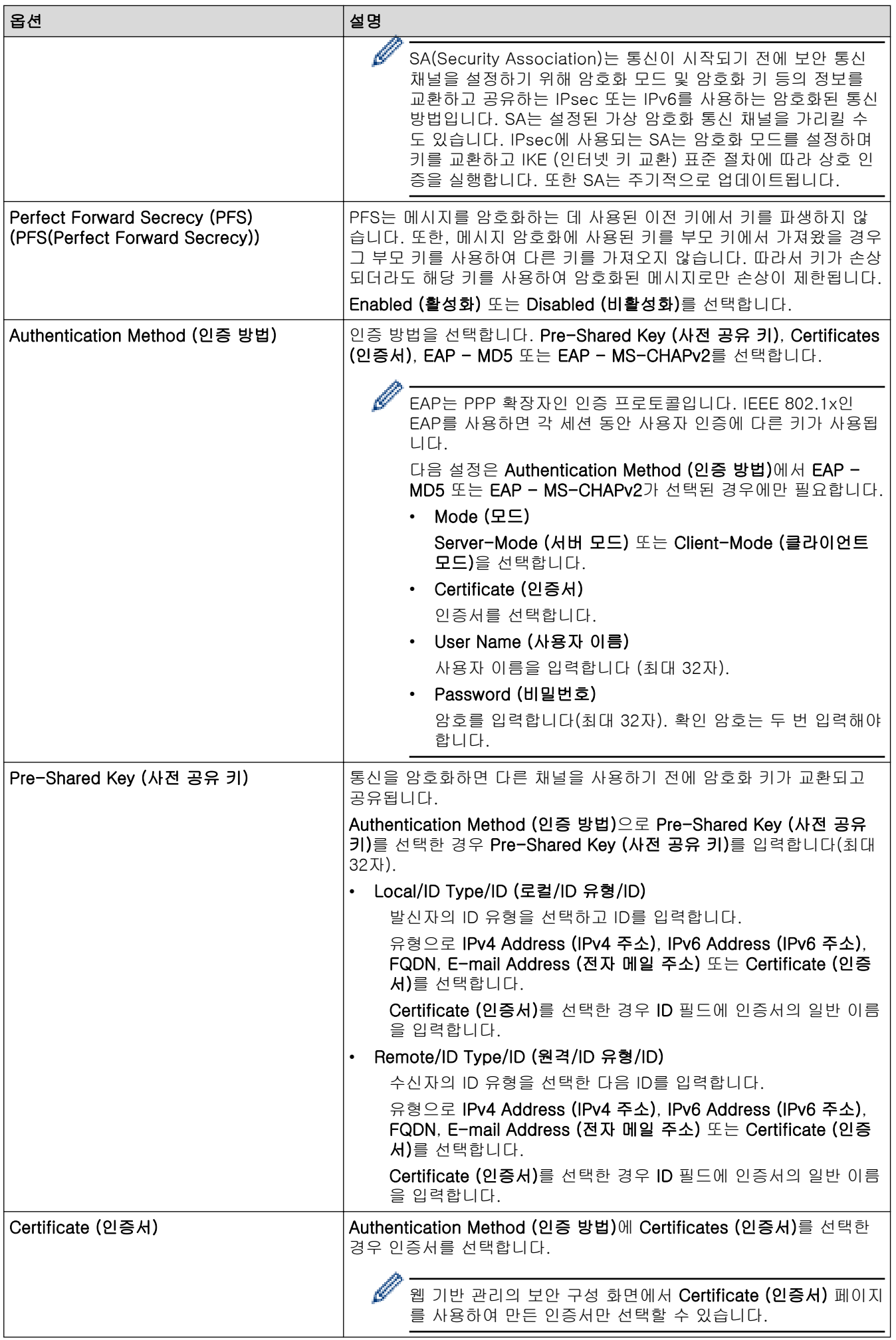

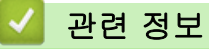

• [웹 기반 관리를 사용하여 IPsec 템플릿 구성](#page-163-0)

<span id="page-169-0"></span>[Home](#page-1-0) > [보안](#page-126-0) > [IPsec 사용](#page-157-0) > [웹 기반 관리를 사용하여 IPsec 템플릿 구성](#page-163-0) > IPsec 템플릿의 수동 설정

IPsec 템플릿의 수동 설정

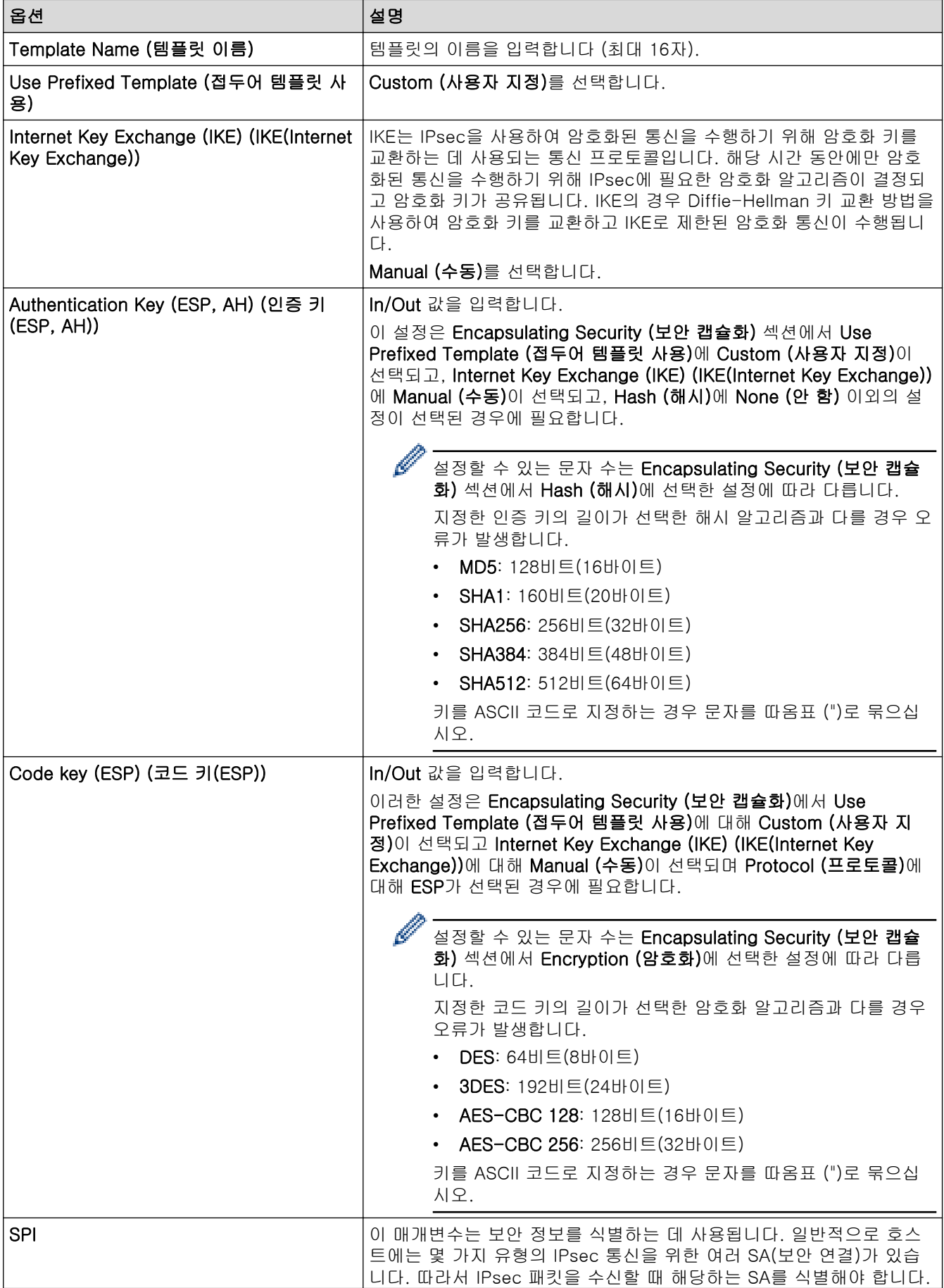

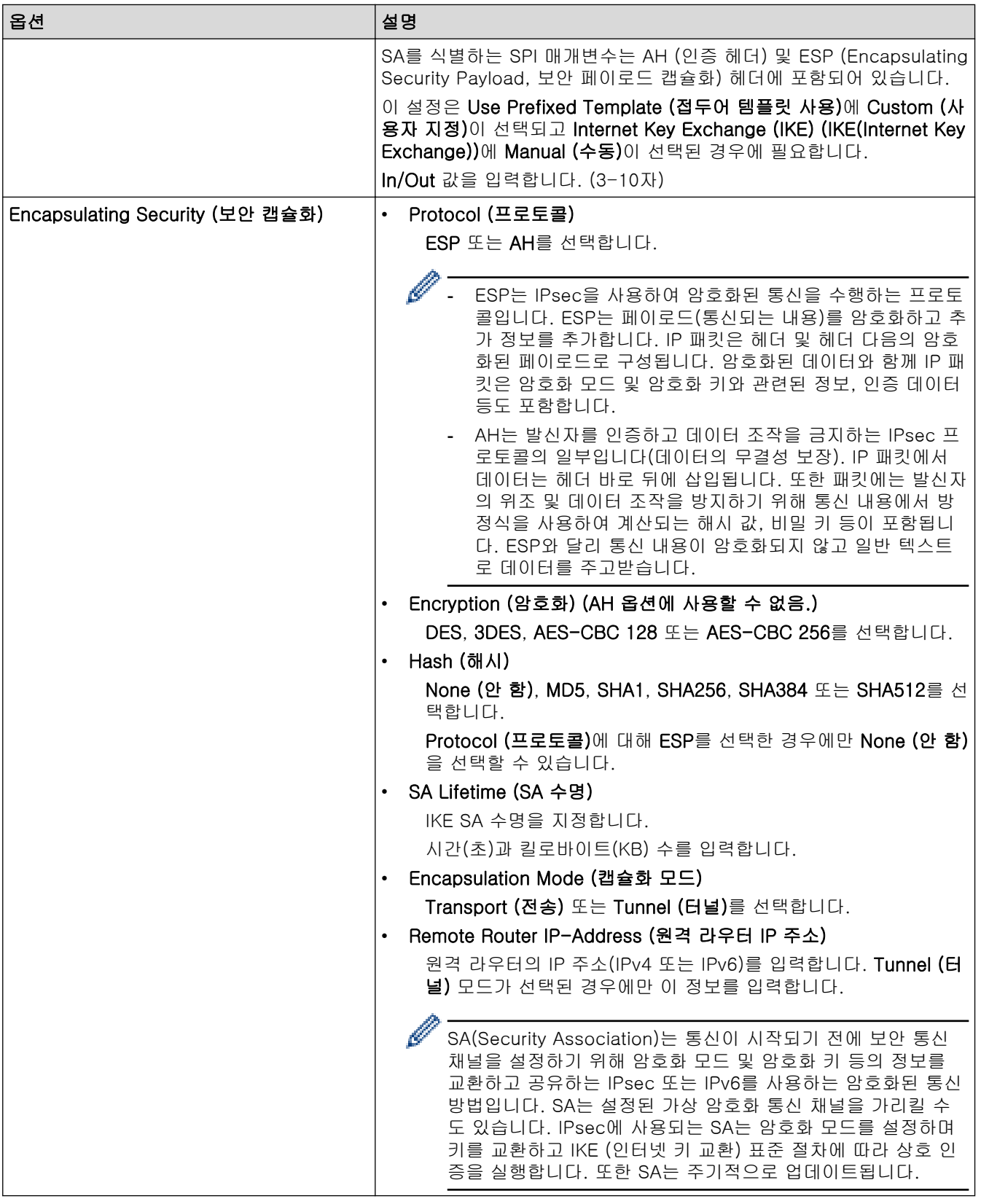

✔ 관련 정보

• [웹 기반 관리를 사용하여 IPsec 템플릿 구성](#page-163-0)

<span id="page-171-0"></span>[Home](#page-1-0) > [보안](#page-126-0) > 유선 또는 무선 네트워크에 IEEE 802.1x 인증 사용

## 유선 또는 무선 네트워크에 IEEE 802.1x 인증 사용

- [IEEE 802.1x 인증이란?](#page-172-0)
- [웹 기반 관리\(웹 브라우저\)를 사용하여 유선 또는 무선 네트워크용 IEEE 802.1x 인증 구](#page-173-0) [성](#page-173-0)
- [IEEE 802.1x 인증 방법](#page-175-0)

<span id="page-172-0"></span>[Home](#page-1-0) > [보안](#page-126-0) > [유선 또는 무선 네트워크에 IEEE 802.1x 인증 사용](#page-171-0) > IEEE 802.1x 인증이란?

## IEEE 802.1x 인증이란?

IEEE 802.1x는 인증되지 않은 네트워크 장치로부터의 액세스를 제한하는 IEEE 표준입니다. Brother 제품은 액 세스 포인트나 허브를 통해 RADIUS 서버(인증 서버)에 인증 요청을 전송합니다. RADIUS 서버를 통해 요청이 확인되면 제품이 네트워크에 액세스할 수 있습니다.

# 관련 정보

• [유선 또는 무선 네트워크에 IEEE 802.1x 인증 사용](#page-171-0)

<span id="page-173-0"></span> [Home](#page-1-0) > [보안](#page-126-0) > [유선 또는 무선 네트워크에 IEEE 802.1x 인증 사용](#page-171-0) > 웹 기반 관리(웹 브라우저)를 사용하 여 유선 또는 무선 네트워크용 IEEE 802.1x 인증 구성

## 웹 기반 관리(웹 브라우저)를 사용하여 유선 또는 무선 네트워크용 IEEE 802.1x 인증 구성

- EAP-TLS 인증을 사용하여 제품을 구성하는 경우 구성을 시작하기 전에 CA에서 발행한 클라이언트 인증 서를 설치해야 합니다. 클라이언트 인증서에 대해서는 네트워크 관리자에게 문의하십시오. 인증서를 두 개 이상 설치한 경우에는 사용할 인증서 이름을 기록해 두는 것이 좋습니다.
- 서버 인증서를 확인하기 전에 서버 인증서에 서명한 CA에서 발급된 CA 인증서를 가져와야 합니다. 네트 워크 관리자 또는 ISP(인터넷 서비스 공급자)에게 문의하여 CA 인증서 가져오기가 필요한지 확인하십시 오.

제어판에서 무선 설정 마법사를 사용하여 IEEE 802.1x 인증을 구성할 수도 있습니다(무선 네트워크).

- 1. 웹 브라우저를 시작합니다.
- 2. 브라우저의 주소 표시줄에 "https://machine's IP address"(여기서 "machine's IP address"는 제품의 IP 주 소)를 입력합니다.

예:

Ø

Ø

https://192.168.1.2

Ø • DNS (Domain Name System) 를 사용하거나 NetBIOS 이름을 실행한 경우 IP 주소 대신 "SharedPrinter" 같은 다른 이름을 입력할 수 있습니다.

예: https://SharedPrinter

• NetBIOS 이름을 실행한 경우 노드 이름을 사용할 수도 있습니다.

예: https://brn123456abcdef

- NetBIOS 이름은 네트워크 구성 보고서에서 확인할 수 있습니다.
- 3. 필요한 경우 Login (로그인) 필드에 암호를 입력한 다음 Login (로그인)을 클릭합니다.

본 제품의 설정을 관리하는 데 필요한 기본 암호는 제품 뒷면에 있으며 "Pwd"로 표시되어 있습니다.

4. 탐색 메뉴로 이동한 다음 Network (네트워크)을 클릭합니다.

Ø 탐색 메뉴가 화면 왼쪽에 표시되지 않는 경우 三에서 시작합니다.

- 5. 다음 중 하나를 수행합니다.
	- 유선 네트워크의 경우

Wired (유선) > Wired 802.1x Authentication (유선 802.1x 인증)를 클릭합니다.

• 무선 네트워크의 경우

Wireless (무선) > Wireless (Enterprise) (무선(기업))를 클릭합니다.

- 6. IEEE 802.1x 인증 설정을 구성합니다.
- Ø • 유선 네트워크에 IEEE 802.1x 인증을 실행하려면 Wired 802.1x Authentication (유선 802.1x 인증)페 이지의 Wired 802.1x status (유선 802.1x 상태)에서 Enabled (활성화)를 선택합니다.
	- EAP-TLS 인증을 사용하는 경우 Client Certificate (클라이언트 인증서) 드롭다운 목록에서 확인을 위 해 설치된 클라이언트 인증서(인증서 이름으로 표시)를 선택해야 합니다.
	- EAP-FAST, PEAP, EAP-TTLS 또는 EAP-TLS 인증을 선택한 경우 Server Certificate Verification (서 버 인증서 확인) 드롭다운 목록에서 확인 방법을 선택할 수 있습니다. 서버 인증서를 서명한 CA에서 발 행하고 미리 제품으로 가져온 CA 인증서를 사용하여 서버 인증서를 검증합니다.

Server Certificate Verification (서버 인증서 확인) 드롭다운 목록에서 다음과 같은 확인 방법 중 하나를 선택 합니다.

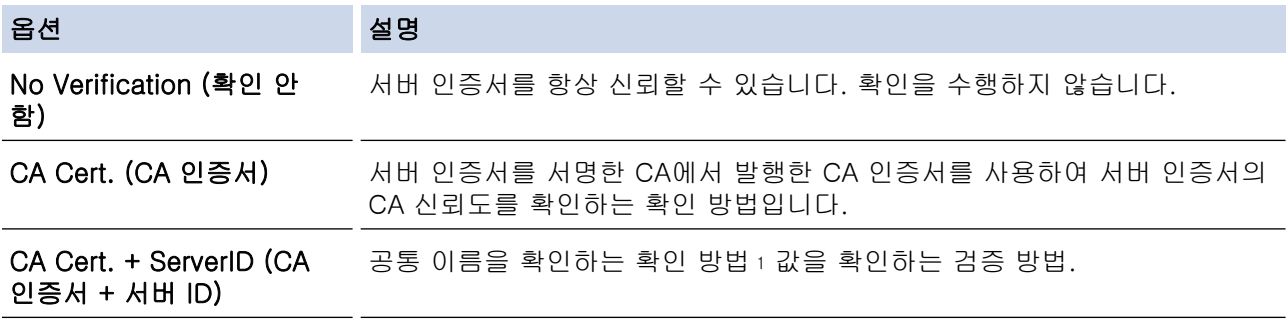

7. 구성을 마쳤으면 Submit (전송)를 클릭합니다.

유선 네트워크의 경우: 구성한 다음 제품을 IEEE 802.1x 지원 네트워크에 연결합니다. 몇 분 후에 네트워크 구성 보고서를 인쇄하여 <Wired IEEE 802.1x> 상태를 확인합니다.

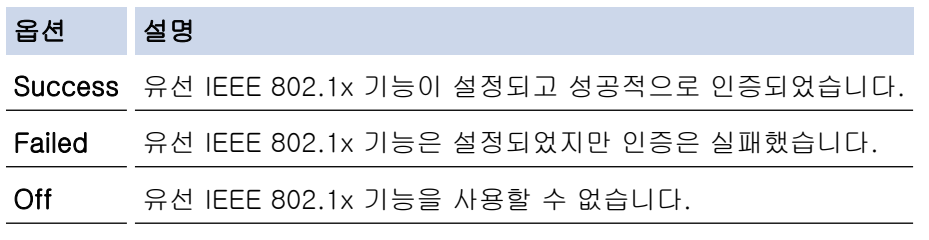

### 관련 정보

• [유선 또는 무선 네트워크에 IEEE 802.1x 인증 사용](#page-171-0)

#### 관련 내용:

- [장치 보안을 위한 인증서 구성](#page-129-0)
- [웹 기반 관리 액세스](#page-360-0)

<sup>1</sup> 공통 이름 확인은 서버 인증서의 공통 이름을 Server ID (서버 ID)에 대해 구성된 문자열과 비교합니다. 이 방법을 사용하기 전에 서버 인증 서의 공통 이름에 대해 시스템 관리자에게 문의한 다음 Server ID (서버 ID)를 구성합니다.

<span id="page-175-0"></span>[Home](#page-1-0) > [보안](#page-126-0) > [유선 또는 무선 네트워크에 IEEE 802.1x 인증 사용](#page-171-0) > IEEE 802.1x 인증 방법

### IEEE 802.1x 인증 방법

### EAP-FAST

EAP-FAST(Extensible Authentication Protocol-Flexible Authentication via Secured Tunneling)는 Cisco Systems, Inc.에서 개발되었으며, 인증에 사용자 ID와 암호를 사용하고 대칭 키 알고리즘을 사용하여 터널링 된 인증 프로세스를 구성합니다.

Brother 제품이 지원하는 내부 인증 방법은 다음과 같습니다.

- EAP-FAST/NONE
- EAP-FAST/MS-CHAPv2
- EAP-FAST/GTC

#### EAP-MD5 (유선 네트워크)

EAP-MD5(Extensible Authentication Protocol-Message Digest Algorithm 5)는 시도-응답 인증에 사용자 ID 및 암호를 사용합니다.

#### PEAP

PEAP(Protected Extensible Authentication Protocol)는 Cisco Systems, Inc., Microsoft Corporation 및 RSA Security에서 개발한 EAP 방식 버전입니다. PEAP는 사용자 ID 및 암호를 전송하기 위해 클라이언트와 인증 서버 간에 암호화된 SSL(Secure Sockets Layer)/TLS(Transport Layer Security) 터널을 생성합니다. PEAP는 서버와 클라이언트 사이의 상호 인증을 제공합니다.

Brother 제품이 지원하는 내부 인증은 다음과 같습니다.

- PEAP/MS-CHAPv2
- PEAP/GTC

### EAP-TTLS

EAP-TTLS(Extensible Authentication Protocol-Tunneled Transport Layer Security)는 Funk Software 및 Certicom에서 개발되었습니다. EAP-TTLS는 사용자 ID 및 암호를 전송하기 위해 클라이언트와 인증 서버 간 에 PEAP와 유사한 암호화된 SSL 터널을 생성합니다. EAP-TTLS는 서버와 클라이언트 간의 상호 인증을 제 공합니다.

Brother 제품이 지원하는 내부 인증은 다음과 같습니다.

- EAP-TTLS/CHAP
- EAP-TTLS/MS-CHAP
- EAP-TTLS/MS-CHAPv2
- EAP-TTLS/PAP

### EAP-TLS

EAP-TLS(Extensible Authentication Protocol-Transport Layer Security)는 클라이언트와 인증 서버에서 디 지털 인증서 인증이 필요합니다.

### 관련 정보

• [유선 또는 무선 네트워크에 IEEE 802.1x 인증 사용](#page-171-0)

<span id="page-176-0"></span>▲ [Home](#page-1-0) > [보안](#page-126-0) > Active Directory 인증 사용

Active Directory 인증 사용

관련 모델: HL-L3280CDW/HL-L8240CDW

- [Active Directory 인증 소개](#page-177-0)
- [웹 기반 관리를 사용하여 Active Directory 인증 구성](#page-178-0)
- [제품의 제어판에서 로그온하여 제품 설정 변경\(Active Directory 인증\)](#page-179-0)

<span id="page-177-0"></span>[Home](#page-1-0) > [보안](#page-126-0) > [Active Directory 인증 사용](#page-176-0) > Active Directory 인증 소개

## Active Directory 인증 소개

#### 관련 모델: HL-L3280CDW/HL-L8240CDW

Active Directory 인증은 제품의 사용을 제한합니다. Active Directory 인증이 활성화된 경우 제품의 제어판이 잠 깁니다.사용자 ID 및 암호를 입력하기 전까지 제품의 설정을 변경할 수 없습니다. Active Directory 인증은 다음 기능을 제공합니다.

수신한 팩스 데이터 저장

웹 기반 관리를 사용하여 Active Directory 인증 설정을 변경할 수 있습니다.

## 관련 정보

• [Active Directory 인증 사용](#page-176-0)

<span id="page-178-0"></span>[Home](#page-1-0) > [보안](#page-126-0) > [Active Directory 인증 사용](#page-176-0) > 웹 기반 관리를 사용하여 Active Directory 인증 구성

## 웹 기반 관리를 사용하여 Active Directory 인증 구성

관련 모델: HL-L3280CDW/HL-L8240CDW

Active Directory 인증은 Kerberos 인증 및 NTLMv2 인증을 지원합니다. 인증용 SNTP 프로토콜(네트워크 시 간 서버) 및 DNS 서버를 구성해야 합니다.

- 1. 웹 브라우저를 시작합니다.
- 2. 브라우저의 주소 표시줄에 "https://machine's IP address"(여기서 "machine's IP address"는 제품의 IP 주 소)를 입력합니다.
	- 예:

https://192.168.1.2

3. 필요한 경우 Login (로그인) 필드에 암호를 입력한 다음 Login (로그인)을 클릭합니다.

Ø 본 제품의 설정을 관리하는 데 필요한 기본 암호는 제품 뒷면에 있으며 "Pwd"로 표시되어 있습니다.

4. 탐색 메뉴로 이동한 다음 Administrator (관리자) > User Restriction Function (사용자 제한 기능) 또는 Restriction Management (제한 관리)을 클릭합니다.

Ø 탐색 메뉴가 화면 왼쪽에 표시되지 않는 경우 = 에서 시작합니다.

- 5. Active Directory Authentication (Active Directory 인증)을 선택합니다.
- 6. Submit (전송)을 클릭합니다.
- 7. Active Directory Authentication (Active Directory 인증)을 클릭합니다.
- 8. 다음 설정을 구성합니다.

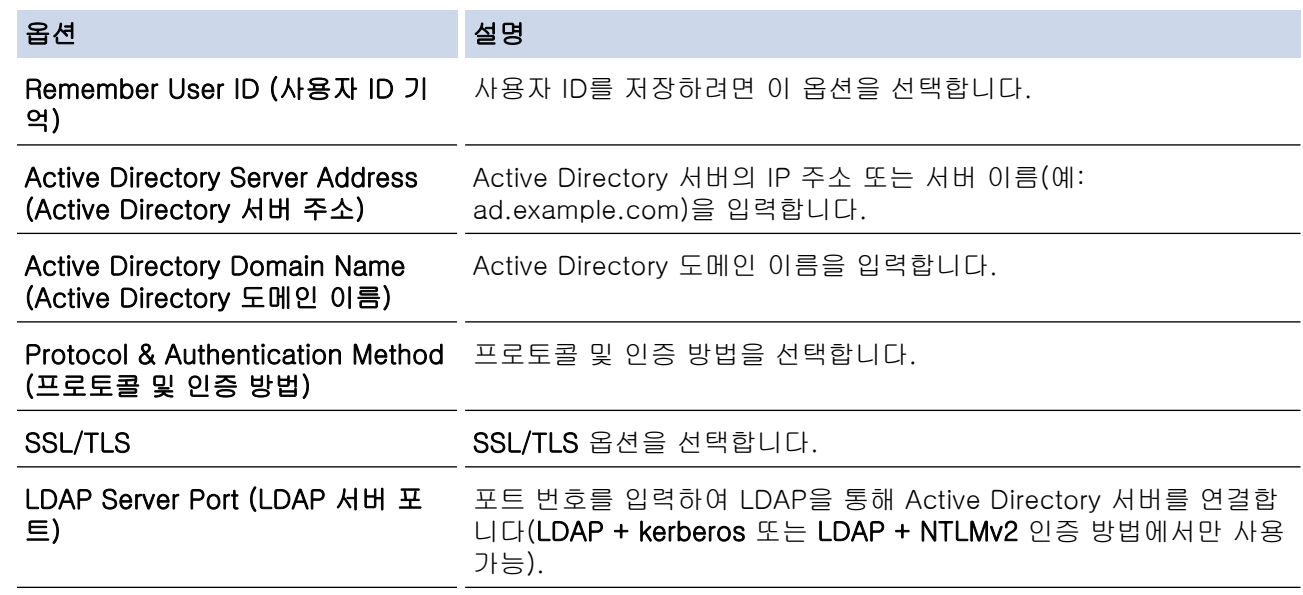

9. Submit (전송)을 클릭합니다.

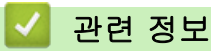

• [Active Directory 인증 사용](#page-176-0)

#### 관련 내용:

<span id="page-179-0"></span> [Home](#page-1-0) > [보안](#page-126-0) > [Active Directory 인증 사용](#page-176-0) > 제품의 제어판에서 로그온하여 제품 설정 변경(Active Directory 인증)

# 제품의 제어판에서 로그온하여 제품 설정 변경(Active Directory 인증)

관련 모델: HL-L3280CDW/HL-L8240CDW

Active Directory 인증이 실행된 경우 제품의 제어판에서 사용자 ID 및 암호를 입력하기 전까지 제품의 제어판 이 잠깁니다.

- 1. 제품의 제어판에서 사용자 ID를 입력합니다.
- 2. [OK]을 누릅니다.
- 3. 인증에 성공하면 제품의 제어판이 잠금 해제되고 LCD에 홈 화면이 표시됩니다.

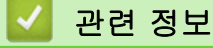

• [Active Directory 인증 사용](#page-176-0)
# <span id="page-180-0"></span>LDAP 인증 사용

관련 모델: HL-L3280CDW/HL-L8240CDW

- [LDAP 인증 소개](#page-181-0)
- [웹 기반 관리를 사용하여 LDAP 인증 구성](#page-182-0)
- [제품의 제어판에서 로그온하여 제품 설정 변경\(LDAP 인증\)](#page-183-0)

<span id="page-181-0"></span>[Home](#page-1-0) > [보안](#page-126-0) > [LDAP 인증 사용](#page-180-0) > LDAP 인증 소개

## LDAP 인증 소개

관련 모델: HL-L3280CDW/HL-L8240CDW

LDAP 인증은 제품의 사용을 제한합니다. LDAP 인증이 실행된 경우 제품의 제어판이 잠깁니다.사용자 ID 및 암 호를 입력하기 전까지 제품의 설정을 변경할 수 없습니다. LDAP 인증은 다음과 같은 기능을 제공합니다. 수신한 팩스 데이터 저장 웹 기반 관리를 사용하여 LDAP 인증 설정을 변경할 수 있습니다.

### 관련 정보

• [LDAP 인증 사용](#page-180-0)

<span id="page-182-0"></span>[Home](#page-1-0) > [보안](#page-126-0) > [LDAP 인증 사용](#page-180-0) > 웹 기반 관리를 사용하여 LDAP 인증 구성

### 웹 기반 관리를 사용하여 LDAP 인증 구성

관련 모델: HL-L3280CDW/HL-L8240CDW

- 1. 웹 브라우저를 시작합니다.
- 2. 브라우저의 주소 표시줄에 "https://machine's IP address"(여기서 "machine's IP address"는 제품의 IP 주 소)를 입력합니다.
	- 예:

B

https://192.168.1.2

3. 필요한 경우 Login (로그인) 필드에 암호를 입력한 다음 Login (로그인)을 클릭합니다.

본 제품의 설정을 관리하는 데 필요한 기본 암호는 제품 뒷면에 있으며 "Pwd"로 표시되어 있습니다.

4. 탐색 메뉴로 이동한 다음 Administrator (관리자) > User Restriction Function (사용자 제한 기능) 또는 Restriction Management (제한 관리)을 클릭합니다.

Ø 탐색 메뉴가 화면 왼쪽에 표시되지 않는 경우 = 에서 시작합니다.

- 5. LDAP Authentication (LDAP 인증)을 선택합니다.
- 6. Submit (전송)을 클릭합니다.
- 7. LDAP Authentication (LDAP 인증) 메뉴를 클릭합니다.
- 8. 다음 설정을 구성합니다.

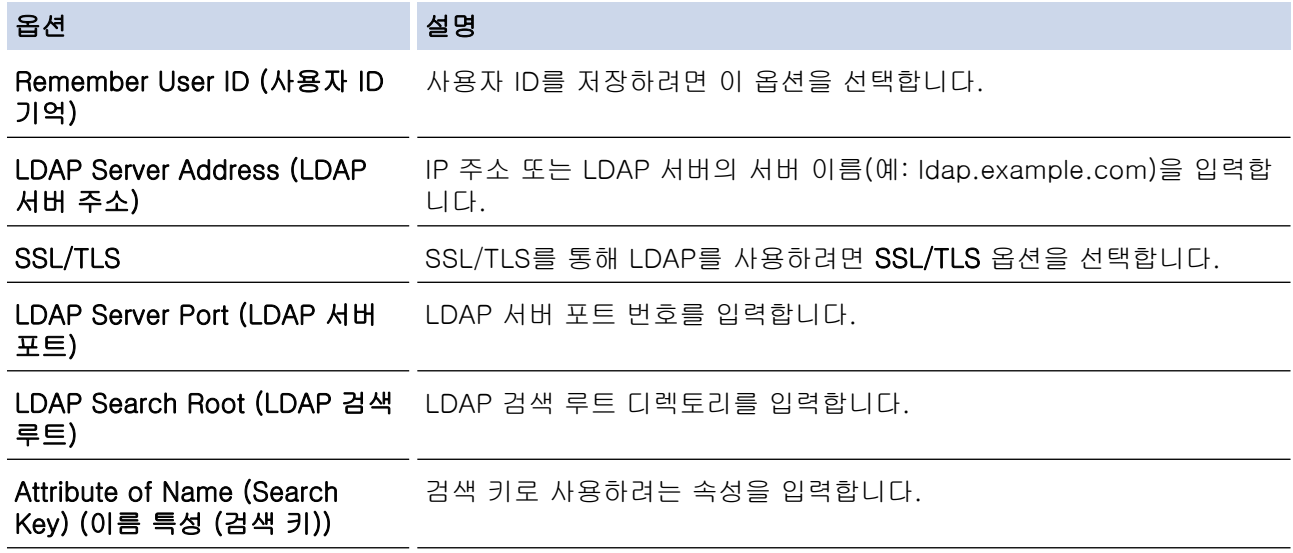

9. Submit (전송)을 클릭합니다.

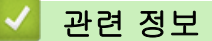

• [LDAP 인증 사용](#page-180-0)

관련 내용:

• [웹 기반 관리 액세스](#page-360-0)

<span id="page-183-0"></span>[Home](#page-1-0) > [보안](#page-126-0) > [LDAP 인증 사용](#page-180-0) > 제품의 제어판에서 로그온하여 제품 설정 변경(LDAP 인증)

## 제품의 제어판에서 로그온하여 제품 설정 변경(LDAP 인증)

관련 모델: HL-L3280CDW/HL-L8240CDW

LDAP 인증이 실행된 경우 제품의 제어판에서 사용자 ID 및 암호를 입력하기 전까지 제품의 제어판이 잠깁니 다.

- 1. 제품의 제어판에서 사용자 ID 및 암호를 입력합니다.
- 2. [OK]을 누릅니다.
- 3. 인증에 성공하면 제품의 제어판이 잠금 해제되고 LCD에 홈 화면이 표시됩니다.

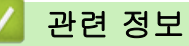

• [LDAP 인증 사용](#page-180-0)

<span id="page-184-0"></span>▲ [Home](#page-1-0) > [보안](#page-126-0) > Secure Function Lock 3.0 사용

## Secure Function Lock 3.0 사용

Secure Function Lock 3.0은 제품에서 사용할 수 있는 기능을 제한하여 보안을 강화합니다.

- [Secure Function Lock 3.0을 사용하기 전에](#page-185-0)
- [웹 기반 관리를 사용하여 Secure Function Lock 3.0 구성](#page-186-0)
- [Secure Function Lock 3.0의 일반 사용자 모드 구성](#page-187-0)
- [추가 Secure Function Lock 3.0 기능](#page-188-0)
- [제품의 제어판을 사용하여 새 ID 카드 등록](#page-189-0)

<span id="page-185-0"></span>[Home](#page-1-0) > [보안](#page-126-0) > [Secure Function Lock 3.0 사용](#page-184-0) > Secure Function Lock 3.0을 사용하기 전에

## Secure Function Lock 3.0을 사용하기 전에

Secure Function Lock을 사용하여 암호를 구성하고 특정 사용자 페이지 한도를 설정하고 여기에 나열된 기능 중 일부 또는 모두에 대한 액세스 권한을 부여할 수 있습니다.

웹 기반 관리를 사용하여 다음과 같은 Secure Function Lock 3.0 설정을 구성하고 변경할 수 있습니다.

#### • Print (인쇄)

인쇄에는 AirPrint, Brother iPrint&Scan 및 Brother Mobile Connect를 통해 전송된 인쇄 작업이 포함되어 있 습니다.

사용자 로그인 이름을 미리 등록하면 사용자가 인쇄 기능을 사용할 때 암호를 입력할 필요가 없습니다.

- Colour Print (컬러 인쇄)
- USB 다이렉트 인쇄(지원되는 모델만 해당)
- Web Connect (웹 연결)(지원되는 모델만 해당)
- Page Limits (\*) (페이지 제한(\*))
- Page Counters (페이지 카운터)
- Card ID (NFC ID) (카드ID(NFC ID))(지원되는 모델만 해당)

사용자의 카드 ID를 미리 등록하는 경우 등록된 사용자는 등록된 카드를 제품의 NFC 기호에 터치하여 제품 을 작동시킬 수 있습니다.

#### Ø 터치스크린 LCD 모델:

Secure Function Lock이 실행되면 제품은 일반 사용자 모드로 자동 전환되고 제품의 일부 기능은 인증된 사용자로만 제한됩니다. 제한된 제품 기능에 액세스하려면 소속을 누르고 사용자 이름을 선택한 다음 암호 를 입력합니다.

### 관련 정보

• [Secure Function Lock 3.0 사용](#page-184-0)

<span id="page-186-0"></span> [Home](#page-1-0) > [보안](#page-126-0) > [Secure Function Lock 3.0 사용](#page-184-0) > 웹 기반 관리를 사용하여 Secure Function Lock 3.0 구성

## 웹 기반 관리를 사용하여 Secure Function Lock 3.0 구성

- 1. 웹 브라우저를 시작합니다.
- 2. 브라우저의 주소 표시줄에 "https://machine's IP address"(여기서 "machine's IP address"는 제품의 IP 주 소)를 입력합니다.

예:

Ø

https://192.168.1.2

3. 필요한 경우 Login (로그인) 필드에 암호를 입력한 다음 Login (로그인)을 클릭합니다.

본 제품의 설정을 관리하는 데 필요한 기본 암호는 제품 뒷면에 있으며 "Pwd"로 표시되어 있습니다.

4. 탐색 메뉴로 이동한 다음 Administrator (관리자) > User Restriction Function (사용자 제한 기능) 또는 Restriction Management (제한 관리)을 클릭합니다.

Ø 탐색 메뉴가 화면 왼쪽에 표시되지 않는 경우 = 에서 시작합니다.

- 5. Secure Function Lock을 선택합니다.
- 6. Submit (전송)을 클릭합니다.
- 7. Restricted Functions (제한 기능) 메뉴를 클릭합니다.
- 8. User List / Restricted Functions (사용자 목록/제한 기능) 필드에 그룹 이름이나 사용자 이름을 입력합니다.
- 9. Print (인쇄) 및 기타 열에서 나열된 기능을 허용하려면 확인란을 선택하고 제한하려면 확인란의 선택을 취소 합니다.
- 10. 최대 페이지 수를 구성하려면 Page Limits (페이지 제한) 열에서 On (설정) 확인란을 선택한 다음 Max. Pages (최대 페이지 수) 필드에 최대 수를 입력합니다.
- 11. Submit (전송)을 클릭합니다.
- 12. User List (사용자 목록) 메뉴를 클릭합니다.
- 13. User List (사용자 목록) 필드에 사용자 이름을 입력합니다.
- 14. Password (비밀번호) 필드에 암호를 입력합니다.

Ø 설정할 수 있는 문자 수는 모델에 따라 다릅니다.

- 15. 사용자의 카드 ID를 등록하려면 Card ID (NFC ID) (카드ID(NFC ID)) 필드 (특정 모델의 경우에만 사용 가능) 에 카드 번호를 입력합니다.
- 16. 각 사용자에 대해 드롭다운 목록에서 User List / Restricted Functions (사용자 목록/제한 기능)을 선택합니 다.
- 17. Submit (전송)을 클릭합니다.

Secure Function Lock 메뉴에서 사용자 목록 잠금 설정을 변경할 수도 있습니다.

#### 관련 정보

• [Secure Function Lock 3.0 사용](#page-184-0)

관련 내용:

• [웹 기반 관리 액세스](#page-360-0)

<span id="page-187-0"></span>[Home](#page-1-0) > [보안](#page-126-0) > [Secure Function Lock 3.0 사용](#page-184-0) > Secure Function Lock 3.0의 일반 사용자 모드 구성

## Secure Function Lock 3.0의 일반 사용자 모드 구성

Secure Function Lock 화면을 사용하여 일반 사용자에게 제공되는 기능을 제한하는 일반 사용자 모드를 설정합 니다. 공용 사용자는 암호를 입력하지 않고도 일반 사용자 모드 설정을 통해 제공되는 기능에 액세스할 수 있습 니다.

Ø 일반 사용자 모드에는 Brother iPrint&Scan 및 Brother Mobile Connect를 통해 전송된 인쇄 작업이 포함되 어 있습니다.

- 1. 웹 브라우저를 시작합니다.
- 2. 브라우저의 주소 표시줄에 "https://machine's IP address"(여기서 "machine's IP address"는 제품의 IP 주 소)를 입력합니다.

예:

https://192.168.1.2

3. 필요한 경우 Login (로그인) 필드에 암호를 입력한 다음 Login (로그인)을 클릭합니다.

Ø 본 제품의 설정을 관리하는 데 필요한 기본 암호는 제품 뒷면에 있으며 "Pwd"로 표시되어 있습니다.

4. 탐색 메뉴로 이동한 다음 Administrator (관리자) > User Restriction Function (사용자 제한 기능) 또는 Restriction Management (제한 관리)을 클릭합니다.

Ø 탐색 메뉴가 화면 왼쪽에 표시되지 않는 경우 = 에서 시작합니다.

- 5. Secure Function Lock을 선택합니다.
- 6. Submit (전송)을 클릭합니다.
- 7. Restricted Functions (제한 기능) 메뉴를 클릭합니다.
- 8. Public Mode (공용 모드) 행에서 나열된 기능을 허용하려면 확인란을 선택하고 제한하려면 확인란의 선택을 취소합니다.
- 9. Submit (전송)을 클릭합니다.
	- 관련 정보
	- [Secure Function Lock 3.0 사용](#page-184-0)

관련 내용:

• [웹 기반 관리 액세스](#page-360-0)

<span id="page-188-0"></span>[Home](#page-1-0) > [보안](#page-126-0) > [Secure Function Lock 3.0 사용](#page-184-0) > 추가 Secure Function Lock 3.0 기능

## 추가 Secure Function Lock 3.0 기능

Secure Function Lock 화면에서 다음 기능을 구성합니다.

#### All Counter Reset (모든 카운터 초기화)

열에서 All Counter Reset (모든 카운터 초기화)을 클릭하여 페이지 카운터를 재설정합니다.Page Counters (페이지 카운터)

#### Export to CSV file (CSV 파일로 내보내기)

Export to CSV file (CSV 파일로 내보내기)을 클릭하여 User List / Restricted Functions (사용자 목록/제한 기능) 정보를 포함한 현재 및 마지막 페이지 카운터를 CSV 파일로 내보냅니다.

#### Card ID (NFC ID) (카드ID(NFC ID))(지원되는 모델만 해당)

User List (사용자 목록) 메뉴를 클릭한 다음 Card ID (NFC ID) (카드ID(NFC ID)) 필드에 사용자의 카드 ID를 입력합니다. 인증을 위해 IC 카드를 사용할 수 있습니다.

#### Last Counter Record (마지막 카운터 기록)

카운터가 재설정된 후 페이지 수를 제품에 저장하려면 Last Counter Record (마지막 카운터 기록)를 클릭합 니다.

## 관련 정보

• [Secure Function Lock 3.0 사용](#page-184-0)

<span id="page-189-0"></span>[Home](#page-1-0) > [보안](#page-126-0) > [Secure Function Lock 3.0 사용](#page-184-0) > 제품의 제어판을 사용하여 새 ID 카드 등록

## 제품의 제어판을 사용하여 새 ID 카드 등록

#### 관련 모델: HL-L8240CDW

- 1. 등록된 집적 회로 카드(IC 카드)를 사용하여 제품에 있는 NFC(Near-Field Communication) 기호를 터치합 니다.
- 2. 로그인 이름을 누릅니다.
- 3. [Register Card (카드 등록)]을 누릅니다.
- 4. 새 IC 카드를 NFC 로고에 터치합니다.
- 5. [OK]을 누릅니다. 새 IC 카드의 번호가 제품에 등록되어 있습니다.

### 관련 정보

• [Secure Function Lock 3.0 사용](#page-184-0)

<span id="page-190-0"></span>▲ [Home](#page-1-0) > [보안](#page-126-0) > 안전하게 이메일 송신

## 안전하게 이메일 송신

- [웹 기반 관리를 사용하여 이메일 송신 구성](#page-191-0)
- [사용자 인증을 통해 이메일 송신](#page-192-0)
- [SSL/TLS를 사용하여 안전하게 이메일 송신](#page-193-0)

<span id="page-191-0"></span>[Home](#page-1-0) > [보안](#page-126-0) > [안전하게 이메일 송신](#page-190-0) > 웹 기반 관리를 사용하여 이메일 송신 구성

## 웹 기반 관리를 사용하여 이메일 송신 구성

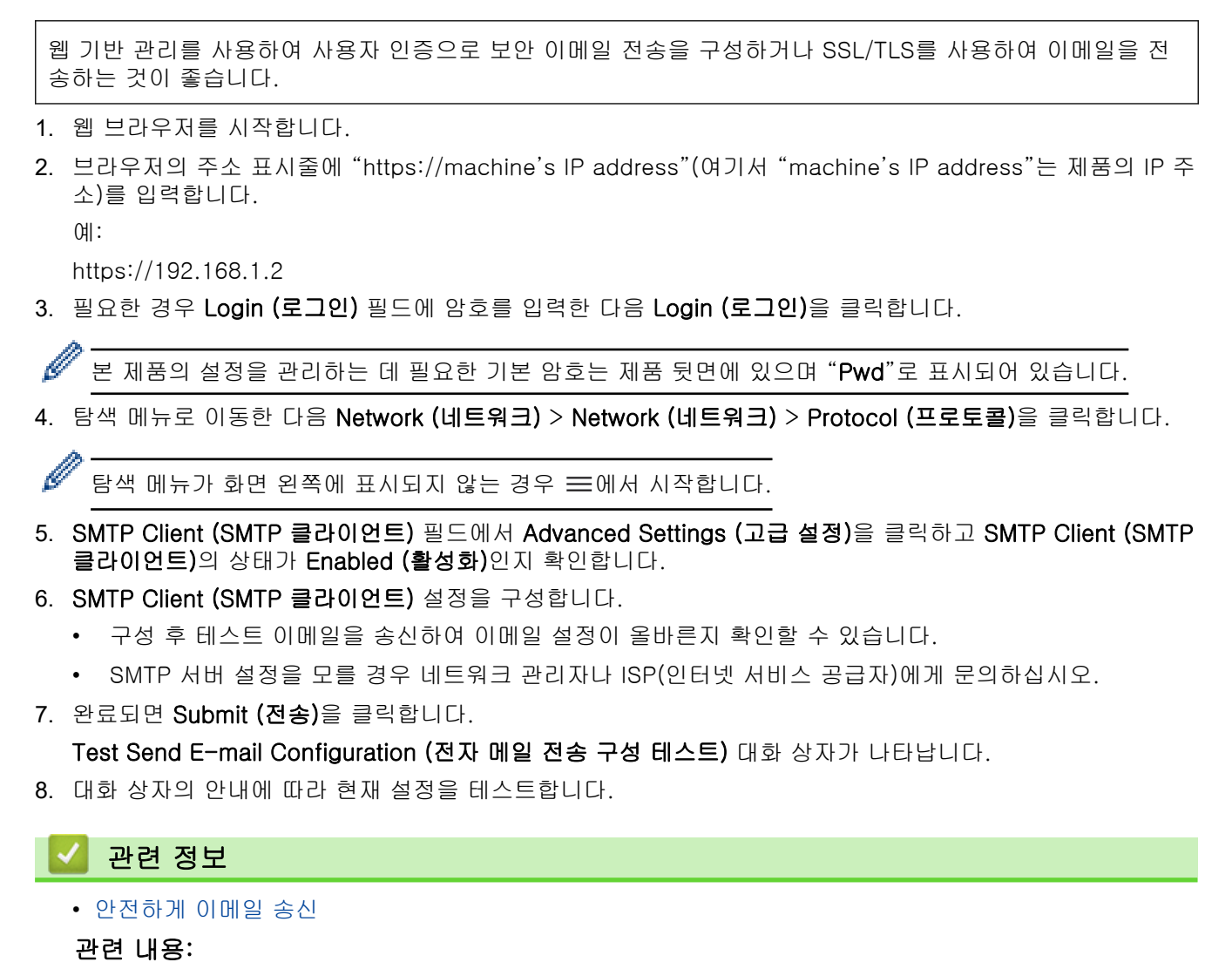

• [웹 기반 관리 액세스](#page-360-0)

<span id="page-192-0"></span>[Home](#page-1-0) > [보안](#page-126-0) > [안전하게 이메일 송신](#page-190-0) > 사용자 인증을 통해 이메일 송신

### 사용자 인증을 통해 이메일 송신

구입하신 제품은 사용자 인증이 필요한 이메일 서버를 통해 이메일을 송신하는 SMTP-AUTH 방법을 지원합니 다. 이 방법은 권한 없는 사용자가 이메일 서버에 액세스하지 못하게 합니다. 이메일 알림 및 이메일 보고서에 대해 SMTP-AUTH 방법을 사용할 수 있습니다.

Ø 웹 기반 관리를 사용하여 SMTP 인증을 구성하는 것이 좋습니다.

### 이메일 서버 설정

이메일 서버에서 사용된 방법과 일치하도록 구입하신 제품의 SMTP 인증 방법을 구성해야 합니다. 이메일 서버 설정에 대한 자세한 내용은 네트워크 관리자나 ISP(인터넷 서비스 공급자)에게 문의하십시오.

SMTP 서버 인증을 실행하려면 웹 기반 관리 SMTP Client (SMTP 클라이언트) 화면의 Server Authentication Method (서버 인증 방법)에서 SMTP-AUTH (SMTP 인증)를 선택해야 합니다.

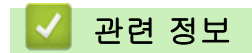

Ø

• [안전하게 이메일 송신](#page-190-0)

<span id="page-193-0"></span>[Home](#page-1-0) > [보안](#page-126-0) > [안전하게 이메일 송신](#page-190-0) > SSL/TLS를 사용하여 안전하게 이메일 송신

## SSL/TLS를 사용하여 안전하게 이메일 송신

구입하신 제품은 SSL/TLS 통신 방법을 지원합니다. SSL/TLS 통신을 사용하는 이메일 서버를 사용하려면 다음 설정을 구성해야 합니다.

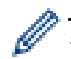

웹 기반 관리를 사용하여 SSL/TLS를 구성하는 것이 좋습니다.

### 서버 인증서 확인

SSL/TLS에서 SSL 또는 TLS를 선택하는 경우 Verify Server Certificate (서버 인증서 확인) 확인란이 자동으로 선택됩니다.

- Ø • 서버 인증서를 확인하기 전에 서버 인증서에 서명한 CA에서 발급된 CA 인증서를 가져와야 합니다. 네 트워크 관리자 또는 ISP(인터넷 서비스 공급자)에게 문의하여 CA 인증서 가져오기가 필요한지 확인하 십시오.
	- 서버 인증서를 확인할 필요가 없으면 Verify Server Certificate (서버 인증서 확인) 확인란의 선택을 취 소하십시오.

### 포트 번호

SSL 또는 TLS를 선택하면 Port (포트) 값이 프로토콜과 일치하도록 변경됩니다. 포트 번호를 수동으로 변경하려 면 SSL/TLS 설정을 선택한 후 포트 번호를 입력하십시오.

이메일 서버에서 사용된 방법과 일치하도록 구입하신 제품의 통신 방법을 구성해야 합니다. 이메일 서버 설정에 대한 자세한 내용은 네트워크 관리자나 ISP에게 문의하십시오.

대부분의 경우 안전하게 웹메일 서비스를 하려면 다음과 같은 설정이 필요합니다.

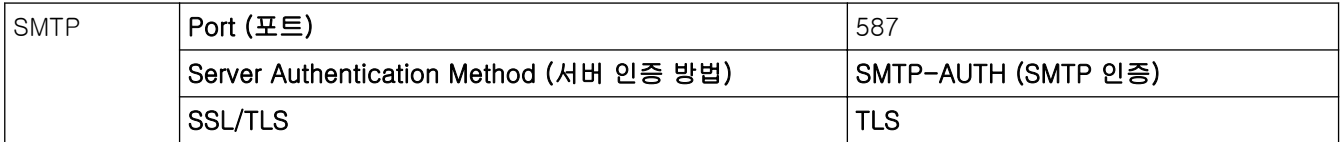

#### 관련 정보

• [안전하게 이메일 송신](#page-190-0)

#### 관련 내용:

• [장치 보안을 위한 인증서 구성](#page-129-0)

<span id="page-194-0"></span>▲ [Home](#page-1-0) > [보안](#page-126-0) > 네트워크에 인쇄 로그 저장

### 네트워크에 인쇄 로그 저장

- [네트워크에 인쇄 로그 저장 개요](#page-195-0)
- [웹 기반 관리를 사용하여 네트워크 설정에 인쇄 로그 저장 구성](#page-196-0)
- [네트워크에 인쇄 로그 저장의 오류 감지 설정 사용](#page-198-0)

<span id="page-195-0"></span>[Home](#page-1-0) > [보안](#page-126-0) > [네트워크에 인쇄 로그 저장](#page-194-0) > 네트워크에 인쇄 로그 저장 개요

### 네트워크에 인쇄 로그 저장 개요

네트워크에 인쇄 로그 저장 기능을 사용하면 CIFS(일반 인터넷 파일 시스템) 프로토콜을 사용하여 제품의 인쇄 로그 파일을 네트워크 서버에 저장할 수 있습니다. 모든 인쇄 작업에 대한 ID, 인쇄 작업 유형, 작업 이름, 사용자 이름, 날짜, 시간, 인쇄된 페이지 수를 기록할 수 있습니다. CIFS는 TCP/IP에서 실행되는 프로토콜로 네트워크 상의 컴퓨터가 인트라넷 또는 인터넷을 통해 파일을 공유할 수 있도록 합니다.

다음과 같은 인쇄 기능이 인쇄 로그에 기록됩니다.

- 컴퓨터의 인쇄 작업
- USB 다이렉트 인쇄(지원되는 모델만 해당)
- Web Connect Print(지원되는 모델에만 해당)

Ø • 네트워크에 인쇄 로그 저장 기능은 Kerberos 인증 및 NTLMv2 인증을 지원합니다. 인증에 대해 SNTP 프로토콜(네트워크 시간 서버)을 구성해야 합니다.

• 파일을 서버에 저장할 때 파일 유형을 TXT 또는 CSV로 설정할 수 있습니다.

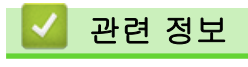

• [네트워크에 인쇄 로그 저장](#page-194-0)

<span id="page-196-0"></span> [Home](#page-1-0) > [보안](#page-126-0) > [네트워크에 인쇄 로그 저장](#page-194-0) > 웹 기반 관리를 사용하여 네트워크 설정에 인쇄 로그 저장 구성

## 웹 기반 관리를 사용하여 네트워크 설정에 인쇄 로그 저장 구성

- 1. 웹 브라우저를 시작합니다.
- 2. 브라우저의 주소 표시줄에 "https://machine's IP address"(여기서 "machine's IP address"는 제품의 IP 주 소)를 입력합니다.

예:

Ø

https://192.168.1.2

3. 필요한 경우 Login (로그인) 필드에 암호를 입력한 다음 Login (로그인)을 클릭합니다.

본 제품의 설정을 관리하는 데 필요한 기본 암호는 제품 뒷면에 있으며 "Pwd"로 표시되어 있습니다.

4. 탐색 메뉴로 이동한 다음 Administrator (관리자) > Store Print Log to Network (네트워크에 인쇄 로그 저장) 을 클릭합니다.

 $\mathscr{Q}$ 탐색 메뉴가 화면 왼쪽에 표시되지 않는 경우 = 에서 시작합니다.

- 5. Print Log (인쇄 로그)필드에서 On (설정)을 클릭합니다.
- 6. 다음 설정을 구성합니다.

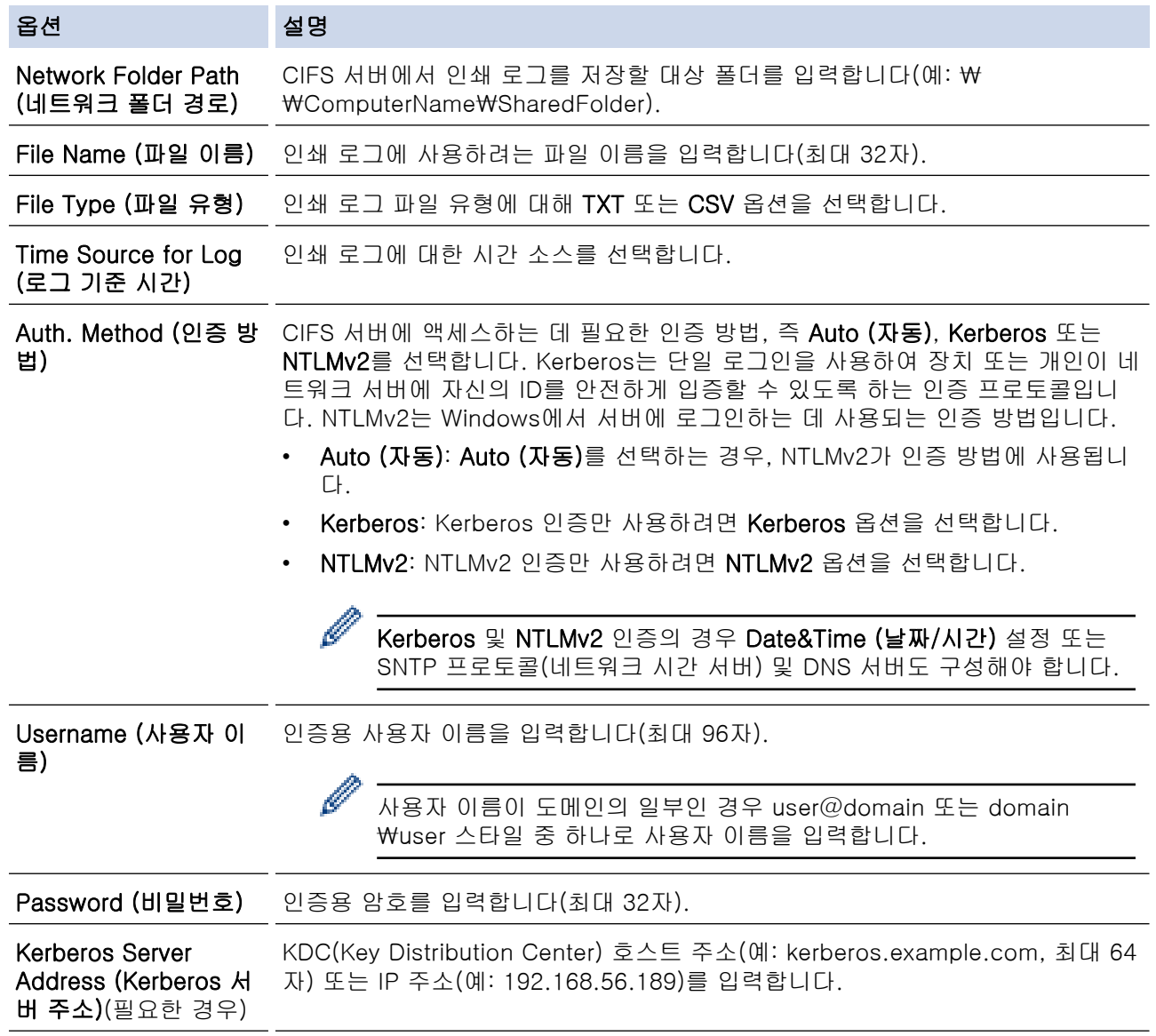

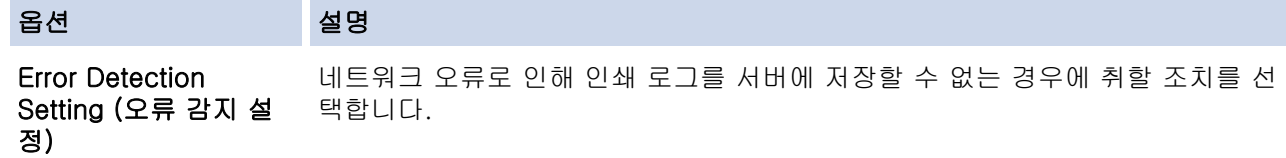

7. Connection Status (연결 상태) 필드에서 마지막 로그 상태를 확인할 수 있습니다.

제품의 LCD에서 오류 상태를 확인할 수도 있습니다.

8. Submit (전송)를 클릭하여 Test Print Log to Network (네트워크에 인쇄 로그 저장 테스트) 페이지를 표시합 니다.

설정을 테스트하려면 Yes (예)를 클릭해도 다음 단계로 이동합니다.

테스트를 생략하려면 No (아니요)를 클릭합니다. 설정이 자동으로 전송됩니다.

9. 제품이 설정을 테스트합니다.

10. 설정이 승인되면 화면에 Test OK (테스트 성공)가 나타납니다.

Test Error (테스트 오류)가 나타나면 모든 설정을 확인한 다음 Submit (전송)를 클릭하여 테스트 페이지를 다시 표시합니다.

### 관련 정보

Ø

• [네트워크에 인쇄 로그 저장](#page-194-0)

관련 내용:

• [웹 기반 관리 액세스](#page-360-0)

<span id="page-198-0"></span>[Home](#page-1-0) > [보안](#page-126-0) > [네트워크에 인쇄 로그 저장](#page-194-0) > 네트워크에 인쇄 로그 저장의 오류 감지 설정 사용

### 네트워크에 인쇄 로그 저장의 오류 감지 설정 사용

오류 감지 설정을 사용하여 네트워크 오류로 인해 인쇄 로그를 서버에 저장할 수 없는 경우 취할 조치를 결정합 니다.

- 1. 웹 브라우저를 시작합니다.
- 2. 브라우저의 주소 표시줄에 "https://machine's IP address"(여기서 "machine's IP address"는 제품의 IP 주 소)를 입력합니다.

 $[0]$ :

Ø

https://192.168.1.2

3. 필요한 경우 Login (로그인) 필드에 암호를 입력한 다음 Login (로그인)을 클릭합니다.

본 제품의 설정을 관리하는 데 필요한 기본 암호는 제품 뒷면에 있으며 "Pwd"로 표시되어 있습니다.

4. 탐색 메뉴로 이동한 다음 Administrator (관리자) > Store Print Log to Network (네트워크에 인쇄 로그 저장) 을 클릭합니다.

탐색 메뉴가 화면 왼쪽에 표시되지 않는 경우 = 에서 시작합니다.

5. Error Detection Setting (오류 감지 설정) 섹션에서 Cancel Print (인쇄 취소) 또는 Ignore Log & Print (로그 무시 및 인쇄) 옵션을 선택합니다.

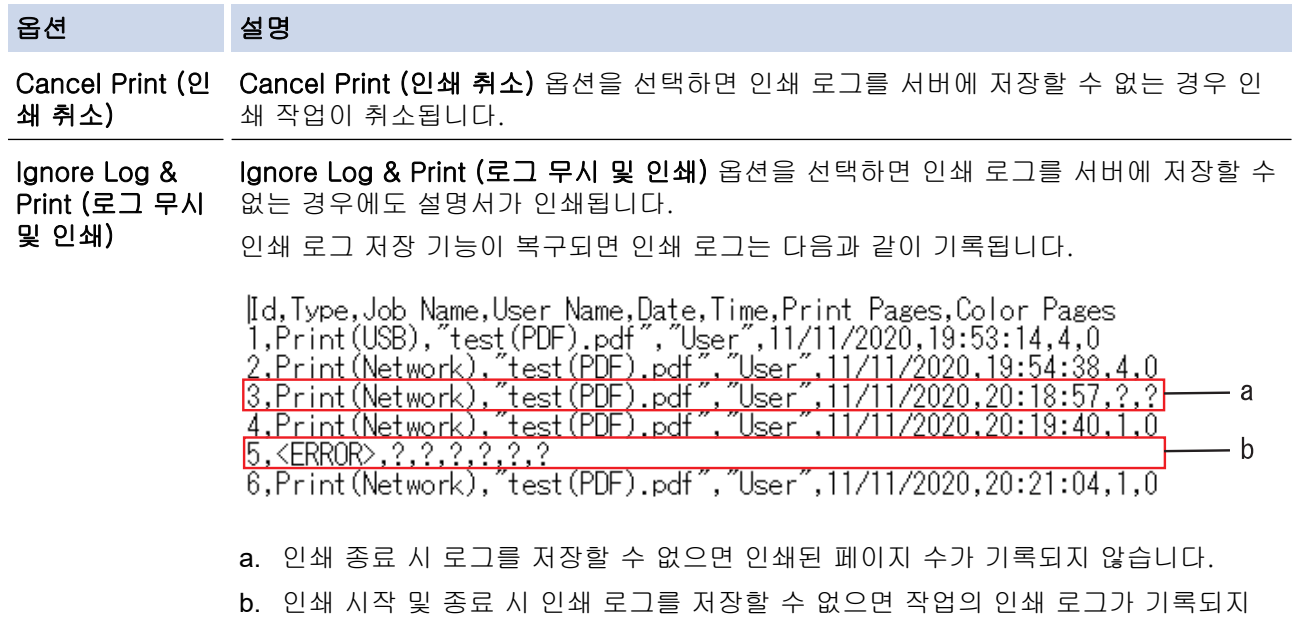

않습니다. 기능이 복구되면 오류가 로그에 반영됩니다.

#### 6. Submit (전송)를 클릭하여 Test Print Log to Network (네트워크에 인쇄 로그 저장 테스트) 페이지를 표시합 니다.

설정을 테스트하려면 Yes (예)를 클릭해도 다음 단계로 이동합니다.

테스트를 생략하려면 No (아니요)를 클릭합니다. 설정이 자동으로 전송됩니다.

- 7. 제품이 설정을 테스트합니다.
- 8. 설정이 승인되면 화면에 Test OK (테스트 성공)가 나타납니다.

Test Error (테스트 오류)가 나타나면 모든 설정을 확인한 다음 Submit (전송)를 클릭하여 테스트 페이지를 다시 표시합니다.

### 관련 정보

• [네트워크에 인쇄 로그 저장](#page-194-0)

## 관련 내용:

• [웹 기반 관리 액세스](#page-360-0)

<span id="page-200-0"></span>**▲ [Home](#page-1-0) > [보안](#page-126-0) > 제어판에서 제품 설정 잠금** 

# 제어판에서 제품 설정 잠금

제품의 설정 잠금을 켜기 전에 비밀번호를 적어 두십시오. 암호를 잊은 경우 관리자 또는 Brother 고객 서비스에 연락하여 제품에 저장된 모든 암호를 재설정해야 합니다.

<span id="page-201-0"></span>[Home](#page-1-0) > [보안](#page-126-0) > [제어판에서 제품 설정 잠금](#page-200-0) > 설정 잠금 개요

## 설정 잠금 개요

설정 잠금을 사용하여 제품 설정에 대한 무단 액세스를 차단합니다 설정 잠금이 On으로 설정된 경우 암호를 입력하지 않으면 제품 설정에 액세스할 수 없습니다.

- [설정 잠금 암호 설정](#page-202-0)
- [설정 잠금 암호 변경](#page-203-0)
- [설정 잠금 On](#page-204-0)

<span id="page-202-0"></span>[Home](#page-1-0) > [보안](#page-126-0) > [제어판에서 제품 설정 잠금](#page-200-0) > [설정 잠금 개요](#page-201-0) > 설정 잠금 암호 설정

### 설정 잠금 암호 설정

>> HL-L3220CW/HL-L3220CDW/HL-L3240CDW >> HL-L3280CDW/HL-L8240CDW

### HL-L3220CW/HL-L3220CDW/HL-L3240CDW

- 1. ▲ 또는 V를 눌러 [General Setup (일반 설정)] 옵션을 표시한 다음 OK를 누릅니다.
- 2.  $\blacktriangle$  또는  $\Pi$ 를 눌러 [Setting Lock (설정 잠금)] 옵션을 표시한 다음 OK를 누릅니다.
- 3. 암호에 4자리 숫자를 입력합니다.

각 자릿수를 입력하려면 ▲ 또는 ▼를 눌러 숫자를 선택한 다음 OK를 누릅니다.

4. LCD에 [Verify: (확인:)]가 표시되면 암호를 다시 입력합니다.

### HL-L3280CDW/HL-L8240CDW

- 1. [Settings (설정)] > [All Settings (모든 설정)] > [General Setup (일반 설정)] > [Setting Lock (설정 잠금)]을 누릅니다.
- 2. 암호에 4자리 숫자를 입력합니다.
- 3. [OK]을 누릅니다.
- 4. LCD에 [Verify (확인)]가 표시되면 암호를 다시 입력합니다.
- 5. [OK]을 누릅니다.
- 6.  $\bigcap$   $\bigcup$   $\bigcup$   $\bigcup$   $\bigcup$   $\bigcup$   $\bigcup$

## 관련 정보

<span id="page-203-0"></span>[Home](#page-1-0) > [보안](#page-126-0) > [제어판에서 제품 설정 잠금](#page-200-0) > [설정 잠금 개요](#page-201-0) > 설정 잠금 암호 변경

### 설정 잠금 암호 변경

>> HL-L3220CW/HL-L3220CDW/HL-L3240CDW >> HL-L3280CDW/HL-L8240CDW

#### HL-L3220CW/HL-L3220CDW/HL-L3240CDW

- 1. ▲ 또는 ▼를 눌러 [General Setup (일반 설정)] 옵션을 표시한 다음 OK를 누릅니다.
- 2.  $\blacktriangle$  또는  $\Pi$ 를 눌러 [Setting Lock (설정 잠금)] 옵션을 표시한 다음 OK를 누릅니다.
- 3. ▲ 또는 ▼를 눌러 [Set Password (비밀번호 설정)] 옵션을 선택한 다음 OK를 누릅니다.
- 4. 현재 4자리 암호를 입력합니다. 각 자릿수를 입력하려면 ▲ 또는 ▼를 눌러 숫자를 선택한 다음 OK를 누릅니다.
- 5. 새 4자리 암호를 입력합니다. 각 자릿수를 입력하려면 ▲ 또는  $\Psi \equiv \pm 1$  숫자를 선택한 다음 OK를 누릅니다.
- 6. LCD에 [Verify: (확인:)]가 표시되면 암호를 다시 입력합니다.

#### HL-L3280CDW/HL-L8240CDW

- 1. [Settings (설정)] > [All Settings (모든 설정)] > [General Setup (일반 설정)] > [Setting Lock (설정 잠금)] > [Set Password (비밀번호 설정)]을 누릅니다.
- 2. 현재 4자리 암호를 입력합니다.
- 3. [OK]을 누릅니다.
- 4. 새 4자리 암호를 입력합니다.
- 5. [OK]을 누릅니다.
- 6. LCD에 [Verify (확인)]가 표시되면 새 암호를 다시 입력합니다.
- 7. [OK]을 누릅니다.
- 8.  $\bigcap$   $\bigcup$   $\bigcup$   $\bigcup$   $\bigcup$   $\bigcup$   $\bigcup$

### 관련 정보

<span id="page-204-0"></span>[Home](#page-1-0) > [보안](#page-126-0) > [제어판에서 제품 설정 잠금](#page-200-0) > [설정 잠금 개요](#page-201-0) > 설정 잠금 On

# 설정 잠금 On

>> HL-L3220CW/HL-L3220CDW/HL-L3240CDW >> HL-L3280CDW/HL-L8240CDW

#### HL-L3220CW/HL-L3220CDW/HL-L3240CDW

- 1.  $\triangle$  또는  $\Pi$ 를 눌러 [General Setup (일반 설정)] 옵션을 표시한 다음 OK를 누릅니다.
- 2.  $\blacktriangle$  또는  $\Pi$ 를 눌러 [Setting Lock (설정 잠금)] 옵션을 표시한 다음 OK를 누릅니다.
- 3. LCD에 [On (설정)]이 표시되면 OK를 누릅니다.
- 4. 현재 4자리 암호를 입력합니다.

각 자릿수를 입력하려면 ▲ 또는 ▼를 눌러 숫자를 선택한 다음 OK를 누릅니다.

#### HL-L3280CDW/HL-L8240CDW

- 1. [Settings (설정)] > [All Settings (모든 설정)] > [General Setup (일반 설정)] > [Setting Lock (설정 잠금)] > [Lock Off⇒On (잠금 해제⇒설정)]을 누릅니다.
- 2. 현재 4자리 암호를 입력합니다.
- 3. [OK]을 누릅니다.

# 관련 정보

## <span id="page-205-0"></span>글로벌 네트워크 감지 기능 사용

개인 네트워크에서 제품을 사용하는 경우 글로벌 네트워크 감지 기능을 사용하여 글로벌 네트워크의 예기치 않 은 공격으로 인한 위험을 방지합니다.

- [글로벌 IP 주소 감지 실행](#page-206-0)
- [글로벌 네트워크에서 통신 차단](#page-207-0)

<span id="page-206-0"></span>[Home](#page-1-0) > [보안](#page-126-0) > [글로벌 네트워크 감지 기능 사용](#page-205-0) > 글로벌 IP 주소 감지 실행

## 글로벌 IP 주소 감지 실행

이 기능을 사용하여 제품의 IP 주소를 확인합니다. 제품이 글로벌 IP 주소에 할당되면 제품에 경고가 표시됩니 다.

>> HL-L3220CW/HL-L3220CDW/HL-L3240CDW >> HL-L3280CDW/HL-L8240CDW

### HL-L3220CW/HL-L3220CDW/HL-L3240CDW

- 1. ▲ 또는 ▼를 눌러 [Network (네트워크)] 옵션을 선택한 다음 OK를 누릅니다.
- 2. ▲ 또는 ▼를 눌러 [Global Detect (글로벌 감지)] 옵션을 선택한 다음 OK를 누릅니다.
- 3. ▲ 또는 ▼를 눌러 [Allow Detect (감지 허용)] 옵션을 선택한 다음 OK를 누릅니다.
- 4. ▲ 또는 ▼를 눌러 [On (설정)]를 선택한 다음 OK를 누릅니다.

### HL-L3280CDW/HL-L8240CDW

- 1. [Settings (설정)] > [All Settings (모든 설정)] > [Network (네트워크)] > [Global Detect (글로벌 감지)] > [Allow Detect (감지 허용)] > [On (설정)]을 누릅니다.
- 2.  $\left| \right|$  = 누릅니다.

### 관련 정보

• [글로벌 네트워크 감지 기능 사용](#page-205-0)

<span id="page-207-0"></span>[Home](#page-1-0) > [보안](#page-126-0) > [글로벌 네트워크 감지 기능 사용](#page-205-0) > 글로벌 네트워크에서 통신 차단

### 글로벌 네트워크에서 통신 차단

Ø 이 기능을 실행하면 글로벌 IP 주소를 가진 장치에서 수신하는 작업이 제한됩니다.

>> HL-L3220CW/HL-L3220CDW/HL-L3240CDW >> HL-L3280CDW/HL-L8240CDW

#### HL-L3220CW/HL-L3220CDW/HL-L3240CDW

1.  $\triangle$  또는  $\Pi$ 를 눌러 [Network (네트워크)] 옵션을 선택한 다음 OK를 누릅니다.

2.  $\blacktriangle$  또는  $\nabla \equiv \equiv 1$  [Global Detect (글로벌 감지)] 옵션을 선택한 다음 OK를 누릅니다.

 $3.$   $\blacktriangle$  또는  $\blacktriangledown$ 를 눌러 [Reject Access (액세스 거부)] 옵션을 선택한 다음 OK를 누릅니다.

4. ▲ 또는 ▼를 눌러 [On (설정)]를 선택한 다음 OK를 누릅니다.

#### HL-L3280CDW/HL-L8240CDW

- 1. [Settings (설정)] > [All Settings (모든 설정)] > [Network (네트워크)] > [Global Detect (글로벌 감지)] > [Reject Access (액세스 거부)] > [On (설정)]을 누릅니다.
- 2.  $\bigcap$  을 누릅니다.

### 관련 정보

• [글로벌 네트워크 감지 기능 사용](#page-205-0)

# <span id="page-208-0"></span>모바일/웹 연결

- [Brother Web Connect](#page-209-0)
- [AirPrint](#page-224-0)
- Mopria™ [Print Service](#page-230-0)
- [Brother Mobile Connect](#page-231-0)
- [외부 IC 카드 리더 등록](#page-232-0)

<span id="page-209-0"></span>[Home](#page-1-0) > [모바일/웹 연결](#page-208-0) > Brother Web Connect

## Brother Web Connect

관련 모델: HL-L3280CDW/HL-L8240CDW

- [Brother Web Connect 개요](#page-210-0)
- [Brother Web Connect와 함께 사용되는 온라인 서비스](#page-212-0)
- [Brother Web Connect 설정](#page-214-0)
- [Brother Web Connect를 사용하여 문서 다운로드 및 인쇄](#page-222-0)

<span id="page-210-0"></span>[Home](#page-1-0) > [모바일/웹 연결](#page-208-0) > [Brother Web Connect](#page-209-0) > Brother Web Connect 개요

## Brother Web Connect 개요

#### 관련 모델: HL-L3280CDW/HL-L8240CDW

특정 웹사이트는 사용자가 웹사이트에서 이미지 및 파일을 업로드 및 볼 수 있는 서비스를 제공합니다. 이 서비 스에 업로드되어 있는 이미지를 Brother 제품이 다운로드하고 인쇄할 수 있습니다.

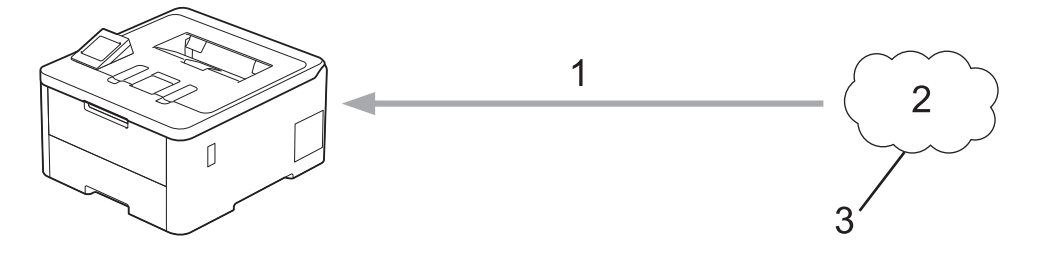

- 1. 인쇄
- 2. 사진, 이미지, 문서 및 기타 파일
- 3. 웹 서비스

Brother Web Connect를 사용하려면 구입하신 Brother 제품이 유선 또는 무선 연결을 통해 인터넷에 액세스할 수 있는 네트워크에 연결되어 있어야 합니다.

프록시 서버를 사용하는 네트워크 환경의 경우, 제품도 프록시 서버를 사용하도록 구성해야 합니다. 네트워크 구 성에 대해 잘 모르면 네트워크 관리자와 상의하십시오.

Ø 프록시 서버는 인터넷과 인터넷에 직접 연결되지 않은 컴퓨터 간의 중간 매개체 역할을 하는 컴퓨터입니 다.

### 관련 정보

- [Brother Web Connect](#page-209-0)
	- [제품의 제어판을 사용하여 프록시 서버 설정 구성](#page-211-0)

<span id="page-211-0"></span> [Home](#page-1-0) > [모바일/웹 연결](#page-208-0) > [Brother Web Connect](#page-209-0) > [Brother Web Connect 개요](#page-210-0) > 제품의 제어판을 사용 하여 프록시 서버 설정 구성

## 제품의 제어판을 사용하여 프록시 서버 설정 구성

관련 모델: HL-L3280CDW/HL-L8240CDW

네트워크에서 프록시 서버를 사용하는 경우 제품에서 다음 프록시 서버 버정보를 구성해야 합니다.

- 프록시 서버 주소
- 포트 번호
- User Name (사용자 이름)
- 암호
- 1. [Settings (설정)] > [All Settings (모든 설정)] > [Network (네트워크)] > [Web Connect Settings (웹 연결 설정)] > [Proxy Settings (프록시 설정)] > [Proxy Connection (프록시 연결)] > [On (설정)]를 누릅니다.
- 2. 프록시 서버 정보를 누른 다음 설정하려는 옵션을 입력합니다.
- 3. [OK]을 누릅니다.
- 4.  $\bigcap$   $\bigcup$   $\bigcup$   $\bigcup$   $\bigcup$   $\bigcup$ .

### 관련 정보

- [Brother Web Connect 개요](#page-210-0)
- 관련 내용:
- [웹 기반 관리를 사용하여 프록시 서버 설정 구성](#page-118-0)

<span id="page-212-0"></span> [Home](#page-1-0) > [모바일/웹 연결](#page-208-0) > [Brother Web Connect](#page-209-0) > Brother Web Connect와 함께 사용되는 온라인 서비 스

# Brother Web Connect와 함께 사용되는 온라인 서비스

### 관련 모델: HL-L3280CDW/HL-L8240CDW

Brother Web Connect를 사용하여 Brother 제품에서 액세스 가능한 서비스는 다음과 같습니다. Brother Web Connect를 사용하려면 사용할 온라인 서비스에 계정이 있어야 합니다. 아직 계정이 없으면 컴퓨 터를 사용하여 해당 서비스의 웹 사이트에 액세스하고 계정을 만드십시오. 이미 계정이 있으면 추가 계정을 만들지 않아도 됩니다.

#### Google Drive™

온라인 문서 저장, 편집, 공유 및 파일 동기화 서비스입니다. URL: [drive.google.com](http://drive.google.com)

#### Evernote®

온라인 파일 저장 및 관리 서비스입니다. URL: [www.evernote.com](http://www.evernote.com)

#### Dropbox

온라인 파일 저장, 공유 및 동기화 서비스입니다. URL: [www.dropbox.com](http://www.dropbox.com)

#### **OneDrive**

온라인 파일 저장, 공유 및 관리 서비스입니다. URL: [onedrive.live.com](https://onedrive.live.com)

#### Box

온라인 문서 편집 및 공유 서비스입니다. URL: [www.box.com](http://www.box.com)

#### **OneNote**

온라인 문서 편집 및 공유 서비스입니다. URL: [www.onenote.com](http://www.onenote.com)

#### SharePoint Online

온라인 콘텐츠 저장, 공유 및 관리 서비스입니다. 이러한 서비스에 대한 자세한 내용은 해당 서비스 웹 사이트를 참조하십시오. 다음은 각 Brother Web Connect 기능을 사용할 수 있는 파일 유형을 설명하는 표입니다.

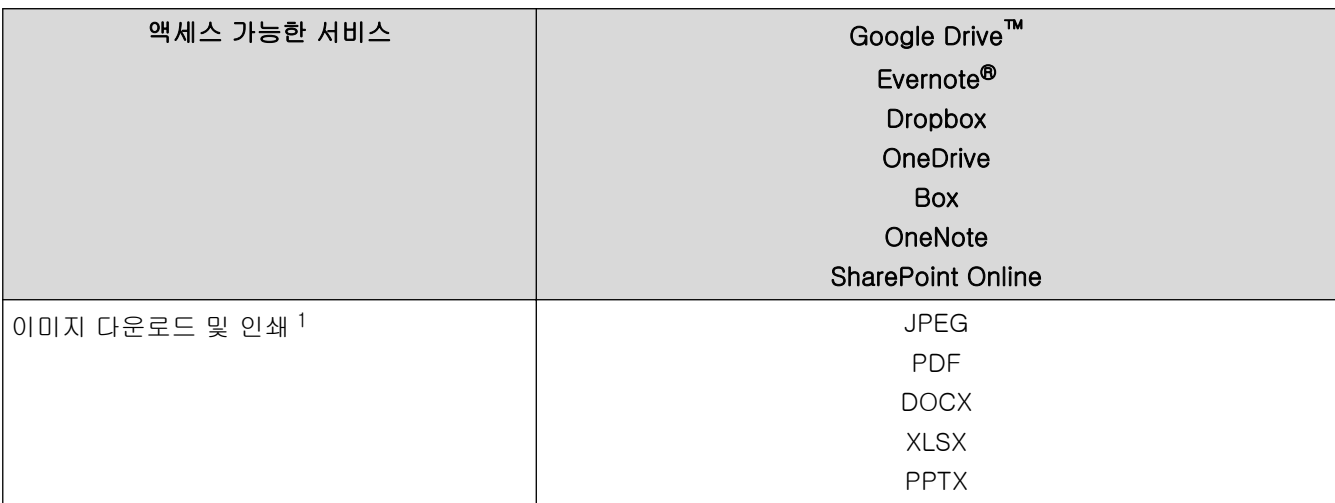

<span id="page-213-0"></span>1 DOC/XLS/PPT 형식은 이미지 다운로드 및 인쇄에도 사용할 수 있습니다.

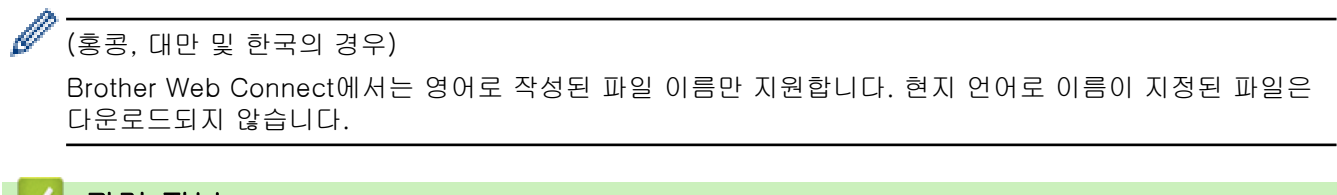

## 관련 정보

• [Brother Web Connect](#page-209-0)

<span id="page-214-0"></span>[Home](#page-1-0) > [모바일/웹 연결](#page-208-0) > [Brother Web Connect](#page-209-0) > Brother Web Connect 설정

## Brother Web Connect 설정

관련 모델: HL-L3280CDW/HL-L8240CDW

- [Brother Web Connect 설정 개요](#page-215-0)
- [Brother Web Connect를 사용하기 전에 각 온라인 서비스에서 계정 생성](#page-217-0)
- [Brother Web Connect 액세스 권한 신청](#page-218-0)
- [Brother Web Connect용으로 Brother 제품에 계정 등록](#page-220-0)

<span id="page-215-0"></span> [Home](#page-1-0) > [모바일/웹 연결](#page-208-0) > [Brother Web Connect](#page-209-0) > [Brother Web Connect 설정](#page-214-0) > Brother Web Connect 설정 개요

# Brother Web Connect 설정 개요

```
관련 모델: HL-L3280CDW/HL-L8240CDW
```
다음 절차를 사용하여 Brother Web Connect 설정을 구성합니다.

#### 단계 1: 사용할 서비스에서 계정을 만듭니다.

컴퓨터를 사용하여 서비스의 웹 사이트에 액세스하고 계정을 만듭니다. (계정이 이미 있으면 추가 계정을 만 들 필요가 없습니다.)

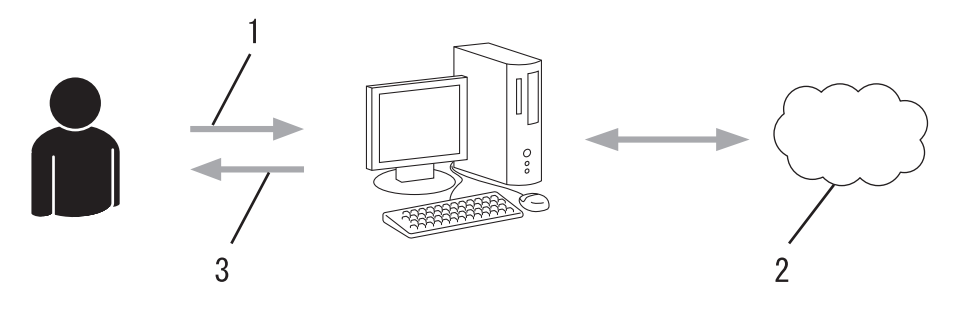

- 1. 사용자 등록
- 2. 웹 서비스
- 3. 계정 획득

### 2단계: Brother Web Connect 액세스 권한을 신청합니다.

컴퓨터를 사용하여 Brother Web Connect 액세스를 시작하고 임시 ID를 가져옵니다.

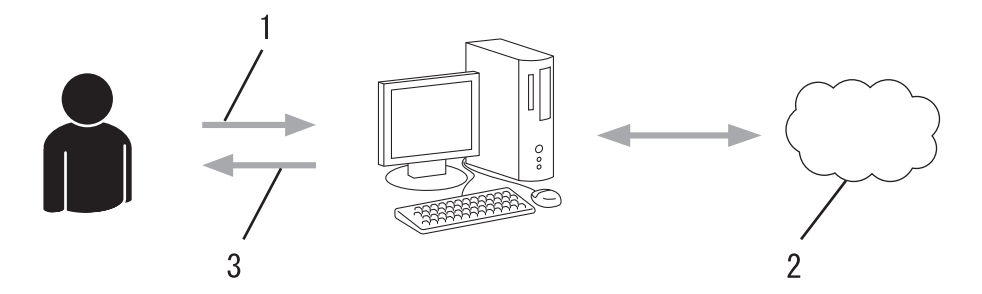

- 1. 계정 정보 입력
- 2. Brother Web Connect 응용 프로그램 페이지
- 3. 임시 ID 획득

#### 단계 3: 사용할 서비스에 액세스할 수 있도록 제품에 계정 정보를 등록합니다.

임시 ID를 입력하여 제품에서 서비스를 실행합니다. 제품에 표시할 원하는 계정 이름을 지정한 다음, 사용하 려는 경우 PIN을 입력합니다.

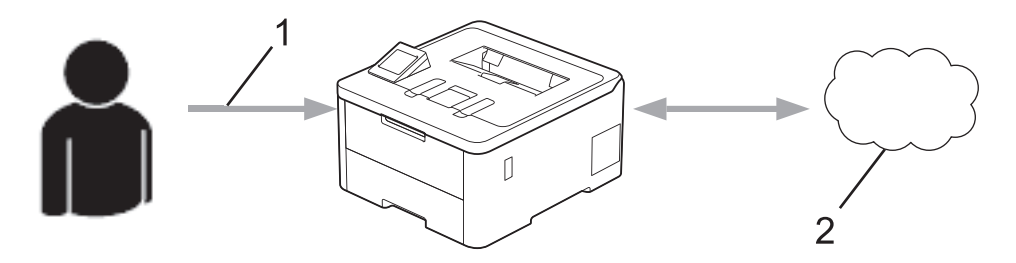

- 1. 임시 ID 입력
- 2. 웹 서비스

이제 Brother 제품에서 서비스를 사용할 수 있습니다.
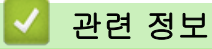

• [Brother Web Connect 설정](#page-214-0)

 [Home](#page-1-0) > [모바일/웹 연결](#page-208-0) > [Brother Web Connect](#page-209-0) > [Brother Web Connect 설정](#page-214-0) > Brother Web Connect 를 사용하기 전에 각 온라인 서비스에서 계정 생성

# Brother Web Connect를 사용하기 전에 각 온라인 서비스에서 계정 생성

관련 모델: HL-L3280CDW/HL-L8240CDW

Brother Web Connect를 사용하여 온라인 서비스에 액세스하려면 해당 온라인 서비스 계정이 있어야 합니다. 아직 계정이 없으면 컴퓨터를 사용하여 해당 서비스의 웹 사이트에 액세스하고 계정을 만듭니다. 계정을 만든 후 에는 Brother Web Connect 기능을 사용하기 전에 컴퓨터를 사용하여 계정으로 로그온하여 한 번 사용합니다. 그러지 않으면 Brother Web Connect를 사용하여 서비스에 액세스하지 못할 수 있습니다.

이미 계정이 있으면 추가 계정을 만들지 않아도 됩니다.

사용할 온라인 서비스에서 계정을 생성한 경우 Brother Web Connect 액세스 권한을 신청합니다.

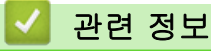

• [Brother Web Connect 설정](#page-214-0)

<span id="page-218-0"></span> [Home](#page-1-0) > [모바일/웹 연결](#page-208-0) > [Brother Web Connect](#page-209-0) > [Brother Web Connect 설정](#page-214-0) > Brother Web Connect 액세스 권한 신청

# Brother Web Connect 액세스 권한 신청

관련 모델: HL-L3280CDW/HL-L8240CDW

Brother Web Connect를 사용하여 온라인 서비스에 액세스하려면 먼저 Brother 소프트웨어가 설치된 컴퓨터 를 사용하여 Brother Web Connect 액세스를 신청해야 합니다.

1. Brother Web Connect 응용 프로그램 웹 사이트에 액세스합니다.

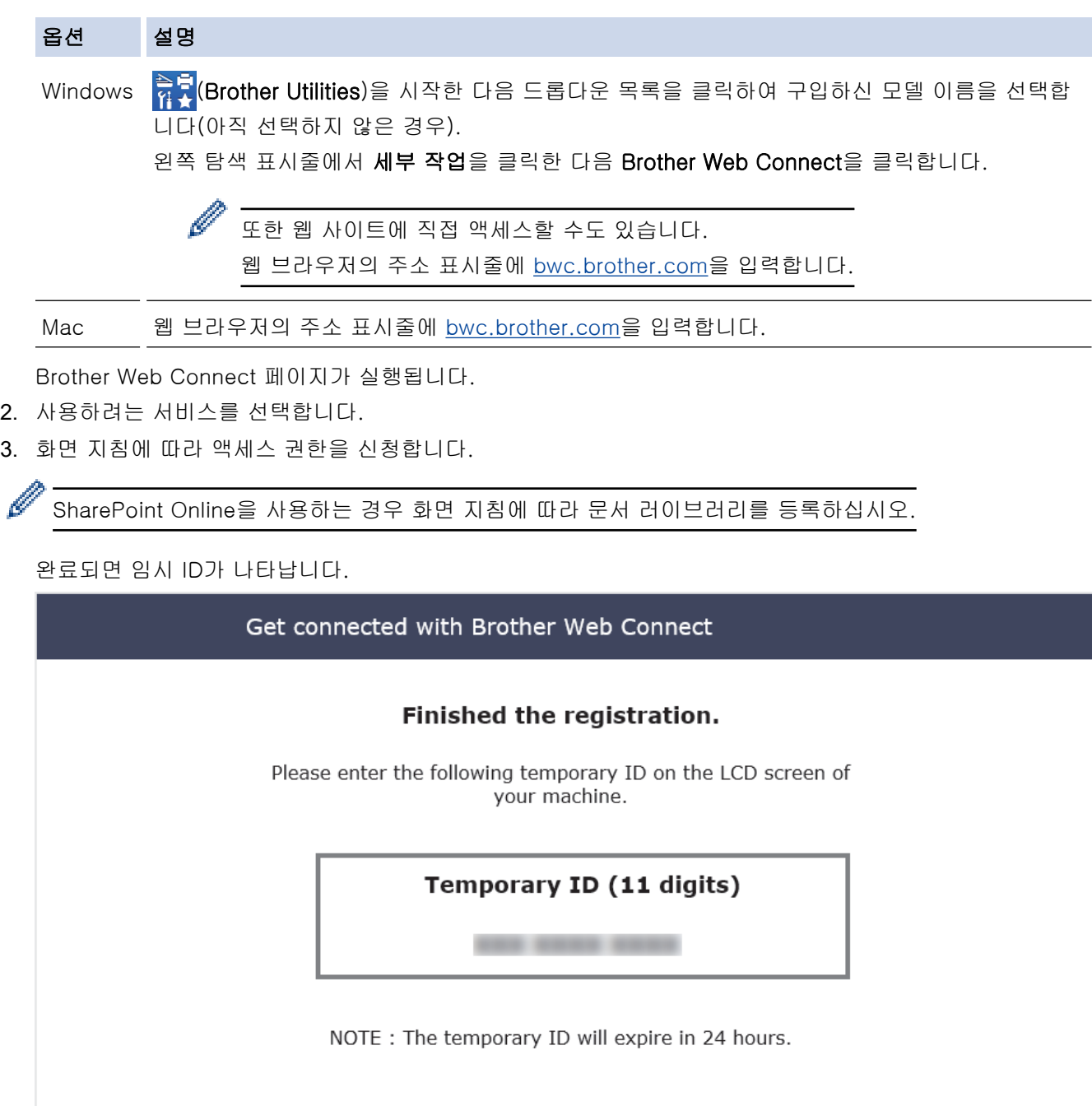

4. 제품에 계정을 등록할 때 사용할 수 있도록 임시 ID를 적습니다. 임시 ID는 24시간 동안 유효합니다.

5. 웹 브라우저를 닫습니다.

이제 Brother Web Connect 액세스 ID가 있으므로 제품에 이 ID를 등록하고 나서 해당 제품을 사용하여 사용할 웹 서비스에 액세스합니다.

## 관련 정보

• [Brother Web Connect 설정](#page-214-0)

관련 내용:

• [Brother Web Connect용으로 Brother 제품에 계정 등록](#page-220-0)

<span id="page-220-0"></span> [Home](#page-1-0) > [모바일/웹 연결](#page-208-0) > [Brother Web Connect](#page-209-0) > [Brother Web Connect 설정](#page-214-0) > Brother Web Connect 용으로 Brother 제품에 계정 등록

## Brother Web Connect용으로 Brother 제품에 계정 등록

관련 모델: HL-L3280CDW/HL-L8240CDW

Brother Web Connect를 사용하여 원하는 서비스에 액세스할 수 있도록 Brother Web Connect 계정 정보를 입 력하고 제품을 구성해야 합니다.

- 제품에 계정을 등록하려면 Brother Web Connect 액세스를 신청해야 합니다.
- 계정을 등록하기 전에 올바른 날짜 및 시간이 제품에 설정되어 있는지 확인합니다.

1. [Functions (기능)] > [Web (웹)]를 누릅니다.

- O • 인터넷 연결에 관한 정보가 제품의 LCD에 나타나면 정보를 읽고 [OK]를 누릅니다. 이 정보를 다시 표 시하려는 경우 [Yes (예)]를 누릅니다.
	- 가끔 Brother Web Connect의 기능에 대한 업데이트 또는 알림 내용이 LCD에 나타나기도 합니다. 이 정보를 읽고 나서 [OK]를 누릅니다.

2. 라이선스 계약과 관련된 정보가 나타나면 버튼을 선택한 다음 화면 지침을 따릅니다.

- 3. ▲ 또는 ▼을 눌러 등록할 서비스를 표시합니다.
- 4. 서비스 이름을 누릅니다.
- 5. Brother Web Connect에 관한 정보가 나타나면 [OK]을 누릅니다.
- 6. [Register/Delete (등록/삭제)]을 누릅니다.
- 7. [Register Account (계정 등록)]을 누릅니다. Brother Web Connect 액세스 권한을 신청할 때 받은 임시 ID를 입력하라는 메시지가 표시됩니다.
- 8. [OK]을 누릅니다.
- 9. LCD를 통해 임시 ID를 입력합니다.
- 10. [OK]을 누릅니다.

입력한 정보가 액세스 신청 시 수신된 임시 ID와 일치하지 않거나 임시 ID가 만료된 경우 LCD에 오류 메시 지가 나타납니다. 임시 ID를 올바르게 입력하거나 액세스를 다시 신청하여 새 임시 ID를 수신합니다.

LCD에 표시할 계정 이름을 입력하라는 메시지가 표시됩니다.

11. [OK]을 누릅니다.

- 12. LCD를 통해 이름을 입력합니다.
- 13. [OK]을 누릅니다.
- 14. 다음 중 하나를 수행합니다.
	- 계정에 대한 PIN을 설정하려면 [Yes (예)]를 누릅니다. (PIN을 사용하면 권한 없는 사용자가 계정에 액 세스하지 못하게 합니다.) 4자리 번호를 입력한 다음 [OK]를 누릅니다.
	- PIN을 설정하지 않으려면 [No (아니요)]를 누릅니다.
- 15. 입력한 계정 정보가 나타나면 올바른지 확인합니다.
- 16. [Yes (예)]를 눌러 입력한 정보를 등록합니다.
- 17. [OK]을 누릅니다.

18. 을 누릅니다.

등록이 완료되었으며, 제품은 이제 서비스에 액세스할 수 있습니다.

## 관련 정보

• [Brother Web Connect 설정](#page-214-0)

관련 내용:

- [제품에서 텍스트를 입력하는 방법](#page-23-0)
- [Brother Web Connect 액세스 권한 신청](#page-218-0)

<span id="page-222-0"></span> [Home](#page-1-0) > [모바일/웹 연결](#page-208-0) > [Brother Web Connect](#page-209-0) > Brother Web Connect를 사용하여 문서 다운로드 및 인쇄

# Brother Web Connect를 사용하여 문서 다운로드 및 인쇄

관련 모델: HL-L3280CDW/HL-L8240CDW

계정에 업로드된 문서를 제품으로 직접 다운로드하여 인쇄할 수 있습니다. 다른 사용자가 공유를 위해 자신의 계 정으로 업로드한 문서를 제품으로 다운로드하여 인쇄할 수도 있습니다. 단, 사용자에게 이러한 문서에 대한 보기 권한이 있는 경우에 한합니다.

활성화된 Secure Function Lock 기능(특정 모델에만 제공) 때문에 제한된 Brother Web Connect 사용자인 경우 데이터를 다운로드할 수 없습니다.

또한 Secure Function Lock Page Limit 기능은 Brother Web Connect를 사용하여 전송된 인쇄 작업에 적용됩 니다.

Ø 홍콩, 대만 및 한국의 경우:

> Brother Web Connect에서는 영어로 작성된 파일 이름만 지원합니다. 현지 언어로 이름이 지정된 파일은 다운로드되지 않습니다.

### 관련 정보

- [Brother Web Connect](#page-209-0)
	- [웹 서비스를 사용하여 다운로드 및 인쇄](#page-223-0)

<span id="page-223-0"></span> [Home](#page-1-0) > [모바일/웹 연결](#page-208-0) > [Brother Web Connect](#page-209-0) > [Brother Web Connect를 사용하여 문서 다운로드 및](#page-222-0) [인쇄](#page-222-0) > 웹 서비스를 사용하여 다운로드 및 인쇄

## 웹 서비스를 사용하여 다운로드 및 인쇄

관련 모델: HL-L3280CDW/HL-L8240CDW

- 1. [Functions (기능)] > [Web (웹)]를 누릅니다.
- Ø • 인터넷 연결에 관한 정보가 제품의 LCD에 나타나면 정보를 읽고 [OK]를 누릅니다. 이 정보를 다시 표 시하려는 경우 [Yes (예)]를 누릅니다.
	- 가끔 Brother Web Connect의 기능에 대한 업데이트 또는 알림 내용이 LCD에 나타나기도 합니다. 이 정보를 읽고 나서 [OK]를 누릅니다.
- 2. ▲또는 ▼를 눌러서 다운로드하려는 문서를 호스팅하는 서비스를 표시하고 인쇄합니다. 서비스 이름을 누릅 니다.
- 3. 서비스에 로그온하려면 ▲ 또는 ▼를 눌러 계정 이름을 표시한 다음 해당 이름을 누릅니다. PIN 입력 화면이 나 타나면 네 자리 PIN을 입력하고 [OK]를 누릅니다.
- 4. ▲ 또는 ▼를 눌러 원하는 폴더를 표시한 다음 누릅니다. 일부 서비스에서는 문서를 폴더에 저장할 필요가 없 습니다. 폴더에 저장되지 않은 문서의 경우 [See Unsorted Files (정렬되지 않은 파일 확인)]를 선택 하여 문서를 선택합니다. 폴더에 저장되지 않은 경우 다른 사용자의 문서는 다운로드할 수 없습니다.
- 5. 인쇄할 문서를 선택한 다음 [OK]를 누릅니다.
- 6. 완료되면 [OK]을 누릅니다.
- 7. 화면 지침에 따라 이 작업을 완료합니다.

### 관련 정보

• [Brother Web Connect를 사용하여 문서 다운로드 및 인쇄](#page-222-0)

#### 관련 내용:

• [제품에서 텍스트를 입력하는 방법](#page-23-0)

<span id="page-224-0"></span>[Home](#page-1-0) > [모바일/웹 연결](#page-208-0) > AirPrint

# AirPrint

- [AirPrint 개요](#page-225-0)
- [AirPrint\(macOS\)를 사용하기 전에](#page-226-0)
- [AirPrint를 사용하여 인쇄](#page-227-0)

# <span id="page-225-0"></span>AirPrint 개요

AirPrint는 드라이버를 설치할 필요가 없이 iPad, iPhone, iPod touch 및 Mac 컴퓨터에서 사진, 이메일, 웹 페이지 및 문서를 무선으로 인쇄할 수 있도록 해주는 Apple 운영 체제용 인쇄 솔루션입니다. 자세한 내용은 Apple 웹사이트를 참조하십시오.

Works with Apple 배지의 사용은 액세서리가 배지에 명시된 기술을 활 용하여 작동하도록 특별히 개발되었고 Apple 성능 표준을 충족한다는 인 증을 개발자로부터 받았음을 의미합니다.

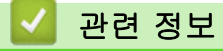

• [AirPrint](#page-224-0)

관련 내용:

• [AirPrint 문제](#page-277-0)

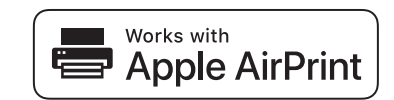

<span id="page-226-0"></span>[Home](#page-1-0) > [모바일/웹 연결](#page-208-0) > [AirPrint](#page-224-0) > AirPrint(macOS)를 사용하기 전에

## AirPrint(macOS)를 사용하기 전에

macOS를 사용하여 인쇄하기 전에 구입하신 제품을 Mac 컴퓨터의 프린터 목록에 추가하십시오.

- 1. Apple 메뉴에서 시스템 환경설정을 선택합니다.
- 2. 프린터 및 스캐너을 클릭합니다.
- 3. 왼쪽 프린터 창 아래의 + 아이콘을 클릭합니다. 프린터 추가 화면이 나타납니다.
- 4. 다음 중 하나를 수행합니다.
	- macOS v12 구입하신 제품을 선택하고 사용 팝업 메뉴에서 구입하신 모델의 이름을 선택합니다.
	- macOS v11

구입하신 제품을 선택하고 사용 팝업 메뉴에서 AirPrint를 선택합니다.

5. 추가을 클릭합니다.

# 관련 정보

• [AirPrint](#page-224-0)

<span id="page-227-0"></span>[Home](#page-1-0) > [모바일/웹 연결](#page-208-0) > [AirPrint](#page-224-0) > AirPrint를 사용하여 인쇄

## AirPrint를 사용하여 인쇄

- [iPad, iPhone 또는 iPod touch에서 인쇄](#page-228-0)
- [AirPrint\(macOS\)를 사용하여 인쇄](#page-229-0)

<span id="page-228-0"></span>[Home](#page-1-0) > [모바일/웹 연결](#page-208-0) > [AirPrint](#page-224-0) > [AirPrint를 사용하여 인쇄](#page-227-0) > iPad, iPhone 또는 iPod touch에서 인쇄

# iPad, iPhone 또는 iPod touch에서 인쇄

인쇄 절차는 응용 프로그램별로 다를 수 있습니다. 아래 예에서는 Safari를 사용합니다.

1. 제품이 켜져 있는지 확인하십시오.

- 2. 용지함에 용지를 넣고 제품의 용지함 설정을 변경합니다.
- 3. Safari를 사용하여 인쇄할 페이지를 엽니다.

### 4.  $\Gamma \rightarrow \Gamma$  또는  $\Gamma$  를 누릅니다.

- 5. 인쇄를 누릅니다.
- 6. 제품이 선택되어 있는지 확인합니다.
- 7. 다른 제품이 선택되어 있거나 선택된 제품이 없는 경우 프린터를 누르십시오. 사용 가능한 제품 목록이 나타납니다.
- 8. 목록에서 구입하신 제품의 이름을 누릅니다.
- 9. 인쇄할 페이지 수, 양면 인쇄(제품에서 지원하는 경우) 등의 원하는 옵션을 선택합니다.

10. 인쇄를 누릅니다.

#### 관련 정보

• [AirPrint를 사용하여 인쇄](#page-227-0)

<span id="page-229-0"></span>[Home](#page-1-0) > [모바일/웹 연결](#page-208-0) > [AirPrint](#page-224-0) > [AirPrint를 사용하여 인쇄](#page-227-0) > AirPrint(macOS)를 사용하여 인쇄

## AirPrint(macOS)를 사용하여 인쇄

인쇄 절차는 응용 프로그램별로 다를 수 있습니다. 아래 예에서는 Safari를 사용합니다. 인쇄하기 전에 제품이 Mac 컴퓨터의 프린터 목록에 있는지 확인하십시오.

- 1. 제품이 켜져 있는지 확인하십시오.
- 2. 용지함에 용지를 넣고 제품의 용지함 설정을 변경합니다.
- 3. Mac 컴퓨터에서 Safari를 사용하여 인쇄할 페이지를 엽니다.
- 4. 파일 메뉴를 클릭한 다음 프린트 를 선택합니다.
- 5. 제품이 선택되어 있는지 확인합니다. 다른 제품이 선택되어 있거나 선택된 제품이 없는 경우 **프린터** 팝업 메 뉴를 클릭하고 제품을 선택합니다.
- 6. 인쇄 매수, 양면 인쇄(구입하신 제품에서 지원하는 경우) 등의 원하는 옵션을 선택합니다.
- 7. 프린트을 클릭합니다.

## 관련 정보

• [AirPrint를 사용하여 인쇄](#page-227-0)

관련 내용:

• [AirPrint\(macOS\)를 사용하기 전에](#page-226-0)

## [Home](#page-1-0) > [모바일/웹 연결](#page-208-0) > Mopria™ Print Service

# Mopria™ Print Service

Mopria™ Print Service는 Mopria Alliance™에서 개발된 Android™ 모바일 장치의 인쇄 기능입니다. 이 서비스를 사용하면 제품과 동일한 네트워크에 연결하여 추 가 설정 없이 인쇄할 수 있습니다.

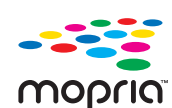

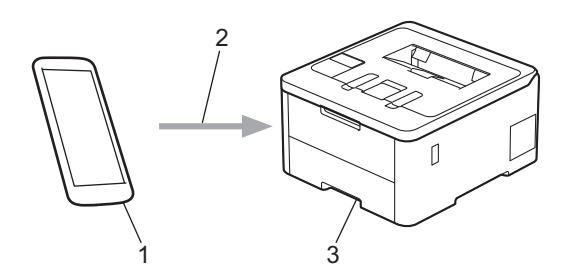

- 1. Android™ 모바일 장치
- 2. Wi-Fi® 연결
- 3. 제품

Google Play™에서 Mopria™ Print Service를 다운로드하고 Android™ 장치에 설치해야 합니다. 이 Mopria™ 기 능을 사용하기 전에 모바일 장치에서 실행해야 합니다.

### 관련 정보

• [모바일/웹 연결](#page-208-0)

<span id="page-231-0"></span>▲ [Home](#page-1-0) > [모바일/웹 연결](#page-208-0) > Brother Mobile Connect

## Brother Mobile Connect

Brother Mobile Connect를 사용하여 모바일 장치에서 인쇄합니다.

• Android™ 장치의 경우:

Brother Mobile Connect를 사용하면 Android™ 장치에서 직접 Brother 제품의 기능을 사용할 수 있습니다. Google Play™에서 Brother Mobile Connect를 다운로드하고 설치합니다.

• iPhone, iPad 및 iPod touch를 포함하는 모든 iOS 또는 iPadOS 지원 장치의 경우: Brother Mobile Connect를 사용하면 iOS 또는 iPadOS 장치에서 직접 Brother 제품의 기능을 사용할 수 있 습니다.

App Store에서 Brother Mobile Connect를 다운로드하고 설치합니다.

## 관련 정보

• [모바일/웹 연결](#page-208-0)

### 관련 내용:

• [Brother iPrint&Scan 액세스\(Windows/Mac\)](#page-234-0)

▲ [Home](#page-1-0) > [모바일/웹 연결](#page-208-0) > 외부 IC 카드 리더 등록

## 외부 IC 카드 리더 등록

#### 관련 모델: HL-L8240CDW

외부 IC 카드 리더를 연결하면 웹 기반 관리를 사용하여 카드 리더를 등록합니다. 본 제품은 HID 클래스 드라이 버 지원 외부 IC 카드 리더를 지원합니다.

- 1. 웹 브라우저를 시작합니다.
- 2. 브라우저의 주소 표시줄에 "https://machine's IP address"(여기서 "machine's IP address"는 제품의 IP 주 소)를 입력합니다.

 $(1)$ :

https://192.168.1.2

3. 필요한 경우 Login (로그인) 필드에 암호를 입력한 다음 Login (로그인)을 클릭합니다.

Ø 본 제품의 설정을 관리하는 데 필요한 기본 암호는 제품 뒷면에 있으며 "Pwd"로 표시되어 있습니다.

4. 탐색 메뉴로 이동한 다음 Administrator (관리자) > External Card Reader (외부 카드 판독기)을 클릭합니다.

Ø 탐색 메뉴가 화면 왼쪽에 표시되지 않는 경우 = 에서 시작합니다.

- 5. 필요한 정보를 입력합니다.
- 6. Submit (전송)을 클릭합니다.
- 7. 구입하신 Brother 제품을 다시 시작하여 구성을 활성화합니다.

#### 관련 정보

- [모바일/웹 연결](#page-208-0)
- 관련 내용:
- [웹 기반 관리 액세스](#page-360-0)

<span id="page-233-0"></span>**A** [Home](#page-1-0) > Brother iPrint&Scan

# Brother iPrint&Scan

• [Brother iPrint&Scan 액세스\(Windows/Mac\)](#page-234-0)

<span id="page-234-0"></span>[Home](#page-1-0) > [Brother iPrint&Scan](#page-233-0) > Brother iPrint&Scan 액세스(Windows/Mac)

## Brother iPrint&Scan 액세스(Windows/Mac)

Windows 및 Mac용 Brother iPrint&Scan을 사용하여 컴퓨터에서 인쇄합니다.

다음 화면은 Windows용 Brother iPrint&Scan의 예를 보여줍니다. 실제 화면은 응용 프로그램의 버전에 따라 다 를 수 있습니다.

• Windows의 경우

[support.brother.com/downloads](https://support.brother.com/g/b/midlink.aspx?content=dl)에서 구입하신 모델의 다운로드 페이지로 이동하여 최신 응용 프로그램을 다운로드합니다.

• Mac의 경우

App Store에서 Brother iPrint&Scan을 다운로드하여 설치합니다.

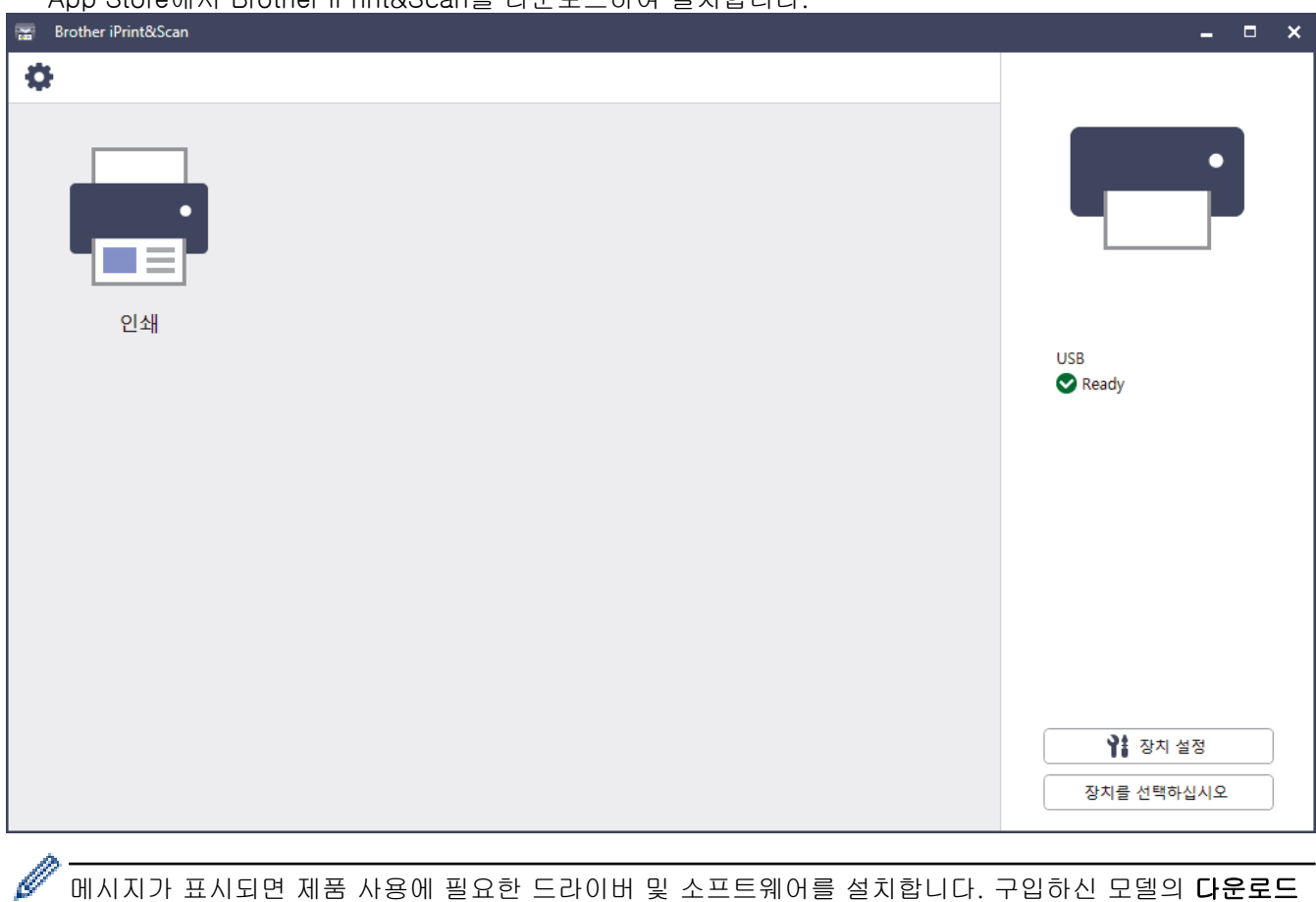

페이지[\(support.brother.com/downloads](https://support.brother.com/g/b/midlink.aspx?content=dl))에서 설치 프로그램을 다운로드합니다.

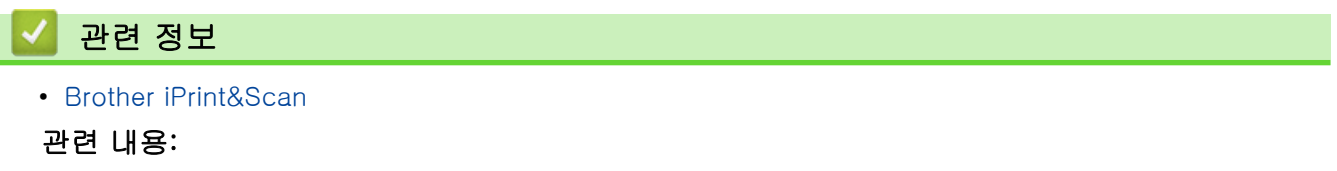

• [Brother Mobile Connect](#page-231-0)

#### <span id="page-235-0"></span>**▲ [Home](#page-1-0) > 문제 해결**

## 문제 해결

제품을 사용할 때 발생할 수 있는 일반적인 문제를 해결하려면 이 섹션을 사용합니다. 대부분의 문제를 직접 해 결할 수 있습니다.

#### 중요

기술 도움이 필요하면 Brother 고객 서비스나 각 지역 Brother 대리점에 문의해야 합니다.

Ø 추가 지원이 필요한 경우 [support.brother.com을](https://support.brother.com/g/b/midlink.aspx) 방문하십시오.

가장 먼저 다음 사항 확인:

- 제품의 전원 코드가 올바로 연결되어 있고 제품의 전원 스위치가 켜져 있습니다. ▶▶ *빠른 설정 가이드*
- 모든 보호재가 제거되었습니다. ▶▶ *빠른 설정 가이드*
- 용지가 용지함에 올바로 적재되었습니다.
- 인터페이스 케이블이 제품 및 컴퓨터에 단단히 연결되어 있고, 제품 및 컴퓨터 모두에 무선 연결이 설정되어 있습니다.
- 오류 및 유지 관리 메시지

점검으로 문제를 해결하지 못한 경우 문제를 식별한 다음 ▶▶ 관련 정보

#### 관련 정보

- [오류 및 유지보수 메시지](#page-236-0)
- [Brother Web Connect 기능 사용 시 오류 메시지](#page-244-0)
- [용지 걸림](#page-246-0)
- [인쇄 문제](#page-258-0)
- [인쇄 품질 개선](#page-261-0)
- [네트워크 문제](#page-266-0)
- [AirPrint 문제](#page-277-0)
- [기타 문제](#page-278-0)
- [제품 정보 확인](#page-279-0)
- [재설정 기능](#page-280-0)

## <span id="page-236-0"></span>오류 및 유지보수 메시지

정교한 사무실 제품을 사용하는 경우 오류가 발생해서 부속품을 교체해야 할 수 있습니다. 그런 경우 본 제품에 서 오류가 식별되거나 일반 유지보수를 요구할 수 있으며, 적절한 메시지가 표시됩니다. 아래 표에 가장 일반적 인 오류와 유지 관리 메시지가 나와 있습니다.

해결 컬럼의 지침을 따라 오류를 해결하고 메시지를 제거합니다.

사용자가 직접 대부분의 오류를 해결하고 정기 유지보수를 수행할 수 있습니다. 자세한 팁이 필요한 경우 [support.brother.com/faqs을](https://support.brother.com/g/b/midlink.aspx?content=faq) 방문하십시오.

>> HL-L3220CW/HL-L3220CDW/HL-L3240CDW [>> HL-L3280CDW/HL-L8240CDW](#page-239-0)

### HL-L3220CW/HL-L3220CDW/HL-L3240CDW

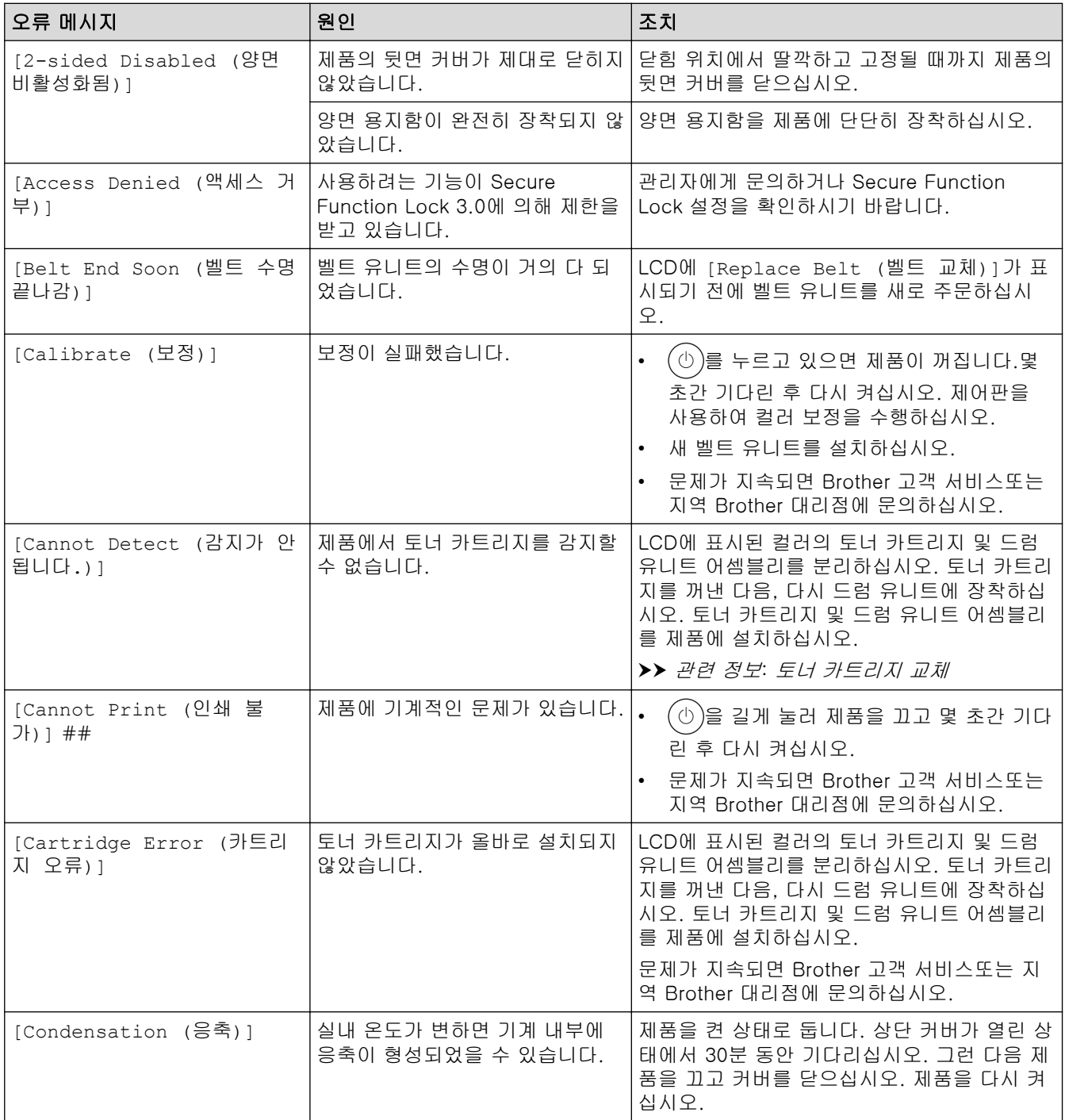

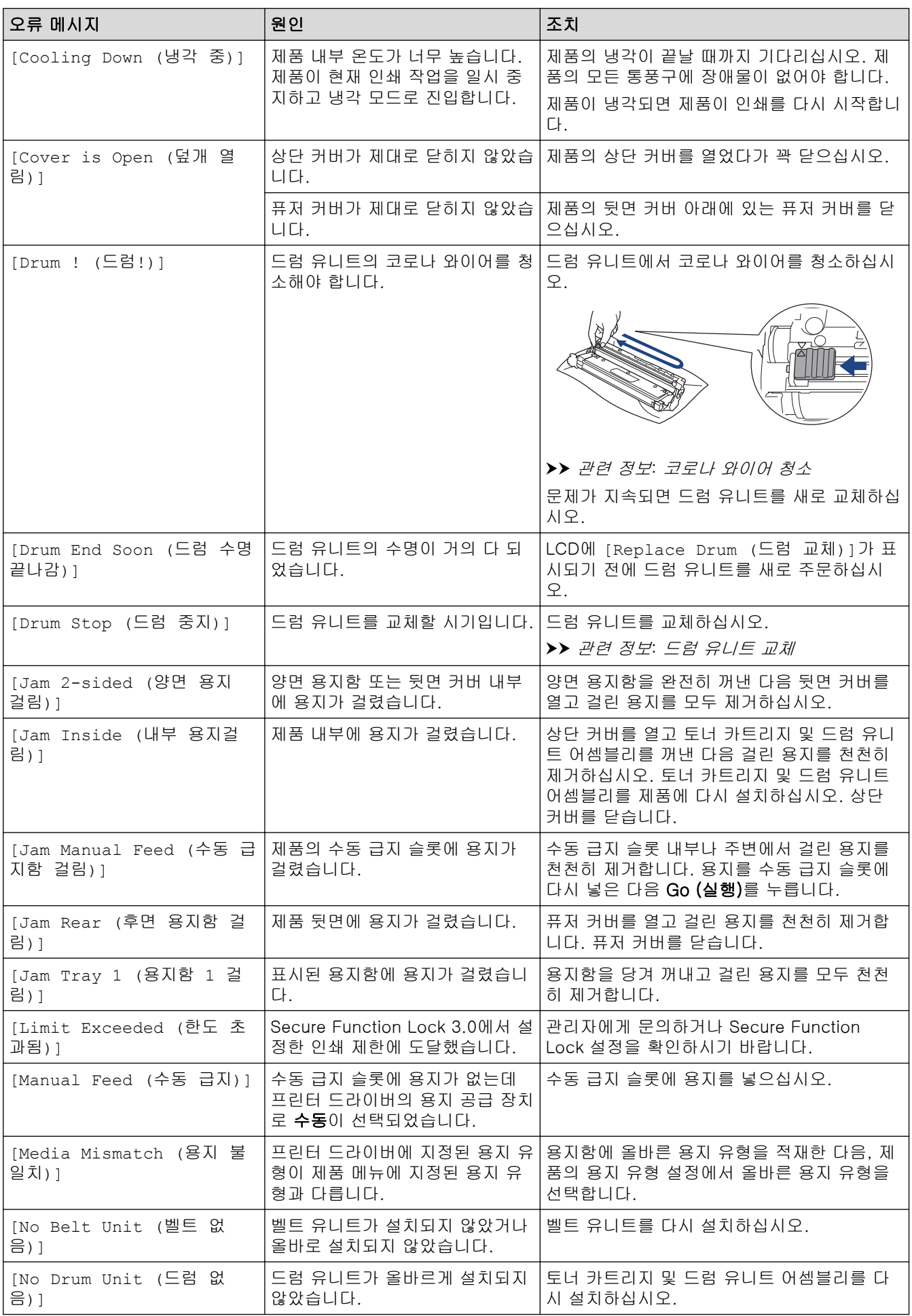

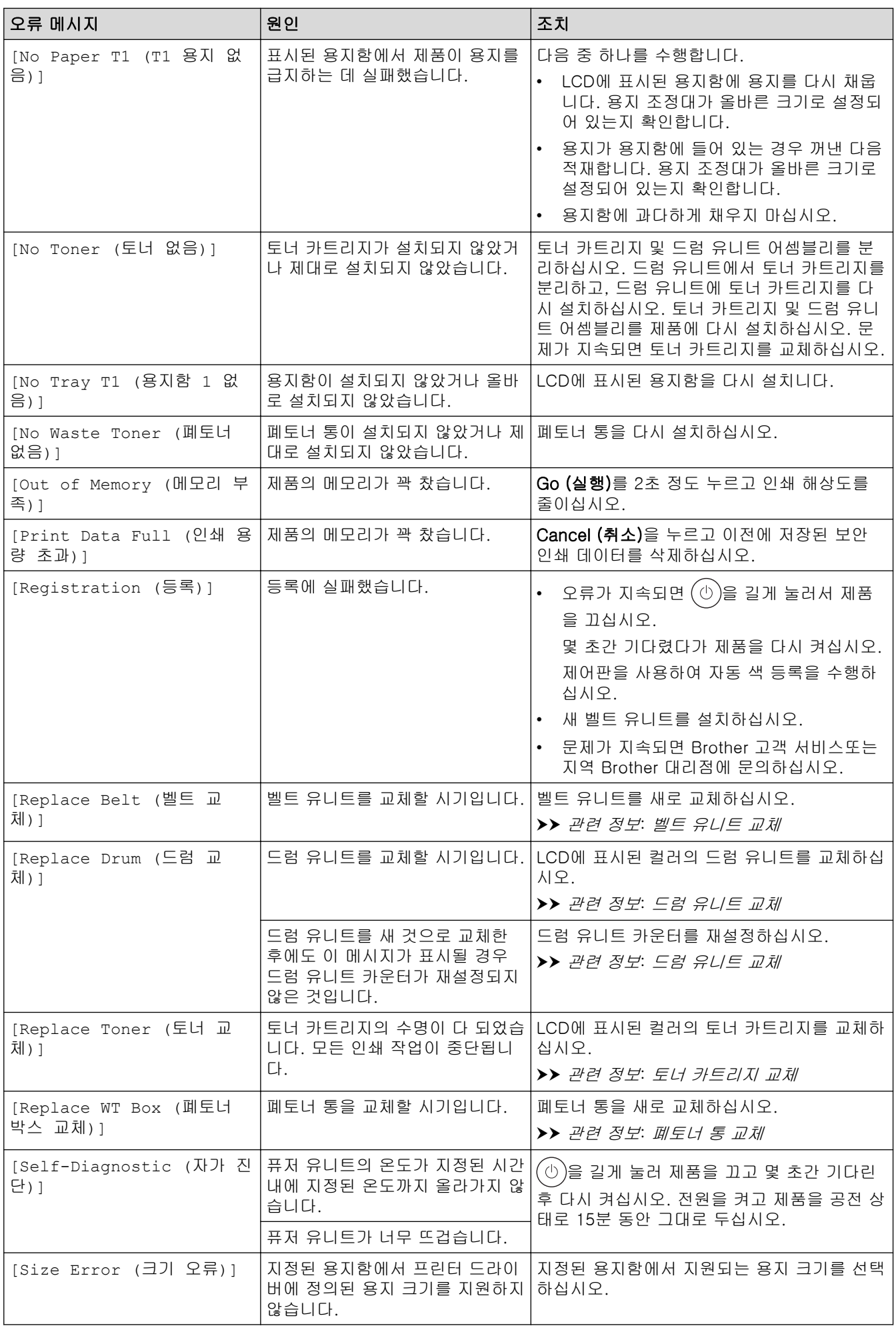

<span id="page-239-0"></span>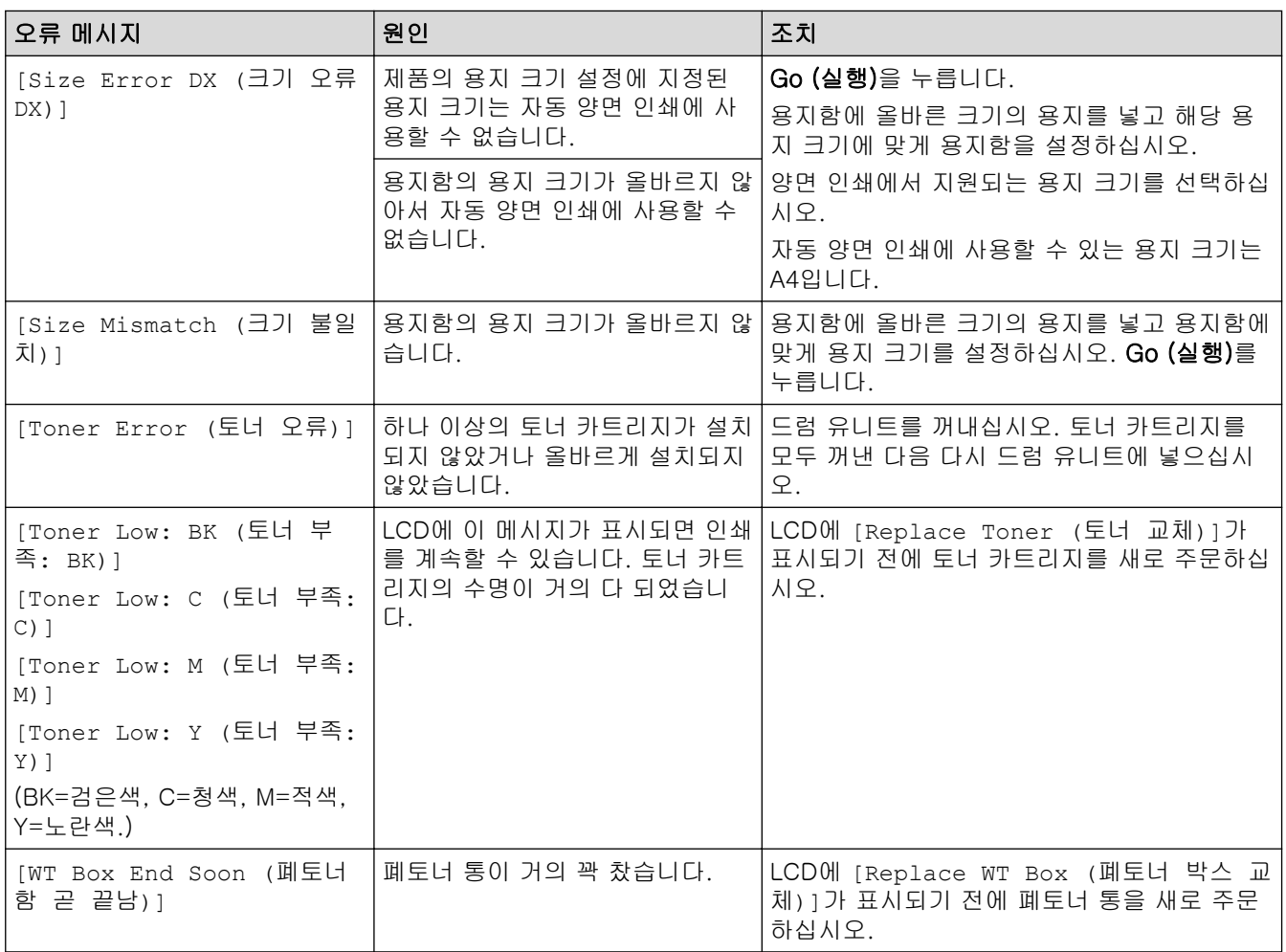

## HL-L3280CDW/HL-L8240CDW

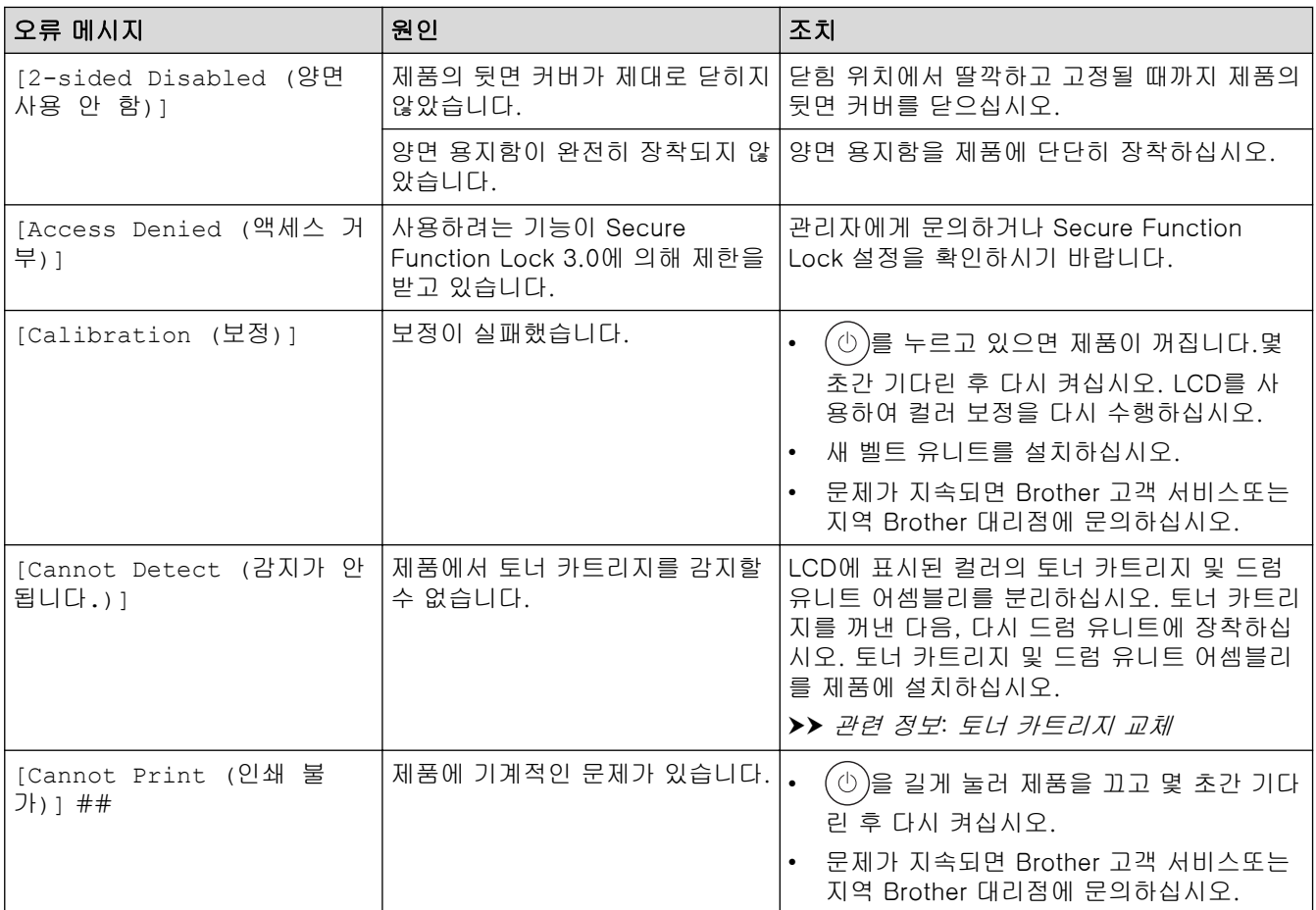

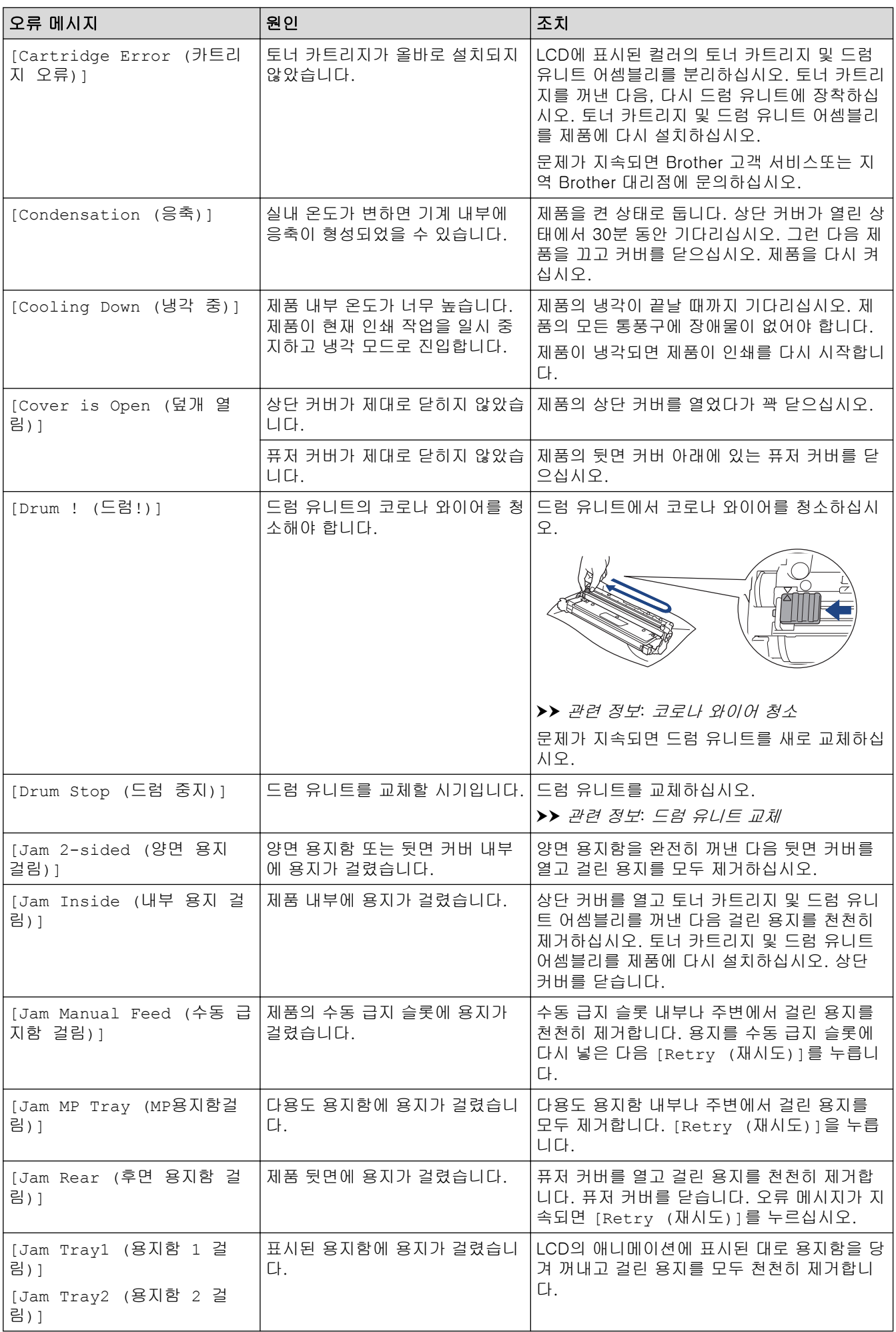

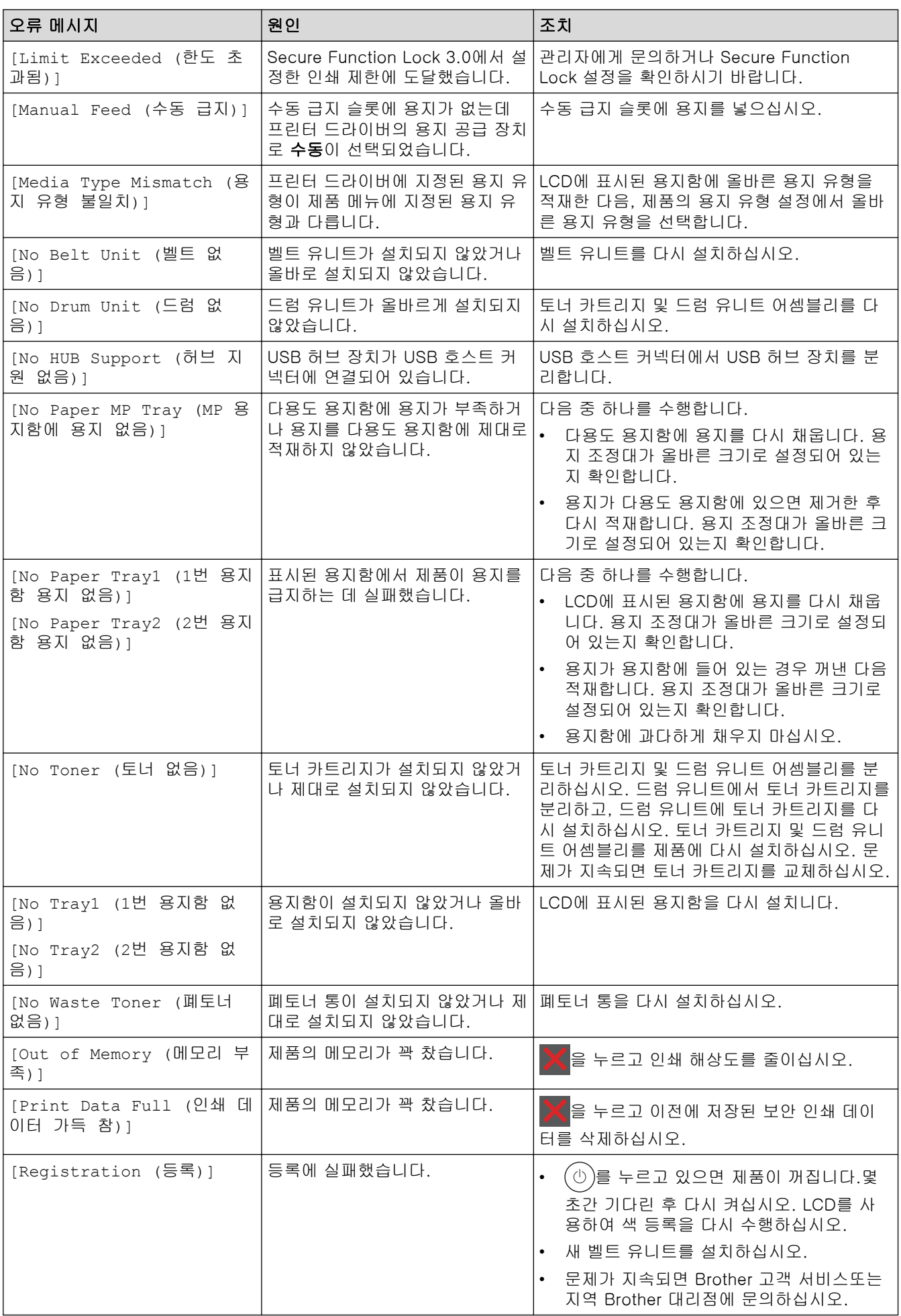

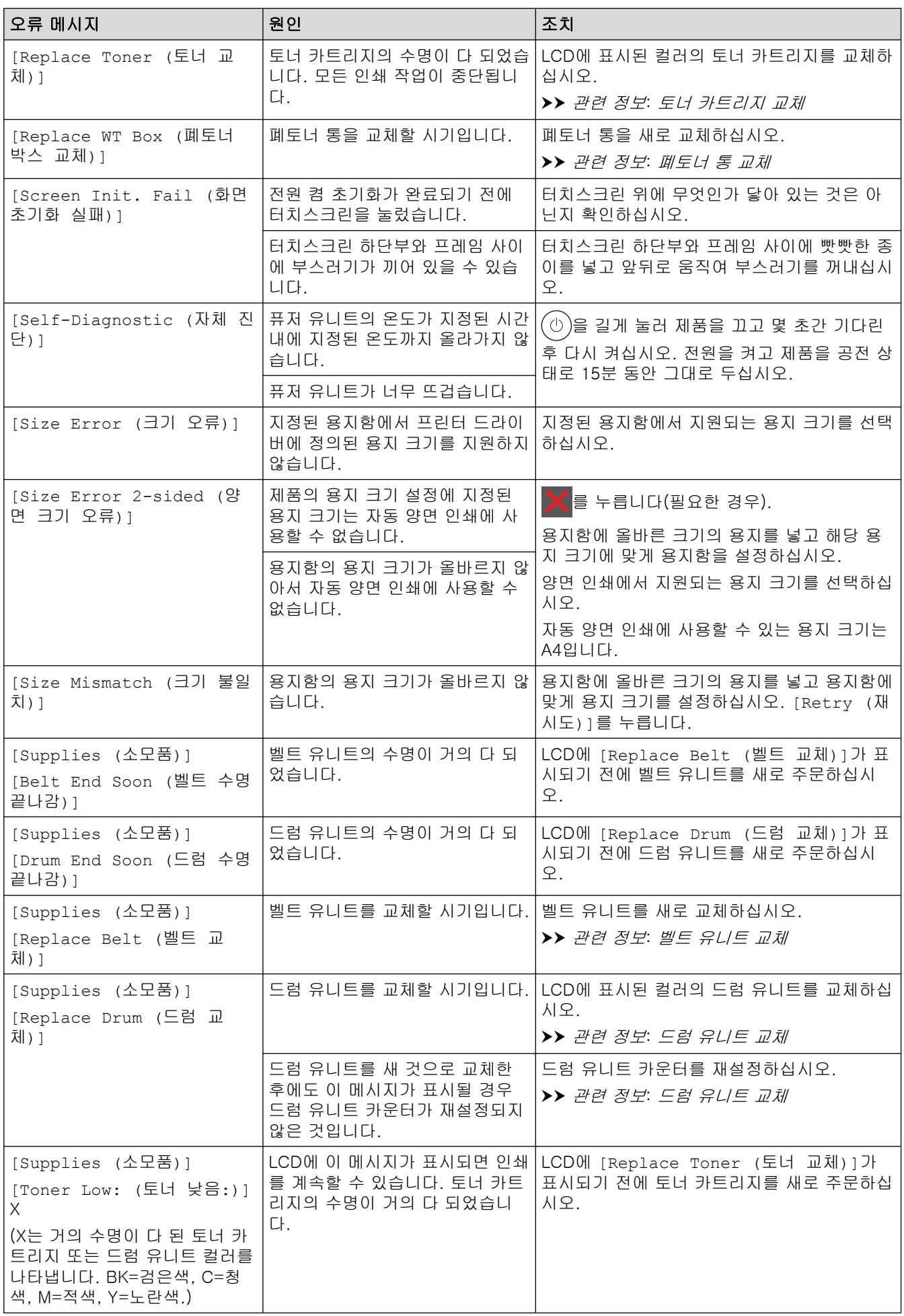

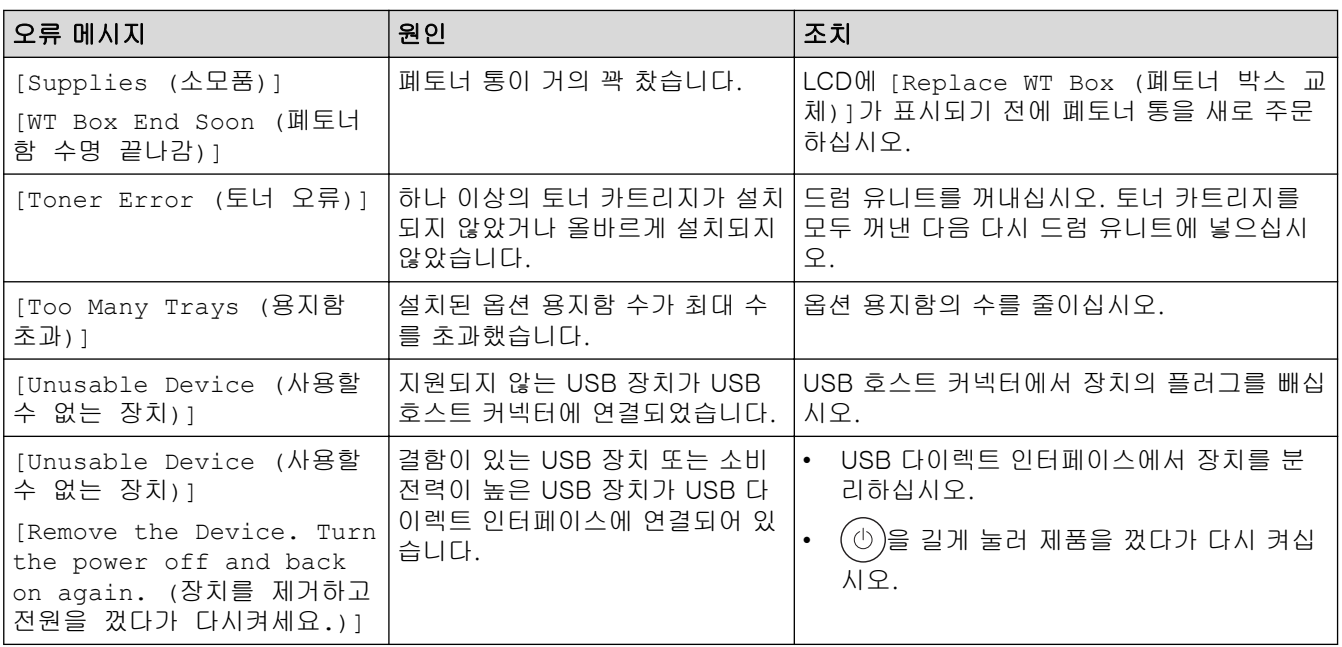

## ■ 관련 정보

• [문제 해결](#page-235-0)

### 관련 내용:

- [코로나 와이어 청소](#page-306-0)
- [토너 카트리지 교체](#page-287-0)
- [드럼 유니트 교체](#page-291-0)
- [벨트 유니트 교체](#page-295-0)
- [폐토너 통 교체](#page-298-0)

<span id="page-244-0"></span>▲ [Home](#page-1-0) > [문제 해결](#page-235-0) > Brother Web Connect 기능 사용 시 오류 메시지

## Brother Web Connect 기능 사용 시 오류 메시지

#### 관련 모델: HL-L3280CDW/HL-L8240CDW

오류가 발생하면 제품에 오류 메시지가 표시됩니다. 다음 표는 가장 일반적인 오류 메시지를 보여줍니다. 대부분의 오류는 사용자가 직접 해결할 수 있습니다. 이 표를 읽은 후에도 여전히 도움이 필요한 경우 [support.brother.com/faqs에](https://support.brother.com/g/b/midlink.aspx?content=faq)서 최신 문제 해결을 참조하십시오.

## 연결 오류

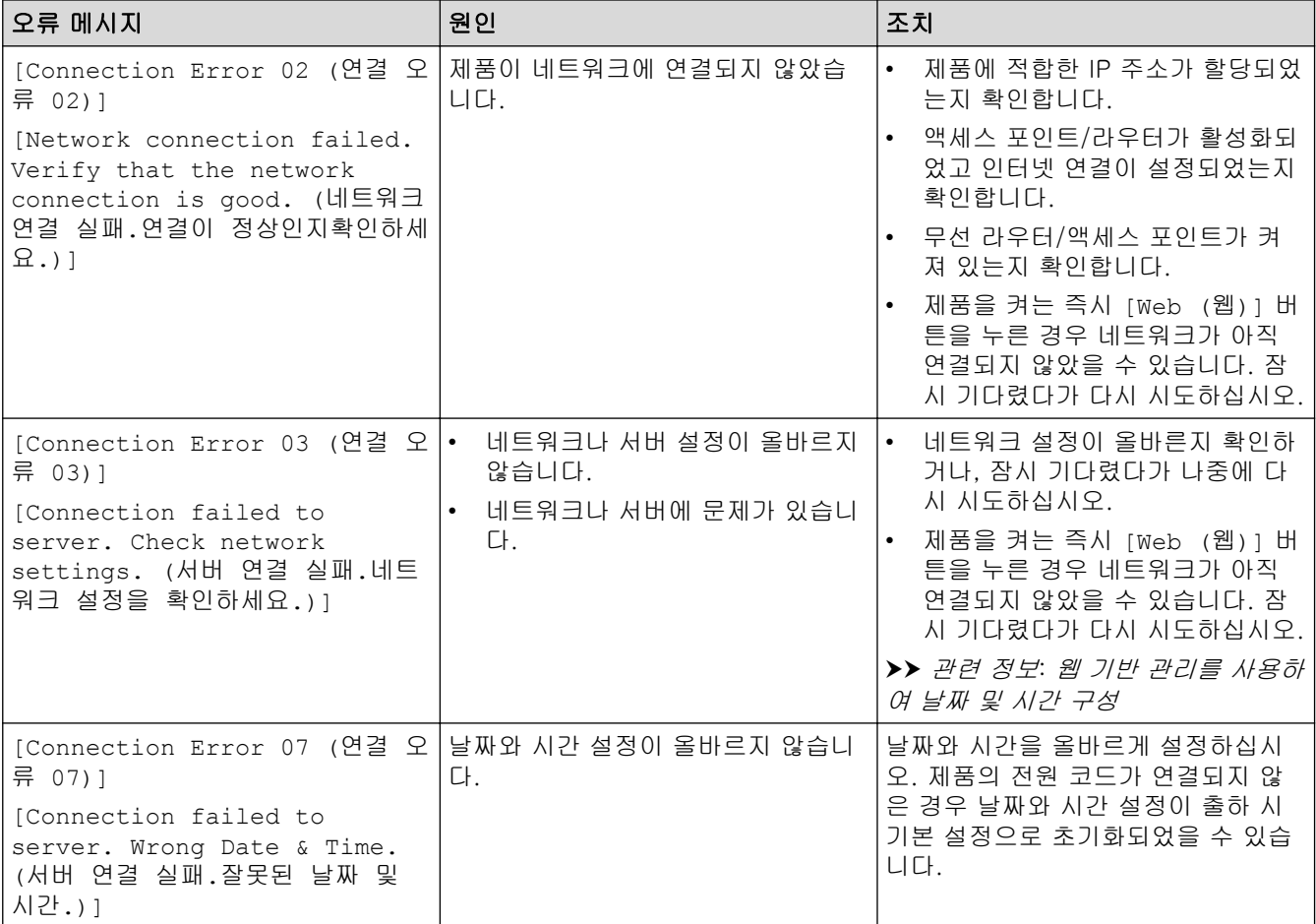

## 인증 오류

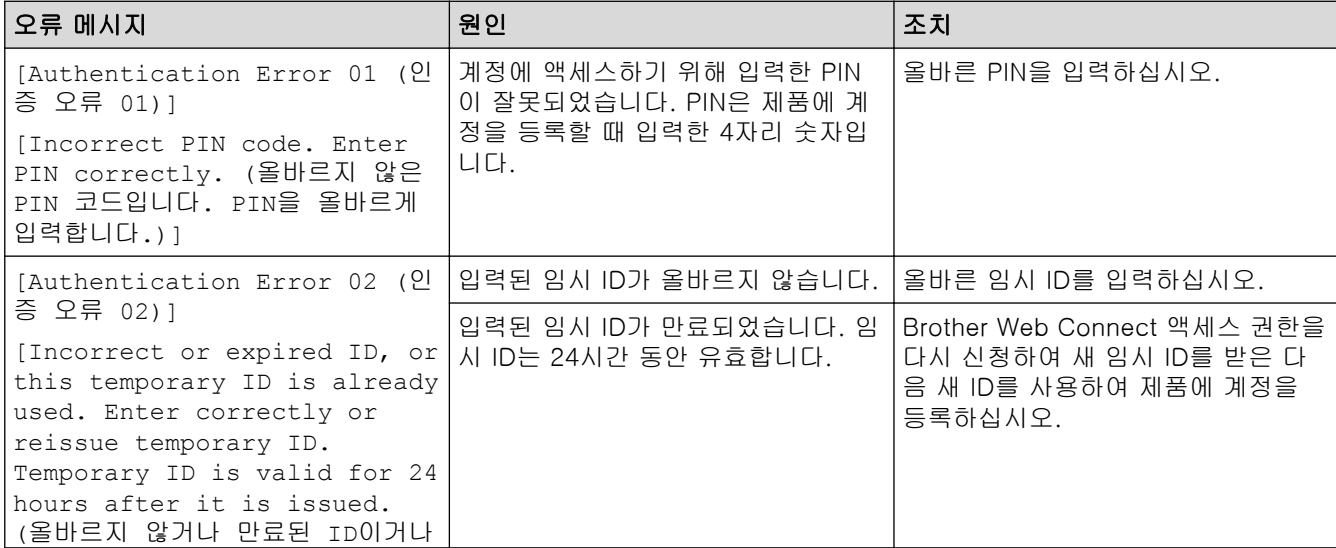

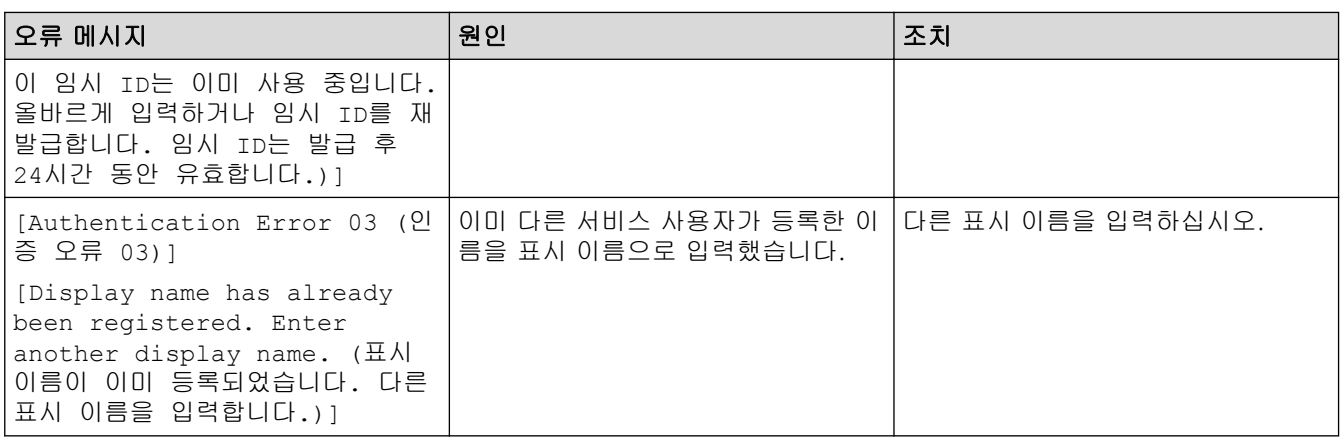

# 서버 오류

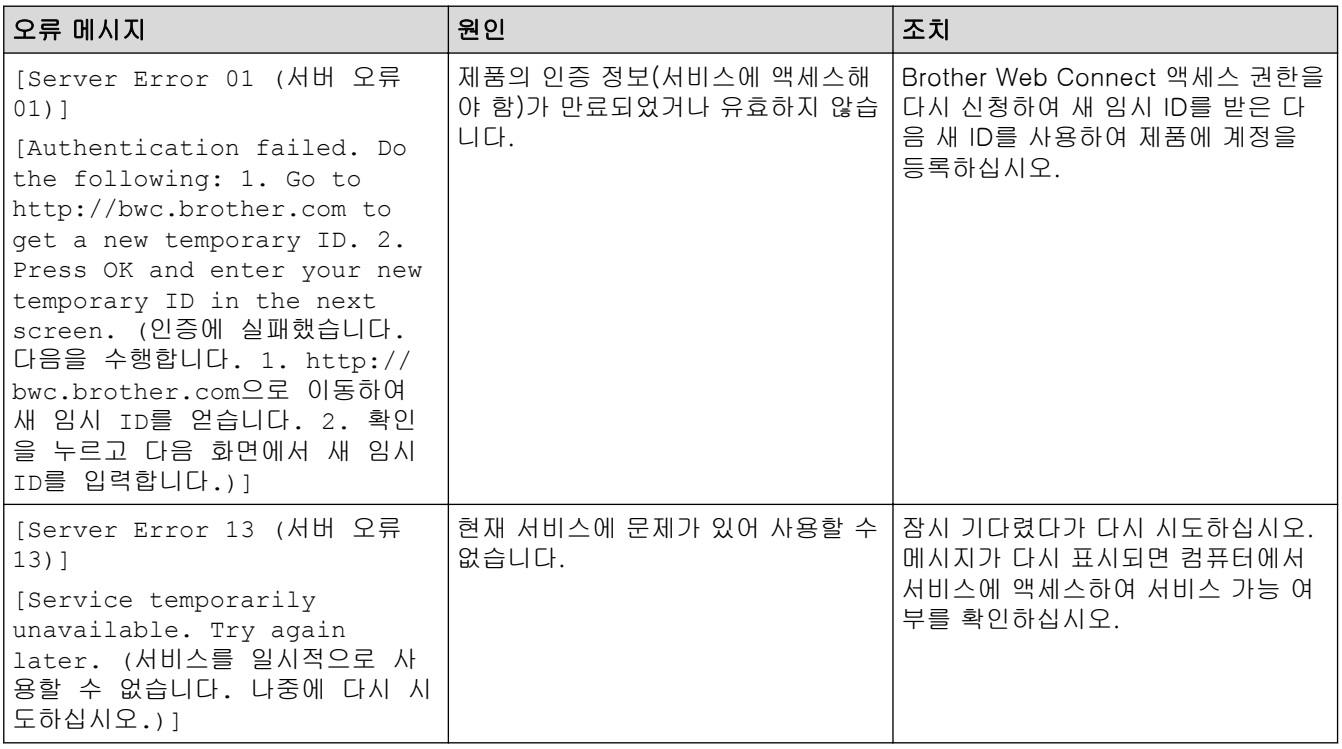

# ✔ 관련 정보

• [문제 해결](#page-235-0)

관련 내용:

• [웹 기반 관리를 사용하여 날짜 및 시간 구성](#page-121-0)

## <span id="page-246-0"></span>용지 걸림

새 용지를 추가할 때 항상 용지함에서 잔여 용지를 제거하고 용지 스택을 추스려서 똑바로 폅니다. 이는 용지 걸 림을 방지하는 데 도움이 됩니다.

- [용지 걸림 제거](#page-247-0)
- [다용도 용지함에 용지 걸림](#page-248-0)
- [수동 급지 슬롯에 용지 걸림](#page-249-0)
- [용지함에 용지 걸림](#page-250-0)
- [제품 뒤쪽에 용지 걸림](#page-252-0)
- [제품 내부에 용지 걸림](#page-254-0)
- [양면 용지함에 용지 걸림](#page-256-0)

## <span id="page-247-0"></span>용지 걸림 제거

자주 용지가 걸리거나 용지 여러 장이 동시에 급지되면 다음을 수행합니다.

- 용지 픽업 롤러와 용지함의 분리기 패드를 청소합니다.  $\rightarrow$  관련 정보: 용지 픽업 롤러 청소
- 용지함에 용지를 올바르게 급지합니다. ▶▶ 관련 정보: 용지 적재
- 제품에서 올바른 용지 크기와 용지 유형을 설정합니다. ▶▶ 관련 정보: 용지 설정
- 컴퓨터에서 올바른 용지 크기와 용지 유형을 설정합니다.
	- ▶▶ 관련 정보: 문서 인쇄(Windows)
	- >> 관련 정보: AirPrint를 사용하여 인쇄
- 권장 용지를 사용합니다.
	- $\rightarrow$  관련 정보: 특수 용지 사용

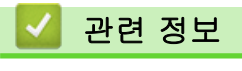

## • [용지 걸림](#page-246-0)

- 관련 내용:
- [용지 픽업 롤러 청소](#page-317-0)
- [AirPrint를 사용하여 인쇄](#page-227-0)
- [용지 적재](#page-29-0)
- [용지 설정](#page-49-0)
- [문서 인쇄\(Windows\)](#page-56-0)
- [특수 용지 사용](#page-53-0)

<span id="page-248-0"></span>▲ [Home](#page-1-0) > [문제 해결](#page-235-0) > [용지 걸림](#page-246-0) > 다용도 용지함에 용지 걸림

### 다용도 용지함에 용지 걸림

#### 관련 모델: HL-L8240CDW

제품의 제어판이나 Status Monitor에 제품의 다용도 용지함에 용지가 걸린 것으로 표시되면 다음 단계를 따릅니 다:

- 1. 다용도 용지함에서 용지를 꺼냅니다.
- 2. 다용도 용지함 내부나 주변에서 걸린 모든 용지를 천천히 제거합니다.

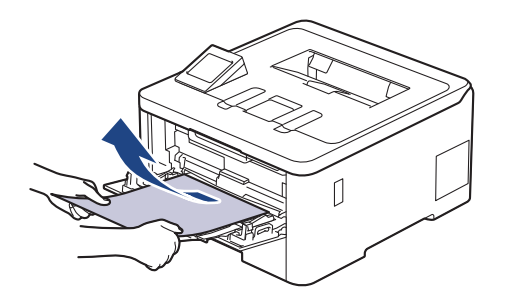

- 3. 용지 스택을 훑은 다음, 다용도 용지함에 다시 적재합니다.
- 4. 다용도 용지함에 용지를 다시 급지하고 용지가 용지함 양쪽의 최대 용지 표시(1) 아래에 있는지 확인하십시 오.

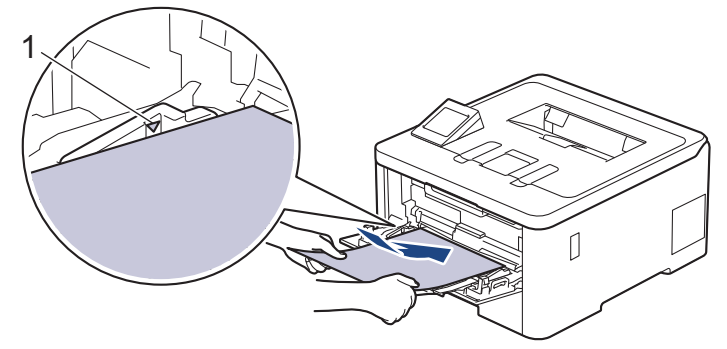

5. 제품의 LCD에 있는 지침을 따르십시오.

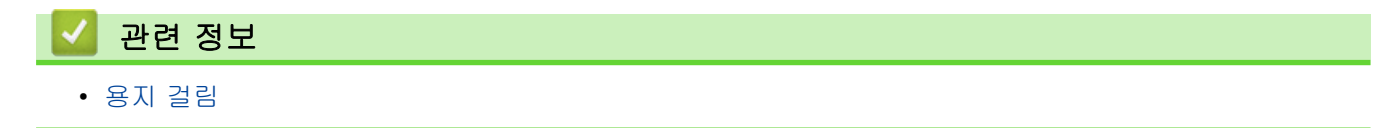

<span id="page-249-0"></span>[Home](#page-1-0) > [문제 해결](#page-235-0) > [용지 걸림](#page-246-0) > 수동 급지 슬롯에 용지 걸림

## 수동 급지 슬롯에 용지 걸림

관련 모델: HL-L3220CW/HL-L3220CDW/HL-L3240CDW/HL-L3280CDW

제품의 제어판이나 Status Monitor에 제품의 수동 급지 슬롯에 용지가 걸린 것으로 표시되면 다음 단계를 따릅 니다:

1. 수동 급지 슬롯 내부 또는 주위에 걸린 용지를 모두 천천히 제거합니다.

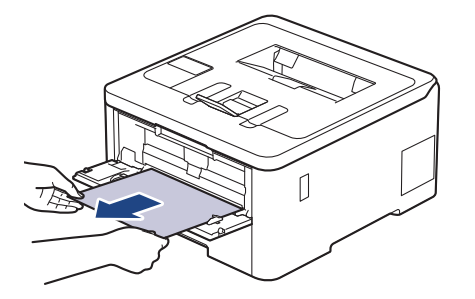

- 2. 용지를 수동 급지 슬롯에 다시 넣습니다.
- 3. 다음 중 하나를 수행합니다.
	- HL-L3220CW/HL-L3220CDW/HL-L3240CDW Go (실행)를 눌러 인쇄를 다시 시작합니다.
	- HL-L3280CDW [Retry (재시도)]를 눌러 인쇄를 다시 시작합니다.

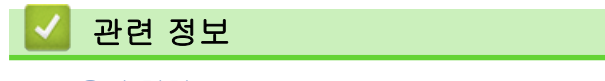

• [용지 걸림](#page-246-0)

## <span id="page-250-0"></span>용지함에 용지 걸림

제품의 제어판이나 Status Monitor에 용지함에 용지가 걸린 것으로 표시되면 다음 단계를 따릅니다:

1. 용지함을 제품에서 완전히 빼냅니다.

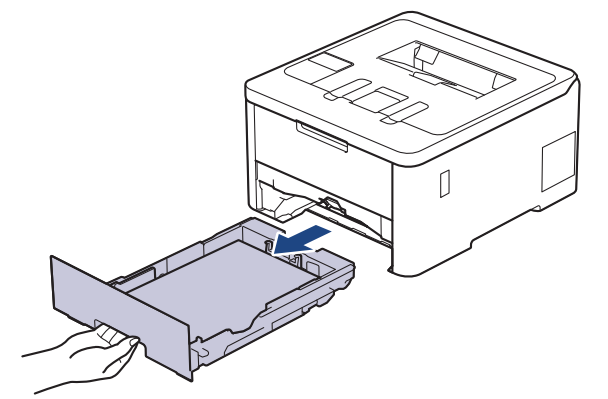

2. 걸린 용지를 천천히 꺼냅니다.

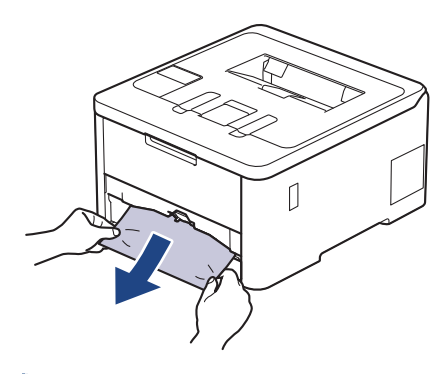

양손으로 걸린 용지를 아래 방향으로 잡아당기면 더욱 쉽게 용지를 제거할 수 있습니다.

3. 용지가 더 이상 걸리지 않도록 용지를 추스린 다음 용지 크기에 맞게 용지 조정대를 밉니다. 용지함에 용지를 적재합니다.

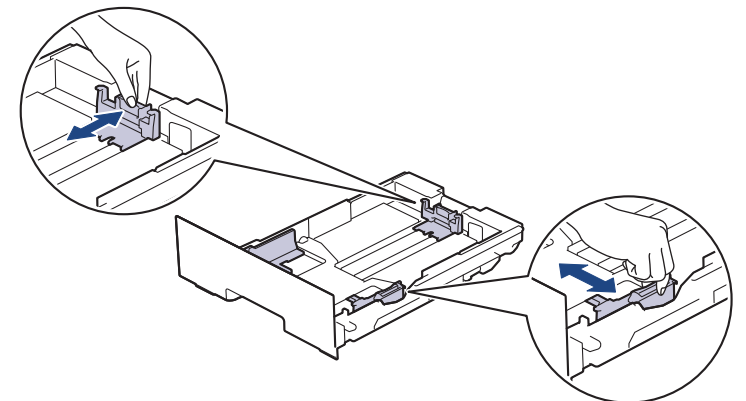

4. 용지가 최대 용지 표시 아래에 있는지 확인합니다(▼▼).

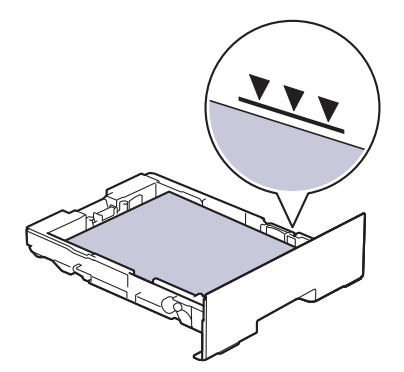

5. 제품에 용지함을 다시 확실하게 넣습니다.

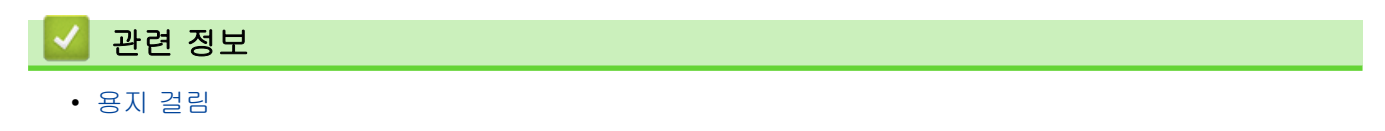
### 제품 뒤쪽에 용지 걸림

제품의 제어판이나 Status Monitor에 제품 뒷면에 용지 걸림(Jam Rear)이 표시되면 다음을 수행합니다.

- 1. 내부 팬이 돌아가서 제품 내부의 뜨거운 부품이 식을 때까지 10분 정도 제품을 켠 상태로 두십시오.
- 2. 후면 커버를 엽니다.

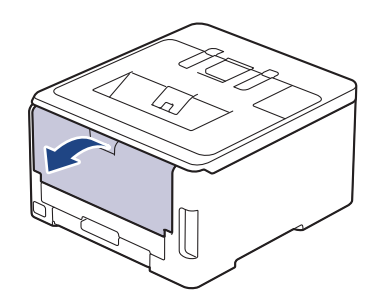

3. 왼쪽과 오른쪽에 있는 녹색 탭을 앞쪽으로 당겨 퓨저 커버를 아래로 내립니다.

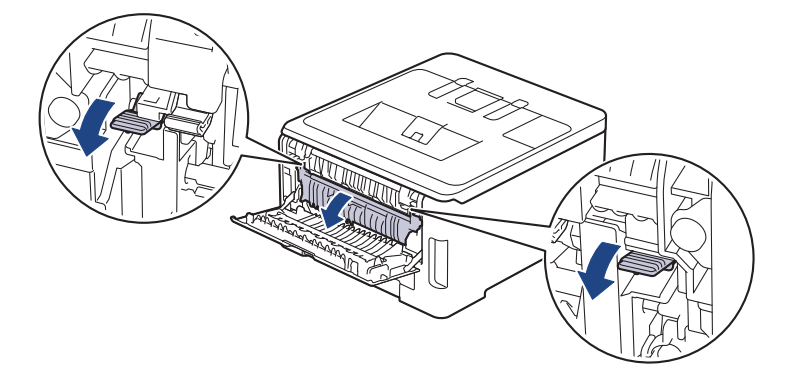

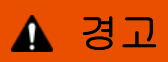

HOT SURFACE

제품의 내부 부품은 매우 뜨겁습니다. 부품을 만지기 전에 식을 때까지 기다리십시오.

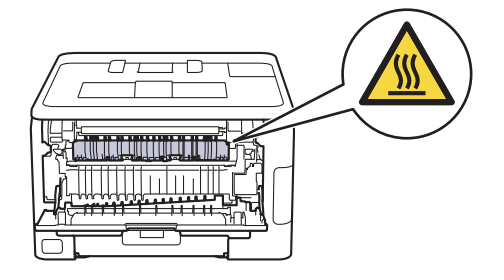

후면 커버 안쪽의 회색 봉투 레버가 봉투 위치로 당겨진 경우 녹색 탭을 아래로 당기기 전에 이 레버를 원 래 위치로 들어 올립니다.

4. 양손을 사용하여 걸린 용지를 퓨저 유니트에서 가만히 당깁니다.

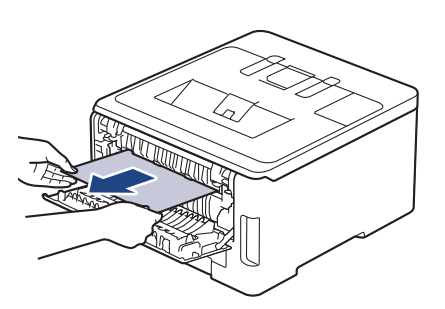

5. 퓨저 커버를 닫습니다.

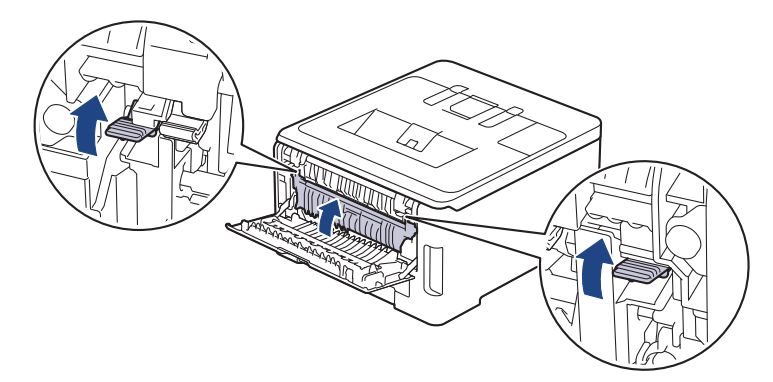

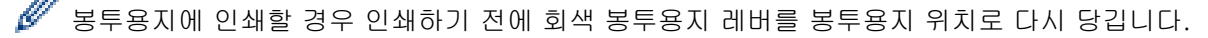

6. 후면 커버를 닫힌 위치에서 고정될 때까지 닫습니다.

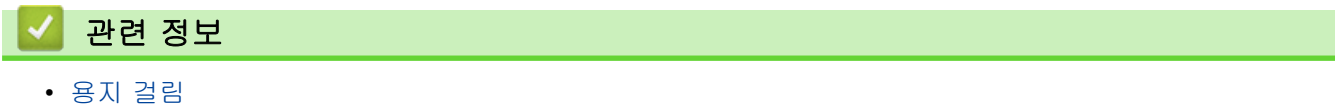

### 제품 내부에 용지 걸림

제품의 제어판이나 Status Monitor에 제품 내부에 용지가 걸린 것으로 표시되면 다음 단계를 따릅니다:

- 1. 내부 팬이 돌아가서 제품 내부의 뜨거운 부품이 식을 때까지 10분 정도 제품을 켠 상태로 두십시오.
- 2. 상단 커버를 열린 위치에서 고정될 때까지 엽니다.

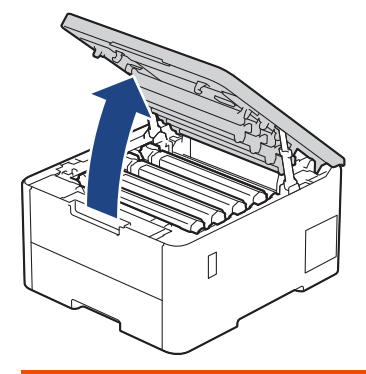

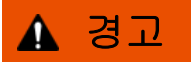

HOT SURFACE

제품의 내부 부품은 매우 뜨겁습니다. 부품을 만지기 전에 식을 때까지 기다리십시오.

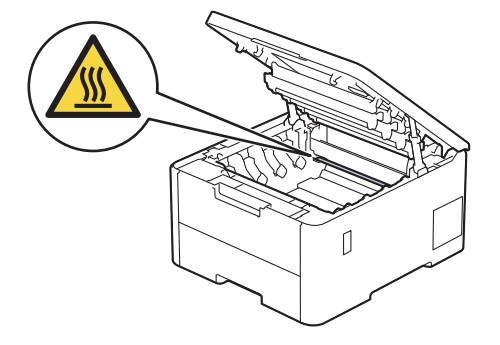

3. 토너 카트리지 및 드럼 유니트 어셈블리를 모두 빼냅니다.

# ▲ 주의

실수로 토너를 흘리거나 흩어지게 한 경우 토너 카트리지 및 드럼 유니트 어셈블리 밑에 1회용 종이를 깔 고 깨끗하고 편평한 표면에 놓는 것이 좋습니다.

### 중요

정전기에 의한 제품 손상을 방지하기 위해 그림에 표시된 전극봉을 만지지 마십시오.

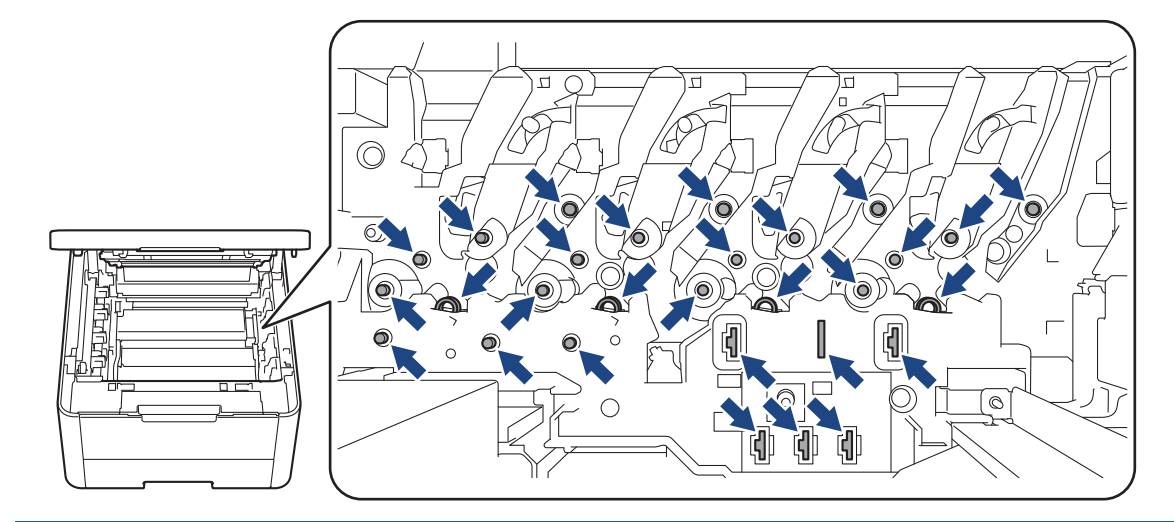

4. 걸린 용지를 천천히 제거합니다.

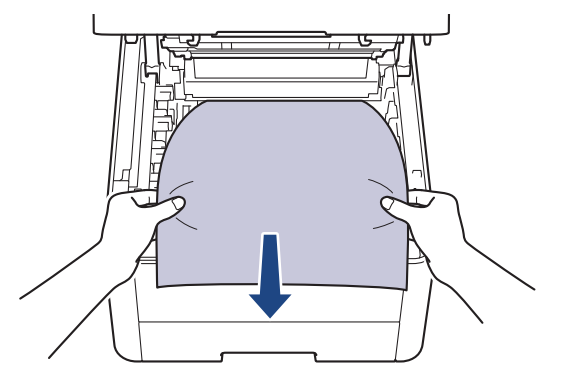

5. 각각의 토너 카트리지 및 드럼 유니트 어셈블리를 제품에 다시 삽입하십시오. 4개의 모든 토너 카트리지 및 드럼 유니트 어셈블리에 대해 토너 카트리지 색상이 제품의 색상 라벨과 동일한지 확인하십시오.

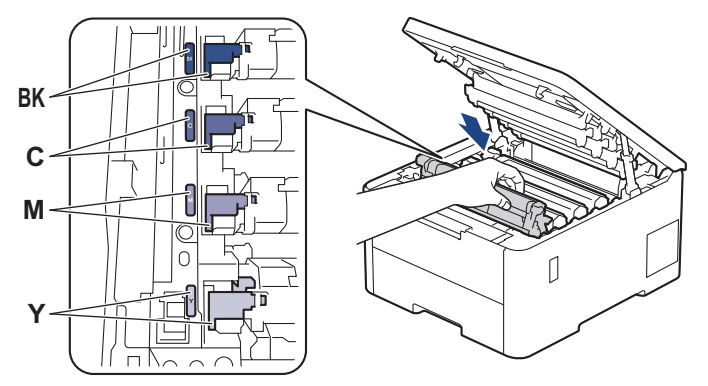

6. 제품의 상단 커버를 닫습니다.

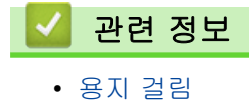

▲ [Home](#page-1-0) > [문제 해결](#page-235-0) > [용지 걸림](#page-246-0) > 양면 용지함에 용지 걸림

### 양면 용지함에 용지 걸림

관련 모델: HL-L3220CDW/HL-L3240CDW/HL-L3280CDW/HL-L8240CDW

제품의 제어판이나 Status Monitor에 양면 용지함에 용지가 걸린 것으로 나타나면 다음을 수행합니다.

1. 내부 팬이 돌아가서 제품 내부의 뜨거운 부품이 식을 때까지 10분 정도 제품을 켠 상태로 두십시오.

2. 용지함을 제품에서 완전히 빼냅니다.

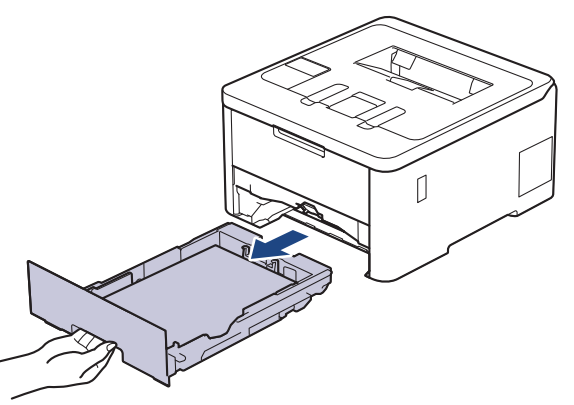

3. 제품 뒷면에서 양면 용지함을 제품 끝까지 잡아당깁니다.

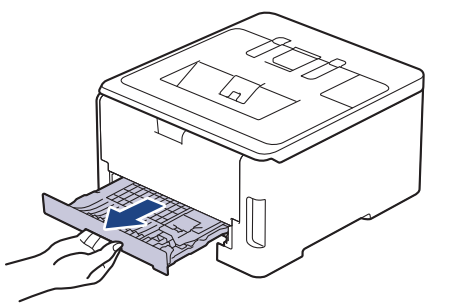

4. 제품 또는 양면 용지함에서 걸린 용지를 빼냅니다.

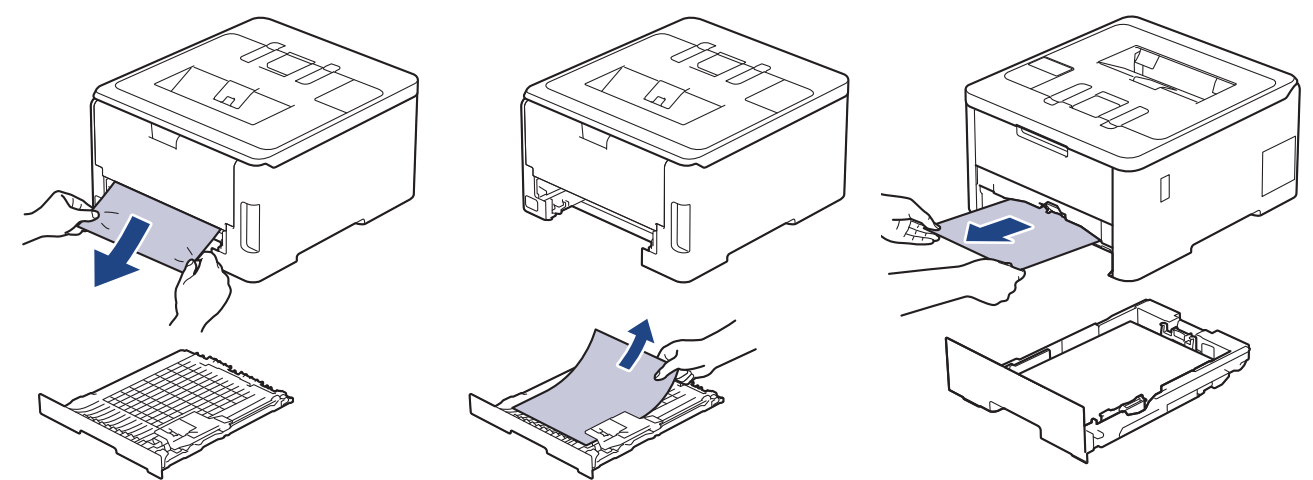

5. 정전기로 인해 제품 아래 걸렸을 수도 있는 용지를 제거합니다.

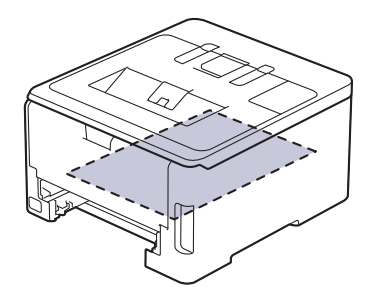

6. 용지가 양면 용지함 내부에 걸리지 않은 경우 뒷면 커버를 여십시오.

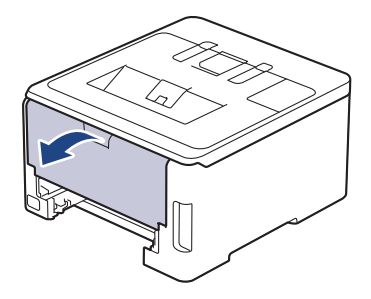

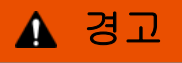

HOT SURFACE

제품의 내부 부품은 매우 뜨겁습니다. 부품을 만지기 전에 식을 때까지 기다리십시오.

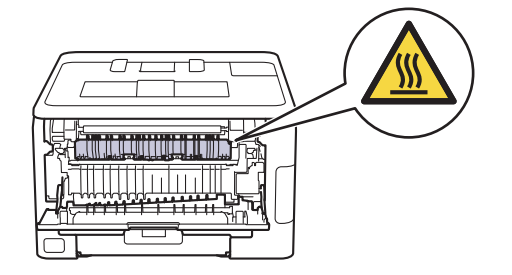

7. 양손을 사용하여 걸린 용지를 제품 후면에서 부드럽게 당깁니다.

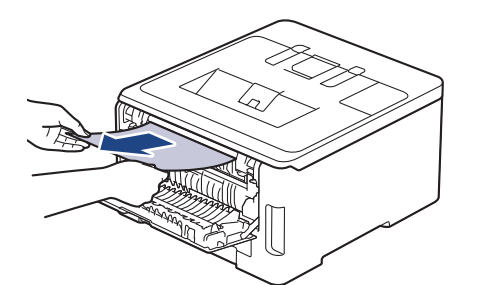

8. 후면 커버를 닫힌 위치에서 고정될 때까지 닫습니다.

9. 양면 용지함을 제품 후면에 단단히 다시 장착합니다.

10. 용지함을 제품 앞면에 단단히 다시 장착합니다.

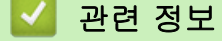

• [용지 걸림](#page-246-0)

# 인쇄 문제

이 표의 정보를 읽은 후에도 여전히 도움이 필요한 경우 [support.brother.com/faqs에](https://support.brother.com/g/b/midlink.aspx?content=faq)서 최신 문제 해결을 참조 하십시오.

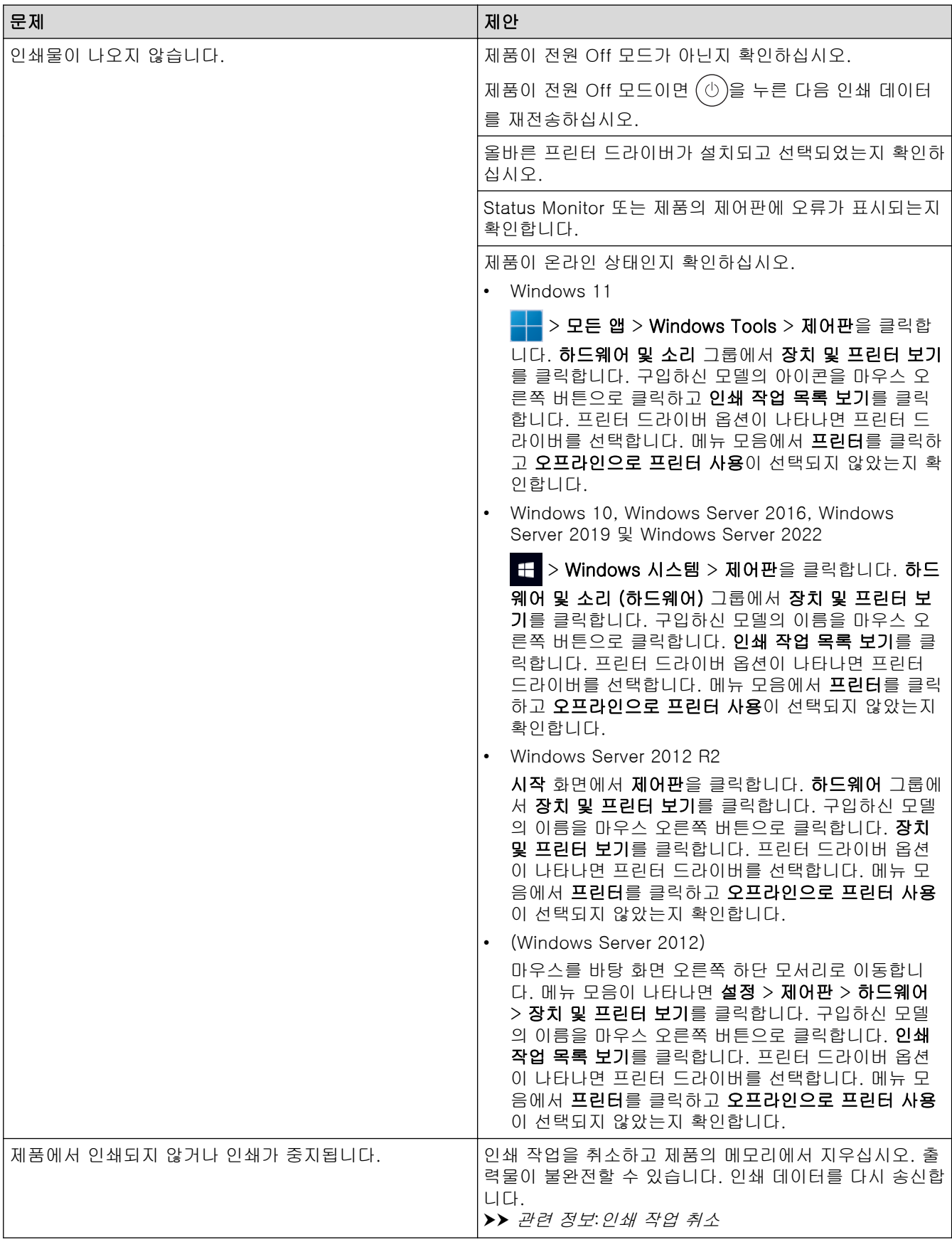

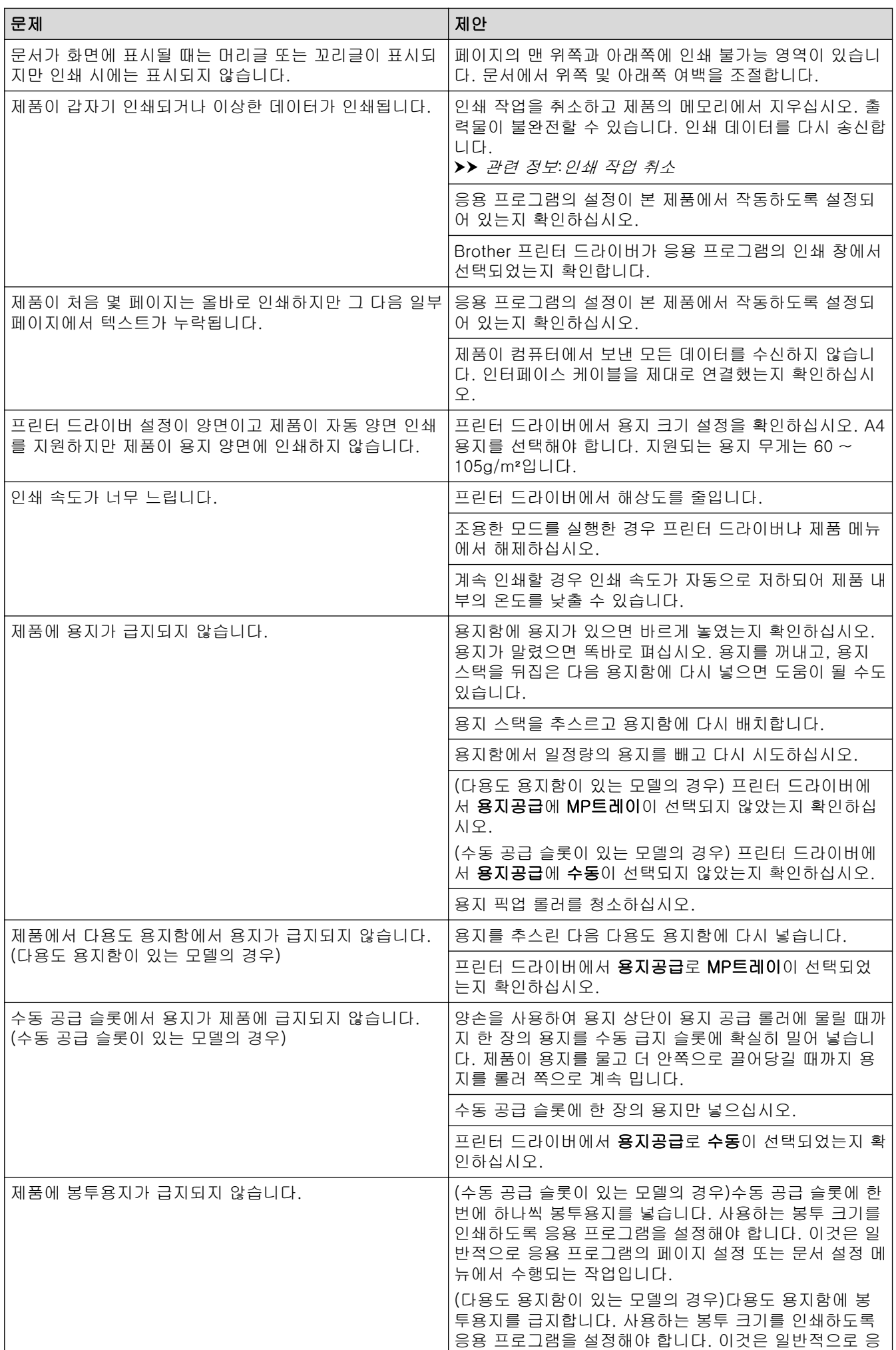

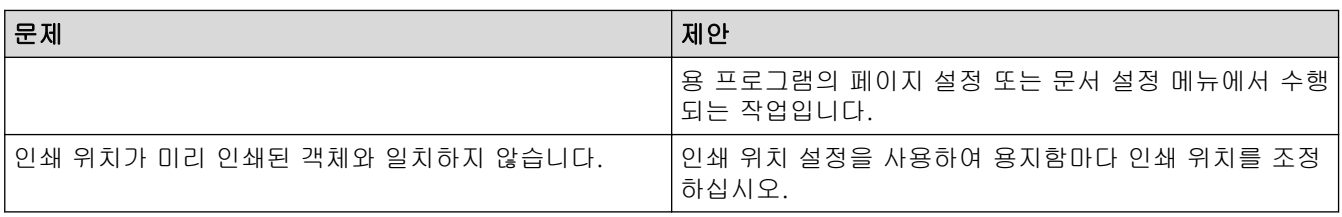

## √ 관련 정보

• [문제 해결](#page-235-0)

관련 내용:

- [컴퓨터에서 제품의 상태 모니터링\(Windows\)](#page-66-0)
- [용지함을 사용하여 용지 적재 및 인쇄](#page-30-0)
- [용지 픽업 롤러 청소](#page-317-0)
- [다용도 용지함을 사용한 적재 및 인쇄](#page-34-0)
- [인쇄 작업 취소](#page-75-0)

### 인쇄 품질 개선

인쇄 품질에 문제가 있으면 먼저 테스트 페이지를 인쇄하십시오. 출력물이 양호하게 보이면 제품 문제가 아닐 수 있습니다. 인터페이스 케이블 연결을 확인하거나 다른 문서를 인쇄해 봅니다. 제품에서 인쇄된 출력물이나 테스 트 페이지의 품질에 문제가 있으면 테이블에서 인쇄 품질 저하의 예를 확인하고 권장 사항을 따르십시오.

- 1. 최상의 인쇄 품질을 얻기 위해서는 권장 인쇄 용지를 사용하는 것이 좋습니다. 사양과 일치하는 용지를 사용 중인지 확인하십시오.
- 2. 토너 카트리지와 드럼 유니트 어셈블리가 바르게 설치되어 있는지 확인합니다.

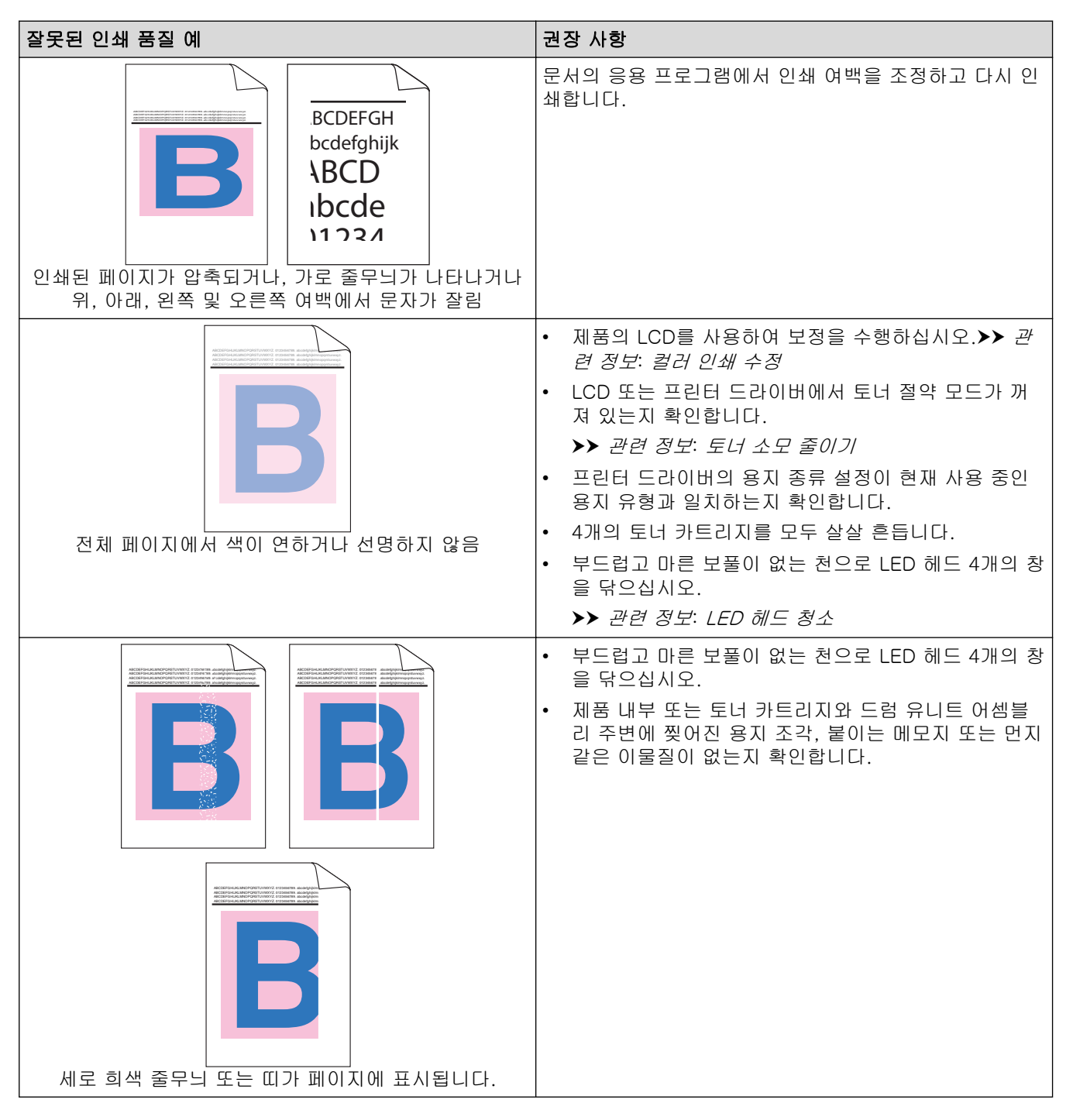

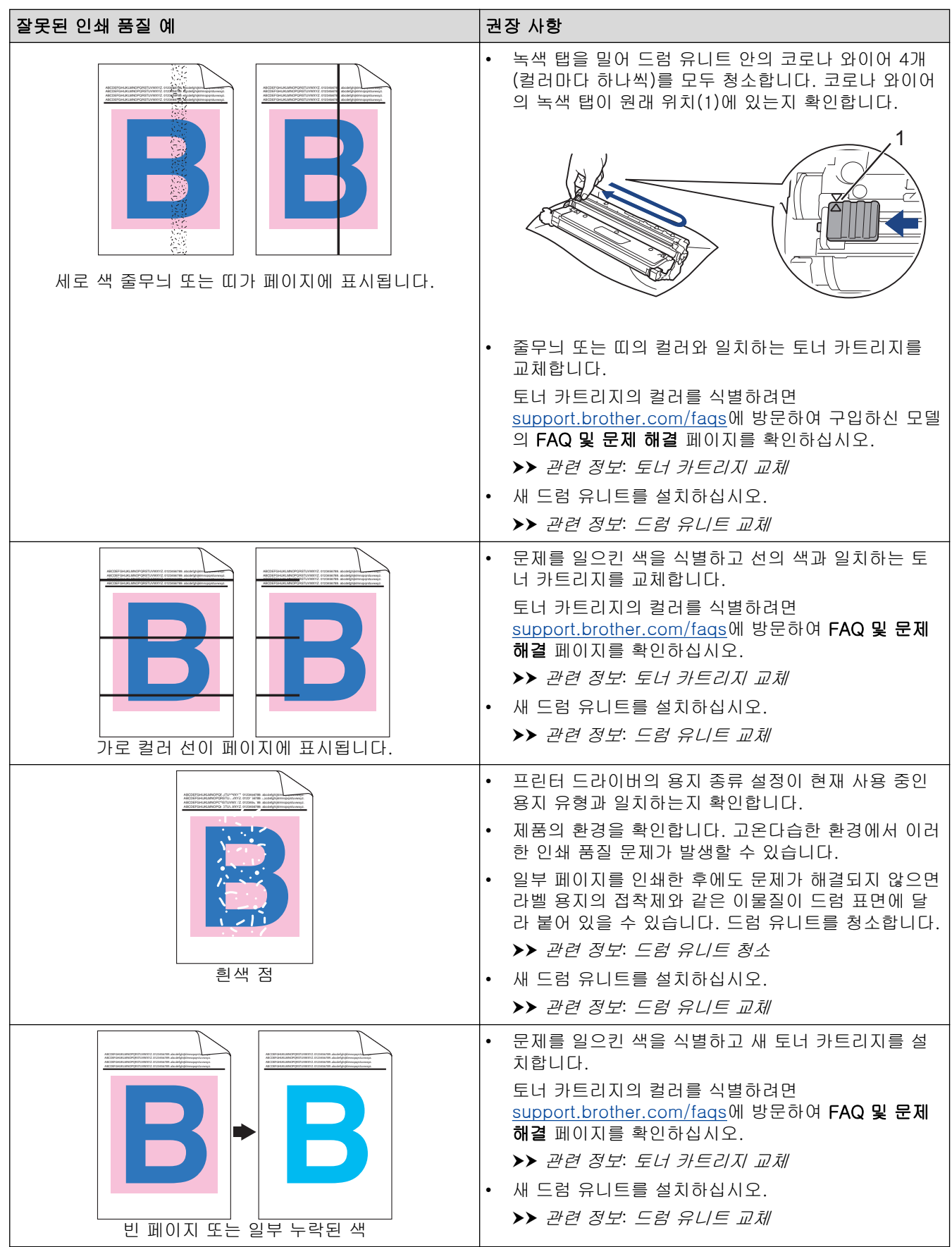

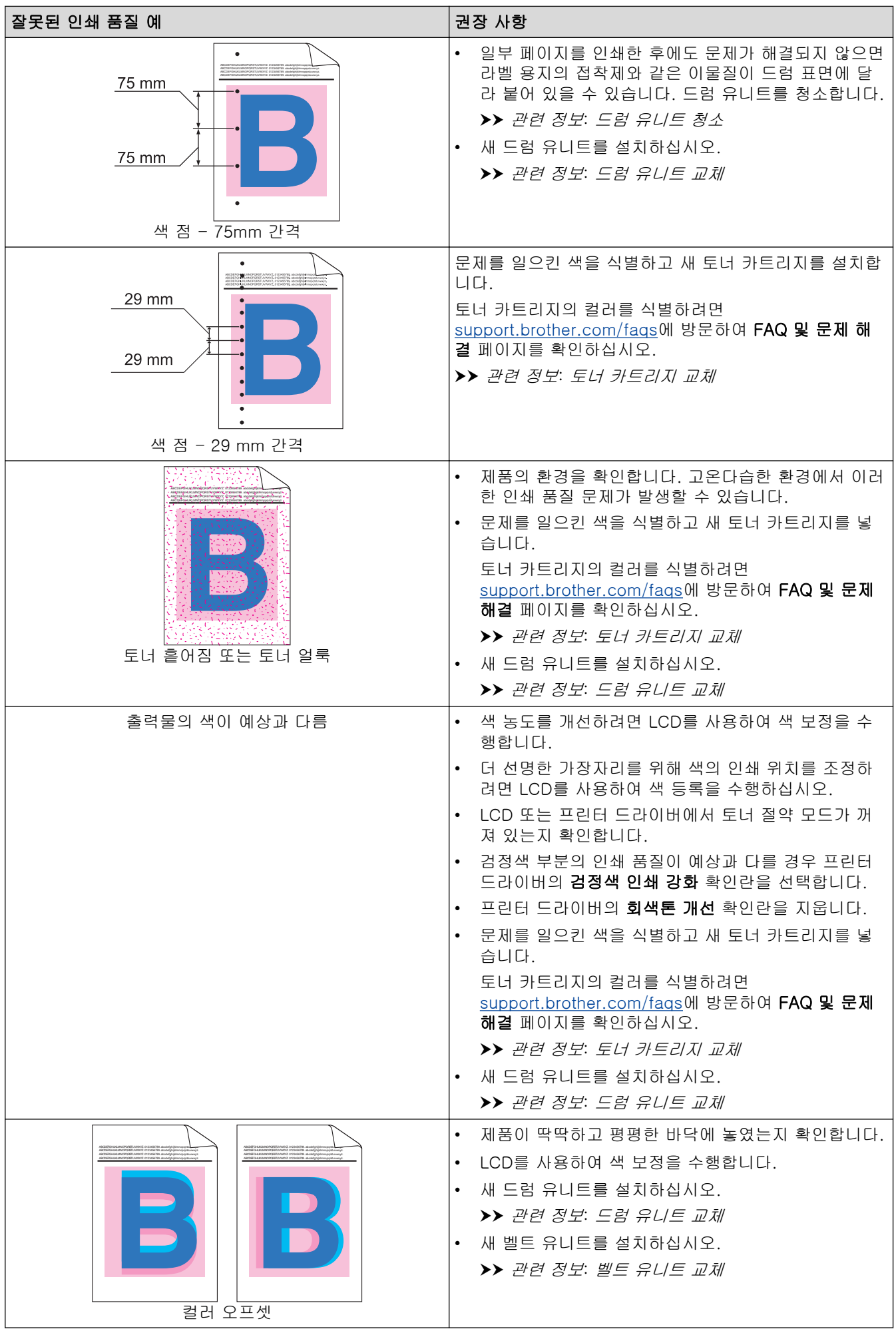

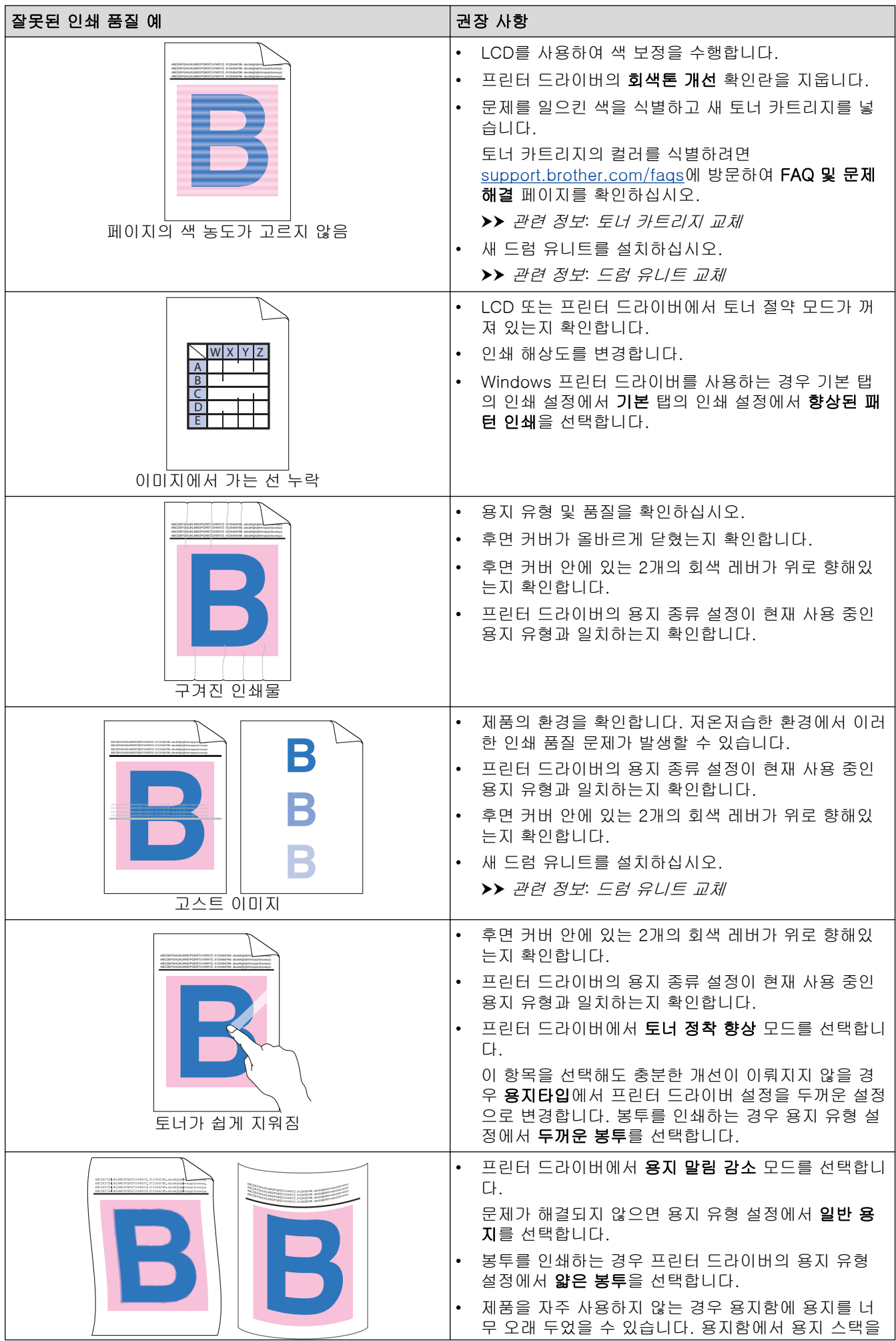

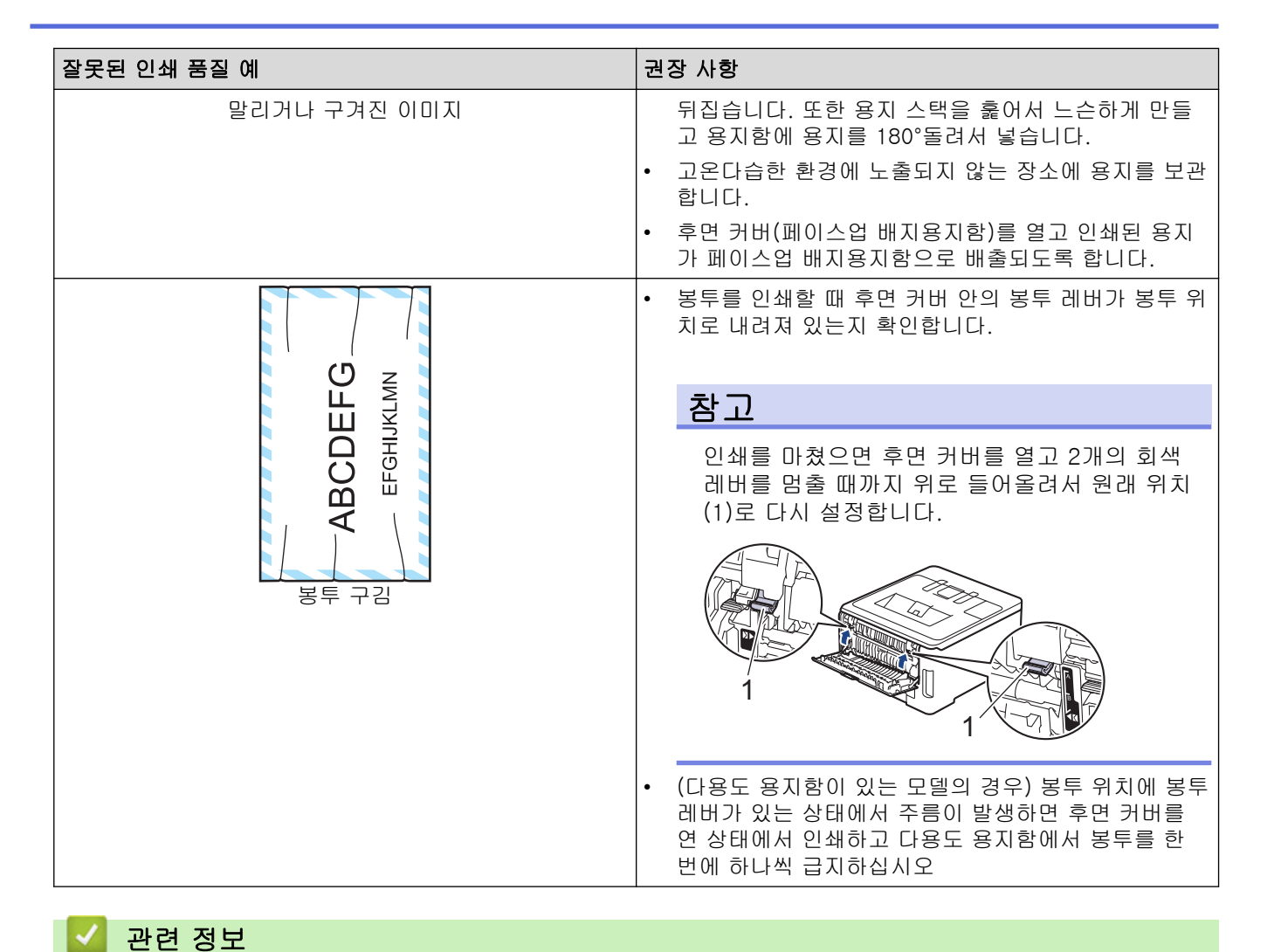

• [문제 해결](#page-235-0)

#### 관련 내용:

- [컬러 인쇄 수정](#page-318-0)
- [토너 카트리지 교체](#page-287-0)
- [토너 소모 줄이기](#page-333-0)
- [드럼 유니트 교체](#page-291-0)
- [벨트 유니트 교체](#page-295-0)
- [드럼 유니트 청소](#page-308-0)
- [LED 헤드 청소](#page-304-0)
- [테스트 인쇄](#page-76-0)

<span id="page-266-0"></span>**▲ [Home](#page-1-0) > [문제 해결](#page-235-0) > 네트워크 문제** 

# 네트워크 문제

- [오류 메시지](#page-267-0)
- [네트워크 연결 복구 도구 사용\(Windows\)](#page-270-0)
- [제품의 네트워크 설정 확인](#page-271-0)
- [제품의 네트워크에 문제가 있을 경우](#page-272-0)

# <span id="page-267-0"></span>오류 메시지

다음 표는 가장 일반적인 오류 메시지를 보여줍니다. >> HL-L3220CW/HL-L3220CDW/HL-L3240CDW [>> HL-L3280CDW/HL-L8240CDW](#page-268-0)

# HL-L3220CW/HL-L3220CDW/HL-L3240CDW

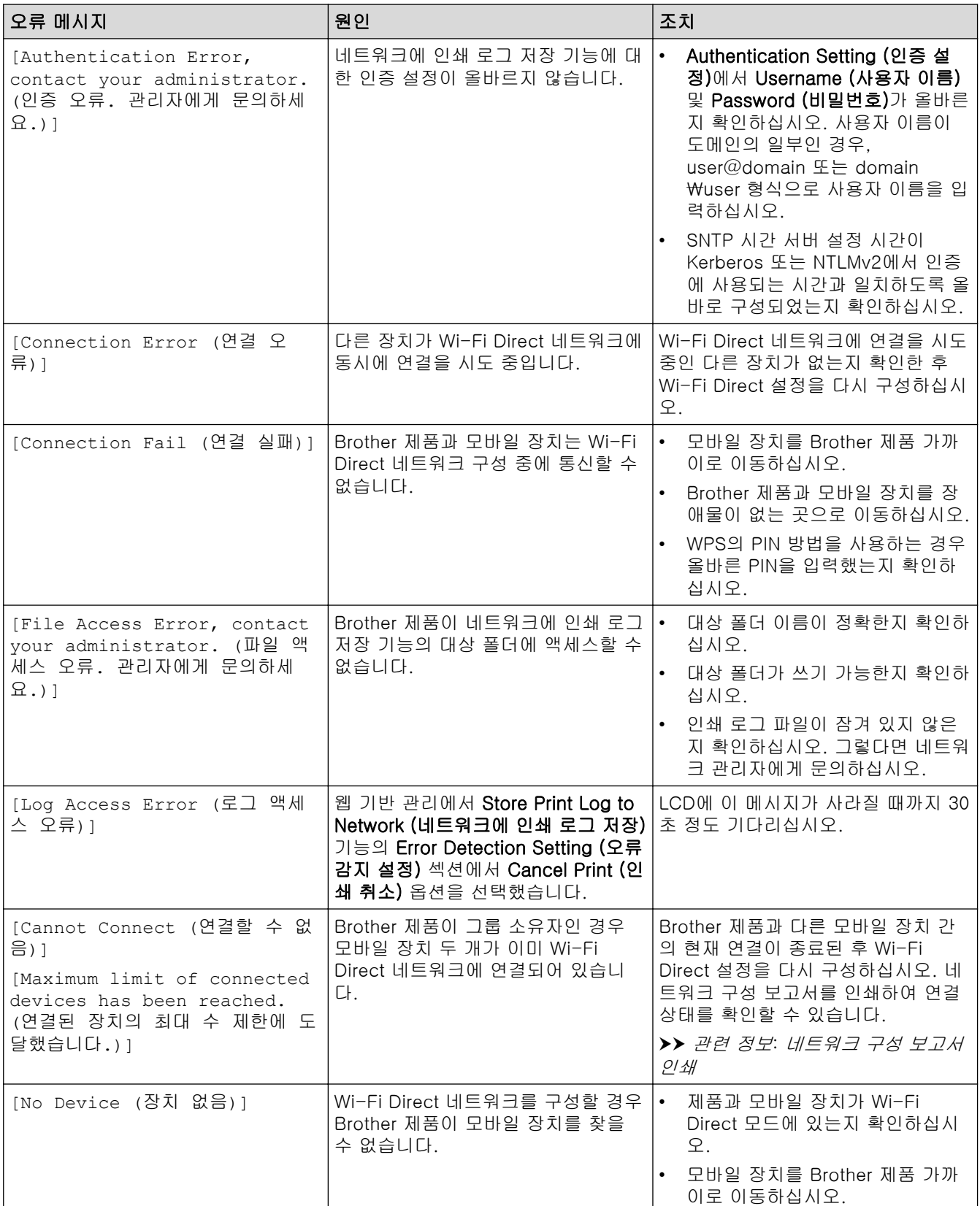

<span id="page-268-0"></span>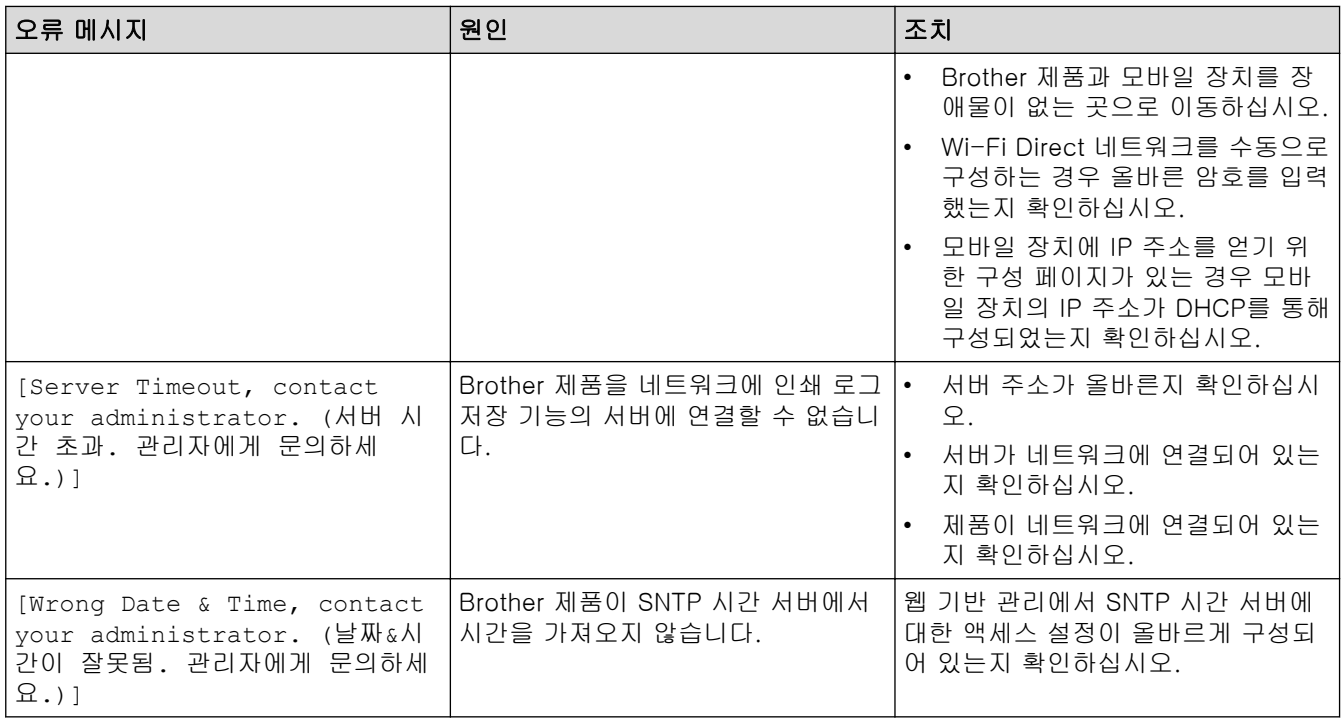

# HL-L3280CDW/HL-L8240CDW

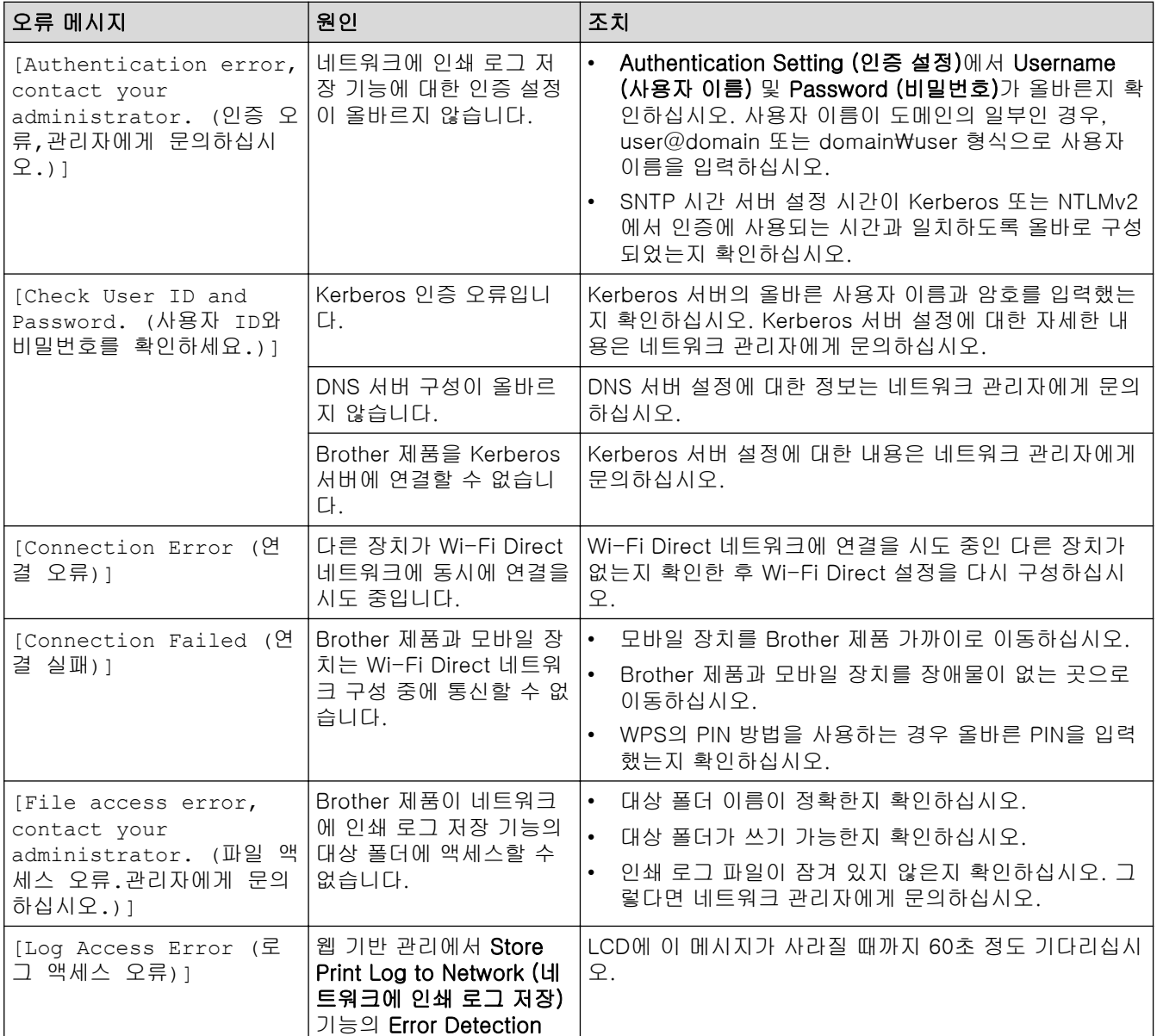

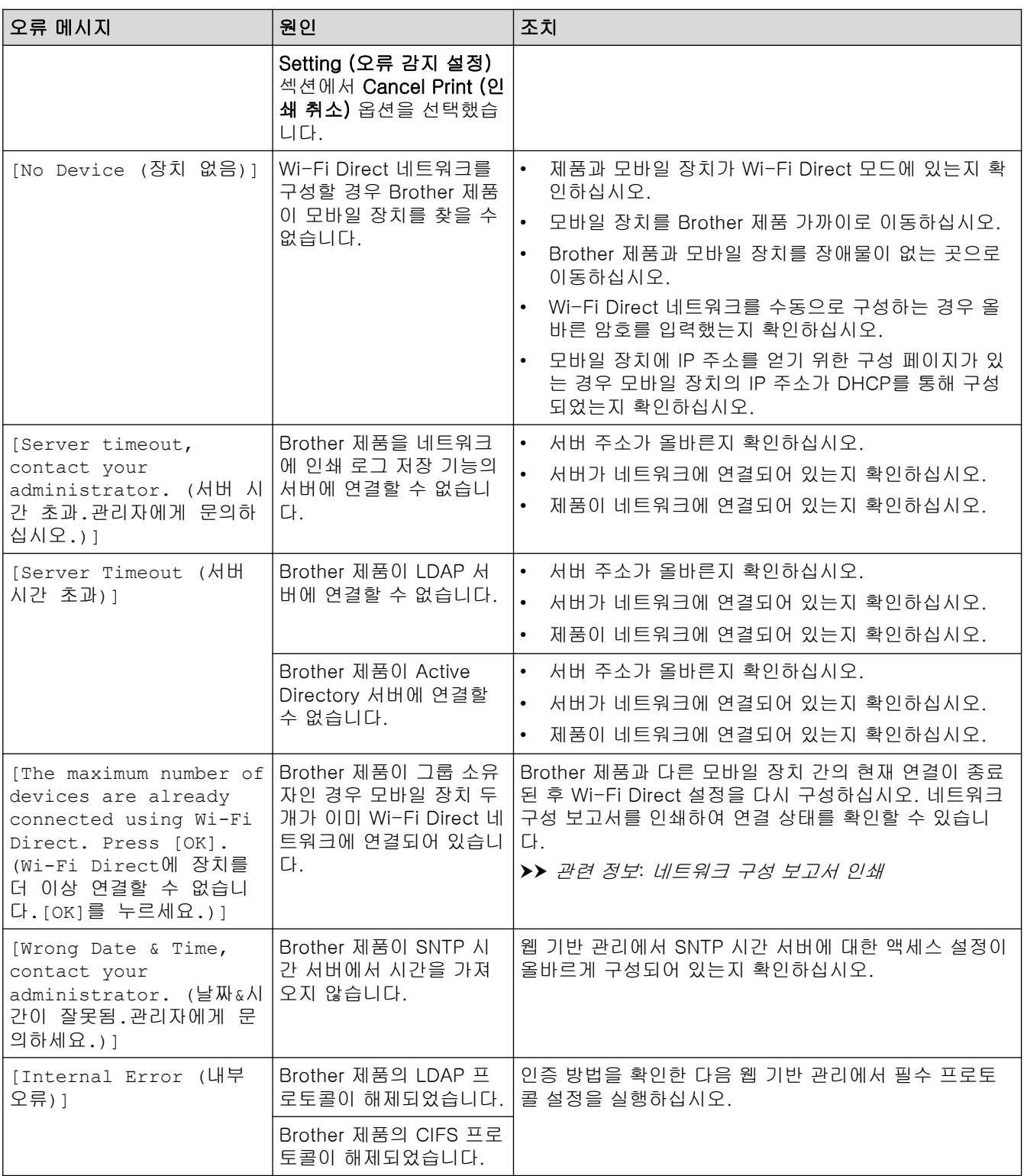

# ✔ 관련 정보

• [네트워크 문제](#page-266-0)

관련 내용:

• [네트워크 구성 보고서 인쇄](#page-119-0)

<span id="page-270-0"></span>[Home](#page-1-0) > [문제 해결](#page-235-0) > [네트워크 문제](#page-266-0) > 네트워크 연결 복구 도구 사용(Windows)

### 네트워크 연결 복구 도구 사용(Windows)

네트워크 연결 복구 도구를 사용하여 Brother 제품의 네트워크 설정을 수정하십시오. 올바른 IP 주소 및 서브넷 마스크가 할당됩니다.

제품이 켜져 있는지, 컴퓨터와 동일한 네트워크에 연결되어 있는지 확인하십시오.

- 1. <mark>협도</mark>(Brother Utilities)을 시작한 다음 드롭다운 목록을 클릭하여 구입하신 모델 이름을 선택합니다(아직 선 택하지 않은 경우).
- 2. 왼쪽 탐색 표시줄에서 도구를 클릭한 다음 네트워크 연결 복구 도구를 클릭합니다.
- 3. 화면 지침을 따릅니다.

Ø

4. 네트워크 구성 보고서 또는 프린터 설정 페이지를 인쇄하여 진단을 점검합니다.

Status Monitor에서 연결 복구 도구 사용 옵션을 선택하면 네트워크 연결 복구 도구가 자동으로 시작됩니 다. Status Monitor 화면을 마우스 오른쪽 버튼으로 클릭한 다음 기타 설정 > 연결 복구 도구 사용을 클릭 합니다. 네트워크 관리자가 IP 주소를 고정으로 설정한 경우에는 IP 주소가 자동으로 변경되므로 이 확인란 을 선택하지 않는 것이 좋습니다.

네트워크 연결 복구 툴을 사용한 후에도 여전히 올바른 IP 주소와 서브넷 마스크가 할당되지 않으면 네트워크 관 리자에게 문의하십시오.

### 관련 정보

• [네트워크 문제](#page-266-0)

#### 관련 내용:

- [네트워크 구성 보고서 인쇄](#page-119-0)
- [내 제품에서 네트워크를 통해 인쇄할 수 없습니다.](#page-275-0)
- [내 네트워크 장치가 올바르게 작동하고 있는지 확인하고 싶습니다.](#page-276-0)

<span id="page-271-0"></span>[Home](#page-1-0) > [문제 해결](#page-235-0) > [네트워크 문제](#page-266-0) > 제품의 네트워크 설정 확인

### 제품의 네트워크 설정 확인

- [네트워크 구성 보고서 인쇄](#page-119-0)
- [웹 기반 관리를 사용하여 제품 설정 변경](#page-358-0)
- [제품의 네트워크에 문제가 있을 경우](#page-272-0)

<span id="page-272-0"></span>[Home](#page-1-0) > [문제 해결](#page-235-0) > [네트워크 문제](#page-266-0) > 제품의 네트워크에 문제가 있을 경우

### 제품의 네트워크에 문제가 있을 경우

제품의 네트워크 환경에 문제가 있을 경우 다음 항목을 확인하십시오. 대부분의 문제를 직접 해결할 수 있습니 다.

추가 지원이 필요한 경우 [support.brother.com/faqs](https://support.brother.com/g/b/midlink.aspx?content=faq)을 방문하십시오.

- [무선 네트워크 설정 구성을 완료할 수 없습니다.](#page-273-0)
- [내 제품에서 네트워크를 통해 인쇄할 수 없습니다.](#page-275-0)
- [내 네트워크 장치가 올바르게 작동하고 있는지 확인하고 싶습니다.](#page-276-0)

<span id="page-273-0"></span> [Home](#page-1-0) > [문제 해결](#page-235-0) > [네트워크 문제](#page-266-0) > [제품의 네트워크에 문제가 있을 경우](#page-272-0) > 무선 네트워크 설정 구성을 완료할 수 없습니다.

# 무선 네트워크 설정 구성을 완료할 수 없습니다.

무선 라우터를 껐다가 다시 켜십시오. 그런 다음 무선 설정을 다시 구성해 보십시오. 문제를 해결할 수 없는 경우 아래 지침을 따르십시오.

WLAN 보고서를 사용하여 문제를 조사합니다.

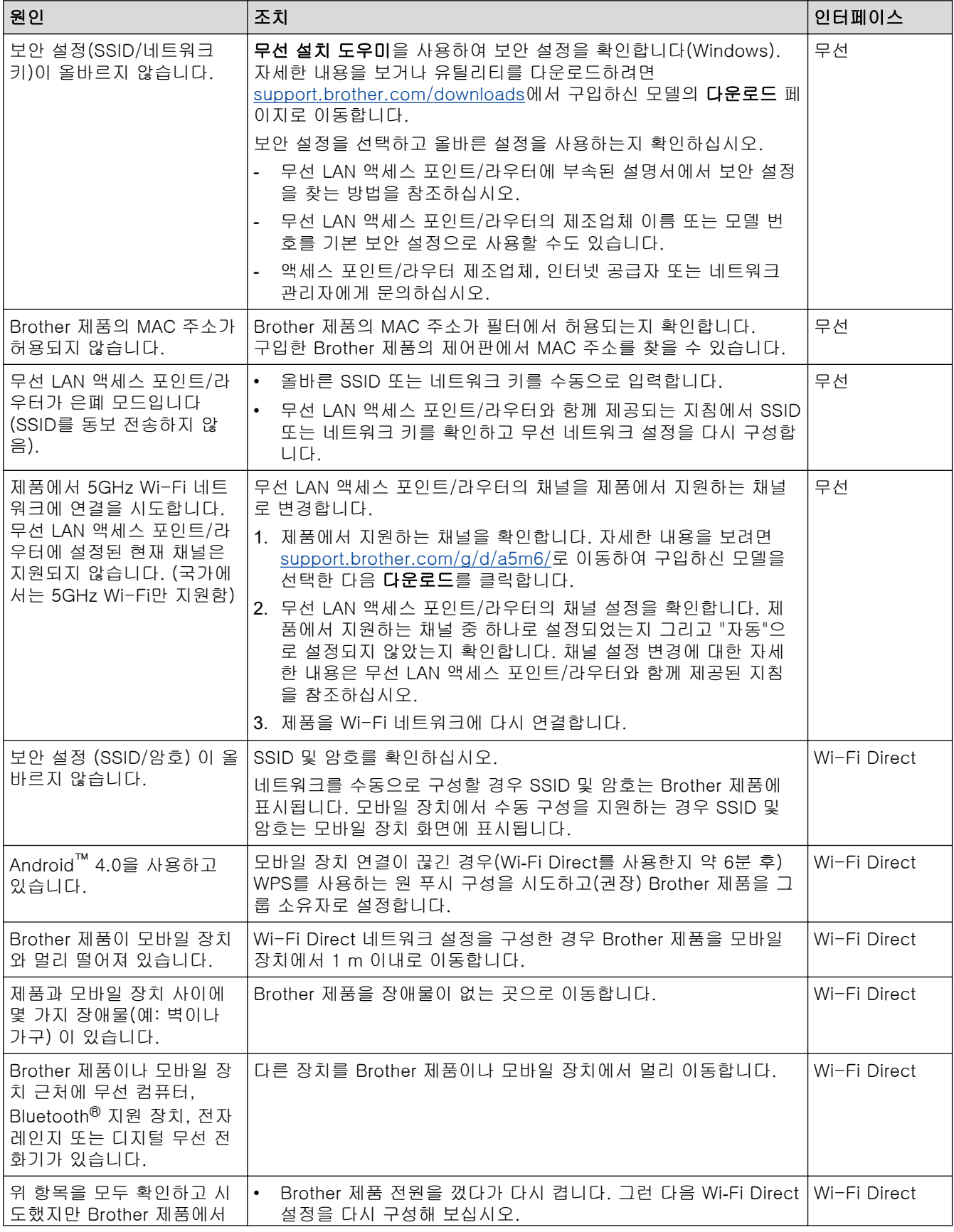

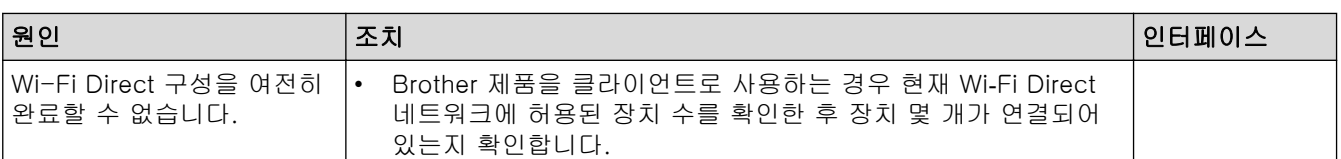

#### Windows의 경우

무선 연결이 중단되고 위의 모든 사항을 확인 및 시도한 경우 네트워크 연결 수리 툴을 사용할 것을 권장합니 다.

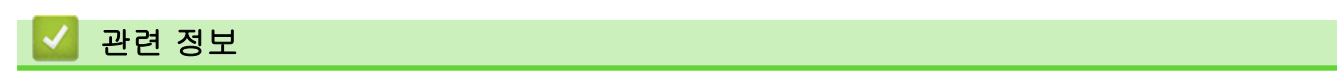

• [제품의 네트워크에 문제가 있을 경우](#page-272-0)

### 관련 내용:

• [SSID가 동보 전송이 아닐 때 무선 네트워크용으로 제품 구성](#page-99-0)

<span id="page-275-0"></span> [Home](#page-1-0) > [문제 해결](#page-235-0) > [네트워크 문제](#page-266-0) > [제품의 네트워크에 문제가 있을 경우](#page-272-0) > 내 제품에서 네트워크를 통 해 인쇄할 수 없습니다.

# 내 제품에서 네트워크를 통해 인쇄할 수 없습니다.

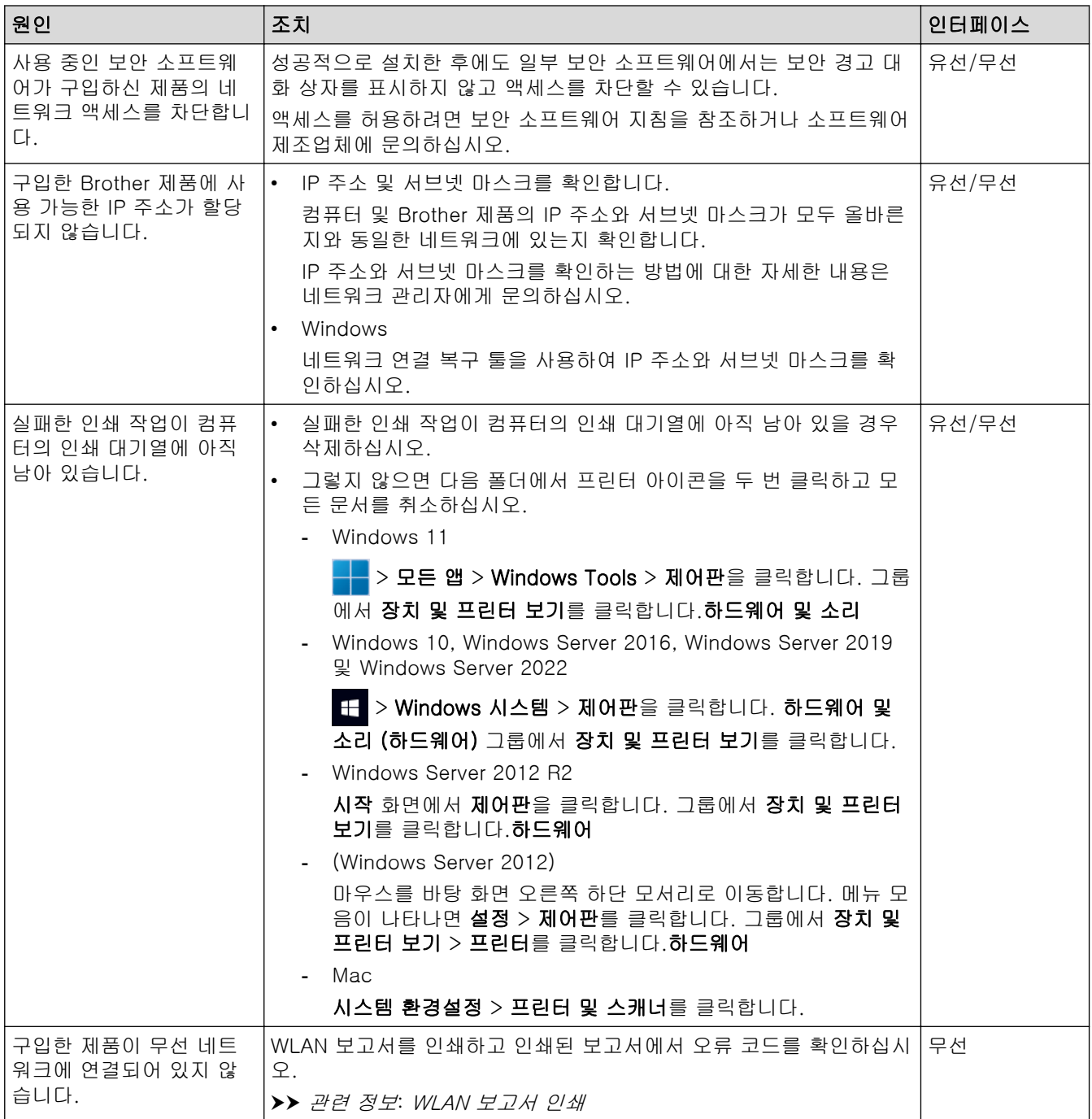

위 항목을 모두 확인하고 시도했지만 제품에서 여전히 인쇄할 수 없는 경우 드라이버(Windows)를 제거하고 다 시 설치합니다.

### 관련 정보

• [제품의 네트워크에 문제가 있을 경우](#page-272-0)

#### 관련 내용:

- [WLAN 보고서 인쇄](#page-112-0)
- [무선 LAN 보고서 오류 코드](#page-113-0)
- [네트워크 연결 복구 도구 사용\(Windows\)](#page-270-0)
- [내 네트워크 장치가 올바르게 작동하고 있는지 확인하고 싶습니다.](#page-276-0)

<span id="page-276-0"></span> [Home](#page-1-0) > [문제 해결](#page-235-0) > [네트워크 문제](#page-266-0) > [제품의 네트워크에 문제가 있을 경우](#page-272-0) > 내 네트워크 장치가 올바르 게 작동하고 있는지 확인하고 싶습니다.

# 내 네트워크 장치가 올바르게 작동하고 있는지 확인하고 싶습니다.

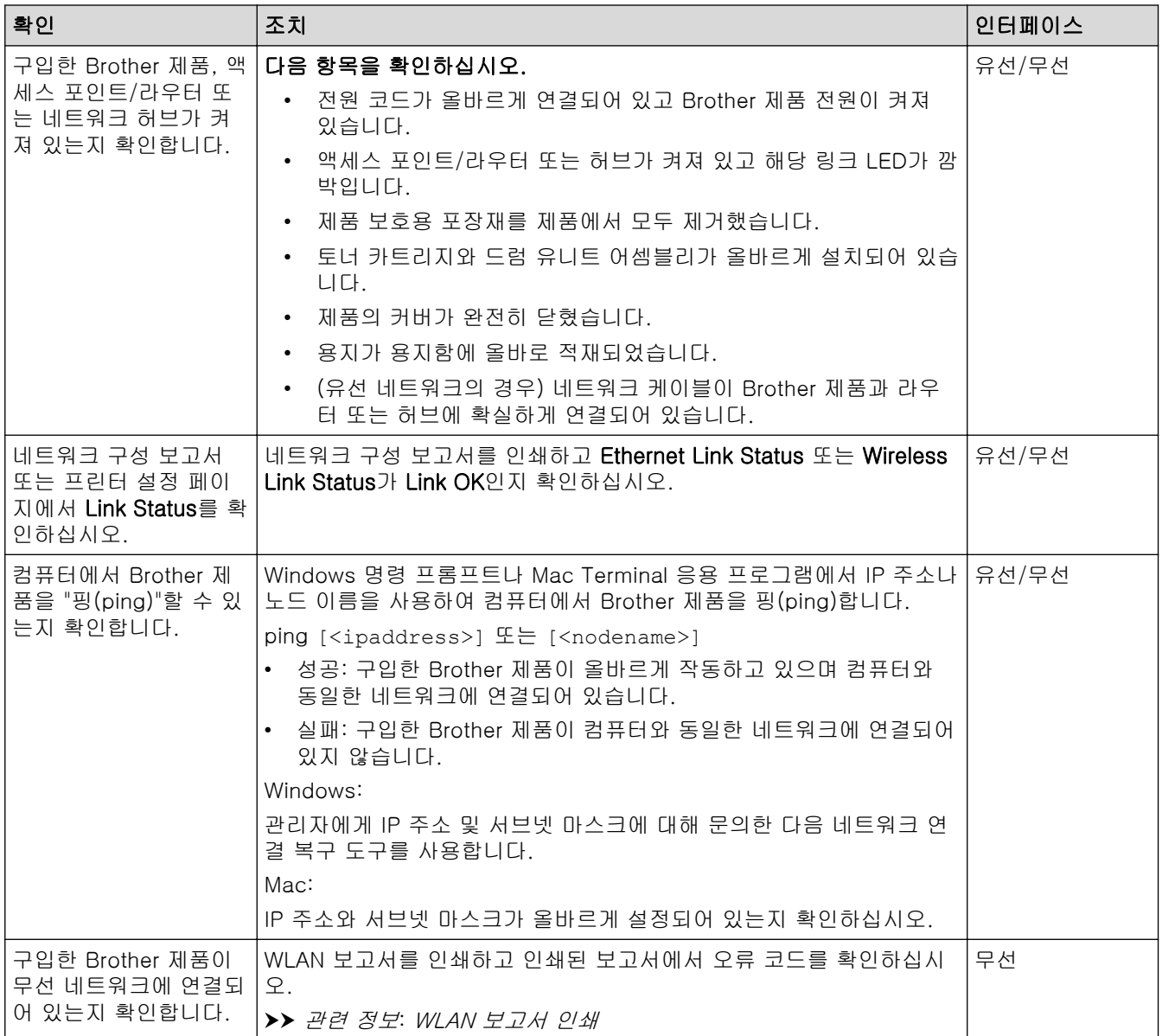

위 항목을 모두 확인하고 시도했지만 문제가 해결되지 않으면 무선 액세스 포인트/라우터와 함께 제공된 지침을 참조하여 SSID(네트워크 이름) 및 네트워크 키(암호) 정보를 찾아 올바르게 설정합니다.

### 관련 정보

• [제품의 네트워크에 문제가 있을 경우](#page-272-0)

#### 관련 내용:

- [네트워크 구성 보고서 인쇄](#page-119-0)
- [WLAN 보고서 인쇄](#page-112-0)
- [무선 LAN 보고서 오류 코드](#page-113-0)
- [네트워크 연결 복구 도구 사용\(Windows\)](#page-270-0)
- [내 제품에서 네트워크를 통해 인쇄할 수 없습니다.](#page-275-0)

# AirPrint 문제

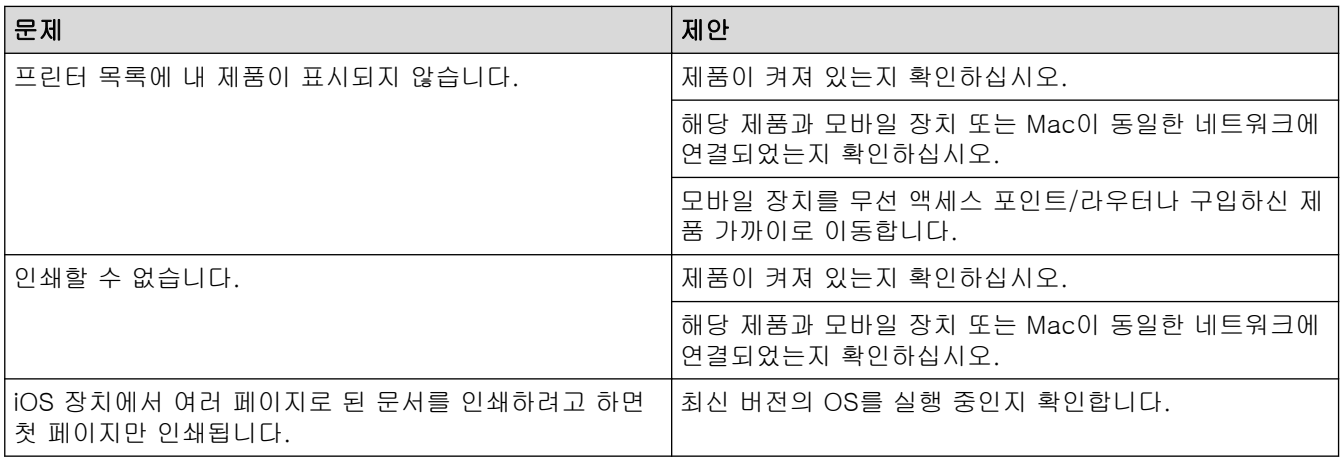

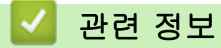

• [문제 해결](#page-235-0)

관련 내용:

• [AirPrint 개요](#page-225-0)

# 기타 문제

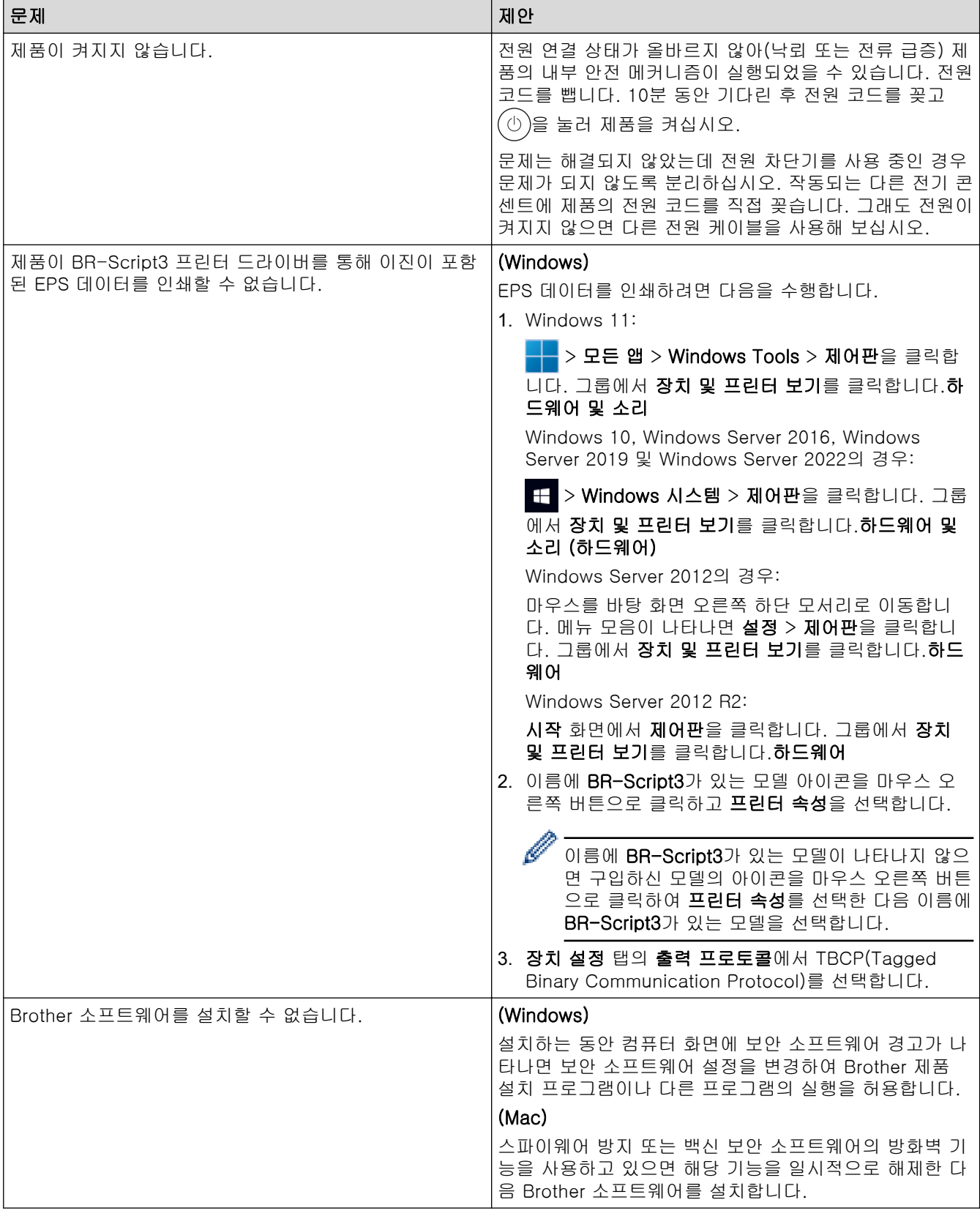

# 관련 정보

• [문제 해결](#page-235-0)

### 제품 정보 확인

이러한 지침에 따라 제품의 일련 번호 및 펌웨어 버전을 확인합니다. >> HL-L3220CW/HL-L3220CDW/HL-L3240CDW >> HL-L3280CDW/HL-L8240CDW

### HL-L3220CW/HL-L3220CDW/HL-L3240CDW

1. a 또는 b를 눌러 [Machine Info. (기기 정보)] 옵션을 선택한 다음 OK를 누릅니다.

2. ▲ 또는 ▼를 눌러 다음 옵션 중 하나를 선택합니다.

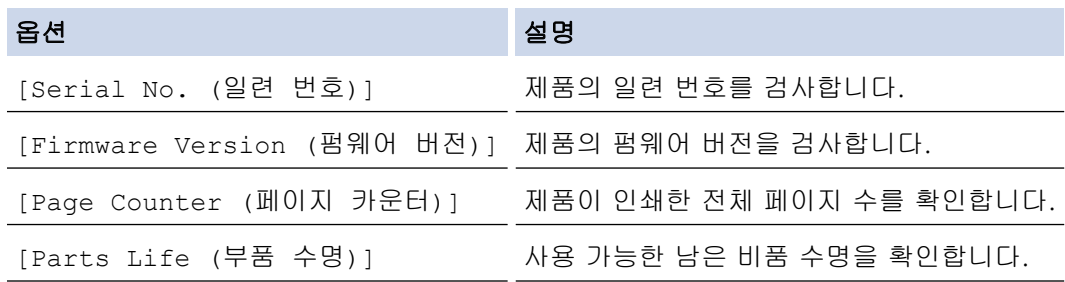

3. OK을 누릅니다.

### HL-L3280CDW/HL-L8240CDW

- 1. [Settings (설정)] > [All Settings (모든 설정)] > [Machine Information (기기 정보)] 를 누릅니다.
- 2. 다음 옵션 중 하나를 누릅니다.

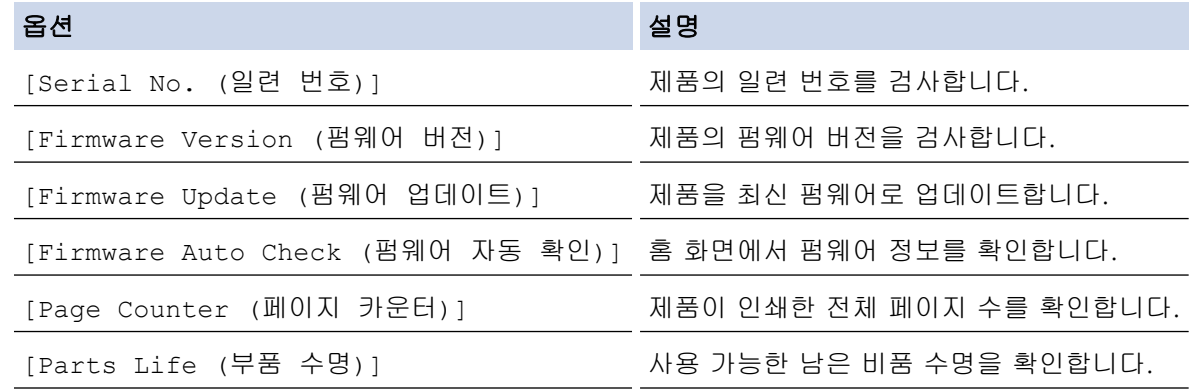

3.  $\left| \right|$ 를 누릅니다.

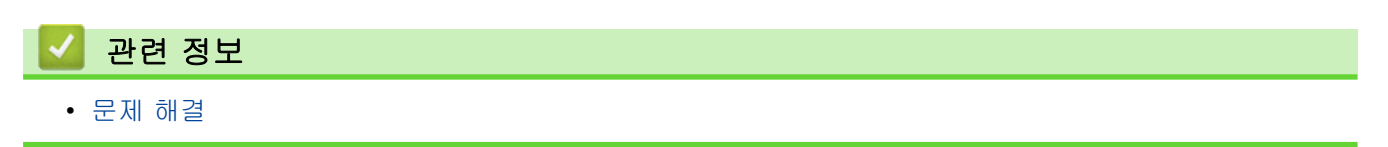

<span id="page-280-0"></span>**▲ [Home](#page-1-0) > [문제 해결](#page-235-0) > 재설정 기능** 

# 재설정 기능

- [제품 재설정](#page-281-0)
- [네트워크 재설정](#page-282-0)
- [공장 출고값으로 초기화](#page-283-0)

<span id="page-281-0"></span>**▲ [Home](#page-1-0) > [문제 해결](#page-235-0) > [재설정 기능](#page-280-0) > 제품 재설정** 

### 제품 재설정

제품 재설정 기능을 사용하여 제품 설정을 출고시 초기 설정으로 재설정할 수 있습니다.

네트워크 설정 및 보안 설정은 제품 재설정 기능으로 재설정되지 않습니다. >> HL-L3220CW/HL-L3220CDW/HL-L3240CDW >> HL-L3280CDW/HL-L8240CDW

#### HL-L3220CW/HL-L3220CDW/HL-L3240CDW

- 1. ▲ 또는 ▼을 눌러 다음을 선택합니다.
	- a. [Initial Setup (초기 설정)]을 선택합니다. OK을 누릅니다.
	- b. [Reset (초기화)]을 선택합니다. OK을 누릅니다.
	- c. [Machine Reset (기기 재설정)]을 선택합니다. OK을 누릅니다.
- 2. a을 눌러 [Reset (초기화)]를 선택합니다.
- 3. a을 눌러 제품을 다시 시작합니다.

#### HL-L3280CDW/HL-L8240CDW

- 1. [Settings (설정)] > [All Settings (모든 설정)] > [Initial Setup (초기 설정)] > [Reset (초기화)] > [Machine Reset (기기 재설정)]를 누릅니다.
- 2. 다음 중 하나를 수행합니다.

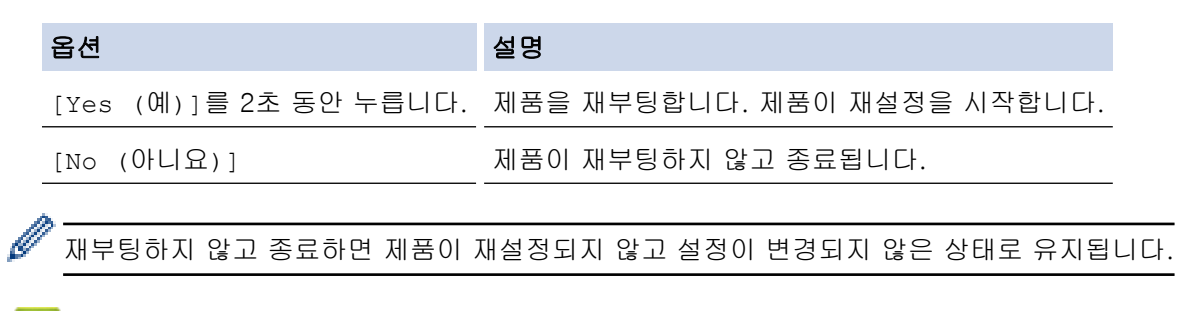

# 관련 정보

• [재설정 기능](#page-280-0)

### <span id="page-282-0"></span>네트워크 재설정

네트워크 재설정 기능을 사용하여 암호 및 IP 주소와 같은 시스템의 네트워크 설정을 출고 시 기본 설정으로 복 원합니다.

네트워크 재설정을 수행하기 전에 인터페이스 케이블을 모두 빼십시오.

>> HL-L3220CW/HL-L3220CDW/HL-L3240CDW >> HL-L3280CDW/HL-L8240CDW

### HL-L3220CW/HL-L3220CDW/HL-L3240CDW

- 1. ▲ 또는 ▼을 눌러 다음을 선택합니다.
	- a. [Initial Setup (초기 설정)]을 선택합니다. OK을 누릅니다.
	- b. [Reset (초기화)]을 선택합니다. OK을 누릅니다.
	- c. [Network Reset (네트워크초기화)]을 선택합니다. OK을 누릅니다.
- 2. a을 눌러 [Reset (초기화)]를 선택합니다.
- 3. a을 눌러 제품을 다시 시작합니다.

#### HL-L3280CDW/HL-L8240CDW

- 1. [Settings (설정)] > [All Settings (모든 설정)] > [Initial Setup (초기 설정)] > [Reset (초기화)] > [Network Reset (네트워크초기화)]를 누릅니다.
- 2. 다음 중 하나를 수행합니다.

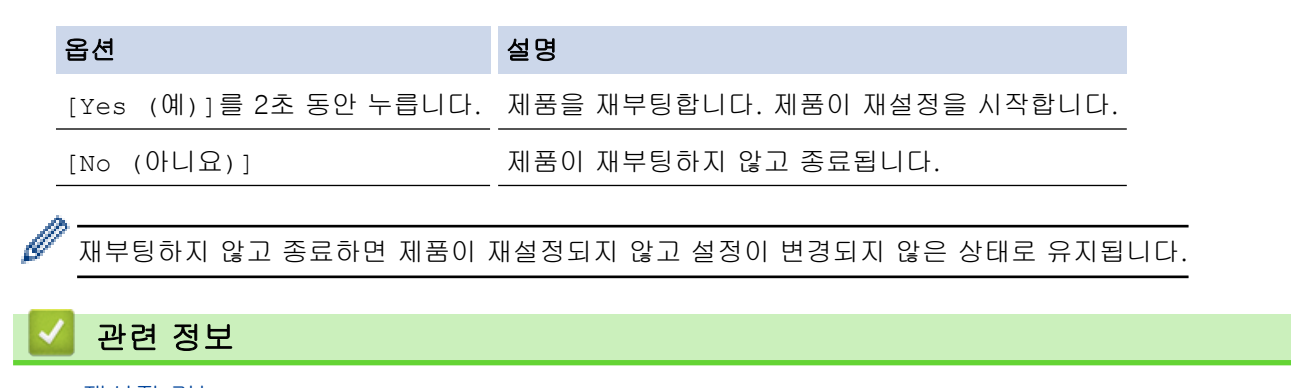

• [재설정 기능](#page-280-0)

<span id="page-283-0"></span>▲ [Home](#page-1-0) > [문제 해결](#page-235-0) > [재설정 기능](#page-280-0) > 공장 출고값으로 초기화

### 공장 출고값으로 초기화

공장 재설정 기능을 사용하여 모든 설정을 원래의 출고시 초기 설정으로 복원할 수 있습니다.

공장 재설정을 수행하기 전에 인터페이스 케이블을 모두 빼십시오.

>> HL-L3220CW/HL-L3220CDW/HL-L3240CDW >> HL-L3280CDW/HL-L8240CDW

#### HL-L3220CW/HL-L3220CDW/HL-L3240CDW

- 1. ▲ 또는 ▼을 눌러 다음을 선택합니다.
	- a. [Initial Setup (초기 설정)]을 선택합니다. OK을 누릅니다.
	- b. [Reset (초기화)]을 선택합니다. OK을 누릅니다.
	- c. [Factory Reset (설정 초기화)]을 선택합니다. OK을 누릅니다.
- 2. a을 눌러 [Reset (초기화)]를 선택합니다.
- 3. a을 눌러 제품을 다시 시작합니다.

#### HL-L3280CDW/HL-L8240CDW

- 1. [Settings (설정)] > [All Settings (모든 설정)] > [Initial Setup (초기 설정)] > [Reset (초기화)] > [Factory Reset (설정 초기화)]를 누릅니다.
- 2. 다음 중 하나를 수행합니다.

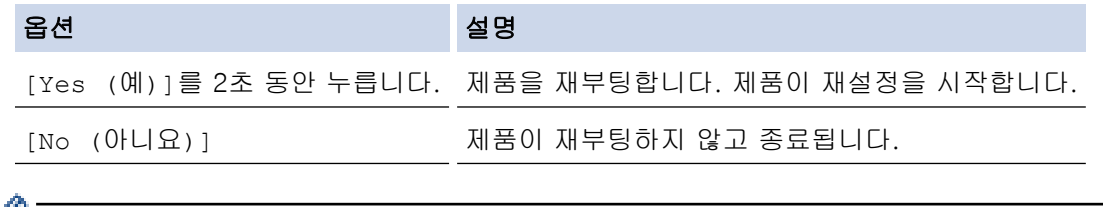

재부팅하지 않고 종료하면 제품이 재설정되지 않고 설정이 변경되지 않은 상태로 유지됩니다.

### 관련 정보

• [재설정 기능](#page-280-0)

<span id="page-284-0"></span>**▲ [Home](#page-1-0) > 일반 유지보수** 

# 일반 유지보수

- [비품 교체](#page-285-0)
- [제품 청소](#page-302-0)
- [컬러 인쇄 수정](#page-318-0)
- [남은 부품 수명 확인](#page-321-0)
- [제품 포장 및 배송](#page-322-0)
- [정기 유지보수 부품 교체](#page-324-0)

#### <span id="page-285-0"></span>**▲ [Home](#page-1-0) > [일반 유지보수](#page-284-0) > 비품 교체**

# 비품 교체

제품에 비품 수명이 다 된 것으로 표시되면 비품을 교체해야 합니다.

토너 카트리지 및 드럼 유니트는 두 개의 독립된 부품입니다. 두 가지가 어셈블리로 설치되어 있는지 확인하십시 오. 비품의 제품 코드는 국가에 따라 다를 수 있습니다.

### 중요

인쇄 품질에 문제가 없게 하려면 그림에 회색으로 표시된 부분은 만지지 마십시오.

#### 토너 카트리지

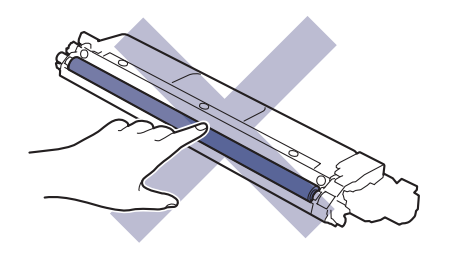

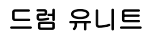

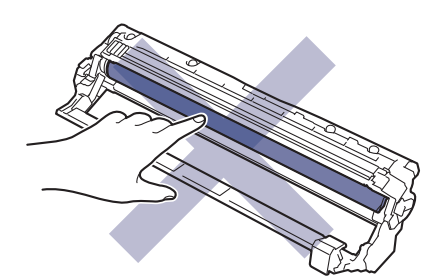

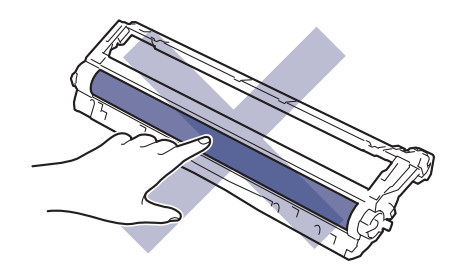

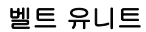

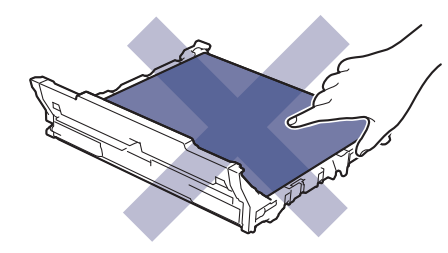

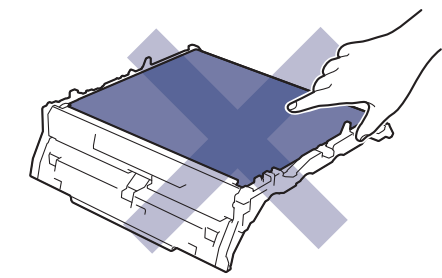

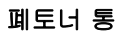

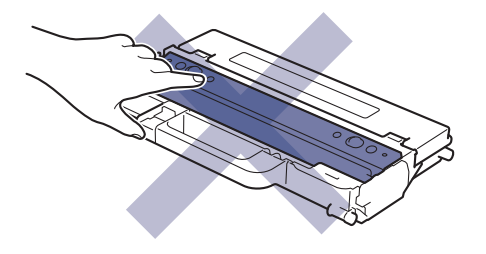

참고

- 토너 카트리지 구매 여부는 국가별로 다릅니다. 자세한 내용은 다음 웹사이트를 참조하거나 각 지역 Brother 사무실에 문의하십시오. [www.brother.com/original](http://www.brother.com/original/index.htm)
- 토너 가루가 카트리지 밖으로 흘러나오지 않도록 사용한 비품을 봉지에 담아서 단단히 밀봉하십시오.
- 다 쓴 소모품은 지역 규정에 따라 생활 쓰레기와 분리하여 폐기하십시오. 궁금한 점은 지역 환경위생과에 문의하십시오. 내부 재료가 흘러나오지 않도록 소모품을 단단히 밀봉하십시오.
- 실수로 인해 내용물이 흘러나오거나 떨어지지 않도록 종이 등으로 새 비품과 사용한 비품을 모두 포장하 는 것이 좋습니다.
- 권장 인쇄 용지 규격에 맞지 않는 용지를 사용하면 비품과 제품 부품의 수명이 단축될 수 있습니다.
- 각 토너 카트리지의 예상 수명은 ISO/IEC 19798을 근거로 합니다. 교체 주기는 인쇄 분량, 사용된 용지 의 비율 및 종류, 제품 On/Off에 따라 다를 수 있습니다.
- 토너 카트리지를 제외한 비품 교체 주기는 인쇄 분량, 사용된 용지의 비율 및 종류, 제품 On/Off에 따라 다를 수 있습니다.
- 토너 카트리지를 조심해서 다루십시오. 토너가 손이나 옷에 묻으면 찬물로 즉시 닦아내십시오.

### 관련 정보

- [일반 유지보수](#page-284-0)
	- [토너 카트리지 교체](#page-287-0)
	- [드럼 유니트 교체](#page-291-0)
	- [벨트 유니트 교체](#page-295-0)
	- [폐토너 통 교체](#page-298-0)

### <span id="page-287-0"></span>토너 카트리지 교체

교체 절차를 시작하기 전에 ▶▶ 관련 정보: 비품 교체

- 1. 제품이 켜져 있는지 확인하십시오.
- 2. 상단 커버를 열린 위치에서 고정될 때까지 엽니다.

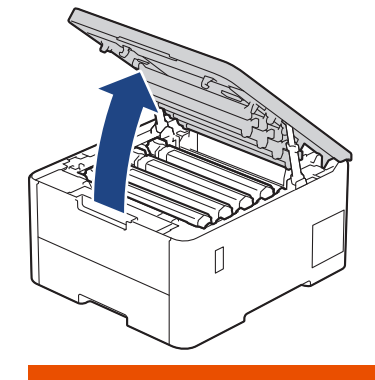

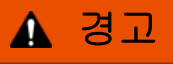

HOT SURFACE

제품의 내부 부품은 매우 뜨겁습니다. 부품을 만지기 전에 식을 때까지 기다리십시오.

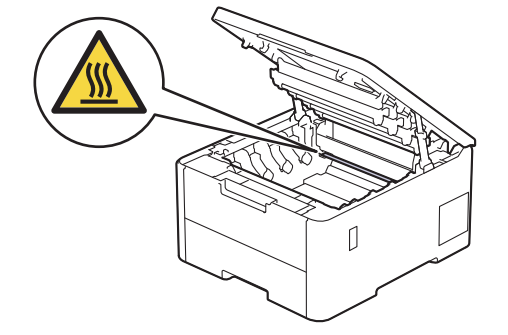

3. LCD에 표시된 컬러의 토너 카트리지 및 드럼 유니트 어셈블리를 제거하십시오.

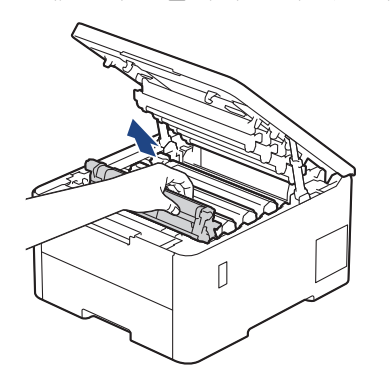

# ▲ 주의

실수로 토너를 흘리거나 흩어지게 한 경우 토너 카트리지 및 드럼 유니트 어셈블리 밑에 1회용 종이를 깔 고 깨끗하고 편평한 표면에 놓는 것이 좋습니다.

### 중요

정전기에 의한 제품 손상을 방지하기 위해 그림에 표시된 전극봉을 만지지 마십시오.
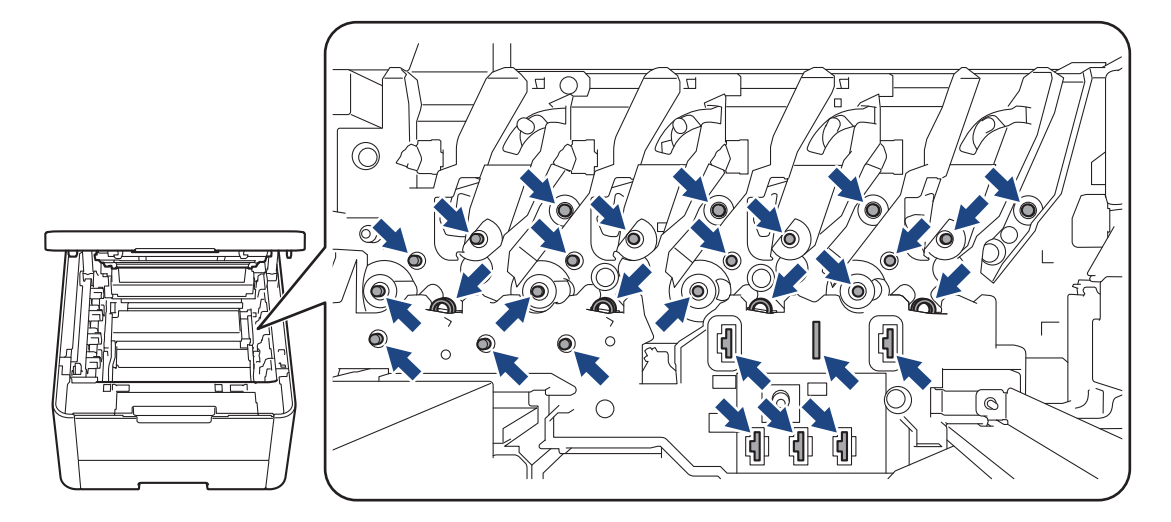

4. 녹색 잠금 레버를 누르고 드럼 유니트에서 토너 카트리지를 꺼냅니다.

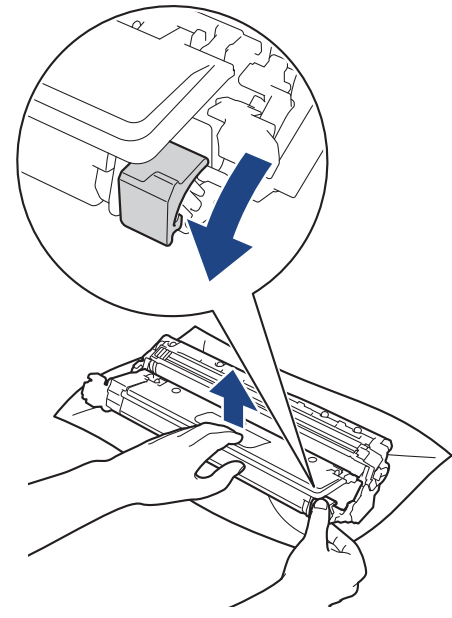

- 5. 새 토너 카트리지의 포장을 풉니다.
- 6. 보호 자재를 제거합니다.

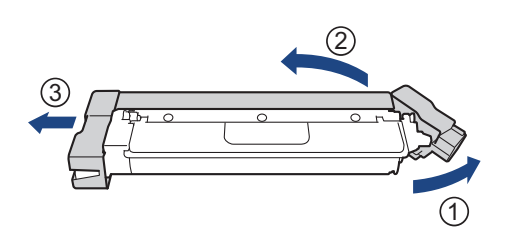

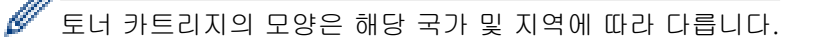

7. 딸깍 소리가 나면서 제자리에 고정될 때까지 새 토너 카트리지를 드럼 유니트에 단단히 삽입합니다.

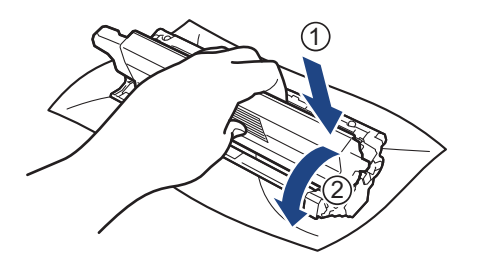

토너 카트리지가 장착되었는지 확인하십시오. 그렇지 않으면 드럼 유니트에서 분리될 수 있습니다.

8. 녹색 탭을 왼쪽에서 오른쪽으로, 오른쪽에서 왼쪽으로 부드럽게 몇 번 밀어서 드럼 유니트 내부의 코로나 와 이어를 청소하십시오.

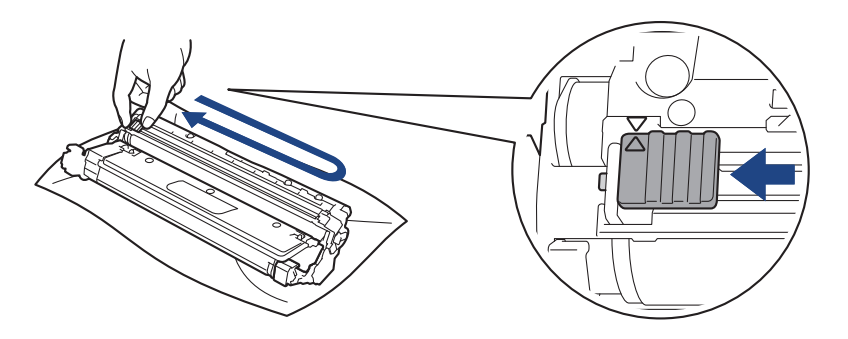

녹색 탭이 홈 위치(a)로 돌아갔는지 확인하십시오. 탭의 화살표가 드럼 유니트의 화살표와 정렬되어야 합 니다. 그렇지 않은 경우 인쇄된 페이지에 세로 줄무늬가 있을 수 있습니다.

9. 토너 카트리지 및 드럼 유니트 어셈블리를 제품에 밀어 넣습니다. 토너 카트리지 색상이 제품의 색상 라벨과 동일한지 확인하십시오.

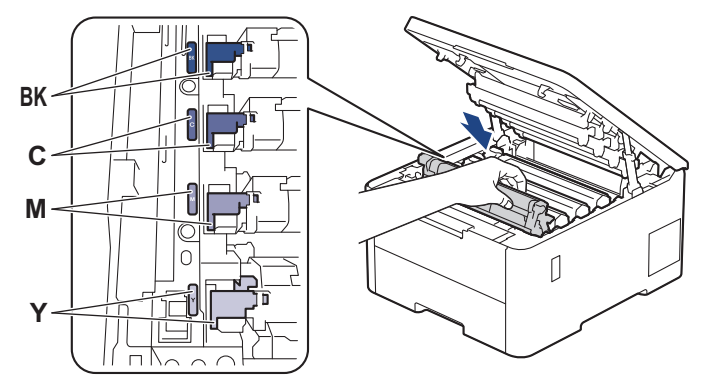

10. 제품의 상단 커버를 닫습니다.

- Ø • 토너 카트리지를 교체한 후에 제품의 디스플레이가 대기 모드로 돌아갈 때까지 제품을 끄거나 상단 커 버를 열지 마십시오.
	- Brother 제품과 함께 제공되는 토너 카트리지는 인박스 토너 카트리지입니다.
	- 토너 부족 경고가 표시되면 새 토너 카트리지를 사용할 수 있도록 준비하는 것이 좋습니다.
	- 새 토너 카트리지를 설치할 준비가 될 때까지 포장을 풀지 마십시오.
	- 토너 카트리지를 포장을 풀고 오랫동안 방치하면 토너 수명이 단축됩니다.
	- 안정적인 인쇄 품질과 성능을 보장하려면 정품 Brother 공급품을 사용하는 것이 좋습니다. 모든 비정품 공급품이 품질 문제를 일으키는 것은 아니지만 일부 비정품 공급품이 인쇄 품질에 부정적인 영향을 미 치거나 제품 오작동을 유발할 수 있습니다. Brother는 제품이 보증 대상에 포함되더라도 비정품 공급품 으로 인해 손상이 발생했다는 사실이 입증되면 제품 수리 비용을 청구할 수 있습니다.

# ■ 관련 정보

• [비품 교체](#page-285-0)

관련 내용:

- [인쇄 품질 개선](#page-261-0)
- [오류 및 유지보수 메시지](#page-236-0)

[Home](#page-1-0) > [일반 유지보수](#page-284-0) > [비품 교체](#page-285-0) > 드럼 유니트 교체

# 드럼 유니트 교체

교체 절차를 시작하기 전에 ▶▶ 관련 정보: 비품 교체

>> 드럼 유니트 교체 [>> 드럼 카운터 재설정 \(HL-L3220CW/HL-L3220CDW/HL-L3240CDW\)](#page-294-0) [>> 드럼 카운터 재설정 \(HL-L3280CDW/HL-L8240CDW\)](#page-294-0)

### 드럼 유니트 교체

- 1. 제품이 켜져 있는지 확인하십시오.
- 2. 상단 커버를 열린 위치에서 고정될 때까지 엽니다.

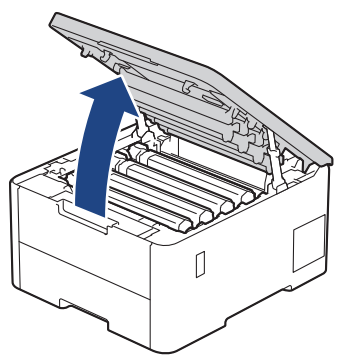

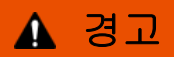

HOT SURFACE

제품의 내부 부품은 매우 뜨겁습니다. 부품을 만지기 전에 식을 때까지 기다리십시오.

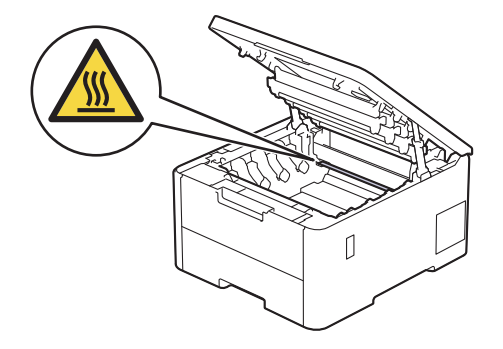

3. LCD에 표시된 컬러의 토너 카트리지 및 드럼 유니트 어셈블리를 제거하십시오.

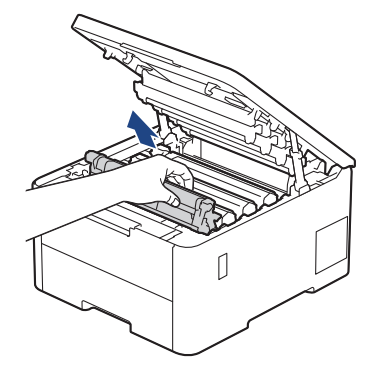

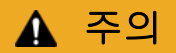

실수로 토너를 흘리거나 흩어지게 한 경우 토너 카트리지 및 드럼 유니트 어셈블리 밑에 1회용 종이를 깔 고 깨끗하고 편평한 표면에 놓는 것이 좋습니다.

중요

정전기에 의한 제품 손상을 방지하기 위해 그림에 표시된 전극봉을 만지지 마십시오.

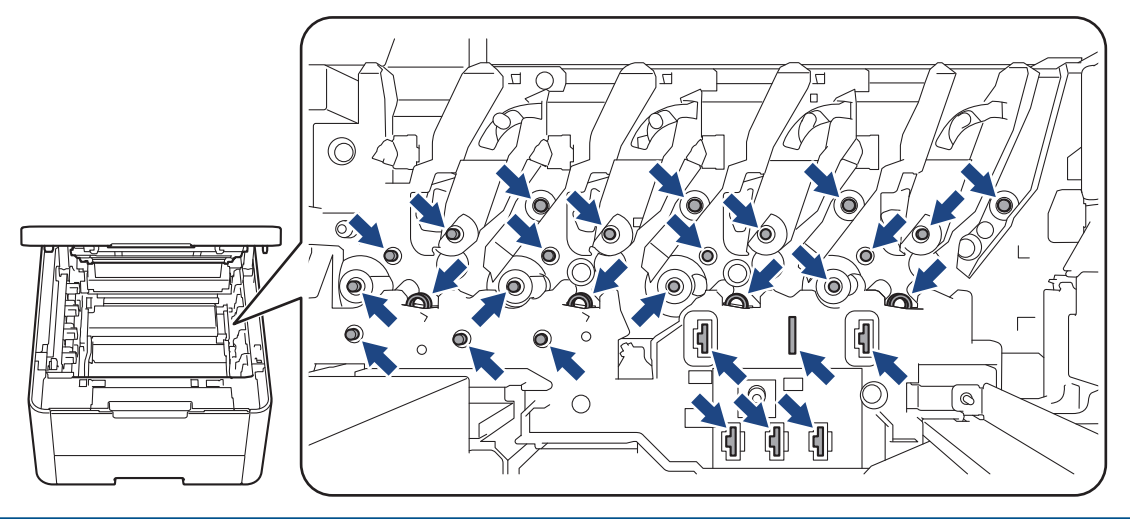

4. 녹색 잠금 레버를 누르고 드럼 유니트에서 토너 카트리지를 꺼냅니다.

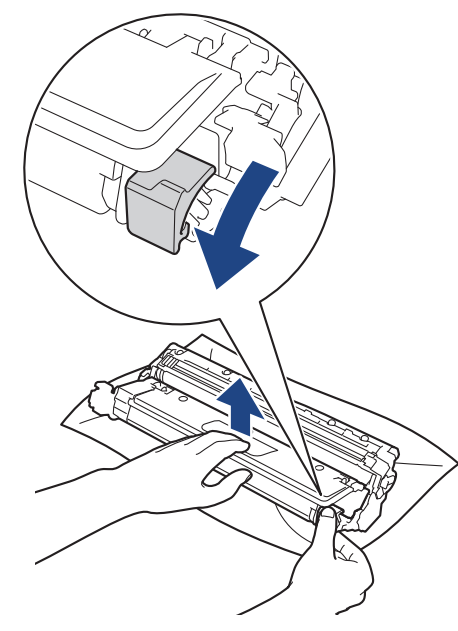

- 5. 새 드럼 유니트의 포장을 풉니다.
- 6. 보호 커버를 제거합니다.

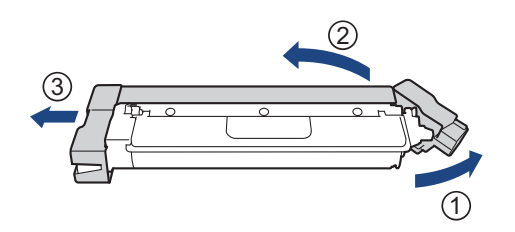

7. 딸깍 소리가 나면서 제자리에 고정될 때까지 토너 카트리지를 새 드럼 유니트에 단단히 다시 삽입합니다.

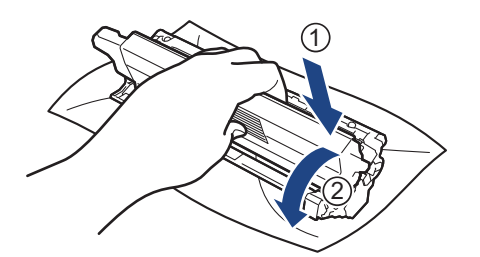

토너 카트리지가 장착되었는지 확인하십시오. 그렇지 않으면 드럼 유니트에서 분리될 수 있습니다.

8. 녹색 탭을 왼쪽에서 오른쪽으로, 오른쪽에서 왼쪽으로 부드럽게 몇 번 밀어서 드럼 유니트 내부의 코로나 와 이어를 청소하십시오.

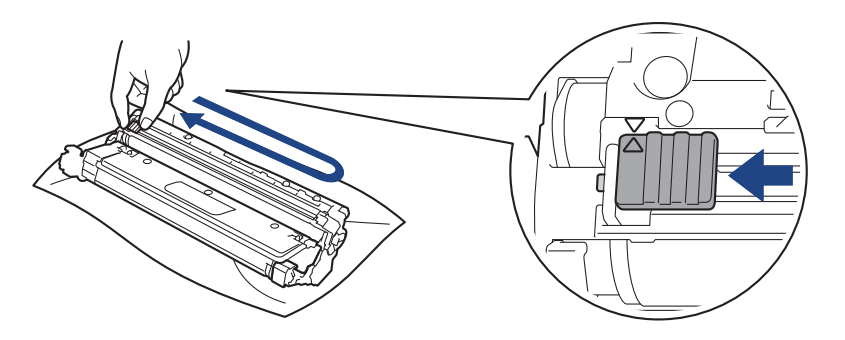

녹색 탭이 홈 위치(a)로 돌아갔는지 확인하십시오. 탭의 화살표가 드럼 유니트의 화살표와 정렬되어야 합 니다. 그렇지 않은 경우 인쇄된 페이지에 세로 줄무늬가 있을 수 있습니다.

9. 토너 카트리지 및 드럼 유니트 어셈블리를 제품에 밀어 넣습니다. 토너 카트리지 색상이 제품의 색상 라벨과 동일한지 확인하십시오.

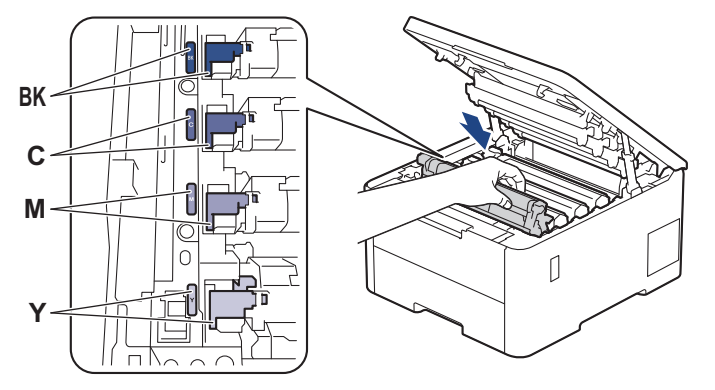

10. 제품의 상단 커버를 닫습니다.

11. 다음 섹션에 따라 드럼 카운터를 재설정합니다.

# 참고

- 드럼의 사용 및 회전, 용지와의 마찰, 용지 경로에 묻은 토너 및 기타 물질로 인해 드럼이 마모되거나 균 열이 발생합니다. 드럼이 정격 페이지 배출량에 해당하는 출고 시 설정된 회전 제한에 도달하면 제품의 LCD에 드럼을 교체하라는 메시지가 나타납니다. 제품이 계속 작동하더라도 최적의 인쇄 품질을 제공하 지 않을 수 있습니다.
- 포장을 푼 드럼 유니트가 직사광선 또는 장기간 인공 조명에 노출될 경우 유니트가 손상될 수 있습니다.
- 실제 드럼 수명을 결정하는 데에는 온도, 습도, 용지 종류, 사용된 토너 종류 등 다양한 요소가 있습니다. 이상적인 조건에서 평균 드럼 수명은 작업당 1페이지(A4/Letter 크기 단면 페이지)를 기준으로 약 20,000페이지입니다. 페이지 수는 용지 유형 및 용지 크기를 비롯한(이것으로 제한되지는 않음) 여러 가 지 요인에 의한 영향을 받을 수 있습니다.

<span id="page-294-0"></span>실제 드럼 수명을 결정짓는 여러 가지 요소들을 모두 제어할 수는 없으므로 드럼으로 인쇄할 수 있는 최 소 페이지 수를 보장할 수는 없습니다.

- 본 제품은 환기가 잘 되는 깨끗하고 먼지가 없는 환경에서만 사용해야 합니다.
- 안정적인 인쇄 품질과 성능을 보장하려면 정품 Brother 공급품을 사용하는 것이 좋습니다. 모든 비정품 공급품이 품질 문제를 일으키는 것은 아니지만 일부 비정품 공급품이 인쇄 품질에 부정적인 영향을 미치 거나 제품 오작동을 유발할 수 있습니다. Brother는 제품이 보증 대상에 포함되더라도 비정품 공급품으 로 인해 손상이 발생했다는 사실이 입증되면 제품 수리 비용을 청구할 수 있습니다.

### 중요

- 인쇄 품질 문제 또는 제품 손상을 방지하기 위해 드럼 유니트를 교체하지 않는 한 드럼 카운터를 재설정 하지 마십시오.
- 드럼 유니트를 교체하지 않고 드럼 카운터를 재설정하는 경우 제품이 남은 드럼 수명을 제대로 계산할 수 없습니다.

#### 드럼 카운터 재설정 (HL-L3220CW/HL-L3220CDW/HL-L3240CDW)

- 1. 제품이 켜져 있는지 확인하십시오.
- 2. 제품의 커버가 닫혔는지 확인합니다.
- 3. OK 및 a을 동시에 누릅니다.
- 4. OK을 눌러 [Drum (드럼)]를 선택합니다.
- 5. 방금 교체한 드럼 유니트의 토너 색상을 선택한 다음 OK을 누릅니다.
- 6. a를 선택하여 드럼 카운터를 재설정합니다.

### 드럼 카운터 재설정 (HL-L3280CDW/HL-L8240CDW)

- 1. 제품이 켜져 있는지 확인하십시오.
- 2. || | | | | | | | | | | | | 5초 정도 누르십시오.
- 3. [Drum (드럼)]을 누릅니다.
- 4. 방금 교체한 드럼 유니트의 토너 색상을 선택합니다.
- 5. [Yes (예)]을 누릅니다.

### 관련 정보

• [비품 교체](#page-285-0)

#### 관련 내용:

- [인쇄 품질 개선](#page-261-0)
- [오류 및 유지보수 메시지](#page-236-0)

[Home](#page-1-0) > [일반 유지보수](#page-284-0) > [비품 교체](#page-285-0) > 벨트 유니트 교체

# 벨트 유니트 교체

교체 절차를 시작하기 전에 ▶▶ 관련 정보: 비품 교체

>> 벨트 유니트 교체 [>> 벨트 유니트 카운터 재설정 \(HL-L3220CW/HL-L3220CDW/HL-L3240CDW\)](#page-297-0) [>> 벨트 유니트 카운터 재설정 \(HL-L3280CDW/HL-L8240CDW\)](#page-297-0)

### 벨트 유니트 교체

- 1. 제품이 켜져 있는지 확인하십시오.
- 2. 상단 커버를 열린 위치에서 고정될 때까지 엽니다.

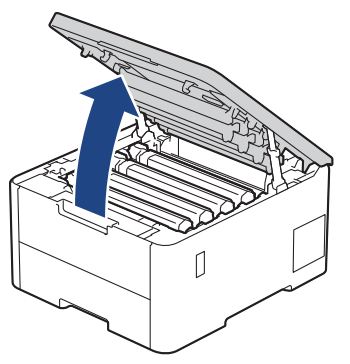

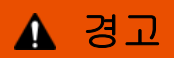

HOT SURFACE

제품의 내부 부품은 매우 뜨겁습니다. 부품을 만지기 전에 식을 때까지 기다리십시오.

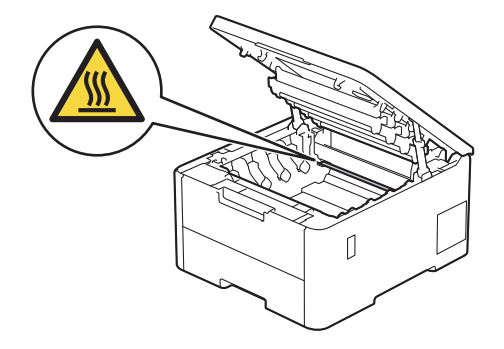

3. 토너 카트리지 및 드럼 유니트 어셈블리를 모두 빼냅니다.

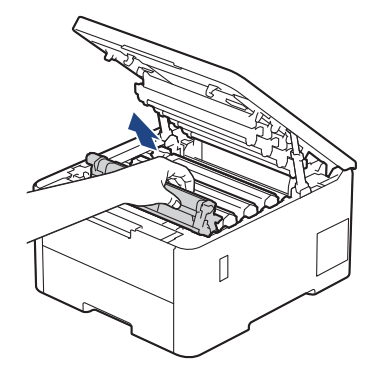

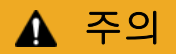

실수로 토너를 흘리거나 흩어지게 한 경우 토너 카트리지 및 드럼 유니트 어셈블리 밑에 1회용 종이를 깔 고 깨끗하고 편평한 표면에 놓는 것이 좋습니다.

중요

정전기에 의한 제품 손상을 방지하기 위해 그림에 표시된 전극봉을 만지지 마십시오.

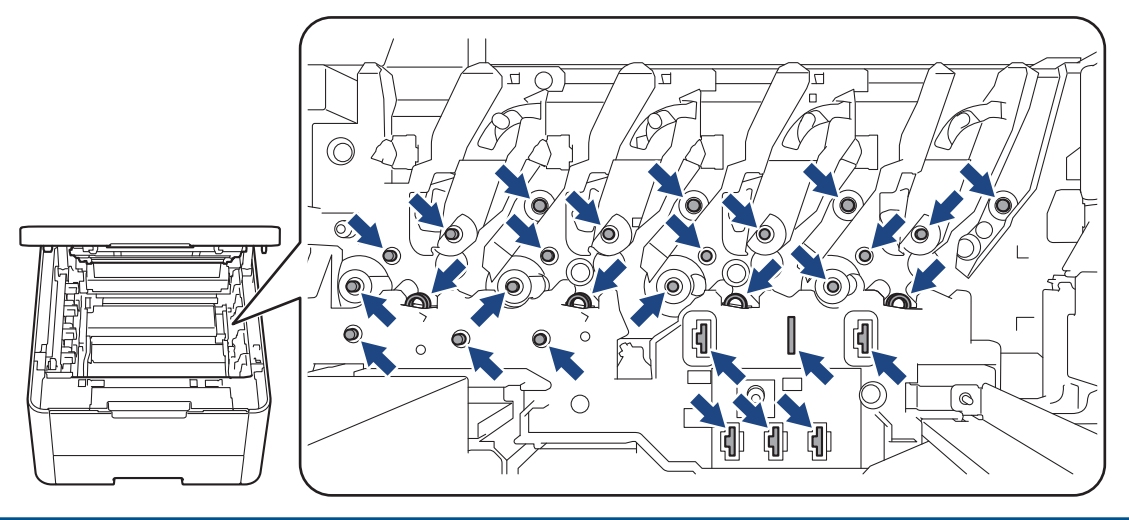

4. 벨트 유니트의 녹색 손잡이를 잡고 벨트 유니트를 들어 올린 다음 제품을 만지지 않은 상태로 잡아 당깁니다.

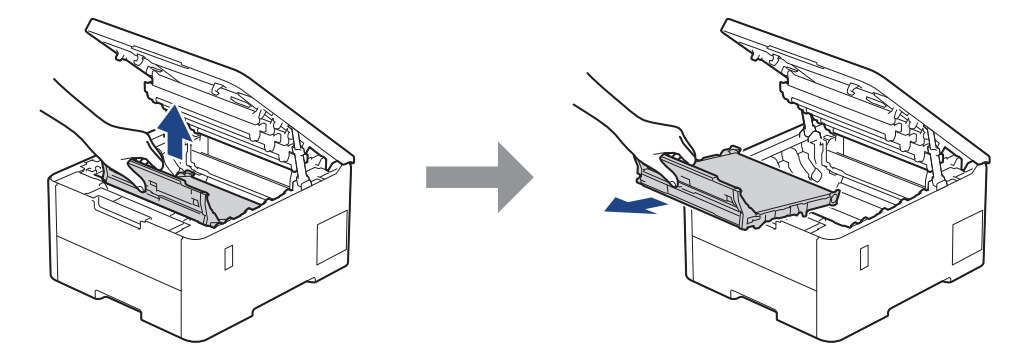

5. 새 벨트 유니트 포장을 제거하고 제품에 삽입합니다.

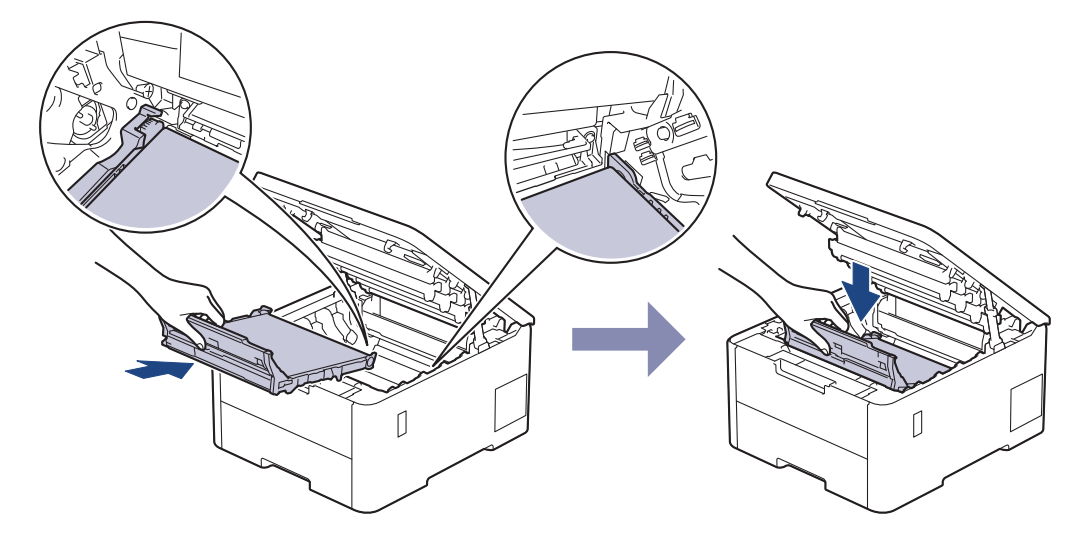

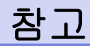

인쇄 품질에 문제가 없게 하려면 그림에 회색으로 표시된 부분은 만지지 마십시오.

<span id="page-297-0"></span>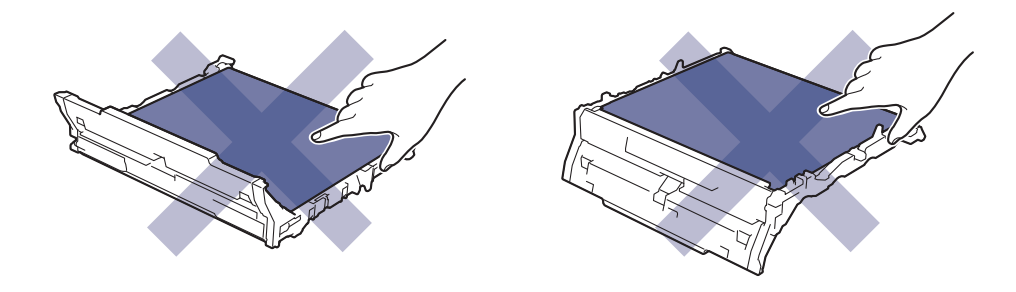

6. 각각의 토너 카트리지 및 드럼 유니트 어셈블리를 제품에 다시 삽입하십시오. 4개의 모든 토너 카트리지 및 드럼 유니트 어셈블리에 대해 토너 카트리지 색상이 제품의 색상 라벨과 동일한지 확인하십시오.

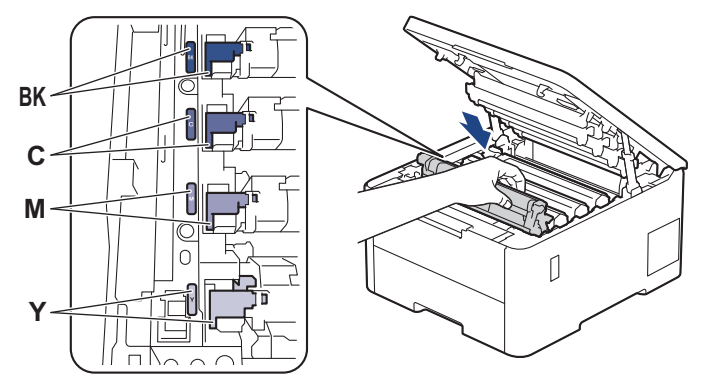

- 7. 제품의 상단 커버를 닫습니다.
- 8. 다음 섹션에 따라 벨트 유니트 카운터를 재설정합니다.

## 중요

인쇄 품질 문제 또는 제품 손상을 방지하기 위해 벨트 유니트를 교체하지 않는 한 벨트 유니트 카운터를 재 설정하지 마십시오.

## 벨트 유니트 카운터 재설정 (HL-L3220CW/HL-L3220CDW/HL-L3240CDW)

- 1. 제품이 켜져 있는지 확인하십시오.
- 2. 제품의 커버가 닫혔는지 확인합니다.
- 3. OK 및 a을 동시에 누릅니다.
- 4. ▲ 또는 ▼를 눌러 [Belt (벨트)] 옵션을 표시한 다음 OK를 누릅니다.
- 5. a를 선택하여 벨트 카운터를 재설정합니다.

## 벨트 유니트 카운터 재설정 (HL-L3280CDW/HL-L8240CDW)

- 1. 제품이 켜져 있는지 확인하십시오.
- 2. |||| 를 5초 정도 누르십시오.
- 3. [Belt (벨트)]을 누릅니다.
- 4. [Yes (예)]을 누릅니다.

관련 정보

• [비품 교체](#page-285-0)

관련 내용:

- [인쇄 품질 개선](#page-261-0)
- [오류 및 유지보수 메시지](#page-236-0)

# 폐토너 통 교체

교체 절차를 시작하기 전에 ▶▶ 관련 정보: 비품 교체

- 1. 제품이 켜져 있는지 확인하십시오.
- 2. 상단 커버를 열린 위치에서 고정될 때까지 엽니다.

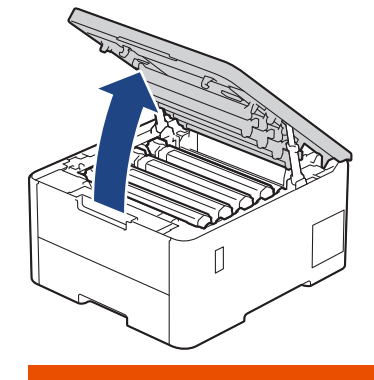

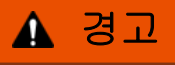

HOT SURFACE

제품의 내부 부품은 매우 뜨겁습니다. 부품을 만지기 전에 식을 때까지 기다리십시오.

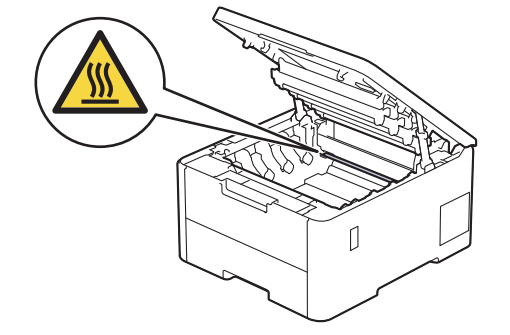

3. 토너 카트리지 및 드럼 유니트 어셈블리를 모두 빼냅니다.

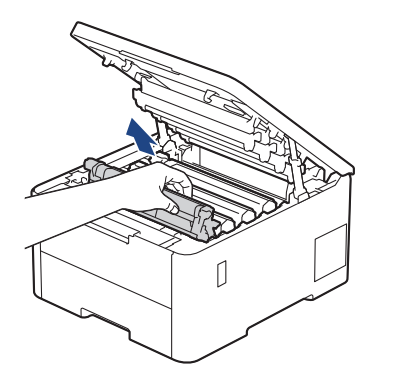

# ▲ 주의

실수로 토너를 흘리거나 흩어지게 한 경우 토너 카트리지 및 드럼 유니트 어셈블리 밑에 1회용 종이를 깔 고 깨끗하고 편평한 표면에 놓는 것이 좋습니다.

### 중요

정전기에 의한 제품 손상을 방지하기 위해 그림에 표시된 전극봉을 만지지 마십시오.

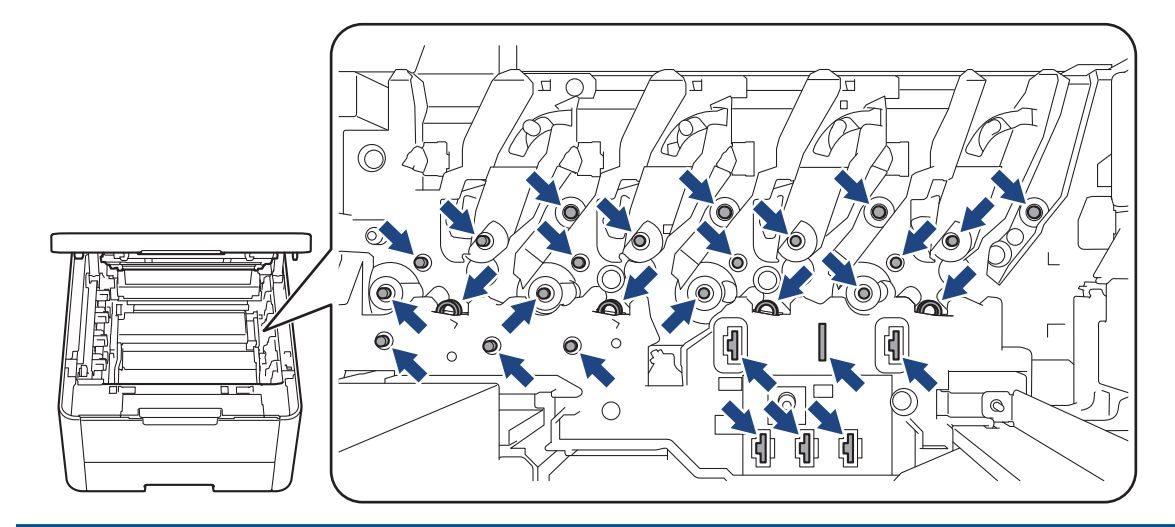

4. 벨트 유니트의 녹색 손잡이를 잡고 벨트 유니트를 들어 올린 다음 제품을 만지지 않은 상태로 잡아 당깁니다.

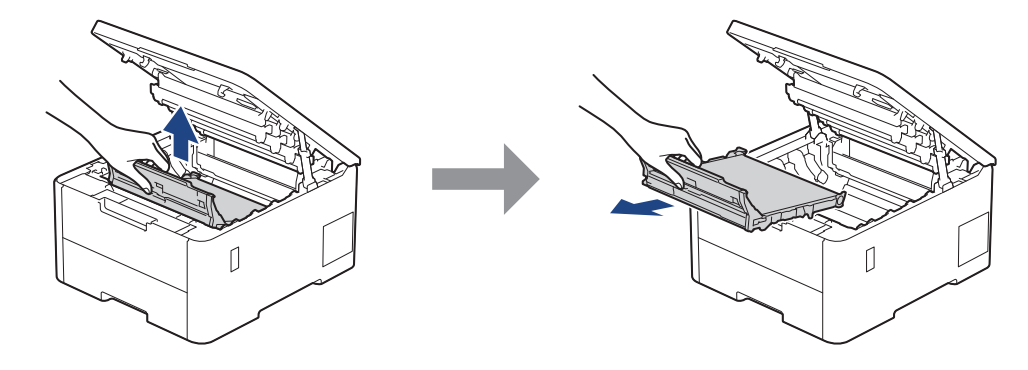

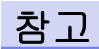

인쇄 품질에 문제가 없게 하려면 그림에 회색으로 표시된 부분은 만지지 마십시오.

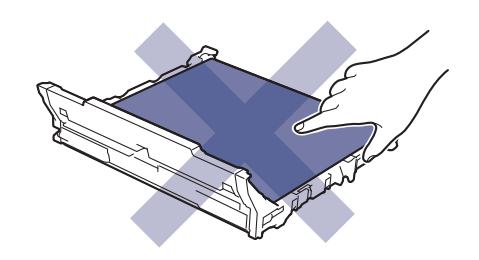

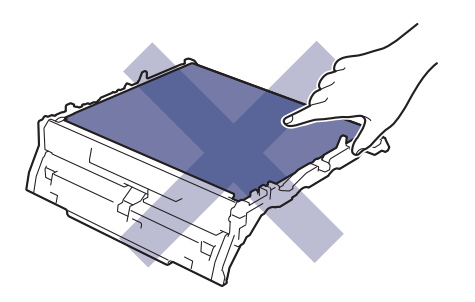

5. 주황색 포장재를 제거하여 폐기합니다.

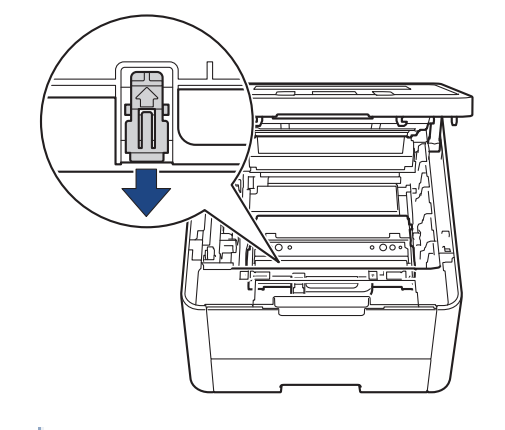

이 단계는 폐토너 통을 처음 교체할 때만 필요하며 폐토너 통 교체시 필요하지 않습니다. 주황색 포장 조각 은 공장 출하시 제품을 보호하기 위해 설치됩니다.

6. 폐토너 통의 녹색 손잡이를 잡고 폐토너 통을 제품에서 꺼내십시오.

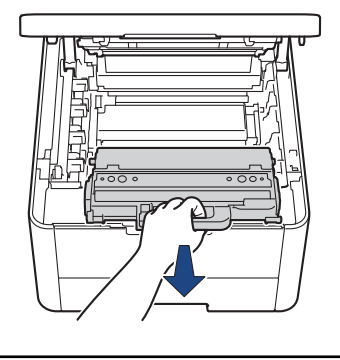

- b 폐토너 통을 재사용하지 마십시오.
- 7. 새 폐토너 통의 포장을 풀고 새 폐토너 통을 제품에 설치하십시오. 폐토너 통이 평평하고 단단히 고정되었는 지 확인하십시오.

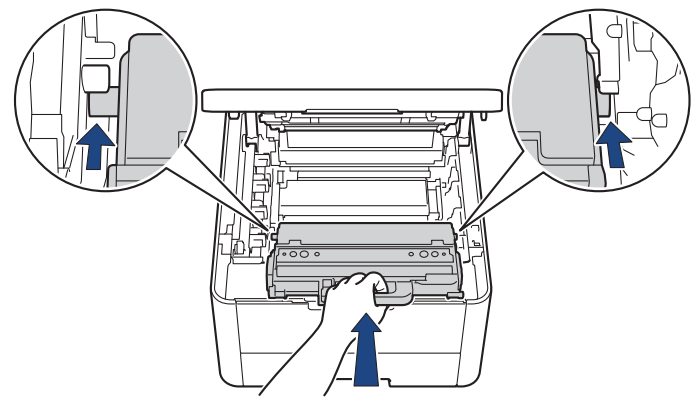

# 참고

인쇄 품질에 문제가 없게 하려면 그림에 회색으로 표시된 부분은 만지지 마십시오.

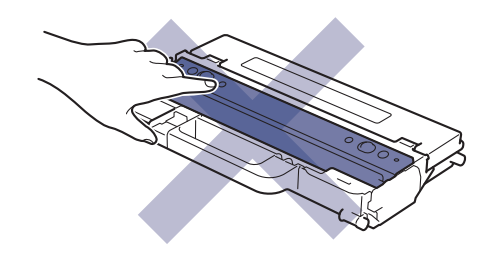

8. 벨트 유니트를 제품 안으로 끼워 넣으십시오.

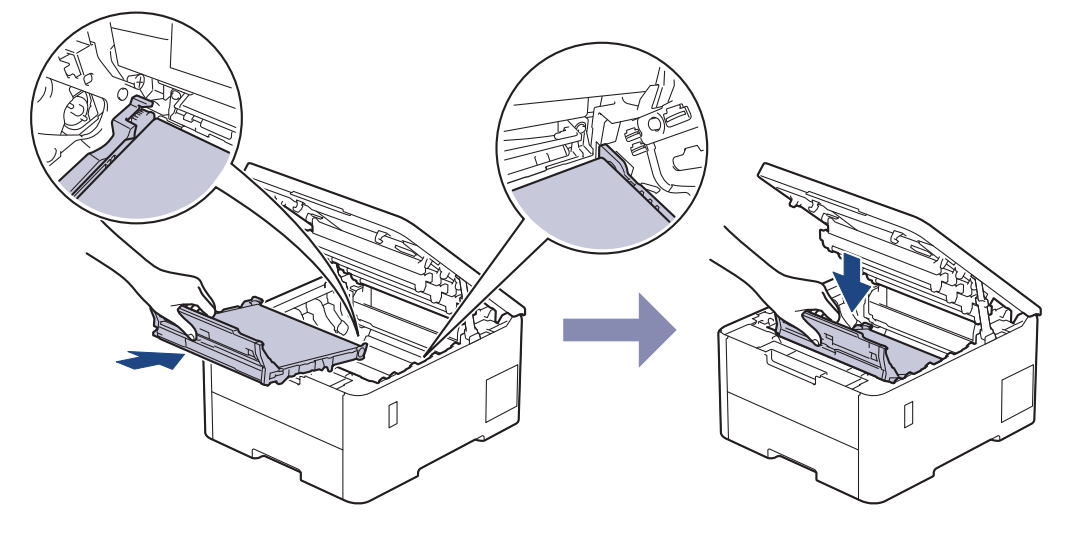

9. 각각의 토너 카트리지 및 드럼 유니트 어셈블리를 제품에 다시 삽입하십시오. 4개의 모든 토너 카트리지 및 드럼 유니트 어셈블리에 대해 토너 카트리지 색상이 제품의 색상 라벨과 동일한지 확인하십시오.

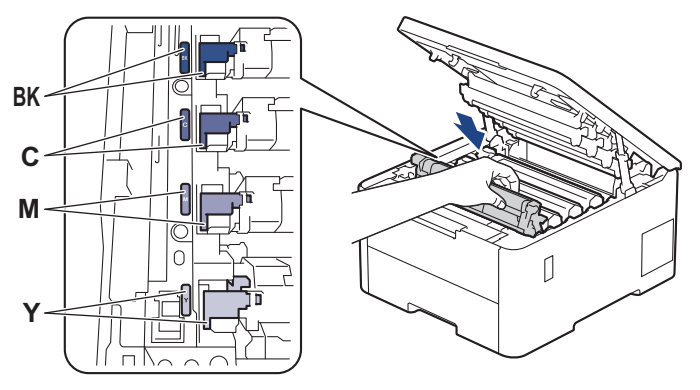

10. 제품의 상단 커버를 닫습니다.

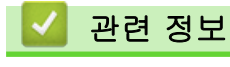

- [비품 교체](#page-285-0)
- 관련 내용:
- [오류 및 유지보수 메시지](#page-236-0)

<span id="page-302-0"></span>▲ [Home](#page-1-0) > [일반 유지보수](#page-284-0) > 제품 청소

# 제품 청소

제품 외부 및 내부를 보풀이 없는 마른 천으로 정기적으로 청소하십시오.

토너 카트리지 또는 드럼 유니트를 교체할 경우 제품 내부를 청소하십시오. 인쇄된 페이지에 토너 얼룩이 있는 경우 보풀이 없는 마른 천으로 제품 내부를 청소하십시오.

# ▲ 경고

제품 내부 및 외부를 청소할 때 가연성 물질, 스프레이 또는 알코올이나 암모니아가 함유된 유기 용제/액체 를 사용하지 마십시오. 화재가 발생할 수 있습니다. 그 대신 보풀이 없는 마른 헝겊만 사용하십시오.

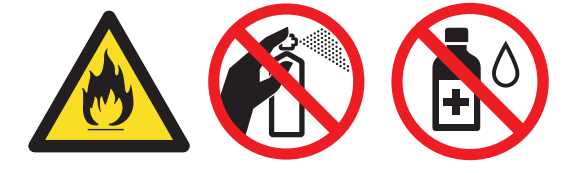

## 중요

- 이소프로필 알코올을 사용하여 제어판의 먼지를 제거하지 마십시오. 제어판에 금이 갈 수 있습니다.
- 인쇄 품질에 문제가 없게 하려면 그림에 회색으로 표시된 부분은 만지지 마십시오.

### 토너 카트리지

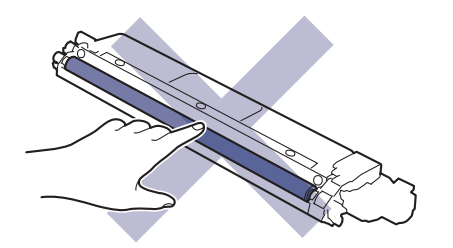

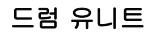

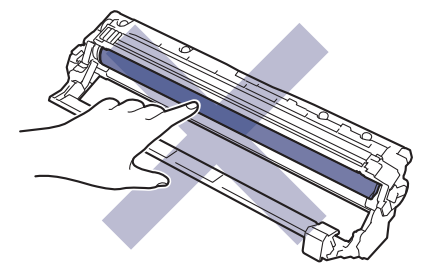

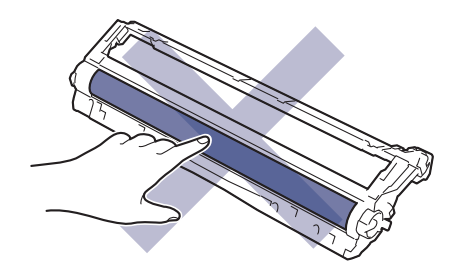

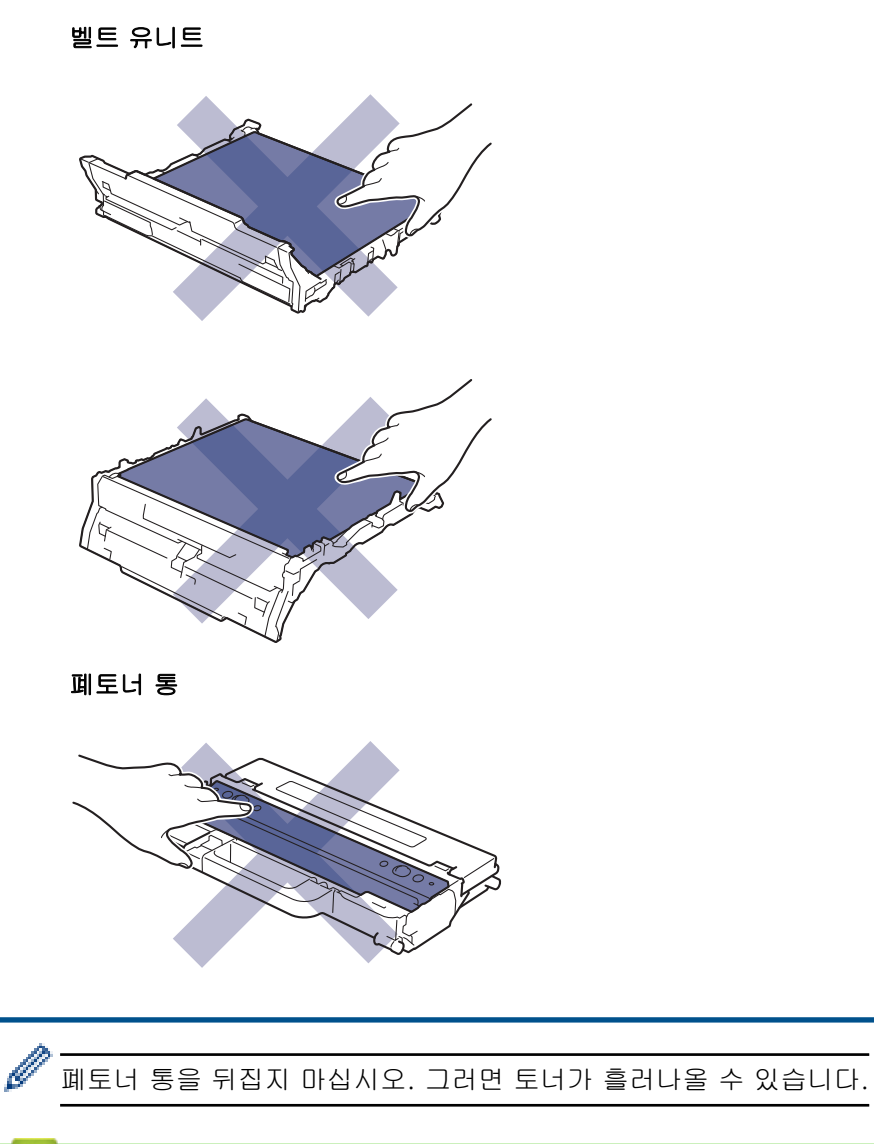

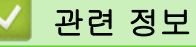

- [일반 유지보수](#page-284-0)
	- [LED 헤드 청소](#page-304-0)
	- [터치스크린 LCD 청소](#page-305-0)
	- [코로나 와이어 청소](#page-306-0)
	- [드럼 유니트 청소](#page-308-0)
	- [용지 픽업 롤러 청소](#page-317-0)

<span id="page-304-0"></span>▲ [Home](#page-1-0) > [일반 유지보수](#page-284-0) > [제품 청소](#page-302-0) > LED 헤드 청소

# LED 헤드 청소

청소 절차를 시작하기 전에 > 관련 정보: 제품 청소

밝은 또는 흐린 색상, 페이지에 세로로 표시되는 희색 줄무늬 또는 띠와 같은 인쇄 품질에 문제가 있는 경우 다음 과 같이 LED 헤드를 청소합니다.

- 1.  $(\circledcirc)$ 을 길게 눌러 제품을 끕니다.
- 2. 상단 커버를 열린 위치에서 고정될 때까지 엽니다.

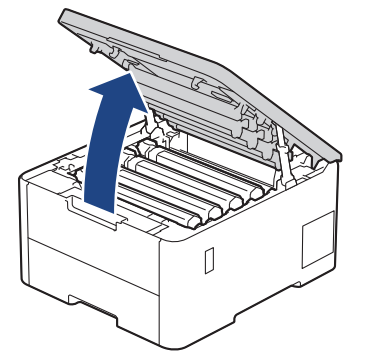

3. 부드럽고 마른 보풀이 없는 천으로 각각의 LED 헤드 창(1)을 닦으십시오. 손가락으로 창을 만지지 마십시오.

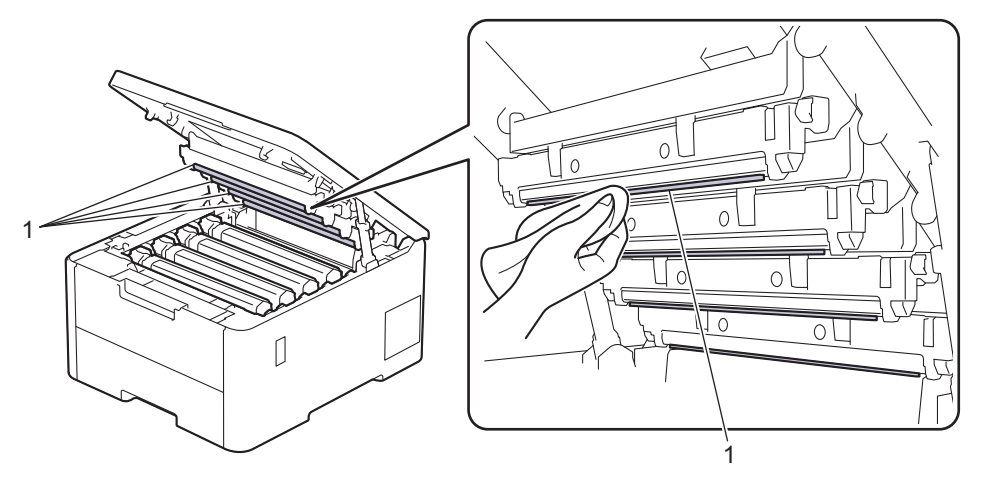

- 4. 제품의 상단 커버를 닫습니다.
- 5.  $(\circlearrowleft)$ 을 눌러 제품을 켭니다.

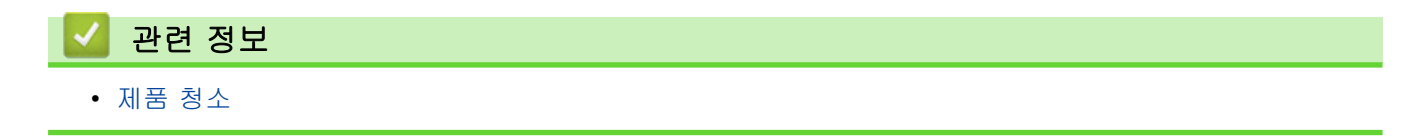

<span id="page-305-0"></span>[Home](#page-1-0) > [일반 유지보수](#page-284-0) > [제품 청소](#page-302-0) > 터치스크린 LCD 청소

터치스크린 LCD 청소

관련 모델: HL-L3280CDW/HL-L8240CDW

청소 절차를 시작하기 전에 >> 관련 정보: 제품 청소

중요

액체 유형의 세제(에탄올 포함)를 사용하지 마십시오.

- 1.  $(\circlearrowleft)$ 을 길게 눌러 제품을 끕니다.
- 2. 부드럽고 보풀이 없는 마른 천으로 터치스크린을 청소합니다.

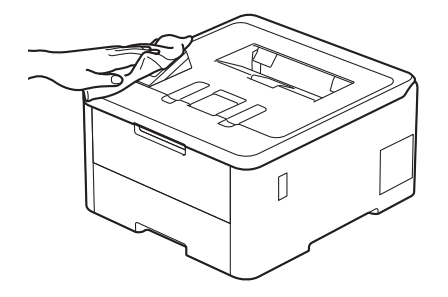

3.  $(\circledcirc)$ 을 눌러 제품을 켭니다.

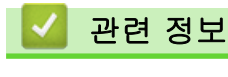

• [제품 청소](#page-302-0)

<span id="page-306-0"></span>▲ [Home](#page-1-0) > [일반 유지보수](#page-284-0) > [제품 청소](#page-302-0) > 코로나 와이어 청소

# 코로나 와이어 청소

청소 절차를 시작하기 전에 > 관련 정보: 제품 청소

1. 상단 커버를 열린 위치에서 고정될 때까지 엽니다.

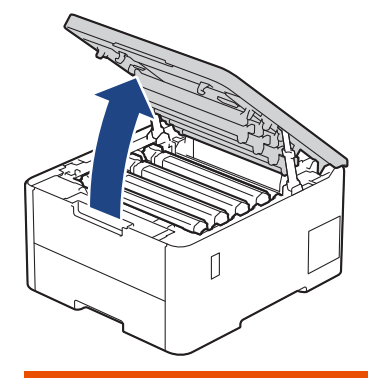

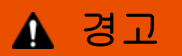

HOT SURFACE

제품의 내부 부품은 매우 뜨겁습니다. 부품을 만지기 전에 식을 때까지 기다리십시오.

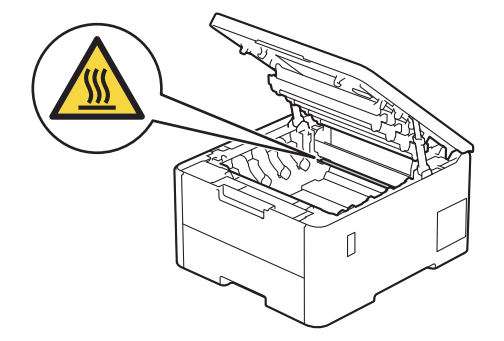

2. 토너 카트리지 및 드럼 유니트 어셈블리를 분리하십시오.

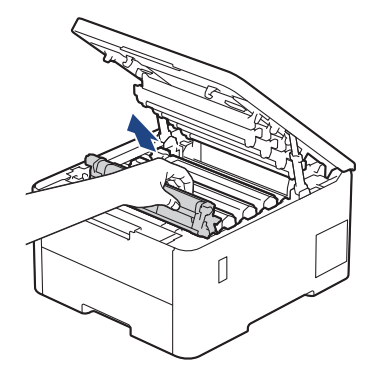

# ▲ 주의

실수로 토너를 흘리거나 흩어지게 한 경우 토너 카트리지 및 드럼 유니트 어셈블리 밑에 1회용 종이를 깔 고 깨끗하고 편평한 표면에 놓는 것이 좋습니다.

### 중요

정전기에 의한 제품 손상을 방지하기 위해 그림에 표시된 전극봉을 만지지 마십시오.

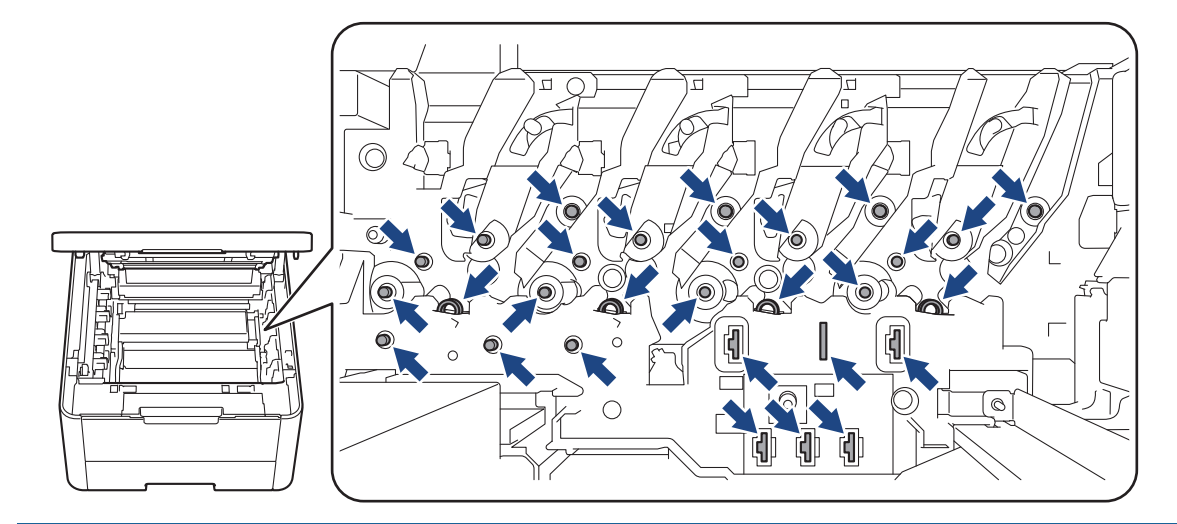

3. 녹색 탭을 왼쪽에서 오른쪽으로, 오른쪽에서 왼쪽으로 부드럽게 몇 번 밀어서 드럼 유니트 내부의 코로나 와 이어를 청소하십시오.

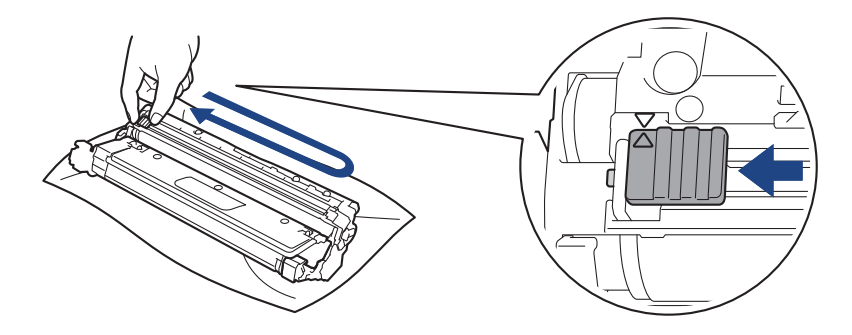

녹색 탭이 홈 위치(a)로 돌아갔는지 확인하십시오. 탭의 화살표가 드럼 유니트의 화살표와 정렬되어야 합 니다. 그렇지 않은 경우 인쇄된 페이지에 세로 줄무늬가 있을 수 있습니다.

4. 토너 카트리지 및 드럼 유니트 어셈블리를 제품에 밀어 넣습니다. 토너 카트리지 색상이 제품의 색상 라벨과 동일한지 확인하십시오.

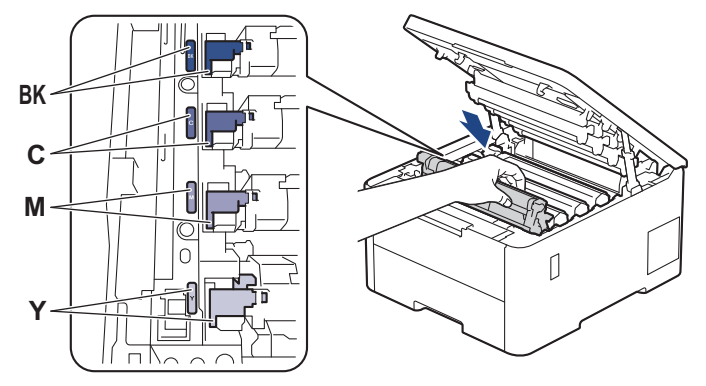

5. 제품의 상단 커버를 닫습니다.

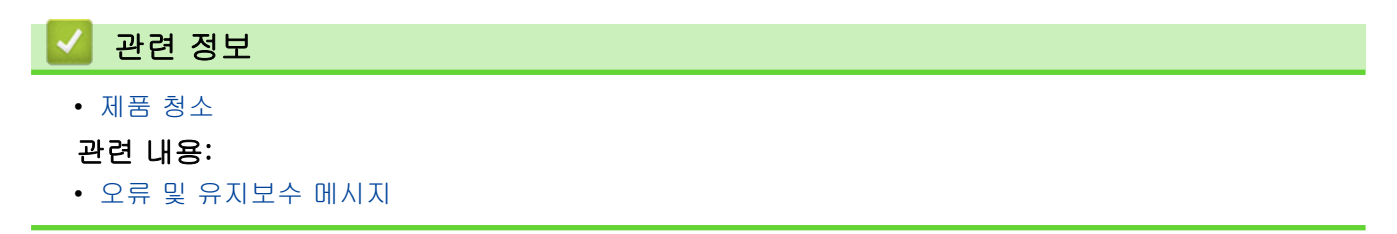

<span id="page-308-0"></span>[Home](#page-1-0) > [일반 유지보수](#page-284-0) > [제품 청소](#page-302-0) > 드럼 유니트 청소

# 드럼 유니트 청소

- 출력물에 검은색 또는 흰색 점이나 기타 반복적인 표식이 75mm 간격으로 찍혀 있으면 라벨 용지의 접착 제와 같은 이물질이 드럼 표면에 묻어 있는 것일 수 있습니다.
- 청소 절차를 시작하기 전에 >> 관련 정보: 제품 청소

>> HL-L3220CW/HL-L3220CDW/HL-L3240CDW [>> HL-L3280CDW/HL-L8240CDW](#page-312-0)

### HL-L3220CW/HL-L3220CDW/HL-L3240CDW

- 1. 제품이 대기 모드인지 확인하십시오.
- 2. a 또는 b를 눌러 [Print Reports (보고서 인쇄)] 옵션을 표시한 다음 OK를 누릅니다.
- 3. ▲ 또는 ▼를 눌러 [Drum Dot Print (드럼 도트 인쇄)] 옵션을 선택한 다음 OK를 누릅니다.
- 4. Go (실행)을 누릅니다.

제품에서 드럼 도트 확인 용지가 인쇄됩니다.

- 5.  $(\circlearrowright)$ 을 길게 눌러 제품을 끕니다.
- 6. 상단 커버를 열린 위치에서 고정될 때까지 엽니다.

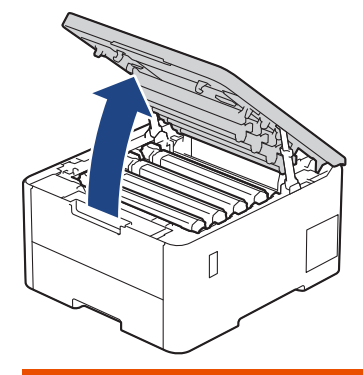

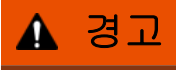

HOT SURFACE

제품의 내부 부품은 매우 뜨겁습니다. 부품을 만지기 전에 식을 때까지 기다리십시오.

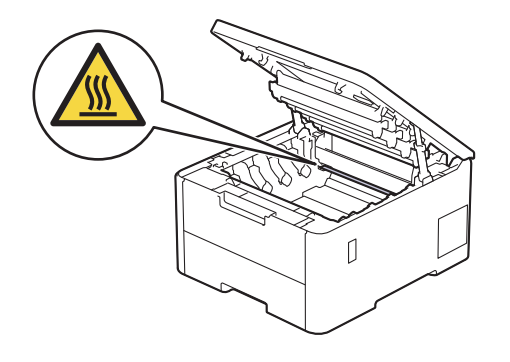

7. 드럼 도트 체크 시트에 인쇄된 도트 컬러는 청소해야 하는 드럼의 컬러입니다. 문제가 되는 컬러와 일치하는 토너 카트리지 및 드럼 유니트 어셈블리를 제거하십시오.

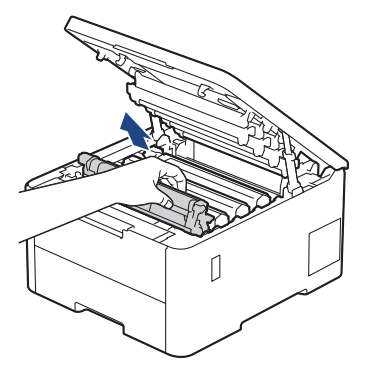

# ▲ 주의

실수로 토너를 흘리거나 흩어지게 한 경우 토너 카트리지 및 드럼 유니트 어셈블리 밑에 1회용 종이를 깔 고 깨끗하고 편평한 표면에 놓는 것이 좋습니다.

# 중요

정전기에 의한 제품 손상을 방지하기 위해 그림에 표시된 전극봉을 만지지 마십시오.

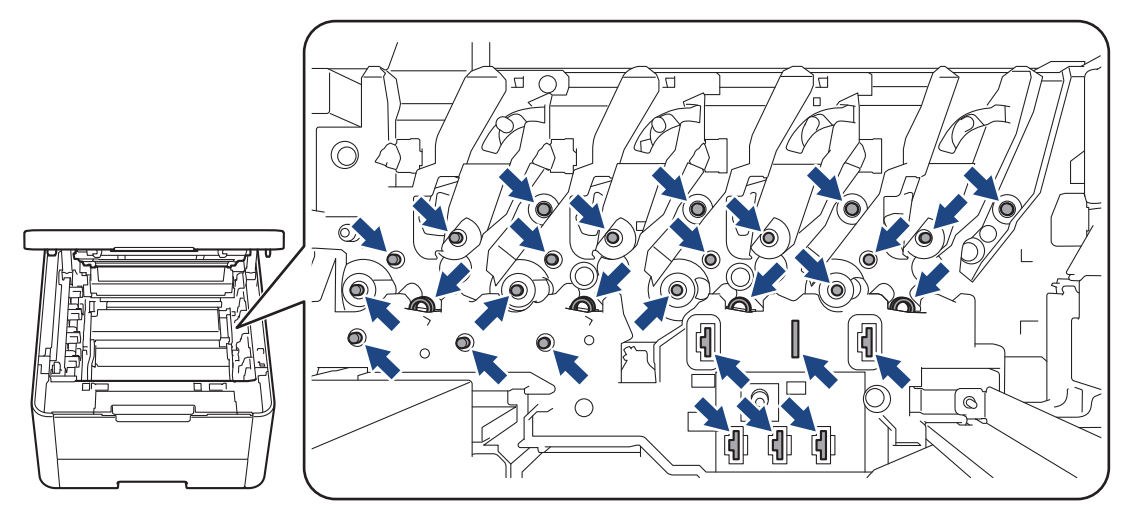

8. 녹색 잠금 레버를 누르고 드럼 유니트에서 토너 카트리지를 꺼냅니다.

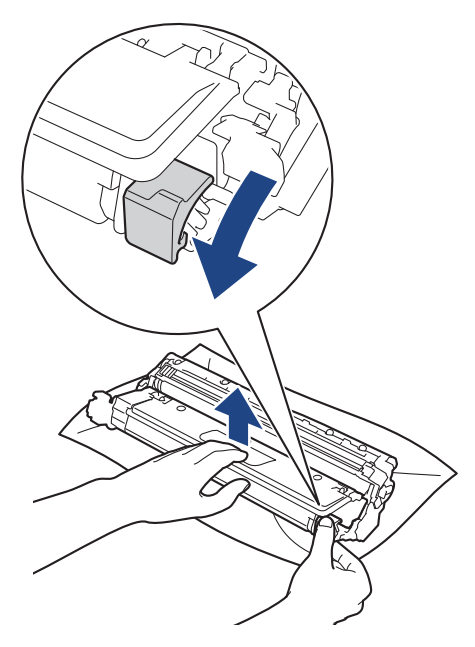

인쇄 품질 문제를 피하려면 드럼 유니트 기어를 제외한 드럼 유니트 표면을 만지지 마십시오.

9. 그림에 표시된 것처럼 드럼 유니트 프레임을 손잡이로 들어 올리고 시계 반대 방향으로 돌립니다.

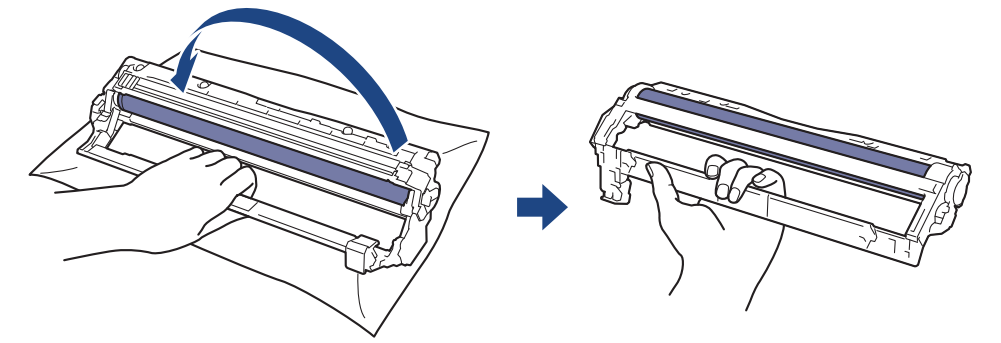

10. 프레임이 앞으로 내려오도록 잡은 손을 놓은 다음 오른손으로 드럼 유니트 기어를 프레임 오른쪽 내부에 위 치 시킵니다.

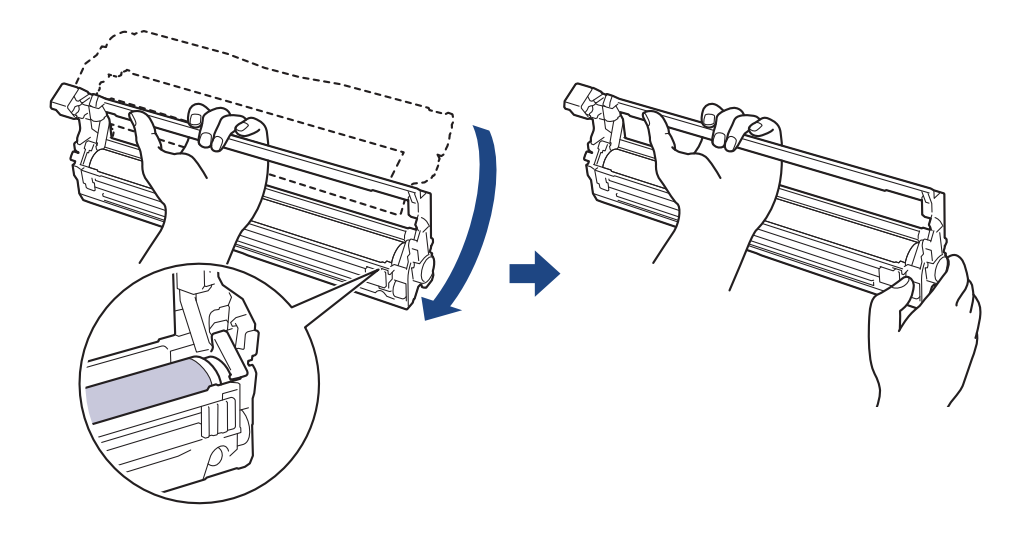

인쇄 품질 문제를 피하려면 드럼 유니트 기어를 제외한 드럼 유니트 표면을 만지지 마십시오.

11. 그림에 표시된 것처럼 왼손을 위로 기울여 숫자가 표시된 격자가 보이도록 프레임을 들어 올립니다. 드럼 표 면의 표시 또는 부스러기를 보면서 오른손으로 드럼을 돌립니다.

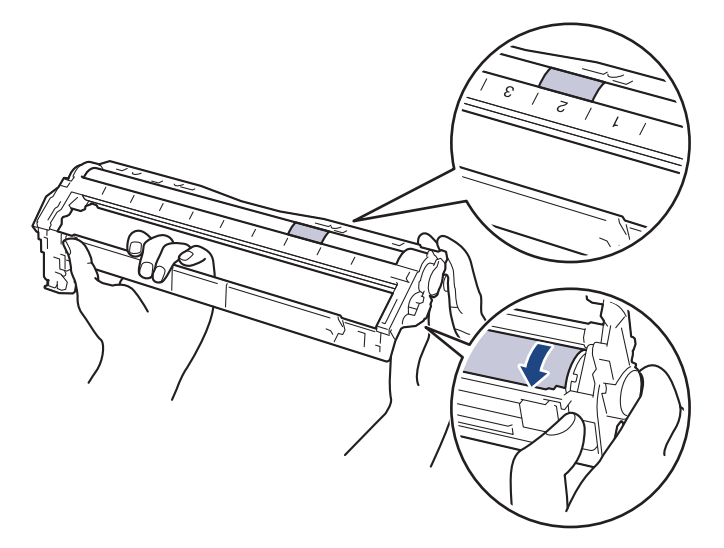

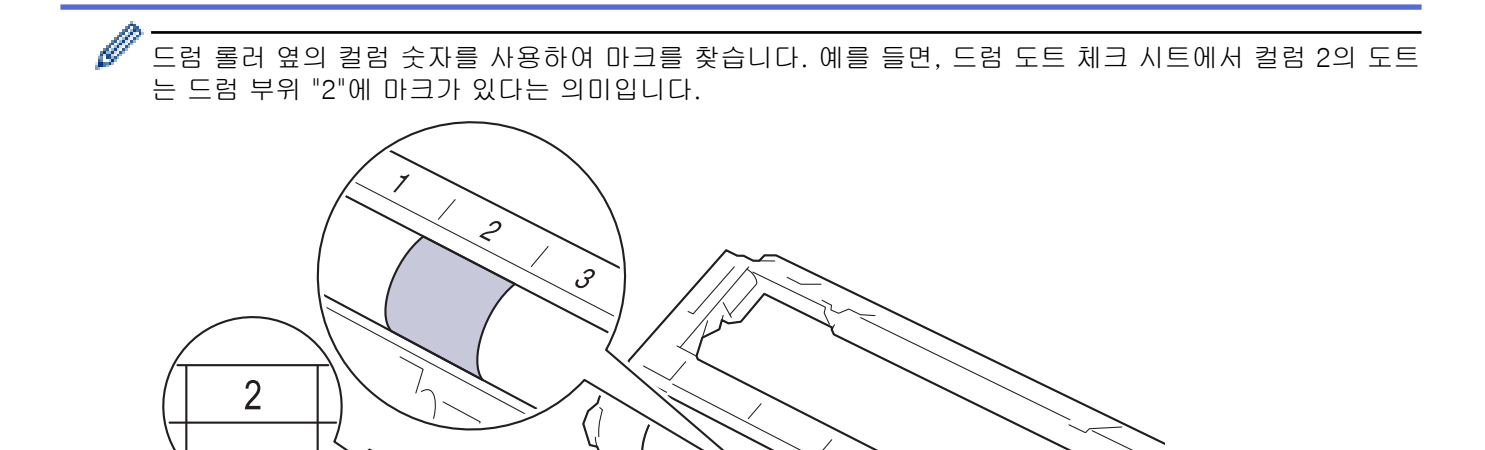

12. 표면의 표시가 없어질 때까지 마른 면봉으로 드럼 표면을 살살 닦습니다.

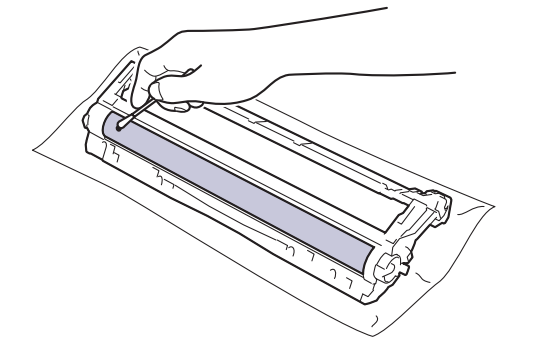

참고

뾰족한 물체 또는 액체로 감광성 드럼 표면을 닦지 마십시오.

13. 딸깍 소리가 나면서 제자리에 고정될 때까지 토너 카트리지를 드럼 유니트에 단단히 다시 끼웁니다.

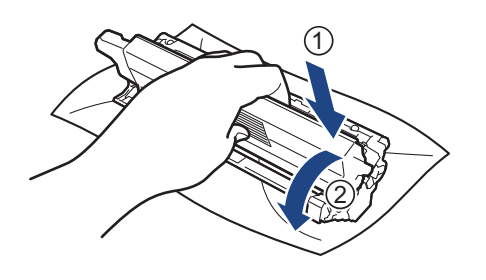

토너 카트리지가 장착되었는지 확인하십시오. 그렇지 않으면 드럼 유니트에서 분리될 수 있습니다.

<span id="page-312-0"></span>14. 토너 카트리지 및 드럼 유니트 어셈블리를 제품에 밀어 넣습니다. 토너 카트리지 색상이 제품의 색상 라벨과 동일한지 확인하십시오.

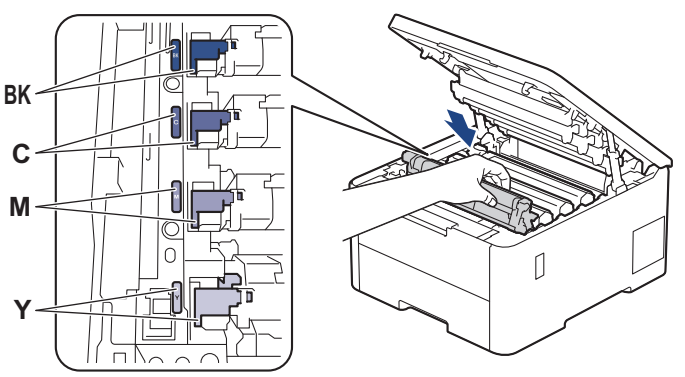

15. 제품의 상단 커버를 닫습니다.

16.  $(\circlearrowleft)$ 을 눌러 제품을 켭니다.

# HL-L3280CDW/HL-L8240CDW

- 1. 제품이 대기 모드인지 확인하십시오.
- 2. [Settings (설정)] > [All Settings (모든 설정)] > [Print Reports (보고서 인쇄)] > [Drum Dot Print (드럼 도트 인쇄)]을 누릅니다.
- 3. [Yes (예)]을 누릅니다. 제품에서 드럼 도트 확인 용지가 인쇄됩니다.
- 4.  $(\circlearrowleft)$ 을 길게 눌러 제품을 끕니다.
- 5. 상단 커버를 열린 위치에서 고정될 때까지 엽니다.

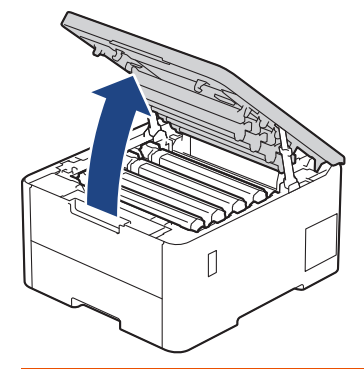

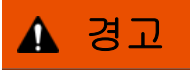

HOT SURFACE

제품의 내부 부품은 매우 뜨겁습니다. 부품을 만지기 전에 식을 때까지 기다리십시오.

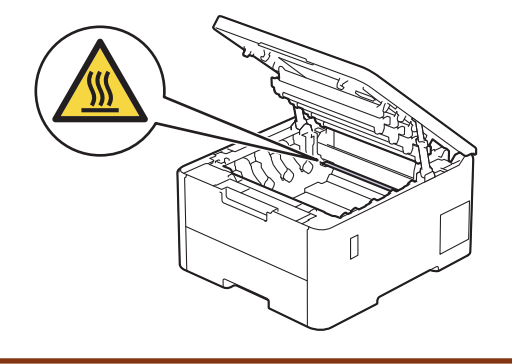

6. 드럼 도트 체크 시트에 인쇄된 도트 컬러는 청소해야 하는 드럼의 컬러입니다. 문제가 되는 컬러와 일치하는 토너 카트리지 및 드럼 유니트 어셈블리를 제거하십시오.

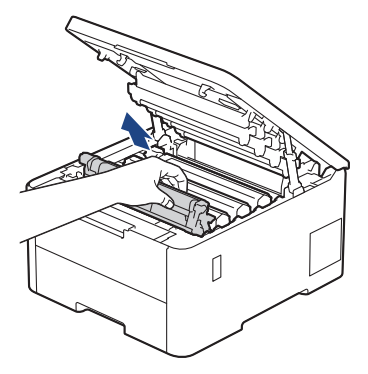

# ▲ 주의

실수로 토너를 흘리거나 흩어지게 한 경우 토너 카트리지 및 드럼 유니트 어셈블리 밑에 1회용 종이를 깔 고 깨끗하고 편평한 표면에 놓는 것이 좋습니다.

# 중요

정전기에 의한 제품 손상을 방지하기 위해 그림에 표시된 전극봉을 만지지 마십시오.

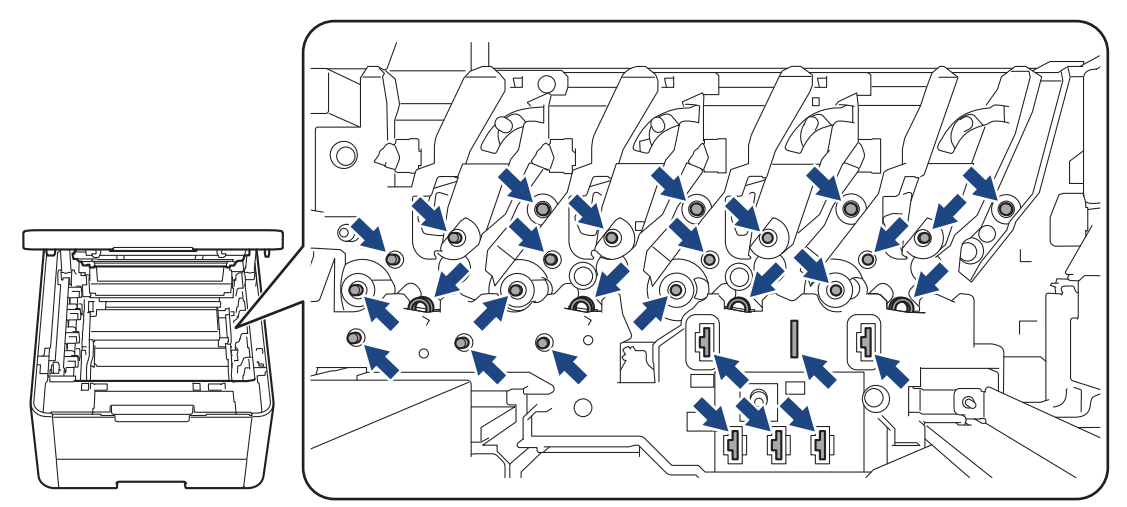

7. 녹색 잠금 레버를 누르고 드럼 유니트에서 토너 카트리지를 꺼냅니다.

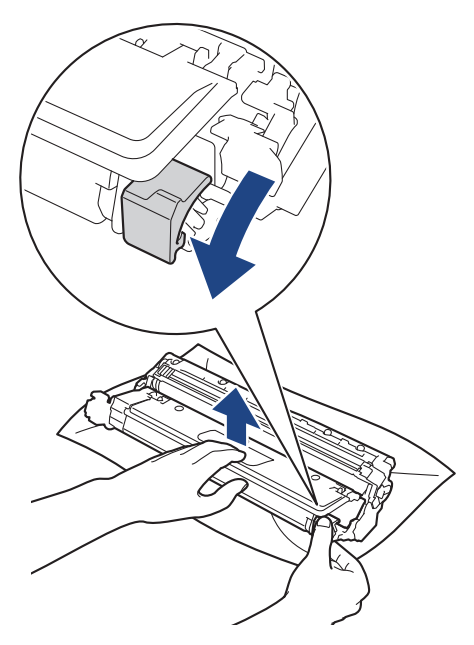

인쇄 품질 문제를 피하려면 드럼 유니트 기어를 제외한 드럼 유니트 표면을 만지지 마십시오.

8. 그림에 표시된 것처럼 드럼 유니트 프레임을 손잡이로 들어 올리고 시계 반대 방향으로 돌립니다.

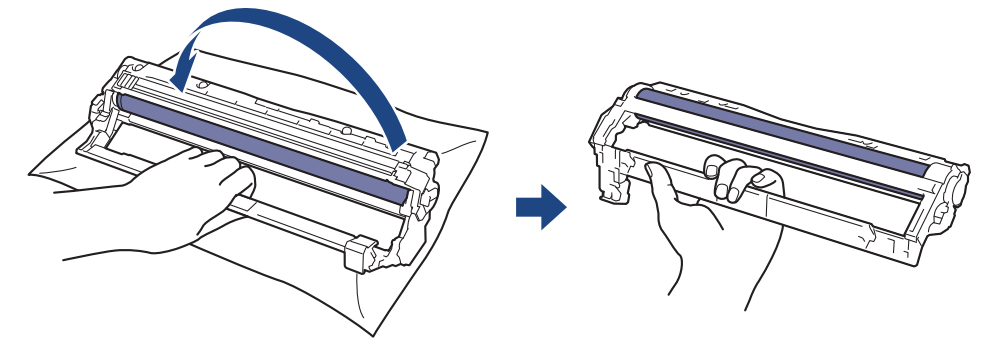

9. 프레임이 앞으로 내려오도록 잡은 손을 놓은 다음 오른손으로 드럼 유니트 기어를 프레임 오른쪽 내부에 위 치 시킵니다.

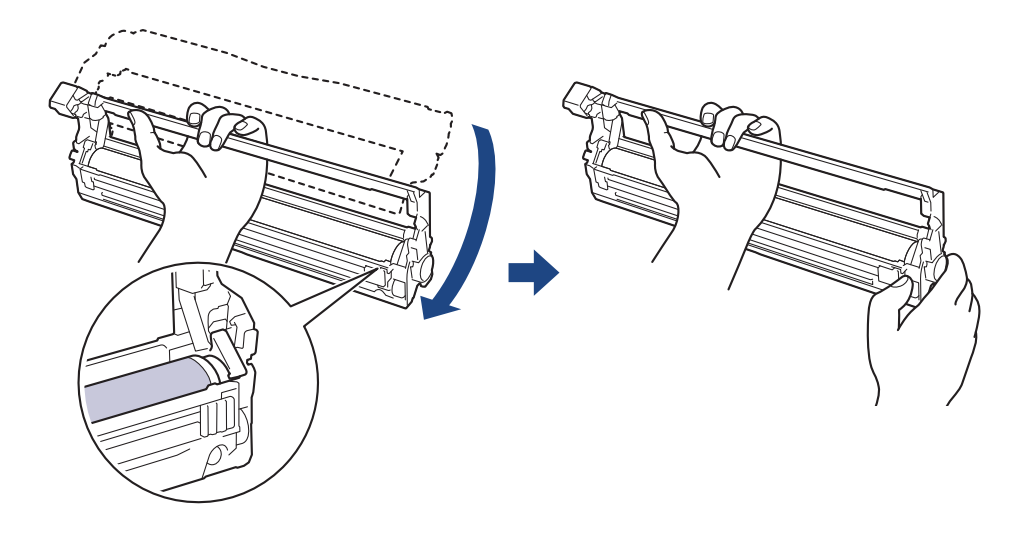

인쇄 품질 문제를 피하려면 드럼 유니트 기어를 제외한 드럼 유니트 표면을 만지지 마십시오.

10. 그림에 표시된 것처럼 왼손을 위로 기울여 숫자가 표시된 격자가 보이도록 프레임을 들어 올립니다. 드럼 표 면의 표시 또는 부스러기를 보면서 오른손으로 드럼을 돌립니다.

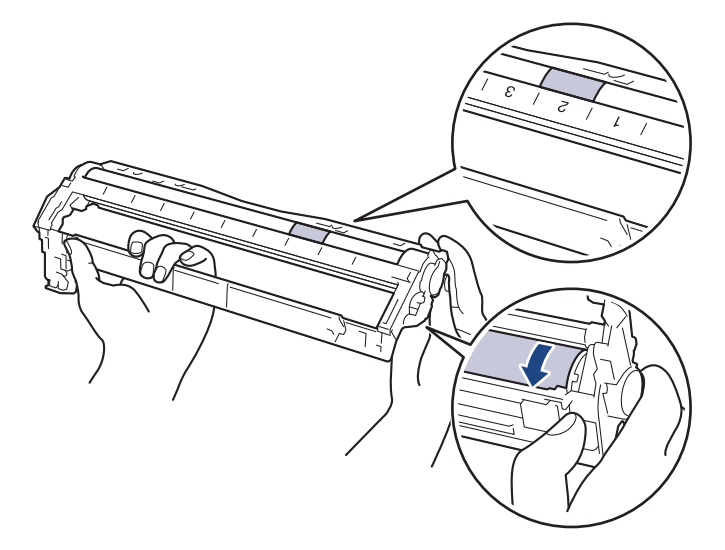

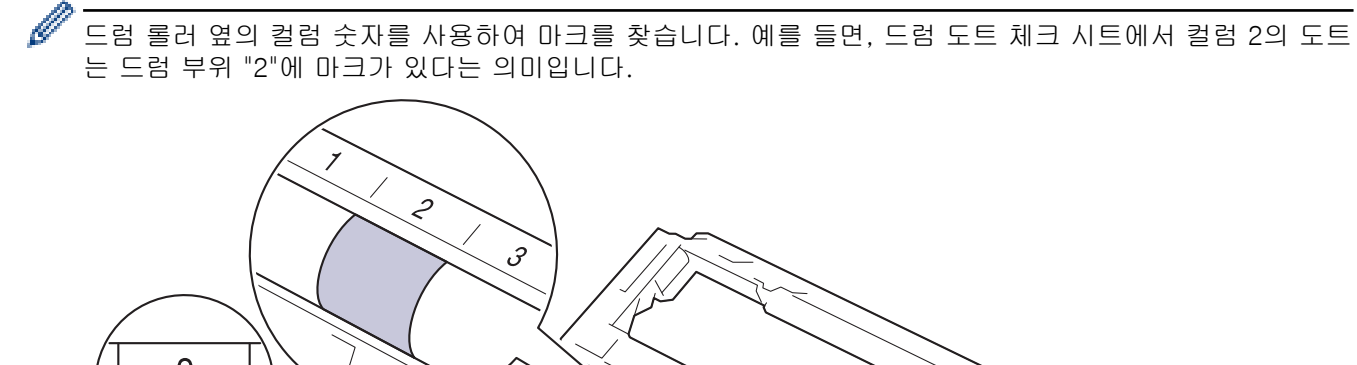

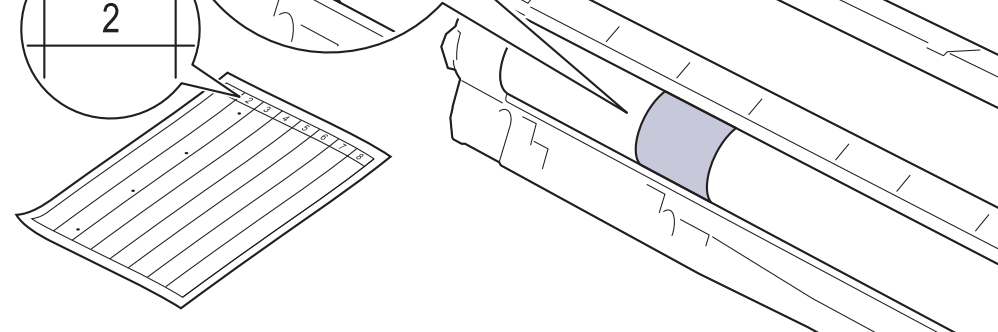

11. 표면의 표시가 없어질 때까지 마른 면봉으로 드럼 표면을 살살 닦습니다.

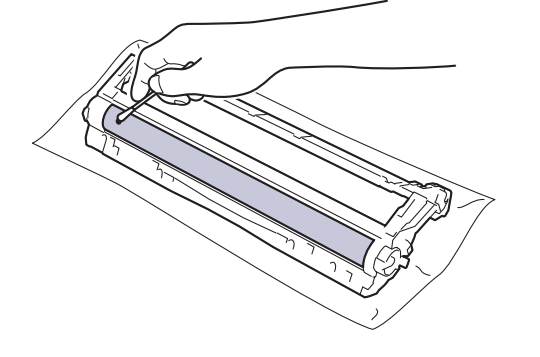

참고

뾰족한 물체 또는 액체로 감광성 드럼 표면을 닦지 마십시오.

12. 딸깍 소리가 나면서 제자리에 고정될 때까지 토너 카트리지를 드럼 유니트에 단단히 다시 끼웁니다.

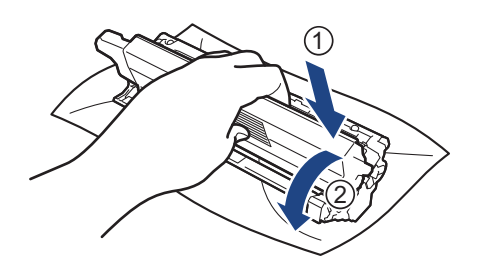

토너 카트리지가 장착되었는지 확인하십시오. 그렇지 않으면 드럼 유니트에서 분리될 수 있습니다.

13. 토너 카트리지 및 드럼 유니트 어셈블리를 제품에 밀어 넣습니다. 토너 카트리지 색상이 제품의 색상 라벨과 동일한지 확인하십시오.

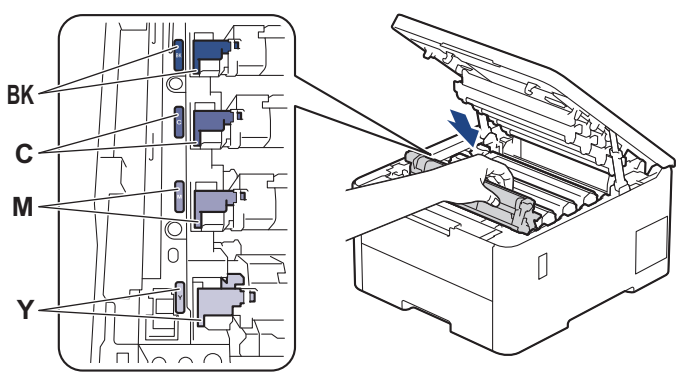

14. 제품의 상단 커버를 닫습니다.

15.  $(\circledcirc)$ 을 눌러 제품을 켭니다.

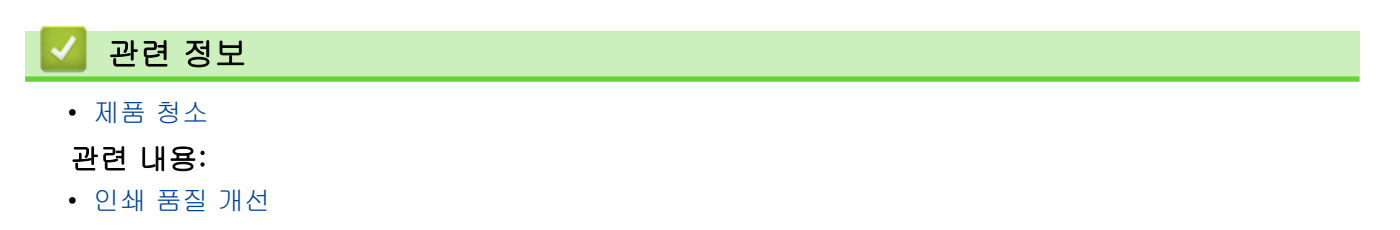

<span id="page-317-0"></span>[Home](#page-1-0) > [일반 유지보수](#page-284-0) > [제품 청소](#page-302-0) > 용지 픽업 롤러 청소

# 용지 픽업 롤러 청소

용지 픽업 롤러를 정기적으로 청소하면 급지가 올바르게 되어 용지 걸림이 예방됩니다.

청소 절차를 시작하기 전에 >> 관련 정보: 제품 청소

용지 공급에 문제가 있을 경우 다음과 같이 픽업 롤러를 청소하십시오.

- 1.  $(\circlearrowright)$ 을 길게 눌러 제품을 끕니다.
- 2. 용지함을 제품에서 완전히 빼냅니다.

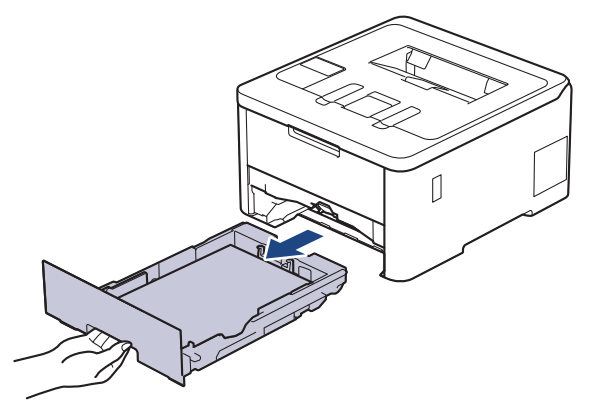

- 3. 용지함에 용지가 적재되거나 내부에 이물질이 달라붙어 있으면 제거하십시오.
- 4. 미온수에 적신 보풀이 없는 천을 꼭 짠 다음 용지함의 분리기 패드를 닦아서 먼지를 제거하십시오.

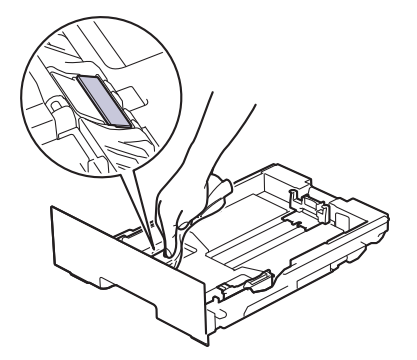

5. 제품 내부의 두 개의 픽업 롤러를 닦아 먼지를 제거합니다.

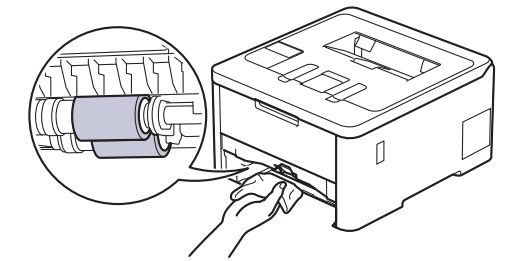

- 6. 용지를 다시 넣고 용지함을 제품에 단단히 다시 장착합니다.
- $7.$   $(\circledcirc)$ 을 눌러 제품을 켭니다.

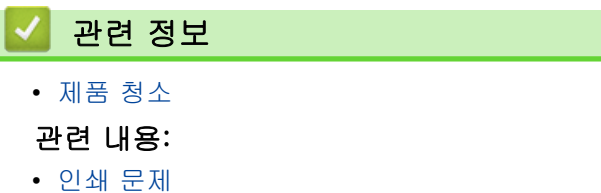

• [용지 걸림 제거](#page-247-0)

<span id="page-318-0"></span>▲ [Home](#page-1-0) > [일반 유지보수](#page-284-0) > 컬러 인쇄 수정

# 컬러 인쇄 수정

컬러 인쇄 품질이 나쁘면 각 컬러의 출력 농도를 보정한 후 컬러 정렬을 수행합니다. >> HL-L3220CW/HL-L3220CDW/HL-L3240CDW >> HL-L3280CDW/HL-L8240CDW

### HL-L3220CW/HL-L3220CDW/HL-L3240CDW

1. ▲ 또는 V를 눌러 [Printer (프린터)] 옵션을 선택한 다음 OK를 누릅니다.

2. ▲ 또는 ▼를 눌러 [ColourCorrection (색 보정)] 옵션을 선택한 다음 OK를 누릅니다.

- 3. ▲ 또는 ▼를 눌러 [Correction Start (보정 시작)] 옵션을 선택한 다음 OK를 누릅니다.
- 4. a을 눌러 [Yes (예)]를 선택합니다.

컬러 보정이 자동으로 시작되고 몇 분 정도 걸립니다.

5. Cancel (취소)을 누릅니다.

### HL-L3280CDW/HL-L8240CDW

각 컬러 출력 농도 보정과 컬러 정렬을 순서대로 수행하려면 자동 수정 기능을 On으로 설정합니다.

- 1. **[Telephenopipe**] (Ed) D > [Colour Correction (색 보정) ] > [Correction Start (보정 시작) ] 을 누릅니다.
- 2. [Yes (예)]을 누릅니다.

컬러 보정이 자동으로 시작되고 몇 분 정도 걸립니다.

3.  $\left| \right|$   $\geq$  누릅니다.

Ø

### 관련 정보

- [일반 유지보수](#page-284-0)
	- [자동 수정 기능 설정](#page-319-0)
	- [제품의 컬러 수정 설정 재설정](#page-320-0)

#### 관련 내용:

• [인쇄 품질 개선](#page-261-0)

# <span id="page-319-0"></span>자동 수정 기능 설정

제품에서 컬러를 보정한 후 컬러 정렬을 자동으로 수행하려면 자동 수정 기능을 켭니다. >> HL-L3220CW/HL-L3220CDW/HL-L3240CDW >> HL-L3280CDW/HL-L8240CDW

### HL-L3220CW/HL-L3220CDW/HL-L3240CDW

- 1. ▲ 또는 V를 눌러 [Printer (프린터)] 옵션을 선택한 다음 OK를 누릅니다.
- 2. ▲ 또는 ▼를 눌러 [ColourCorrection (색 보정)] 옵션을 선택한 다음 OK를 누릅니다.
- 3. ▲ 또는 ▼를 눌러 [Auto Correction (자동 수정)] 옵션을 선택한 다음 OK를 누릅니다.
- 4. ▲ 또는 ▼를 눌러 [On (설정)]를 선택한 다음 OK를 누릅니다.
- 5. Cancel (취소)을 누릅니다.

### HL-L3280CDW/HL-L8240CDW

- 1. [Settings (설정)] > [All Settings (모든 설정)] > [Printer (프린터)] > [Colour Correction (색 보정)] > [Auto Correction (자동 수정)] > [On (설정)]를 누릅니다.
- 2.  $\left| \right|$  = 누릅니다.

## 관련 정보

• [컬러 인쇄 수정](#page-318-0)

<span id="page-320-0"></span>[Home](#page-1-0) > [일반 유지보수](#page-284-0) > [컬러 인쇄 수정](#page-318-0) > 제품의 컬러 수정 설정 재설정

# 제품의 컬러 수정 설정 재설정

출력 컬러가 화면에 표시된 컬러와 다르면 제품의 컬러 보정 설정을 재설정해 보십시오. >> HL-L3220CW/HL-L3220CDW/HL-L3240CDW >> HL-L3280CDW/HL-L8240CDW

## HL-L3220CW/HL-L3220CDW/HL-L3240CDW

- 1. ▲ 또는 V를 눌러 [Printer (프린터)] 옵션을 선택한 다음 OK를 누릅니다.
- 2. ▲ 또는 ▼를 눌러 [ColourCorrection (색 보정)] 옵션을 선택한 다음 OK를 누릅니다.
- $3.$   $\blacktriangle$  또는  $\nabla \equiv$  눌러 [Reset (초기화)] 옵션을 선택한 다음 OK를 누릅니다.
- 4. a을 눌러 [Reset (초기화)]를 선택합니다.
- 5. Cancel (취소)을 누릅니다.

### HL-L3280CDW/HL-L8240CDW

- 1. [Toner (토너)] > [Colour Correction (색 보정)] > [Reset (초기화)]을 누릅니다.
- 2. [Yes (예)]을 누릅니다.
- $3.$   $\left\{ \right\}$   $\equiv$   $+$   $\equiv$   $\sqcup$   $\sqcup$ .

### 관련 정보

• [컬러 인쇄 수정](#page-318-0)

▲ [Home](#page-1-0) > [일반 유지보수](#page-284-0) > 남은 부품 수명 확인

# 남은 부품 수명 확인

>> HL-L3220CW/HL-L3220CDW/HL-L3240CDW >> HL-L3280CDW/HL-L8240CDW

### HL-L3220CW/HL-L3220CDW/HL-L3240CDW

- 1.  $\triangle$  또는  $\Pi$ 를 눌러 [Machine Info. (기기 정보)] 옵션을 선택한 다음 OK를 누릅니다.
- 2.  $\blacktriangle$  또는  $\Pi$ 를 눌러 [Parts Life (부품 수명)] 옵션을 표시한 다음 OK를 누릅니다.
- 3. ▲ 또는 V를 눌러 확인할 제품 부품을 선택한 다음 OK를 누릅니다.

남은 부품 수명이 LCD에 대략적으로 표시됩니다.

4. Cancel (취소)을 누릅니다.

### HL-L3280CDW/HL-L8240CDW

- 1. [Settings (설정)] > [All Settings (모든 설정)] > [Machine Information (기기 정보)] > [Parts Life (부품 수명)]를 누릅니다.
- 2. ▲또는 ▼을 눌러 제품 부위를 표시한 다음 점검하려는 제품 부위를 누릅니다. 남은 부품 수명이 LCD에 대략적으로 표시됩니다.

3.  $\left| \right|$  =  $\left| \right|$  +  $\left| \right|$  =  $\left| \right|$ 

대략적인 토너 카트리지의 남은 수명을 표시하려면 | | | Toner (토너) ] > [Toner Life (토너 수 명)]을 누릅니다.

- 관련 정보
	- [일반 유지보수](#page-284-0)

[Home](#page-1-0) > [일반 유지보수](#page-284-0) > 제품 포장 및 배송

# 제품 포장 및 배송

# ▲ 경고

• 제품을 옮길 경우 그림과 같이 제품을 운반하십시오.

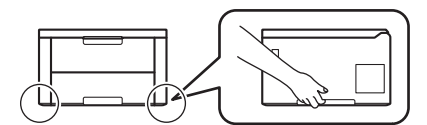

- 제품에 옵션 용지함이 설치된 경우 제품을 옮기기 전에 옵션 용지함을 제거하십시오. 옵션 용지함을 제거 하지 않고 제품을 옮기면 다치거나 제품이 손상될 수 있습니다.
- 원래 포장재를 그대로 사용하여 옵션 용지함을 원래 포장재에 따로 포장하십시오.

Ø • 제품을 운반해야 할 경우 운반 도중 제품이 손상되지 않도록 원래의 제품 상자에 조심스럽게 다시 포장 하십시오. 캐리어와 함께 제품에 대해 적절한 보험에 가입해야 합니다.

- 상자에 포함된 구성품은 국가에 따라 다를 수 있습니다.
- 1.  $(\circlearrowright)$ 을 길게 눌러 제품을 끕니다. 열이 식도록 제품을 10분 이상 꺼 둡니다.
- 2. 모든 케이블을 분리한 다음 전기 콘센트에서 전원 코드를 뺍니다.
- 3. 제품을 원래 들어있던 백에 넣습니다.
- 4. 그림과 같이 원래의 포장재를 사용하여 제품, 인쇄물 및 AC 전원 코드(적용 가능한 경우)를 원래 카톤에 포 장합니다. (원래 포장재는 국가에 따라 다를 수 있습니다.)

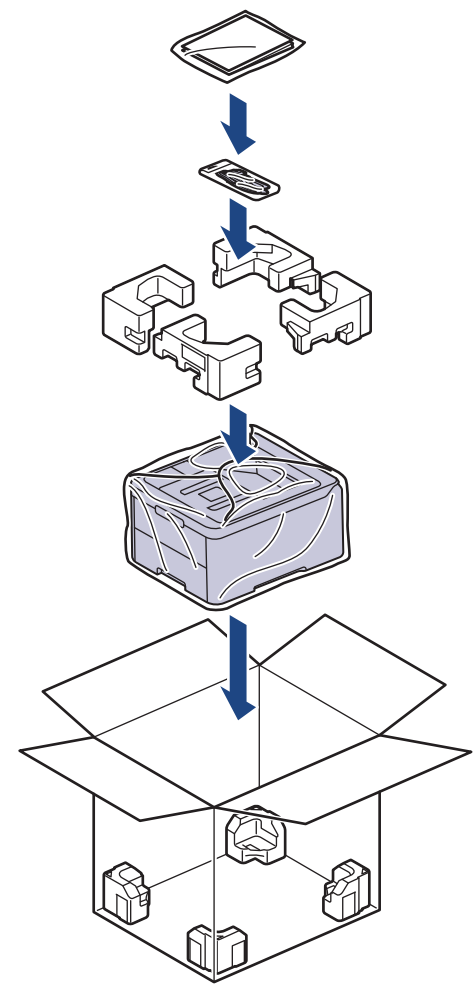

5. 포장 상자를 닫고 테이프로 봉합니다.

6. 하단 용지함이 있는 경우 표시된 대로 재포장하십시오.

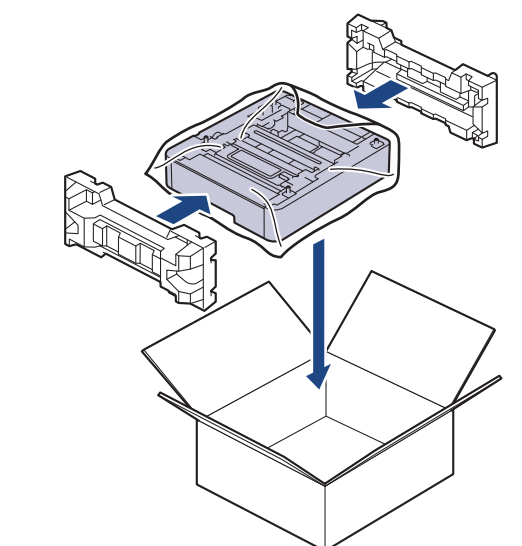

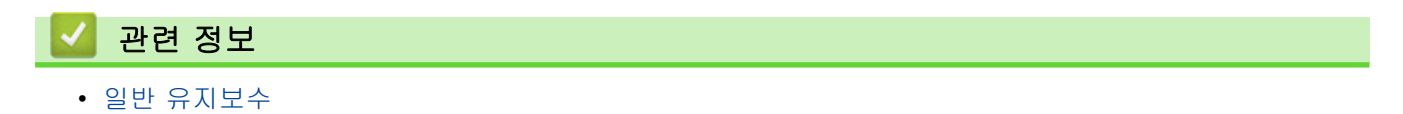
▲ [Home](#page-1-0) > [일반 유지보수](#page-284-0) > 정기 유지보수 부품 교체

## 정기 유지보수 부품 교체

인쇄 품질 유지를 위해 다음과 같은 부품은 정기적으로 교체하십시오. 아래 나열된 부품은 퓨저 유니트의 경우 작업당 2페이지 기준 약 50,000페이지 1 및 작업당 5페이지 기준 약 100,000 1 2 페이지, PF 키트 MP의 경우 약 50,000페이지 1 3를 인쇄한 후 교체해야 합니다.

다음과 같은 메시지가 LCD에 표시되면 Brother 고객 서비스 또는 각 지역 Brother 대리점에 문의하십시오.

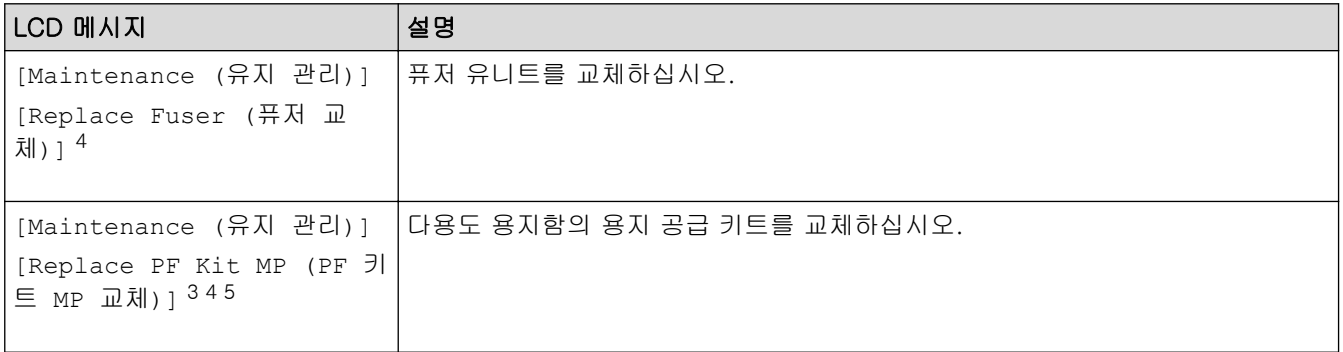

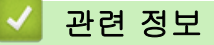

• [일반 유지보수](#page-284-0)

<sup>1</sup> Letter 또는 A4 크기 단면 페이지

<sup>2</sup> HL-L8240CDW

<sup>3</sup> HL-L8240CDW

<sup>4</sup> 교체 빈도는 인쇄된 페이지의 복잡성, 범위 비율 및 사용된 용지 유형에 따라 다릅니다.

<sup>5</sup> 키트에는 롤러 홀더 어셈블리, 분리 패드 및 다용도 용지함의 분리 패드 스프링이 포함되어 있습니다.

<span id="page-325-0"></span>**▲ [Home](#page-1-0) > 제품 설정** 

# 제품 설정

설정 및 기능을 사용자 지정하여 제품을 보다 효율적인 작업 도구로 만듭니다.

- [제어판에서 제품 설정 변경](#page-326-0)
- [웹 기반 관리를 사용하여 제품 설정 변경](#page-358-0)

<span id="page-326-0"></span>▲ [Home](#page-1-0) > [제품 설정](#page-325-0) > 제어판에서 제품 설정 변경

# 제어판에서 제품 설정 변경

- [일반 설정](#page-327-0)
- [설정 및 기능 표](#page-336-0)

<span id="page-327-0"></span>▲ [Home](#page-1-0) > [제품 설정](#page-325-0) > [제어판에서 제품 설정 변경](#page-326-0) > 일반 설정

## 일반 설정

- [절전 모드 카운트다운 설정](#page-328-0)
- [최대 절전 모드에 대하여](#page-329-0)
- [자동 전원 Off 모드 설정](#page-330-0)
- [LCD 백라이트 밝기 조정](#page-331-0)
- [LCD 백라이트 On 유지 시간 변경](#page-332-0)
- [토너 소모 줄이기](#page-333-0)
- [인쇄 소음 감소](#page-334-0)
- [LCD에서 언어 변경](#page-335-0)

<span id="page-328-0"></span>[Home](#page-1-0) > [제품 설정](#page-325-0) > [제어판에서 제품 설정 변경](#page-326-0) > [일반 설정](#page-327-0) > 절전 모드 카운트다운 설정

#### 절전 모드 카운트다운 설정

절전 모드 설정을 통해 전력 소모를 줄일 수 있습니다. 제품이 절전 모드로 전환되기 전에 유휴 상태를 유지해야 하는 시간을 선택합니다. 제품이 인쇄 작업을 수신하면 절전 모드 타이머가 재설정됩니다.

제품이 절전 모드일 때는 제품의 전원이 꺼진 것처럼 작동됩니다. 인쇄 작업을 수신하면 제품이 절전 모드에 서 해제되고 인쇄가 시작됩니다. 다음 지침을 수행하여 제품이 절전 모드로 전환되기 전의 시간 지연(카운트 다운)을 설정합니다.

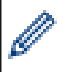

환경을 고려하므로 절전 모드 설정을 해제할 수 없습니다.

>> HL-L3220CW/HL-L3220CDW/HL-L3240CDW >> HL-L3280CDW/HL-L8240CDW

- HL-L3220CW/HL-L3220CDW/HL-L3240CDW
- 1. a 또는 b을 눌러 다음을 선택합니다.
	- a. [General Setup (일반 설정)]을 선택합니다. OK을 누릅니다.
	- b. [Ecology (환경보호)]을 선택합니다. OK을 누릅니다.
	- c. [Sleep Time (절전 시간)]을 선택합니다. OK을 누릅니다.
- 2. ▲ 또는 ▼를 눌러 제품이 절전 모드로 진입하기 전의 경과 시간(최대 50분)을 분 단위로 입력합니다. Go (실행)을 누릅니다.

#### HL-L3280CDW/HL-L8240CDW

- 1. [Settings (설정)] > [All Settings (모든 설정)] > [General Setup (일반 설정)] > [Ecology (환경보호)] > [Sleep Time (절전 시간)]를 누릅니다.
- 2. 제품이 절전 모드로 진입하기 전의 경과 시간을 입력한 다음(최대 50분) [OK]를 누릅니다.
- 3.  $\left| \right|$  = 누릅니다.

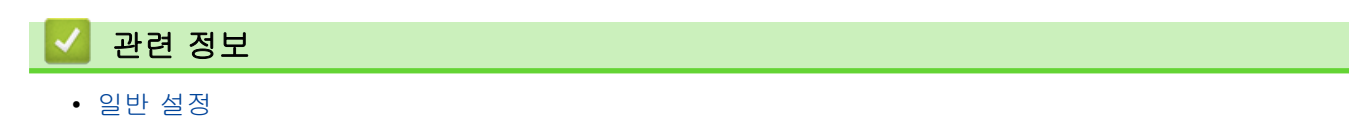

<span id="page-329-0"></span>[Home](#page-1-0) > [제품 설정](#page-325-0) > [제어판에서 제품 설정 변경](#page-326-0) > [일반 설정](#page-327-0) > 최대 절전 모드에 대하여

## 최대 절전 모드에 대하여

제품이 절전 모드로 전환되고 특정 시간 동안 작업을 수신하지 않으면 자동으로 최대 절전 모드로 전환됩니다. 시간은 특정 모델 및 설정을 기준으로 합니다.

최대 절전 모드에서는 절전 모드보다 더 적은 전원을 사용합니다.

환경을 고려하므로 최대 절전 모드 설정을 해제할 수 없습니다.

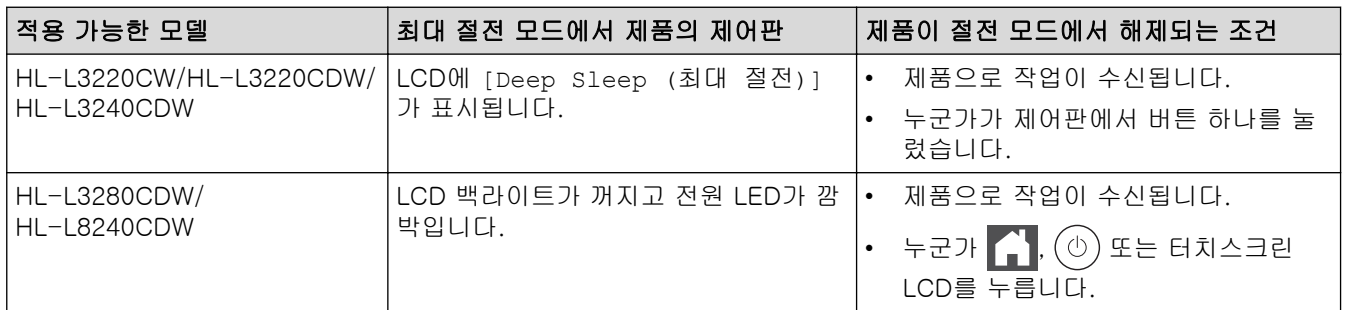

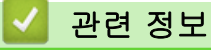

Ø

<span id="page-330-0"></span>[Home](#page-1-0) > [제품 설정](#page-325-0) > [제어판에서 제품 설정 변경](#page-326-0) > [일반 설정](#page-327-0) > 자동 전원 Off 모드 설정

### 자동 전원 Off 모드 설정

제품이 특정 시간 동안 최대 절전 모드 상태이면 해당 모델과 설정에 따라 제품이 자동으로 전원 Off 모드로 진 입합니다. 제품이 네트워크나 연결되어 있거나 메모리(특정 모델의 경우에만 사용 가능)에 보안 인쇄 데이터가 있으면 전원 Off 모드로 전환되지 않습니다.

인쇄를 시작하려면 제어판에서  $(\circlearrowright)$ 을 누른 다음 인쇄 작업을 전송합니다.

>> HL-L3220CW/HL-L3220CDW/HL-L3240CDW >> HL-L3280CDW/HL-L8240CDW

HL-L3220CW/HL-L3220CDW/HL-L3240CDW

Ø 제품이 자동 전원 Off 모드로 진입하기 전에 최대 절전 모드로 유지되는 시간을 선택합니다.

- 1. ▲ 또는 ▼을 눌러 다음을 선택합니다.
	- a. [General Setup (일반 설정)]을 선택합니다. OK을 누릅니다.
	- b. [Ecology (환경보호)]을 선택합니다. OK을 누릅니다.
	- c. [Auto Power Off (자동 전원 끄기)]을 선택합니다. OK을 누릅니다.
- 2. ▲ 또는 ▼을 눌러 제품이 전원 Off 모드로 진입하기 전의 경과 시간(1, 2, 4 또는 8시간)을 선택합니다.
- 3. Go (실행)을 누릅니다.

#### HL-L3280CDW/HL-L8240CDW

- 1. [Settings (설정)] > [All Settings (모든 설정)] > [General Setup (일반 설정)] > [Ecology (환경보호)] > [Auto Power Off (자동 전원 끄기)]를 누릅니다.
- 2. ▲ 또는 ▼을 눌러 전원 끄기 모드로 들어가기 전에 제품이 유휴 상태로 있는 시간을 표시한 다음 원하는 옵션 을 누릅니다.
- $3.$   $\Box$  =  $\equiv$  +  $\equiv$  UU.

### 관련 정보

<span id="page-331-0"></span>[Home](#page-1-0) > [제품 설정](#page-325-0) > [제어판에서 제품 설정 변경](#page-326-0) > [일반 설정](#page-327-0) > LCD 백라이트 밝기 조정

# LCD 백라이트 밝기 조정

#### 관련 모델: HL-L3280CDW/HL-L8240CDW

LCD 화면이 보기 불편한 경우 밝기 설정을 변경해 보십시오.

- 1. [Settings (설정)] > [All Settings (모든 설정)] > [General Setup (일반 설정)] > [LCD Settings (LCD 설정)] > [Backlight (조명)]를 누릅니다.
- 2. 원하는 옵션을 누릅니다.
	- [Light (밝게)]
	- [Med (중간)]
	- [Dark (진하게)]
- 3.  $\left| \right|$   $\left| \right|$   $\left| \right|$   $\left| \right|$   $\left| \right|$   $\left| \right|$   $\left| \right|$   $\left| \right|$   $\left| \right|$   $\left| \right|$   $\left| \right|$   $\left| \right|$   $\left| \right|$   $\left| \right|$   $\left| \right|$   $\left| \right|$   $\left| \right|$   $\left| \right|$   $\left| \right|$   $\left| \right|$   $\left| \right|$   $\left| \right|$   $\left| \right|$   $\left| \right|$   $\$

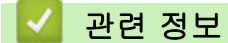

<span id="page-332-0"></span>[Home](#page-1-0) > [제품 설정](#page-325-0) > [제어판에서 제품 설정 변경](#page-326-0) > [일반 설정](#page-327-0) > LCD 백라이트 On 유지 시간 변경

# LCD 백라이트 On 유지 시간 변경

관련 모델: HL-L3280CDW/HL-L8240CDW

LCD 백라이트 On 유지 시간 변경

- 1. [Settings (설정)] > [All Settings (모든 설정)] > [General Setup (일반 설정)] > [LCD Settings (LCD 설정)] > [Dim Timer (조명타이머)]를 누릅니다.
- 2. 원하는 옵션을 누릅니다.
	- [10 Secs (10초)]
	- [20 Secs (20초)]
	- [30 Secs (30초)]
- 3.  $\left| \right|$   $\geq$  누릅니다.

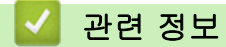

<span id="page-333-0"></span>[Home](#page-1-0) > [제품 설정](#page-325-0) > [제어판에서 제품 설정 변경](#page-326-0) > [일반 설정](#page-327-0) > 토너 소모 줄이기

## 토너 소모 줄이기

토너 절약 기능을 사용하면 토너 소비가 줄어듭니다. 토너 절약이 On으로 설정되면 문서가 연하게 인쇄됩니다.

사진 또는 회색조 이미지를 인쇄할 때는 토너 절약 기능을 사용하지 않는 것이 좋습니다.

>> HL-L3220CW/HL-L3220CDW/HL-L3240CDW >> HL-L3280CDW/HL-L8240CDW

#### HL-L3220CW/HL-L3220CDW/HL-L3240CDW

- 1. ▲ 또는 ▼을 눌러 다음을 선택합니다.
	- a. [General Setup (일반 설정)]을 선택합니다. OK을 누릅니다.
	- b. [Ecology (환경보호)]을 선택합니다. OK을 누릅니다.
	- c. [Toner Save (토너 절약)]을 선택합니다. OK을 누릅니다.
- 2. ▲ 또는  $\Pi$ 를 눌러 [On (설정)]를 표시한 다음, Go (실행)를 누릅니다.

#### HL-L3280CDW/HL-L8240CDW

- 1. [Settings (설정)] > [All Settings (모든 설정)] > [General Setup (일반 설정)] > [Ecology (환경보호)] > [Toner Save (토너 절약)]를 누릅니다.
- 2. [On (설정)] 또는 [Off (끄기)]를 누릅니다.
- $3.$   $\left| \right| \geq 7$  +  $\equiv$  UU.

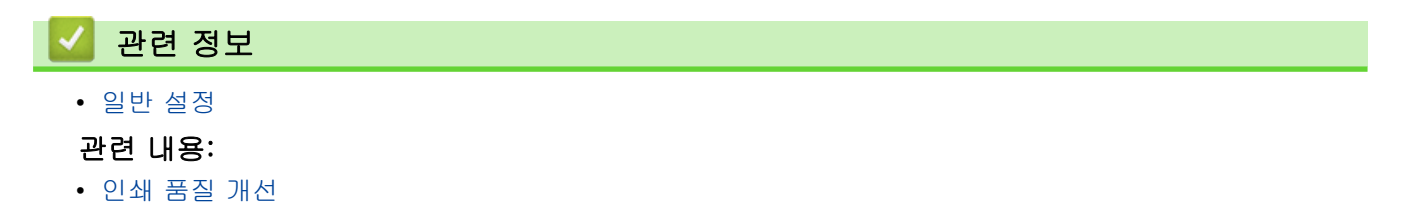

<span id="page-334-0"></span>▲ [Home](#page-1-0) > [제품 설정](#page-325-0) > [제어판에서 제품 설정 변경](#page-326-0) > [일반 설정](#page-327-0) > 인쇄 소음 감소

## 인쇄 소음 감소

정숙 모드 설정으로 인쇄 소음을 줄일 수 있습니다. 정숙 모드를 켜면 인쇄 속도가 느려집니다. 출고시 초기 설정 은 Off입니다.

>> HL-L3220CW/HL-L3220CDW/HL-L3240CDW >> HL-L3280CDW/HL-L8240CDW

#### HL-L3220CW/HL-L3220CDW/HL-L3240CDW

- 1. ▲ 또는 ▼을 눌러 다음을 선택합니다.
	- a. [General Setup (일반 설정)]을 선택합니다. OK을 누릅니다.
	- b. [Ecology (환경보호)]을 선택합니다. OK을 누릅니다.
	- c. [Quiet Mode (저소음 모드)]을 선택합니다. OK을 누릅니다.
- 2. ▲ 또는 ▼를 눌러 [On (설정)] 또는 [Off (끄기)] 옵션을 표시한 다음 Go (실행)를 누릅니다.

#### HL-L3280CDW/HL-L8240CDW

- 1. [Settings (설정)] > [All Settings (모든 설정)] > [General Setup (일반 설정)] > [Ecology (환경보호)] > [Quiet Mode (저소음 모드)]를 누릅니다.
- 2. [On (설정)] 또는 [Off (끄기)]를 누릅니다.
- 3.  $\left| \right|$   $\left| \right|$   $\left| \right|$   $\left| \right|$   $\left| \right|$   $\left| \right|$   $\left| \right|$   $\left| \right|$   $\left| \right|$   $\left| \right|$   $\left| \right|$   $\left| \right|$   $\left| \right|$   $\left| \right|$   $\left| \right|$   $\left| \right|$   $\left| \right|$   $\left| \right|$   $\left| \right|$   $\left| \right|$   $\left| \right|$   $\left| \right|$   $\left| \right|$   $\left| \right|$   $\$

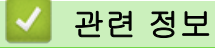

<span id="page-335-0"></span>▲ [Home](#page-1-0) > [제품 설정](#page-325-0) > [제어판에서 제품 설정 변경](#page-326-0) > [일반 설정](#page-327-0) > LCD에서 언어 변경

## LCD에서 언어 변경

필요에 따라 LCD 언어를 변경합니다.

일부 국가에서는 이 기능을 사용할 수 없습니다. >> HL-L3220CW/HL-L3220CDW/HL-L3240CDW >> HL-L3280CDW/HL-L8240CDW

#### HL-L3220CW/HL-L3220CDW/HL-L3240CDW

- 1. ▲ 또는 ▼을 눌러 다음을 선택합니다.
	- a. [Initial Setup (초기 설정)]을 선택합니다. OK을 누릅니다.
	- b. [Local Language (사용 언어)]을 선택합니다. OK을 누릅니다.
- 2. ▲ 또는 ▼를 눌러 언어를 표시한 다음, Go (실행)를 누릅니다.

#### HL-L3280CDW/HL-L8240CDW

- 1. [Settings (설정)] > [All Settings (모든 설정)] > [Initial Setup (초기 설정)] > [Local Language (사용 언어)]을 누릅니다.
- 2. 언어를 누릅니다.
- 3.  $\left| \right|$  = 누릅니다.

### 관련 정보

<span id="page-336-0"></span>[Home](#page-1-0) > [제품 설정](#page-325-0) > [제어판에서 제품 설정 변경](#page-326-0) > 설정 및 기능 표

# 설정 및 기능 표

설정 테이블은 제품의 프로그램에 나오는 메뉴 선택 및 옵션을 이해하는 데 도움이 됩니다.

- [설정 테이블\(HL-L3220CW/HL-L3220CDW/HL-L3240CDW\)](#page-337-0)
- [설정 테이블 \(HL-L3280CDW/HL-L8240CDW\)](#page-345-0)
- [기능 표 \(HL-L3280CDW/HL-L8240CDW\)](#page-356-0)

<span id="page-337-0"></span> [Home](#page-1-0) > [제품 설정](#page-325-0) > [제어판에서 제품 설정 변경](#page-326-0) > [설정 및 기능 표](#page-336-0) > 설정 테이블(HL-L3220CW/ HL-L3220CDW/HL-L3240CDW)

# 설정 테이블(HL-L3220CW/HL-L3220CDW/HL-L3240CDW)

관련 모델: HL-L3220CW/HL-L3220CDW/HL-L3240CDW

이 테이블을 사용하여 제품에서 환경 설정을 수행하는 데 사용할 다양한 메뉴와 옵션을 이해할 수 있습니다.

```
>> [General Setup (일반 설정)]
>> [Printer (프린터)]
>> [Network (네트워크)]
>> [Print Reports (보고서 인쇄)]
>> [Machine Info. (기기 정보)]
>> [Initial Setup (초기 설정)]
```
#### **[General Setup (**일반 설정**)]**

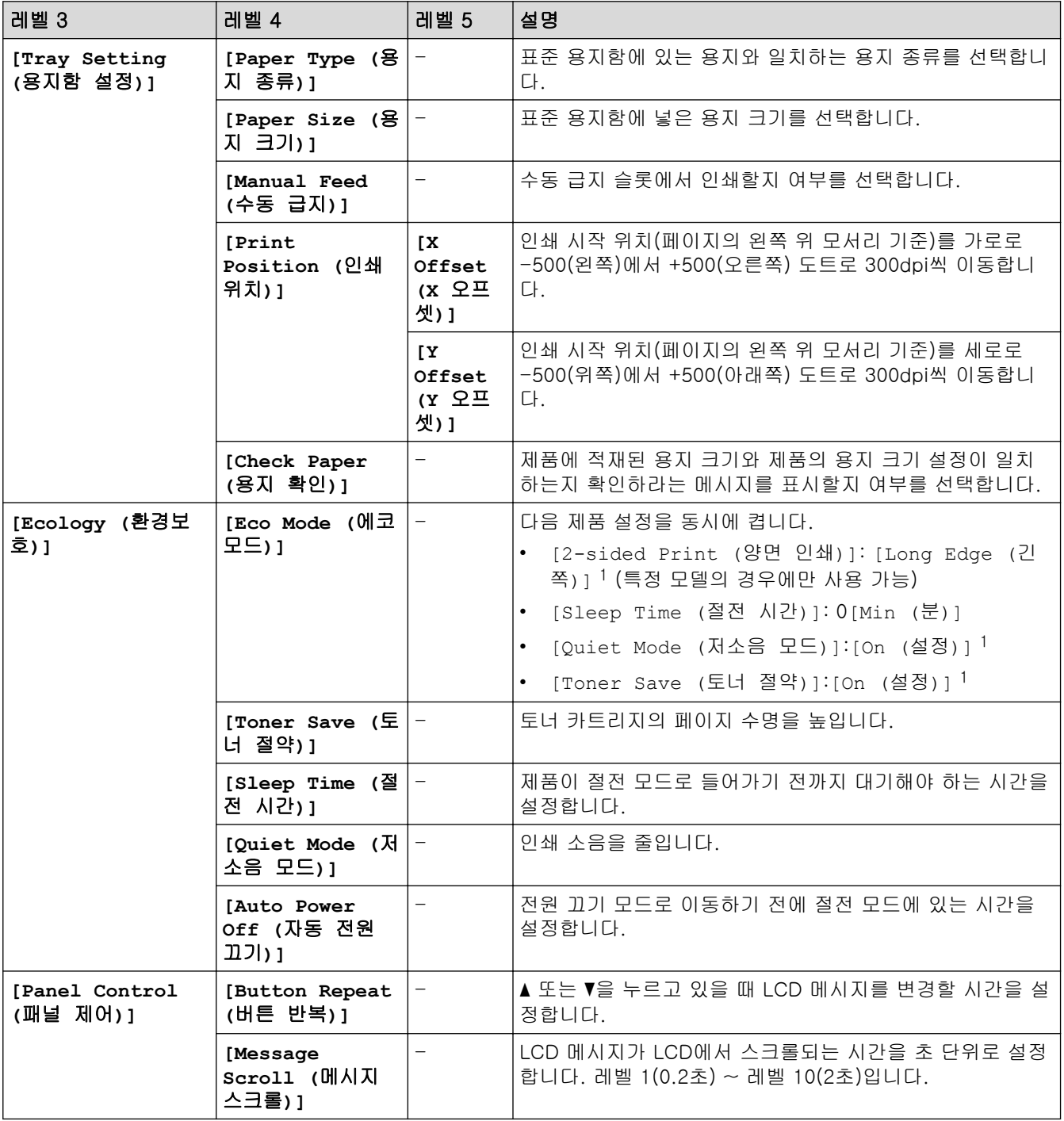

<span id="page-338-0"></span>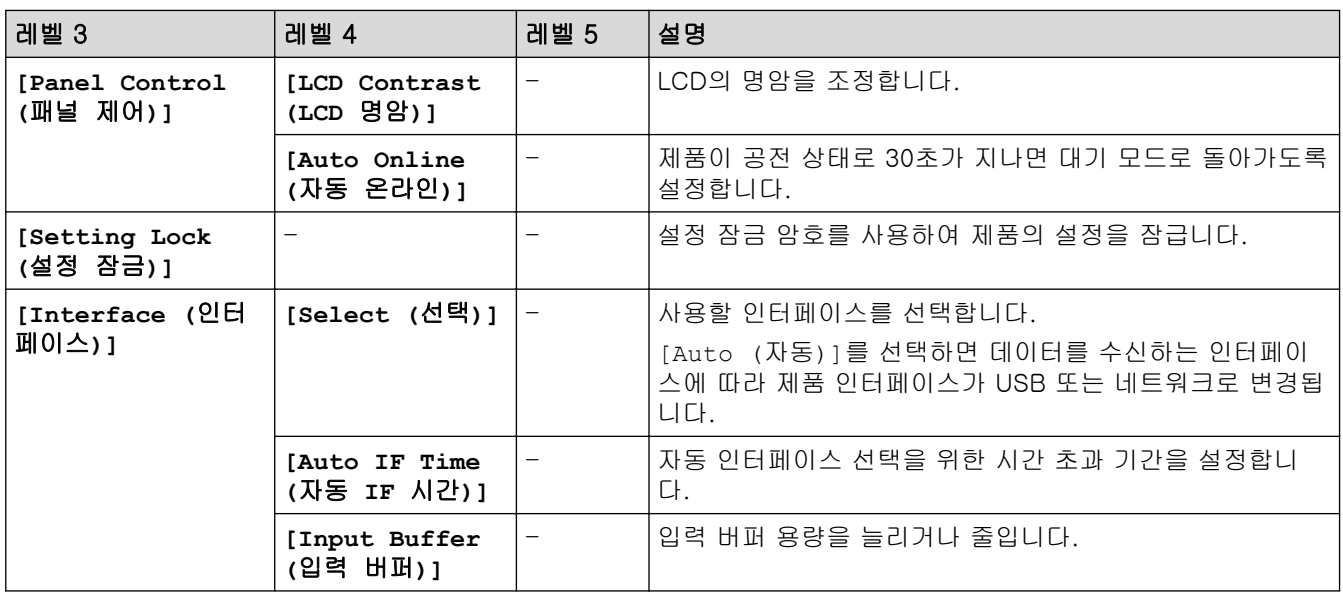

1 웹 기반 관리에서 다른 특정 제품 설정을 변경한 후에만 이 설정을 변경할 수 있습니다.

# **[Printer (**프린터**)]**

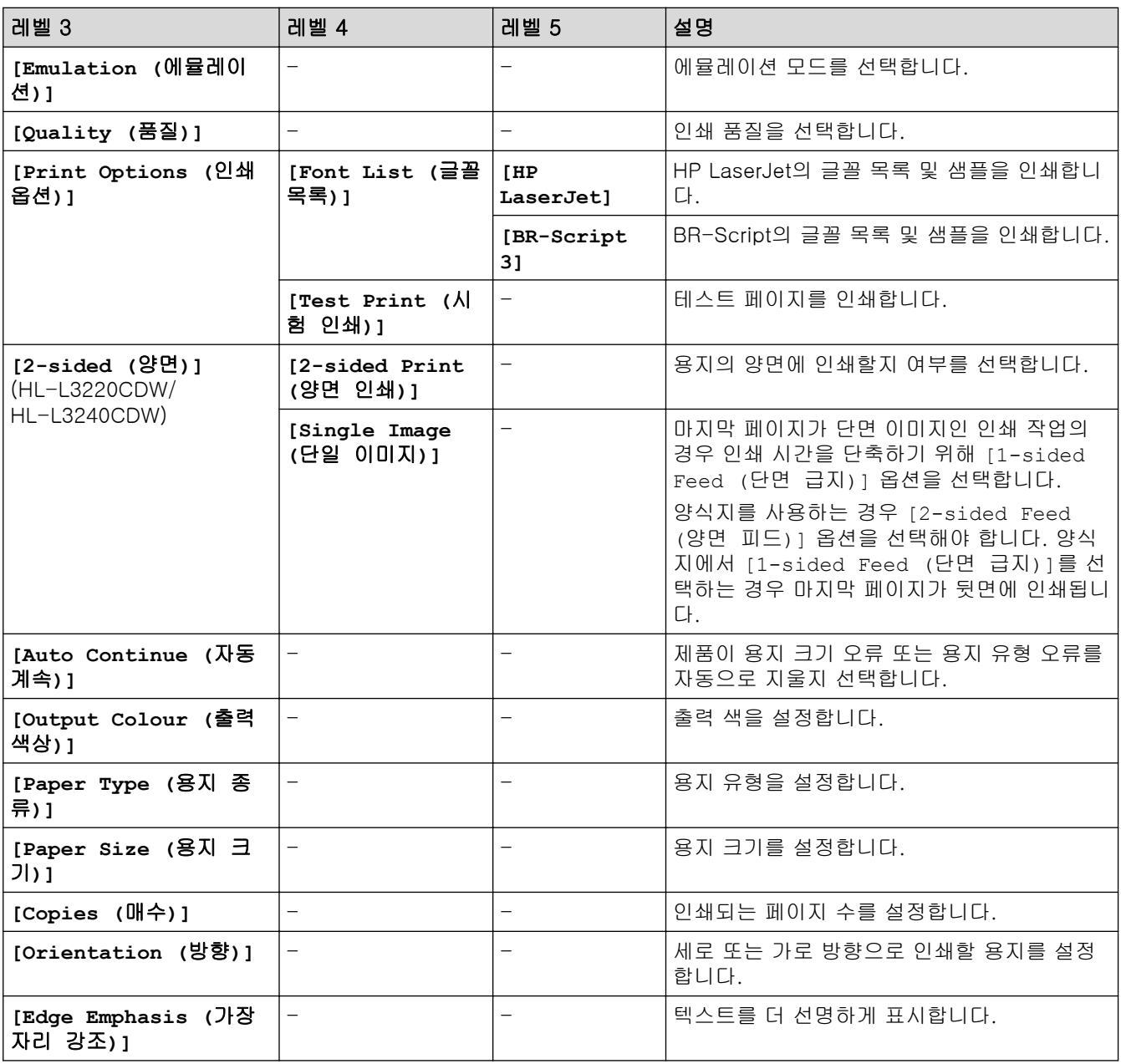

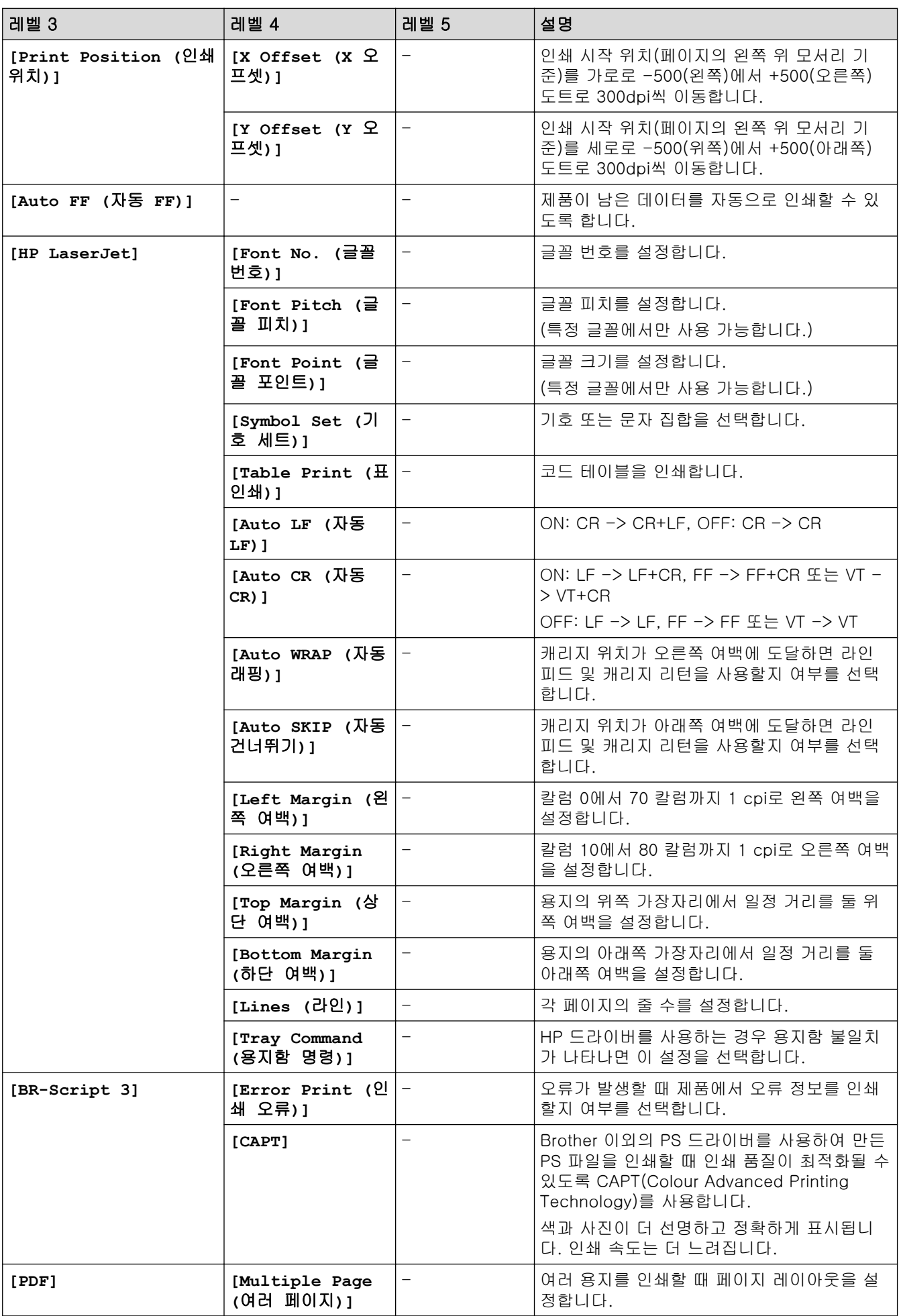

<span id="page-340-0"></span>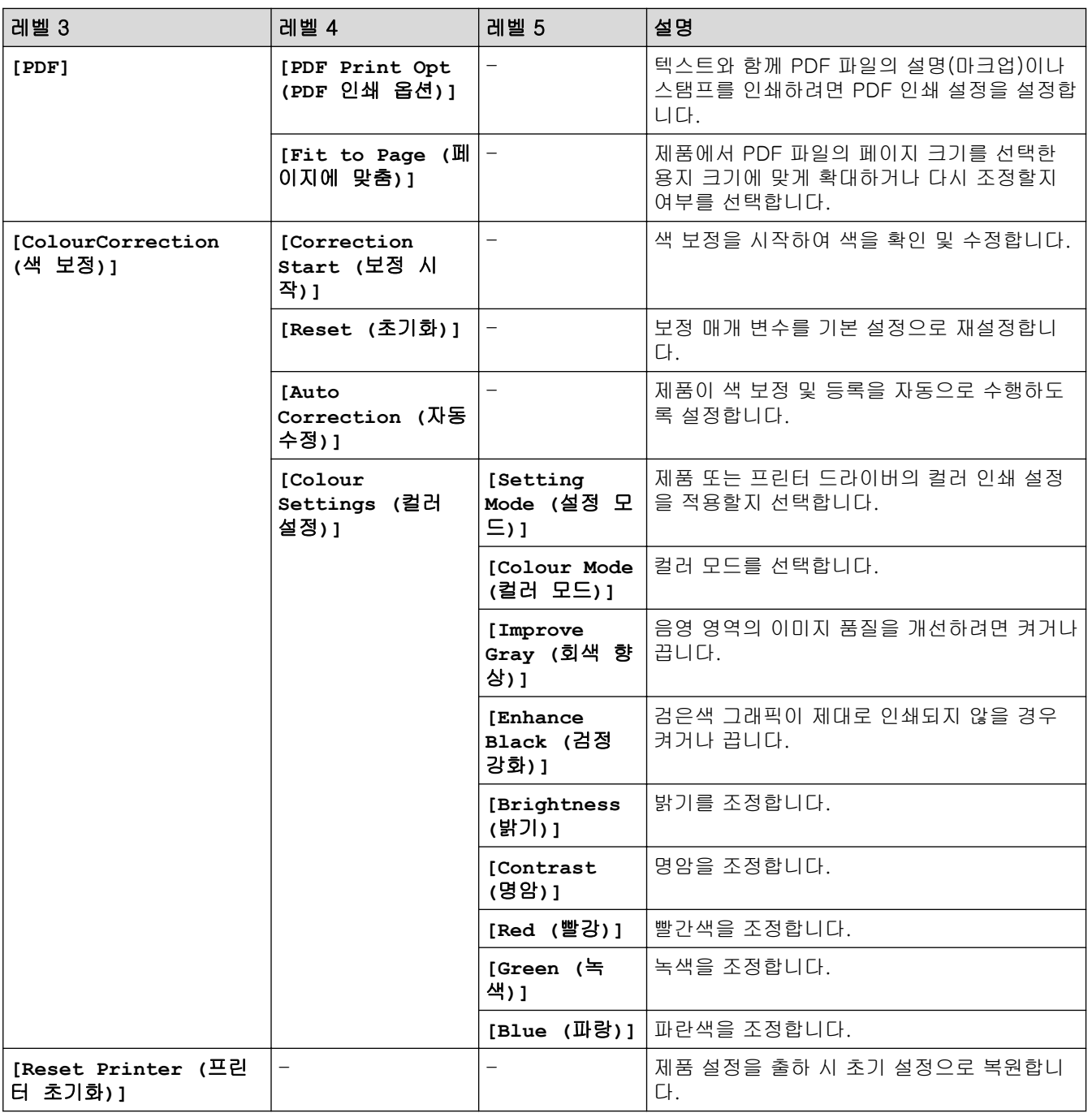

# **[Network (**네트워크**)]**

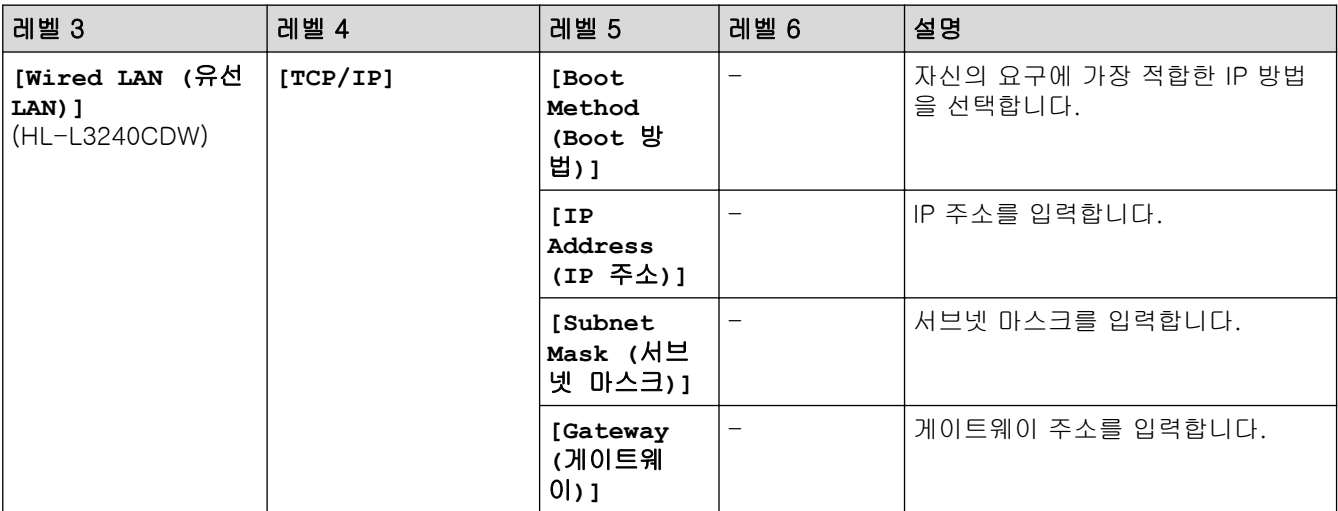

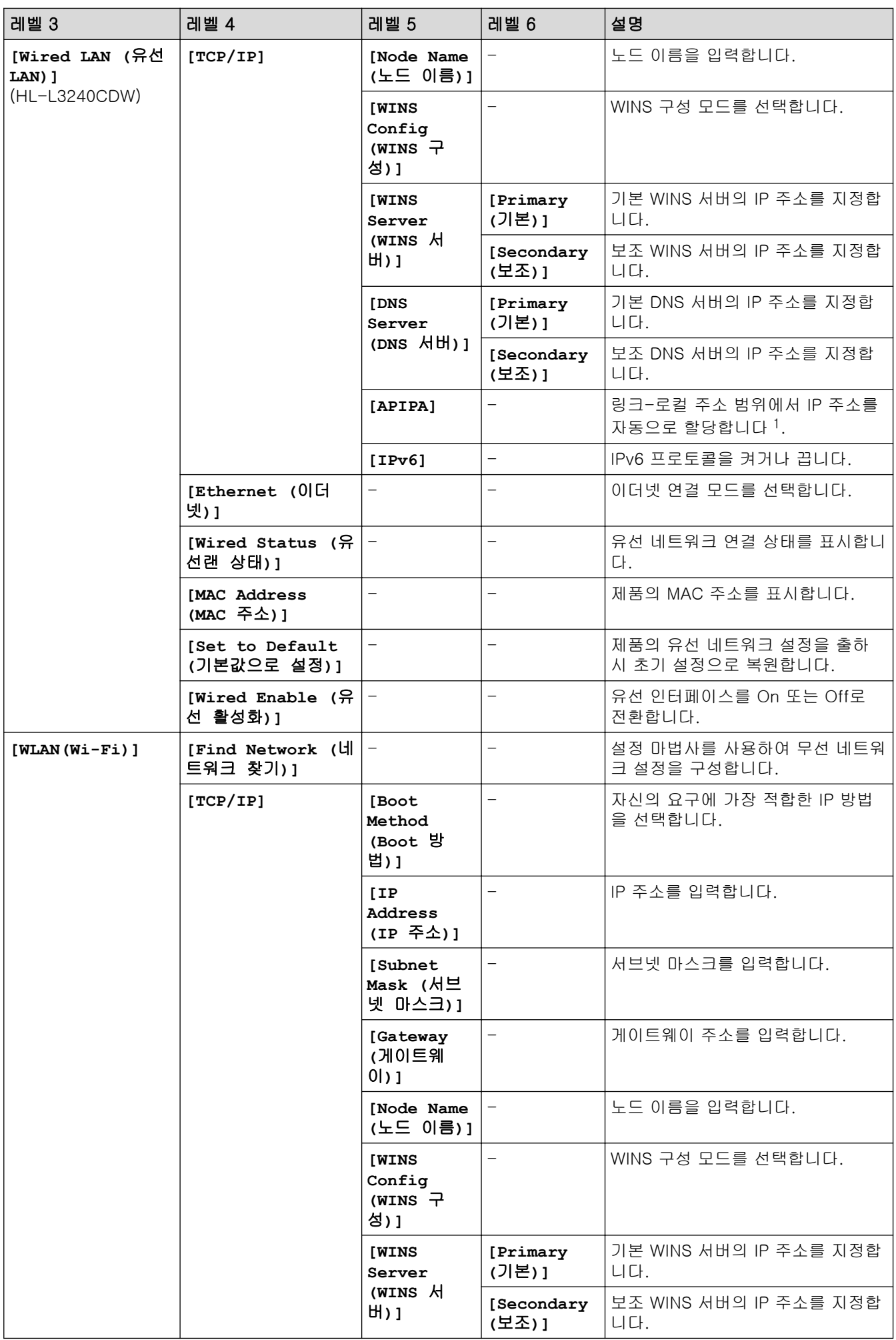

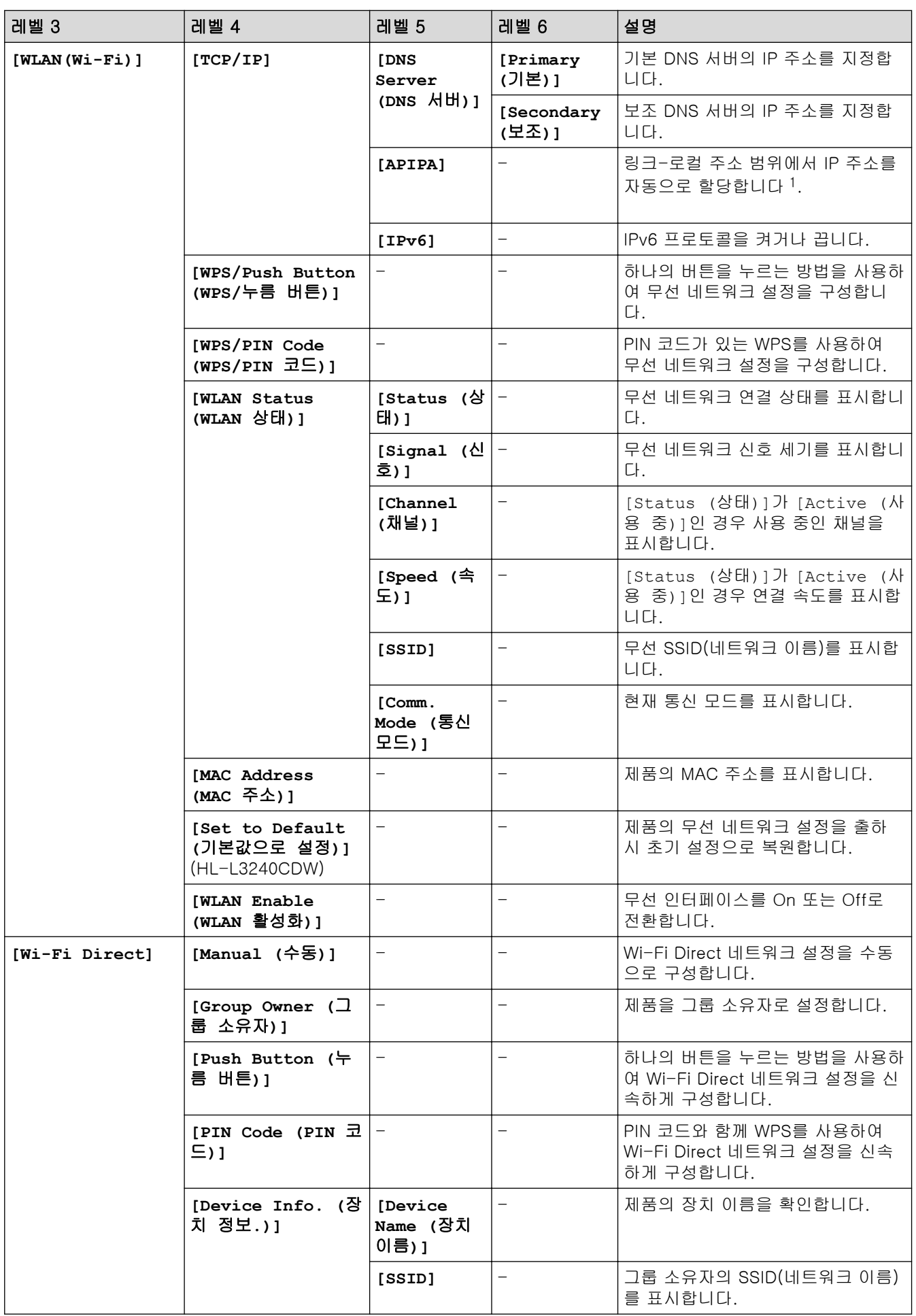

<span id="page-343-0"></span>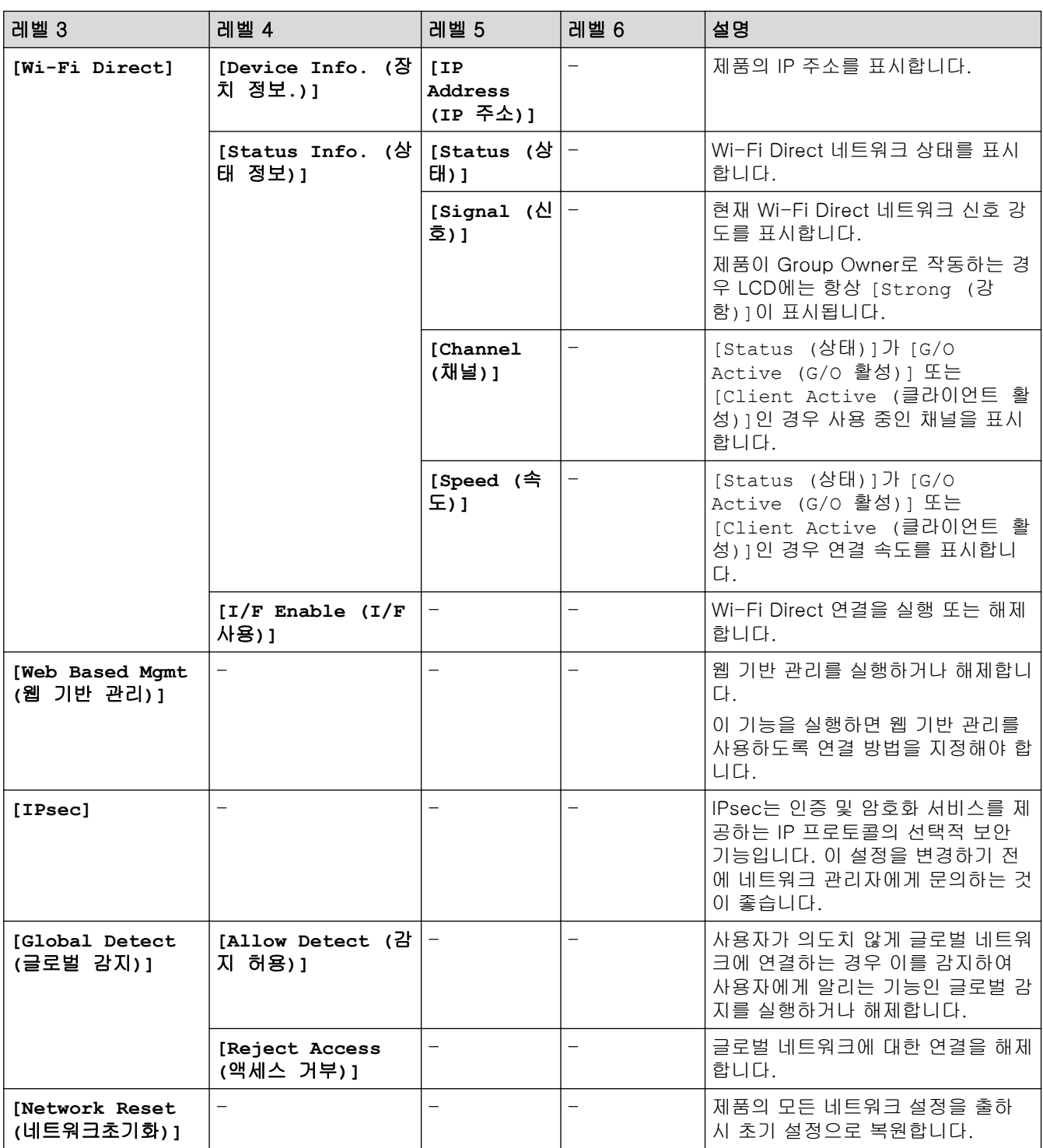

1 네트워크에 연결된 경우 제품의 '부트 방법'이 '자동'이면 제품이 DHCP와 같은 부트 서버에서 IP 주소 및 서브넷 마스크를 설정하려고 시 도합니다. 부트 서버를 찾을 수 없으면 169와 같은 APIPA(자동 사설 IP주소) IP 주소가 할당됩니다.169. 254. (001-254). (000-255). 제 품의 '부트 방법'이 '고정'으로 설정된 경우 제품의 제어판에서 IP 주소를 수동으로 입력해야 합니다.

### **[Print Reports (**보고서 인쇄**)]**

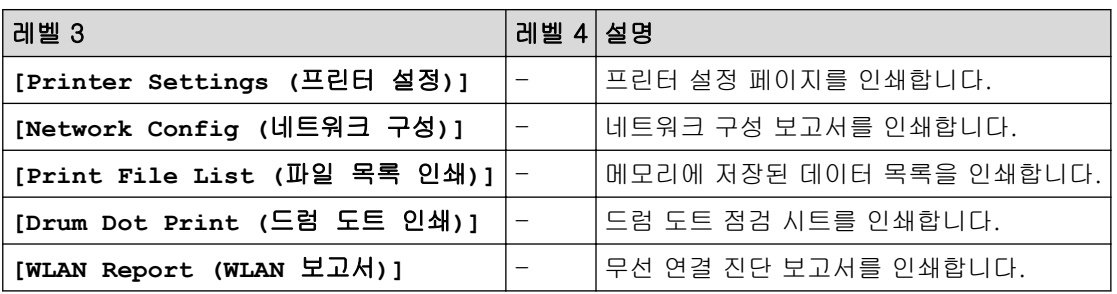

# <span id="page-344-0"></span>**[Machine Info. (**기기 정보**)]**

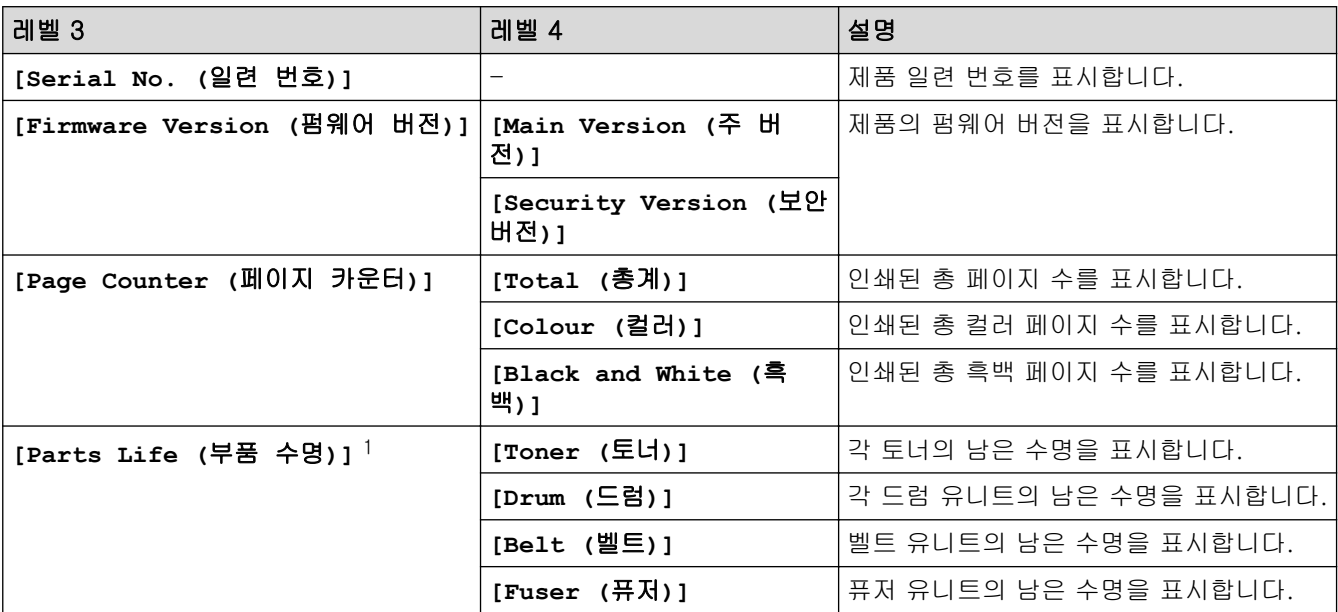

1 부품 수명은 대략적인 수치이며 사용 방식에 따라 다를 수 있습니다.

### **[Initial Setup (**초기 설정**)]**

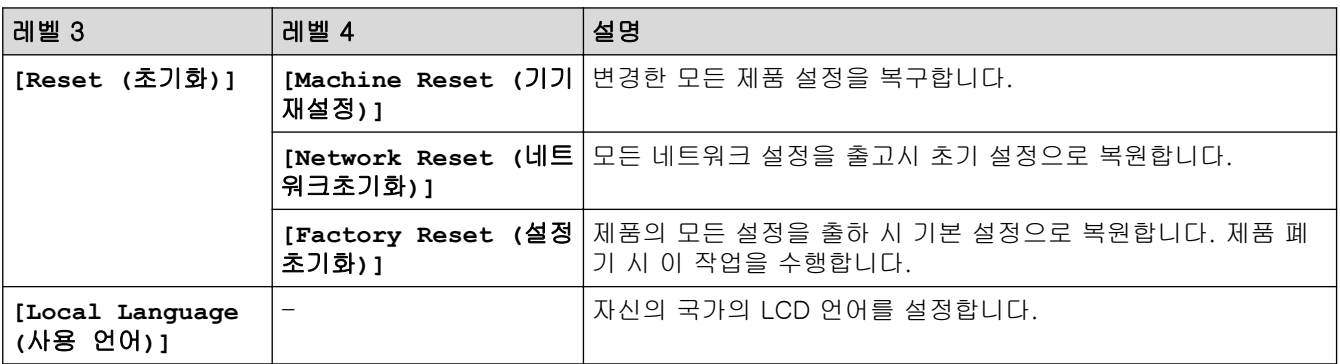

# 관련 정보

• [설정 및 기능 표](#page-336-0)

<span id="page-345-0"></span> [Home](#page-1-0) > [제품 설정](#page-325-0) > [제어판에서 제품 설정 변경](#page-326-0) > [설정 및 기능 표](#page-336-0) > 설정 테이블 (HL-L3280CDW/ HL-L8240CDW)

# 설정 테이블 (HL-L3280CDW/HL-L8240CDW)

관련 모델: HL-L3280CDW/HL-L8240CDW

```
>> [Settings (설정)]
>> [General Setup (일반 설정)]
>> [Printer (프린터)]
>> [Network (네트워크)]
>> [Print Reports (보고서 인쇄)]
>> [Machine Information (기기 정보)]
>> [Initial Setup (초기 설정)]
```
#### **[Settings (**설정**)]**

# **[Settings (**설정**)]**

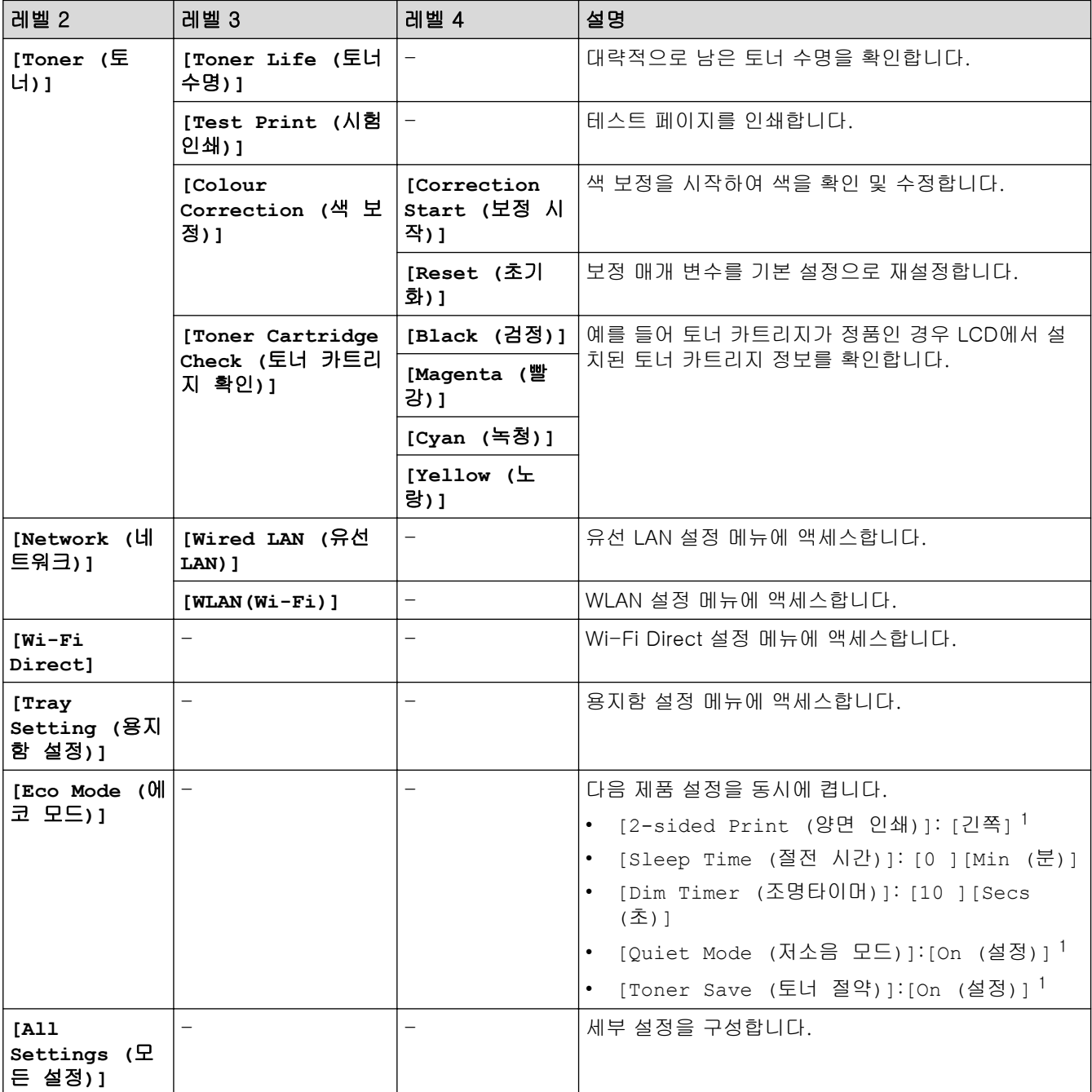

<span id="page-346-0"></span>1 웹 기반 관리에서 다른 특정 제품 설정을 변경한 후에만 이 설정을 변경할 수 있습니다.

**[General Setup (**일반 설정**)]**

**[All Settings (**모든 설정**)]** > **[General Setup (**일반 설정**)]**

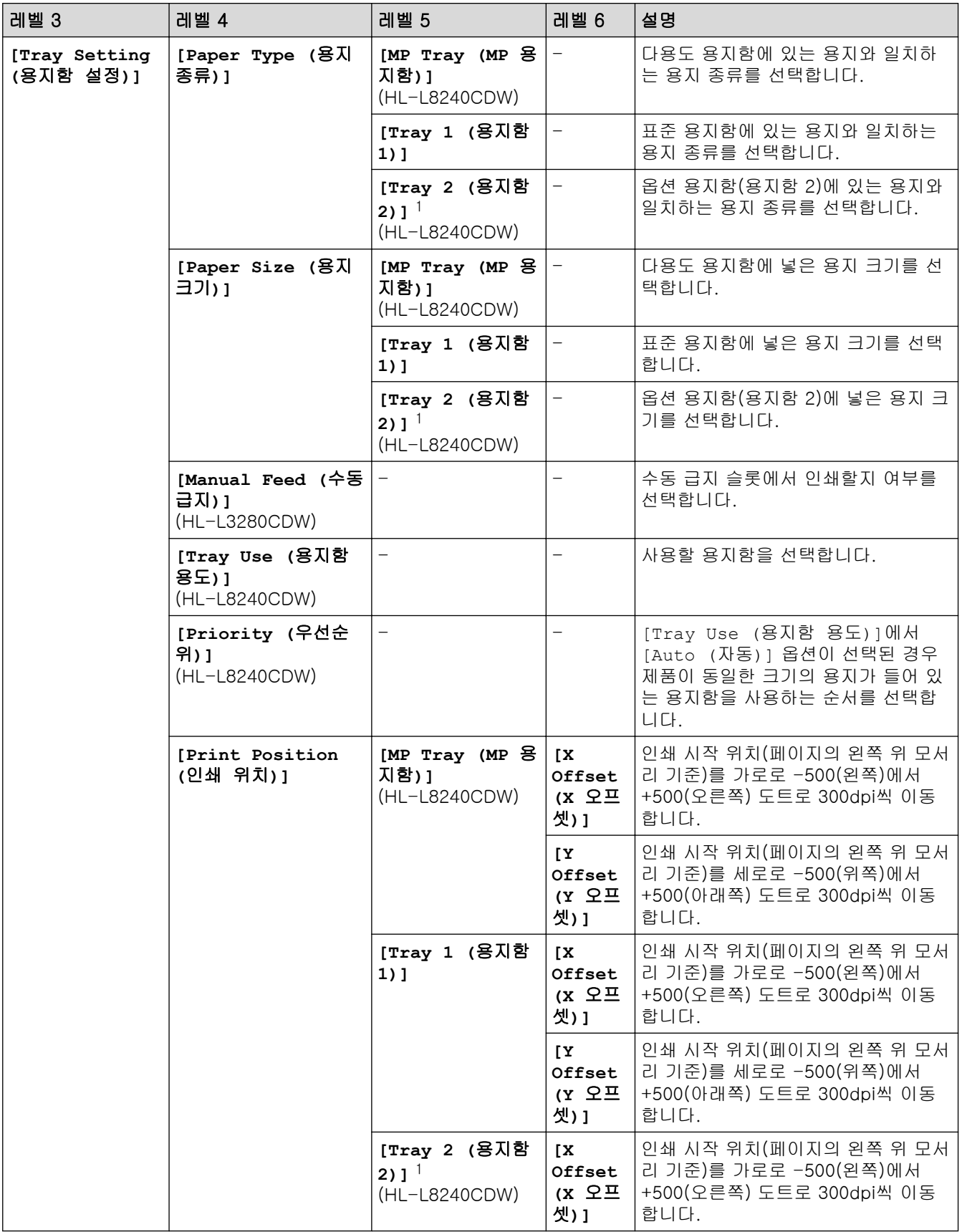

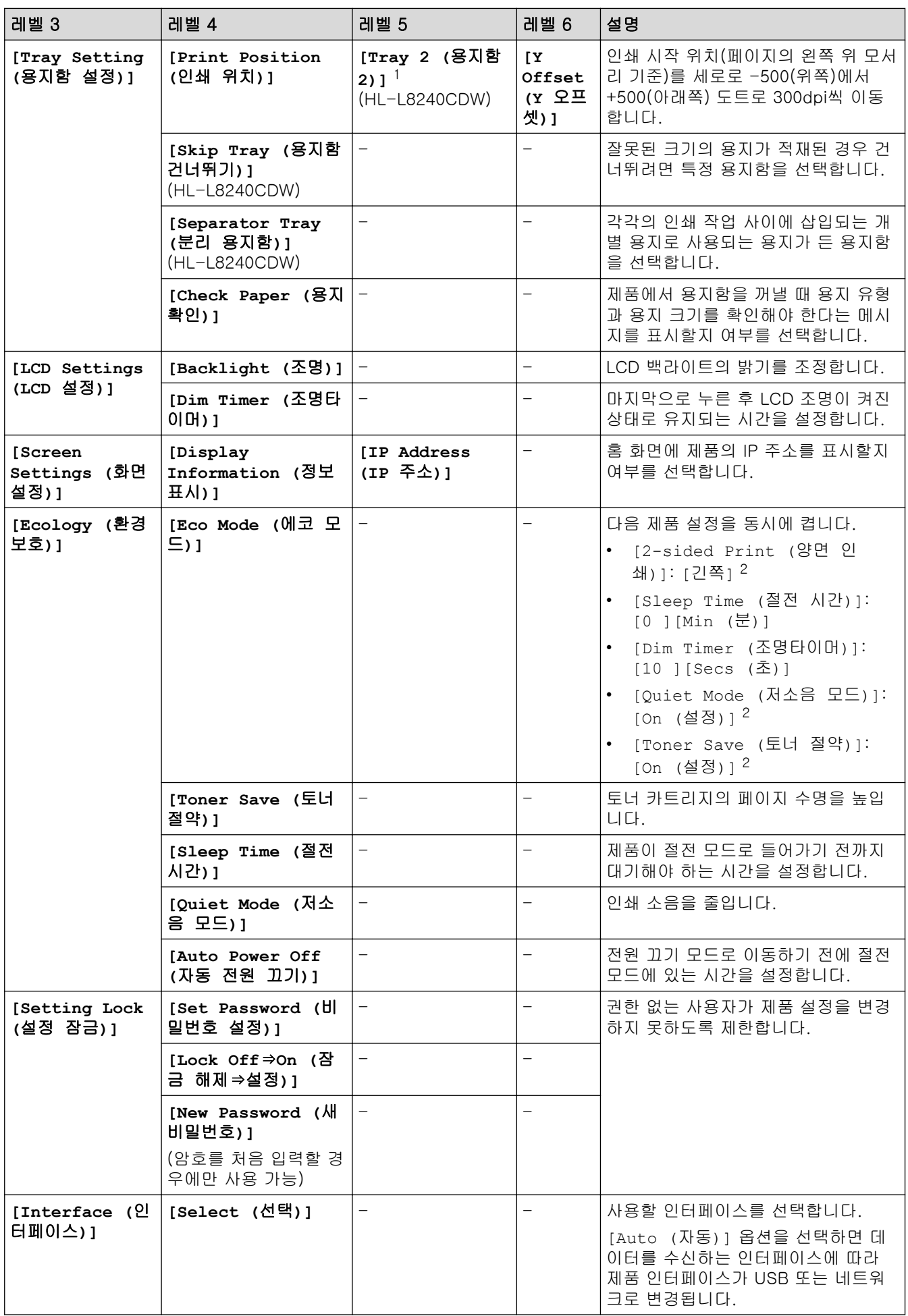

2 웹 기반 관리에서 다른 특정 제품 설정을 변경한 후에만 이 설정을 변경할 수 있습니다.

<span id="page-348-0"></span>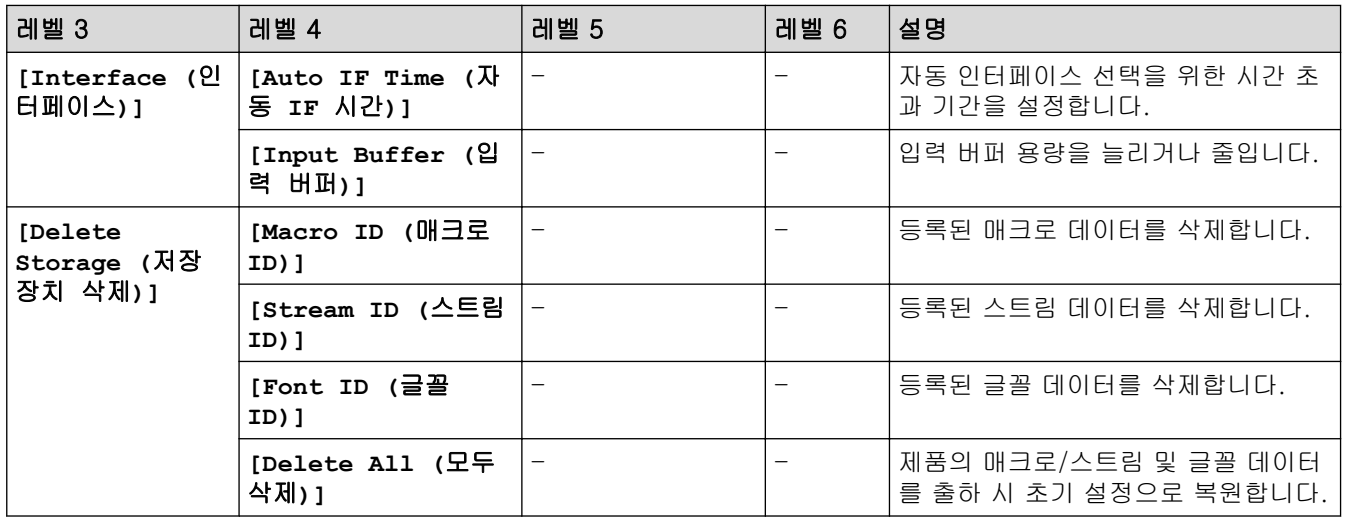

# **[Printer (**프린터**)]**

# **[All Settings (**모든 설정**)]** > **[Printer (**프린터**)]**

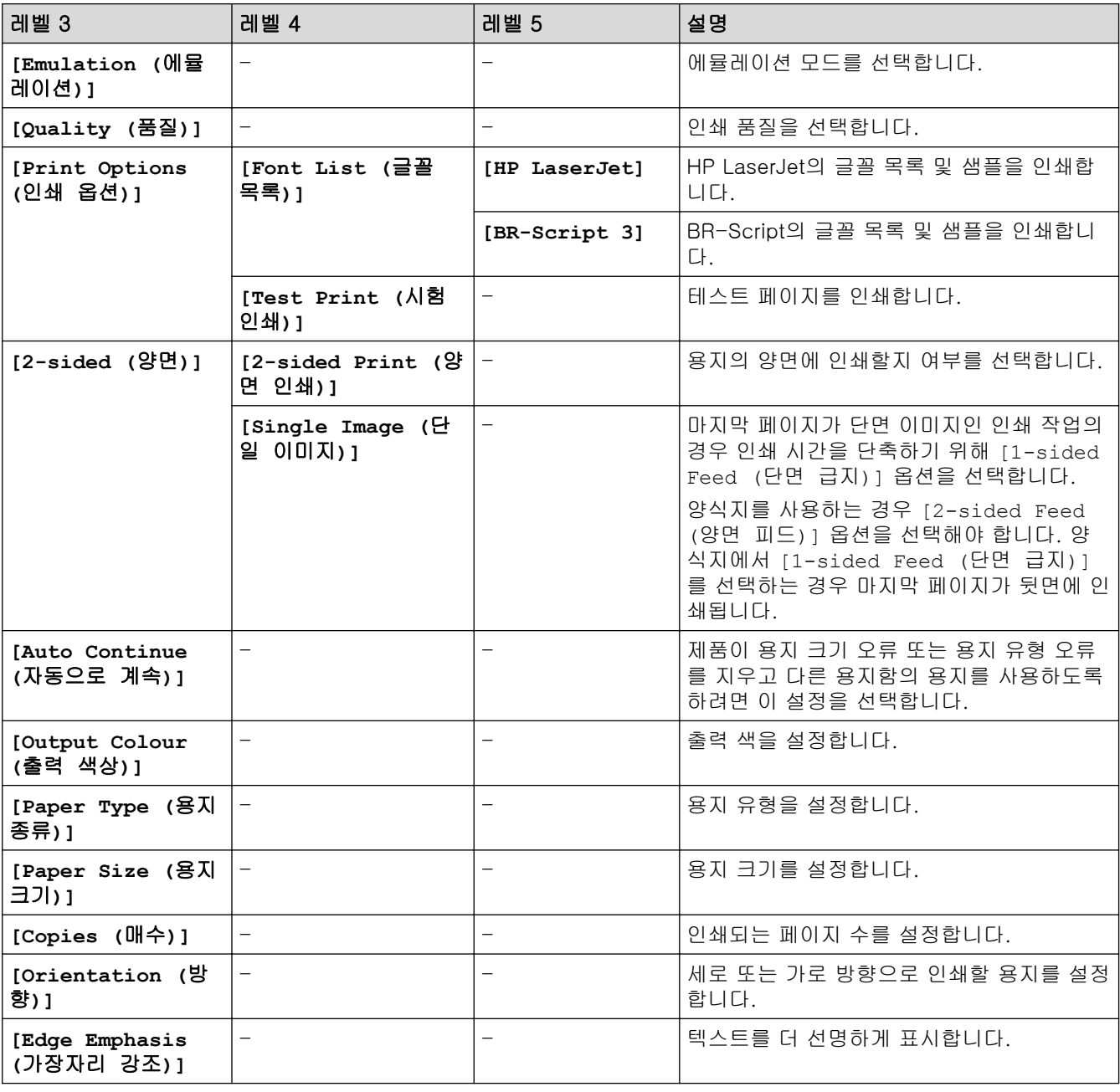

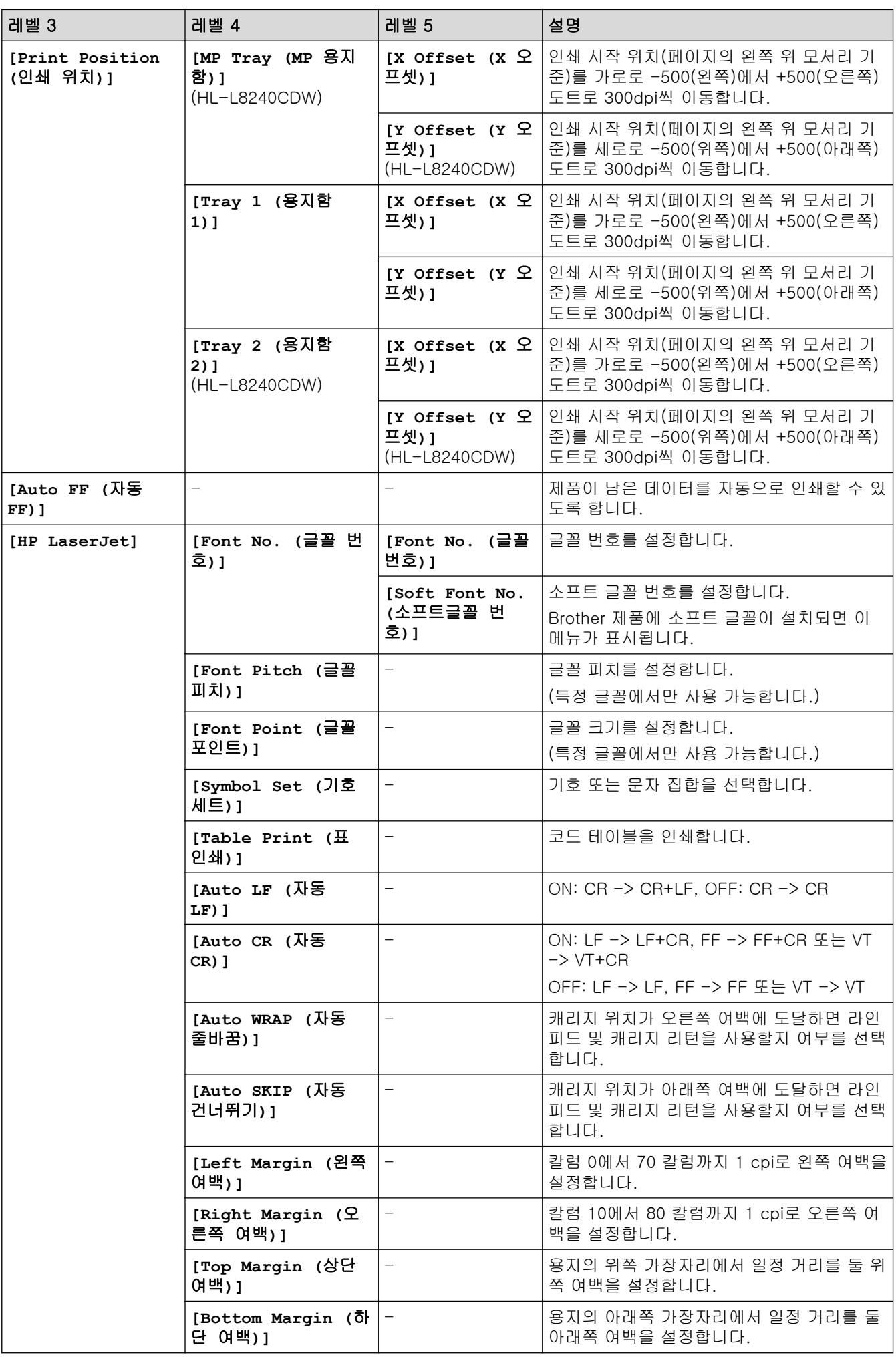

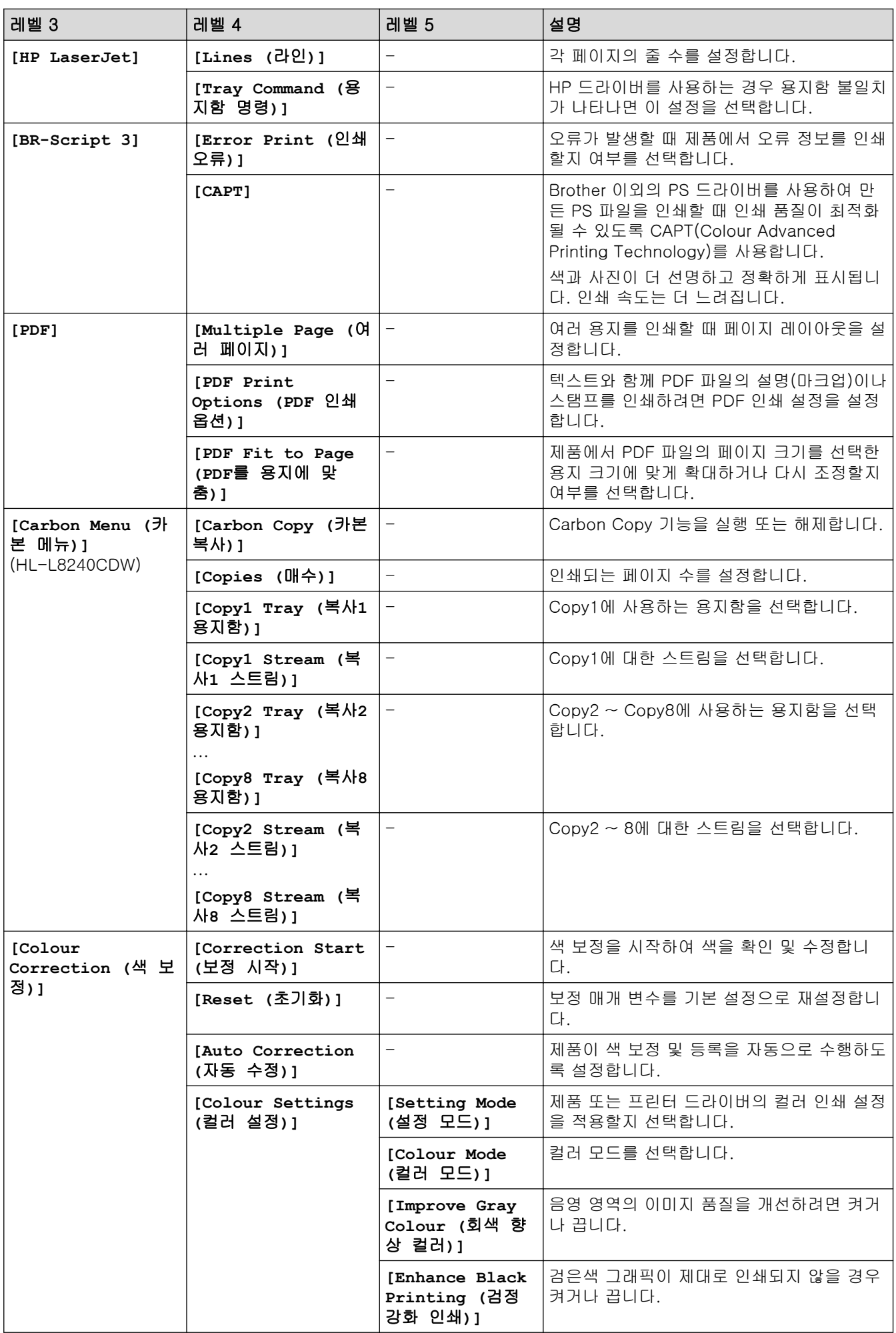

<span id="page-351-0"></span>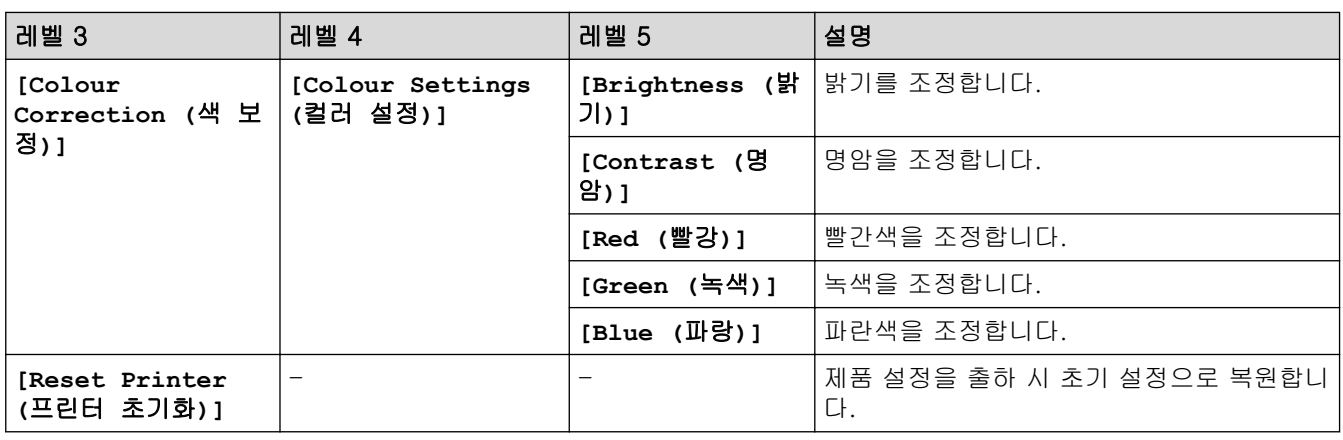

# **[Network (**네트워크**)]**

# **[All Settings (**모든 설정**)]** > **[Network (**네트워크**)]**

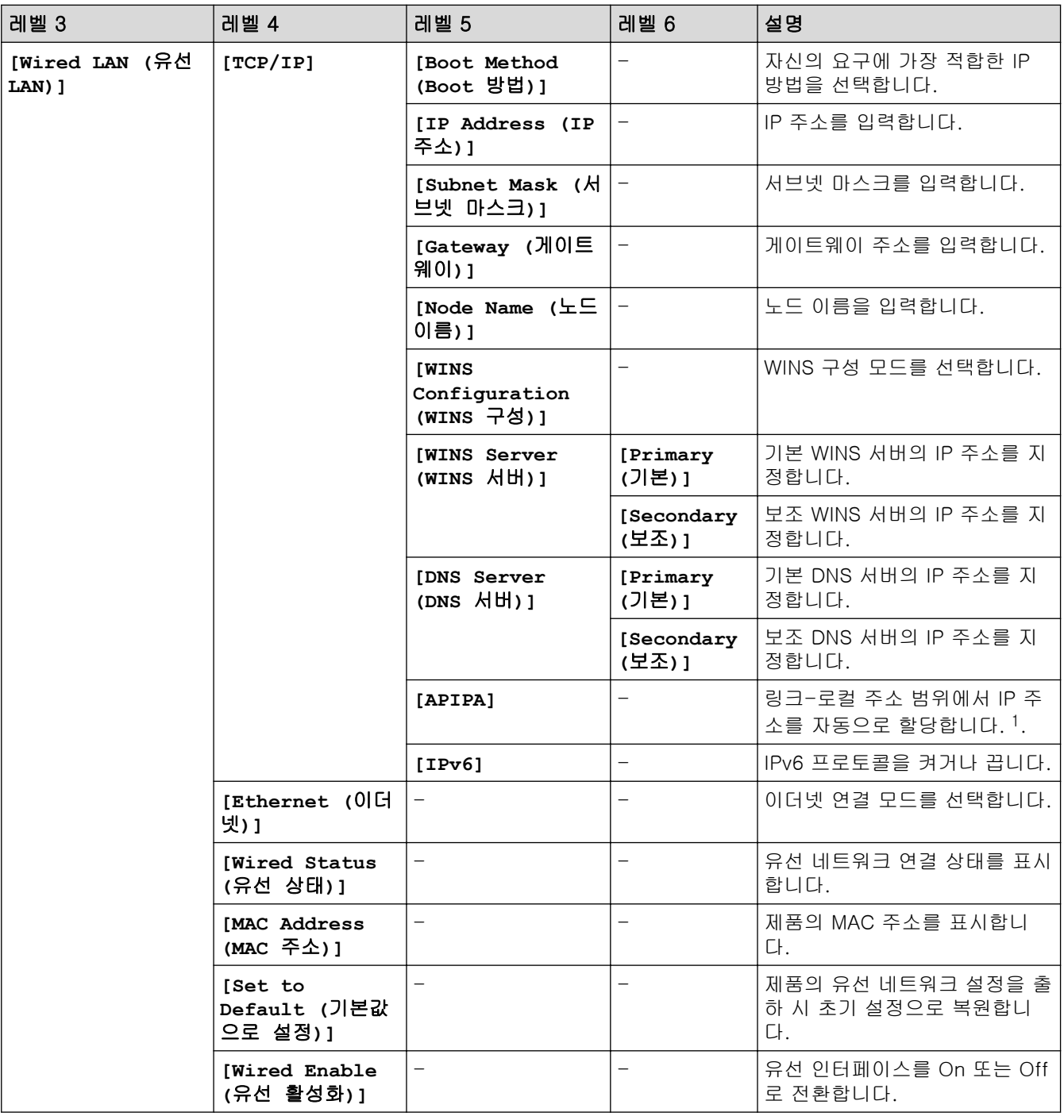

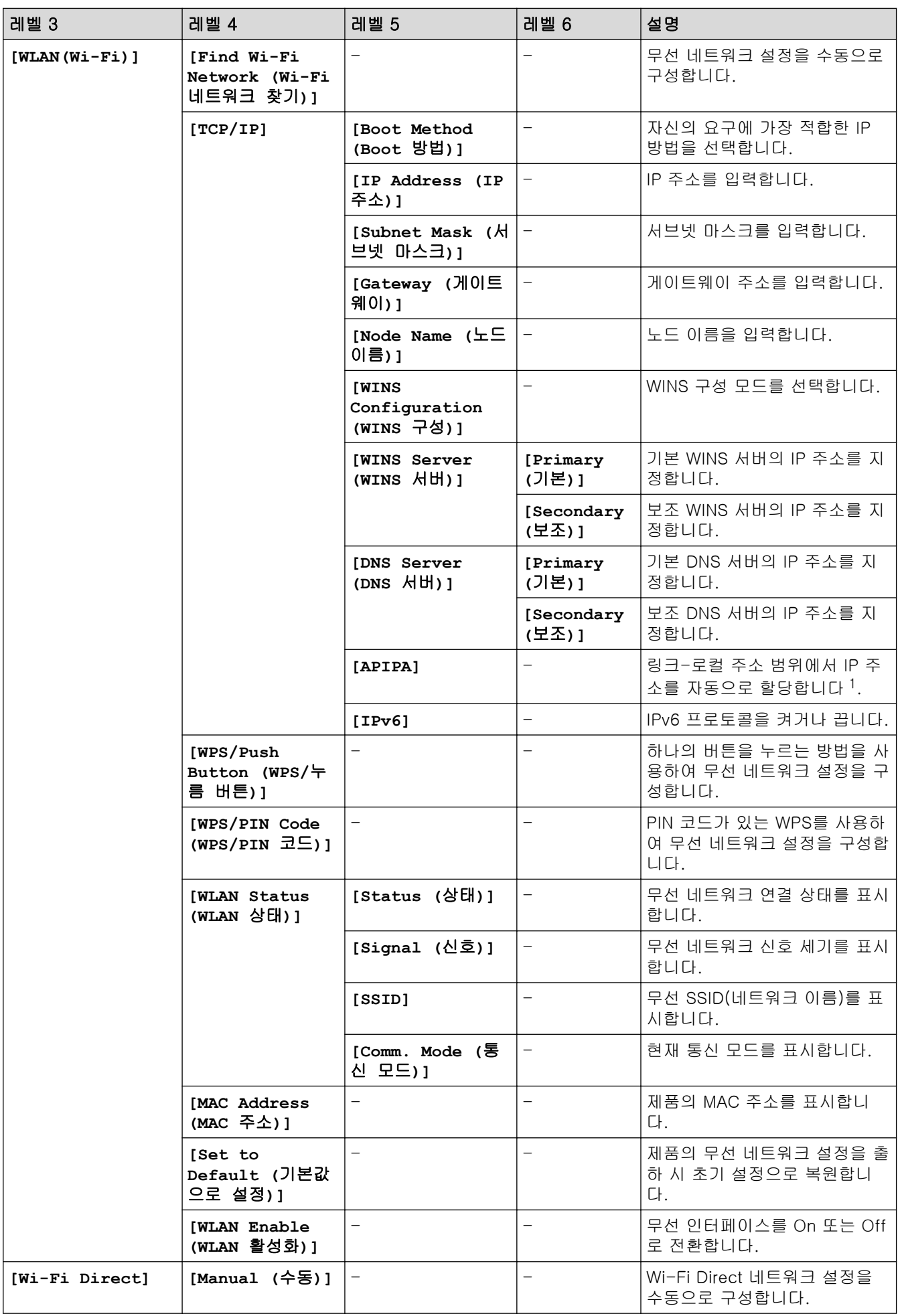

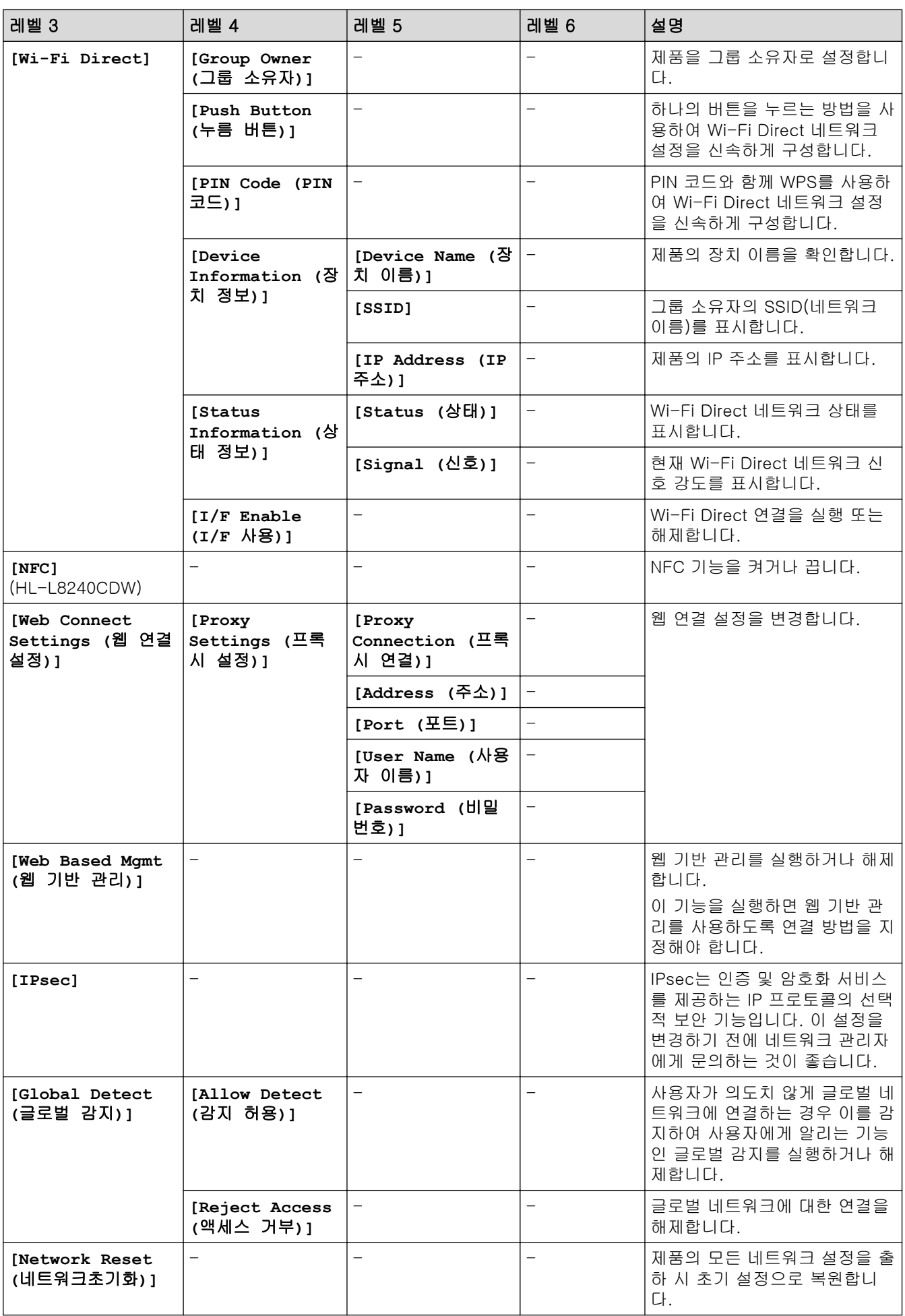

<span id="page-354-0"></span>1 네트워크에 연결된 경우 제품의 'Boot Method'가 'Auto'이면 제품이 DHCP와 같은 부트 서버에서 IP 주소 및 서브넷 마스크를 설정하려 고 시도합니다. 부트 서버를 찾을 수 없으면 169와 같은 APIPA(자동 사설 IP주소) IP 주소가 할당됩니다.169. 254. (001-254). (000-255). 제품의 '부트 방법'이 '고정'으로 설정된 경우 제품의 제어판에서 IP 주소를 수동으로 입력해야 합니다.

#### **[Print Reports (**보고서 인쇄**)]**

#### **[All Settings (**모든 설정**)]** > **[Print Reports (**보고서 인쇄**)]**

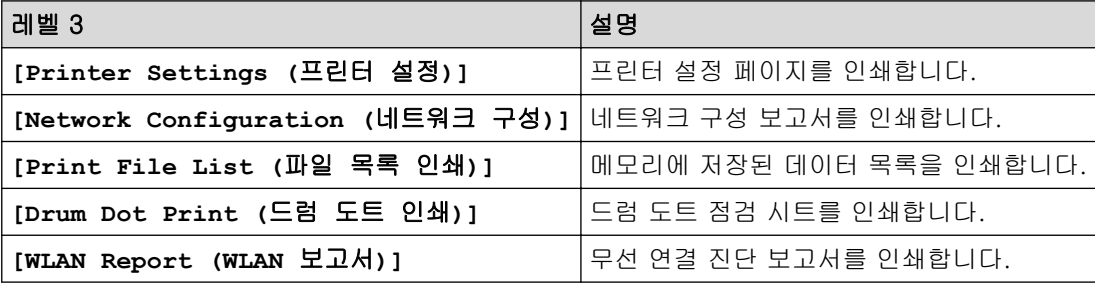

#### **[Machine Information (**기기 정보**)]**

#### **[All Settings (**모든 설정**)]** > **[Machine Information (**기기 정보**)]**

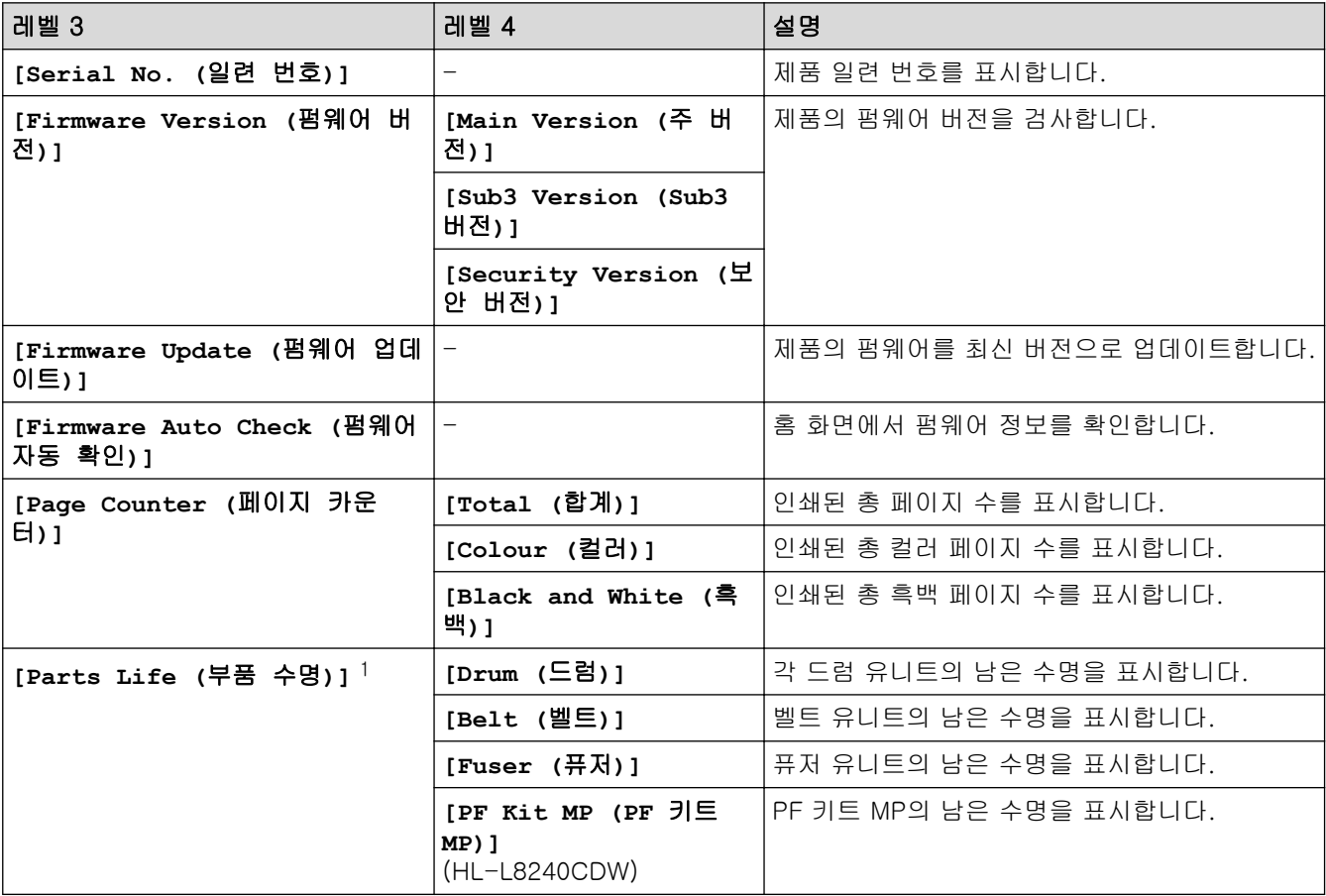

1 부품 수명은 대략적인 수치이며 사용 방식에 따라 다를 수 있습니다.

#### **[Initial Setup (**초기 설정**)]**

#### **[All Settings (**모든 설정**)]** > **[Initial Setup (**초기 설정**)]**

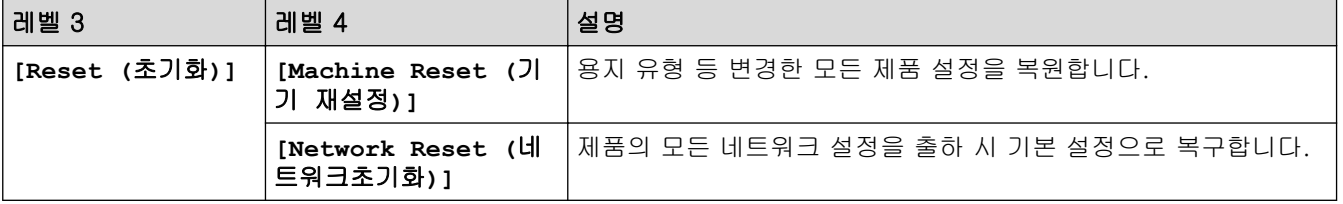

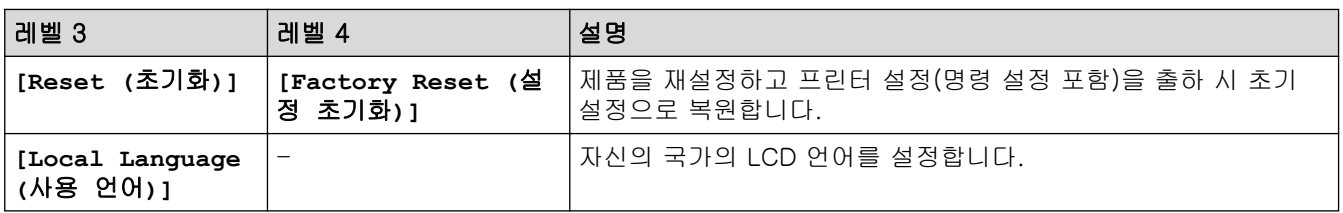

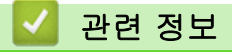

• [설정 및 기능 표](#page-336-0)

<span id="page-356-0"></span> [Home](#page-1-0) > [제품 설정](#page-325-0) > [제어판에서 제품 설정 변경](#page-326-0) > [설정 및 기능 표](#page-336-0) > 기능 표 (HL-L3280CDW/ HL-L8240CDW)

# 기능 표 (HL-L3280CDW/HL-L8240CDW)

관련 모델: HL-L3280CDW/HL-L8240CDW

```
>> [Toner (토너)]
>> Wi-Fi 설정
>> [Functions (기능)]
>> [Secure Print (보안인쇄)]
```
**[Toner (**토너**)]**

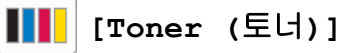

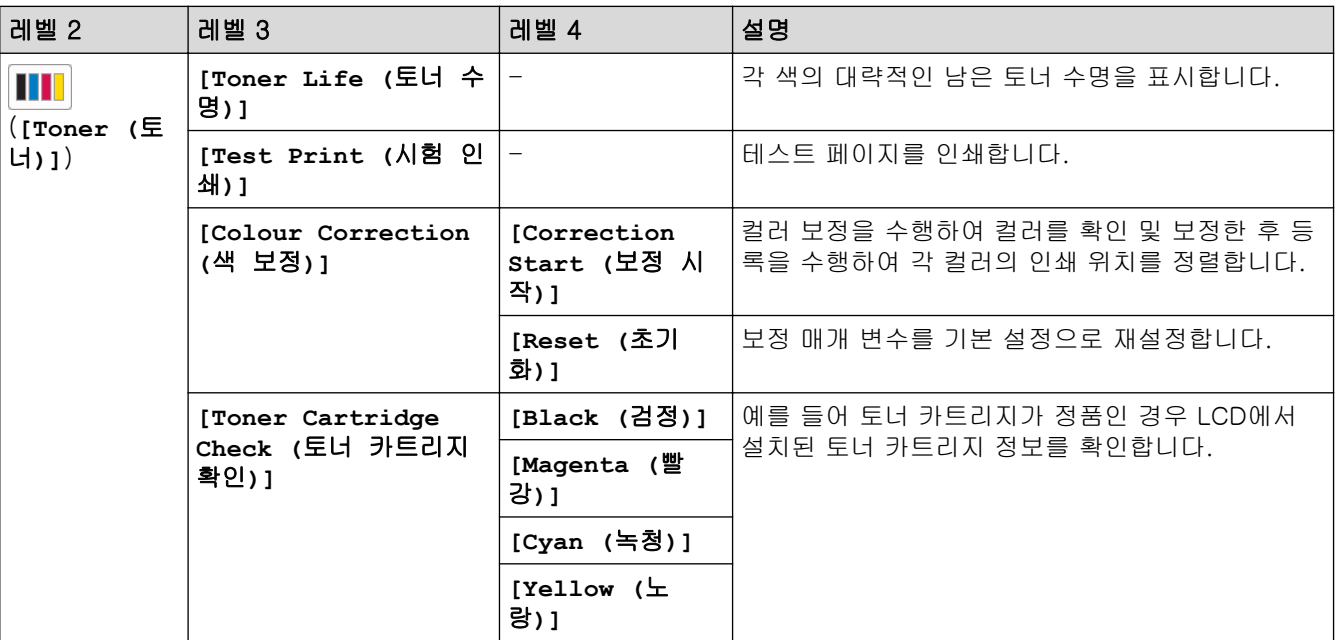

# Wi-Fi 설정

#### (Wi-Fi 설정) 芝

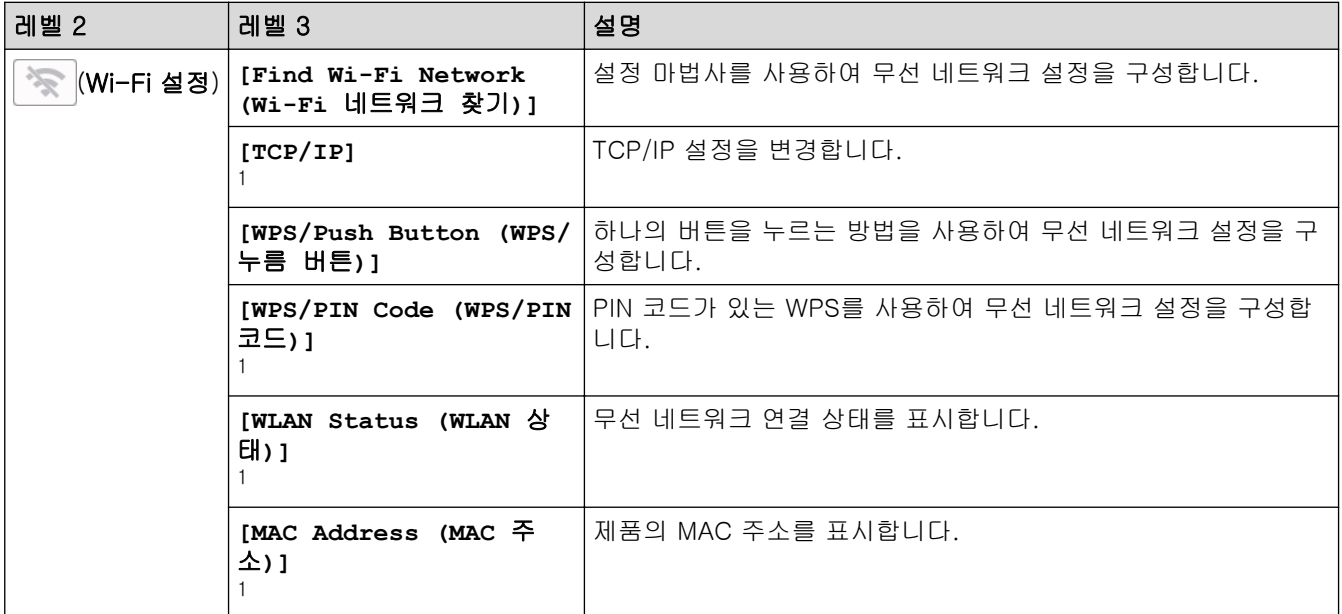

<span id="page-357-0"></span>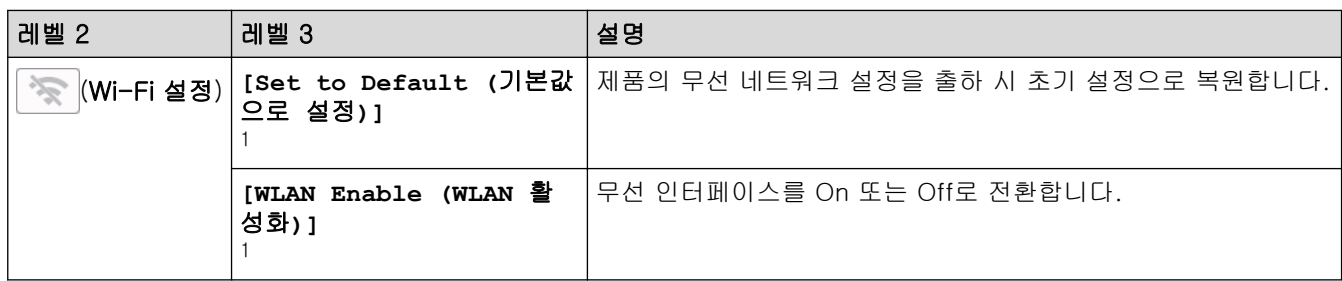

<sup>1</sup> Wi-Fi® 연결을 구성한 후에 사용할 수 있습니다.

# **[Functions (**기능**)]**

# **[Functions (**기능**)]**

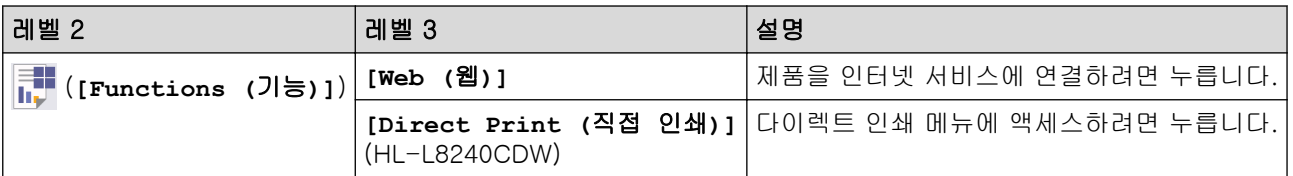

# **[Secure Print (**보안인쇄**)]**

# **[Secure Print (**보안인쇄**)]**

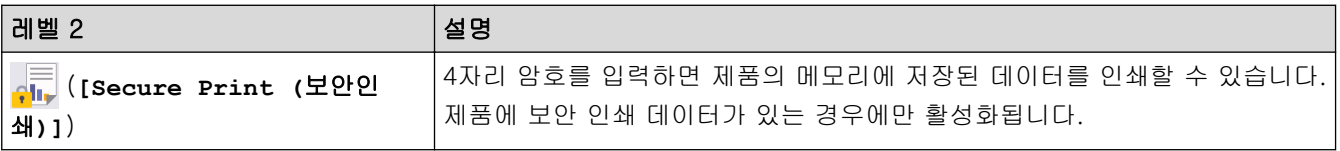

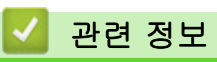

• [설정 및 기능 표](#page-336-0)

# <span id="page-358-0"></span>웹 기반 관리를 사용하여 제품 설정 변경

웹 기반 관리는 표준 웹 브라우저를 사용하여 HTTP(Hyper Text Transfer Protocol) 또는 HTTPS(Hyper Text Transfer Protocol over Secure Socket Layer)를 통해 제품을 관리하는 유틸리티입니다.

- [웹 기반 관리란?](#page-359-0)
- [웹 기반 관리 액세스](#page-360-0)
- [웹 기반 관리에 대한 로그인 암호 설정 또는 변경](#page-362-0)

#### <span id="page-359-0"></span>[Home](#page-1-0) > [제품 설정](#page-325-0) > [웹 기반 관리를 사용하여 제품 설정 변경](#page-358-0) > 웹 기반 관리란?

### 웹 기반 관리란?

Ø

웹 기반 관리는 표준 웹 브라우저를 사용하여 HTTP(Hyper Text Transfer Protocol) 또는 HTTPS(Hyper Text Transfer Protocol over Secure Socket Layer)를 통해 컴퓨터를 관리하는 유틸리티입니다.

- 다음 웹 브라우저의 최신 버전을 사용하는 것이 좋습니다.
	- Windows의 경우 Microsoft Edge, Firefox, Google Chrome™
	- Mac의 경우 Safari, Firefox, Google Chrome™
	- Android™의 경우 Google Chrome™
	- iOS의 경우 Safari, Google Chrome™
- 사용하는 브라우저와 관계없이 JavaScript와 쿠키가 항상 실행되는지 확인하십시오.
- 구입하신 제품의 전원이 켜져 있고 컴퓨터와 동일한 네트워크에 연결되어 있는지 확인하고, 네트워크에 서 TCP/IP 프로토콜을 지원하는지 확인하십시오.

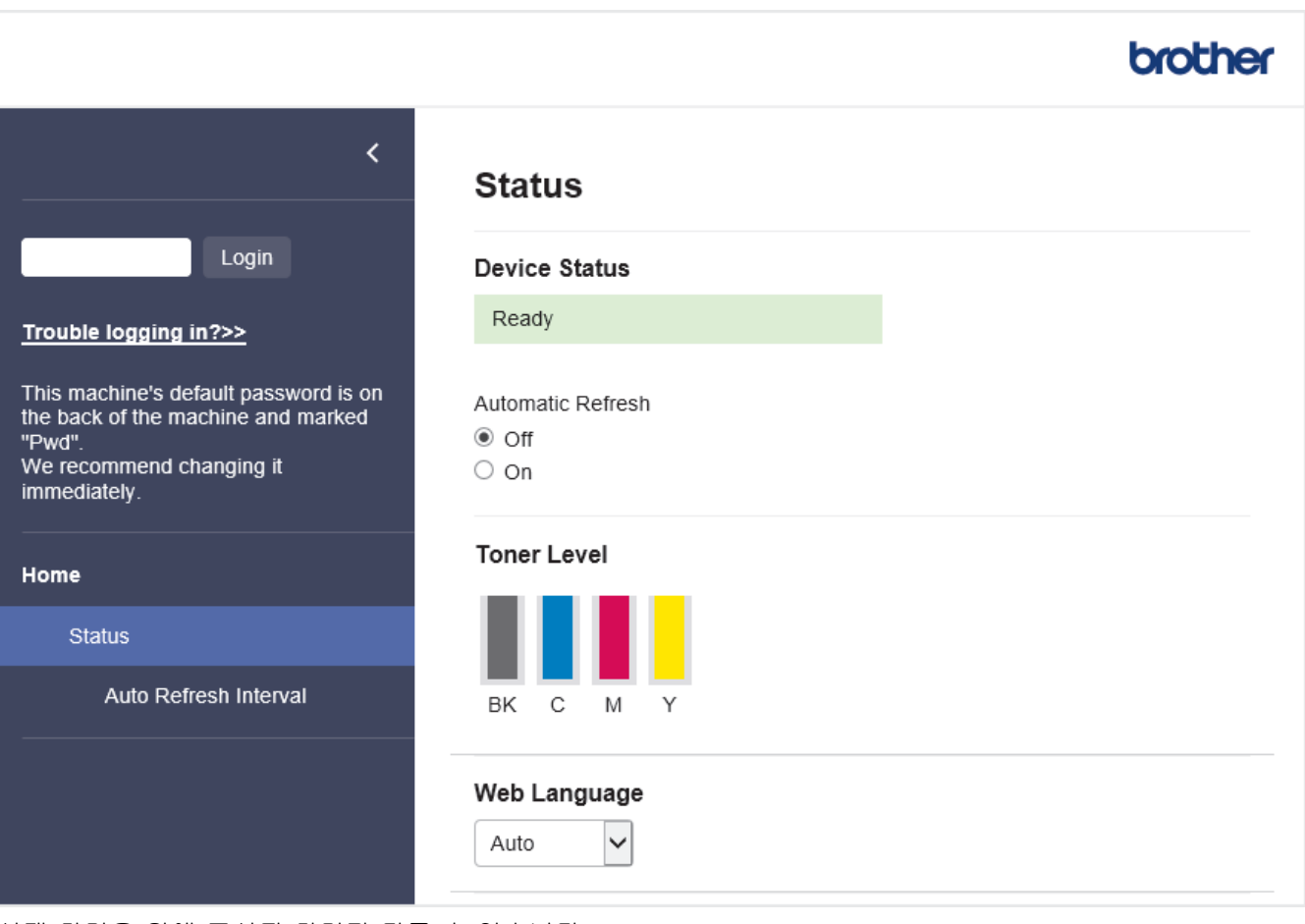

실제 화면은 위에 표시된 화면과 다를 수 있습니다.

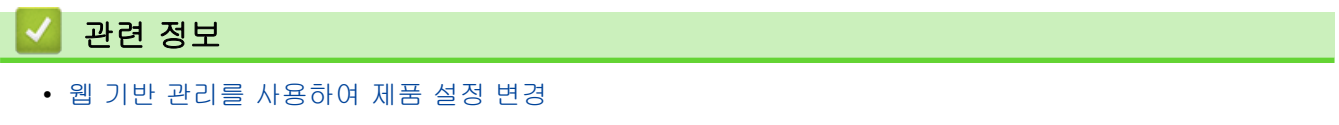
<span id="page-360-0"></span>[Home](#page-1-0) > [제품 설정](#page-325-0) > [웹 기반 관리를 사용하여 제품 설정 변경](#page-358-0) > 웹 기반 관리 액세스

## 웹 기반 관리 액세스

- 다음 웹 브라우저의 최신 버전을 사용하는 것이 좋습니다.
	- Windows의 경우 Microsoft Edge, Firefox, Google Chrome™
	- Mac의 경우 Safari, Firefox, Google Chrome™
	- Android™의 경우 Google Chrome™
	- iOS의 경우 Safari, Google Chrome™
- 사용하는 브라우저와 관계없이 JavaScript와 쿠키가 항상 실행되는지 확인하십시오.
- 웹 기반 관리를 사용하여 설정을 구성하는 경우 HTTPS 보안 프로토콜을 사용하는 것이 좋습니다.
- 웹 기반 관리 구성에 HTTPS를 사용하는 경우 브라우저의 경고 대화 상자가 표시됩니다. 경고 대화 상자 표시를 방지하기 위해 SSL/TLS 통신을 사용하기 위한 자체 서명 인증서를 설치할 수 있습니다. 자세한 내 용은 > → *관련 정보* 를 확인하십시오
- 본 제품의 설정을 관리하는 데 필요한 기본 암호는 제품 뒷면에 있으며 "Pwd"로 표시되어 있습니다. 무단 액세스로부터 제품을 보호하기 위해 즉시 기본 암호를 변경하는 것이 좋습니다.

>> 웹 브라우저에서 웹 기반 관리에 액세스 >> Brother iPrint&Scan에서 웹 기반 관리에 액세스 (Windos/Mac) [>> Brother 유틸리티에서 웹 기반 관리에 액세스\(Windows\)](#page-361-0)

### 웹 브라우저에서 웹 기반 관리에 액세스

- 1. 웹 브라우저를 시작합니다.
- 2. 브라우저의 주소 표시줄에 "https://machine's IP address"(여기서 "machine's IP address"는 제품의 IP 주 소)를 입력합니다.
	- 예:

https://192.168.1.2

- DNS (Domain Name System) 를 사용하거나 NetBIOS 이름을 실행한 경우 IP 주소 대신 "SharedPrinter" 같은 다른 이름을 입력할 수 있습니다.
	- 예: https://SharedPrinter
	- NetBIOS 이름을 실행한 경우 노드 이름을 사용할 수도 있습니다.

예: https://brn123456abcdef

- NetBIOS 이름은 네트워크 구성 보고서에서 확인할 수 있습니다.
- 3. 필요한 경우 Login (로그인) 필드에 암호를 입력한 다음 Login (로그인)을 클릭합니다.

본 제품의 설정을 관리하는 데 필요한 기본 암호는 제품 뒷면에 있으며 "Pwd"로 표시되어 있습니다.

4. 화면 왼쪽에 탐색 메뉴를 고정하려면 〓를 클릭한 다음 ★를 클릭합니다.

이제 제품 설정을 변경할 수 있습니다.

### Brother iPrint&Scan에서 웹 기반 관리에 액세스 (Windos/Mac)

- 1. Brother iPrint&Scan을 시작합니다.
	- Windows

(Brother iPrint&Scan)를 시작합니다.

• Mac

Finder 메뉴 모음에서 이동 > 응용 프로그램을 클릭한 다음 iPrint&Scan 아이콘을 두 번 클릭합니다. Brother iPrint&Scan 화면이 나타납니다.

- <span id="page-361-0"></span>2. Brother 제품을 선택하지 않은 경우 장치를 선택하십시오 버튼을 클릭한 다음 목록에서 모델 이름을 선택합 니다. 확인을 클릭합니다.
- 3. Ŷ (장치 설정)를 클릭합니다.
- 4. 모든 설정을 클릭합니다. 웹 기반 관리 페이지가 나타납니다.
- 5. 필요한 경우 Login (로그인) 필드에 암호를 입력한 다음 Login (로그인)을 클릭합니다.

Ø 본 제품의 설정을 관리하는 데 필요한 기본 암호는 제품 뒷면에 있으며 "Pwd"로 표시되어 있습니다.

6. 화면 왼쪽에 탐색 메뉴를 고정하려면 ≡를 클릭한 다음 ★를 클릭합니다.

이제 제품 설정을 변경할 수 있습니다.

또한 모바일 장치용 Brother Mobile Connect에서 웹 기반 관리에 액세스할 수 있습니다.

#### Brother 유틸리티에서 웹 기반 관리에 액세스(Windows)

- 1. <mark>휴무</mark>(Brother Utilities)을 시작한 다음 드롭다운 목록을 클릭하여 구입하신 모델 이름을 선택합니다(아직 선 택하지 않은 경우).
- 2. 왼쪽 탐색 표시줄에서 도구을 클릭한 다음 장치 설정을 클릭합니다.

웹 기반 관리 페이지가 나타납니다.

3. 필요한 경우 Login (로그인) 필드에 암호를 입력한 다음 Login (로그인)을 클릭합니다.

Ø 본 제품의 설정을 관리하는 데 필요한 기본 암호는 제품 뒷면에 있으며 "Pwd"로 표시되어 있습니다.

4. 화면 왼쪽에 탐색 메뉴를 고정하려면 ≡를 클릭한 다음 ★를 클릭합니다.

이제 제품 설정을 변경할 수 있습니다.

프로토콜 설정을 변경하는 경우 Submit (전송)을 클릭하여 구성을 활성화한 후 제품을 다시 시작해야 합니다. 설정을 구성한 후 Logout (로그아웃)을 클릭합니다.

#### 관련 정보

• [웹 기반 관리를 사용하여 제품 설정 변경](#page-358-0)

#### 관련 내용:

- [네트워크 구성 보고서 인쇄](#page-119-0)
- [제어판을 사용하여 웹 기반 관리 실행/해제](#page-117-0)
- [SSL/TLS 사용](#page-144-0)
- [자체 서명된 인증서 생성](#page-132-0)
- [관리자로 Windows 사용자용 자체 서명된 인증서 설치](#page-151-0)

 [Home](#page-1-0) > [제품 설정](#page-325-0) > [웹 기반 관리를 사용하여 제품 설정 변경](#page-358-0) > 웹 기반 관리에 대한 로그인 암호 설정 또 는 변경

## 웹 기반 관리에 대한 로그인 암호 설정 또는 변경

본 제품의 설정을 관리하는 데 필요한 기본 암호는 제품 뒷면에 있으며 "Pwd"로 표시되어 있습니다. 무단 액세 스로부터 제품을 보호하기 위해 즉시 기본 암호를 변경하는 것이 좋습니다.

- 1. 웹 브라우저를 시작합니다.
- 2. 브라우저의 주소 표시줄에 "https://machine's IP address"(여기서 "machine's IP address"는 제품의 IP 주 소)를 입력합니다.

 $(1)$ :

https://192.168.1.2

Ø • DNS (Domain Name System) 를 사용하거나 NetBIOS 이름을 실행한 경우 IP 주소 대신 "SharedPrinter" 같은 다른 이름을 입력할 수 있습니다.

예: https://SharedPrinter

- NetBIOS 이름을 실행한 경우 노드 이름을 사용할 수도 있습니다. 예: https://brn123456abcdef
- NetBIOS 이름은 네트워크 구성 보고서에서 확인할 수 있습니다.
- 3. 다음 중 하나를 수행합니다.
	- 이전에 암호를 설정한 경우 해당 암호를 입력한 다음 Login (로그인)을 클릭합니다.
	- 이전에 암호를 설정하지 않은 경우 기본 로그인 암호를 입력한 다음 Login (로그인)을 클릭합니다.
- 4. 탐색 메뉴로 이동한 다음 Administrator (관리자) > Login Password (로그인 비밀번호)을 클릭합니다.
- Ø • 본 제품의 설정을 관리하는 데 필요한 기본 암호는 제품 뒷면에 있으며 "Pwd"로 표시되어 있습니다.
	- 탐색 메뉴가 화면 왼쪽에 표시되지 않는 경우 三에서 시작합니다.
- 5. 암호를 변경하려면 Enter Old Password (이전 암호 입력) 필드에 현재 암호를 입력합니다.
- 6. 화면의 Login Password (로그인 비밀번호) 지침에 따라 Enter New Password (새 비밀번호 입력) 필드에 새 암호를 입력합니다.
- 7. Confirm New Password (새 비밀번호 확인) 필드에 새 암호를 다시 입력합니다.
- 8. Submit (전송)을 클릭합니다.

Login Password (로그인 비밀번호) 메뉴에서 잠금 설정을 변경할 수도 있습니다.

### 관련 정보

• [웹 기반 관리를 사용하여 제품 설정 변경](#page-358-0)

#### 관련 내용:

• [웹 기반 관리 액세스](#page-360-0)

# <span id="page-363-0"></span>부록

- [사양](#page-364-0)
- [비품](#page-375-0)
- [토너 카트리지 수명에 대한 중요 정보](#page-376-0)
- [부속품](#page-377-0)
- [Brother 도움말 및 고객 지원](#page-378-0)

# 사양

<span id="page-364-0"></span>П

>> 일반 사양 [>> 인쇄 용지 사양](#page-368-0) [>> 프린터 사양](#page-370-0) [>> 인터페이스 사양](#page-371-0) [>> 다이렉트 인쇄 기능 사양](#page-372-0) [>> 지원되는 프로토콜 및 보안 기능](#page-372-0) [>> 컴퓨터 요구 사항 사양](#page-373-0)

# 일반 사양

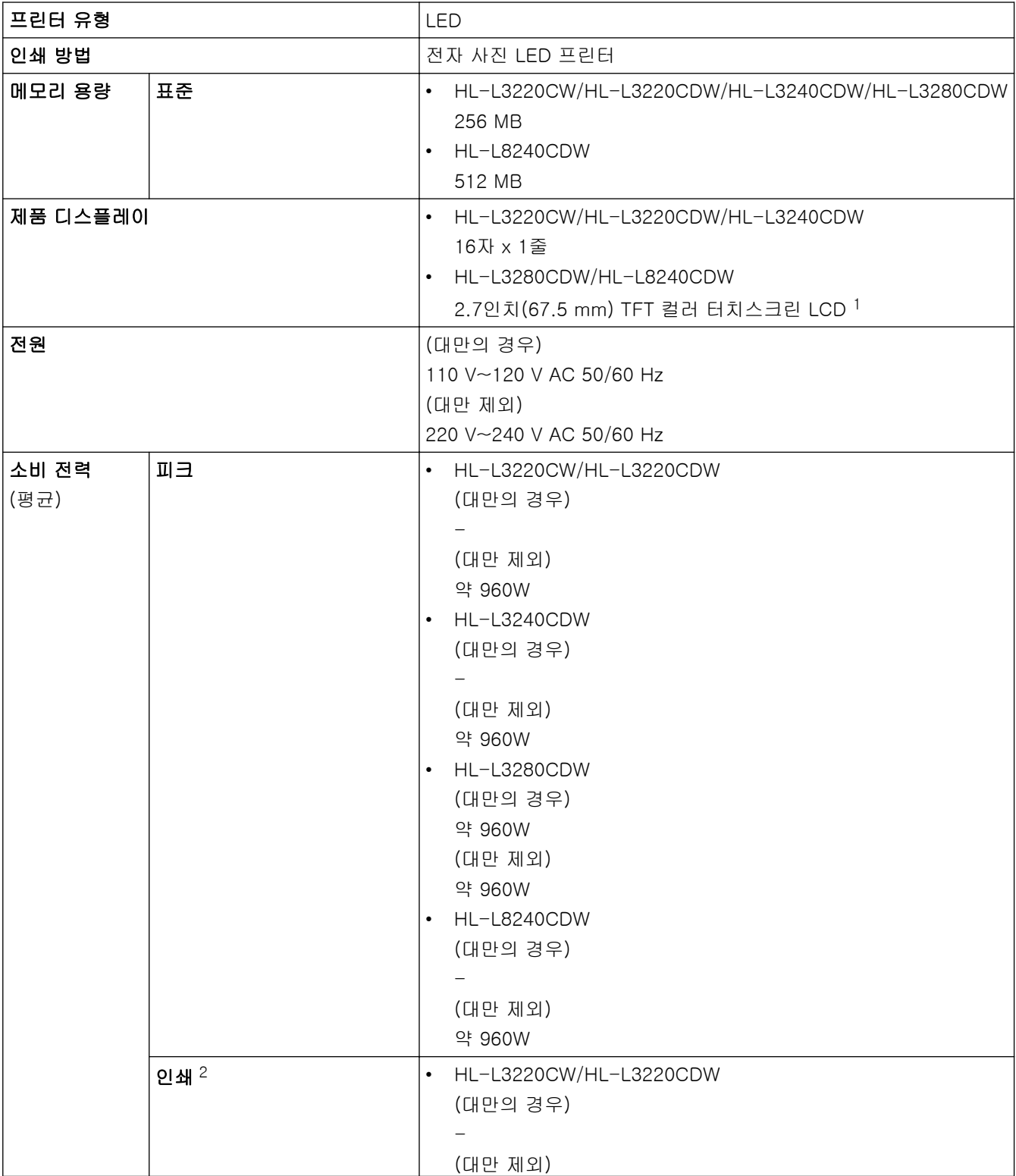

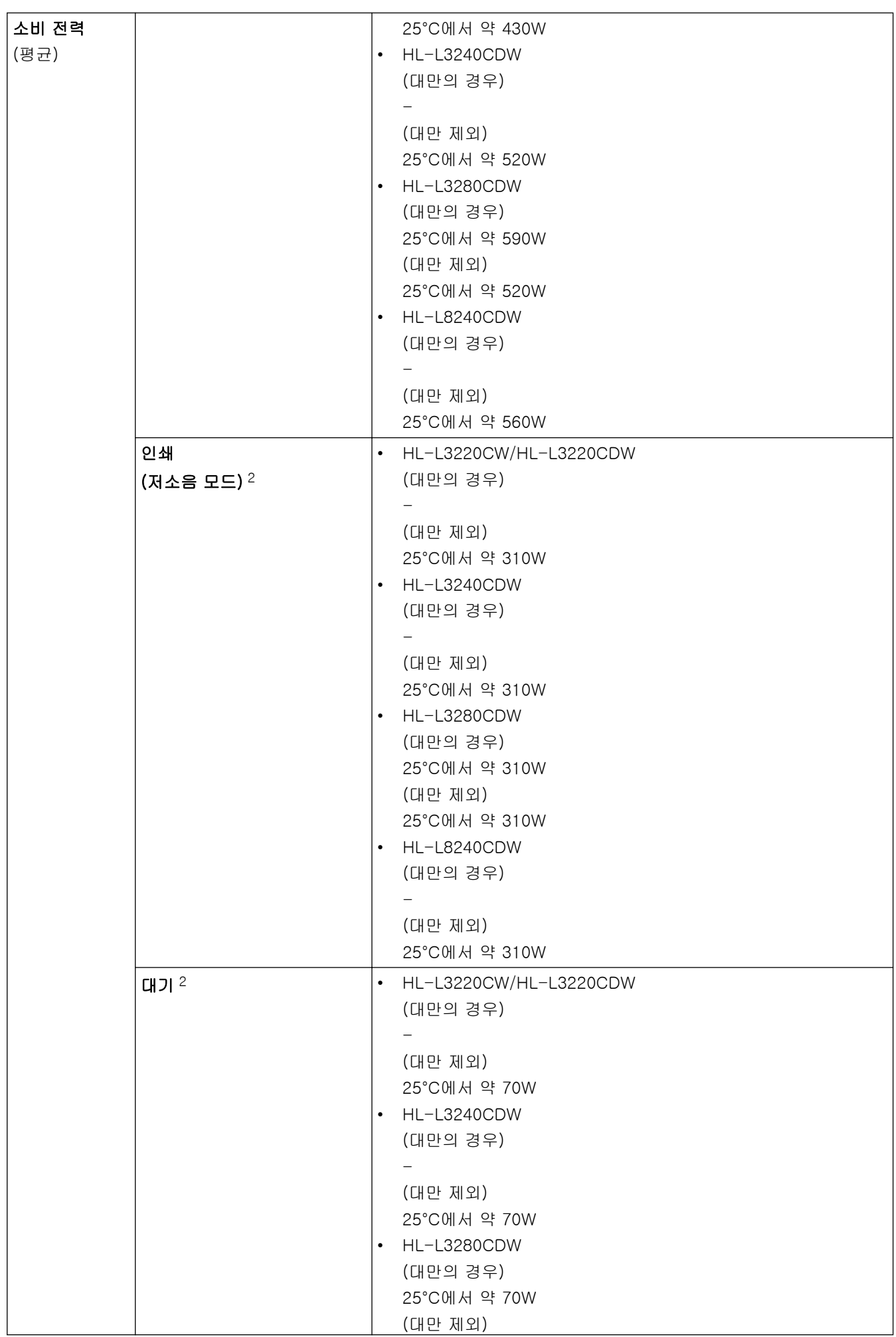

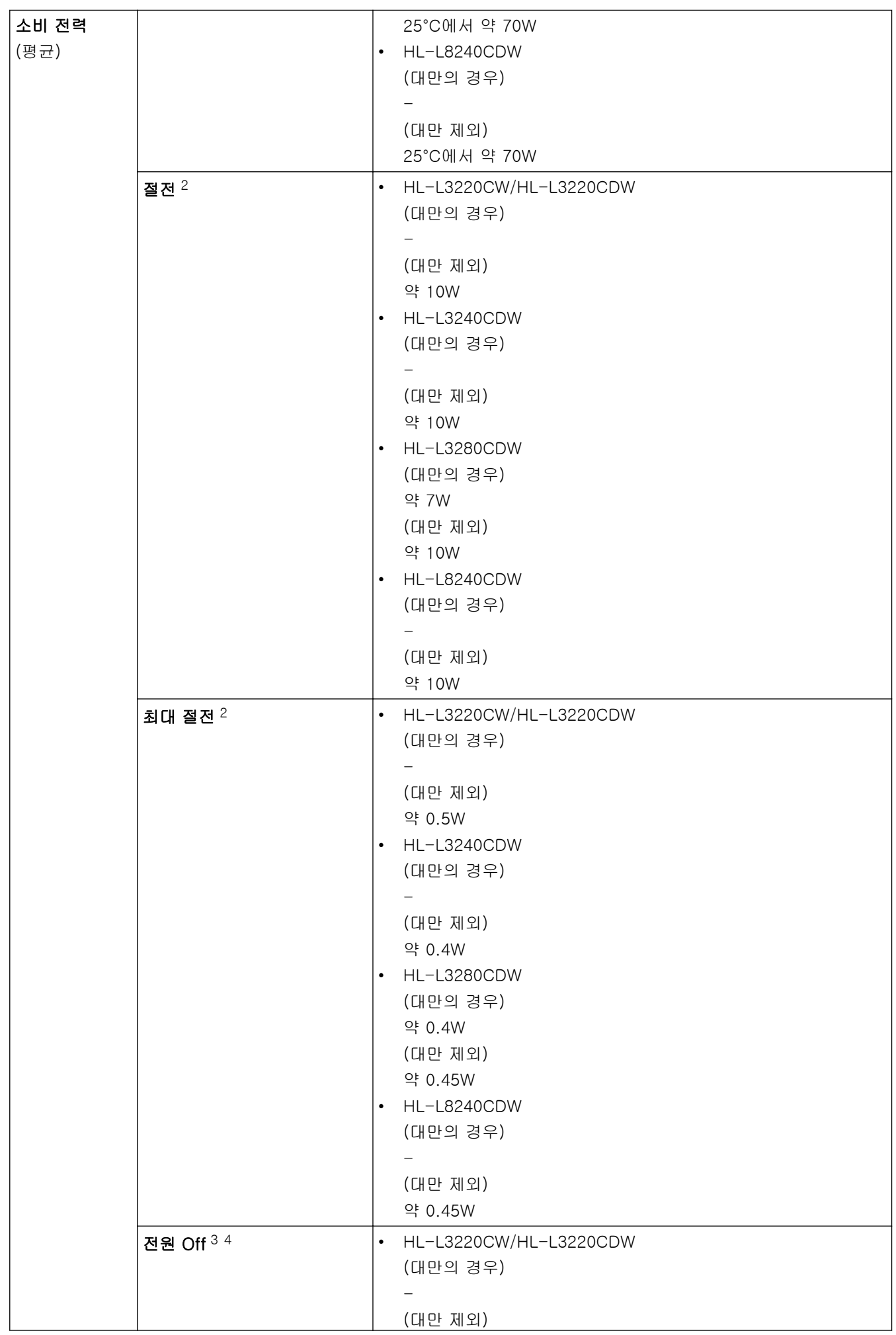

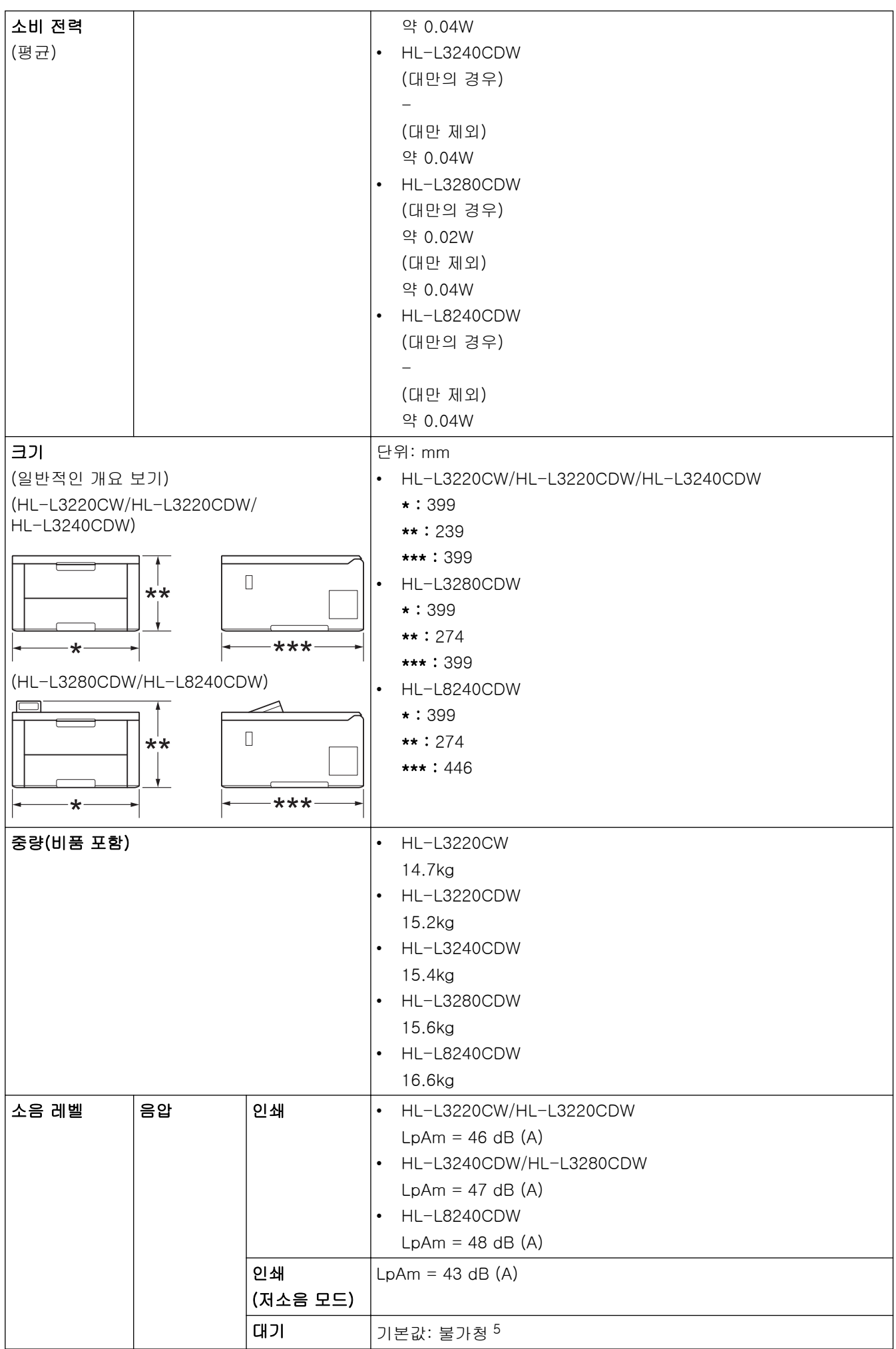

<span id="page-368-0"></span>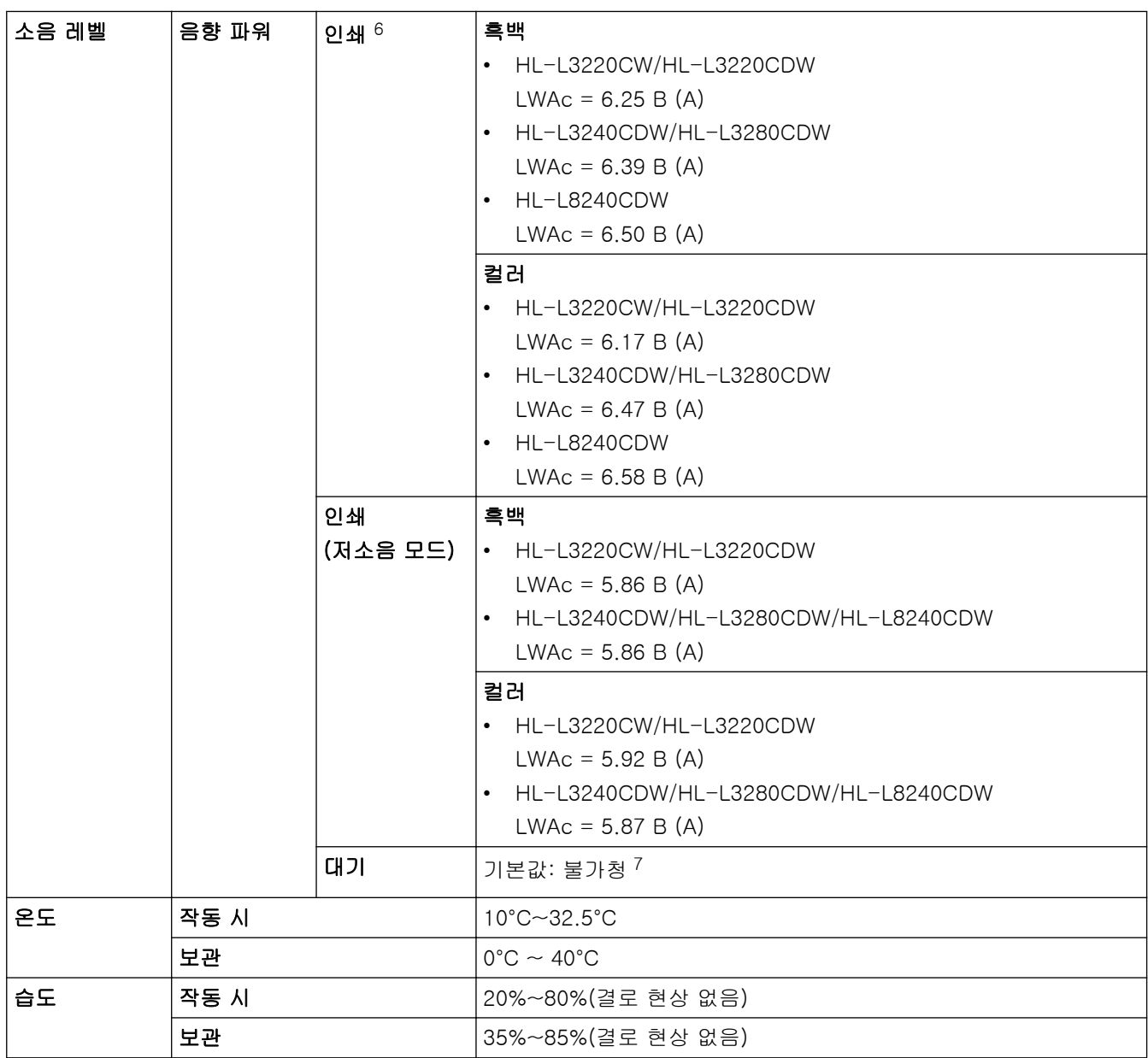

1 대각선 방향으로 측정.

2 제품이 ENERGY STAR Ver. 3.1 테스트 방법과 동일한 네트워크 연결을 사용하여 연결된 경우 측정.

- 3 IEC 62301 Edition 2.0에 따라 측정
- 4 소비 전력은 사용 환경이나 부품 마모에 따라 약간씩 다릅니다.
- 5 팬 모터가 작동 중인 경우: LpAm = 40dB (A)
- 6 ISO 7779에 설명된 방법에 따라 측정.
- 7 HL-L3220CW/HL-L3220CDW 팬 모터가 작동 중인 경우: LWAc = 4.12B (A)
	- HL-L3240CDW/HL-L3280CDW 팬 모터가 작동 중인 경우: LWAc = 4.81B (A)
	- HL-L8240CDW 팬 모터가 작동 중인 경우: LWAc = 2.62B (A)

## 인쇄 용지 사양

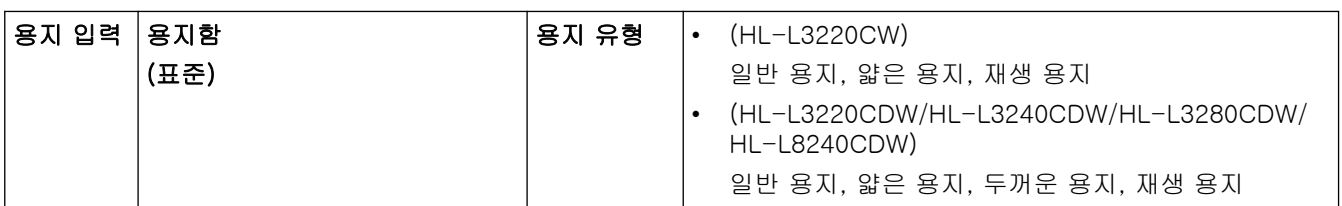

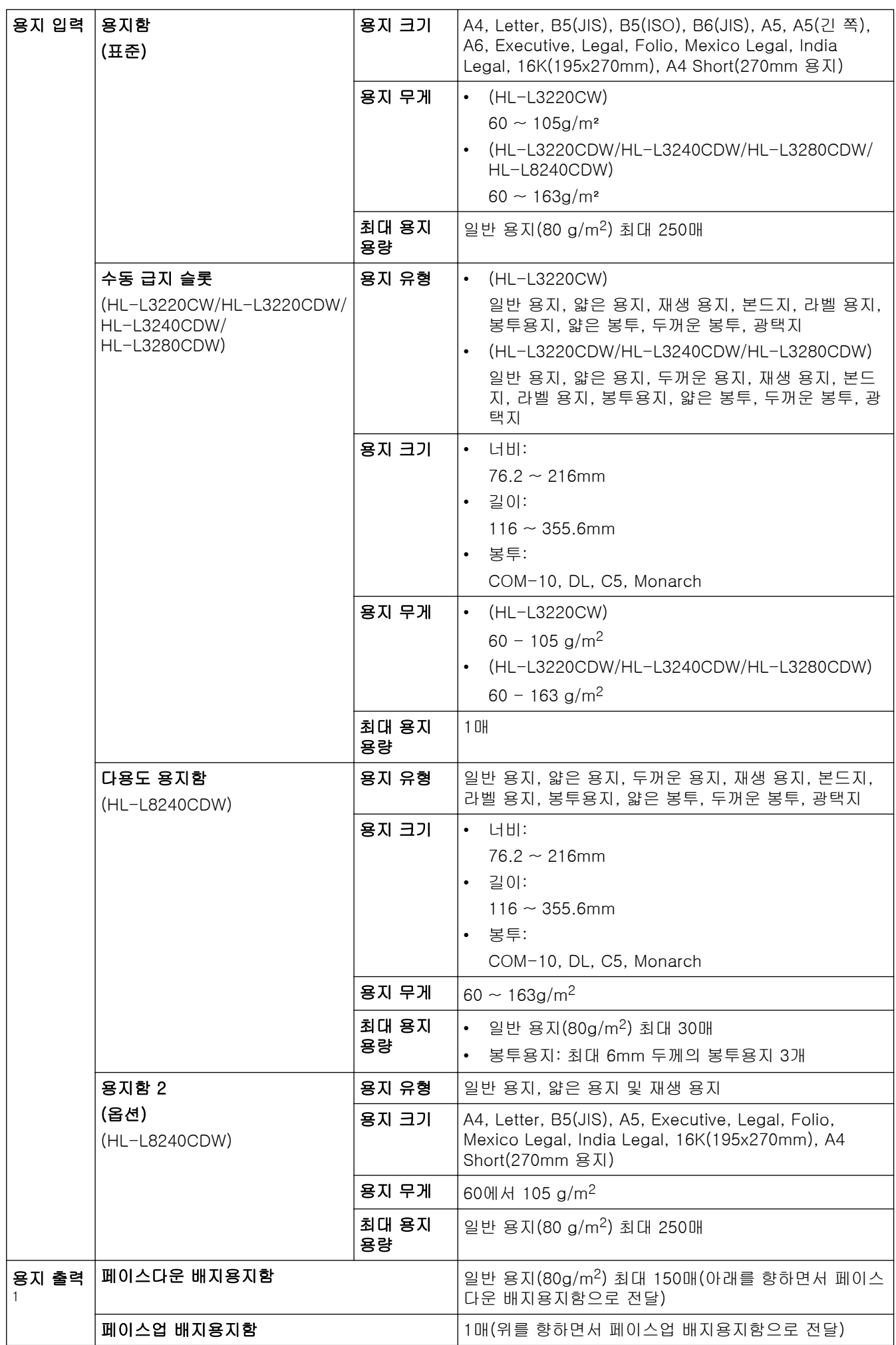

<span id="page-370-0"></span>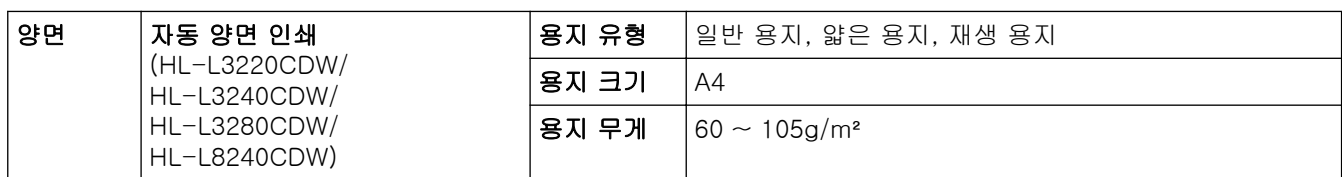

1 라벨의 경우 얼룩이 지는 것을 방지하려면 인쇄된 페이지가 기기에서 배출된 즉시 배지용지함에서 꺼내는 것이 좋습니다.

# 프린터 사양

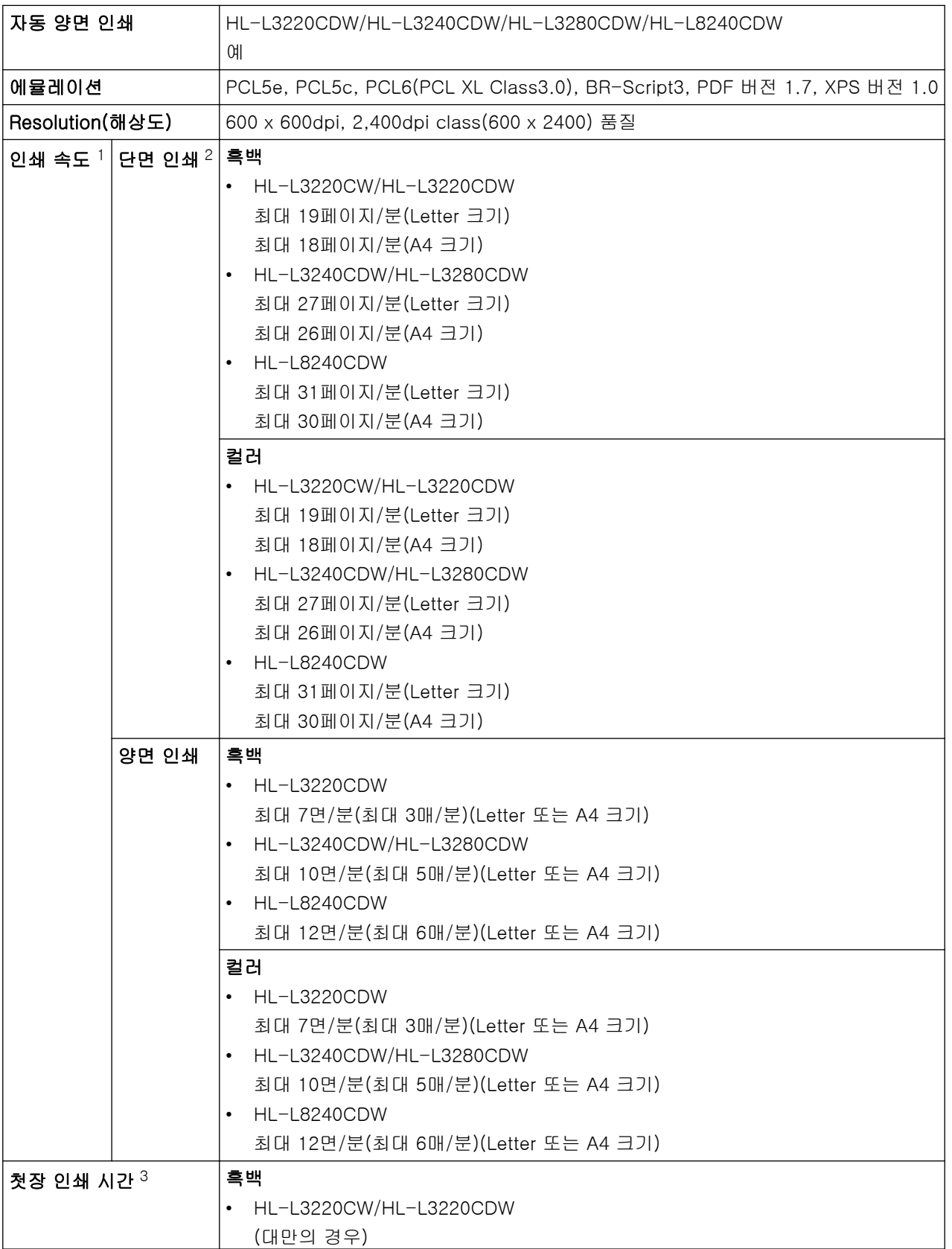

<span id="page-371-0"></span>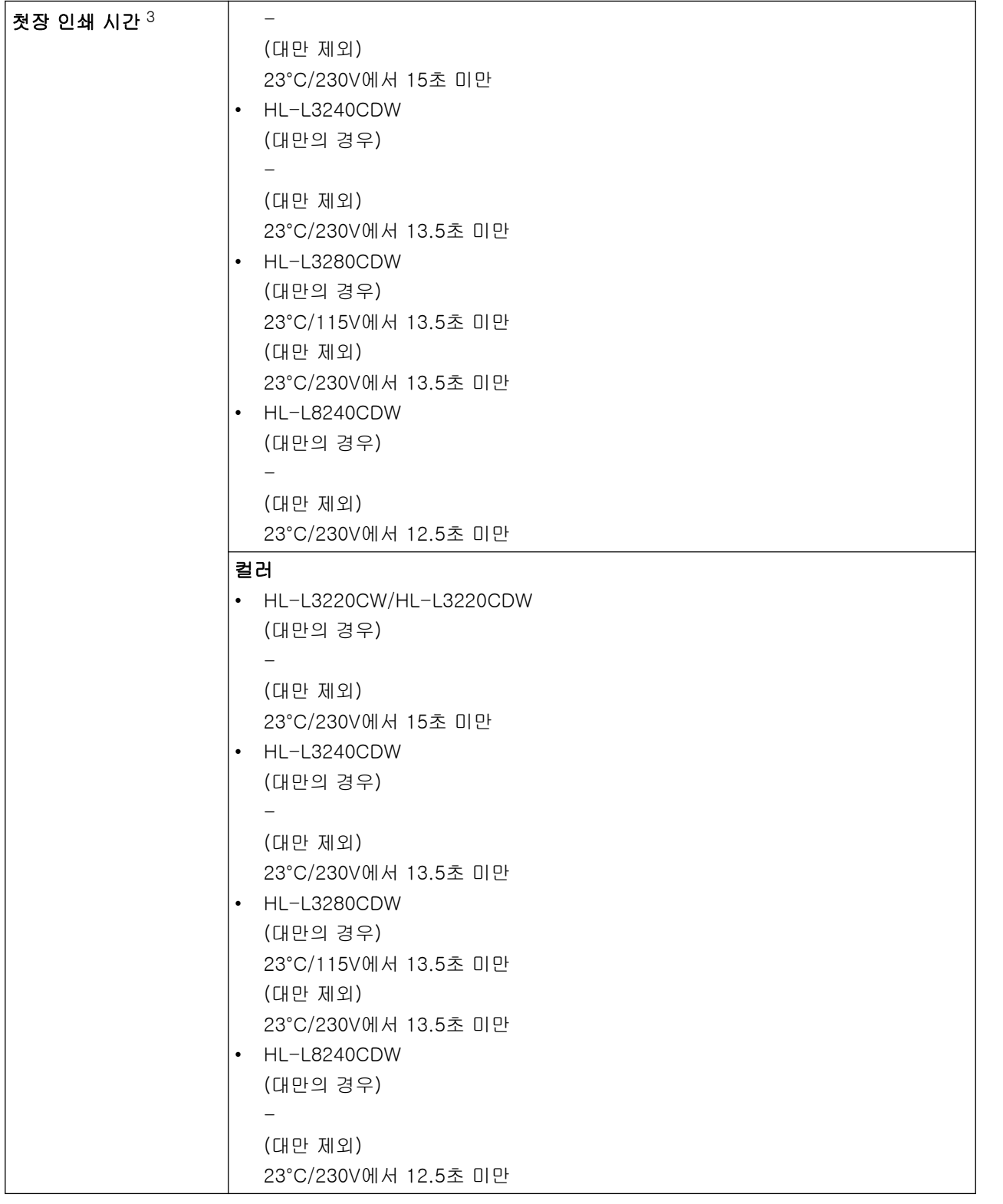

1 제품이 무선 LAN으로 연결되면 인쇄 속도가 느려질 수 있습니다.

2 이러한 인쇄 속도는 단면 인쇄용이며 ISO/IEC 24734 표준에 따라 측정됩니다.

3 대기 모드 및 표준 용지함에서 인쇄

# 인터페이스 사양

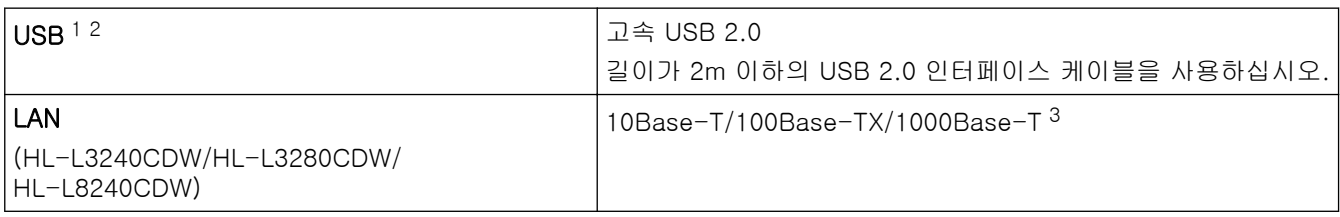

<span id="page-372-0"></span>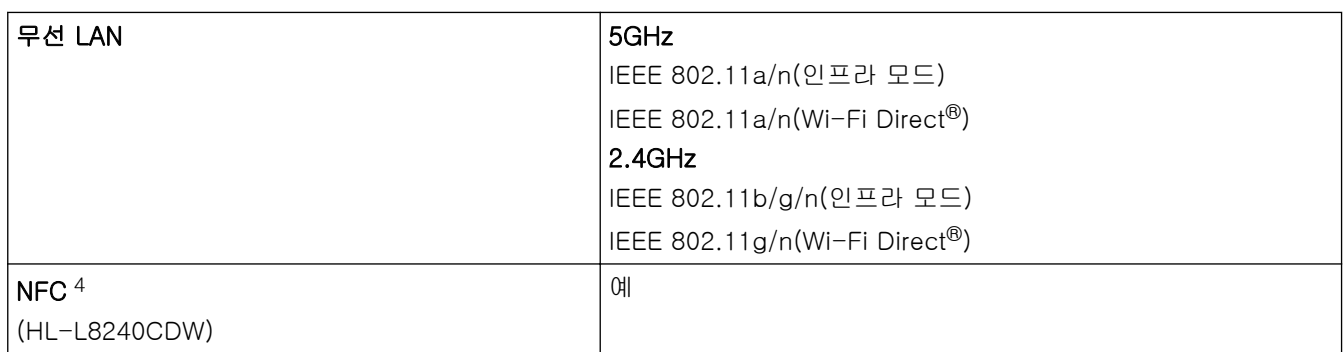

1 구입하신 제품에는 USB 2.0 Hi-Speed 인터페이스가 있습니다. 본 제품을 USB 1.1 인터페이스가 있는 컴퓨터에 연결할 수도 있습니다.

2 타사 USB 허브 장치는 지원되지 않습니다.

3 범주 5e(또는 그 이상) 네트워크 케이블을 사용합니다.

4 외부 IC 카드 리더를 연결할 때는 HID 클래스 드라이버 지원 장치를 사용하십시오.

## 다이렉트 인쇄 기능 사양

## 참고

이 기능은 HL-L8240CDW에 사용할 수 있습니다.

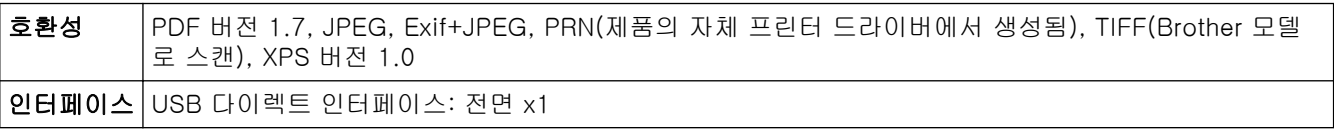

### 지원되는 프로토콜 및 보안 기능

#### 이더넷 (HL-L3240CDW/HL-L3280CDW/HL-L8240CDW)

10Base-T/100Base-TX/1000Base-T

#### 무선 LAN (5 GHz)

IEEE 802.11a/n(인프라 모드), IEEE 802.11a/n(Wi-Fi Direct)

#### 무선 LAN (2.4 GHz)

IEEE 802.11b/g/n(인프라 모드), IEEE 802.11g/n(Wi-Fi Direct)

#### 프로토콜(IPv4)

• HL-L3220CW/HL-L3220CDW/HL-L3240CDW

ARP, RARP, BOOTP, DHCP, APIPA(Auto IP), WINS/NetBIOS name resolution, DNS Resolver, mDNS, LLMNR responder, LPR/LPD, 사용자 지정 Raw Port/Port9100, IPP/IPPS, FTP 서버, TELNET 서버, HTTP/HTTPS 서버, TFTP 클라이언트 및 서버, SMTP 클라이언트, SNMPv1/v2c/v3, ICMP, 웹 서비스(인 쇄), CIFS 클라이언트, SNTP 클라이언트, Syslog

• HL-L3280CDW/HL-L8240CDW

ARP, RARP, BOOTP, DHCP, APIPA(Auto IP), WINS/NetBIOS name resolution, DNS Resolver, mDNS, LLMNR responder, LPR/LPD, 사용자 지정 Raw Port/Port9100, IPP/IPPS, FTP 서버, TELNET 서버, HTTP/HTTPS 서버, TFTP 클라이언트 및 서버, SMTP 클라이언트, SNMPv1/v2c/v3, ICMP, 웹 서비스(인 쇄), CIFS 클라이언트, SNTP 클라이언트, LDAP, Syslog

#### 프로토콜(IPv6)

• HL-L3220CW/HL-L3220CDW/HL-L3240CDW

NDP, RA, DNS resolver, mDNS, LLMNR responder, LPR/LPD, 사용자 지정 Raw Port/Port9100, IPP/ IPPS, FTP 서버, TELNET 서버, HTTP/HTTPS 서버, TFTP 클라이언트 및 서버, SMTP 클라이언트, SNMPv1/v2c/v3, ICMPv6, 웹 서비스(인쇄), CIFS 클라이언트, SNTP 클라이언트, Syslog

• HL-L3280CDW/HL-L8240CDW

<span id="page-373-0"></span>NDP, RA, DNS resolver, mDNS, LLMNR responder, LPR/LPD, 사용자 지정 Raw Port/Port9100, IPP/ IPPS, FTP 서버, TELNET 서버, HTTP/HTTPS 서버, TFTP 클라이언트 및 서버, SMTP 클라이언트, SNMPv1/v2c/v3, ICMPv6, 웹 서비스(인쇄), CIFS 클라이언트, SNTP 클라이언트, LDAP, Syslog

#### 네트워크 보안(유선) (HL-L3240CDW/HL-L3280CDW/HL-L8240CDW)

SMTP-AUTH, SSL/TLS(IPP, HTTP, SMTP), SNMP v3, 802.1x(EAP-MD5, EAP-FAST, PEAP, EAP-TLS, EAP-TTLS), Kerberos, IPsec

#### 네트워크 보안(무선)

SMTP-AUTH, SSL/TLS(IPP, HTTP, SMTP), SNMP v3, 802.1x(EAP-FAST, PEAP, EAP-TLS, EAP-TTLS), Kerberos, IPsec

### 무선 네트워크 보안

WEP 64/128비트, WPA-PSK(TKIP/AES), WPA2-PSK(TKIP/AES)(Wi-Fi Direct는 WPA2-PSK(AES)만 지 원), WPA3-SAE(AES)

### 무선 인증

Wi-Fi 인증 마크 라이선스(WPA3™ - Enterprise, Personal), Wi-Fi Protected Setup™ (WPS) 식별자 마크 라 이선스, Wi-Fi CERTIFIED™ Wi-Fi Direct

## 컴퓨터 요구 사항 사양

지원되는 운영 체제 및 소프트웨어 기능

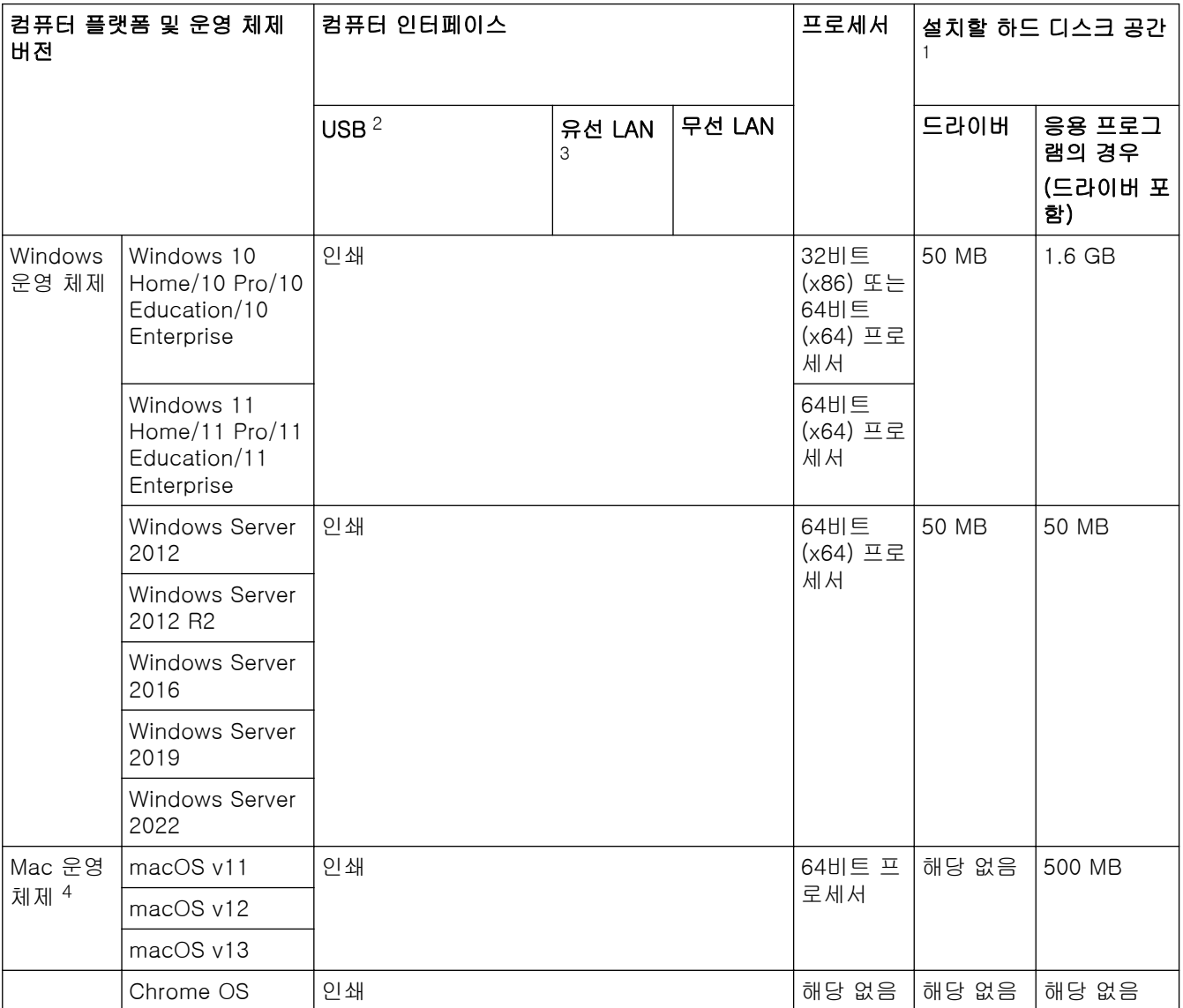

1 설치 디스크가 제공되지 않은 경우 소프트웨어를 설치하려면 인터넷 연결이 필요합니다.

2 타사 USB 포트는 지원되지 않습니다.

- <span id="page-374-0"></span>3 HL-L3240CDW/HL-L3280CDW/HL-L8240CDW
- 4 macOS 고지 사항 AirPrint 가능: macOS를 통해 인쇄하려면 AirPrint를 사용해야 합니다. 본 제품에서는 Mac 드라이버가 제공되지 않습 니다.

최신 드라이버 업데이트를 보려면 [support.brother.com/downloads에](https://support.brother.com/g/b/midlink.aspx?content=dl)서 사용하시는 모델의 다운로드 페이지로 이동하십시오.

지원되는 최신 OS를 보려면 [support.brother.com/os](https://support.brother.com/g/b/midlink.aspx?content=os)에서 구입하신 모델의 지원되는 OS 페이지로 이동하십시 오.

모든 상표, 브랜드 및 제품 이름은 해당 회사의 재산입니다.

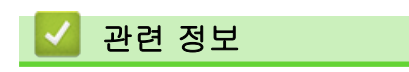

• [부록](#page-363-0)

## <span id="page-375-0"></span>비품

토너 카트리지나 드럼 유니트 같은 비품을 교체할 시기가 되면 제품의 제어판이나 Status Monitor에 오류 메시 지가 나타납니다. 본 제품의 비품에 대한 자세한 내용을 보려면 [www.brother.com/original을](http://www.brother.com/original/index.htm) 방문하거나 가까 운 Brother 대리점에 문의하십시오.

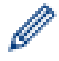

비품 제품 코드는 국가 및 지역에 따라 다릅니다.

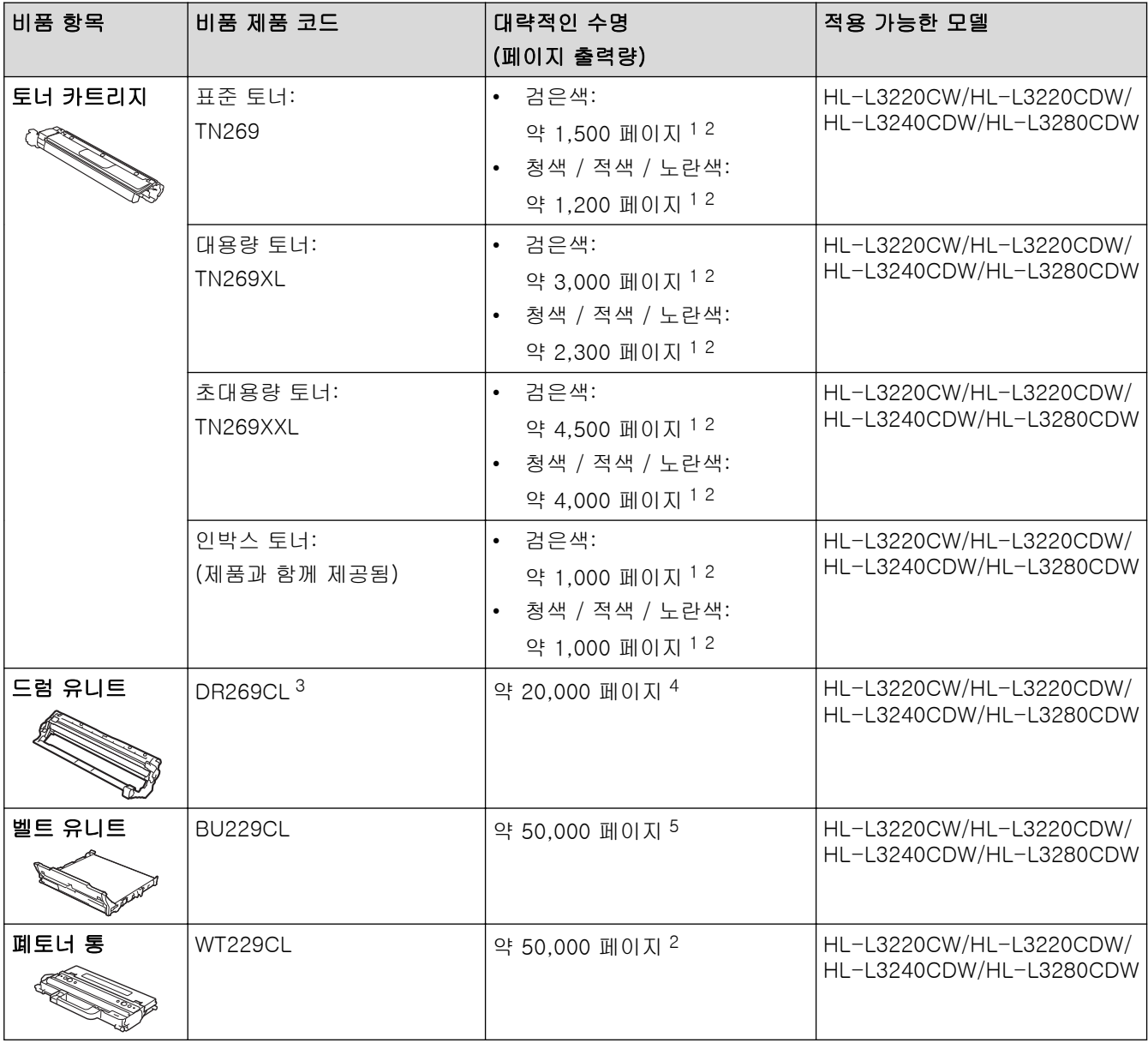

1 대략적인 카트리지 용량은 ISO/IEC 19798에 따라 공언된 것입니다.

2 A4 또는 Letter 크기 단면 페이지

3 검정색 1개 및 3개 컬러를 포함하여 4개 드럼 유니트가 있습니다.

- 4 작업당 1페이지 기준 약 20,000페이지 및 작업당 3페이지 기준 약 30,000페이지(A4/Letter 단면 페이지). 페이지 수는 용지 유형 및 용지 크기를 비롯한(이것으로 제한되지는 않음) 여러 가지 요인에 의한 영향을 받을 수 있습니다.
- 5 작업당 2페이지 기준 약 50,000페이지 및 작업당 3페이지 기준 약 60,000페이지(A4/Letter 단면 페이지). 페이지 수는 용지 유형 및 용지 크기를 비롯한(이것으로 제한되지는 않음) 여러 가지 요인에 의한 영향을 받을 수 있습니다.

## 관련 정보

• [부록](#page-363-0)

<span id="page-376-0"></span>▲ [Home](#page-1-0) > [부록](#page-363-0) > 토너 카트리지 수명에 대한 중요 정보

### 토너 카트리지 수명에 대한 중요 정보

### 토너 카트리지 수명

이 제품은 다음 두 가지 방법을 사용하여 토너 카트리지의 수명을 감지합니다.

- 이미지를 생성하는 데 필요한 각 색상의 도트를 계수하여 탐지
- 현상 롤러의 회전 수를 계수하여 탐지

상한선에 도달하면 인쇄 작업이 중지됩니다. 카트리지가 광고의 페이지 출력량과 일치하게 수행하는 데 필요한 도트 또는 회전 수보다 상한값이 높게 설정됩니다. 이 기능은 인쇄 품질 저하 및 제품 손상 위험을 줄이기 위한 것입니다.

토너가 부족하거나 교체해야 하는 시기를 알려주는 두 가지 메시지가 있습니다. 바로 토너 부족 및 토너 교체입 니다.

토너 부족은 현상 롤러의 회전 또는 도트 수가 최대 수에 가까워지면 LCD에 표시됩니다. 토너 교체는 현상 롤러 의 회전 또는 도트 수가 최대 수에 도달하면 LCD에 표시됩니다.

#### 색 수정

계수되는 현상 롤러 회전 수는 인쇄 및 복사와 같은 정상적인 작업뿐만 아니라 색상 보정 및 색상 등록과 같은 제 품 조정에도 사용될 수 있습니다.

#### 색상 보정(색상 농도 조정)

안정된 인쇄 품질을 얻으려면 각 토너 카트리지의 농도를 고정된 값으로 유지해야 합니다. 색상 간의 농도 균형 을 유지할 수 없으면 색조가 불안정해지고 정확한 색상 재현이 불가능해집니다. 토너 농도는 토너의 화학적 변화 로 인해 전기 전하, 현상 유니트의 열화 및 제품의 온도 및 습도 수준에 영향을 주어 변할 수 있습니다. 보정하는 동안 농도 레벨 조정 테스트 패턴이 벨트 유니트에 인쇄됩니다.

보정은 주로 다음 시간에 수행됩니다.

- 색상 농도를 개선하기 위해 제어판 또는 프린터 드라이버에서 색상 보정을 시작한 경우.
- 사용한 토너 카트리지 또는 드럼 유니트를 새 것으로 교체한 경우.
- 제품이 주변 온도 및 습도가 변경된 것을 감지한 경우.
- 지정된 인쇄 매수에 도달한 경우.

#### 색상 등록(색상 위치의 수정)

이 제품에서 드럼 유니트와 현상 유니트는 각각 검정색(K), 노란색(Y), 적색(M) 및 청색(C) 용으로 준비됩니다. 4개의 색상 이미지가 하나의 이미지로 결합되므로 색상 등록 오류(예: 4개의 색상 이미지 정렬 방법)가 발생할 수 있습니다. 등록 오류가 발생하면 등록 수정 테스트 패턴이 벨트 유니트에 인쇄됩니다.

등록은 주로 다음 시간에 수행됩니다.

- 색상 등록 오류를 지우기 위해 색상 보정을 시작한 경우.
- 지정된 인쇄 매수에 도달한 경우.

## 관련 정보

• [부록](#page-363-0)

#### <span id="page-377-0"></span>[Home](#page-1-0) > [부록](#page-363-0) > 부속품

# 부속품

부속품의 사용 가능 여부는 국가 또는 지역에 따라 다를 수 있습니다. 본 제품의 부속품에 대한 자세한 내용을 보 려면 [www.brother.com/original을](http://www.brother.com/original/index.htm) 방문하거나 가까운 Brother 대리점 또는 Brother 고객 서비스에 문의하십시 오.

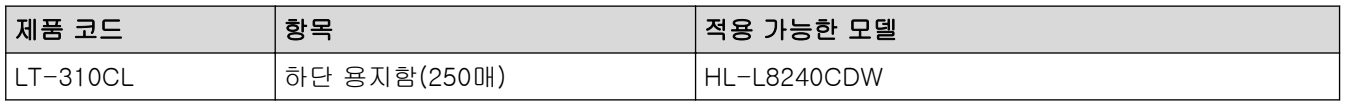

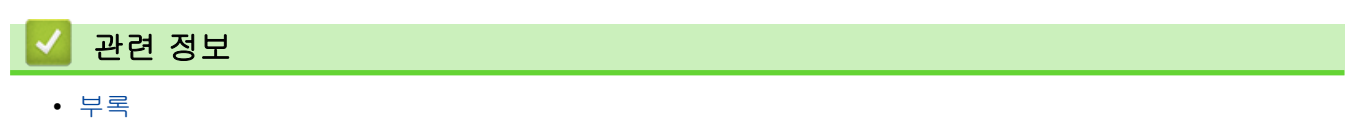

# <span id="page-378-0"></span>Brother 도움말 및 고객 지원

Brother 제품 사용에 대한 도움이 필요하면 [support.brother.com](https://support.brother.com/g/b/midlink.aspx)을 방문하여 FAQ 및 문제 해결 요령을 참조하 십시오. 또한 최신 소프트웨어, 드라이버 및 펌웨어를 다운로드하여 제품의 성능을 향상시키고 사용 설명서를 다 운로드하여 Brother 제품을 최대한 활용하는 방법을 알아볼 수 있습니다.

추가 제품 및 지원 정보는 현지 Brother 사무소의 웹 사이트에서 확인할 수 있습니다. [www.brother.com](https://global.brother/en/gateway)를 방문 하여 현지 Brother 사무소의 연락처 세부 정보를 알아보고 새 제품을 등록하십시오.

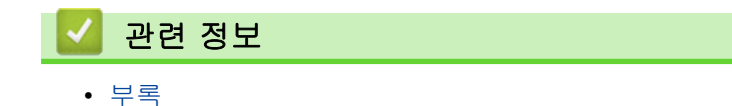

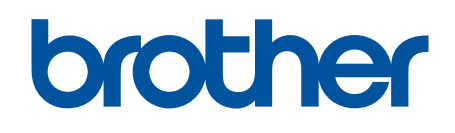

본 기계는 구매한 국가에서만 사용하도록 승인되었습니다. 현지 Brother 회사 또는 대리점은 해당 국 가에서 구입한 기기만 지원할 수 있습니다.

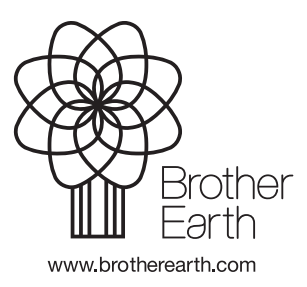

KOR 버전 0